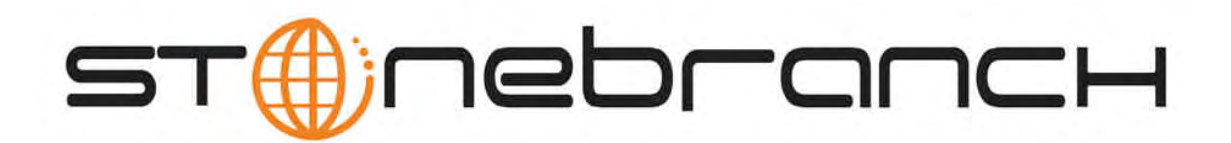

# **Opswise Automation Center 5.1.0**

# **User Guide**

© 2012 by Stonebranch, Inc. All Rights Reserved.

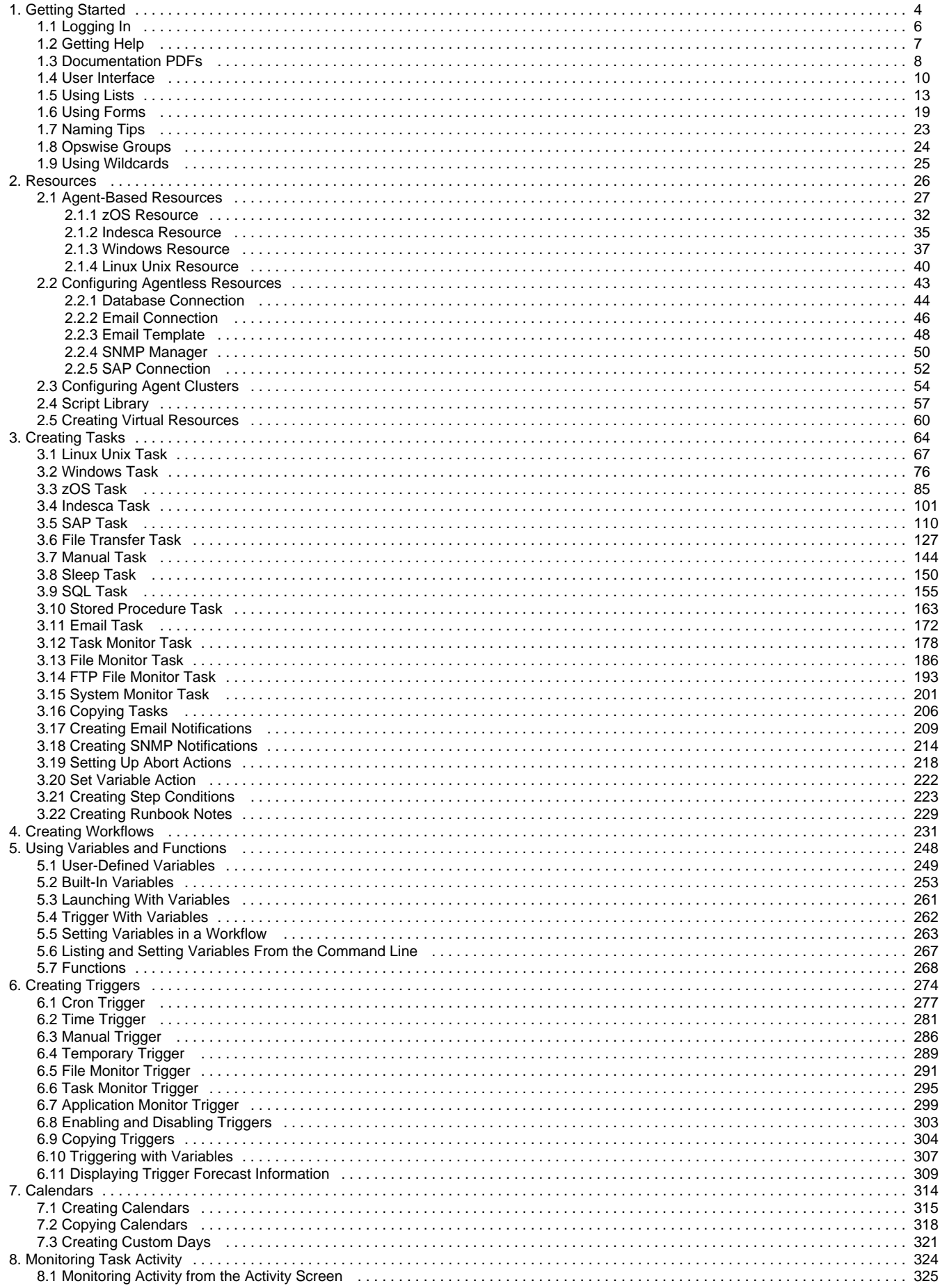

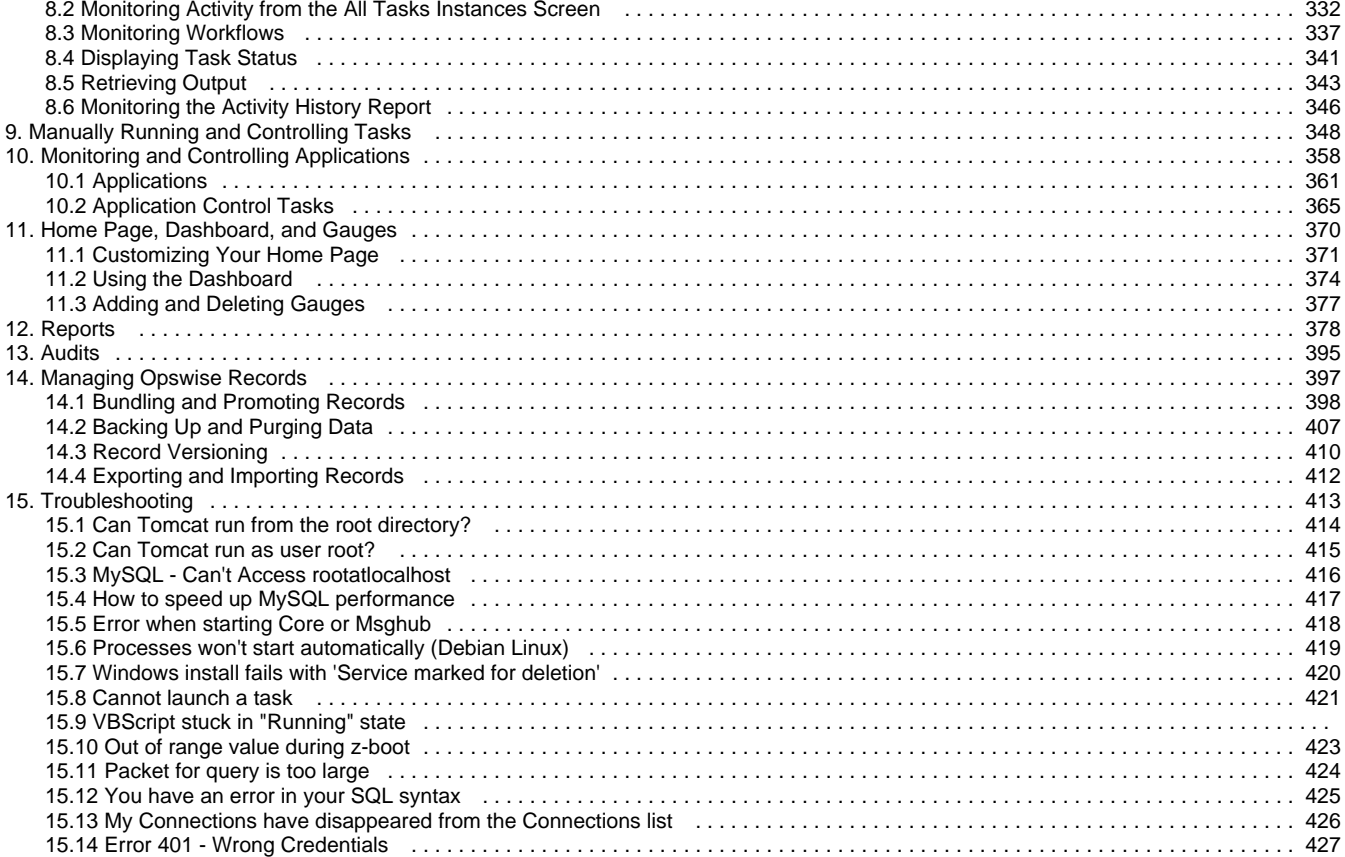

# <span id="page-3-0"></span>**Getting Started**

- [Installation](#page-3-1)
- [Getting Started](#page-3-2)  $\bullet$
- **[Tutorials](#page-3-3)**
- [Security](#page-3-4)
- [Resources](#page-3-5)
- [Tasks](#page-3-6)
- [Triggers](#page-4-0)
- [Monitoring Operations](#page-4-1)
- [Manually Running and Controlling Tasks](#page-4-2)
- $\bullet$ [Home Page, Dashboard, and Reporting](#page-4-3)
- [Monitoring and Controlling Applications](#page-4-4)
- [Managing Data and Audit Records](#page-4-5)
- [Command Line Interface](#page-4-6)
- [Navigation Pane Reference](#page-4-7)

This page provides you with a quick tour through the Opswise features and includes links to the appropriate documentation on this website.

# <span id="page-3-1"></span>**Installation**

If you are a new Opswise customer, you'll first want to consult the [Installation Steps](https://www.stonebranch.com/confluence/display/OAC51/Installation+Steps) for help in getting the system installed and verified.

# <span id="page-3-2"></span>**Getting Started**

Once the system is installed, we recommend that you [log in](#page-5-0) and familiarize yourself with the [basic user interface features](#page-9-0). Within Opswise, you will create all your records by entering information into [forms](#page-18-0). The records are then displayed in [lists o](#page-12-0)f each type, which you can sort and filter and perform a wide variety of other functions.

# <span id="page-3-3"></span>**Tutorials**

Step-by-step tutorials for many of the features described here are available on the [First Look](https://www.stonebranch.com/confluence/display/OAC51/First+Look) page.

# <span id="page-3-4"></span>**Security**

One of your first tasks will be to use the Opswise [Security m](https://www.stonebranch.com/confluence/display/OAC51/Security)odule to create [users](https://www.stonebranch.com/confluence/display/OAC51/Security#Security-AddingUsers) and [user groups](https://www.stonebranch.com/confluence/display/OAC51/Security#Security-AddingGroups) and assign them [roles](https://www.stonebranch.com/confluence/display/OAC51/Security#Security-UsingRolestoAssignAdministrativePermissions) and [permissions](https://www.stonebranch.com/confluence/display/OAC51/Security#Security-AssigningPermissionstoUsersorGroups).

# <span id="page-3-5"></span>**Resources**

Next, you'll want to define what types of [resources](#page-25-0) you'll need in your operational database. If you have installed [Opswise agents](#page-26-0) on any machines, records for each of them are automatically created when they connect to the Opswise core processor. You may also need to define one or more [agentless resources,](#page-42-0) such as [email](#page-45-0), [database,](#page-43-0) or [SNMP](#page-49-0) connections. You can also create [status-based notifications](#page-28-0) for these resources. You can set up a throttling scheme for your machines using [Virtual Resources](#page-59-0) and create a [library of scripts](#page-56-0) that you can execute on remote machines.

# <span id="page-3-6"></span>**Tasks**

Once you have your resources in place, you can begin [creating tasks](#page-63-0). Supported task types are [Workflows,](#page-230-0) [Linux/Unix,](#page-66-0) [Windows,](#page-75-0) [z/OS,](#page-84-0) [Indesca](#page-100-0), [File Transfer,](#page-126-0) [Manual,](#page-143-0) [Sleep,](#page-149-0) [SQL](#page-154-0), [Stored Procedures](#page-162-0), [Email,](#page-171-0) [Task Monitors](#page-177-0), [File Monitors,](#page-185-0) [FTP File Monitors](#page-192-0), [System Monitors](#page-200-0), [SAP,](#page-109-0) and [Application Control Tasks.](#page-364-0)

# <span id="page-4-0"></span>**Triggers**

To run your tasks outside of workflows, you can create [task triggers,](#page-273-0) which define events, conditions, or dates/times that the tasks will run. Trigger types include [Cron](#page-276-0), [Time](#page-280-0), [Temporary,](#page-288-0) [Manual](#page-285-0), [File Monitor,](#page-290-0) [Task Monitor](#page-294-0), and [Application Monitor](#page-298-0). You may also need to set up one or more customized [calendars](#page-313-0) that reflect your fiscal year and holiday schedules.

# <span id="page-4-1"></span>**Monitoring Operations**

You will monitor your automated operations using the [Activity Display](#page-324-0), which you can customize using [filters](#page-329-0).

# <span id="page-4-2"></span>**Manually Running and Controlling Tasks**

You may also need to [manually run and control tasks, either from the user interface](#page-347-0) or [from the command line](https://www.stonebranch.com/confluence/display/OAC51/Command+Line+Interface+Reference).

# <span id="page-4-3"></span>**Home Page, Dashboard, and Reporting**

You can also [customize the home page](#page-370-0) and [Dashboard](#page-373-0) of your system for each user and [create,](#page-377-0) [generate, and distribute custom reports](https://www.stonebranch.com/confluence/display/OAC51/Tutorial+-+Scheduling+and+Distributing+Reports). You can also define your own set of [gauges.](#page-376-0)

# <span id="page-4-4"></span>**Monitoring and Controlling Applications**

Opswise Automation Center also includes a module that allows you to [monitor and control all the applications](#page-357-0) running in your entire network.

# <span id="page-4-5"></span>**Managing Data and Audit Records**

Comprehensive utilities are provided that allow you to [manage your Opswise records.](#page-396-0) A complete [audit history](#page-394-0) of all system activity is also available for regulatory compliance.

# <span id="page-4-6"></span>**Command Line Interface**

You can also monitor and control your operations and perform basic administrative functions from the [command line.](https://www.stonebranch.com/confluence/display/OAC51/Command+Line+Interface+Reference)

# <span id="page-4-7"></span>**Navigation Pane Reference**

You may need to look up a description of each item on the [Opswise navigation pane.](https://www.stonebranch.com/confluence/display/OAC51/Browser+Interface+Navigation+Pane+Reference)

# <span id="page-5-0"></span>**Logging In**

The Opswise login screen displays automatically when you bring up the system and browse to its URL. The default URL is

machinename:8080/opswise

For example, if you installed the system locally, the URL is:

localhost:8080/opswise

The login screen is shown below:

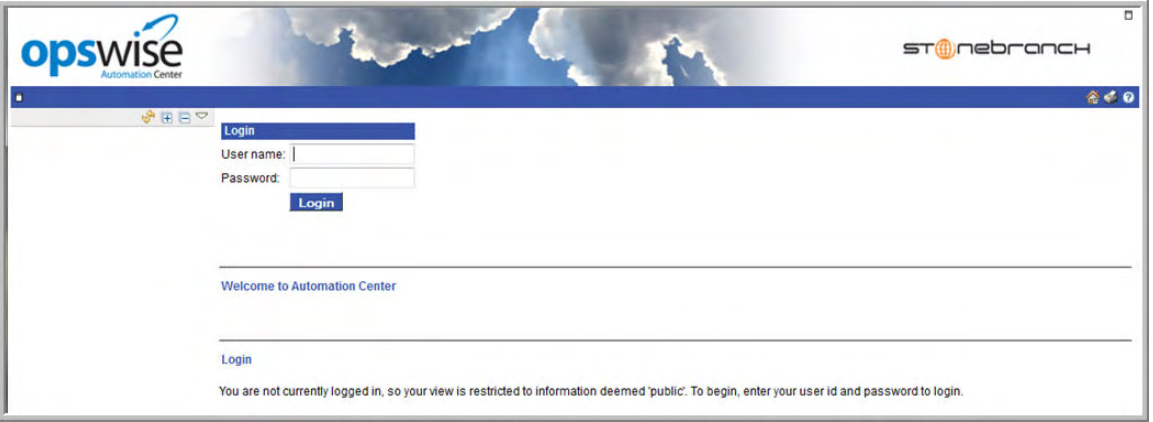

The default login ID is:

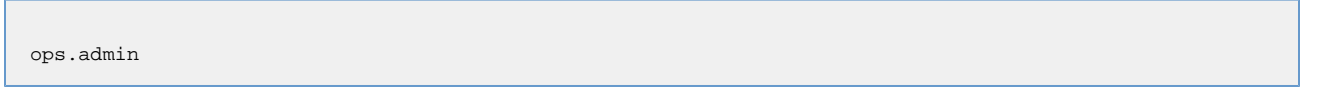

No password is required for the initial login. When you log in for the first time on a new installation, the system prompts you to create a password.

See [Security](https://www.stonebranch.com/confluence/display/OAC51/Security) for information about setting up your own users and security restrictions.

# <span id="page-6-0"></span>**Getting Help**

Several types of help are available to Opswise Automation Center users:

- To access the Opswise user documentation on this website, click (file help button) in the upper right corner of any Opswise Automation Center screen. For information about this website, see [HELP.](https://www.stonebranch.com/confluence/display/SB510/HELP)
- To watch a quick video on how to perform a specific task, click **Automation Center > Support Links > [Video Classroom](http://www.stonebranch.com/products/video-classroom/)** from the navigation pane and select the video you want to view. Additional videos for new features are available [here](https://www.stonebranch.com/confluence/display/SB510/All+Workload+Automation+5+Videos).
- To enter a help desk ticket, select **Automation Center > Support Links > Support Portal** from the navigation pane. This page provides support phone numbers and a form where you can describe and submit your problem.

# <span id="page-7-0"></span>**Documentation PDFs**

- [Introduction](#page-7-1)
- [Download Pre-Created PDFs](#page-7-2)
- [Creating a PDF of Selected Pages](#page-7-3)
- [Creating a PDF of the Current Page](#page-7-4)

### <span id="page-7-1"></span>**Introduction**

This page provides a choice of pre-created documents in PDF format, which you can download and save.

You can also create your own PDF documents as follows:

- Using the "Advanced" method, you can select which wiki pages you want included in your PDF document
- Use **Export to PDF** from the **Tools** menu to create a PDF document from the current wiki page.

## <span id="page-7-2"></span>**Download Pre-Created PDFs**

Stonebranch provides all Opswise Automation Center documentation in PDF format:

- [Opswise Installation and Upgrade](https://www.stonebranch.com/confluence/download/attachments/961058/Opswise+Automation+Center+5.1.0+Installation+and+Upgrade.pdf?version=1&modificationDate=1349374989000)
- [Opswise User Guide](https://www.stonebranch.com/confluence/download/attachments/961058/Opswise+User+Guide.pdf?version=1&modificationDate=1350572318000)
- [Opswise Security](https://www.stonebranch.com/confluence/download/attachments/961058/Opswise+Security.pdf?version=1&modificationDate=1336488840000)
- [Command Line Interface Reference](https://www.stonebranch.com/confluence/download/attachments/961058/Command+Line+Interface+Reference.pdf?version=1&modificationDate=1335537206000)
- [RESTful Web Services API Reference](https://www.stonebranch.com/confluence/download/attachments/961058/RESTful+Web+Services+API+Reference.pdf?version=1&modificationDate=1335471854000)
- [Browser Interface Navigation Pane Reference](https://www.stonebranch.com/confluence/download/attachments/961058/Browser+Interface+Navigation+Pane+Reference.pdf?version=2&modificationDate=1335977364000)
- [Maintenance Scripts](https://www.stonebranch.com/confluence/download/attachments/961058/Maintenance+Scripts.pdf?version=1&modificationDate=1335977342000)
- [Tutorials](https://www.stonebranch.com/confluence/download/attachments/961058/Tutorials.pdf?version=1&modificationDate=1331247070000)

For links to all Workload Automation 5 PDFs, click [here](https://www.stonebranch.com/confluence/display/SB510/All+Workload+Automation+5+PDFs).

## <span id="page-7-3"></span>**Creating a PDF of Selected Pages**

To create a PDF of selected Opswise Automation Center pages - which will include a front cover, bookmark, and page headers and footers perform the following steps:

- 1. From the **Browse** drop-down list, click **Advanced**.
- 2. From the **Export** menu, click **PDF Export**.
- 3. Select any or all of the pages to be included in the PDF.

- 4. Click **Export**.
- 5. When the PDF export is complete, click the **Download here** link.

#### **Note** А

Your PDF may contain instances of the following message: **Error formatting macro: redirect: java.lang.NullPointerException**. This is not an error in the PDF; it is internally generated code that identifies where page redirection has been implemented in the online documentation in order to automatically expand the Navigation panel when a page has been selected.

### <span id="page-7-4"></span>**Creating a PDF of the Current Page**

To create a PDF of the current page - without a front cover, bookmark, and page headers and footers - perform the following steps:

**Tip** ◙ Deselect **Inclusions Library** and **Home** and manually select each section you want to include.

- 1. From the **Tools** drop-down list, click **Export to PDF**.
- 2. Open or Save the PDF.

# <span id="page-9-0"></span>**User Interface**

- [Back Arrow](#page-9-1)
- [Drop Down Menus](#page-9-2)
- [Context-Sensitive Menus](#page-10-0)
- [Logout/Login Button](#page-10-1)
- [Home Button](#page-11-0)
- [Print Button](#page-11-1)
- [Help Button](#page-11-2)
- [Using Lists and Forms](#page-11-3)

## <span id="page-9-1"></span>**Back Arrow**

The back arrow, shown below, allows you to back up to the previously displayed screen. If you make changes to a form and then click the back arrow, the changes are discarded.

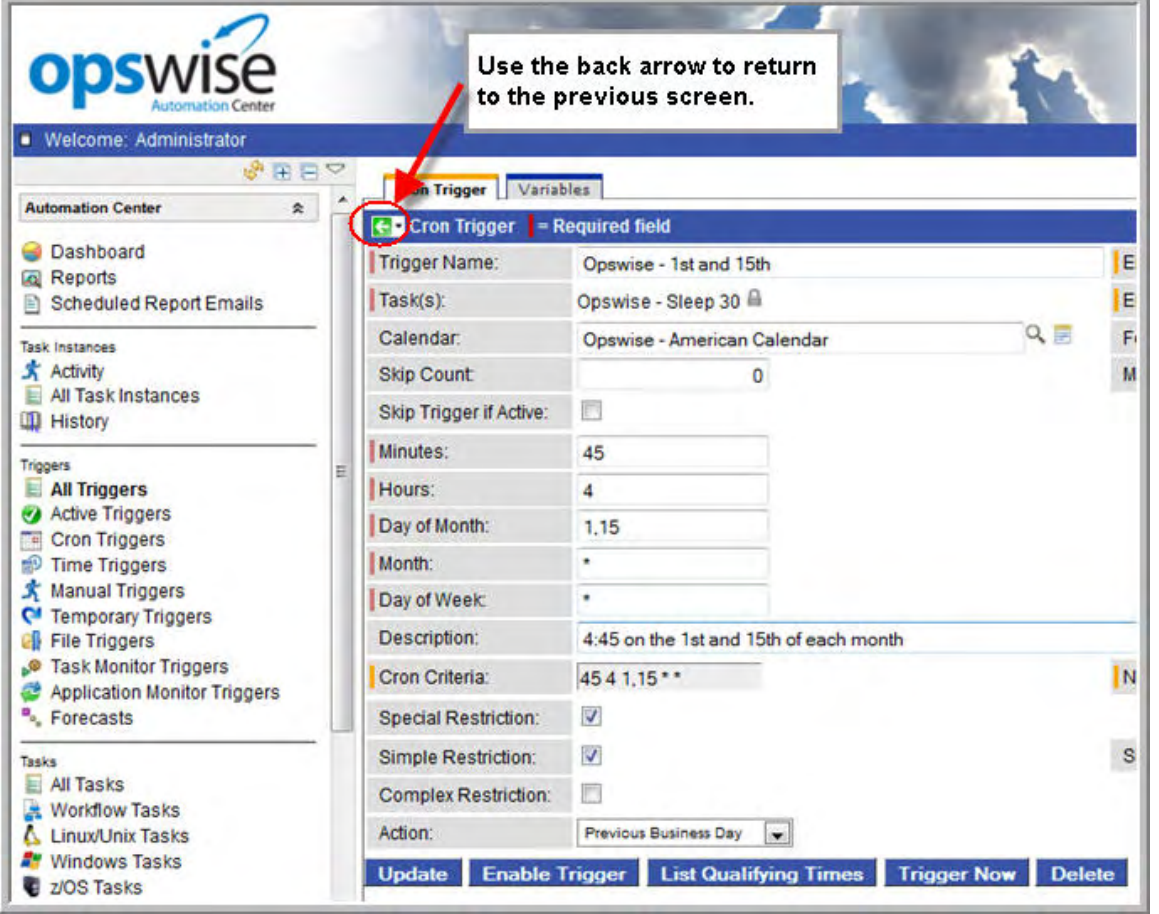

### <span id="page-9-2"></span>**Drop Down Menus**

Drop down menus appear frequently in the UI. For example, when you are creating a report, a drop down menu displays a list of tables available for your report. Drop down menus provide several methods that help you locate the record you are looking for:

- Use the up/down arrows and the scroll box to scroll through the list.
- $\bullet$ Type a letter to jump to the first record in the list beginning with that letter. For example, type R to jump to the first record beginning with R. You then can continue pressing R to scroll through only those records in the list beginning with R.

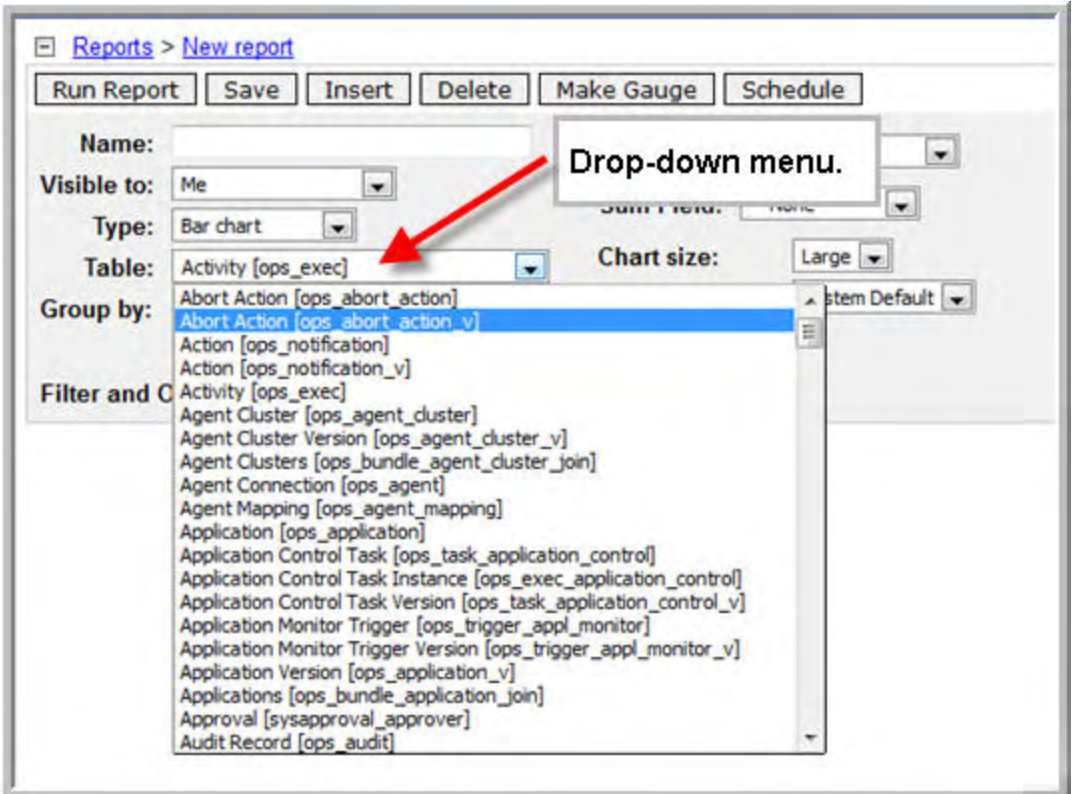

## <span id="page-10-0"></span>**Context-Sensitive Menus**

You can access context-sensitive menus from lists and forms. From a list, click on the down arrow or right-click on a column header. From a form, click on the down arrow or right-click on the title of the page on the leftmost end of the title bar. If the right-click produces the usual browser menu (back, forward, reload and so on), reposition the cursor further to the left and try again.

The contents of the menu varies, depending on the context and your user permissions. Shown below is a sample right-click menu.

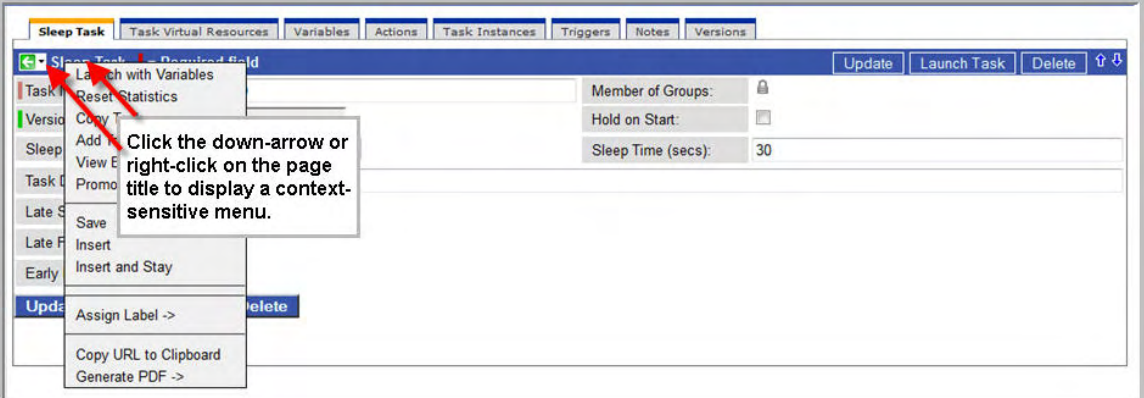

The list below shows basic right-click menu options that appear in most contexts:

**Save** — See [Saving, Updating, Deleting, and Copying Records](#page-18-1)

**Insert** — See [Saving, Updating, Deleting, and Copying Records.](#page-18-1)

**Insert and Stay** — See [Saving, Updating, Deleting, and Copying Records](#page-18-1).

### <span id="page-10-1"></span>**Logout/Login Button**

To login and logout of Opswise, click the **Login** or **Logout** button, respectively.

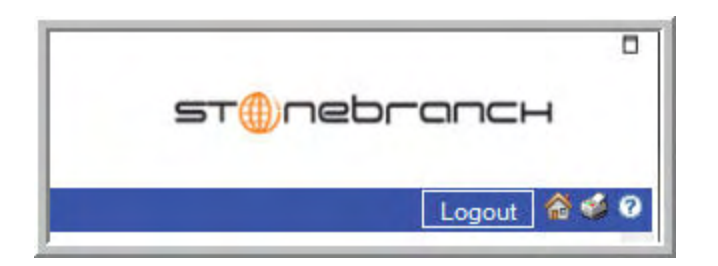

## <span id="page-11-0"></span>**Home Button**

To return to your home page, click the Home in icon.

# <span id="page-11-1"></span>**Print Button**

To print the contents of the current page, click the Print  $\hat{\mathcal{S}}$  icon.

## <span id="page-11-2"></span>**Help Button**

To display help, click the Help  $\bigcirc$  icon.

# <span id="page-11-3"></span>**Using Lists and Forms**

A [list](#page-12-0) is a display of records of the same type, such as a list of tasks, calendars, users, and so on. A [form](#page-18-0) is a screen used to enter and save a record, such as the Task definition screen.

# <span id="page-12-0"></span>**Using Lists**

- [Introduction](#page-12-1)
- [Breadcrumbs](#page-12-2)
- [Sorting and Filtering](#page-13-0)
	- [To specify record sorting](#page-13-1) [To filter out a single record from a list](#page-13-2)
	- [To create a filter](#page-13-3)
	- [To run a filter](#page-14-0)
	- [To save a filter](#page-14-1)
	- [To run a saved filter](#page-14-2)
	- [To remove filtering from a list](#page-14-3)
	- [To manage filters](#page-15-0)
- [Specifying the Number of Records Per Page](#page-15-1)
- $\bullet$ [Adding Records](#page-15-2)
- [Deleting Records](#page-15-3)
- [Updating Multiple Records](#page-16-0)
- [Quickly Displaying a Record's Contents](#page-16-1)
- $\bullet$ [Searching for Records](#page-16-2)
- [Generating Pie or Bar Charts from a List](#page-17-0)
- [Exporting Lists to an Output File](#page-17-1)

### <span id="page-12-1"></span>**Introduction**

A list is a display of records of the same type, such as a list of tasks, calendars, users, and so on. When you click on an application or module in the Opswise navigation pane, the system displays a list of associated records in the center pane.

# <span id="page-12-2"></span>**Breadcrumbs**

All lists display breadcrumbs. Breadcrumbs keep track of your location within the UI, and what, if any, filters you have applied. The example below shows breadcrumbs that represent the application being displayed (Audits), along with a filter (Created on Today) that has been applied to the list.

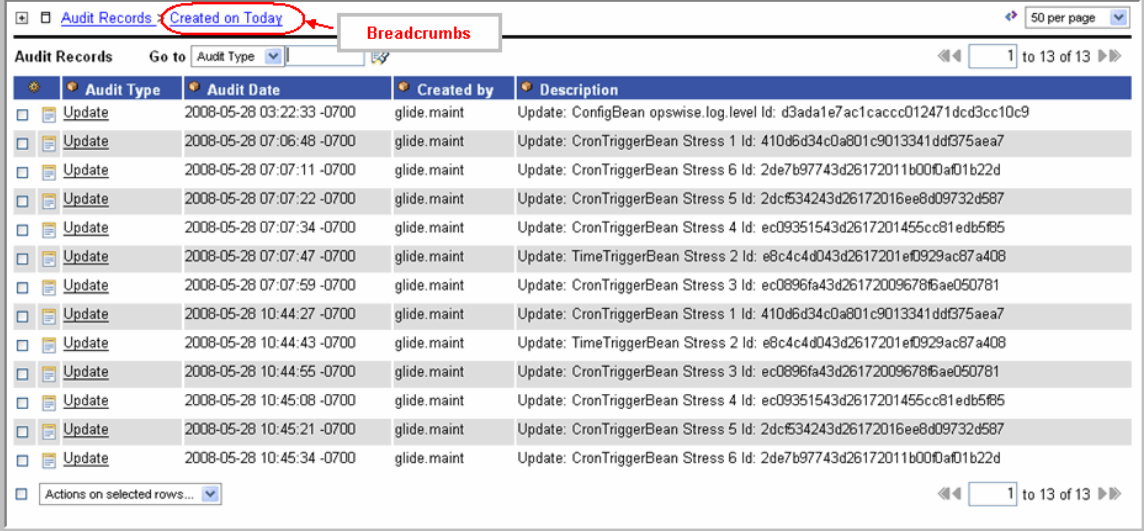

#### **To toggle breadcrumbs**

Click on the icon next to the topmost breadcrumb, as shown in the example below.

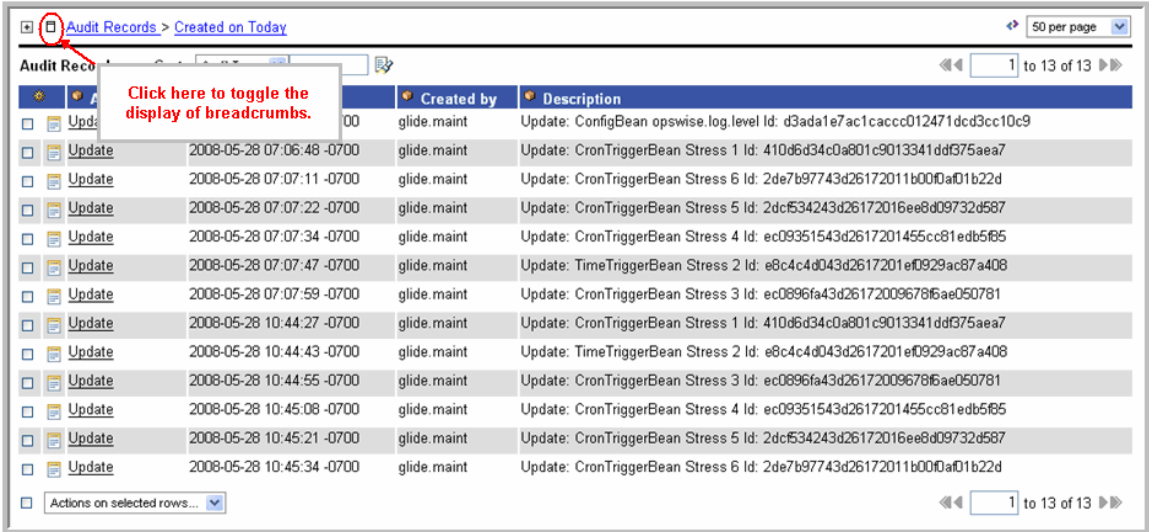

# <span id="page-13-0"></span>**Sorting and Filtering**

#### <span id="page-13-1"></span>**To specify record sorting**

- Click on the column name you want to sort on. A small arrow appears to the left of the name to indicate the direction of sorting. An up arrow indicates ascending alphabetical or numerical order; a down arrow indicates the opposite. Click again to reverse the direction of sorting. or
- Position the cursor to the right of the column name you want to sort on and right click. The UI displays a menu that includes the following options:
	- Click **Sort (a to z)** to sort objects in this column in ascending alphabetical or numerical order.
	- Click **Sort (z to a)** to sort objects in this column in descending order.

#### <span id="page-13-2"></span>**To filter out a single record from a list**

- 1. Right-click on the record name.
- 2. Select **Filter Out**. This quick filter is added as a breadcrumb.
- 3. To filter the object back in, click on the prior breadcrumb.

#### <span id="page-13-3"></span>**To create a filter**

You can create a filter and either [run it](#page-14-0) immediately or [save it](#page-14-1) to apply it later.

1. Click on the plus sign in the upper left corner.

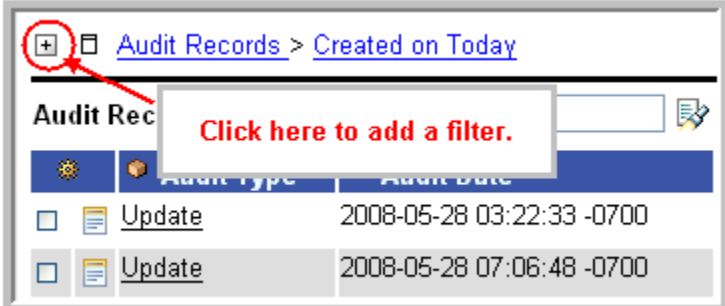

2. The UI displays the filter dialog.

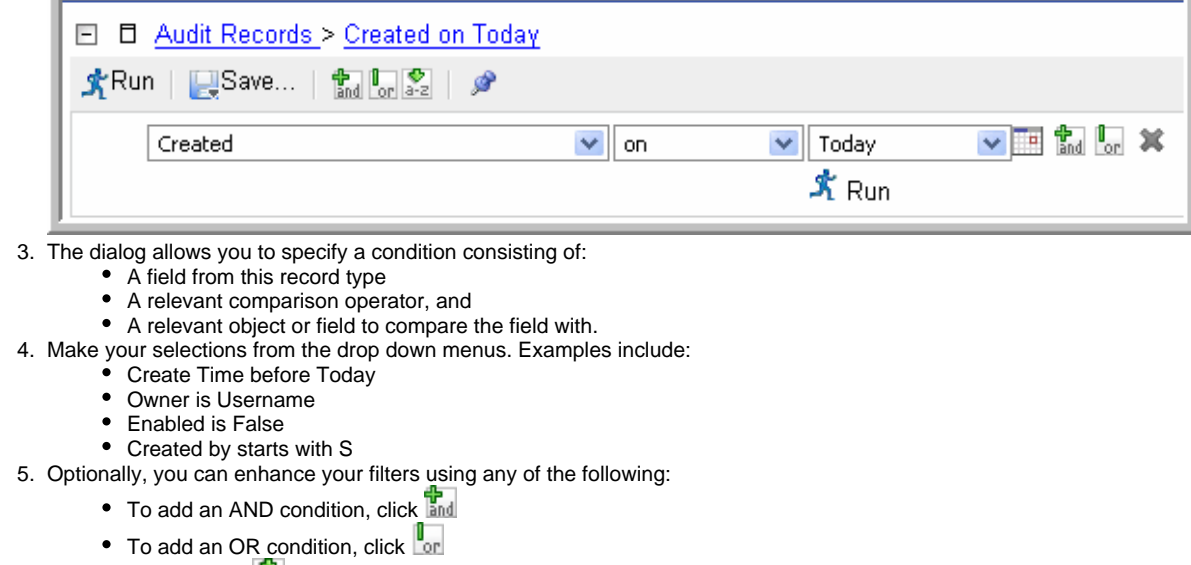

 $\bullet$  To sort, click  $\frac{1}{a-z}$ 

#### <span id="page-14-0"></span>**To run a filter**

1. To apply the filter to the list, click **Run**. Note that the filter name is added to the breadcrumb.

#### <span id="page-14-1"></span>**To save a filter**

- 1. Click **Save**.
- 2. Specify the filter name.
- 3. Specify which users are allowed to use the filter.
- 4. Click the **Save** button.

#### <span id="page-14-2"></span>**To run a saved filter**

Select the saved filter you want to run from the Show drop down just below the title bar. The UI applies the filter and adds the filter name to the breadcrumbs. The Show drop-down only appears if there are saved filters associated with this list.

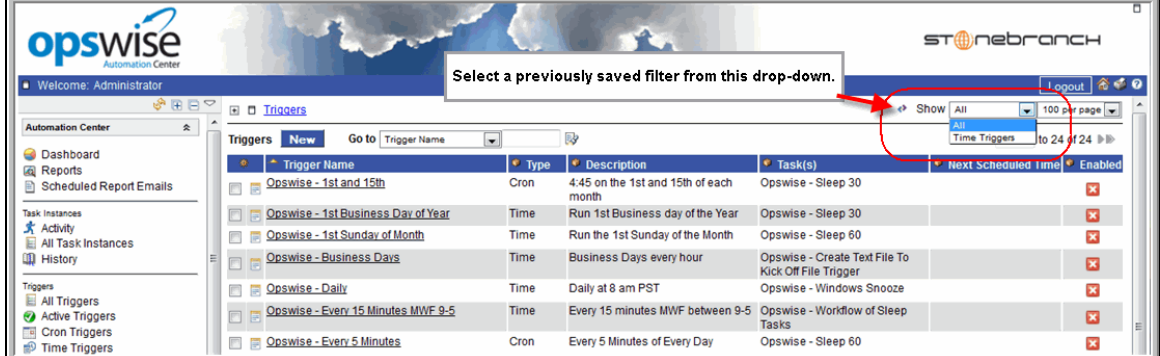

#### <span id="page-14-3"></span>**To remove filtering from a list**

Click on the previous breadcrumb, as shown on the example below.

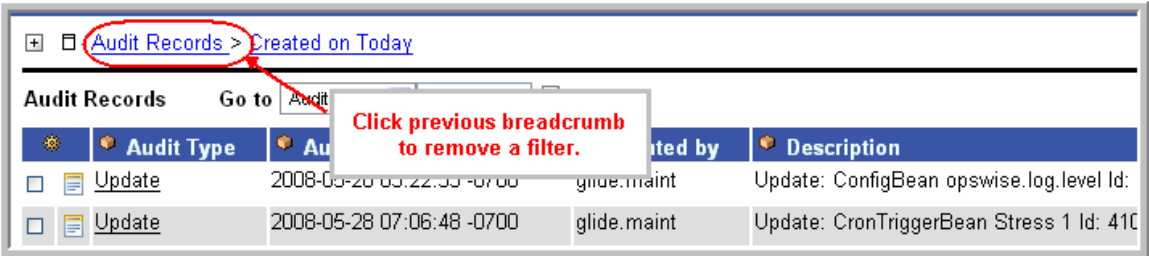

#### <span id="page-15-0"></span>**To manage filters**

From the navigation pane, select **Automation Center Administration > Filters.** The system displays all filters for which you have permission. This feature allows you to modify or delete filters. To open a filter record, click on the record name. You can make changes and click **Update** or click **Delete** to remove a filter from the system.

### <span id="page-15-1"></span>**Specifying the Number of Records Per Page**

From the dropdown in the upper right corner, select the number of records per page you want to display.

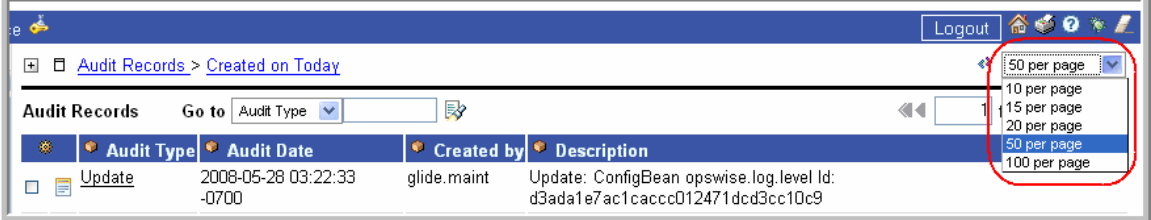

### <span id="page-15-2"></span>**Adding Records**

Adding a new record is a simple uniform procedure through the environment. From any list, click the **New** button.

### <span id="page-15-3"></span>**Deleting Records**

You can delete one or more records as follows:

To delete one or more specific records, click on the box associated with those records and select **Delete** from the **Actions on selected rows...** menu.

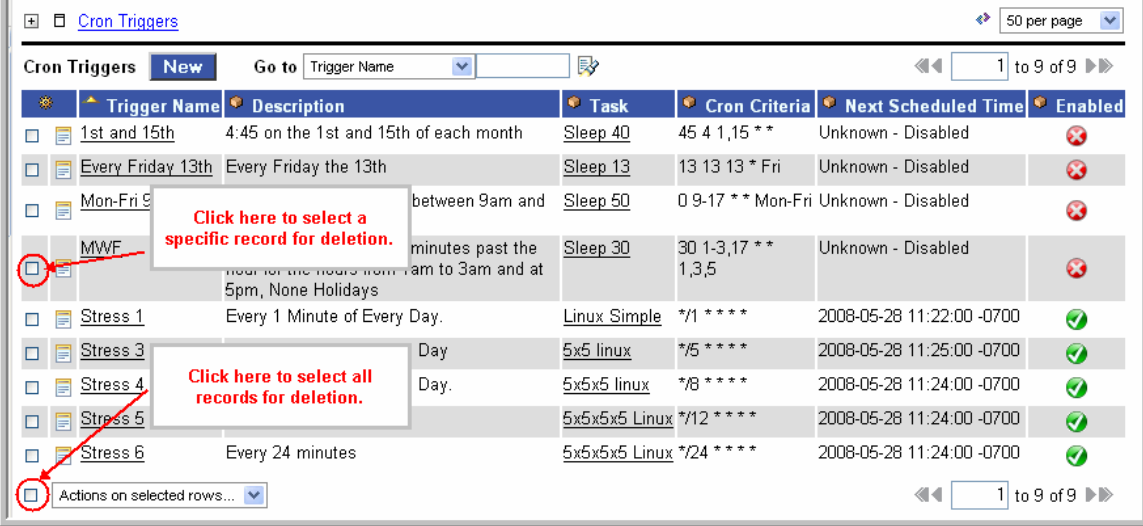

To delete all records currently being displayed on the list, click on the box next to the **Actions on selected rows**... menu and select **Delete**.

# <span id="page-16-0"></span>**Updating Multiple Records**

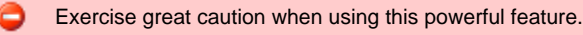

Two menu options available from any list of records allow you to make updates to multiple records. You can make these "global" changes to the list for any field that is common to every record in the list or every selected record. For example, if your list includes multiple Cron triggers, you can make "global" changes to all fields on a Cron trigger. If your list includes all task types, you can make "global" changes to any field that is common to all task types. The more uniform your list is, the greater the number of fields you can change.

The menu options are:

- **Update Entire List** Allows you to make updates to all records that match your selection filter (not just those on the current display). If you specify no filter, the system selects all records of that type.
- **Update Selected** Allows you to select specific records to update by clicking the box to the left of the record name.

In order to use these features, your user ID must have the **List\_Updater** role.

- 1. Optionally, [filter the list s](#page-13-3)o that it selects only the records you want to update.
- 2. If you only want to update some of the records in the displayed list, select those records by clicking the box to the left of the name.
- 3. Right-click on the blue title bar. A menu displays.
- 4. Select **Update Entire List** or **Update Selected** as appropriate. A form pops up, showing which fields you will be allowed to change. These fields are common to all the records selected by your filter or manually selected by you. If you did not use a filter or select specific records, all records of this type are considered "selected."
- 5. Enter the global changes you want to make. For drop-down menus and true/false fields, the default selection **None** means that the field will not be changed on any records. If you select anything else in such a field, the new value will be applied to all selected records.
- 6. When you are finished, click **Update**. The system displays the number of records that will be updated and asks you to confirm the operation.
- 7. Once you confirm, the system applies your changes to all the selected records.

## <span id="page-16-1"></span>**Quickly Displaying a Record's Contents**

You can display the contents of a record without opening it. Hover over the paper icon to the left of the record name, as shown in the illustration below.

### <span id="page-16-2"></span>**Searching for Records**

You can perform searches from any list, using the Go to boxes, shown below.

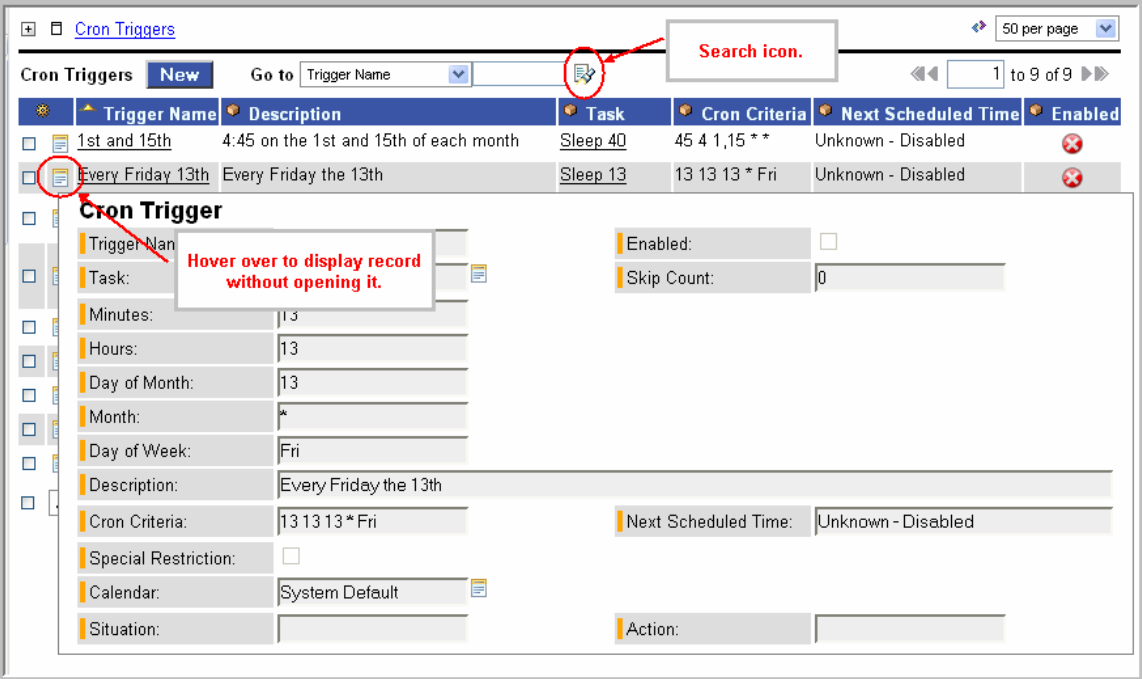

The options in the Go to box vary depending on the module and the columns displaying on the list. To perform a search:

- 1. Select the field you want to search on. For example, Name.
- 2. Enter a value appropriate to that field. For text fields, you can search on a full or partial string.
- 3. Click the search icon. The search fetches all records that match and places them at the top of the list.

## <span id="page-17-0"></span>**Generating Pie or Bar Charts from a List**

This feature allows you to quickly generate a pie or bar chart that sorts records in the list based on a specific column. For example, you can quickly generate a pie chart that sorts tasks by type. In the example below, the pie chart below was generated by right-clicking the "Invoked By" column on the Activity History list and selecting Pie Chart.

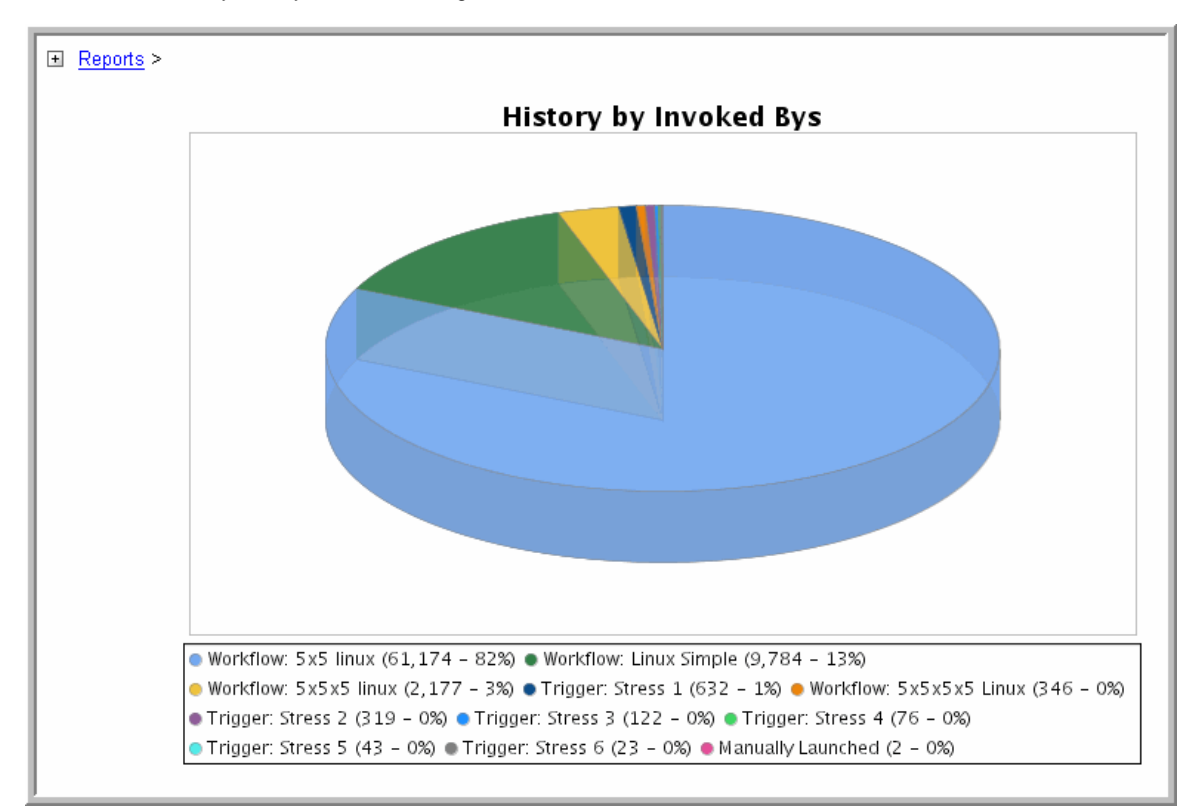

- 1. Click in the column header from which you want to generate a chart.
- 2. Right-click and select **Pie Chart** or **Bar Chart**. The UI generates the chart.
- 3. Optionally, click the Print icon in the upper right corner to print the chart. To escape the chart, select any menu option or your browser's Back key.

#### <span id="page-17-1"></span>**Exporting Lists to an Output File**

This feature allows you to save basic information about the contents of list to one of the following file types: Excel, CSV (comma-separated values in an Excel file) or XML. This procedure saves all records in the list, not just those currently displayed.

- 1. Right-click in any column header of the list.
- 2. Select **Export**.
- 3. Select **Excel , CSV**, **XML**, or **XML (Export References**). If you choose XML when exporting a Task record, you will also get local variables, Actions, Notes, and Virtual Resource requirements. If you choose XML (Export References) on a Task, you will get all of the previously described data, plus triggers, global variables, calendars, and any resources referred to. The "reference" records are saved to separate XML files. If you are exporting a Workflow, choosing XML will also export all the tasks in the workflow; each task is exported to a separate XML file.
- 4. Follow the prompts to download and save or open the output file.

You can also export the contents of a list to a PDF file. Right-click, select Generate PDF, and select the output layout.

# <span id="page-18-0"></span>**Using Forms**

- [Introduction](#page-18-2)
- [Field Hints](#page-18-3)
- [Color-Coding of Tabs](#page-18-4)
- [Saving, Updating, Deleting, and Copying Records](#page-18-1)
- [Exporting Record Definitions to XML](#page-19-0)
- [Expanding/Contracting a Text Field](#page-19-1)
- [Browsing For and Selecting One or More Records](#page-20-0)
- [Customizing the Navigation Pane](#page-21-0)

### <span id="page-18-2"></span>**Introduction**

A "form" is the screen used to create a record.

## <span id="page-18-3"></span>**Field Hints**

To display a brief description of a field, hover the pointer over the field name. A hint displays, as shown in the following example:

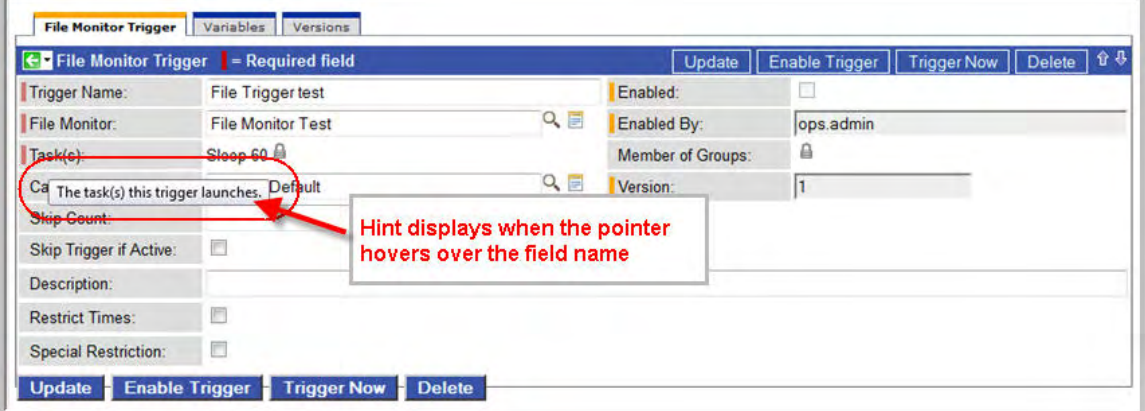

# <span id="page-18-4"></span>**Color-Coding of Tabs**

Tabs on a record are color-coded as follows:

- The current tab displays an orange rule.
- Tabs that contain data display a blue rule
- Tabs that do not contain data display a grey rule

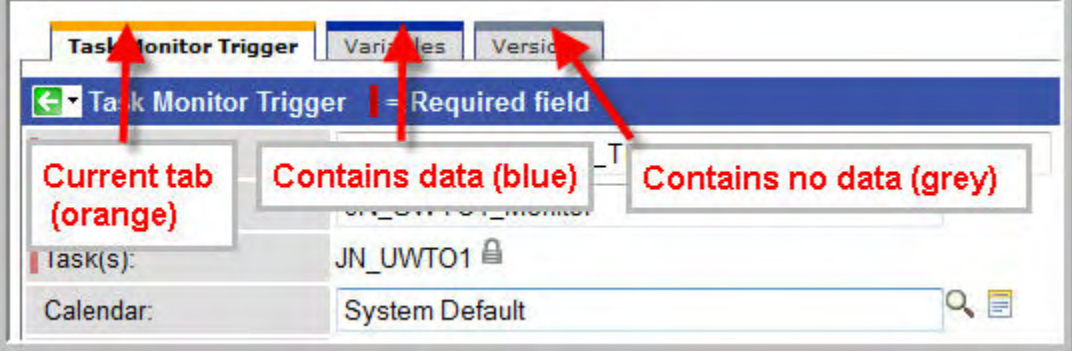

### <span id="page-18-1"></span>**Saving, Updating, Deleting, and Copying Records**

#### **To save a new record and return to the previous menu**

- 1. Click **New** from the list screen, select the record type, if appropriate, and fill out the fields as required.
- 2. Click the **Submit** button.

#### **To save a new record without returning to the menu**

- 1. Click **New** from the list screen, select the record type, if appropriate, and fill out the fields as required.
- 2. Hover over the down arrow or right-click on the title bar and select **Save**.

#### **To update a record and return to the previous menu**

- 1. Display the record and make the updates you want.
- 2. Click the **Update** button. Note that if you changed the name of a task that's used in a workflow, the update is also reflected in the workflow.

#### **To update a record without returning to the menu**

- 1. Display the record and make the updates you want.
- 2. Hover over the down arrow or right-click on the title bar and select **Save**.

#### **To delete a record**

- 1. Display the record you want to delete.
- 2. Click the **Delete** button and click **Yes** to confirm.
- 3. You can also delete records from the list screen. See [Deleting Records](#page-15-2).

#### **To copy a record**

- Generally, you should not use this method to copy a task, trigger, or calendar unless there are no associated records such as А Actions, Notes, Variables, and so on. This method does not copy any records attached to the record. To copy a task, trigger, or calendar with all its associated records, use the method described in [Copying Tasks,](#page-205-0) [Copying Triggers,](#page-303-0) and [Copying Calendars.](#page-317-0)
- 1. Display the record definition you want to copy.
- 2. Give the record a new name and make any other necessary changes.
- 3. Hover over the down arrow or right-click on the title bar and select Insert or **Insert and Stay**. **Note** • Do not use the **Update** button when you are copying a record. The **Update** button overwrites the existing record.

#### <span id="page-19-0"></span>**Exporting Record Definitions to XML**

- 1. Open the record you want to export.
- 2. Hover over the down arrow or right-click on the title bar and select one of the following:
	- Export as XML to export the current record to an XML file.
	- Export All as XML\*to export all records of this type to an XML file.
- 3. Specify whether you want to open or save the XML.

## <span id="page-19-1"></span>**Expanding/Contracting a Text Field**

Free-text fields are defaulted to a particular display size. You can expand and contract the display of the field by clicking the plus  $\Box$  and minus signs at the top right corner of the field.

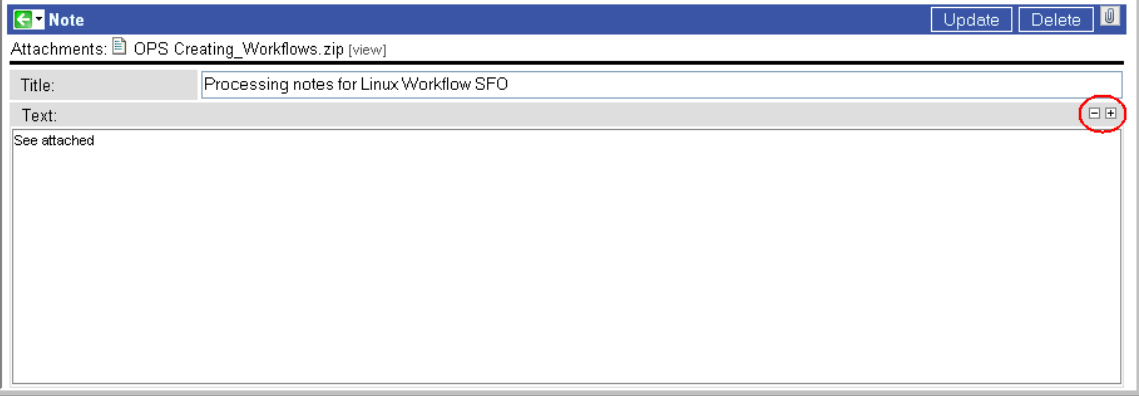

## <span id="page-20-0"></span>**Browsing For and Selecting One or More Records**

Many fields contain data from another table. This type of field, called a Reference field, has either a magnifying glass or a lock icon at the right end. Fields with the magnifying glass allow you to select one record; fields with the lock allow you to select multiple records.

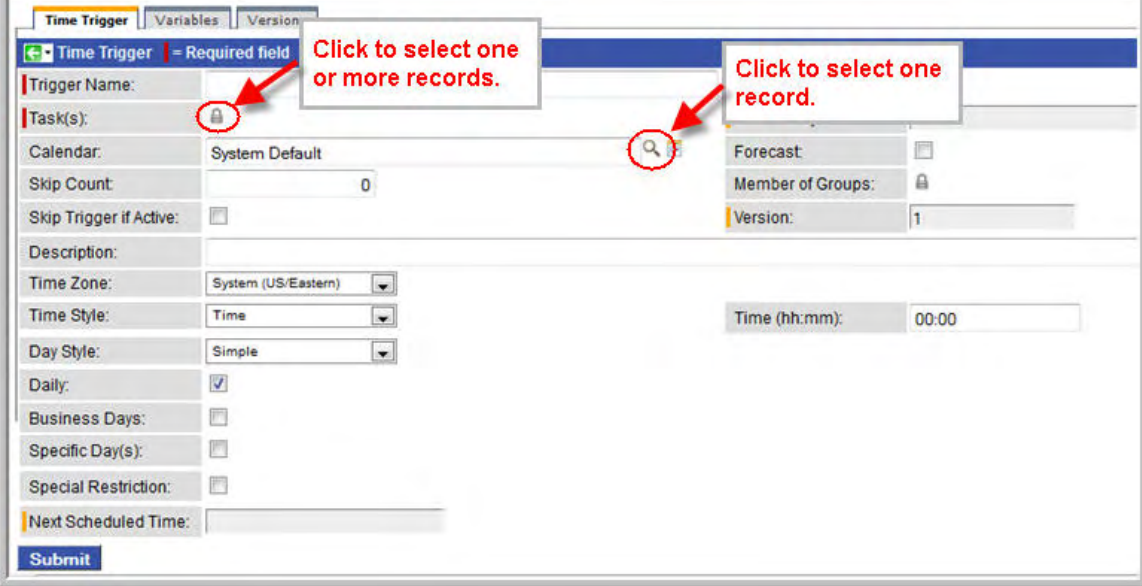

- 1. To select records for a multiple record field, click the [lock icon.](https://www.stonebranch.com/confluence/display/OAC51/Selecting+Tasks+from+a+Trigger) Two additional fields display a browse field with a magnifying glass and a field above it that will contain the record names you select. You can also delete  $\bullet$  and view  $\circ$  records. To select records from a browse field, click the magnifying glass.
- 2. A popup displays the contents of the associated table, as shown in the example below. To select a record, click on its name.

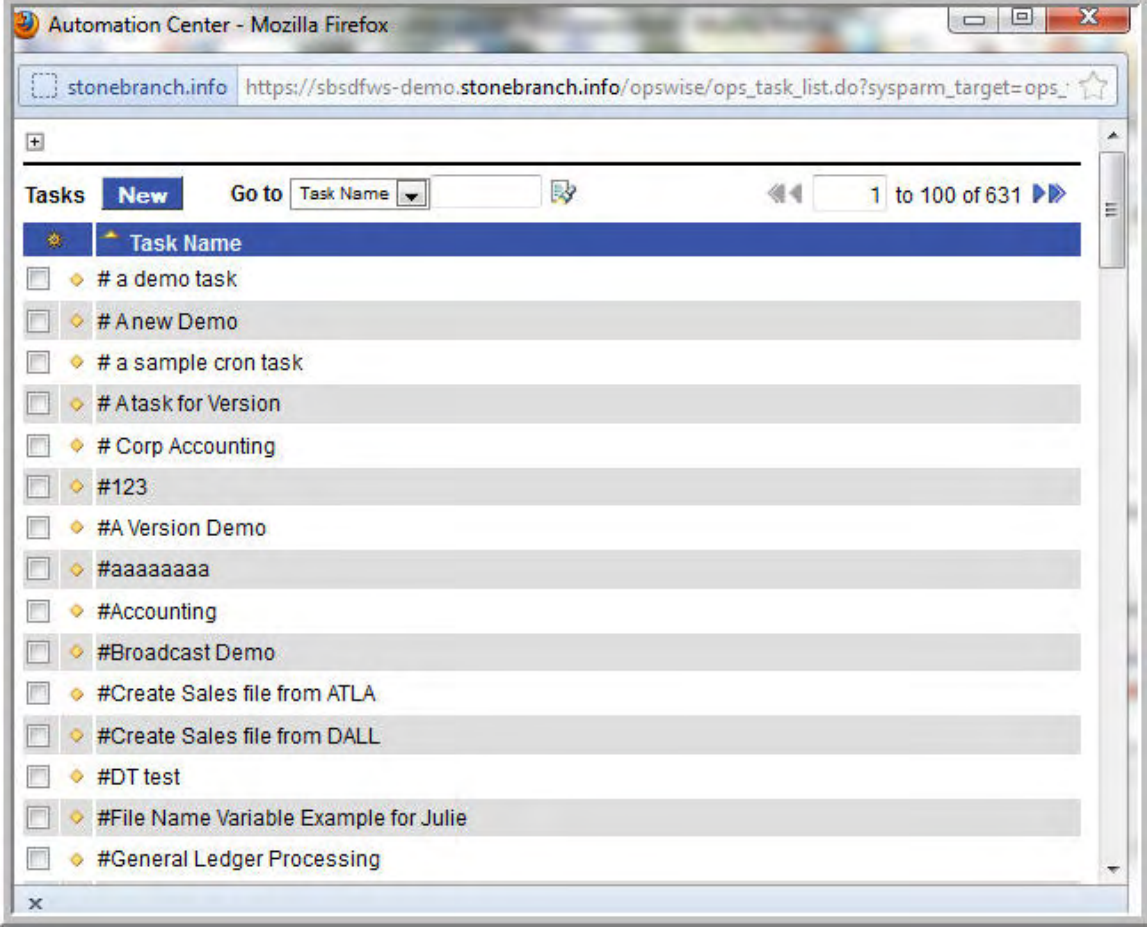

# <span id="page-21-0"></span>**Customizing the Navigation Pane**

Using Labels, you can add menu options to the navigation pane and assign records to them. This allows you to organize records into business groups for easy access from your navigation pane. For example, you might create a Label for a department and assign all related records to that Label.

When you organize records into Labels, the records are still accessible from their original menus as well.

#### **To create a new Label and assign a record to it**

- 1. Right-click on the record from the list screen, or open the record and hover over the down arrow or right-click on the title bar. The UI displays a menu.
- 2. Highlight **Assign Label** and click **New**. The UI prompts for a name.
- 3. Enter a name for the new Label and click **OK**. The UI adds the new Label to the bottom of the navigation pane and adds the current record to it.
- 4. To view the new Label and its record , click on the carets next to the folder name.

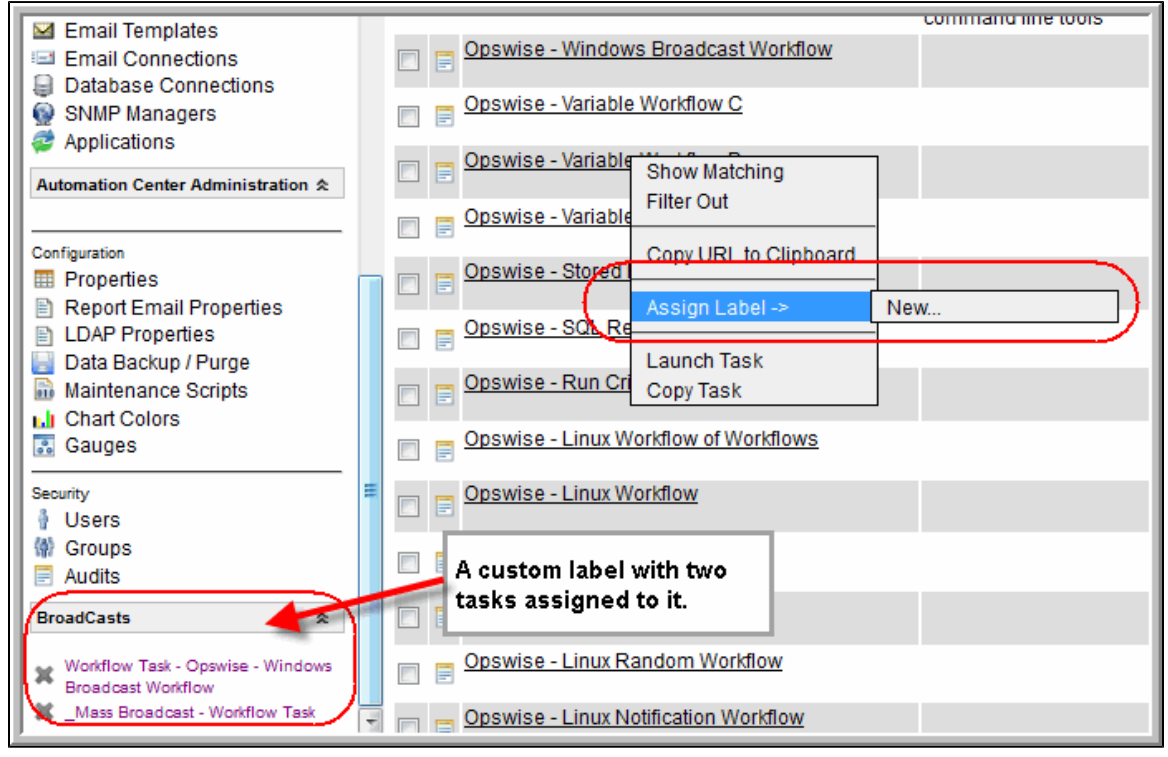

#### **To assign a record to an existing Label**

- 1. To assign another record to the Label, right-click on the record; or, open the record and hover over the down arrow or right-click on the title bar.
- 2. Highlight **Assign Label**, select New and type in the name of the existing Label. The UI adds the record to the Label menu.

#### **To remove a record from a Label**

1. Click the **X** to the left of the record name under the Label heading; or, display the record, right-click the title bar and select **Remove Label.**

#### **To delete a Label**

- 1. Click on the folder name. The UI displays the Label definition screen.
- 2. Click the **Delete** button.

# <span id="page-22-0"></span>**Naming Tips**

Many functions within Opswise are executed against one or more records. For example, you can give a user permission to change only certain tasks, issue commands against a group of task instances, or filter a trigger list to display only certain triggers.

Two methods are available to help you organize your records to facilitate the use of these functions. One method is to develop a naming scheme for records. For example, when naming tasks, you might prepend with **SF** all tasks related to San Francisco operations. Or, the name of all report-related tasks might begin with **REPT**. With such a naming scheme, you can sort and filter lists by selecting records, for example, that begin with "REPT." You can assign permissions and execute commands against records using the same method.

Another method for organizing records is using Opswise groups. Whenever you create a record, you can assign it to an [Opswise group.](#page-23-0) The Opswise group is simply a method of grouping records. For example, you may have an Opswise group called "SF" or an Opswise group called "REPT." Using this method, you could then filter or sort a list based on the Opswise group. As another example, you could assign permissions to a user, giving him update permission to all records in the "REPT" Opswise group. Opswise groups allow you to create groups based on business functions and organize all your Opswise records according to categories you define.

# <span id="page-23-0"></span>**Opswise Groups**

- [Overview](#page-23-1)
- [Creating Opswise Groups](#page-23-2)
- [Assigning a Record to One or More Opswise Groups](#page-23-3)

#### <span id="page-23-1"></span>**Overview**

Opswise groups allow you to organize your data into business groups. You do so by creating Opswise groups that represent your organization and assigning Opswise records, such as tasks and resources, to one or more groups. You can then sort and filter screens based on the groups, as well as generate reports. You can also take advantage of Opswise groups when you set up security by assigning roles and permission only to specific groups.

You can assign the following record types to one or more Opswise groups:

- Agents
- Calendars
- Credentials
- Tasks and Task Instances
- Triggers

### <span id="page-23-2"></span>**Creating Opswise Groups**

You may need administrative privileges to perform this procedure.

1. From the navigation pane, select **Opswise Groups**. Opswise displays the list of Opswise Groups, as shown in the example below.

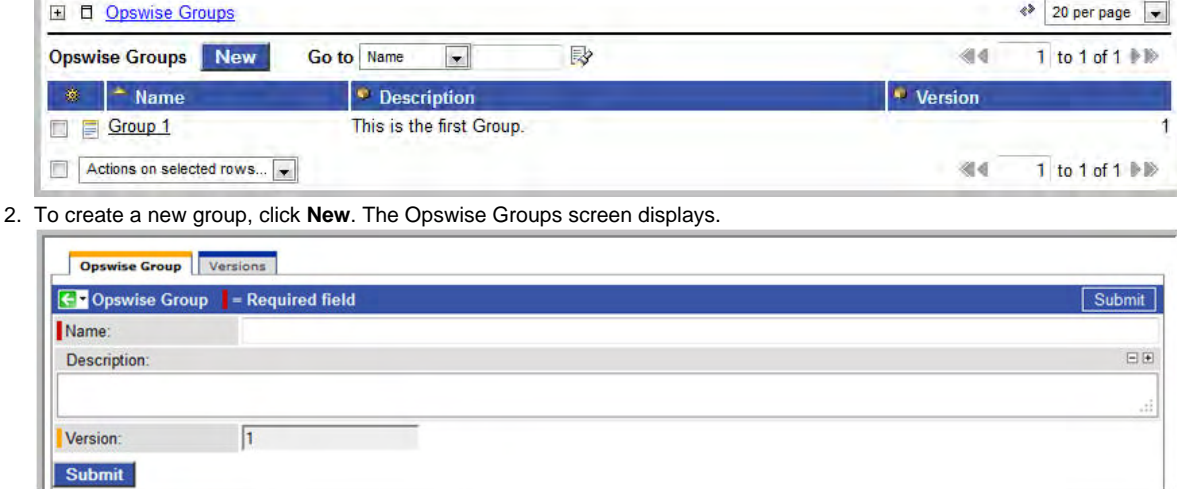

3. Give the group a name and a description and click **Submit**.

#### <span id="page-23-3"></span>**Assigning a Record to One or More Opswise Groups**

When defining Opswise records, use the Member of Groups field to select one or more groups.

# <span id="page-24-0"></span>**Using Wildcards**

The Opswise Automation Center graphical user interface (GUI) supports two wildcards: the asterisk (\*) and the question mark (?). You can use wildcards in record searches and when applying some rule or command against records. Fields that support wildcards are identified in the field description for that field.

- An asterisk (\*) represents a wildcard of any number of characters. For example, a search for string "FEE\*SF" returns all records whose name begins with "FEE" and ends with "SF", with any number and type of characters between the two strings.
- A question mark (?) represents a wildcard of one character in a specific position. For example, a search for string "FEE?SF" returns all records whose name begins with "FEE" and ends with "SF", with any single character between the two strings. You can also use multiple question marks. For example, a search for string "FEE??SF" returns all records whose name begins and ends with "FEE" and "SF", respectively, with any two characters between the two strings.

# <span id="page-25-0"></span>**Resources**

Opswise resources are records that you set up in advance to facilitate your operations. These include:

- [Agent-Based resources,](#page-26-0) such as a Windows or Linux agent.
- [Agent clusters,](#page-53-0) which are groups of agents from which Opswise uses pre-defined parameters to select the best agent.
- [Agentless resources](#page-42-0), such as an Email or Database connection.
- [Virtual resources,](#page-59-0) which allow you to create a throttling scheme.
- [Script library](#page-56-0), which allows you to execute scripts stored in the Opswise database.

# <span id="page-26-0"></span>**Agent-Based Resources**

- [Introduction](#page-26-1)
- $\bullet$ [Displaying Information About Agents and Connector Components](#page-26-2)
	- [Displaying a List of Agents and Their Status](#page-26-3)
	- [Displaying Information about Connectors](#page-27-0)
- [Starting/Stopping Agents and Connector Components](#page-28-1)
- **[Sending Status Notifications on Opswise Components](#page-28-0)** 
	- [Email Notifications](#page-28-2)
	- [SNMP Notifications](#page-30-0)

### <span id="page-26-1"></span>**Introduction**

Opswise agent-based resources refer to the agent - Universal Automation Center Agent (UAG) - running and launching programs on one or more remote machines along with the agent's connector components, which together are referred to as "outboard components." The connector components includes the message hub and transporter. Click [here](https://www.stonebranch.com/confluence/display/OAC51/System+Configuration) to view a diagram and system overview.

## <span id="page-26-2"></span>**Displaying Information About Agents and Connector Components**

When you start an agent for the first time, Opswise automatically creates a database record for each agent and connector component. You can view these records for details and status information.

### <span id="page-26-3"></span>**Displaying a List of Agents and Their Status**

Two methods are available for displaying agent status: from the browser interface and from the command line interface. See [Command Line](https://www.stonebranch.com/confluence/display/OAC51/Command+Line+Interface+Reference#CommandLineInterfaceReference-opsagentstatus) [Reference](https://www.stonebranch.com/confluence/display/OAC51/Command+Line+Interface+Reference#CommandLineInterfaceReference-opsagentstatus) for instructions on using that interface.

#### **Displaying Agent Status from the browser interface**

1. From the navigation pane, select **Automation Center Resources > All Agents** (or select the specific type of agent). A screen similar to the one below displays:

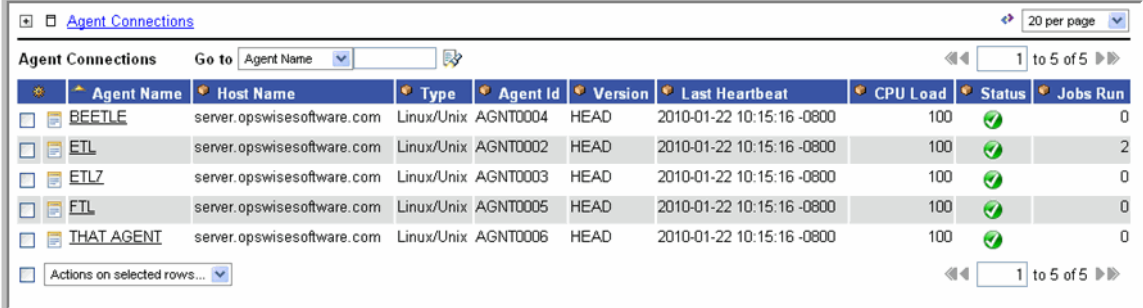

- 2. To display more details about agents from the browser interface, click the Agent name from the agent list (see above). The full agent record displays. Most fields are display-only; however, you can make the following changes:
	- Add a [Member of Groups.](#page-23-0)
	- Assign [Credentials.](https://www.stonebranch.com/confluence/display/OAC51/Security#Security-Credentials)
	- Change the default [logging level](https://www.stonebranch.com/confluence/display/OAC51/Log+Level).
	- Change the [heartbeat interval](https://www.stonebranch.com/confluence/display/OAC51/Heartbeat+Interval).The heartbeat is a status message sent from the agent to the core processor.
	- Assign this agent to an [agent cluster.](#page-53-0)

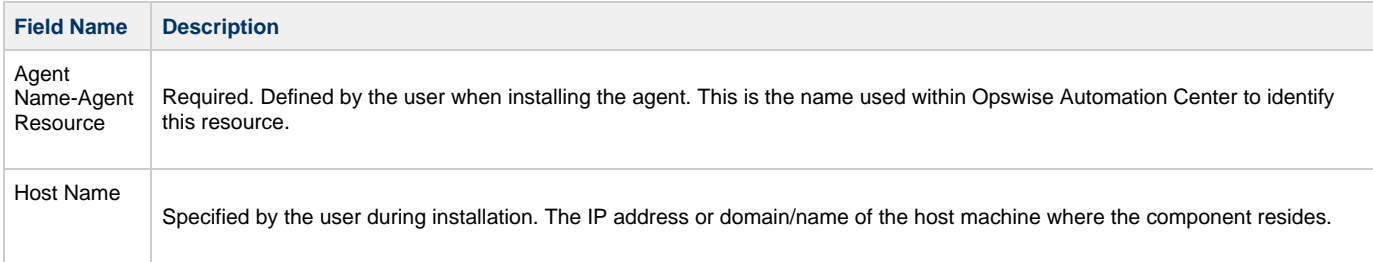

÷

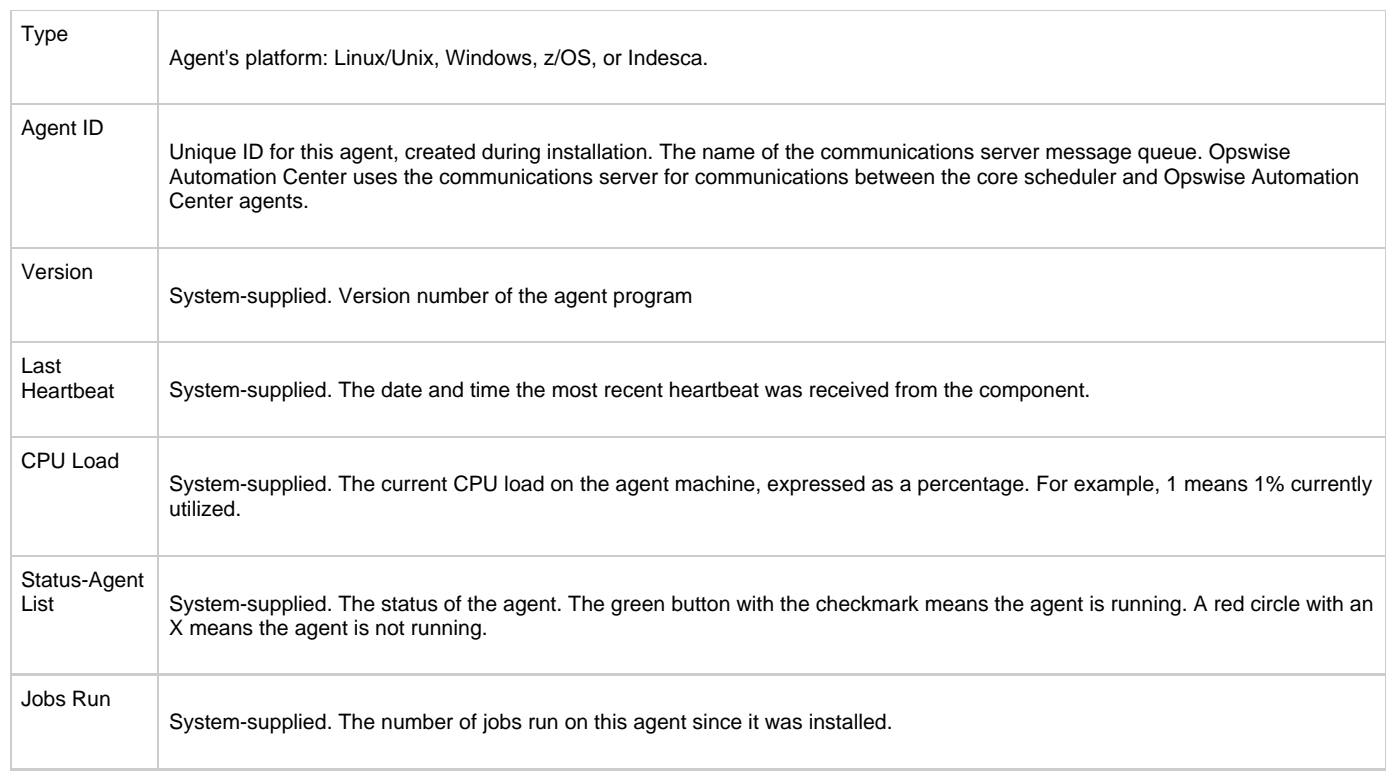

To display detailed field descriptions, click the appropriate link below:

- [Linux/Unix Agent](#page-39-0)
- [Windows Agent](#page-36-0)
- [z/OS Agent](#page-31-0)
- [Indesca Agent](#page-34-0)

#### <span id="page-27-0"></span>**Displaying Information about Connectors**

A connector is either a [message hub or a transporter.](https://www.stonebranch.com/confluence/display/OAC51/System+Configuration) The connectors must be up and running in order for you to run tasks on an agent. They start automatically when you start an agent. Normally you only need to consult this display if you are experiencing connection problems with your agent. You can view information about message hubs and transporters from the browser interface as follows:

From the navigation pane, select **Automation Center Resources > Connectors**. The system displays a screen similar to the following:

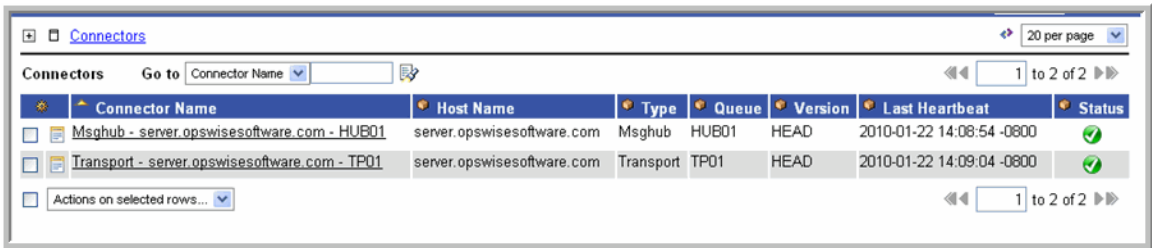

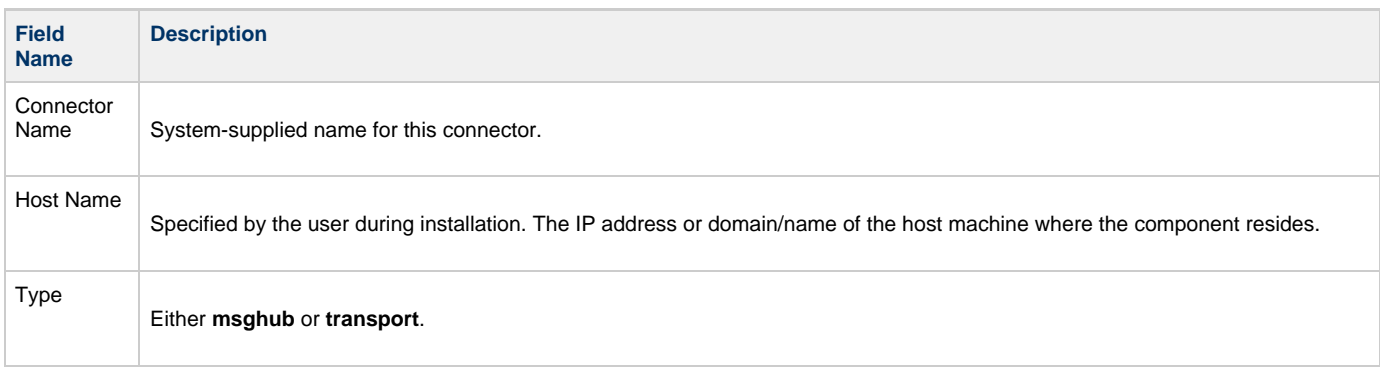

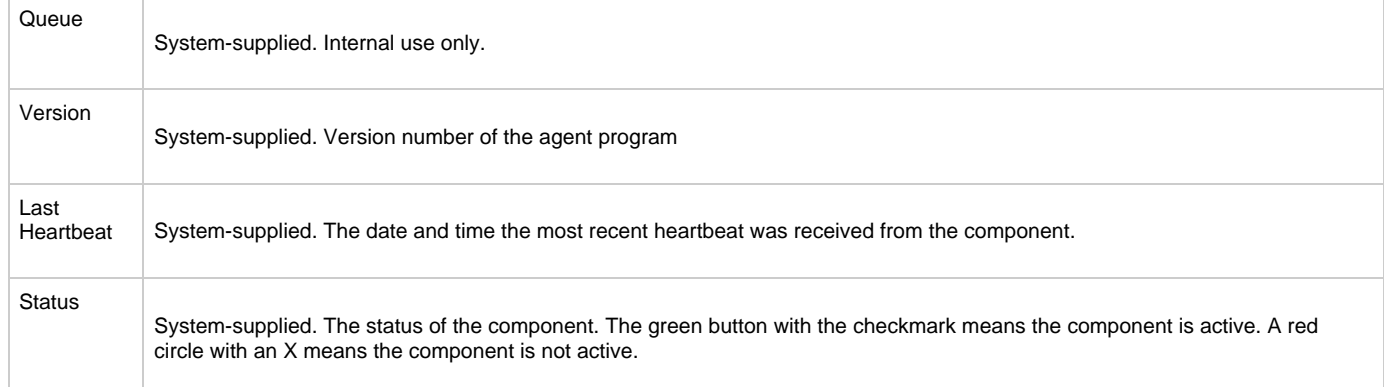

## <span id="page-28-1"></span>**Starting/Stopping Agents and Connector Components**

For instructions on starting and stopping outboard components, click [here](https://www.stonebranch.com/confluence/display/OAC51/Installation+Steps#InstallationSteps-Start%2FStopOpswiseComponents) and select your platform.

# <span id="page-28-0"></span>**Sending Status Notifications on Opswise Components**

You can configure any or all of your Opswise components (Opswise Core or Cluster Node, Agents, and Connectors) to send a notification via email or SNMP when the component goes down (Offline) or comes back up (Active).

- 1. From the **Automation Center Resources** section of the navigation pane, select the Opswise component for which you want to configure a notification – UAG, Connector, or Cluster Node (core processor).
- 2. Open the component record by clicking on it.
- 3. Click the Notifications tab. This tab displays a list of all notifications configured for this component.
- 4. Click **New**.
- 5. Select the type of notification you want to configure, either **Email Alert** or **SNMP Alert**.
- 6. Using the field descriptions provided below for guidance, complete the fields as needed.

Built-in variables are available to pass data about the Agent, Connector or Core Processor into the notification. See ◬ [Agent Variables](#page-257-0), [Connector Variables](#page-259-0), or [Core Processor Variables](#page-258-0) as appropriate.

- 7. Click the **Submit** button to save the record.
- 8. If appropriate, repeat these steps for any additional notifications you want to add.

#### <span id="page-28-2"></span>**Email Notifications**

Shown below is the Email Alert screen for a Connector. The screen is the same for all components.

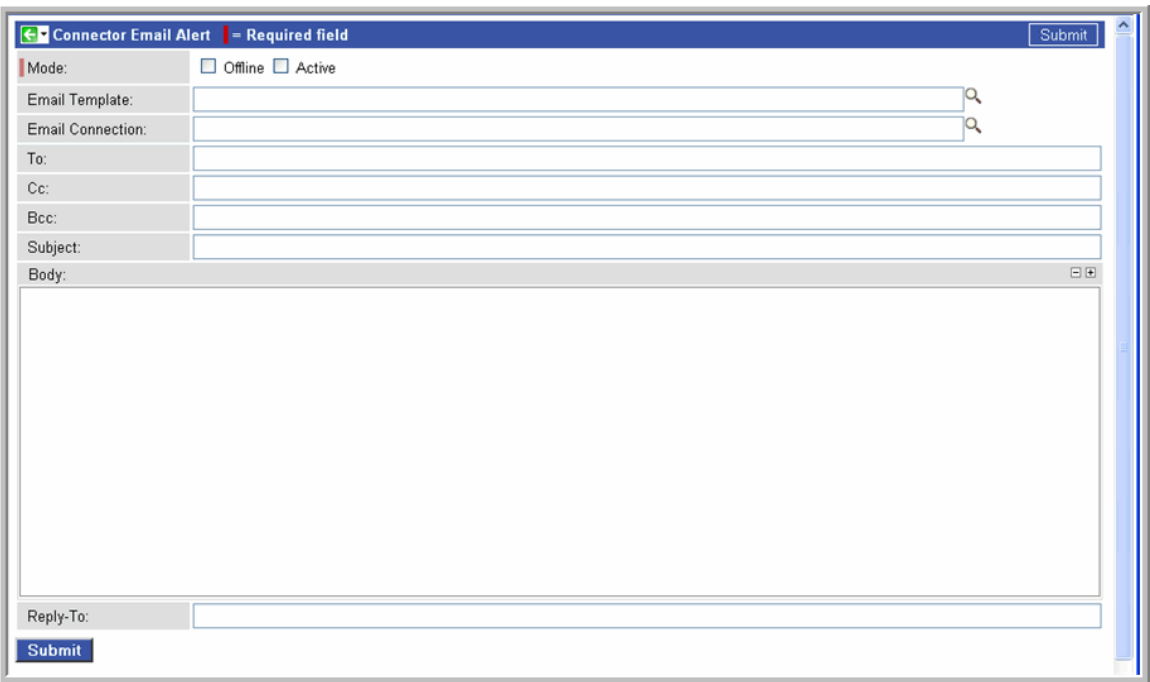

The table below describes the fields and buttons on the Email Alert screen.

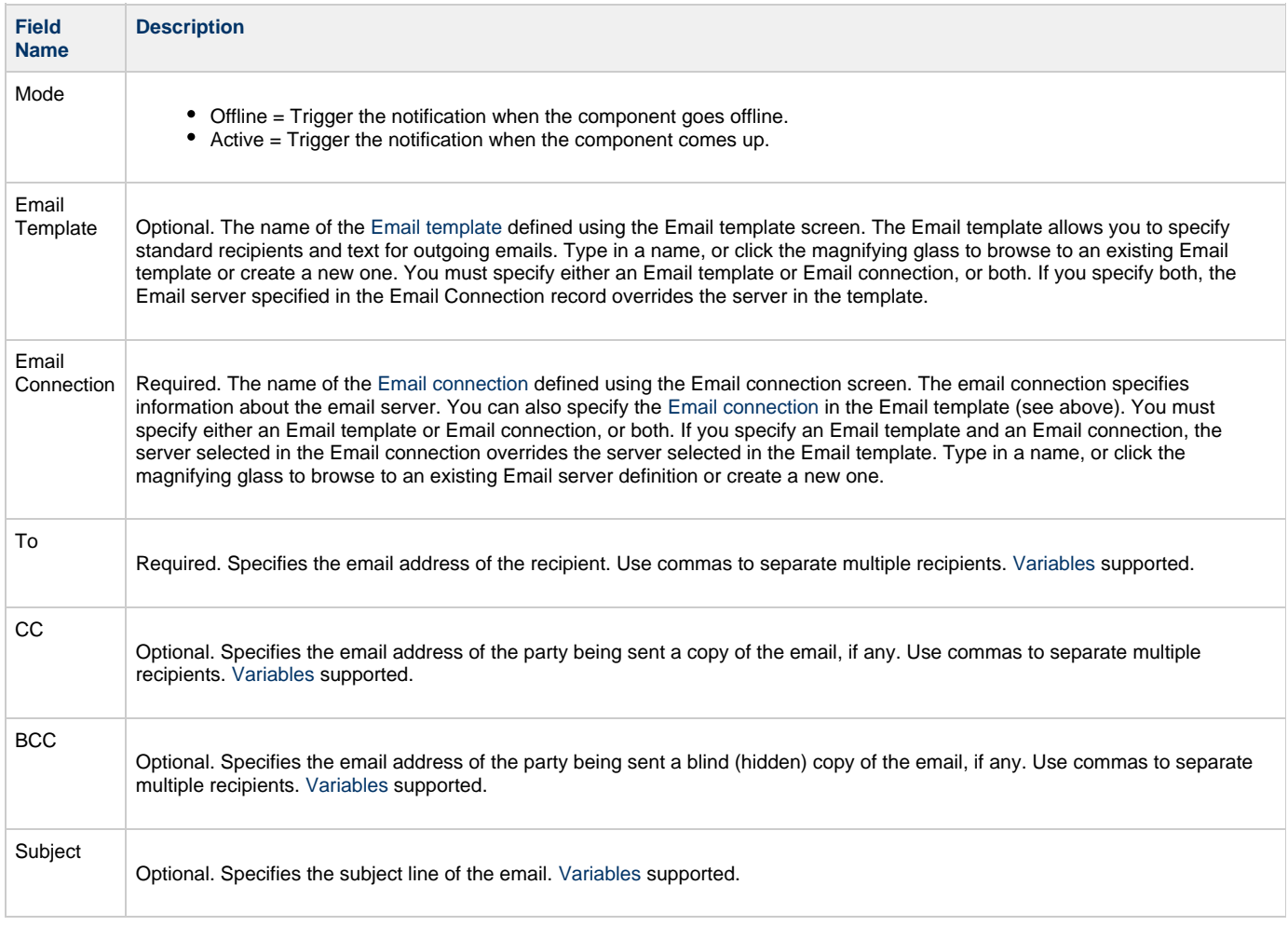

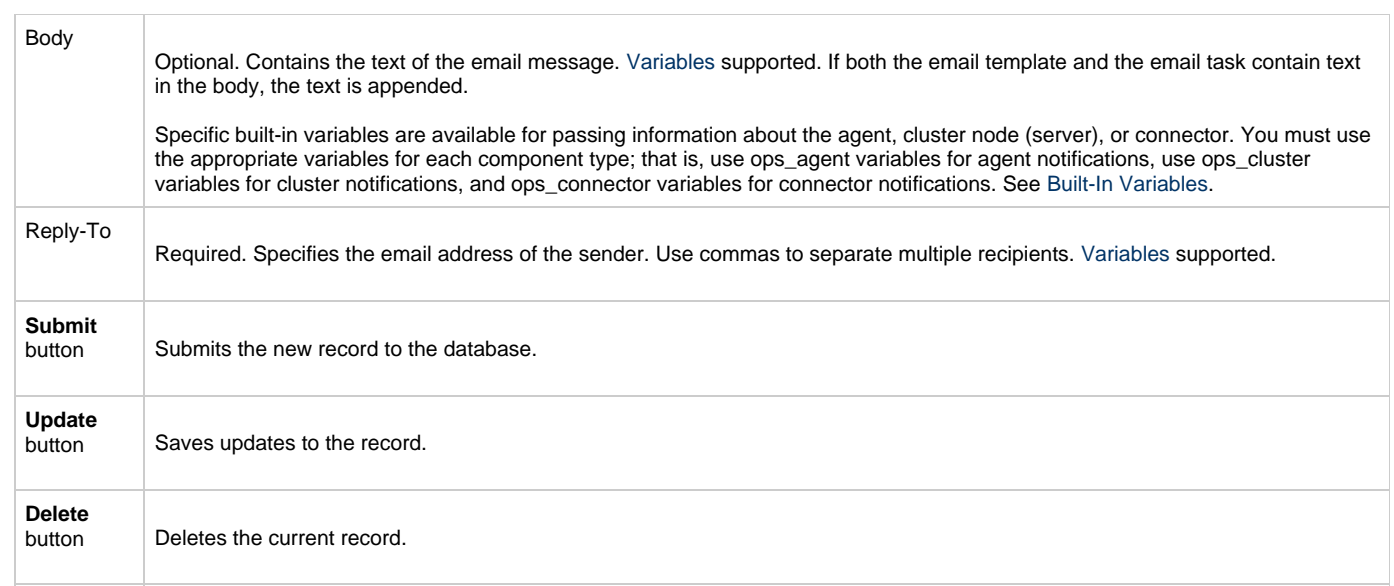

#### <span id="page-30-0"></span>**SNMP Notifications**

Shown below is the SNMP Alert screen. The screen is the same for all components.

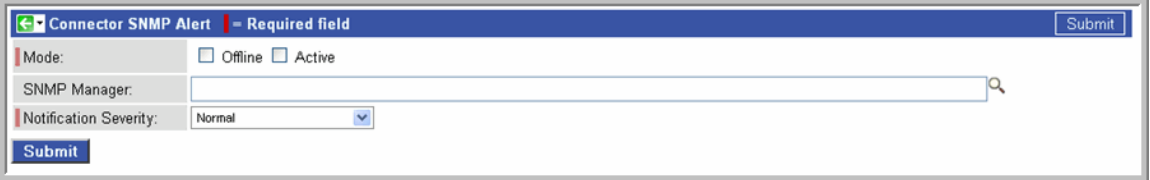

The table below describes the fields and buttons on the SNMP Alert screen.

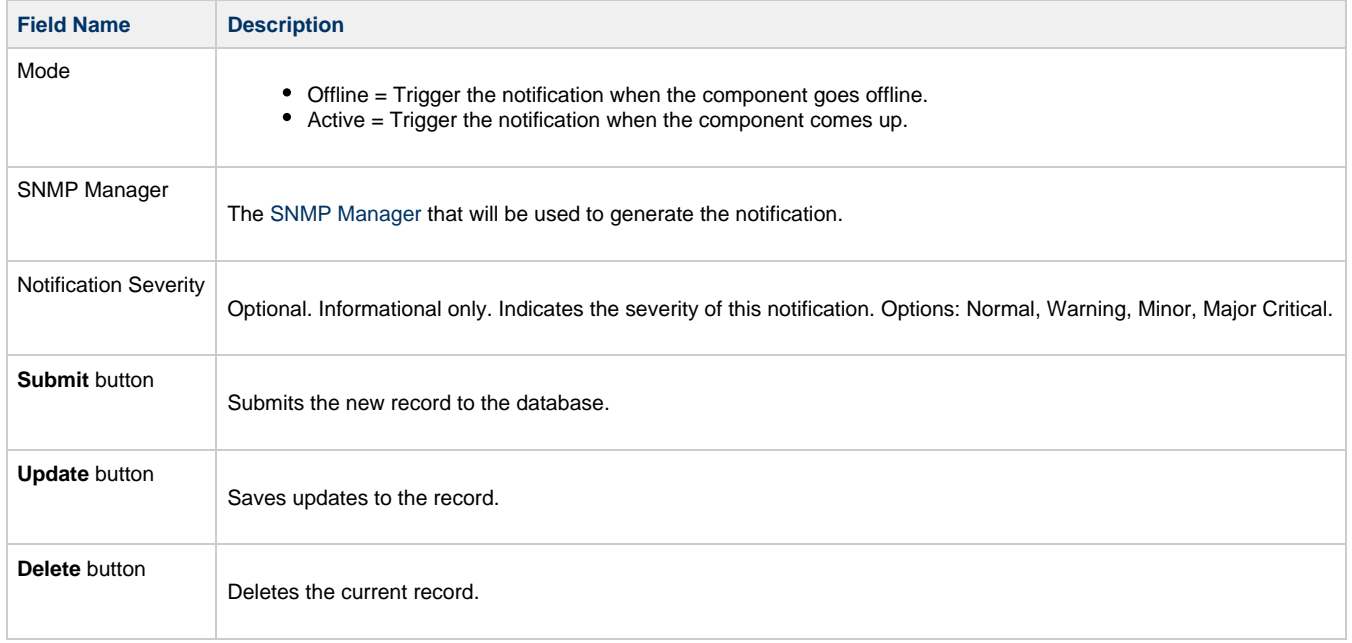

#### <span id="page-31-0"></span>**zOS Resource**

```
Overview
```
- [z/OS Agent Definition](#page-31-2)
- [z/OS Resource Field Descriptions](#page-31-3)

#### <span id="page-31-1"></span>**Overview**

The z/OS agent resource provides information about a z/OS agent running on a z/OS platform. To run a z/OS task, you need an Opswise z/OS agent installed and running on the target machine.

### <span id="page-31-2"></span>**z/OS Agent Definition**

The resource definition provides the information necessary for the scheduler to locate and communicate with the machine where the Opswise agent resides. Opswise creates this record automatically when the agent connects with the core processor.

To view an agent resource, select the type you want to view from the Resources section of the navigation pane. A list displays showing all the registered agents of the type you selected. Shown below is a z/OS agent definition.

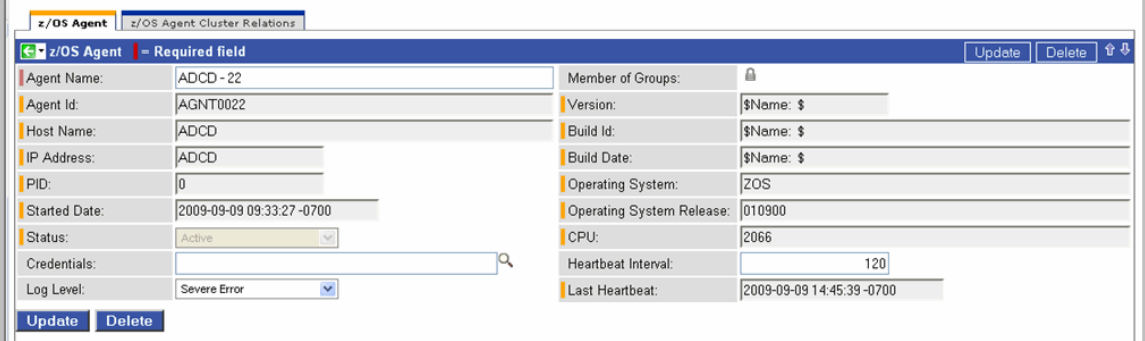

You can change any of the following details on the record by entering the change and clicking **Update**:

- Heartbeat interval
- Log level
- Credentials

See the field descriptions below for details about those fields.

#### <span id="page-31-3"></span>**z/OS Resource Field Descriptions**

The table below describes the fields, buttons, and tabs on the z/OS Agent resource screen.

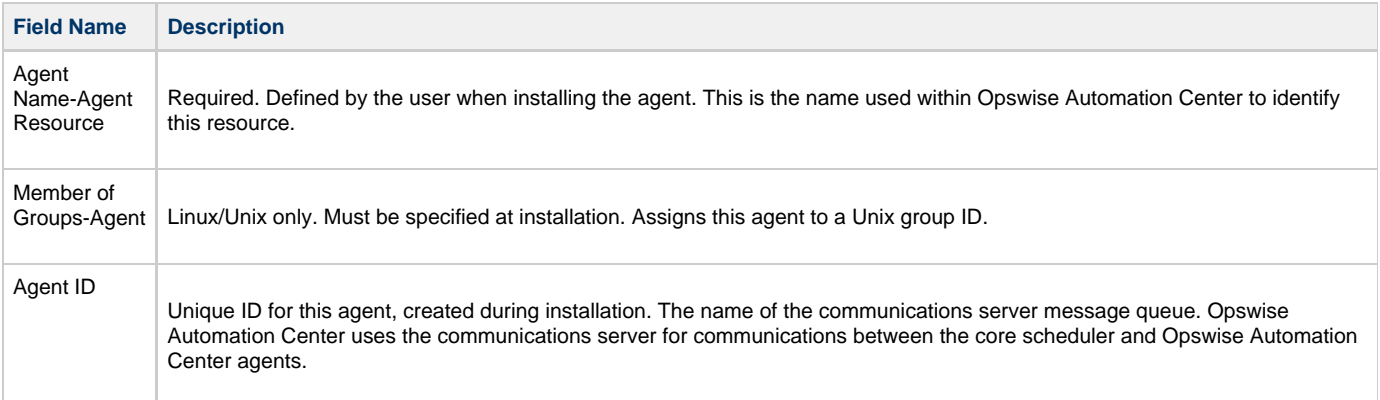

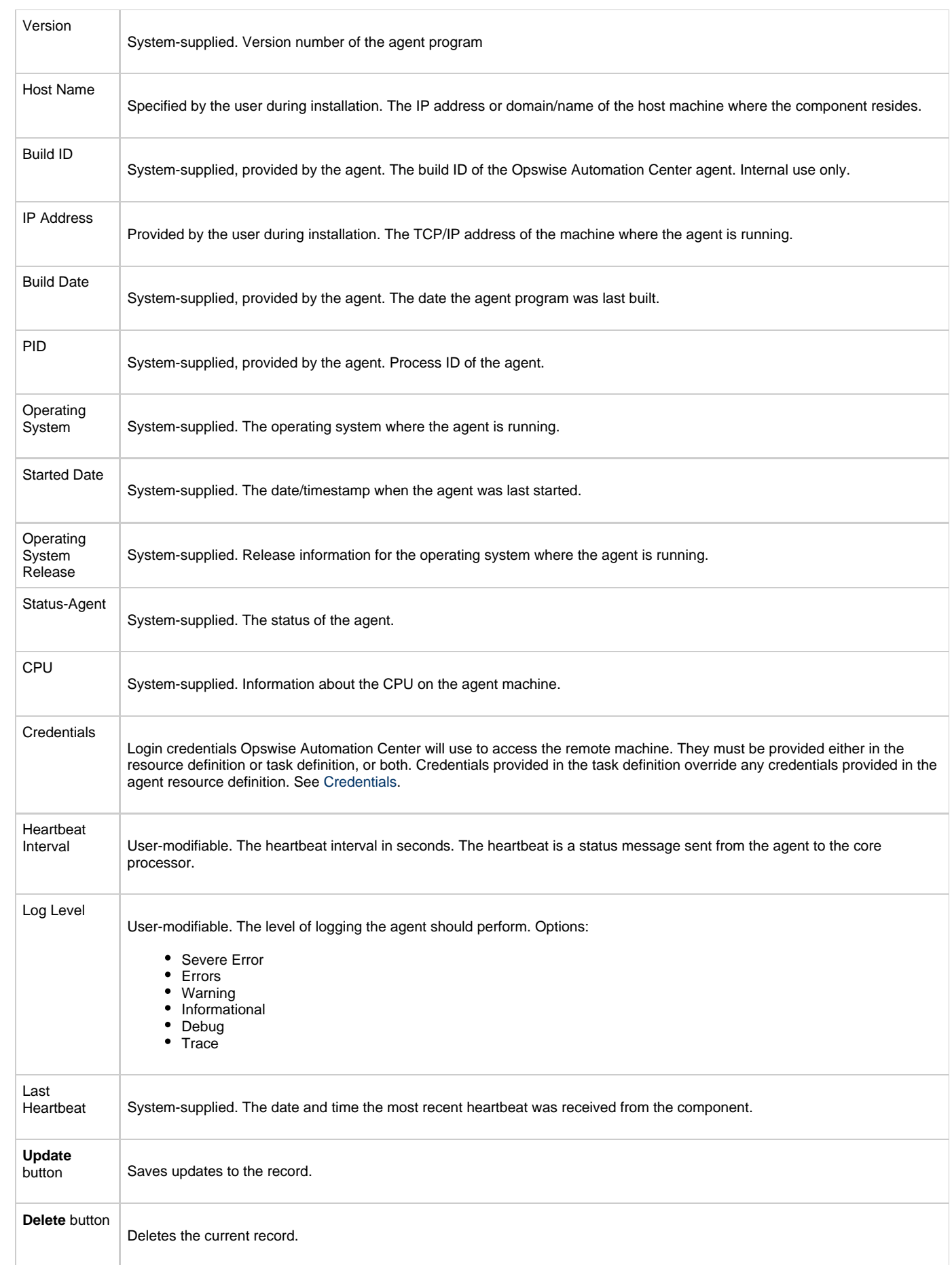

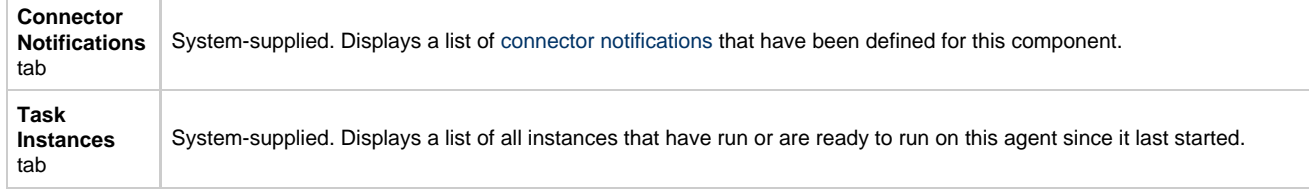

#### <span id="page-34-0"></span>**Indesca Resource**

```
Overview
```
- [Indesca Agent Definition](#page-34-2)
- [Indesca Resource Field Descriptions](#page-34-3)

#### <span id="page-34-1"></span>**Overview**

The Indesca agent resource provides information about an Indesca agent. To run an Indesca task, you need an Indesca agent installed and running on the target machine.

### <span id="page-34-2"></span>**Indesca Agent Definition**

The resource definition provides the information necessary for the scheduler to locate and communicate with the machine where the agent resides. Opswise creates this record automatically when the agent connects with the core processor.

To view an agent resource, select the type you want to view from the Resources section of the navigation pane. A list displays showing all the registered agents of the type you selected. Shown below is an Indesca agent definition.

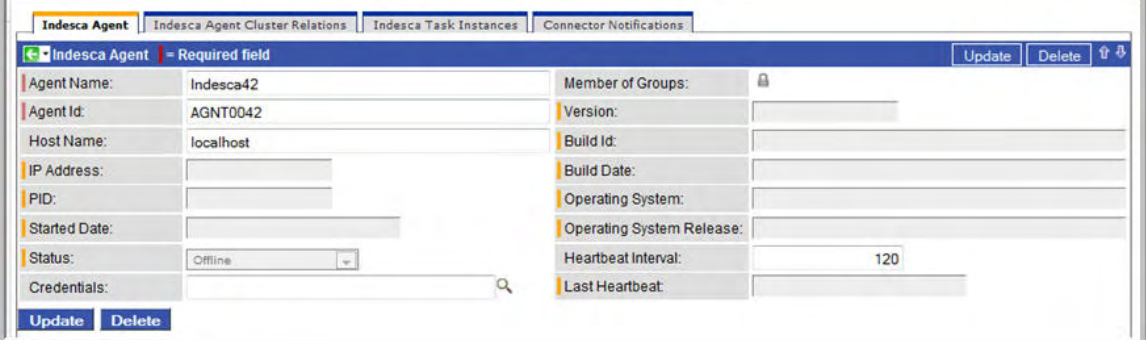

You can change the following details on the record by entering the change and clicking **Update**:

- Heartbeat Interval
- Credentials

See the field descriptions below for details about those fields.

#### <span id="page-34-3"></span>**Indesca Resource Field Descriptions**

The table below describes the fields, buttons, and tabs on the Indesca Agent resource screen.

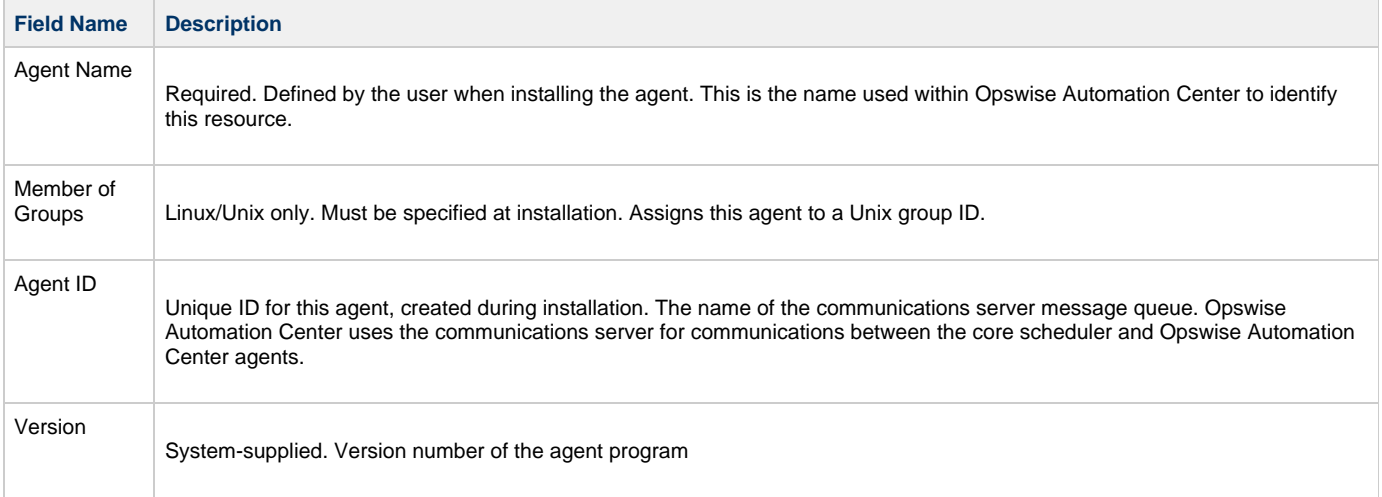

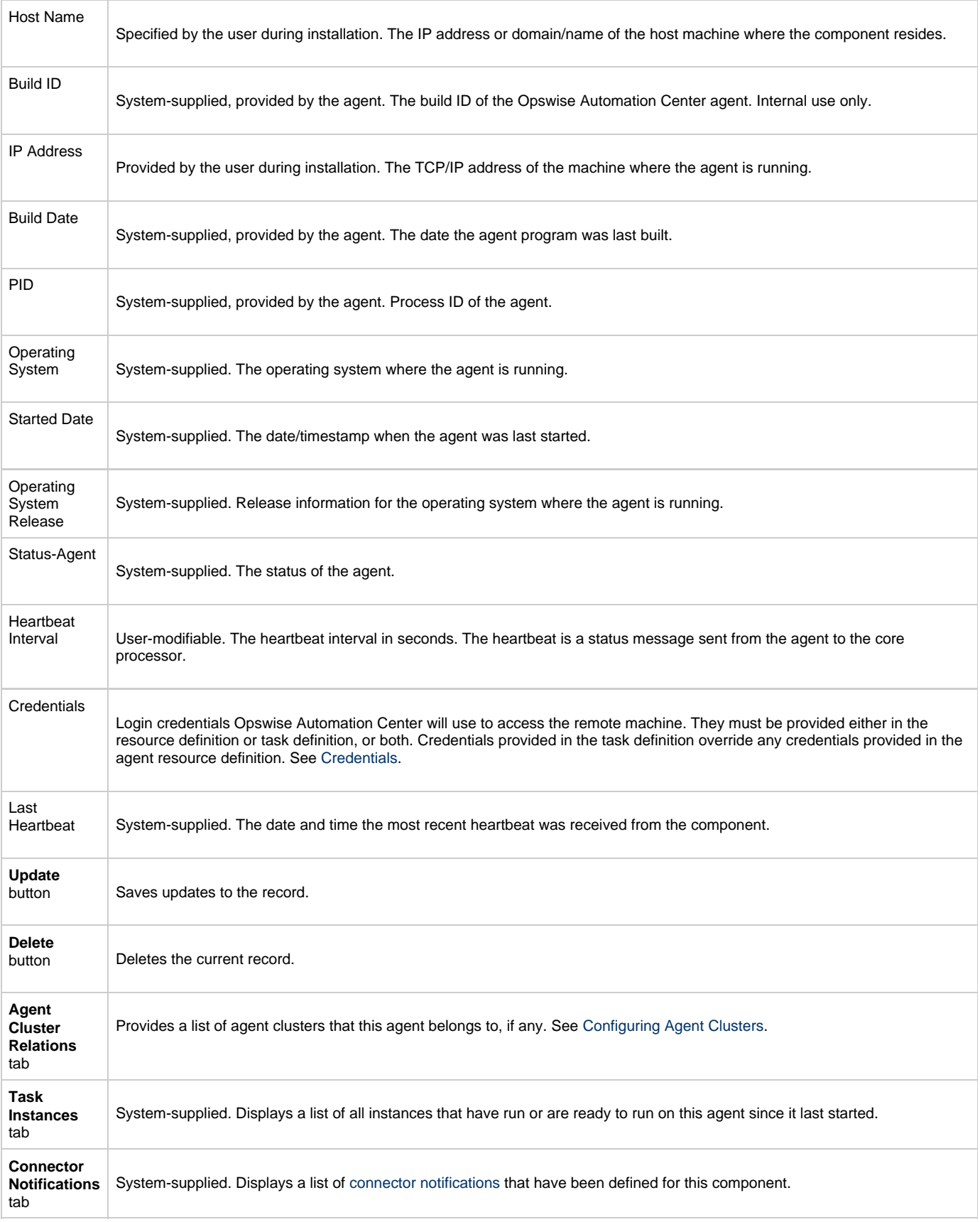
### **Windows Resource**

- [Overview](#page-36-0)
- [Windows Agent Definition](#page-36-1)
- [Windows Resource Field Descriptions](#page-36-2)

### <span id="page-36-0"></span>**Overview**

The Windows agent resource provides information about a Windows agent running on a Windows platform. To run a Windows task, you need a Windows agent installed and running on the target machine.

### <span id="page-36-1"></span>**Windows Agent Definition**

The resource definition provides the information necessary for the scheduler to locate and communicate with the machine where the agent resides. Opswise creates this record automatically when the agent connects with the core processor.

To view an agent resource, select the type you want to view from the Resources section of the navigation pane. A list displays showing all the registered agents of the type you selected. Shown below is a Windows agent definition.

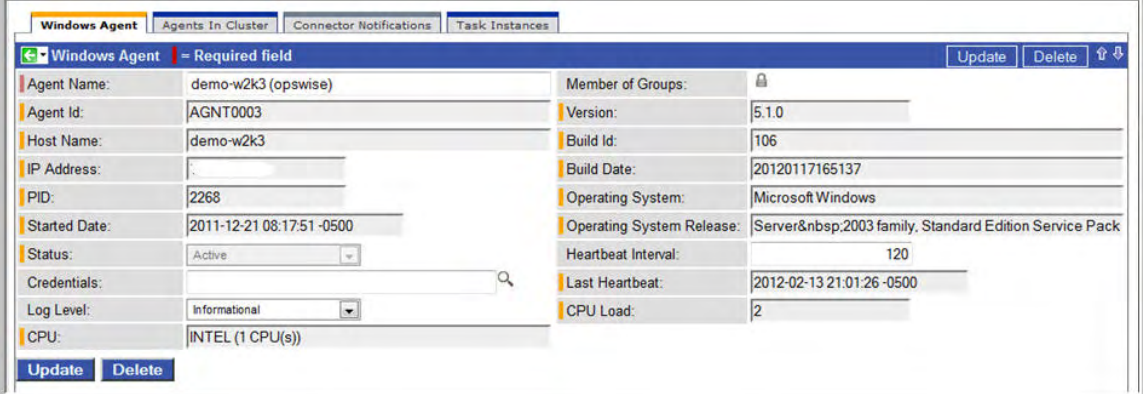

You can change any of the following details on the record by entering the change and clicking **Update**:

- Heartbeat interval
- Log level
- Credentials

See the field descriptions below for details about those fields.

### <span id="page-36-2"></span>**Windows Resource Field Descriptions**

The table below describes the fields, buttons, and tabs on the Windows Agent resource screen.

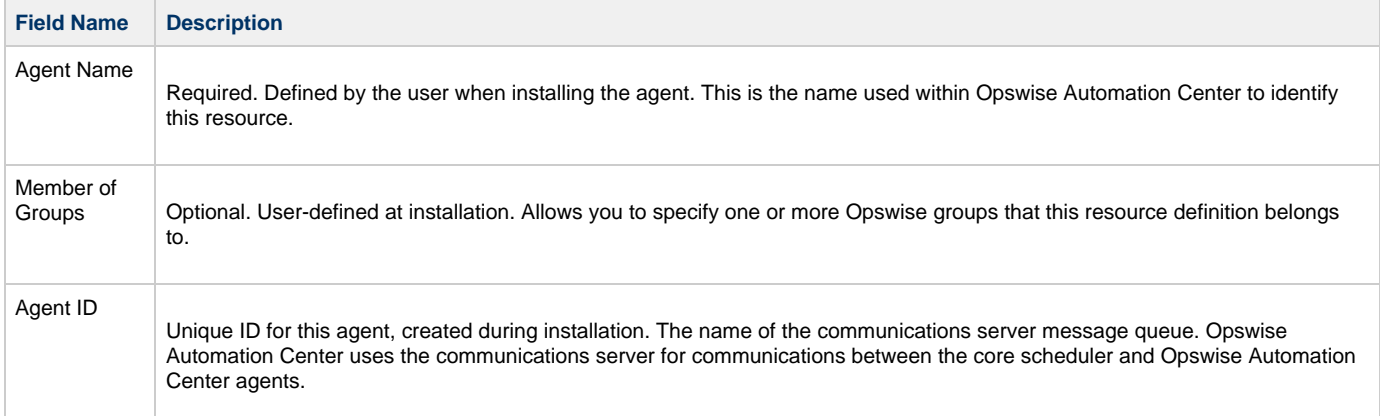

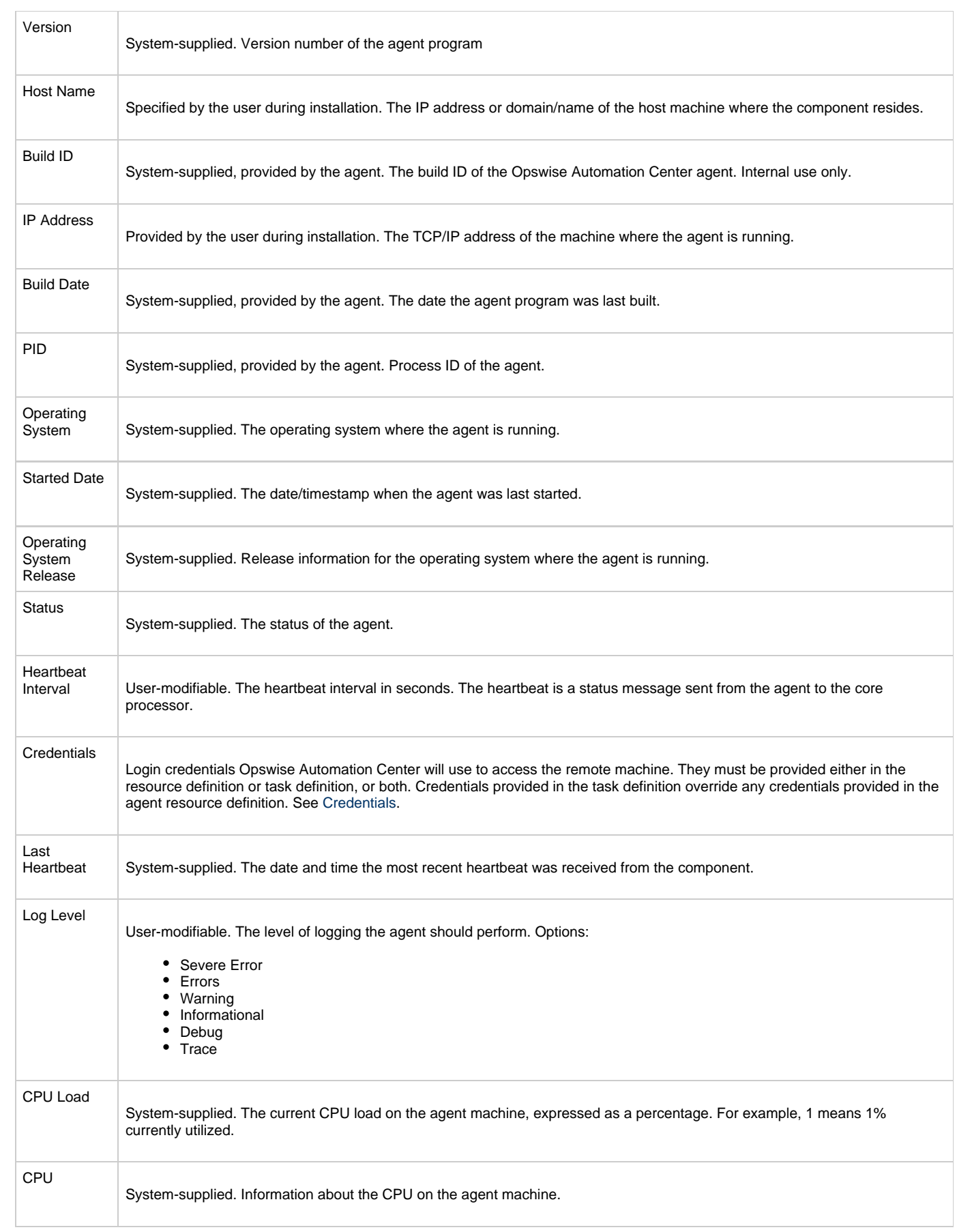

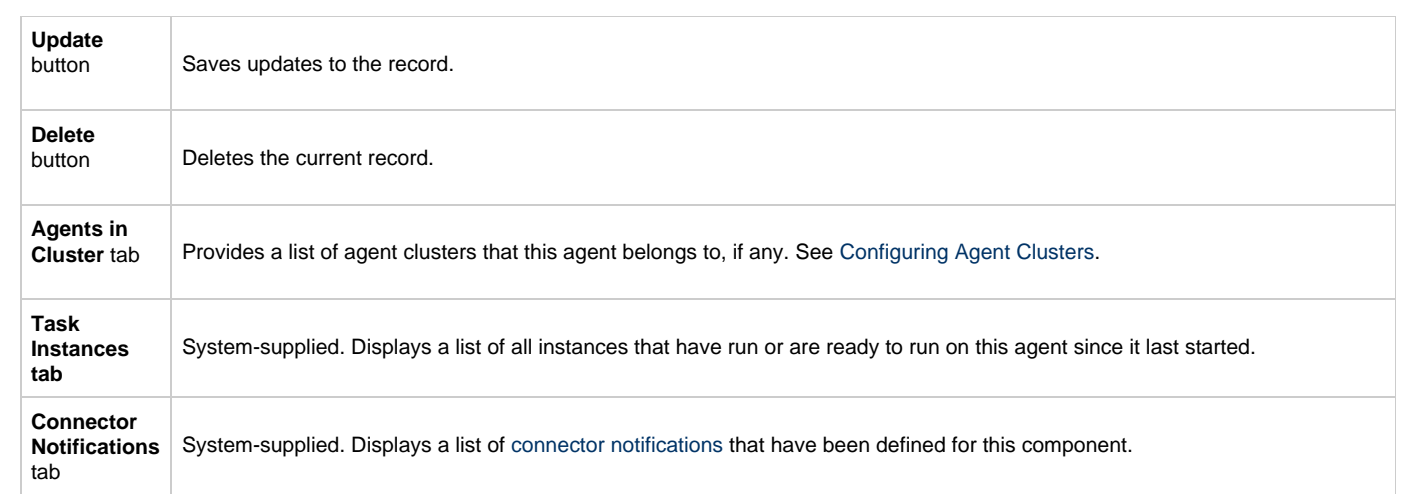

# <span id="page-39-3"></span>**Linux Unix Resource**

- [Overview](#page-39-0)
- [Linux/Unix Agent Definition](#page-39-1)
- [Linux/Unix Resource Field Descriptions](#page-39-2)

### <span id="page-39-0"></span>**Overview**

The Linux/Unix agent resource provides information about a Linux or Unix agent running on a Linux or Unix platform. To run a Linux/Unix task, you need an Opswise Linux/Unix agent installed and running on the target machine.

### <span id="page-39-1"></span>**Linux/Unix Agent Definition**

The resource definition provides the information necessary for the scheduler to locate and communicate with the machine where the Opswise agent resides. Opswise creates this record automatically when the agent connects with the core processor.

To view an agent resource, select the type you want to view from the Resources section of the navigation pane. A list displays showing all the registered agents of the type you selected. Shown below is a Linux/Unix agent definition.

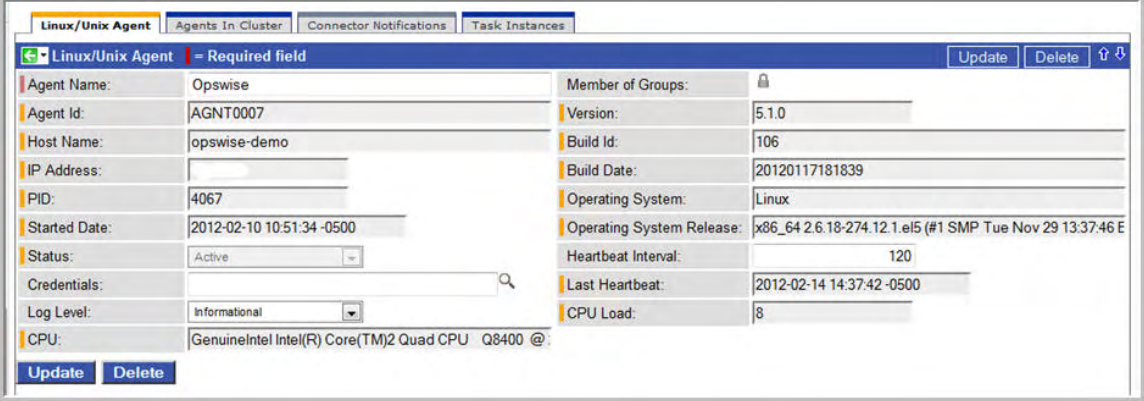

You can change any of the following details on the record by entering the change and clicking **Update**:

- Heartbeat interval
- Log level
- Credentials

See the field descriptions below for details about those fields.

### <span id="page-39-2"></span>**Linux/Unix Resource Field Descriptions**

The table below describes the fields, buttons, and tabs on the Linux/Unix Agent resource screen.

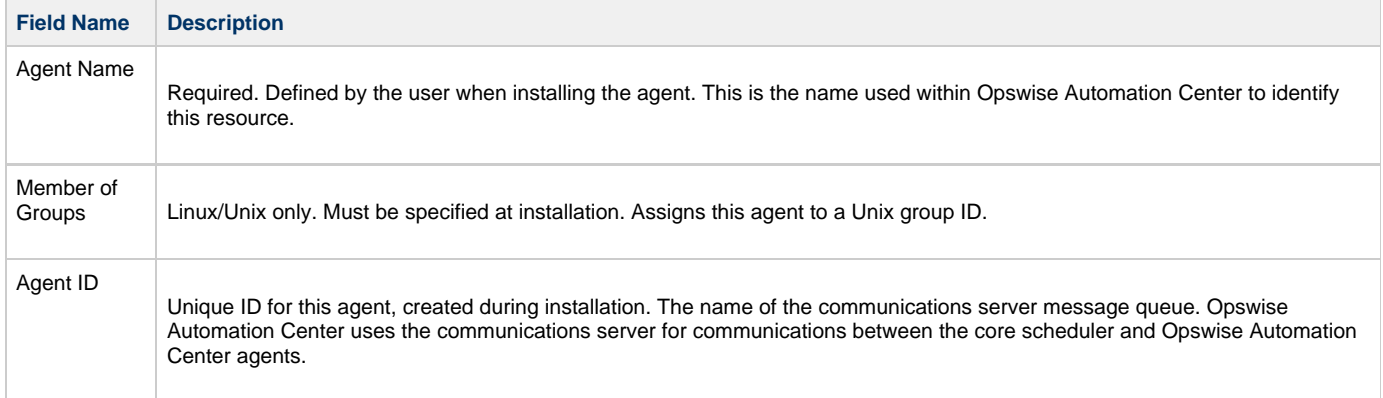

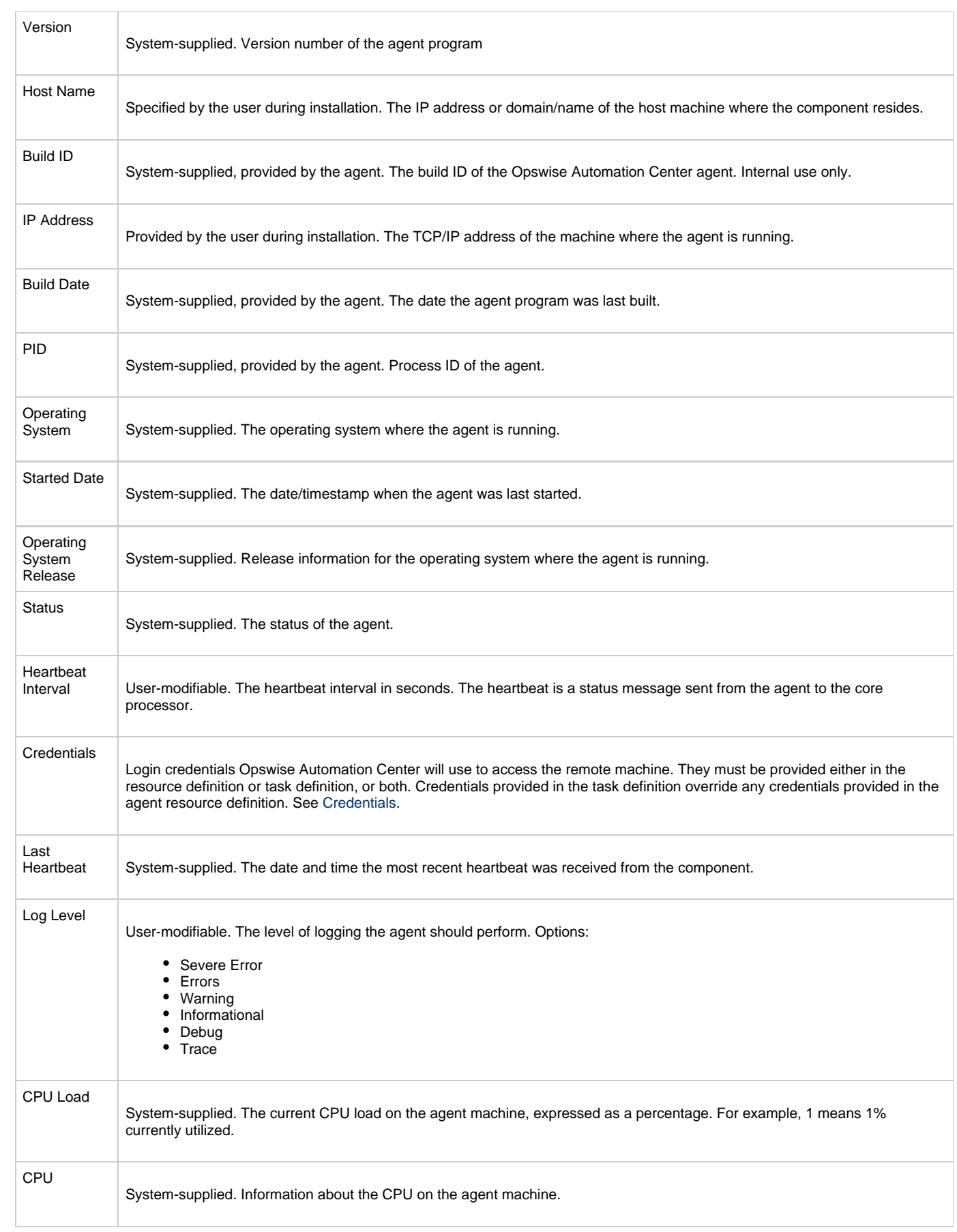

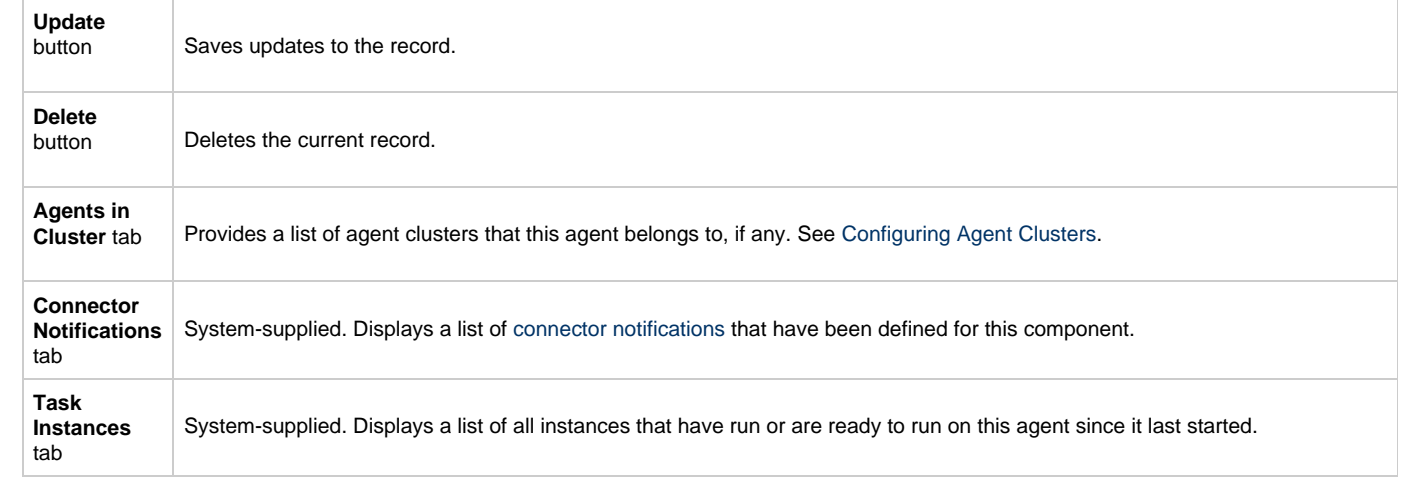

# **Configuring Agentless Resources**

Agentless resources include [database](#page-43-0), [email,](#page-45-0) [SNMP](#page-49-0), and [SAP c](#page-51-0)onnections.

# <span id="page-43-0"></span>**Database Connection**

```
Overview
```
- [Creating a New Database Connection](#page-43-2)
- [Database Connection Field Descriptions](#page-43-3)

### <span id="page-43-1"></span>**Overview**

The Database Connection provides all the database server information necessary for Opswise to execute an [SQL task](#page-154-0) or a [Stored Procedure](#page-162-0) [Task](#page-162-0).

### <span id="page-43-2"></span>**Creating a New Database Connection**

- 1. From the Resources section of the Navigation Pane, select **Database Connections**.
- 2. From the Database Connections wizard, select **New**. Opswise displays the Database connection screen, shown in the example below:

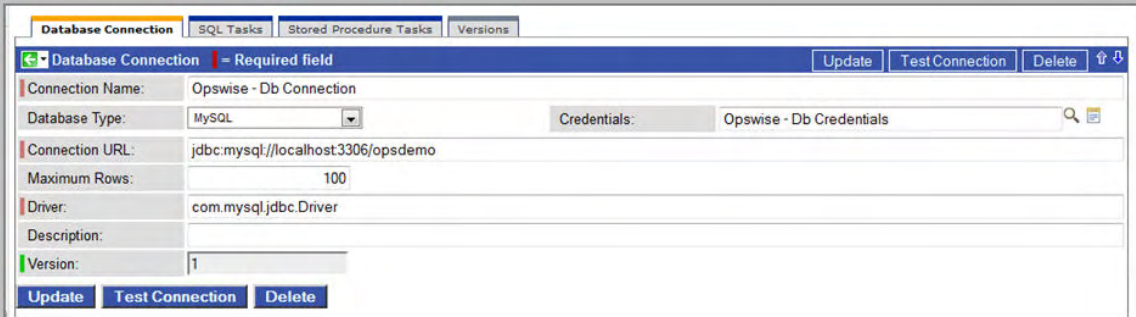

- 3. Using the field descriptions provided below as a guide, complete the fields as needed.
- 4. Right-click and select **Save** to save the record and remain on the current display.
- 5. To test the connection, click **Test Connection**.
- 6. Click the **Submit** button to save the record.
- 7. If appropriate, repeat these steps for any additional Database Connections you want to add.

### <span id="page-43-3"></span>**Database Connection Field Descriptions**

The table below describes the fields, buttons, and tabs on the Database connection screen.

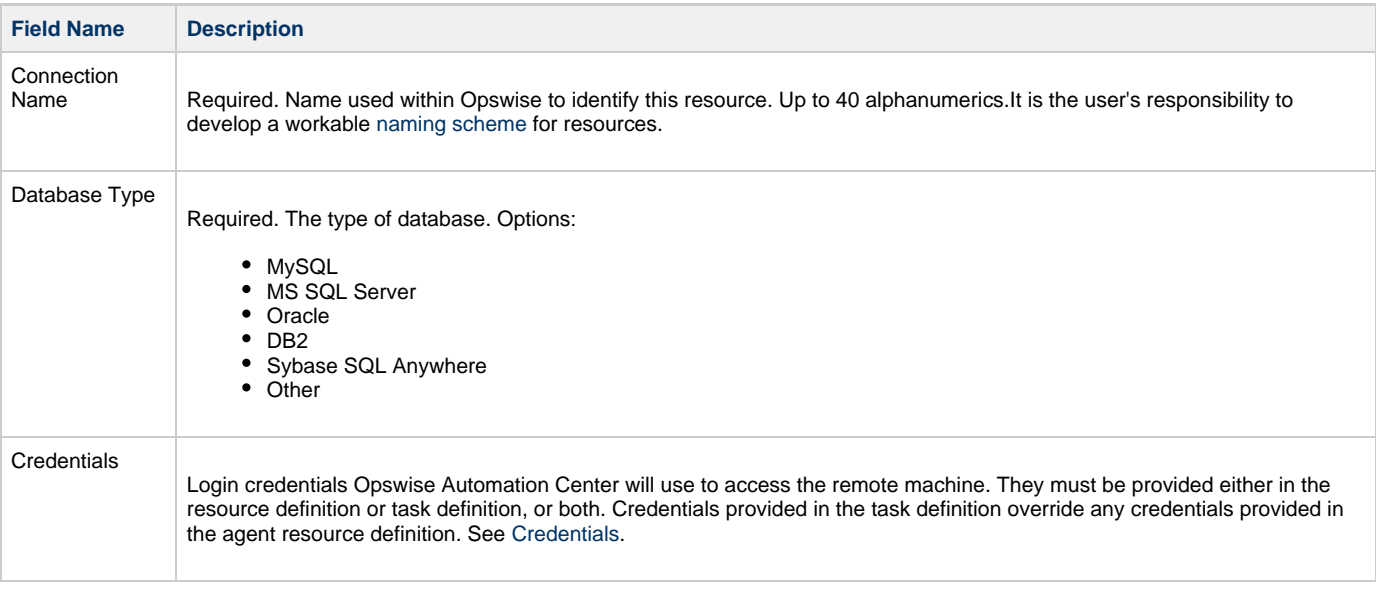

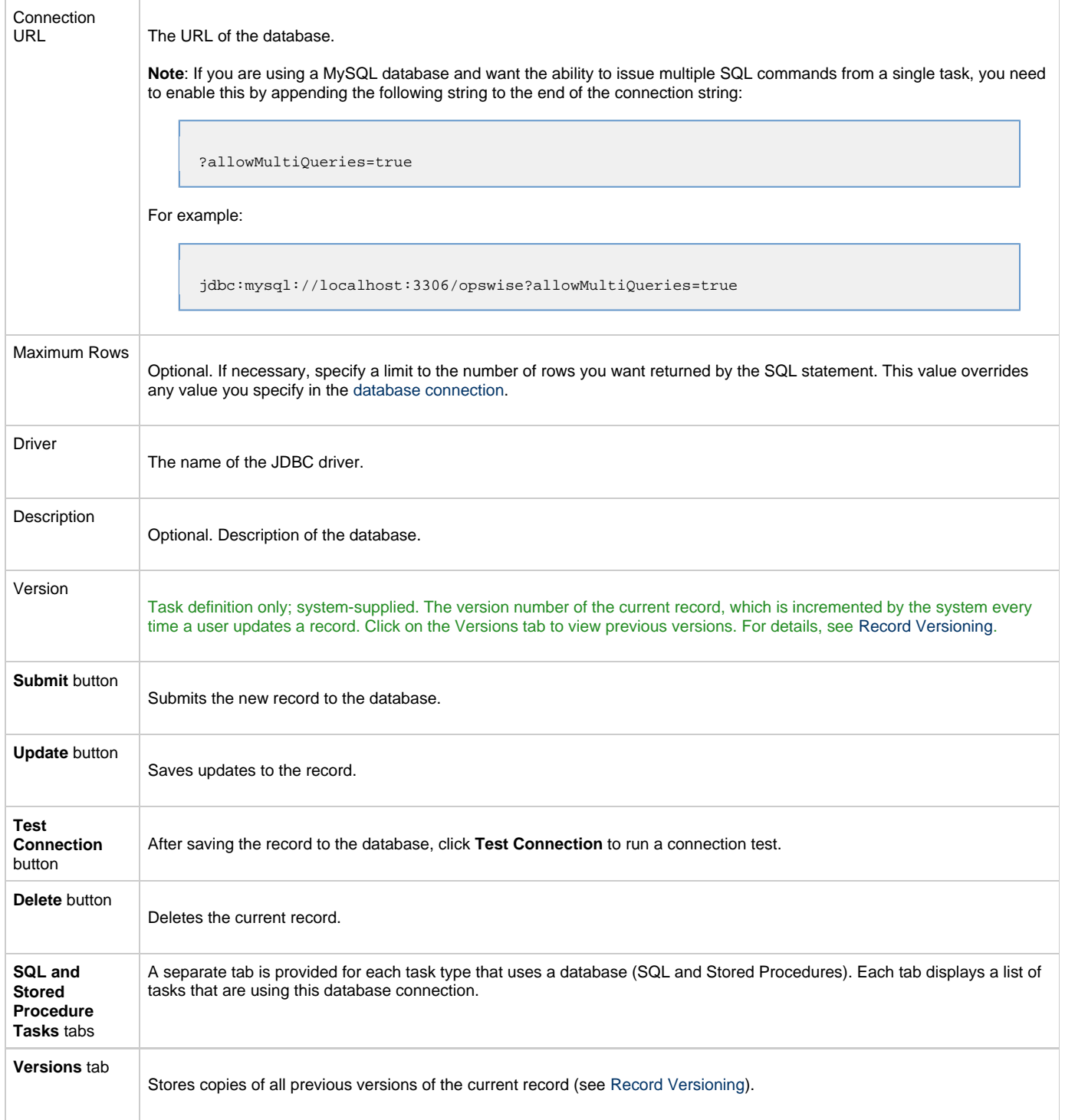

# <span id="page-45-0"></span>**Email Connection**

- [Overview](#page-45-1)
- [Creating a New Email Connection](#page-45-2)
- [Email Connection Field Descriptions](#page-45-3)

### <span id="page-45-1"></span>**Overview**

Email connections are used two ways within Opswise:

- The Email Task uses the Email connection to generate emails independent of tasks. See [Email Task](#page-171-0).
- The Email Notification uses the Email connection to generate notifications related to tasks. See [Email Notifications](#page-208-0).

```
Note
А
     The Email connections described here are not used for emailing reports. See Reports - Setting Up Email Properties.
```
### <span id="page-45-2"></span>**Creating a New Email Connection**

The Email connection provides all the email server information necessary for the system to send an email using an [Email task](#page-171-0) or [notification.](#page-208-0)

- 1. From the navigation pane, select **Automation Center Resources > Email Connections**. The Email Connection List screen displays.
- 2. Click **New**. The Email Connection Definition screen displays:

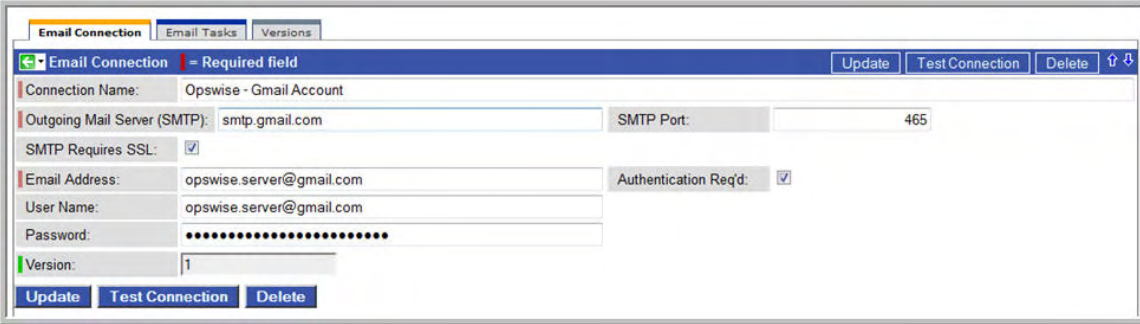

- 3. Using the field descriptions provided below as a guide, complete the fields as needed.
- 4. Right-click and select **Save** to save the record and remain on the current display.
- 5. To test the connection, click **Test Connection**.
- 6. Click the **Submit** button to save the record.
- 7. If appropriate, repeat these steps for any additional Email connections you want to add.

### <span id="page-45-3"></span>**Email Connection Field Descriptions**

The table below describes the fields, buttons, and tabs on the Email connection screen.

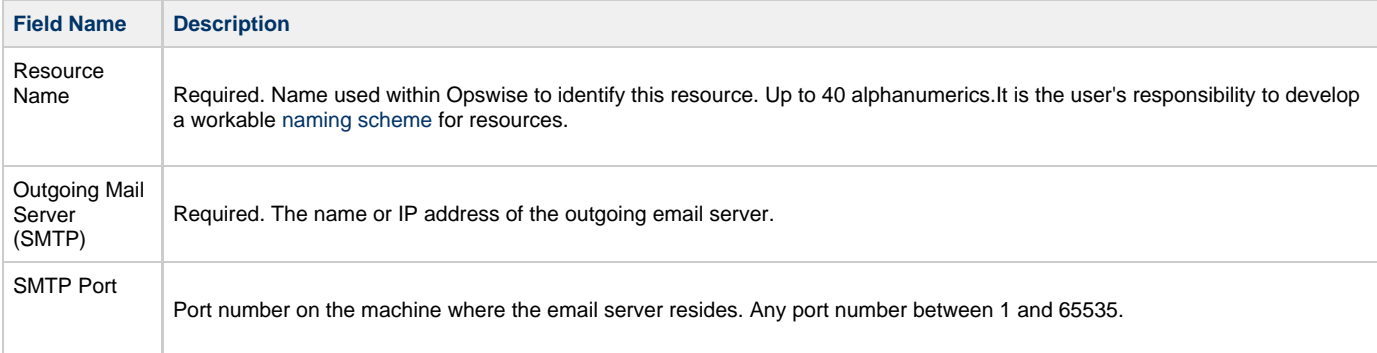

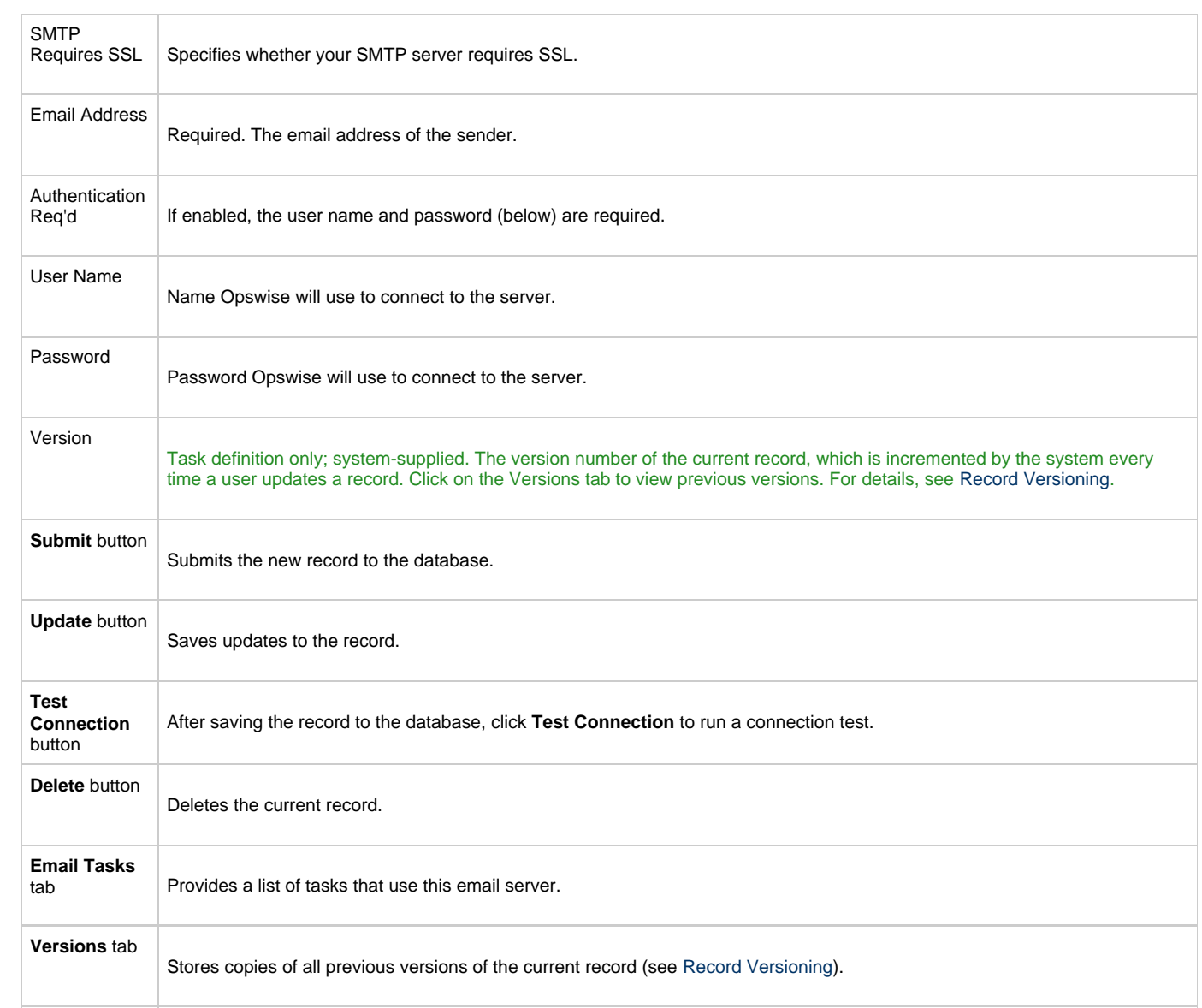

### **Email Template**

- [Overview](#page-47-0)
- [Creating a New Email Template](#page-47-1)
- [Email Template Field Descriptions](#page-47-2)

#### <span id="page-47-0"></span>**Overview**

The Email template allows you to construct commonly-used information that can be copied to create [Email tasks](#page-171-0). If an Email task specifies a template, the system uses the information in the template to construct and execute the Email task. Any information specified in the task overrides what is specified in the template.

### <span id="page-47-1"></span>**Creating a New Email Template**

- 1. From the navigation pane, select **Automation Center Resources > Email Templates**. The Email Templates List screen displays.
- 2. Click **New**. The Email Template Definition screen displays.

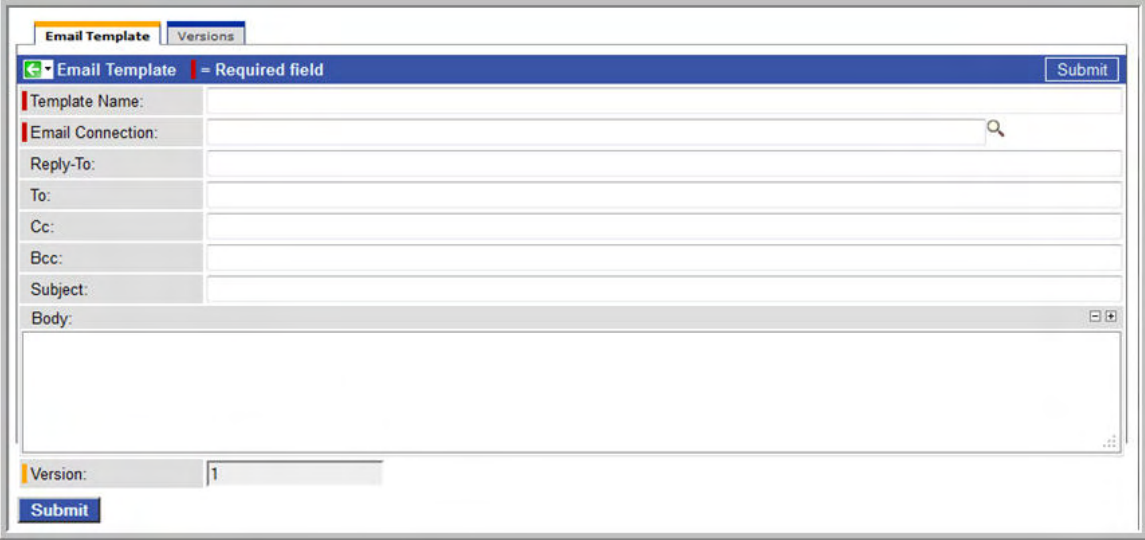

- 3. Using the field descriptions provided below as a guide, complete the fields as needed.
- 4. Click the **Submit** button to save the record and return to the menu, or, right-click on the title bar and select **Save** to save the record and remain on the current display.
- 5. If appropriate, repeat these steps for any additional templates you want to add.

#### <span id="page-47-2"></span>**Email Template Field Descriptions**

The table below describes the fields, buttons, and tabs on the Email template screen.

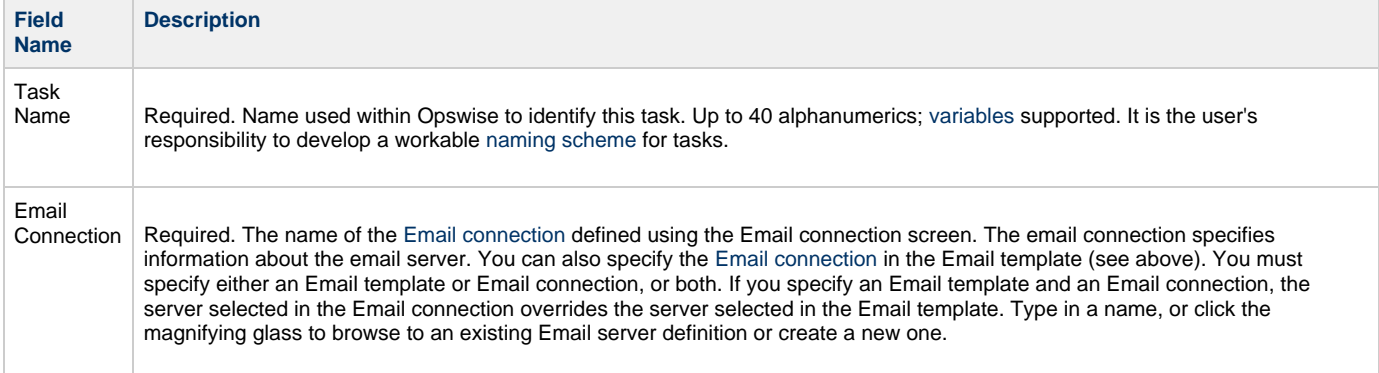

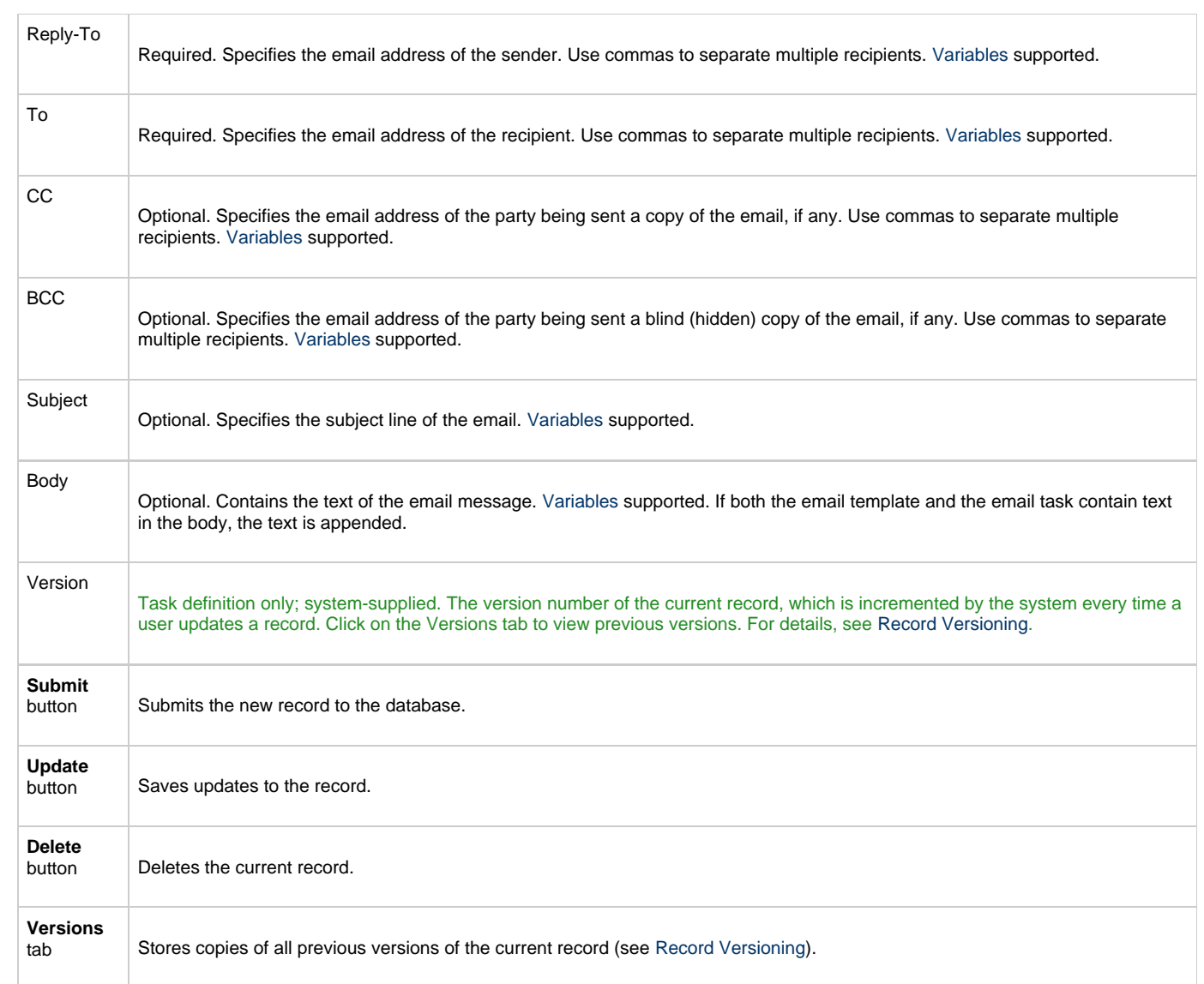

### <span id="page-49-0"></span>**SNMP Manager**

- [Overview](#page-49-1)
- [Creating a New SNMP Manager](#page-49-2)
- [SNMP Manager Field Descriptions](#page-49-3)

#### <span id="page-49-1"></span>**Overview**

SNMP managers are used to generate SNMP notifications as follows:

- When a Universal Automation Center Agent (UAG) or outboard component (transporter or hub) goes down or comes back up. See [Sending Notifications on Opswise Component Status.](#page-28-0)
- When the SNMP manager is being used to generate notifications associated with a task. See [Creating SNMP Notifications](#page-213-0).

### <span id="page-49-2"></span>**Creating a New SNMP Manager**

The SNMP manager provides all the information necessary for the system to send an SNMP message using [SNMP Notifications.](#page-30-0)

- 1. Form the navigation pane, select **Automation Center Resources > SNMP Managers**. The SNMP Managers List screen displays.
- 2. Click **New**. The SNMP Manager Definition screen displays:

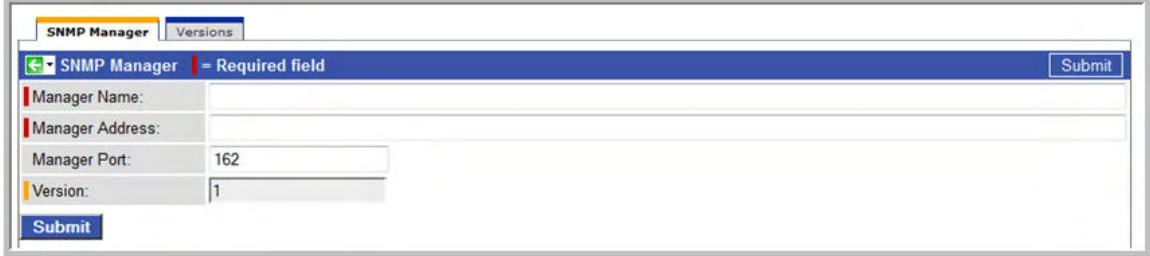

- 3. Using the field descriptions provided below as a guide, complete the fields as needed.
- 4. Click **Submit** to save the record.
- 5. If appropriate, repeat these steps for any additional SNMP managers you want to add.

### <span id="page-49-3"></span>**SNMP Manager Field Descriptions**

The table below describes the fields and buttons on the SNMP Manager screen.

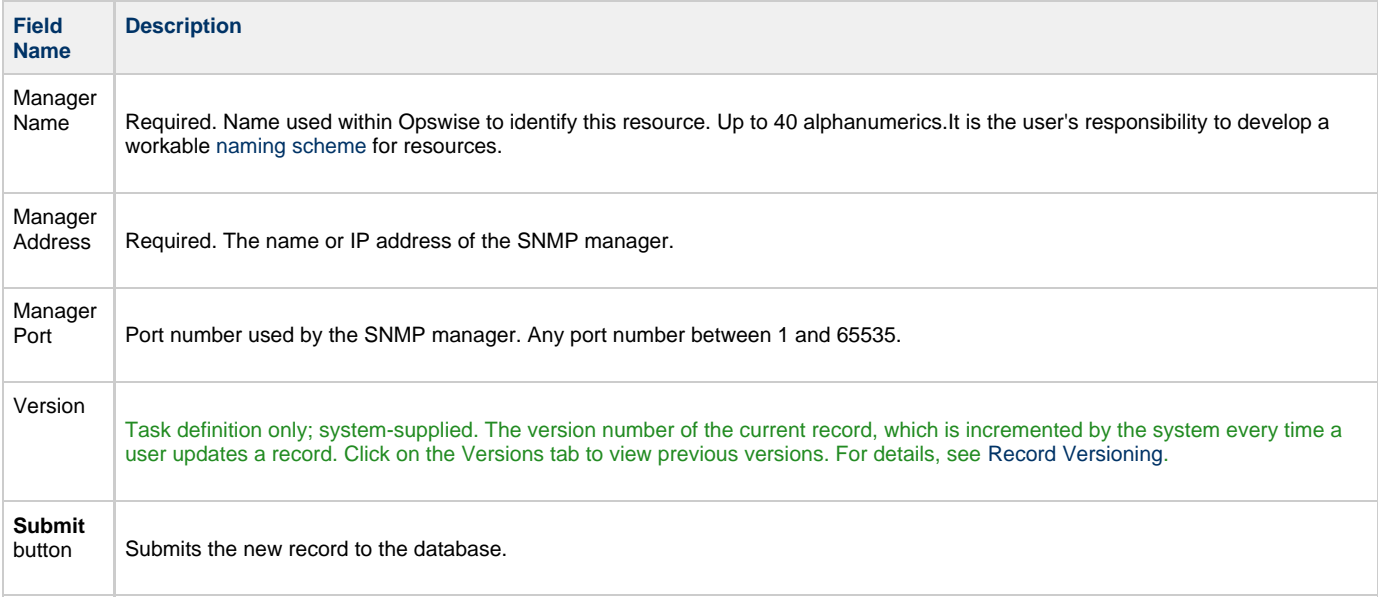

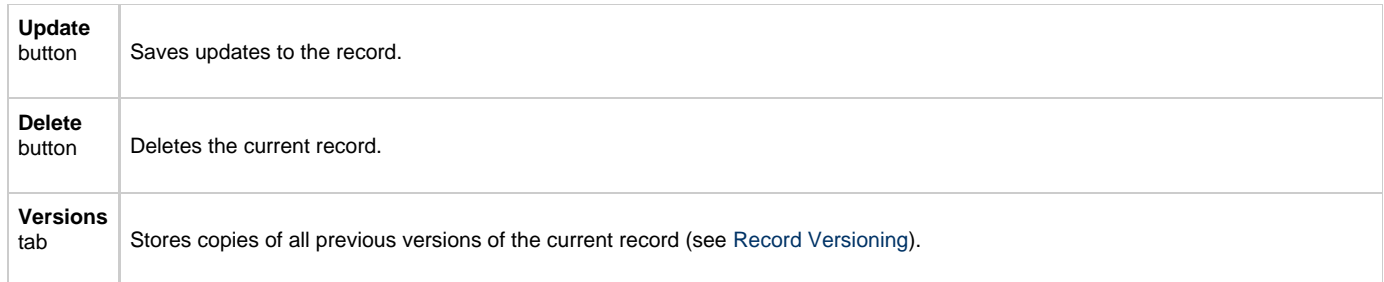

# <span id="page-51-0"></span>**SAP Connection**

- [Overview](#page-51-1)
- [Creating a New SAP Connection](#page-51-2)
- [SAP Connection Field Descriptions](#page-51-3)

### <span id="page-51-1"></span>**Overview**

The SAP Connection provides all the SAP server information necessary for Opswise to execute an [SAP task](#page-109-0) on an SAP system. These instructions assume the user is familiar with SAP.

### <span id="page-51-2"></span>**Creating a New SAP Connection**

- 1. From the navigation pane, select **Automation Center Resources > SAP Connections**. The SAP Connections List screen displays.
- 2. Click **New**. The SAP Connection Definition screen displays.

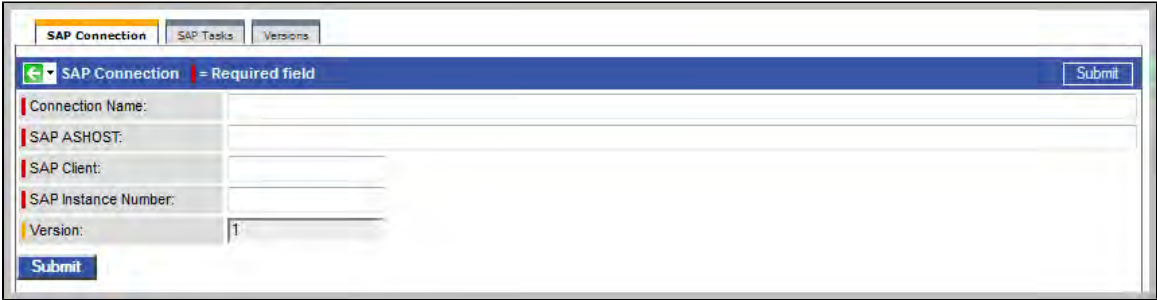

- 3. Using the field descriptions provided below as a guide, complete the fields as needed.
- 4. Right-click and select **Save** to save the record and remain on the current display.
- 5. Click the **Submit** button to save the record.
- 6. If appropriate, repeat these steps for any additional SAP connections you want to add.

### <span id="page-51-3"></span>**SAP Connection Field Descriptions**

The table below describes the fields, buttons, and tabs on the SAP Connection screen.

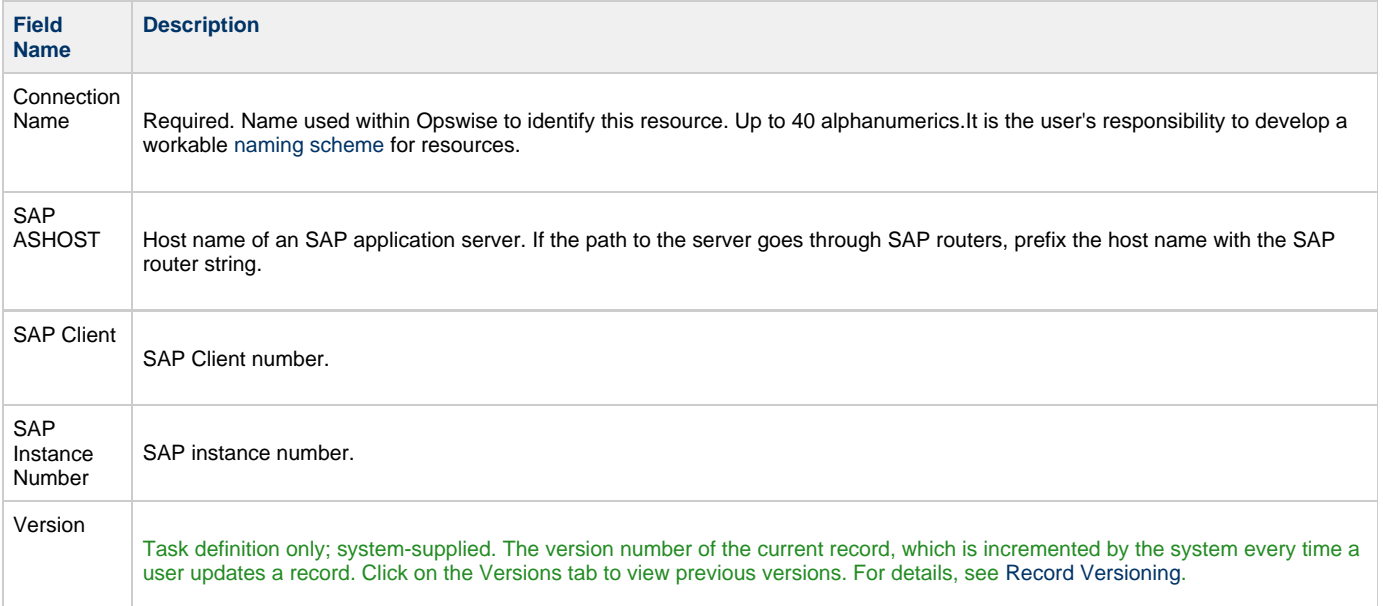

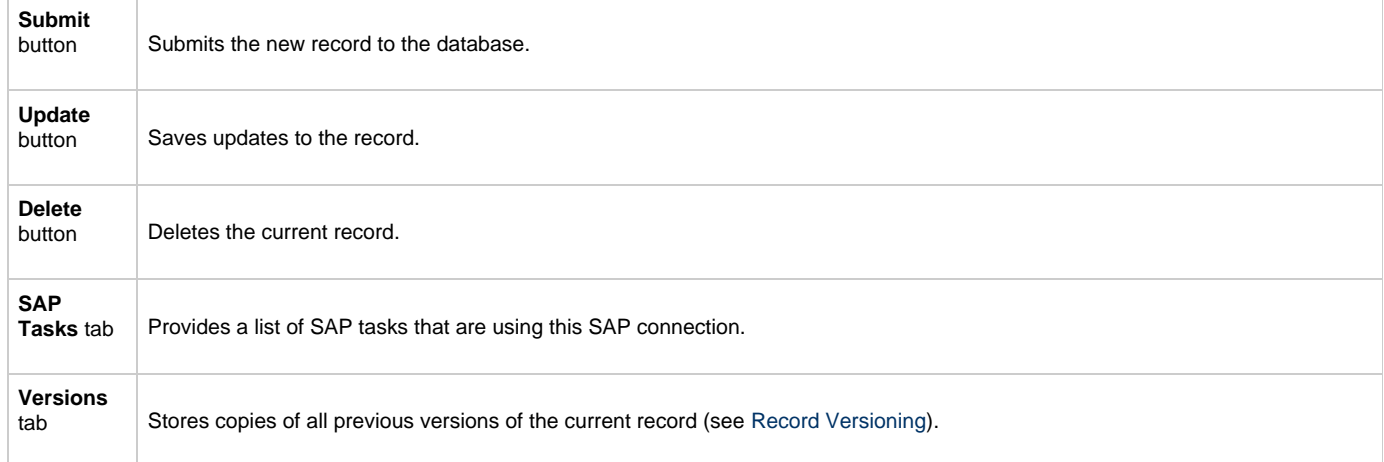

# <span id="page-53-0"></span>**Configuring Agent Clusters**

- [Overview](#page-53-1)
- [Creating a New Agent Cluster](#page-53-2)
- [Assigning Agents to the Cluster](#page-53-3)
- [Agent Cluster Field Descriptions](#page-54-0)

### <span id="page-53-1"></span>**Overview**

Agent Clusters allow you to configure a cluster of agents and a selection method, which you can then specify for use by a task. When you specify an Agent Cluster in a task, Opswise selects the best agent from the cluster, based on the selection method specified. If you specify both an agent and an agent cluster in a task, Opswise first attempts to run the task on the agent; if the agent is unavailable, the system selects the best agent from the agent cluster.

Agent Clusters are supported for Windows and Linux/Unix agents. The screens are the same for all platforms.

# <span id="page-53-2"></span>**Creating a New Agent Cluster**

The instructions and screens for creating Windows Agent Clusters and Linux/Unix Agent Clusters are the same.

- 1. From the Navigation Pane, select the appropriate Agent Clusters option (Windows or Linux/Unix).
- 2. From the wizard, select **New**. Opswise displays the appropriate Agent Clusters screen:

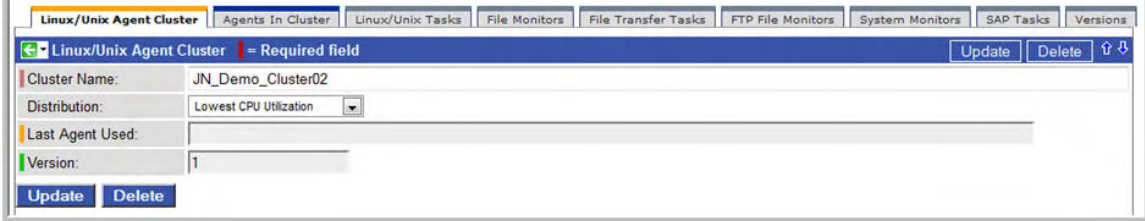

- 3. Using the field descriptions provided below as a guide, complete the fields as needed.
- 4. Right-click on the title bar and select **Save** to save the record and remain on the current display.
- 5. To add agents to this cluster, see [Assigning Agents to the Cluster.](#page-53-3)
- 6. If appropriate, repeat these steps for any additional agent clusters you want to add.

### <span id="page-53-3"></span>**Assigning Agents to the Cluster**

- 1. Open the cluster to which you want to assign one or more existing agents.
- 2. Click on the **Agent Cluster Relations** tab or scroll down to that section.
- 3. Click the **Edit** button. The Edit Members form displays:

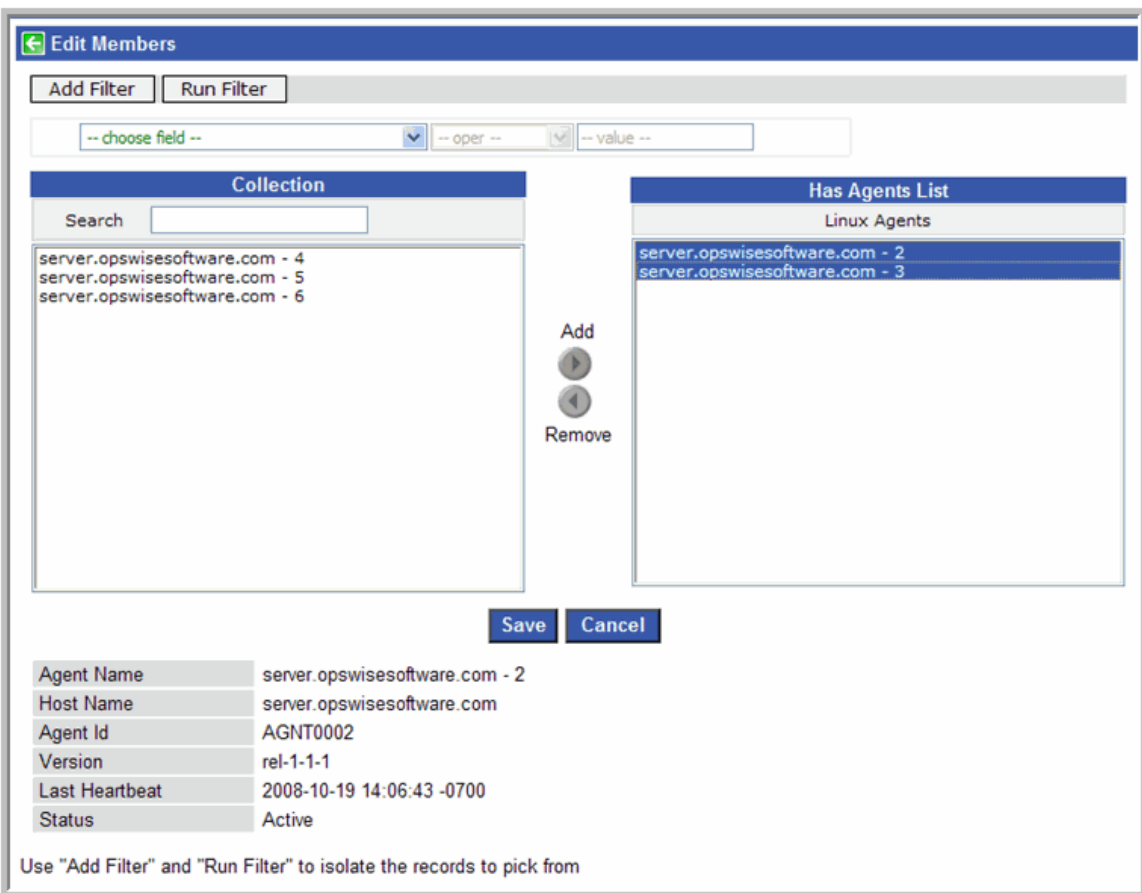

- 4. The agents listed under Collection are existing agents of the current type that do not already belong to this cluster. The agents listed under Has Agents List are agents that belong to this cluster. You can filter the agents listed under Collection as follows:
	- a. Click **Add Filter**. See [To create a filter](#page-13-0) for information about how to construct a filter.
		- b. When you have defined the filter you want, click **Run Filter**. The Collection list now displays only those agents that match the filter.
	- c. To remove filtering, click the **X** to the right of the condition, then click **Run Filter** again.
- 5. To add to or remove agents from the Has Agents List:
	- To add an agent to the list, double-click on the agent name in the Collection list.
	- To remove an agent from the list, double-click on the name in the Has Agents List.
- 6. As you click on an agent, the system displays details about the agent at the bottom of the form.
- 7. When you are finished, click **Save**.

# <span id="page-54-0"></span>**Agent Cluster Field Descriptions**

The table below describes the fields, buttons, and tabs on the Agent cluster screen.

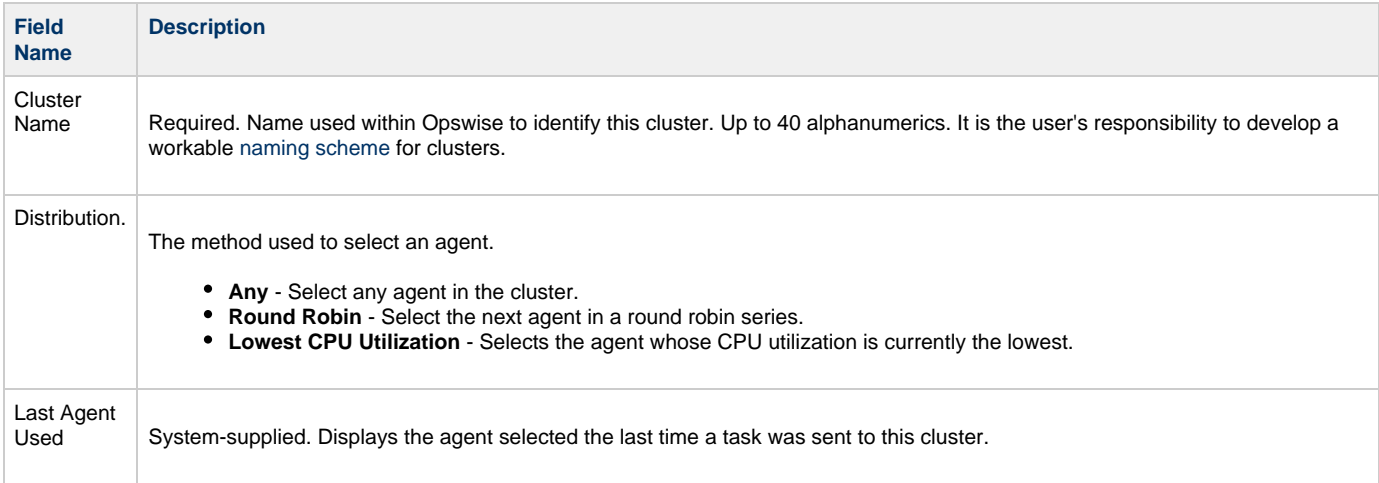

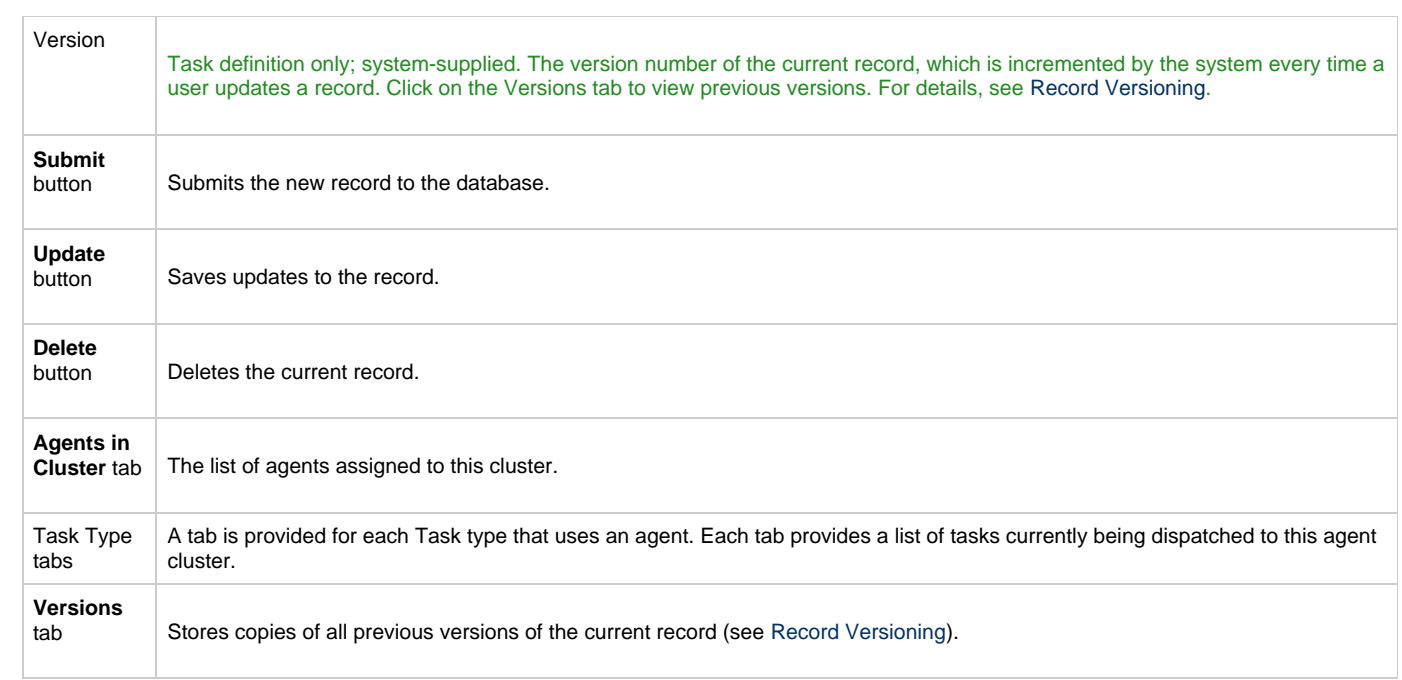

# <span id="page-56-2"></span>**Script Library**

- [Overview](#page-56-0)  $\bullet$
- [Import Procedure](#page-56-1)
- [Script Library Field Descriptions](#page-57-0) [Executing a Script Using a Task](#page-58-0)

### <span id="page-56-0"></span>**Overview**

The Script Library allows you to store scripts and SAP definition files in the Opswise database for execution on a remote target. When you import a script or SAP definition file into Opswise and execute it via an Opswise task, it is transmitted to the remote machine for execution. You cannot import compiled executables into the Script Library. The content of scripts must be text that can be processed by some shell, script host or command interpreter.

You can use the Script Library with the following task types: Windows, Linux/Unix, and SAP tasks.

Click [here t](http://www.stonebranch.com/news/opswise-automation-center-51/script-library.html)o watch a video tutorial about the Script Library.

### <span id="page-56-1"></span>**Import Procedure**

1. From the navigation pane, select **Automation Center Resources > Script Library.** The system displays a list of all existing Scripts, as shown in the sample list below.

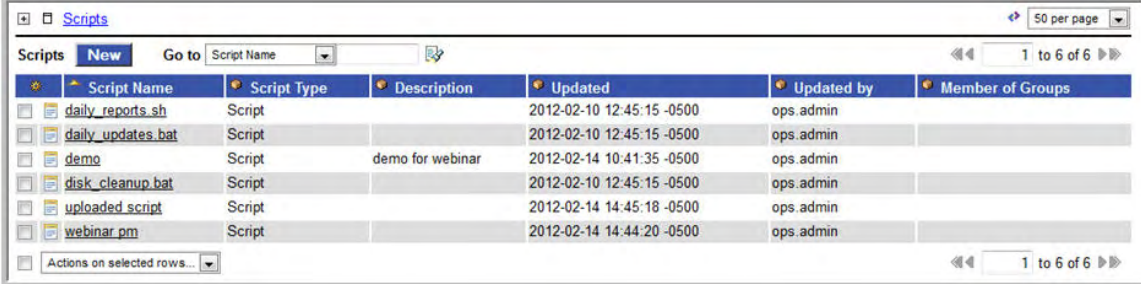

2. To add a new script, click **New.** The system displays the blank Script screen, as shown below.

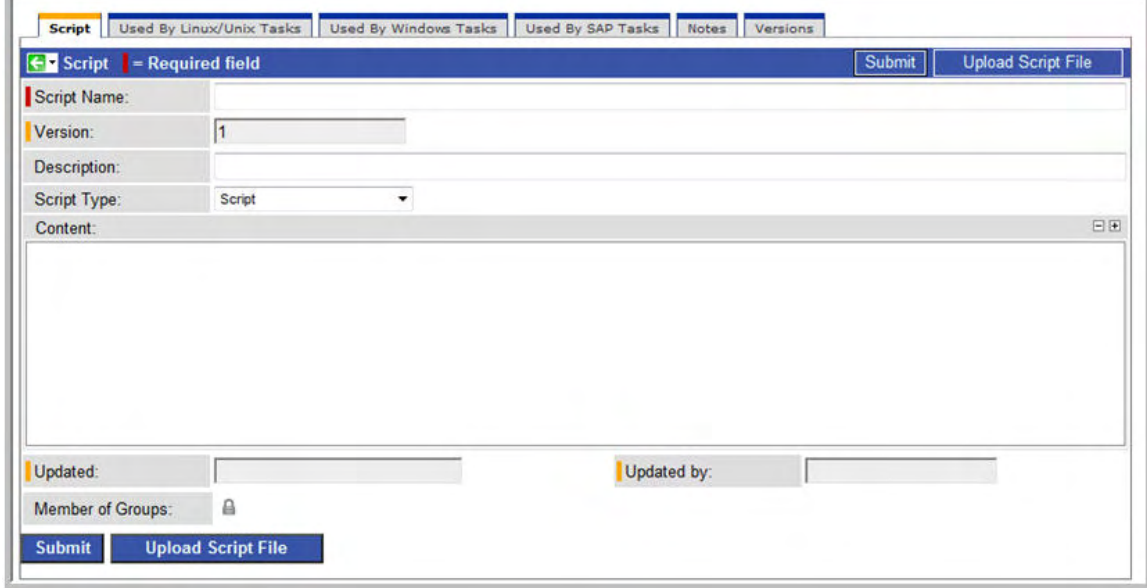

3. Using the field descriptions provided below, fill in the fields.

4. To import the script, click **Upload Script File**.

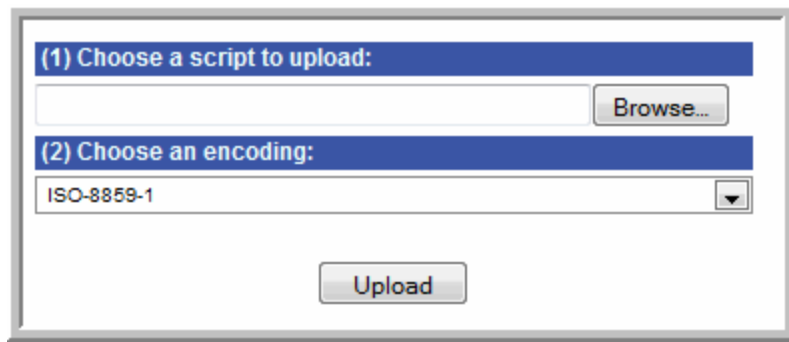

- 5. At the prompt, browse for and select the script you are importing.
- 6. In the encoding field, choose the character set of the script. It must be one of the following: ISO-8859-1, US-ASCII, UTF-8, UTF-16, UTF-16BE, UTF-16LE. To display a field tip about any of the options, click the down arrow to display the whole list, then hover over the option.
- 7. Click **Upload**.
- 8. Clicking the **Upload** button imports the script you selected and creates a new script record.

# <span id="page-57-0"></span>**Script Library Field Descriptions**

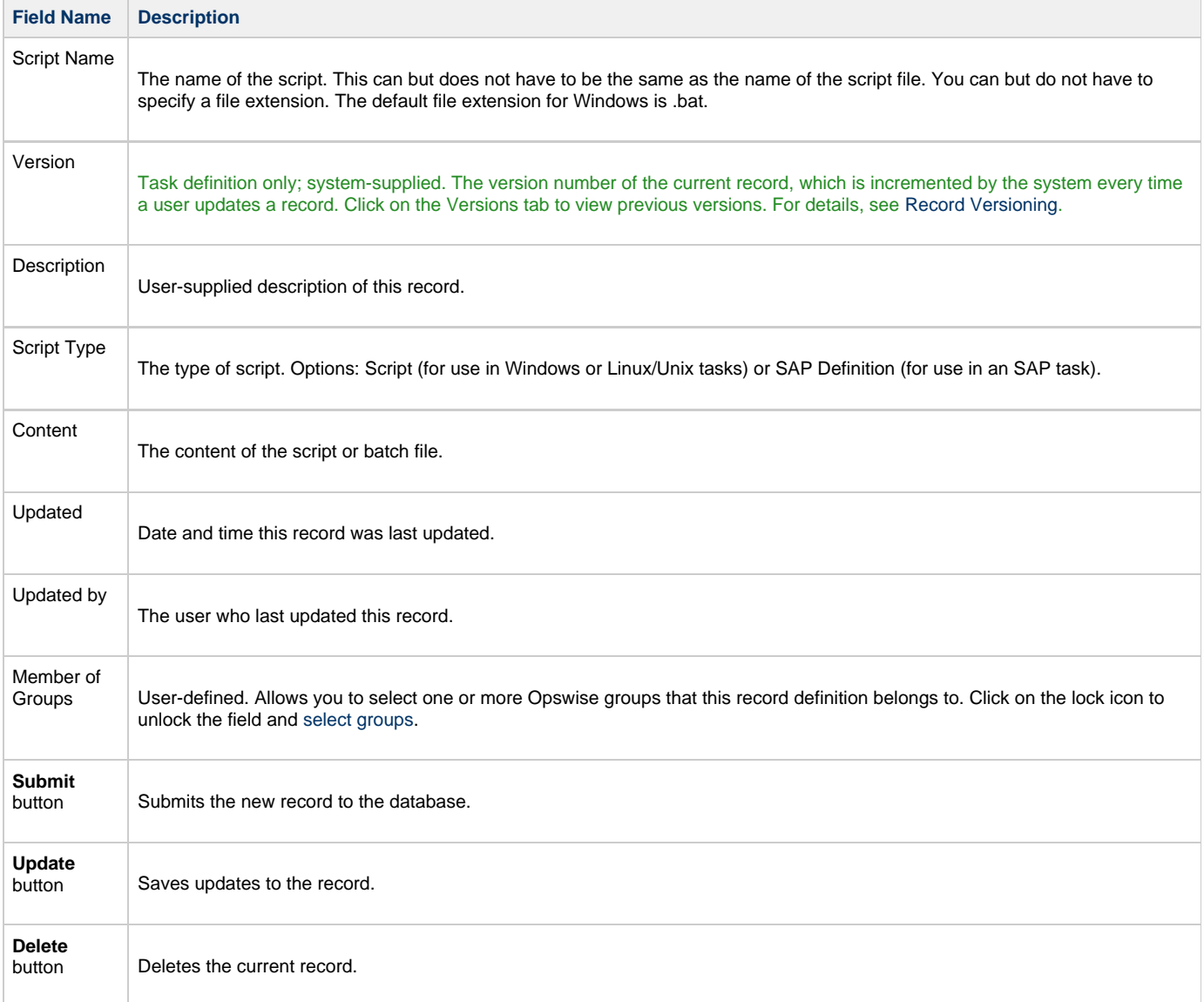

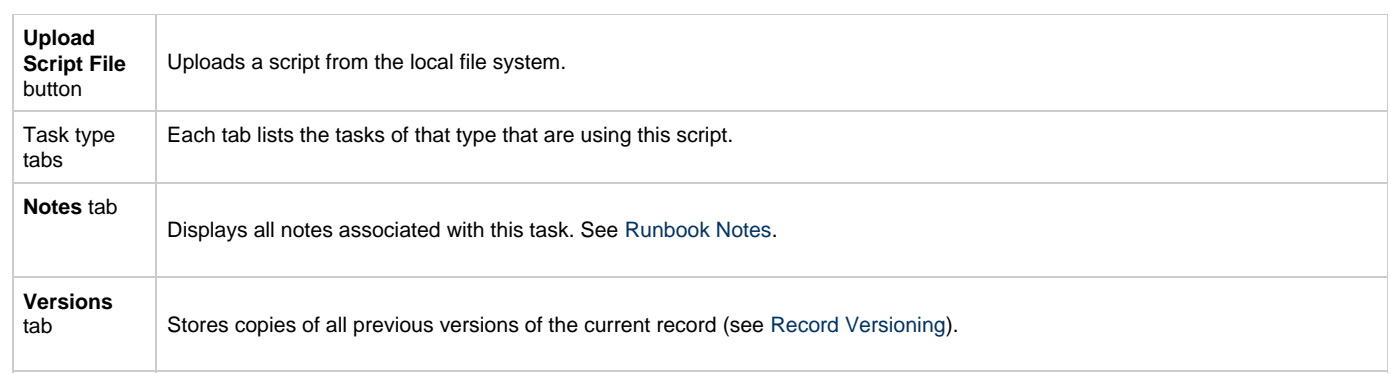

# <span id="page-58-0"></span>**Executing a Script Using a Task**

- 1. Create one of the following task types: [Windows](#page-75-0), [Linux/Unix,](#page-66-0) or [SAP.](#page-109-0)
- 2. Complete the fields according to the field descriptions.
- 3. For Windows and Linux/Unix tasks, in the Command or Script field, select **Script**. For SAP, in the Library or File System field, select **Script Library**.
- 4. In the Script field, browse the Script Library and select the script you want to execute.

# **Creating Virtual Resources**

- [Overview](#page-59-0)
- [Creating a Virtual Resource](#page-59-1)
- [Field Descriptions](#page-60-0)
- [Assigning Tasks to a Virtual Resource](#page-61-0)

### <span id="page-59-0"></span>**Overview**

A Virtual Resource allows you to set up a "throttling" scheme that will manage how many and which tasks are sent to a particular resource at one time. Outlined below is the basic procedure and processing flow:

- 1. Create a virtual resource. A virtual resource normally represents an actual resource, but the virtual resource record is not actually tied to a resource record.
- 2. Assign the virtual resource a number. The number represents the maximum number of resource "units" that this resource can handle at any one time. If the resource has a high CPU, you will give it a higher number. For resources with limited processing power, give them a lower number. Save the Virtual Resource record(s).
- 3. For each Virtual Resource, identify those tasks that will be assigned to it.
- 4. For each of those tasks, use the **Task Virtual Resources** tab to add the Virtual Resource record to the task. Specify a number identifying how many resource units this task will consume. For example, a task that requires a small amount of processing power might consume one unit; a task that requires a high amount of resources might consume 3 units. The number of units you specify for each task is relative to the maximum number that you assign to the resource.
- 5. When a task with a Virtual Resource launches, the system checks the virtual resource to see if enough units are available to run the task, based on what other tasks assigned to that Virtual Resource are currently running.
	- If enough units are available, the task runs and the number of available units is decremented by the amount specified in the task. For example, if the resource has a maximum of 10 and the task uses 2, the remaining amount available on that Virtual Resource for use by other tasks is 8.
	- If there are not enough units available, the task is put into Resource Wait status and is listed in the Outstanding Requests tab in the Virtual Resource. When the required amount of resource becomes available, the task is launched.
- 6. Tabs on the Virtual Resource record keep track of tasks that are currently "running" on this Virtual Resource and tasks that are waiting to "run" on this Virtual Resource

# <span id="page-59-1"></span>**Creating a Virtual Resource**

1. From the navigation pane, select **Automation Center Resources > Virtual Resources**. The Virtual Resources List screen displays:

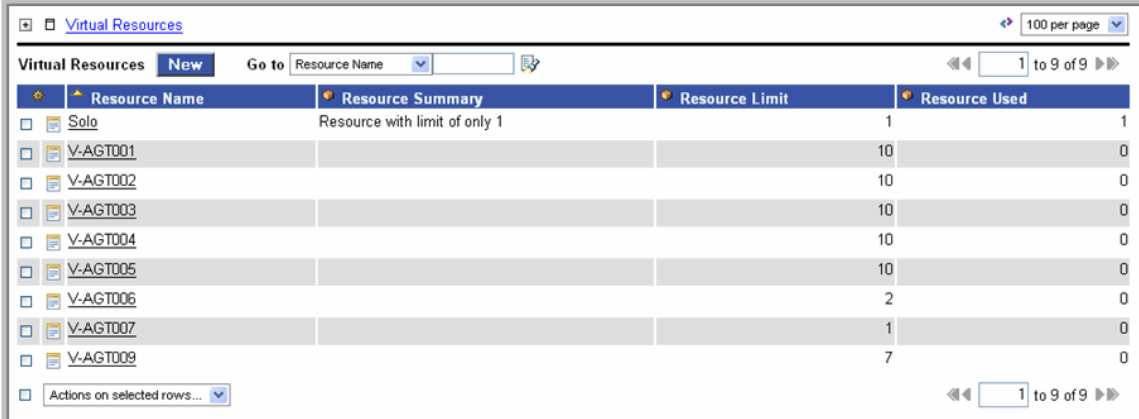

2. Click **New**. The Virtual Resource Definition screen displays.

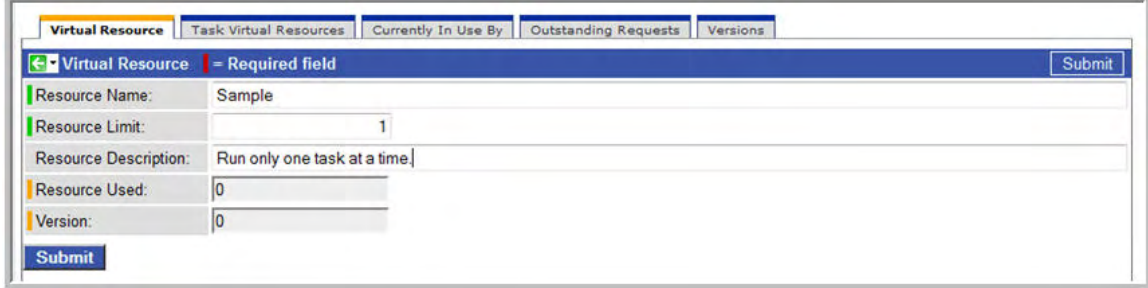

- 3. Using the field descriptions provided below, fill in the fields.
- 4. Click the **Submit** button to save the record and return to the menu or right-click on the title bar and select **Save** to save the record and remain on the current display.

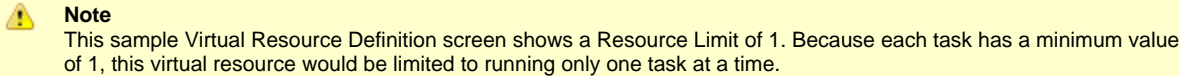

# <span id="page-60-0"></span>**Field Descriptions**

The following table provides descriptions of the fields on the virtual resource form.

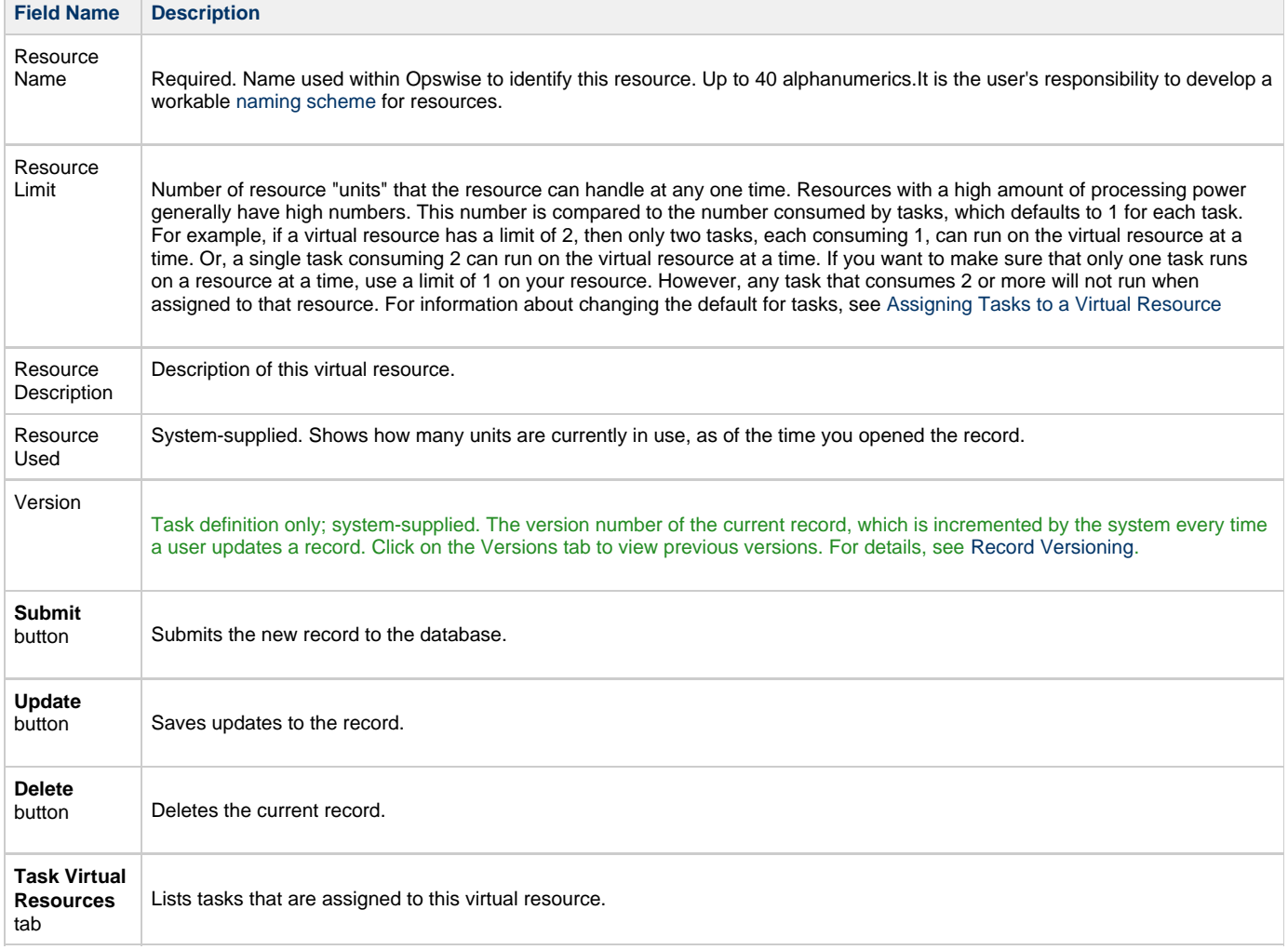

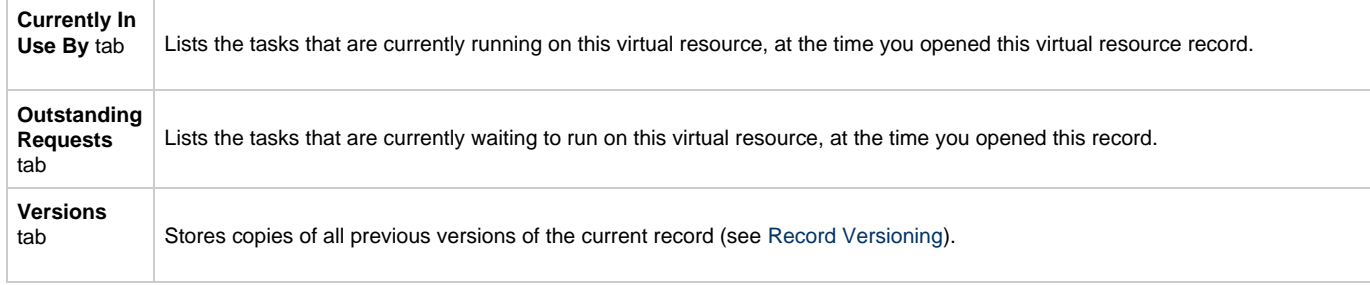

## <span id="page-61-0"></span>**Assigning Tasks to a Virtual Resource**

- You can also assign a task to a virtual resource from the task screen. ⚠
- 1. Open the virtual resource to which you want to assign one or more existing tasks.
- 2. Click on the **Task Virtual Resources** tab or scroll down to that section.
- 3. Click the **Edit** button. The Edit Members form displays:

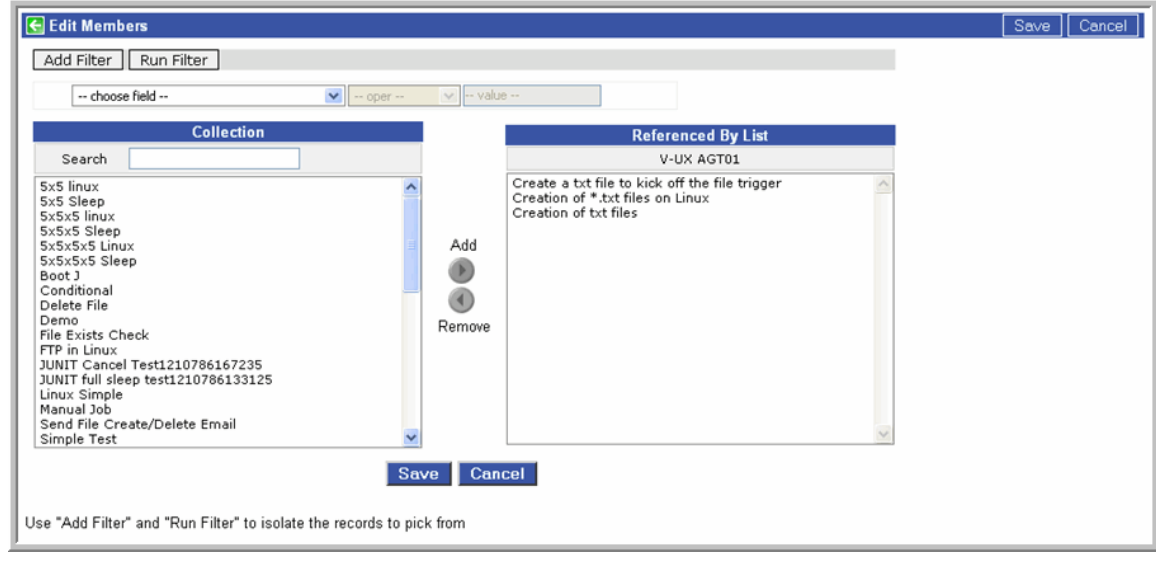

- 4. The tasks listed under Collection are existing tasks that are not assigned to this virtual resource. The tasks listed in the Referenced By list are tasks that refer to this virtual resource. You can filter the days listed under Collection as follows:
	- a. Click **Add Filter**. See [To create a filter](#page-13-0) for information about how to construct a filter.
	- b. When you have defined the filter you want, click **Run Filter**. The Collection list now displays only those tasks that match the filter.
	- c. To remove filtering, click the minus sign to the left of each condition, then click **Run Filter** again.
- 5. To add to or remove tasks from the Referenced By List:
	- To add a task to the list, double-click on the task in the Collection list.
	- To remove a task from the list, double-click on the name in the Referenced By List.
- 6. As you click on a task the system displays details about the task at the bottom of the form.
- 7. When you are finished, click **Save**.
- 8. Note that the default amount assigned to each task is 1, as shown.

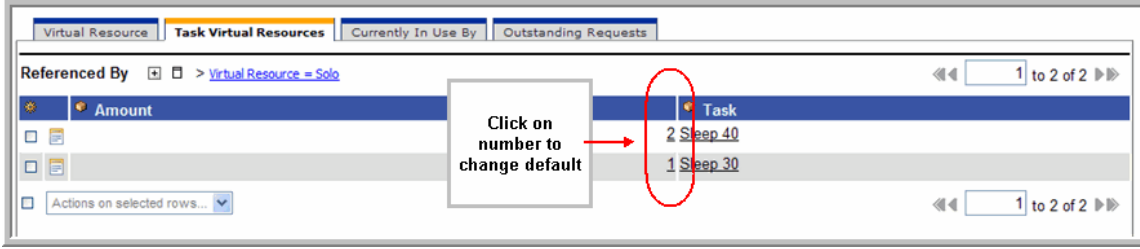

9. To change the amount, click on the 1. The task virtual resource record opens.

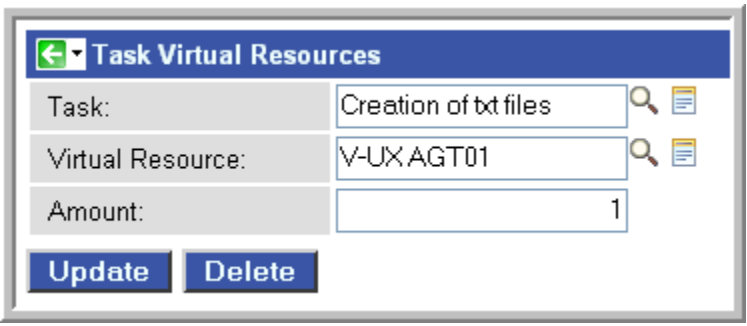

10. Change the Amount field to the new number of units and click **Update**.

# **Creating Tasks**

- [Tasks](#page-63-0)
- [Accessing the Task List](#page-63-1)
- [Creating a Task](#page-64-0)

# <span id="page-63-0"></span>**Tasks**

An Opswise task executes a process on a machine, either local or remote. The process might be resident on the machine (agent-based process) or the task itself might embed the process, such as a File Monitor Task.

You can launch tasks within workflows, by way of triggers, or manually.

Supported task types are [Workflows,](#page-230-0) [Linux/Unix,](#page-66-0) [Windows,](#page-75-0) [z/OS,](#page-84-0) [Indesca](#page-100-0), [File Transfer,](#page-126-0) [Manual,](#page-143-0) [Sleep](#page-149-0), [SQL,](#page-154-0) [Stored Procedures](#page-162-0), [Email,](#page-171-0) [Task](#page-177-0) [Monitor,](#page-177-0) [File Monitor,](#page-185-0) [FTP File Monitor,](#page-192-0) [System Monitor,](#page-200-0) [SAP](#page-109-0), and [Application Control Tasks.](#page-364-0)

Several built-in variables are available for use in all task types; see [Task and Task Instance Variables](#page-252-0). Additional built-in variables exist for some specific task types; see the documentation for each task type.

The Task List screen displays a list of all currently defined tasks for all task types.

# <span id="page-63-1"></span>**Accessing the Task List**

To access the Task List screen, select **Automation Center > Tasks > All Tasks** from the Opswise navigation pane.

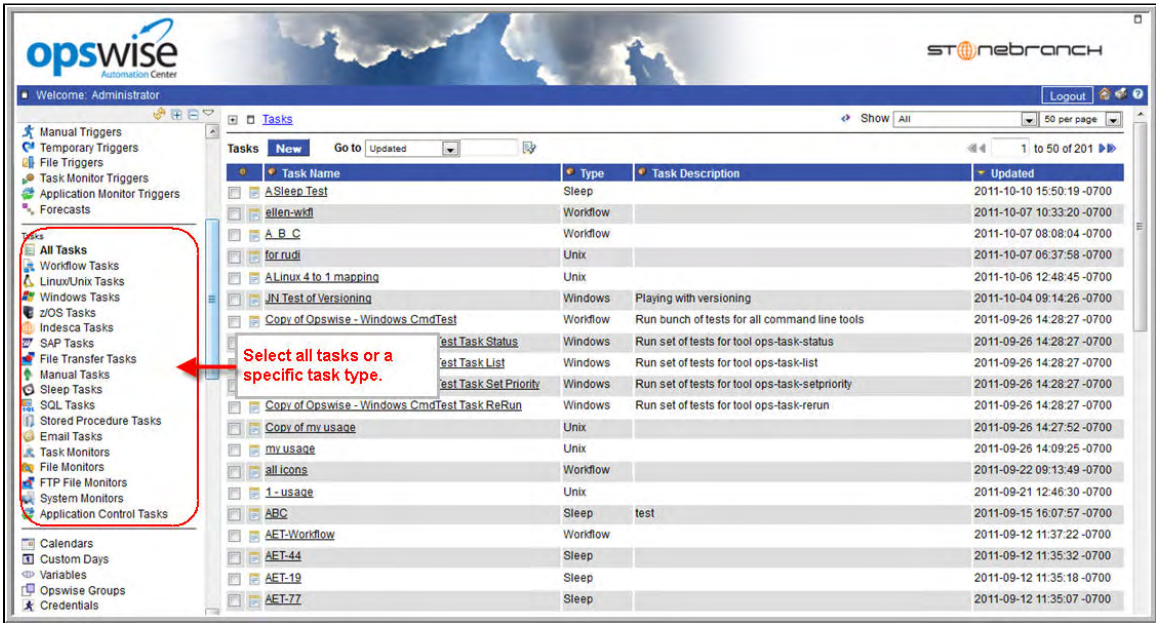

The following table provides column descriptions for the default display of the Task List screen.

For information about customizing this list, including filtering, sorting, searching, and other list features, see [Using Lists](#page-12-0).

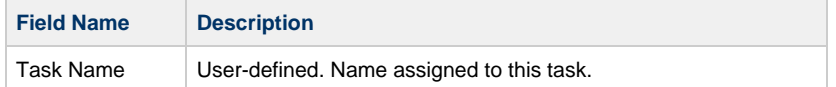

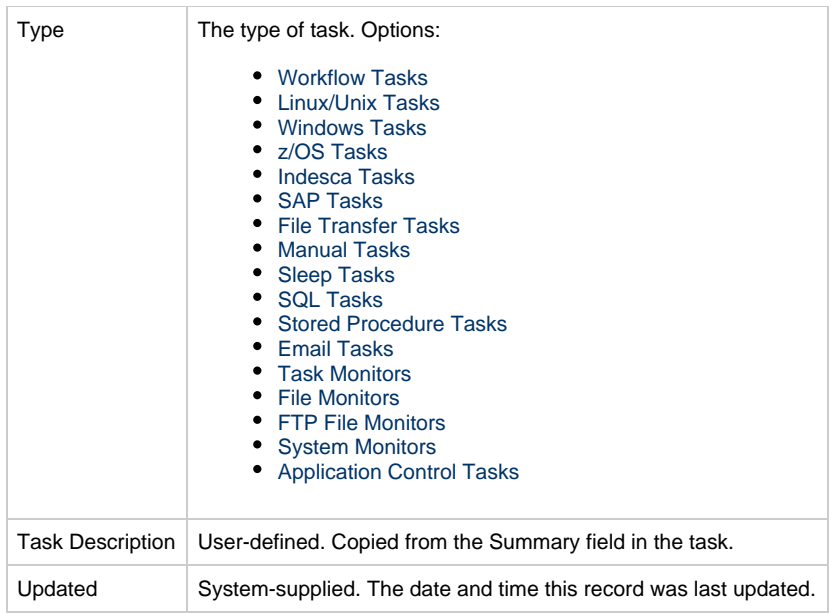

To see a list of tasks for a single task type, select that task type from the navigation pane.

# <span id="page-64-0"></span>**Creating a Task**

You can create a task either of two ways.

- 1. From the Navigation Pane:
	- a. Select a task type from the navigation pane. The Task List screen for that task type displays.
	- b. Click the **New** button. The Task Definition screen for that task type displays.
- 2. From the Task List screen:
	- a. Click the New button on the Task List screen. The Task Wizard screen displays.

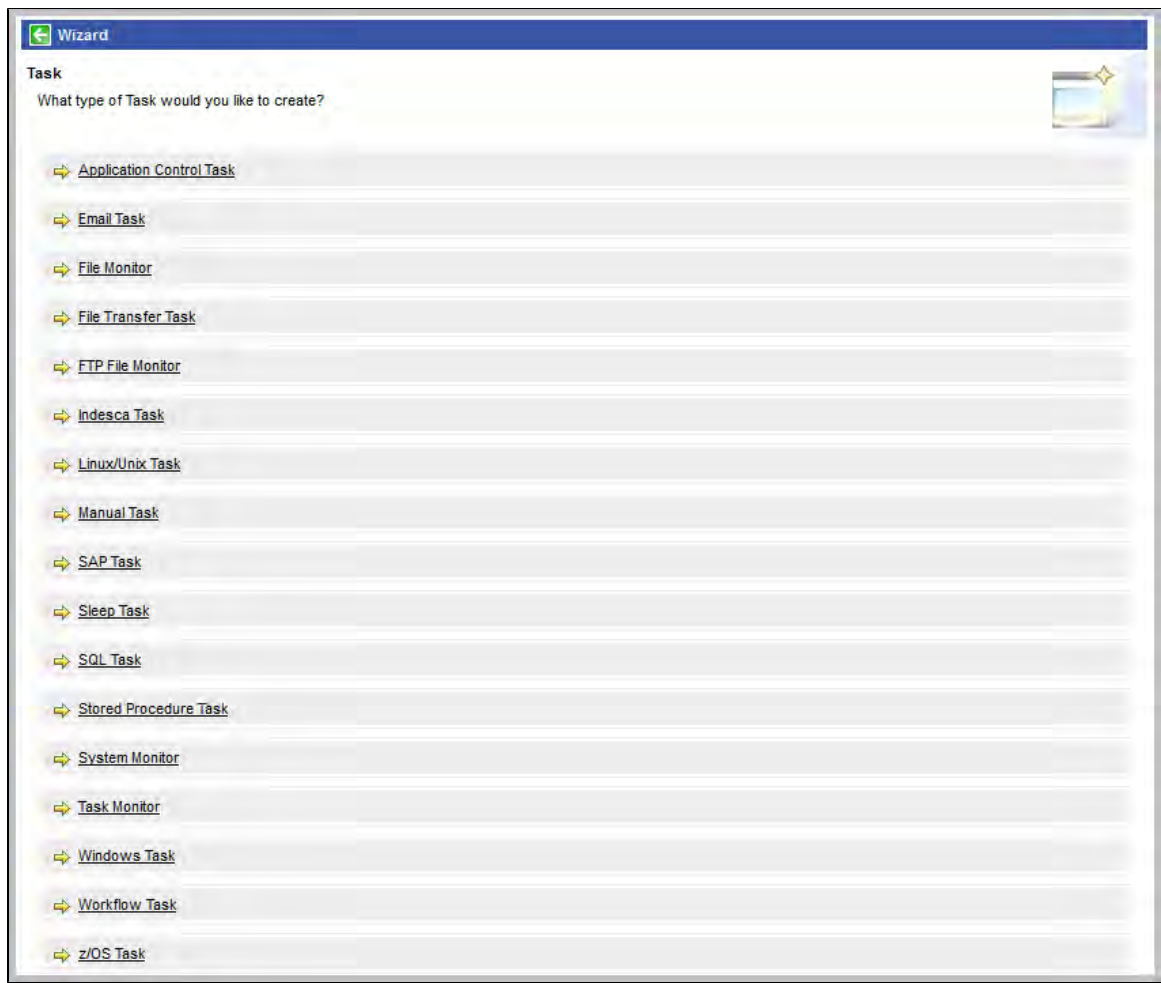

1. a. Click the task type for task you want to create. The Task List screen for that task type displays.

For detailed information on creating tasks for specific task types, click that task type in the navigation panel on the left-hand side of this page.

# <span id="page-66-0"></span>**Linux Unix Task**

- [Before You Begin](#page-66-1)
- [Built-In Variables](#page-66-2)
- [Creating a New Linux/Unix Task](#page-66-3)
- [Linux/Unix Task Field Descriptions](#page-67-0)
- [Specifying When a Task Runs](#page-74-0)
- [Monitoring Task Execution](#page-74-1)

# <span id="page-66-1"></span>**Before You Begin**

The Linux/Unix agent task allows you to run a platform-specific application on a Linux/Unix machine. To run a Linux/Unix task, you must first complete the following tasks:

- Install an Opswise Linux/Unix agent on a Linux/Unix machine.
- Launch the agent. When the agent connects with the core processor, it automatically creates an [agent resource definition](#page-39-3) in the database.
- Optionally, customize the agent heartbeat and log levels, as described in [Linux/Unix Resource Field Definitions.](#page-39-3)

# <span id="page-66-2"></span>**Built-In Variables**

The built-in variables outlined below can be used in a Linux/Unix task to pass data where appropriate:

- [Task and Task Instance Variables](#page-252-0)
- [Script Variables](#page-256-0)
- [Agent Variables](#page-257-0)

### <span id="page-66-3"></span>**Creating a New Linux/Unix Task**

- 1. From the navigation pane, select **Automation Center > Tasks > Linux/Unix Tasks**. The Linux/Unix Tasks List screen displays.
- 2. Click **New**. The Linux/Unix Task Definition screen displays.

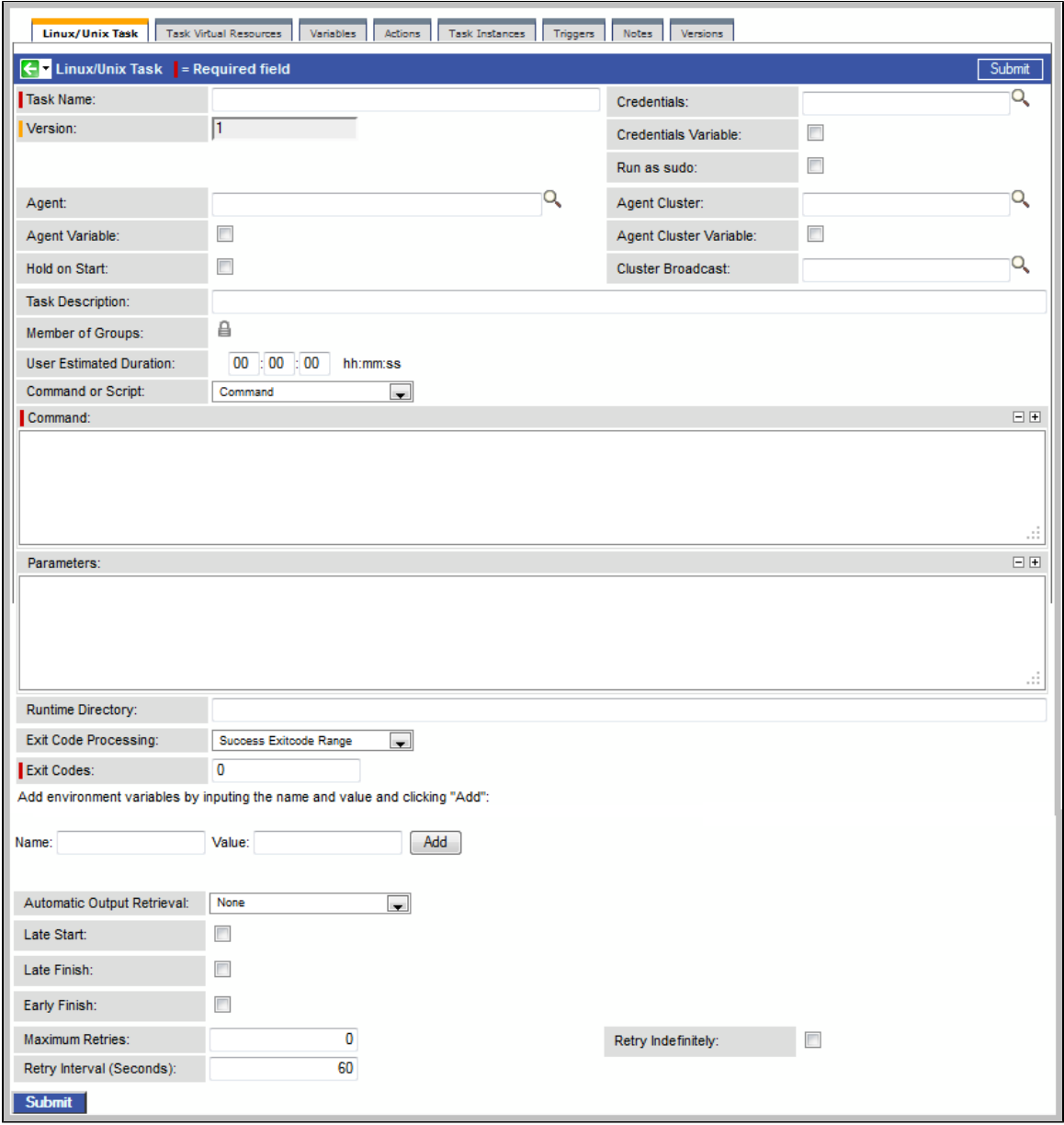

- 3. Using the field descriptions provided below as a guide, complete the fields as needed.
- 4. Click the **Submit** button to save the record and return to the menu, or right-click on the title bar and select **Save** to save the record and remain on the current display.
- 5. If appropriate, repeat these steps for any additional tasks you want to add.

The task run statistics shown at the bottom of the screen appear after the first time this task has been launched.

# <span id="page-67-0"></span>**Linux/Unix Task Field Descriptions**

The table below describes the fields, buttons, and tabs on the task definition and task instance screens. Color coding is provided that differentiates the following three types of fields:

- Fields that display on the task definition and task instance screens are shown in black.
- Fields that display only on the task definition screen are shown in green.
- Fields that display only on the task instance screen are shown in maroon.

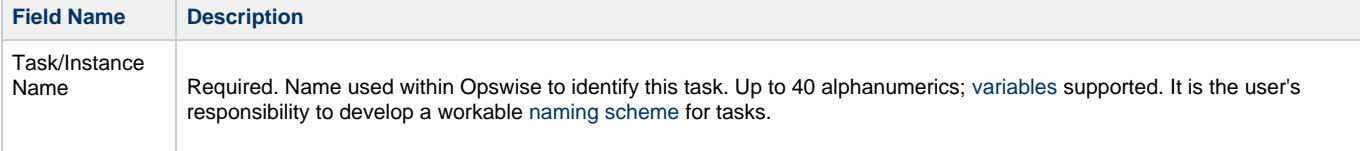

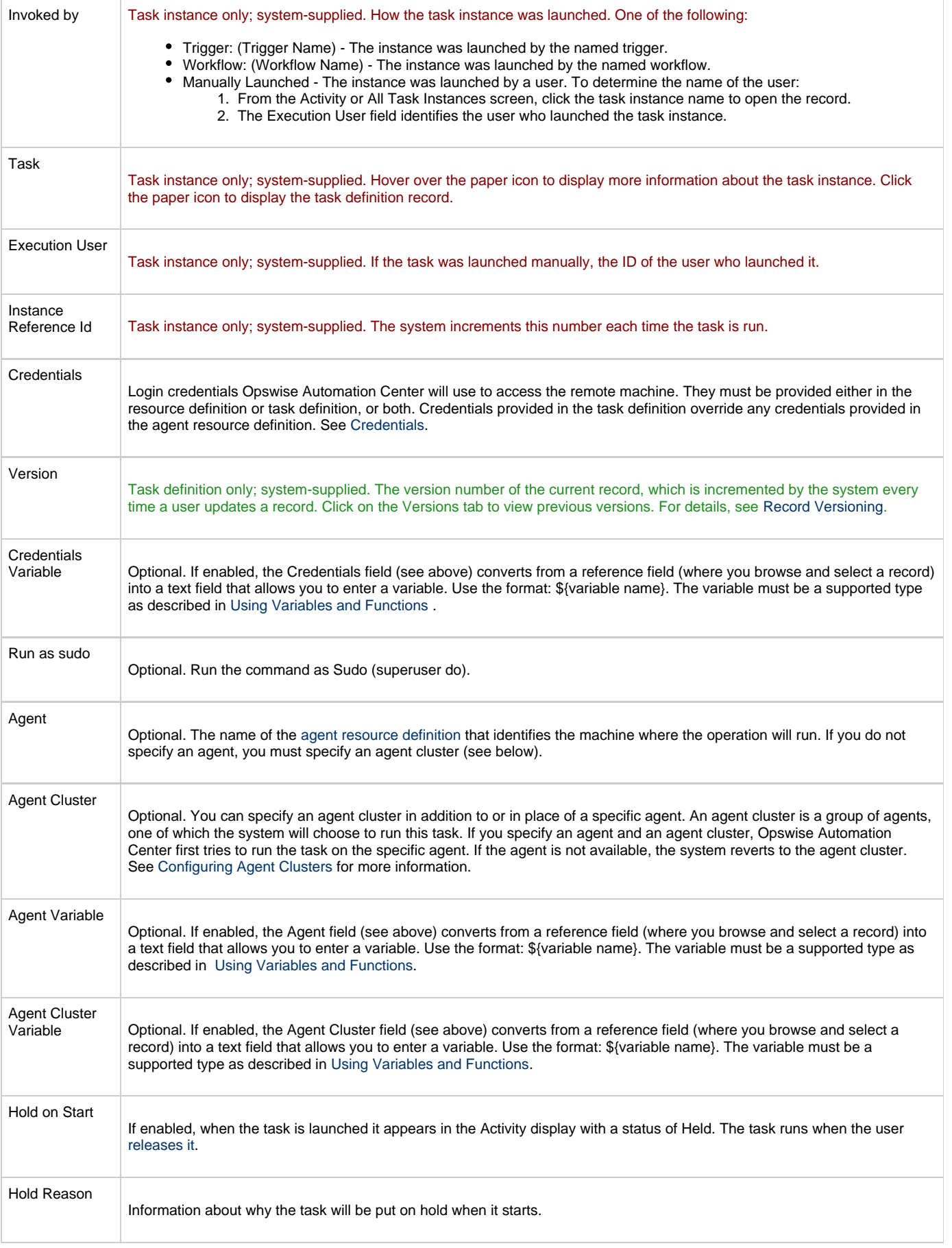

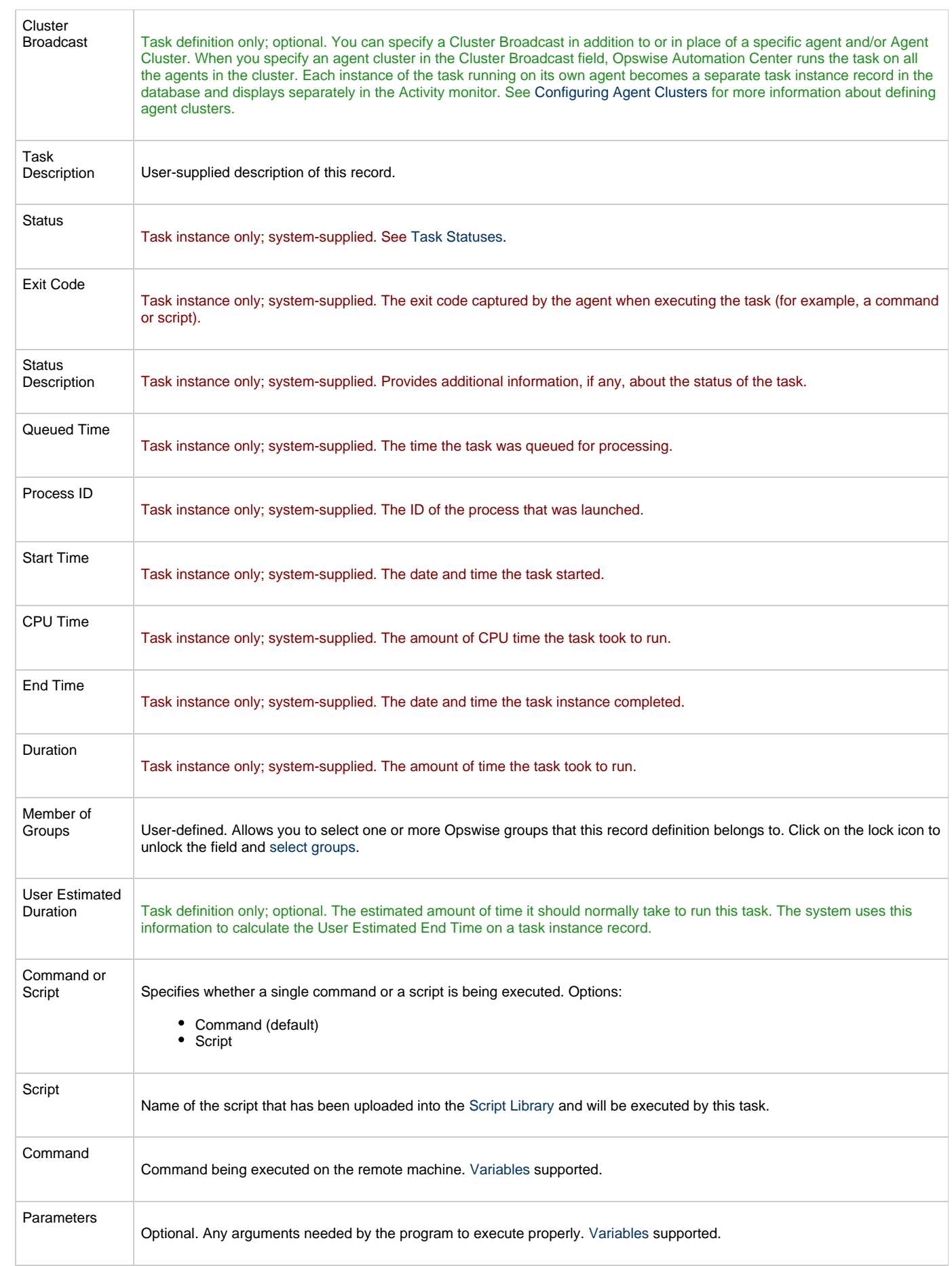

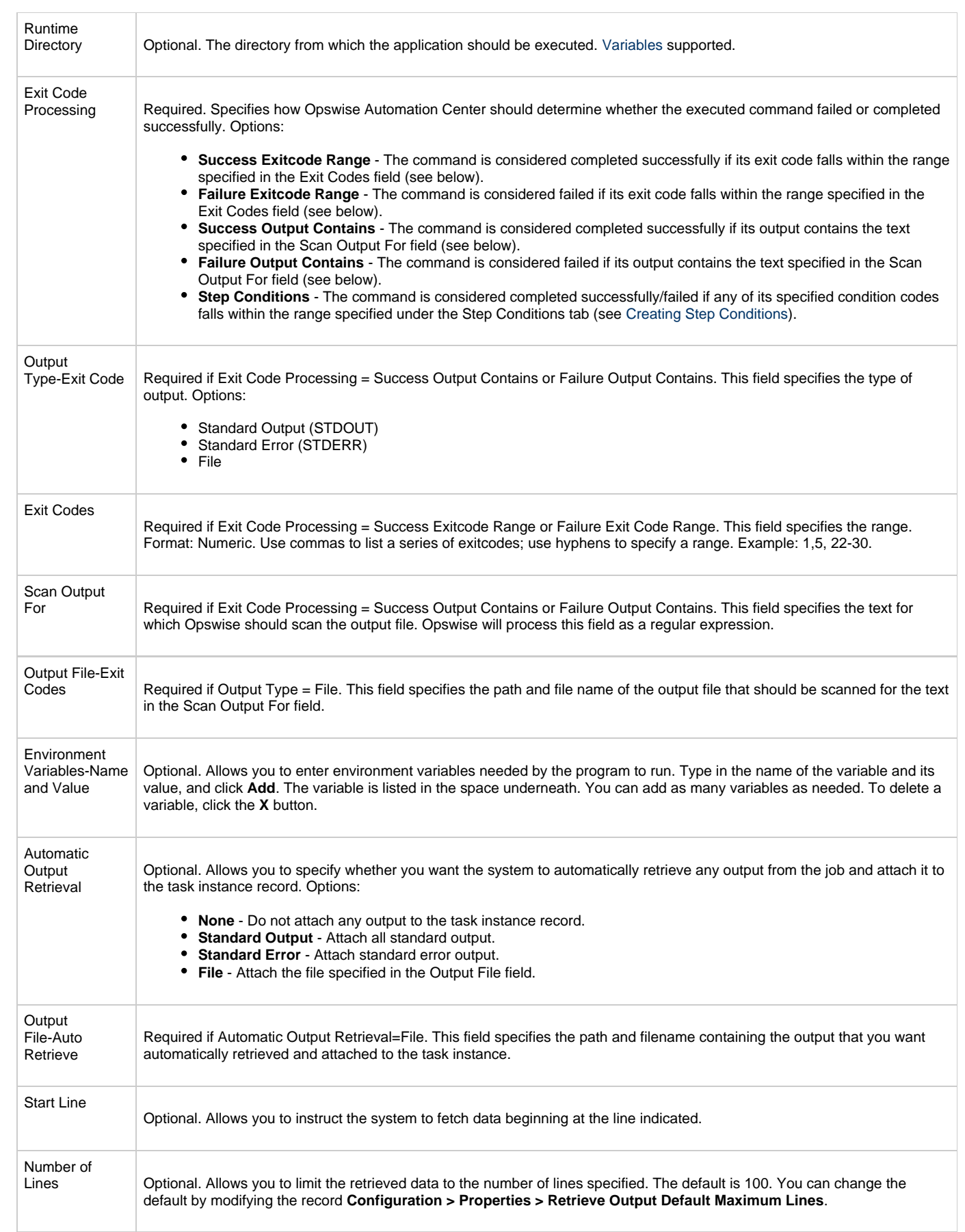

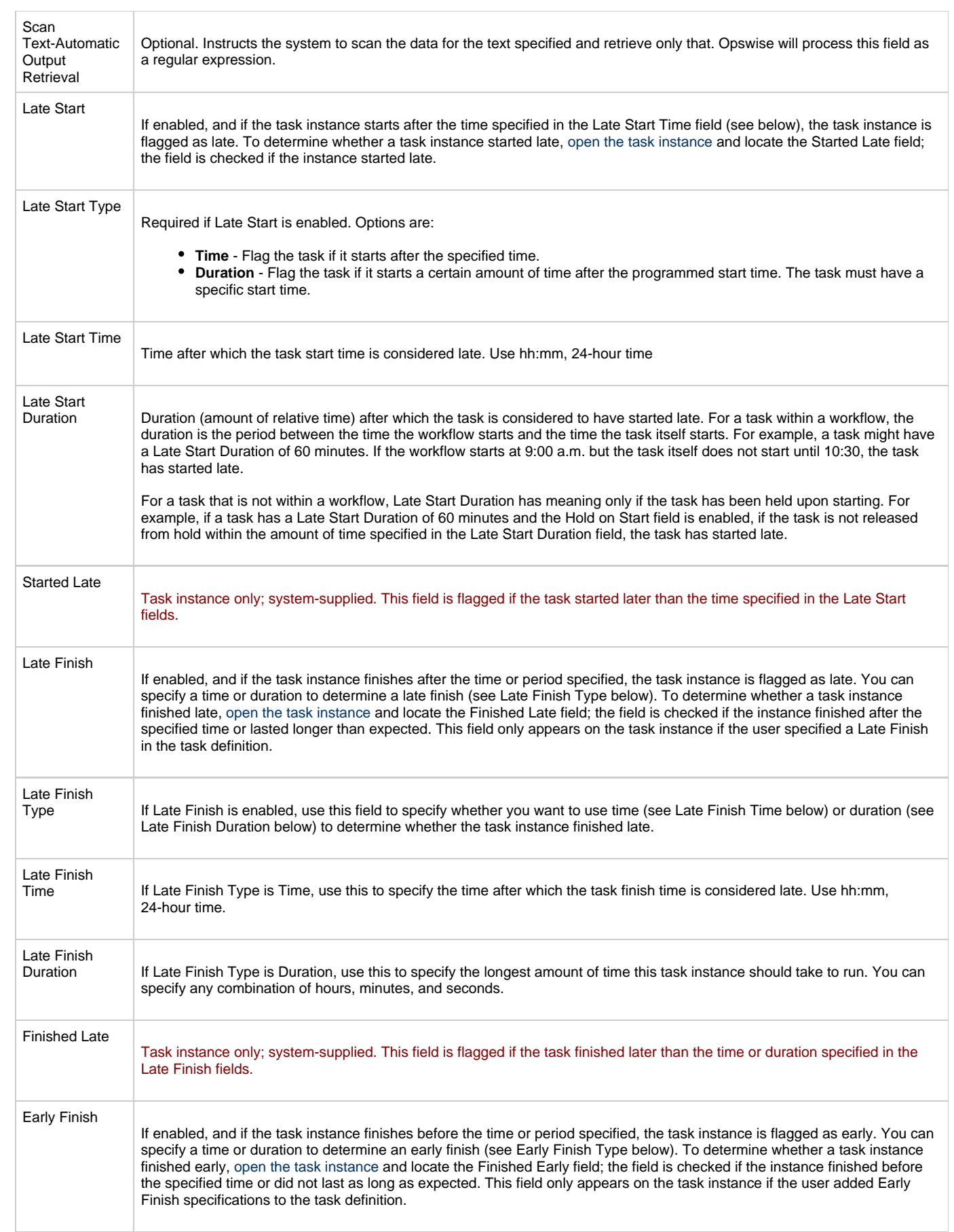
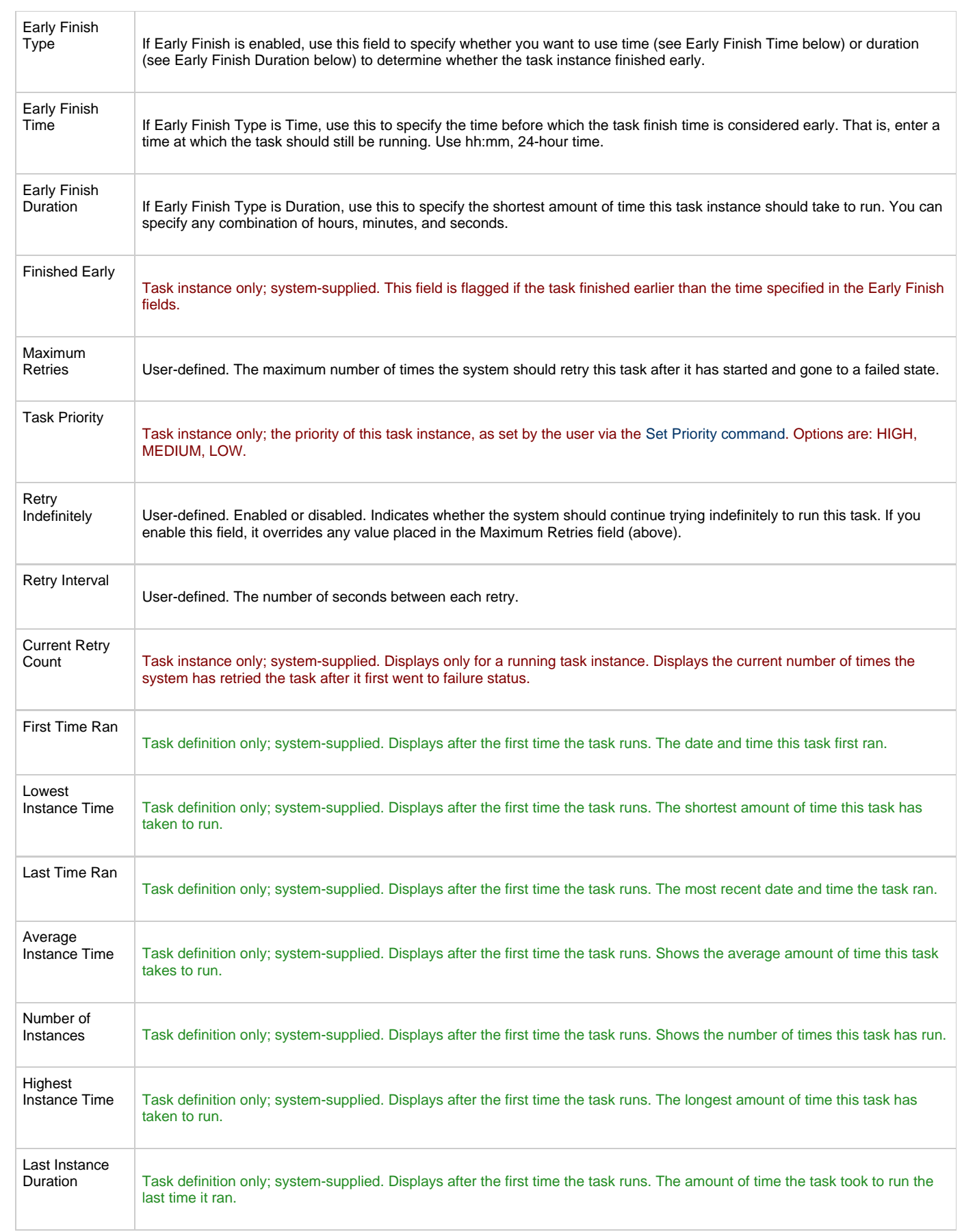

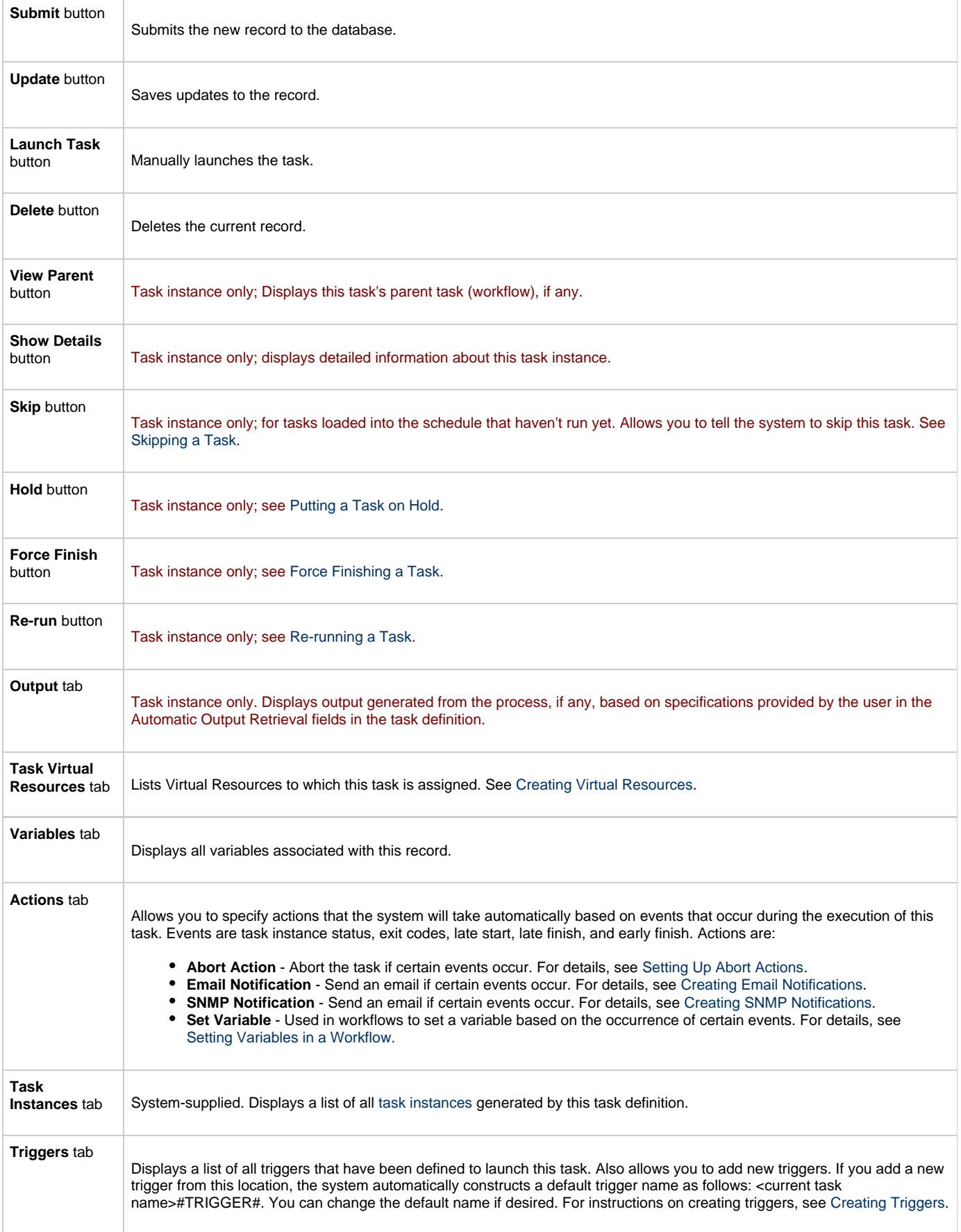

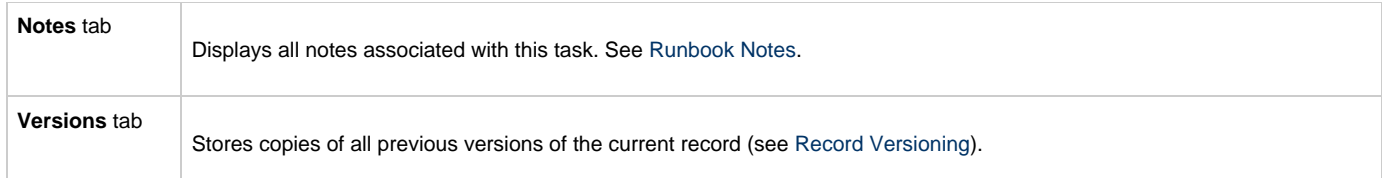

# **Specifying When a Task Runs**

You can run the task as part of a [workflow,](#page-230-0) [specify triggers](#page-273-0) that run the task automatically based on times or events, or [run the task manually.](#page-349-0)

# **Monitoring Task Execution**

You can monitor all system activity from the [Activity display](#page-324-0) and can view activity history from the [Activity History screen.](#page-345-0)

# **Windows Task**

- [Before You Begin](#page-75-0)
- [Built-In Variables](#page-75-1)
- [Creating a New Windows Task](#page-75-2)
- [Windows Task Field Descriptions](#page-76-0)
- [Specifying When a Task Runs](#page-83-0)
- [Monitoring Task Execution](#page-83-1)

# <span id="page-75-0"></span>**Before You Begin**

The Windows task allows you to run a platform-specific application on a Windows machine. To run a Windows task, you must first complete the following tasks:

- Install an Opswise Windows agent on a Windows machine
- Launch the agent. When the agent connects with the core processor, it automatically creates an [agent resource definition](#page-36-0) in the database.
- Optionally, customize the agent heartbeat and log levels, as described in [Windows Resource Field Definitions.](#page-36-1)

# <span id="page-75-1"></span>**Built-In Variables**

The built-in variables outlined below can be used in a Windows task to pass data where appropriate:

- [Task and Task Instance Variables](#page-252-0)
- [Script Variables](#page-256-0)
- [Agent Variables](#page-257-0)

### <span id="page-75-2"></span>**Creating a New Windows Task**

- 1. From the navigation pane, select **Automation Center > Tasks > Windows Tasks**. The Windows Tasks List screen displays.
- 2. Click **New**. The Windows Task Definition screen displays.

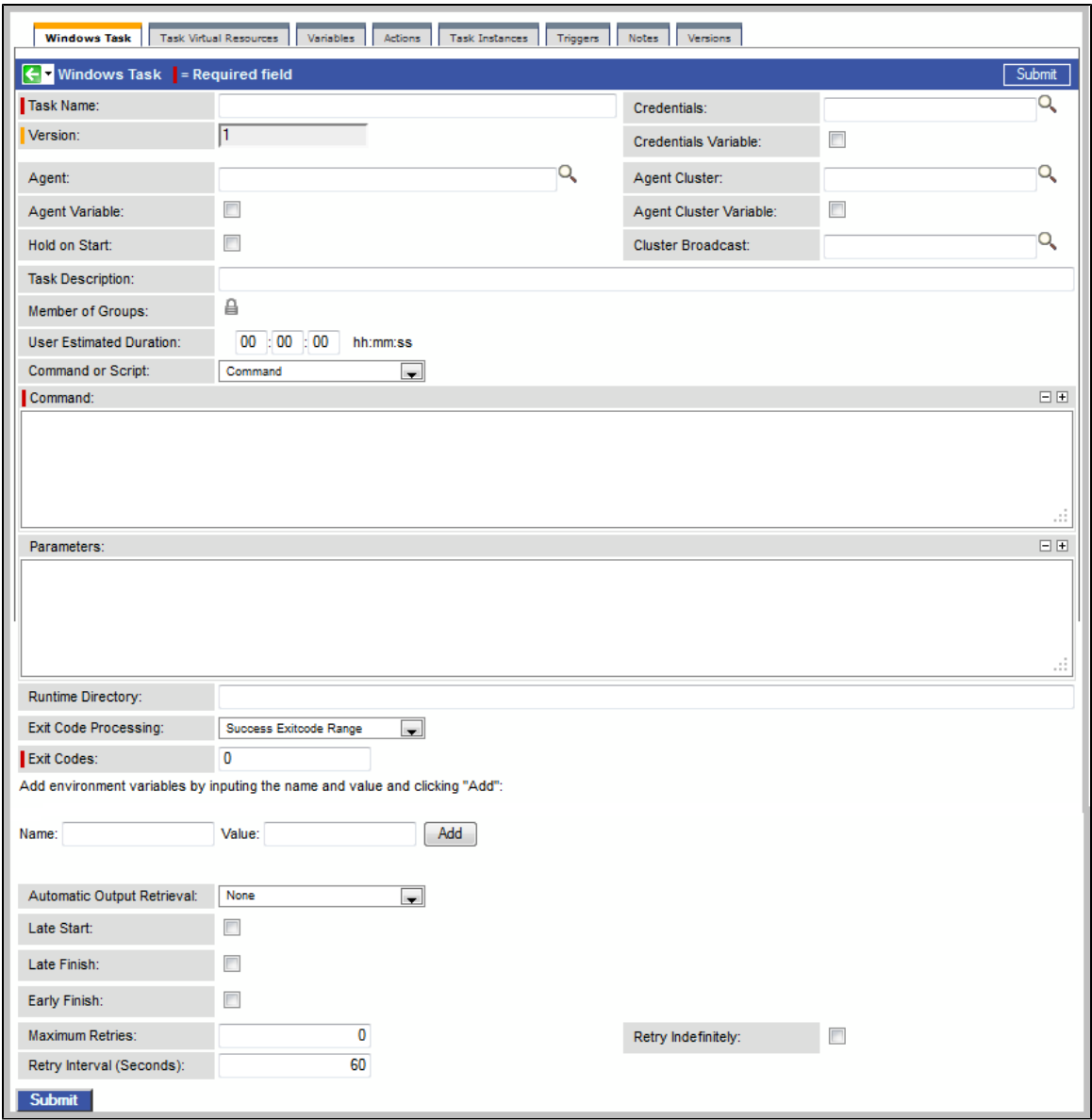

- 3. Using the field descriptions provided below as a guide, complete the fields as needed.
- 4. Click the **Submit** button to save the record and return to the menu, or right-click on the title bar and select **Save** to save the record and remain on the current display.
- 5. If appropriate, repeat these steps for any additional tasks you want to add.

Task run statistics appear after the first time this task has been launched.

### <span id="page-76-0"></span>**Windows Task Field Descriptions**

The table below describes the fields, buttons, and tabs on the task definition and task instance screens. Color coding is provided that differentiates the following three types of fields:

- Fields that display on the task definition and task instance screens are shown in black.
- Fields that display only on the task definition screen are shown in green.
- Fields that display only on the task instance screen are shown in maroon.

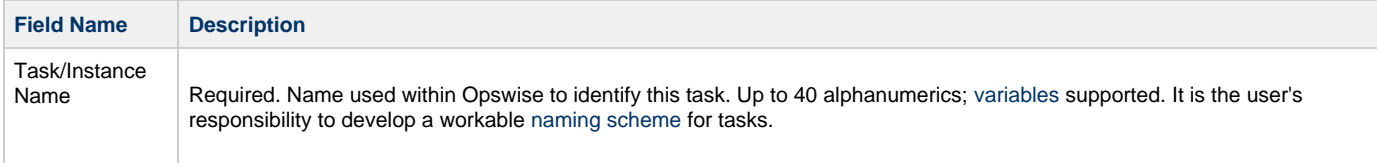

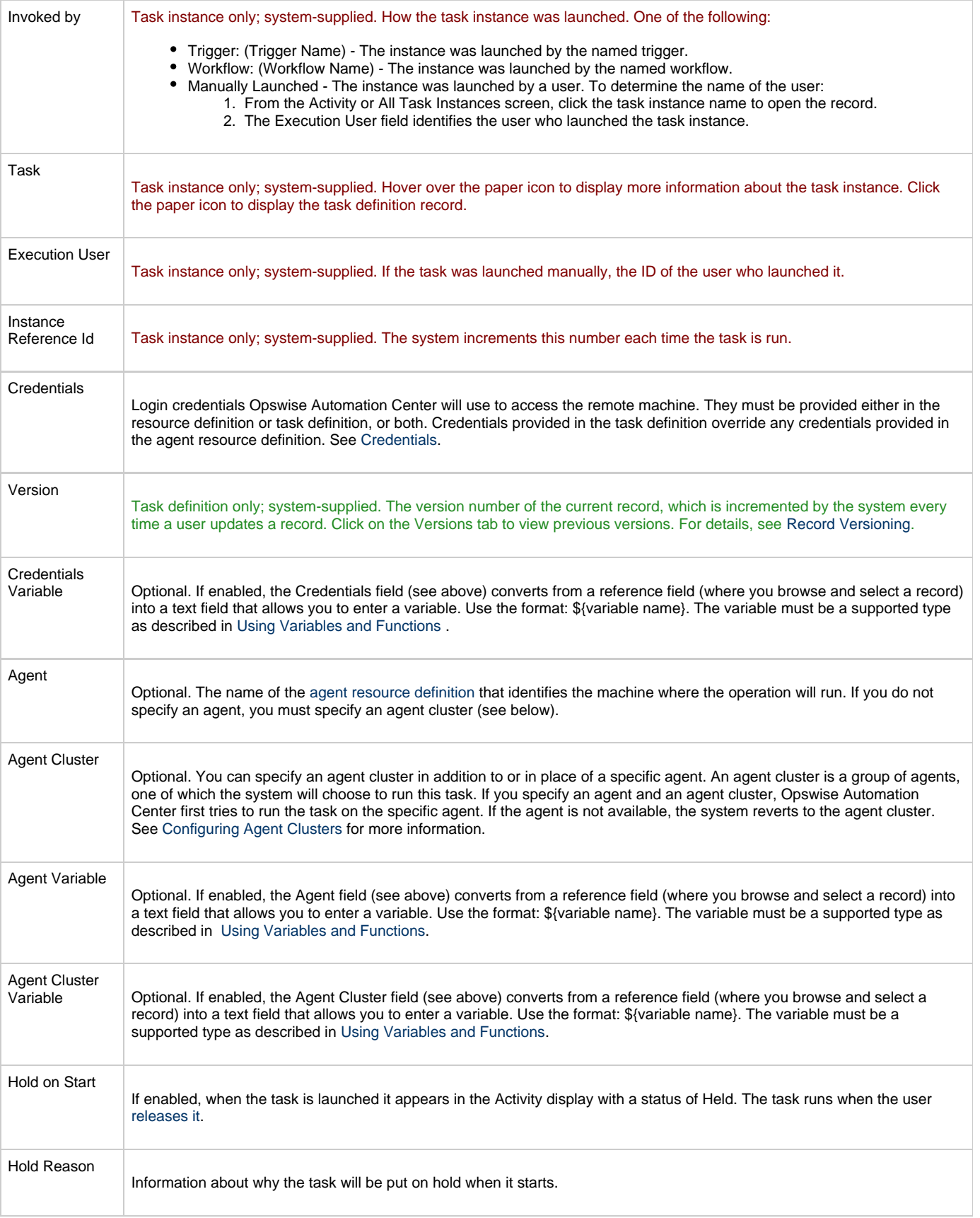

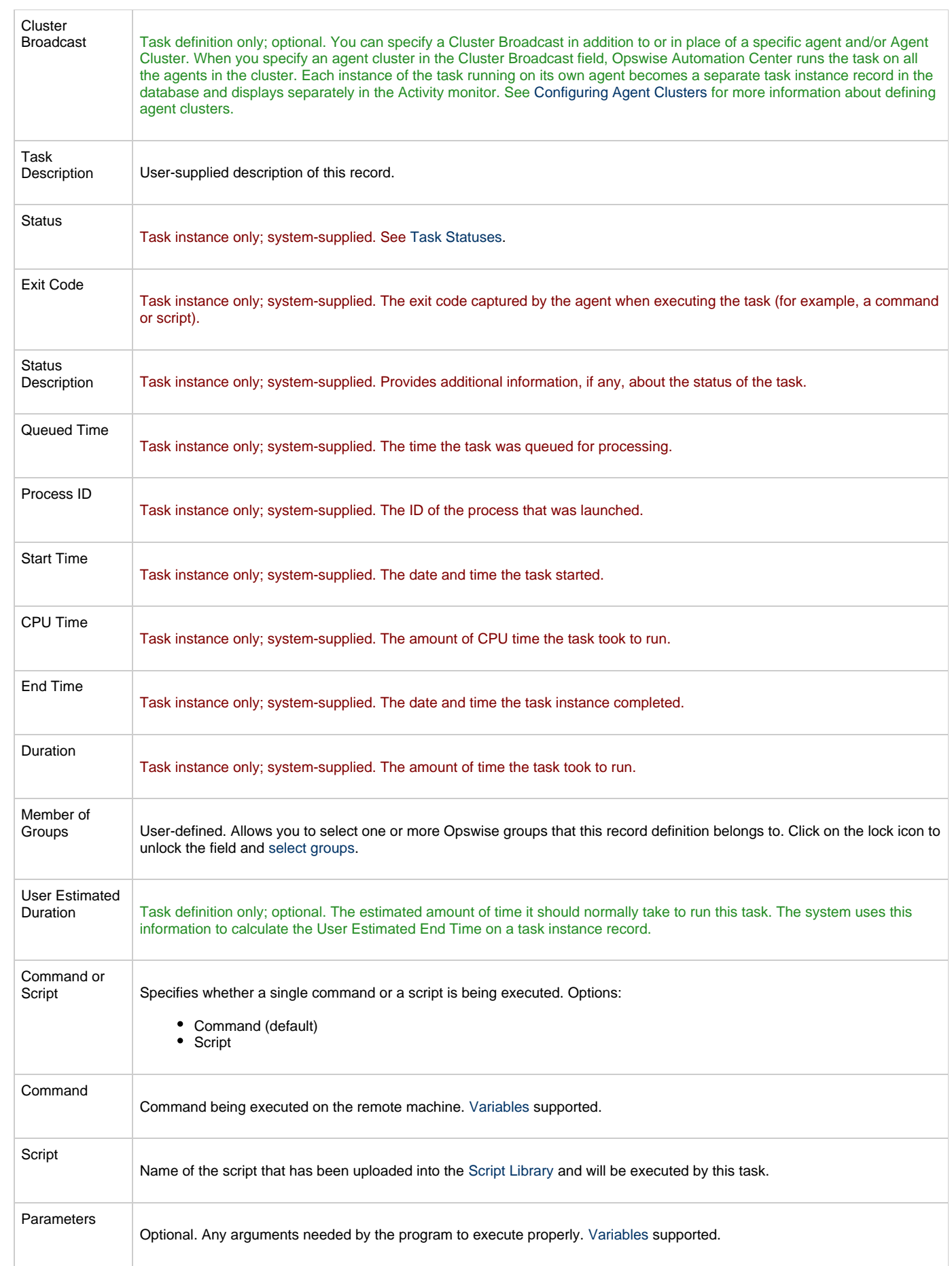

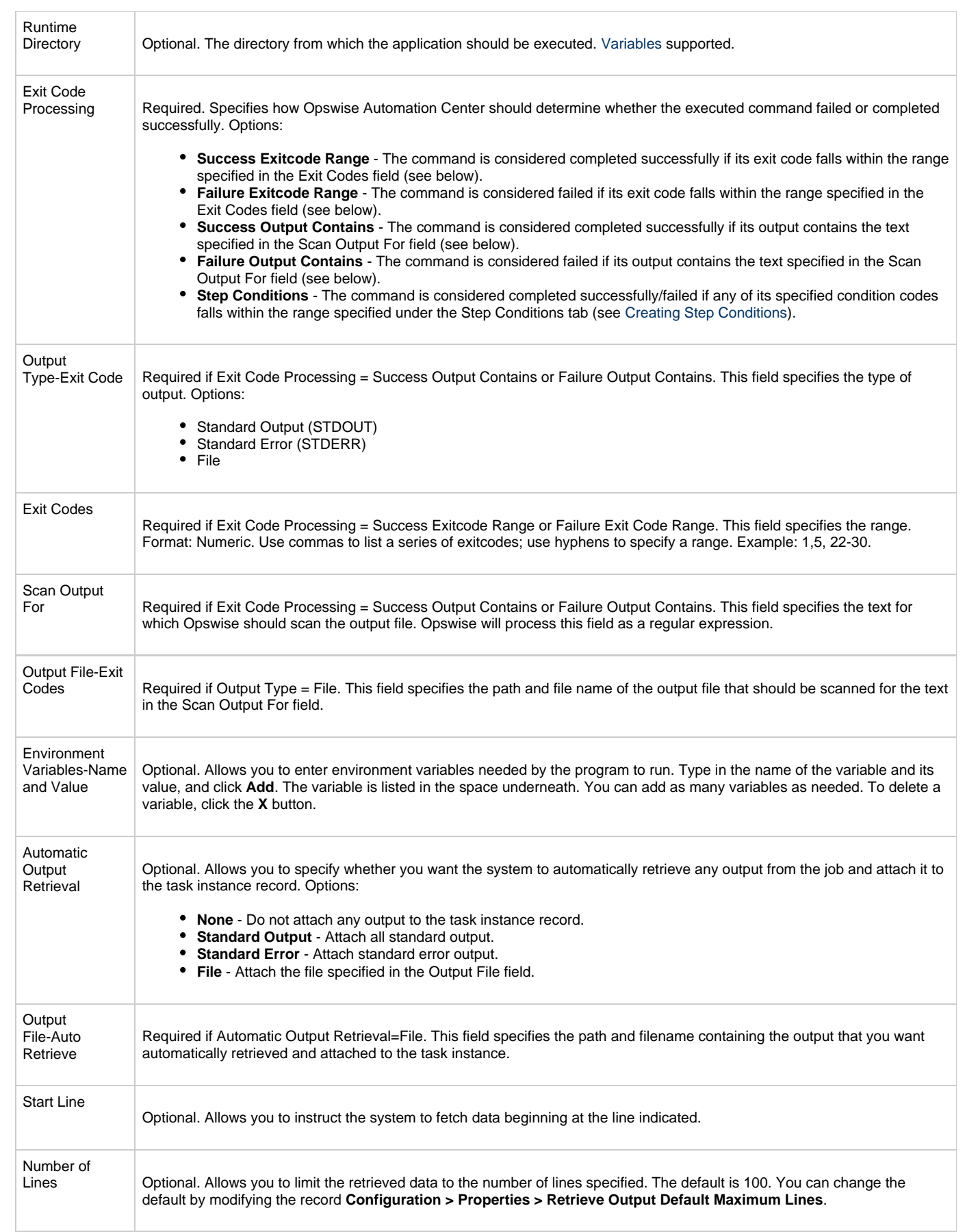

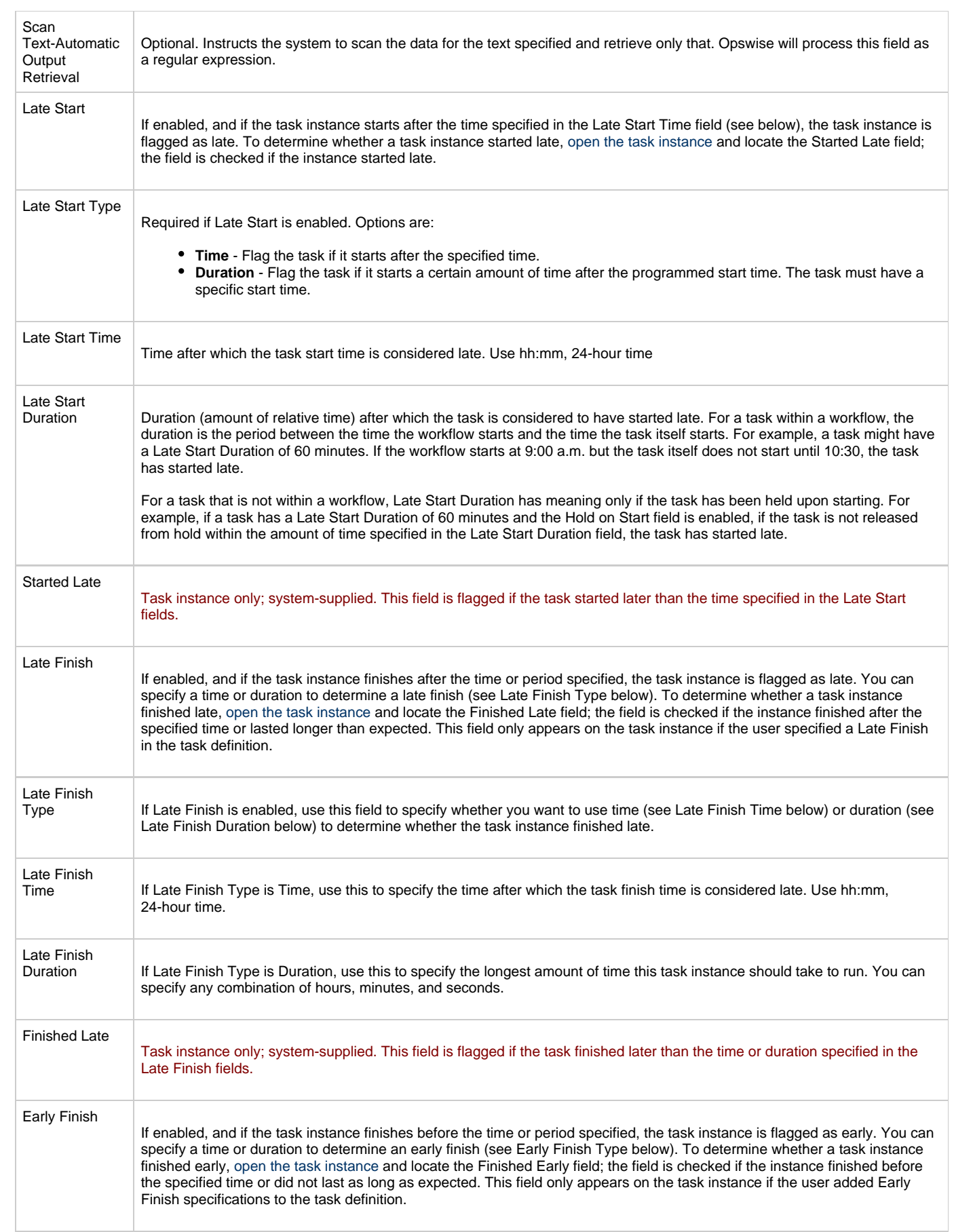

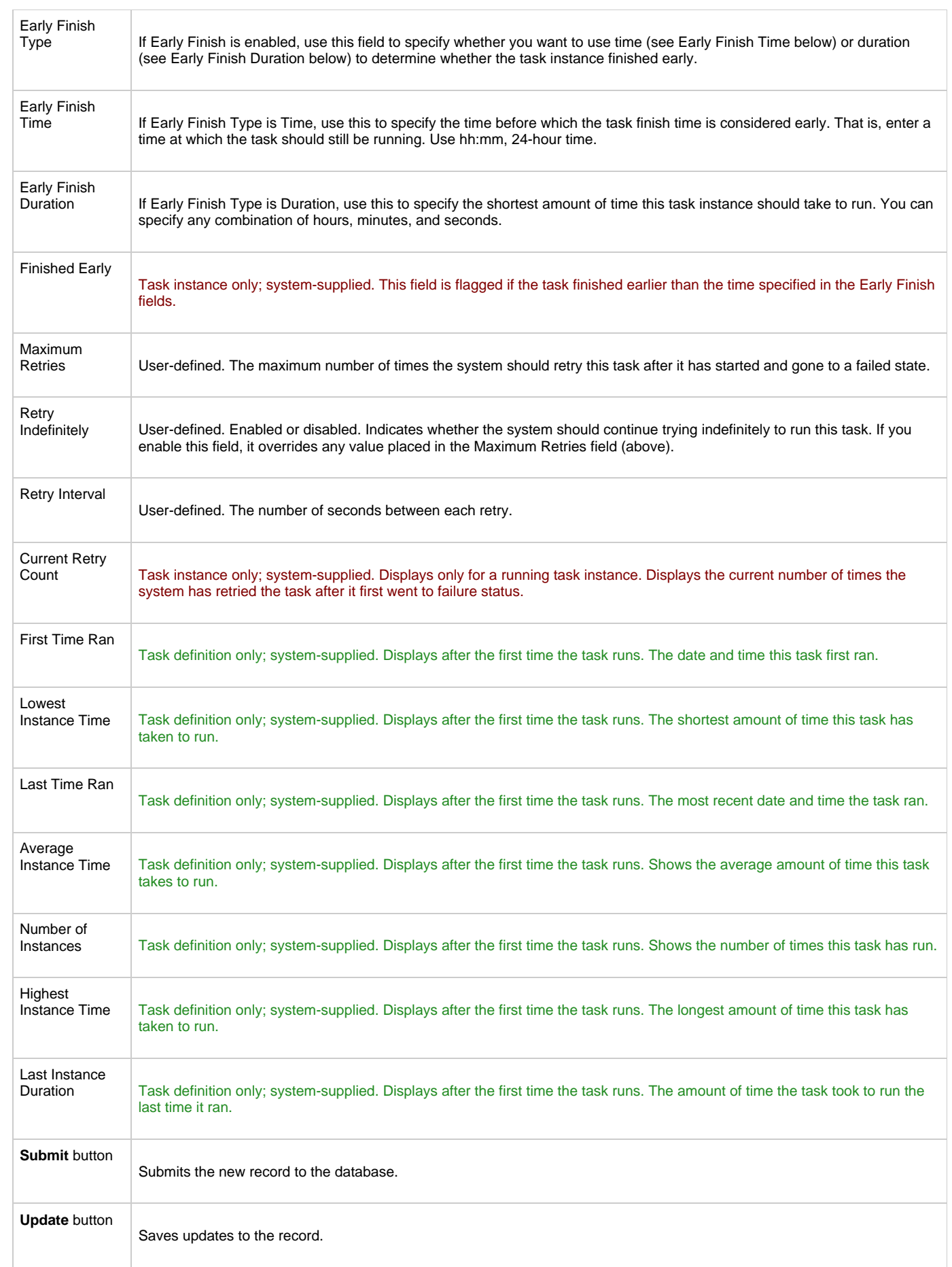

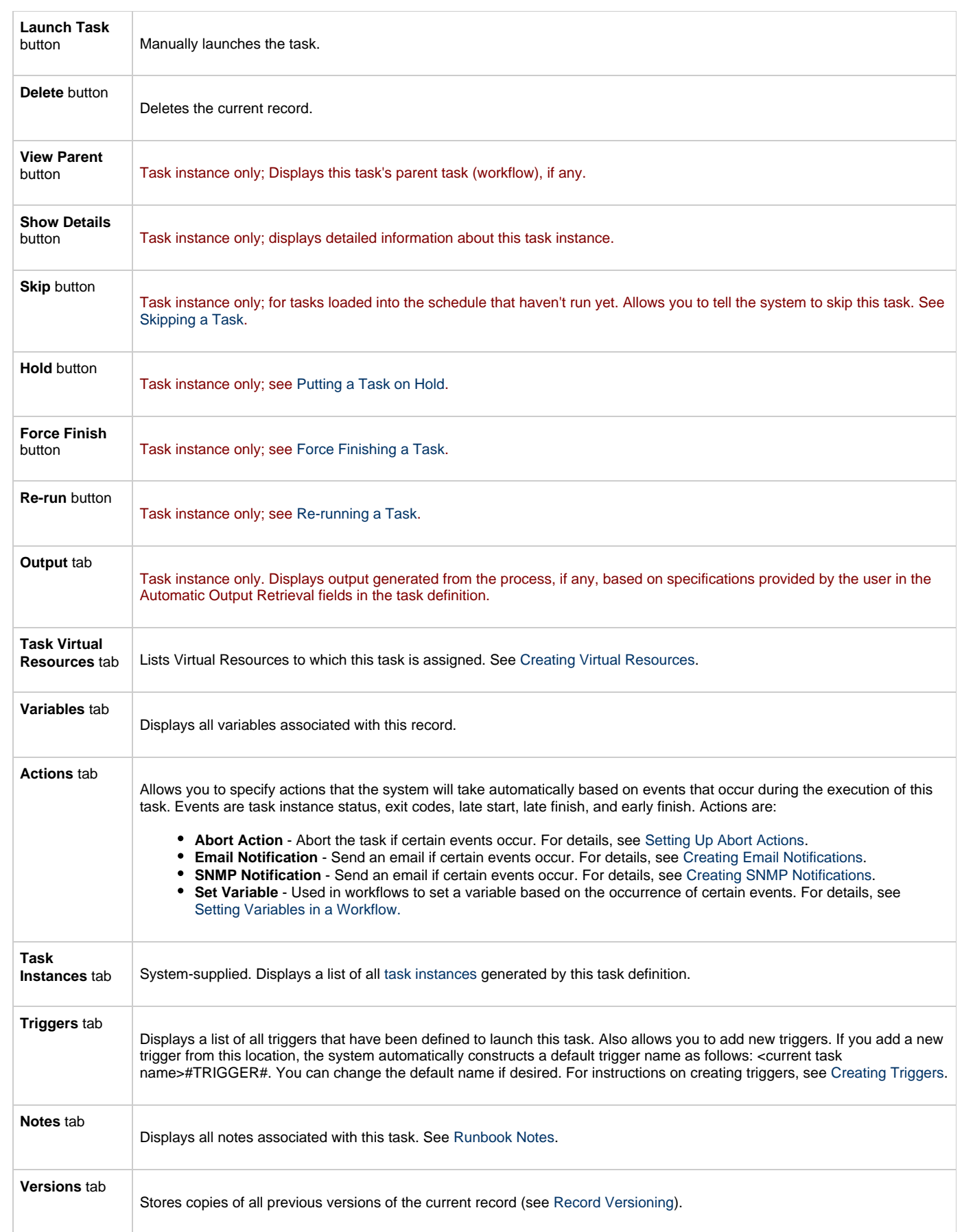

# <span id="page-83-0"></span>**Specifying When a Task Runs**

You can run the task as part of a [workflow,](#page-230-0) [specify triggers](#page-273-0) that run the task automatically based on times or events, or [run the task manually.](#page-349-0)

# <span id="page-83-1"></span>**Monitoring Task Execution**

You can monitor all system activity from the [Activity display](#page-324-0) and can view activity history from the [Activity History screen.](#page-345-0)

# **zOS Task**

- [Before You Begin](#page-84-0)
- [Built-In Variables](#page-84-1)
- [Creating a New z/OS Task](#page-84-2)
- [z/OS Task Field Descriptions](#page-85-0)
- [Specifying When a Task Runs](#page-92-0)
- **[Monitoring Task Execution](#page-92-1)**
- [Special Processing on z/OS Tasks](#page-92-2)
	- [Adding Data to DD\\* Input Streams](#page-92-3)
	- [Skipping Steps during Initial Run](#page-93-0) [Overriding Key JCL Parameters from Opswise](#page-94-0)
	-
	- [Rerunning a z/OS Task](#page-94-1)
		- [Basic Rules for a Restart](#page-94-2)
		- [Confirming Any JCL Changes](#page-94-3)
		- [To Restart a z/OS Task from a Specific Step](#page-94-4)
		- [z/OS Restartable JobSteps Tab Column Descriptions](#page-96-0)
		- [z/OS Restart Confirmation Tab Column Descriptions](#page-97-0)
	- [Interactively Ignoring a Stepcode to Force a Task to Complete](#page-97-1)
	- [CA7/CA11 Toleration](#page-97-2)
		- [Non-Restartable Steps](#page-98-0)
			- [SCHID Overriding the CA7 Schedule ID](#page-98-1)
	- [Viewing Ops Rerun Reports](#page-98-2)
	- [Viewing Audit Trails on a Restart](#page-99-0)

### <span id="page-84-0"></span>**Before You Begin**

The z/OS task allow you to run a platform-specific application on a z/OS machine. To run a z/OS task, you must first complete the following tasks:

- Install an Opswise z/OS agent on a z/OS machine.
- Launch the agent. When the agent connects with the core processor, it automatically creates a [z/OS agent resource definition](#page-31-0) in the database.
- Optionally, customize the agent heartbeat and log levels, as described in [z/OS Resource Field Definitions](#page-31-1).

### <span id="page-84-1"></span>**Built-In Variables**

The built-in variables outlined below can be used in a z/OS task to pass data where appropriate:

- [Task and Task Instance Variables](#page-252-0)
- [Agent Variables](#page-257-0)

### <span id="page-84-2"></span>**Creating a New z/OS Task**

- 1. From the navigation pane, select **Automation Center > Tasks > z/OS Tasks**. The z/OS Tasks List screen displays.
- 2. Click **New**. The z/OS Task Definition screen displays.

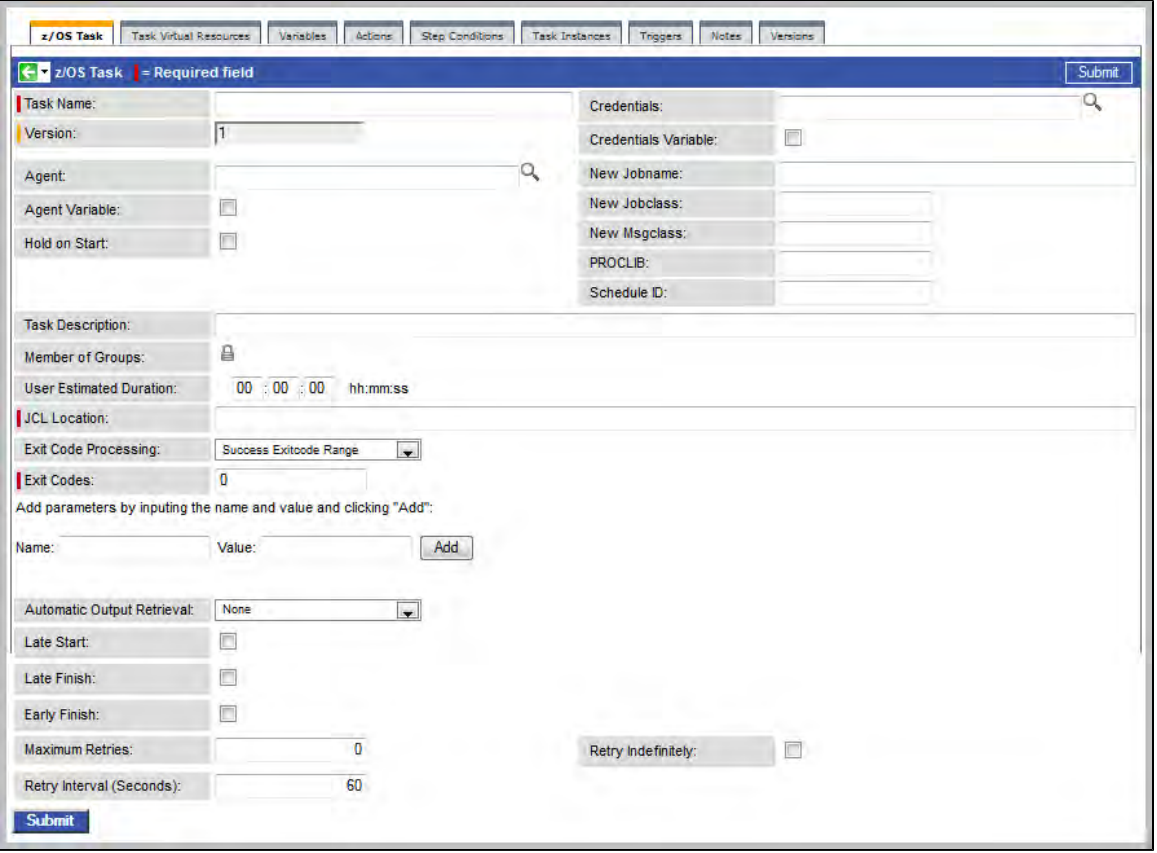

- 3. Using the field descriptions provided below as a guide, complete the fields as needed.
- 4. Click the **Submit** button to save the record and return to the menu, or right-click on the title bar and select **Save** to save the record and remain on the current display.
- 5. If appropriate, repeat these steps for any additional tasks you want to add.

Task run statistics appear after the first time this task has been launched.

### <span id="page-85-0"></span>**z/OS Task Field Descriptions**

The table below describes the fields, buttons, and tabs on the task definition and task instance screens. Color coding is provided that differentiates the following three types of fields:

- Fields that display on the task definition and task instance screens are shown in black.
- Fields that display only on the task definition screen are shown in green.
- Fields that display only on the task instance screen are shown in maroon.

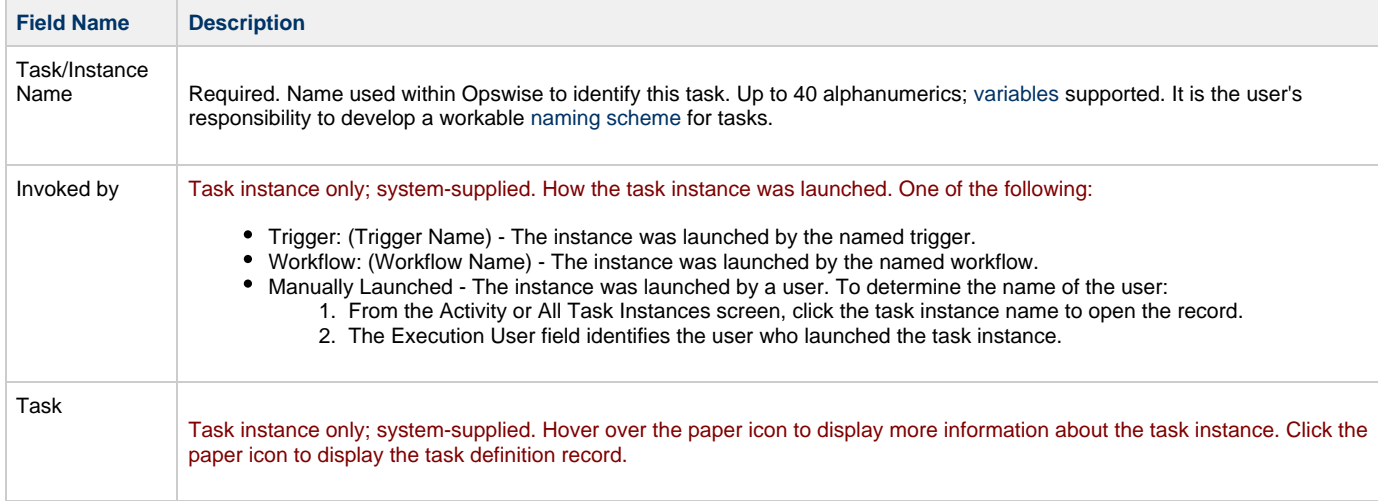

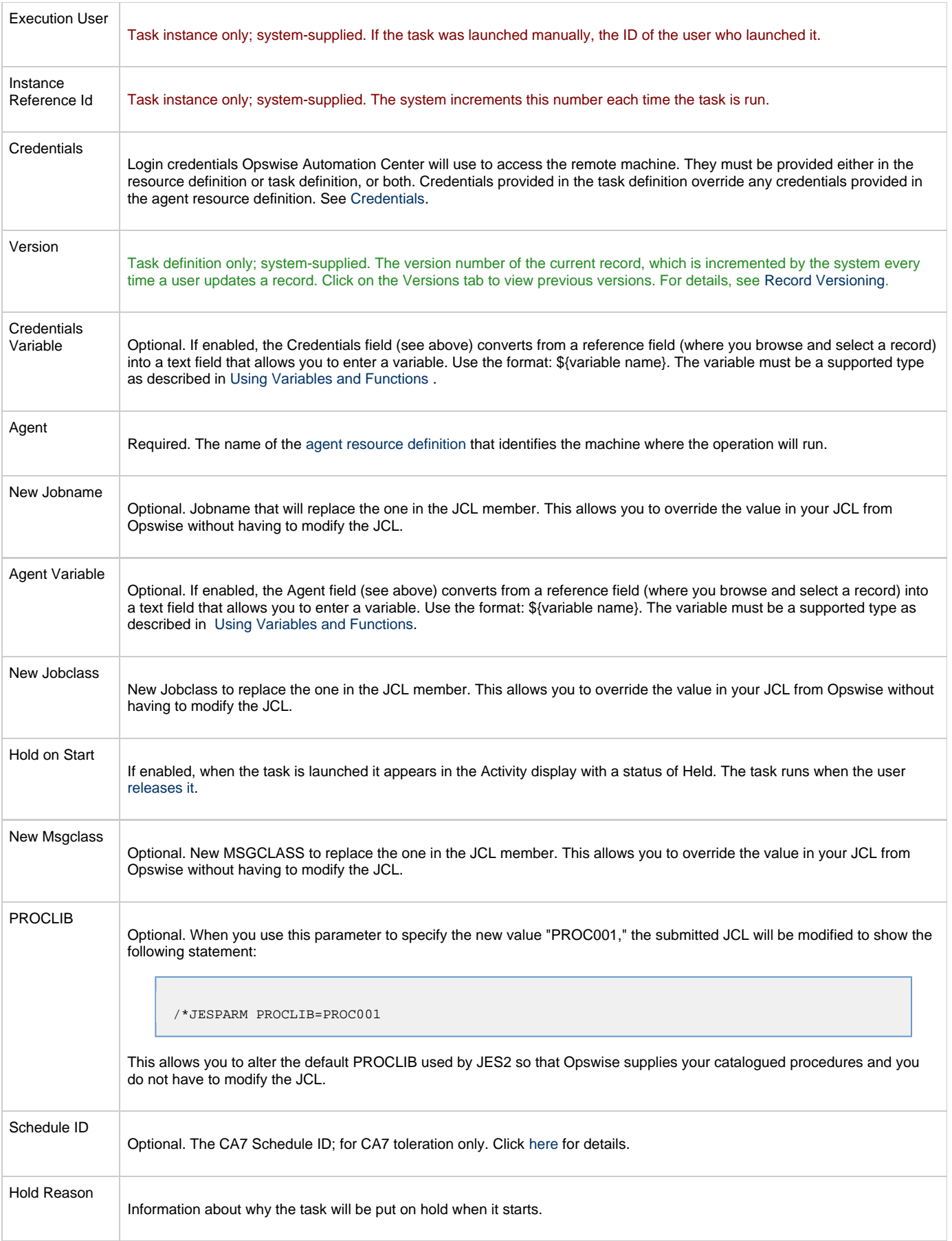

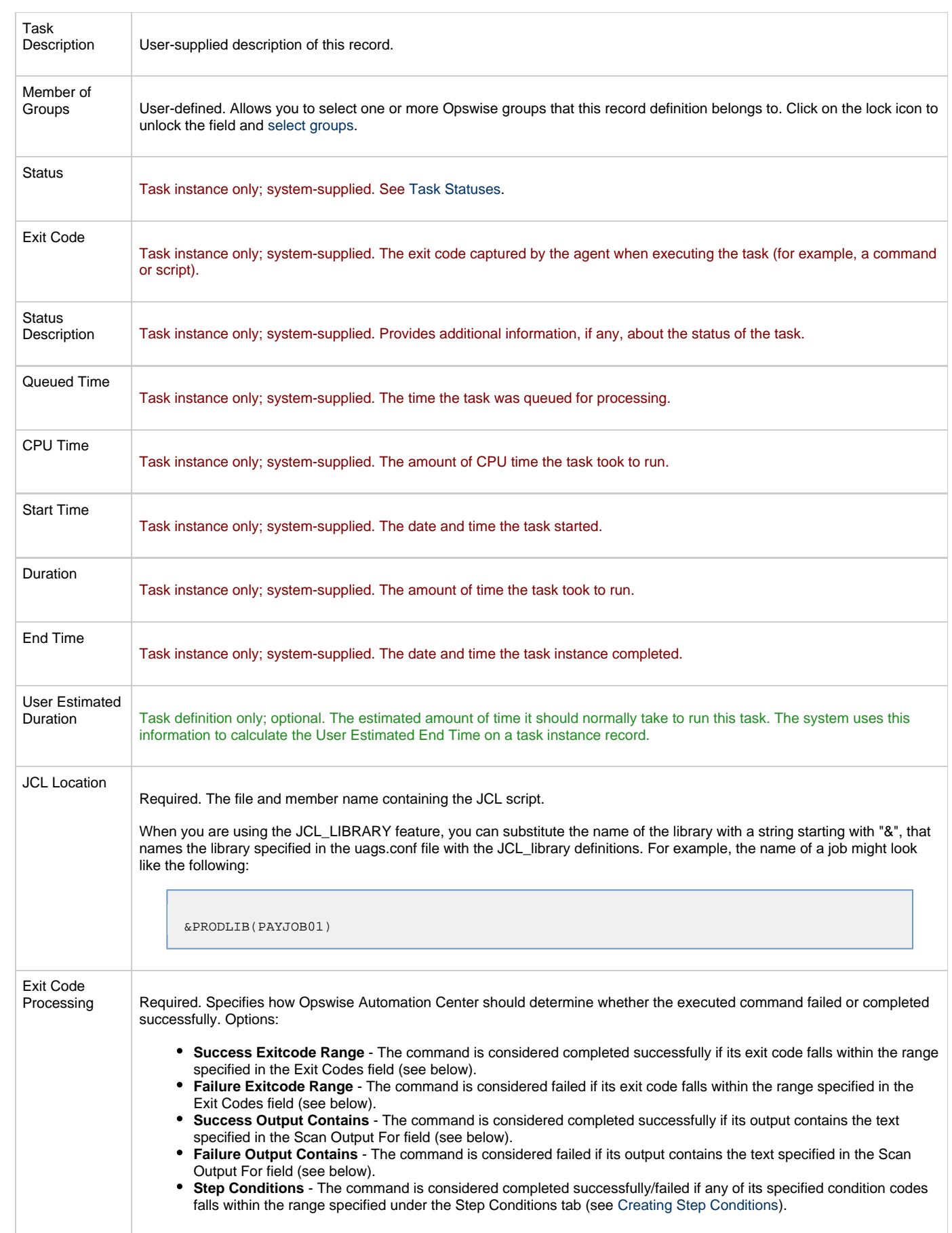

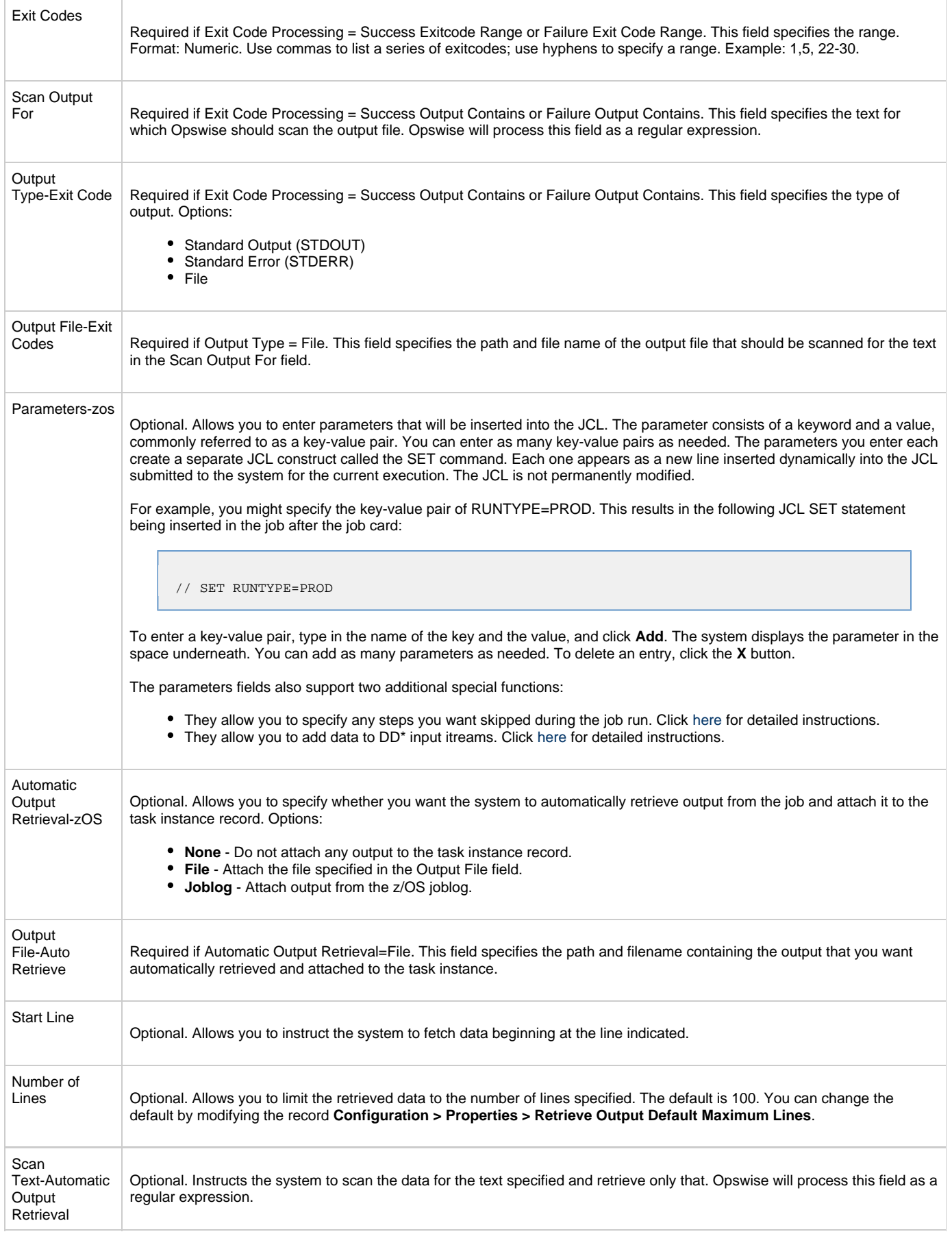

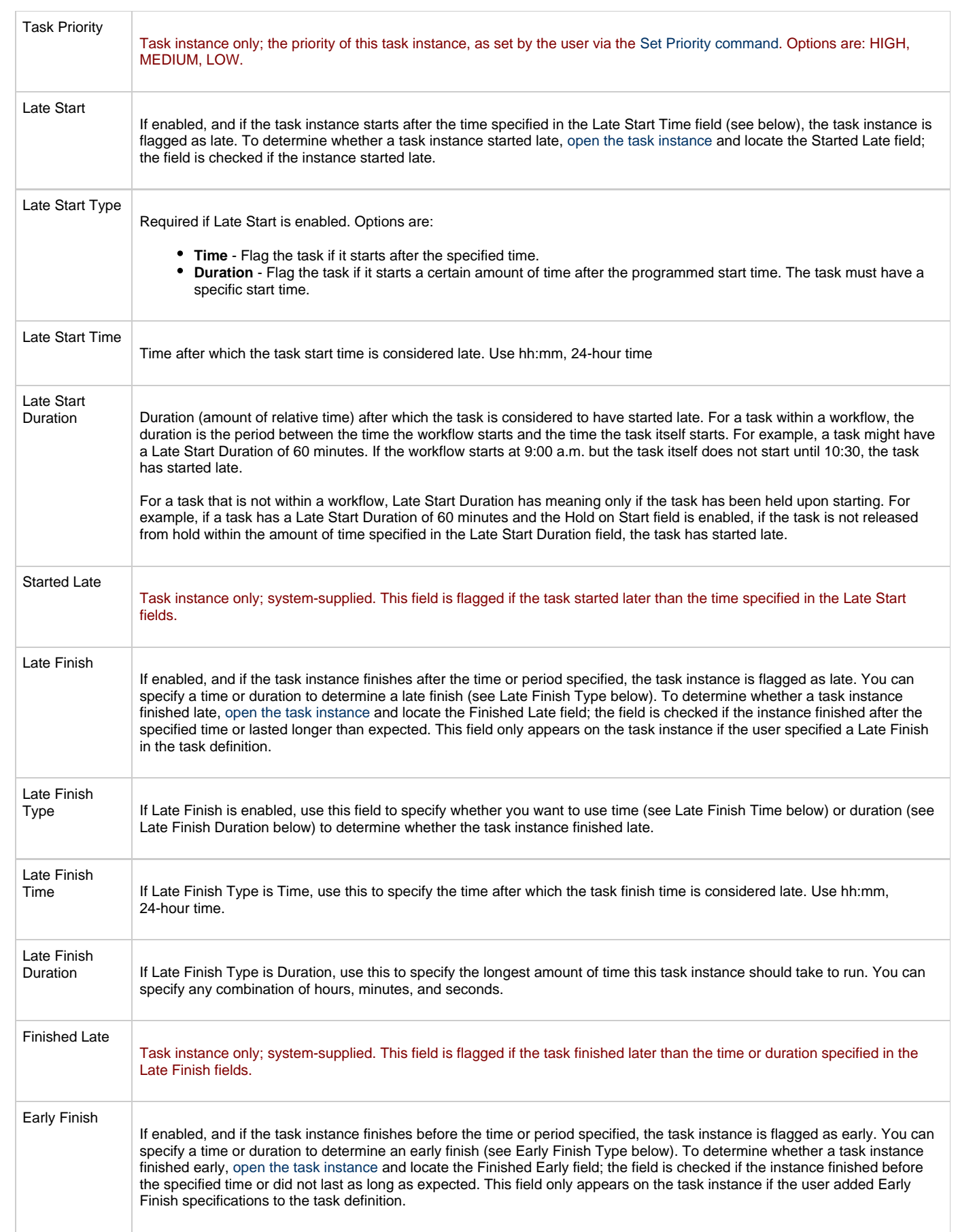

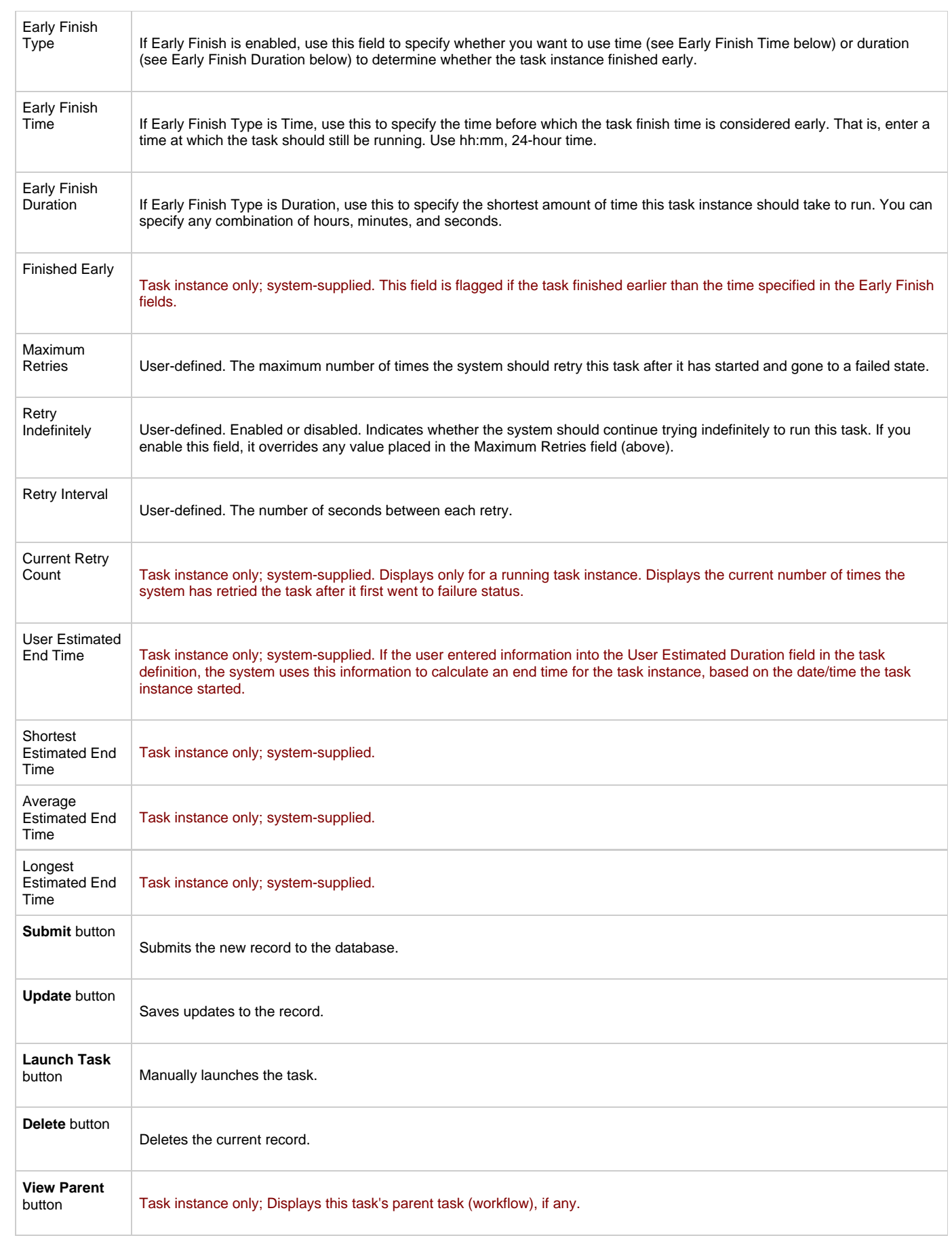

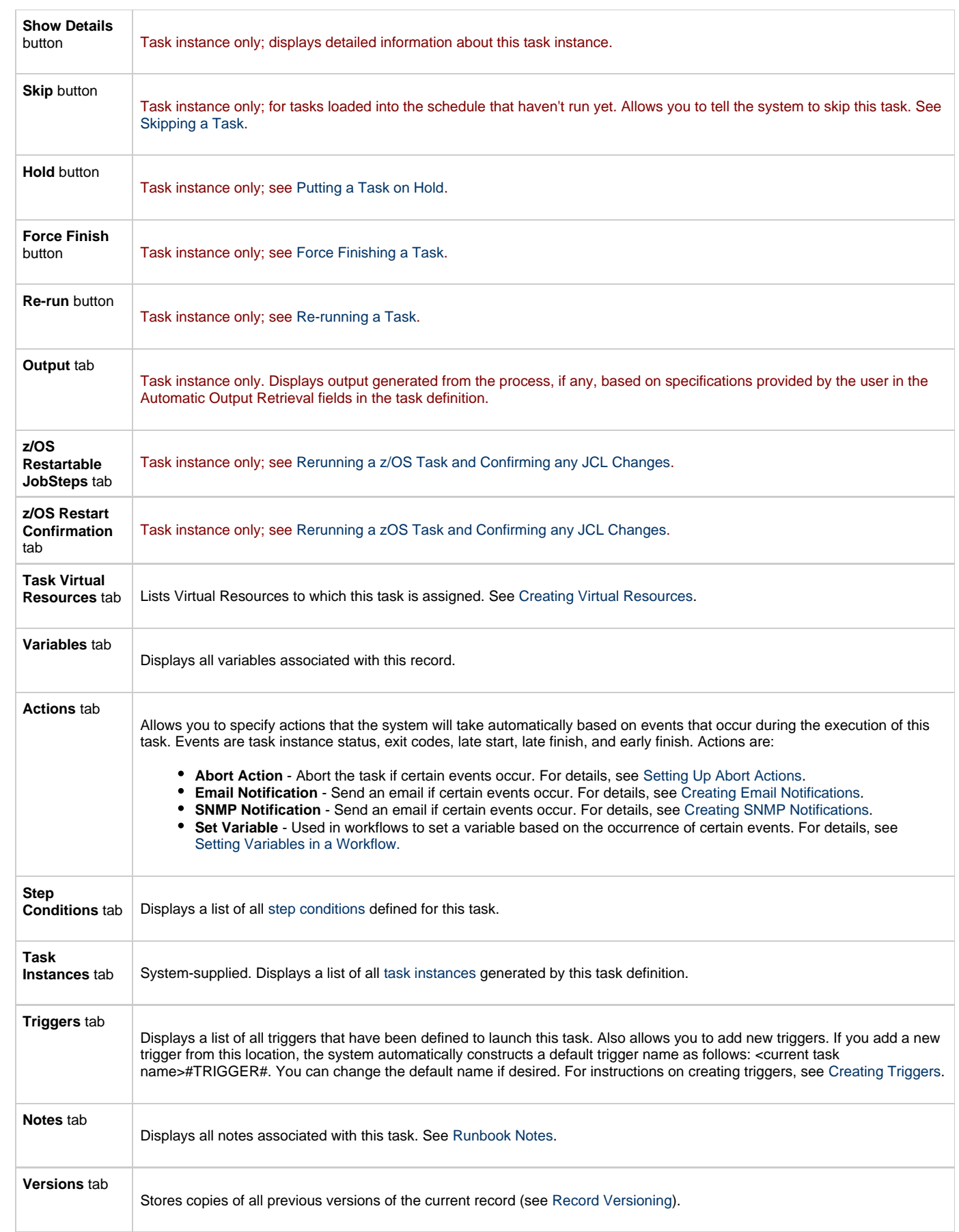

## <span id="page-92-0"></span>**Specifying When a Task Runs**

You can run the task as part of a [workflow,](#page-230-0) [specify triggers](#page-273-0) that run the task automatically based on times or events, or [run the task manually.](#page-349-0)

### <span id="page-92-1"></span>**Monitoring Task Execution**

You can monitor all system activity from the [Activity display](#page-324-0) and can view activity history from the [Activity History screen.](#page-345-0)

## <span id="page-92-2"></span>**Special Processing on z/OS Tasks**

The following special processing features are available for running z/OS tasks:

- [Adding Data to DD\\* Input Streams](#page-92-3)
- [Skipping Steps during Initial Run](#page-93-0)
- [Overriding Key JCL Parameters from Opswise](#page-94-0)

The following failure processing features are available for handling job failures:

- Rerunning a z/OS Task
- [Interactively Ignoring a Stepcode to Force a Task to Complete](#page-97-1)

Opswise supports compatibility with other schedulers:

• [CA7/CA11 Toleration](#page-97-2)

Opswise provides the following reports that track error processing:

- [Viewing Ops Rerun Reports](#page-98-2)
- [Viewing Audit Trails on a Restart](#page-99-0)

Each of these features is described in detail below.

### <span id="page-92-3"></span>**Adding Data to DD\* Input Streams**

This feature allows you to use the Parameters fields to pass variable data into the input data stream in the JCL. Follow these steps:

- 1. Open the task record.
- 2. Use the **Add Parameters** feature to add the first parameter in the following format:
	- Name is the name of a variable preceded with  $*@$ . For example: \*@DATE1
	- Value is the value you want to set to the variable. For example: 20110601
- 3. Click the **Add** button. The new parameter is added to your parameter list.
- 4. Repeat the above step for each variable you want to set.

For example, you could specify the following in the Add Parameters field:

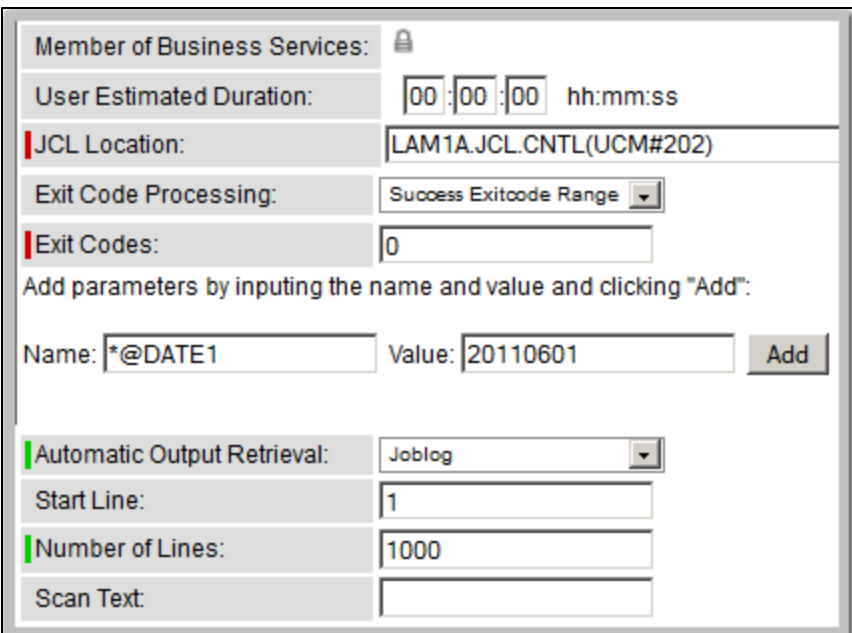

After you click the Add button, the screen looks like this:

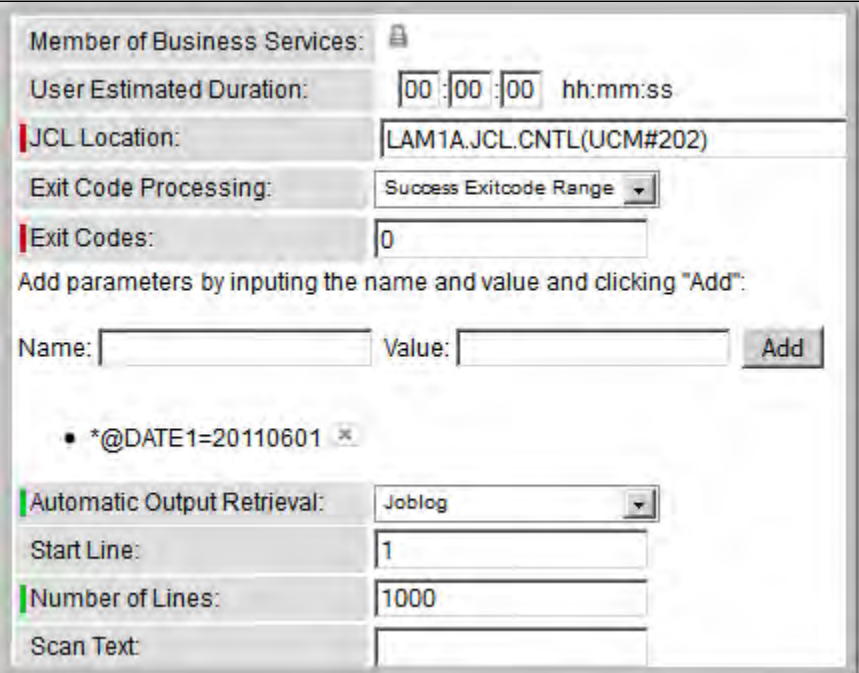

When the JCL is submitted for execution, the parameter @DATE1 (shown in the example below) will be substituted with the value 20110601 in the JCL input stream:

//INPUT DD \* @DATE1 /\*

### <span id="page-93-0"></span>**Skipping Steps during Initial Run**

You can specify in a z/OS task that one or more steps from the JCL should be skipped when Opswise launches the job. You achieve this by

adding SKIPSTNN variables (or parameters) to your z/OS task record.

To configure your z/OS task to skip specific JCL steps:

1. Open the task record.

3. 4.

2. Use the 'add parameters' feature to add the first parameter in the following format:

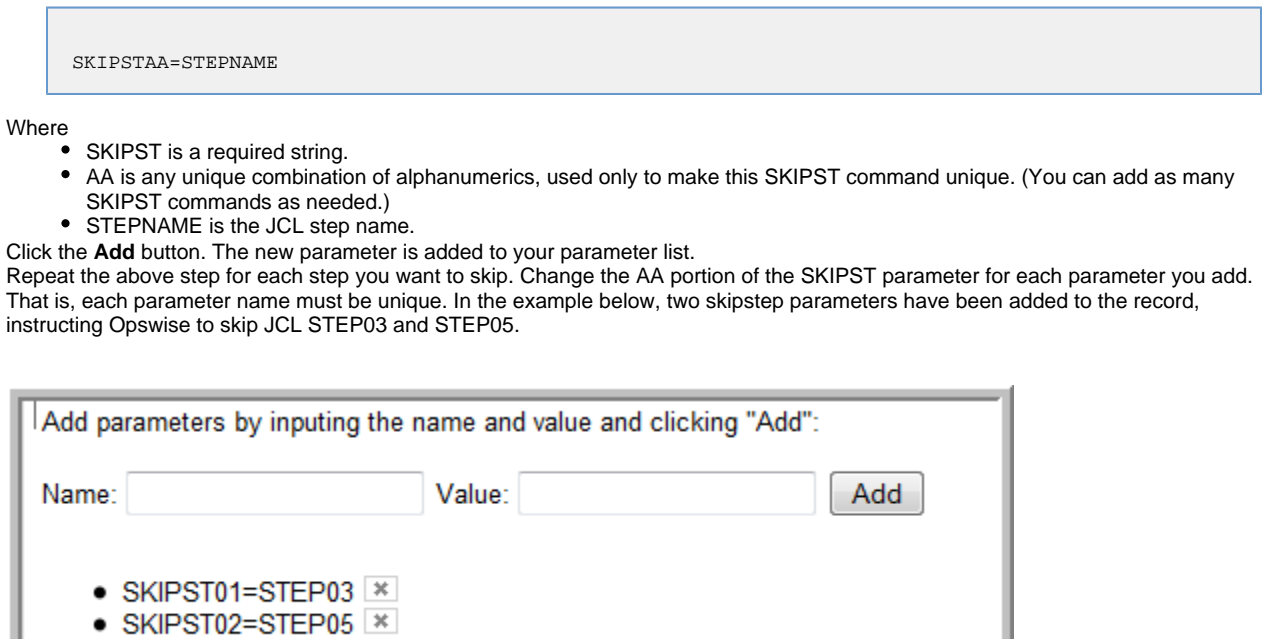

To delete a parameter, click the **X**.

IJ

### <span id="page-94-0"></span>**Overriding Key JCL Parameters from Opswise**

When you launch a z/OS task from Opswise, you can specify a different Jobname, Jobclass, Msgclass, Schedule ID or add a JOBPARM card. This enables you to run your JCL jobs from Opswise without having to go in and modify your JCL. You can do so by entering the new value into the appropriate field on the z/OS Task definition screen. See the screen shot under [Creating a New z/OS Task](#page-84-2) for the location of these fields.

### <span id="page-94-1"></span>**Rerunning a z/OS Task**

#### <span id="page-94-2"></span>**Basic Rules for a Restart**

When you rerun a z/OS task, Opswise allows you to rerun jobsteps using the methods described below. The Restartable Steps tab provides a list of steps and highlights in green from which steps you can start the rerun.

When you rerun a z/OS task, the system automatically performs the following:

- Deletes data sets that were created in dependent steps.
- Maintains Generation data group.

#### **Note** Δ

You must restart the z/OS task from Opswise in order for these clean-up procedures to be performed. Do not restart the task from the z/OS prompt.

### <span id="page-94-3"></span>**Confirming Any JCL Changes**

If you make any JCL changes, Opswise will prompt you for a confirmation, as described in the procedures below.

#### <span id="page-94-4"></span>**To Restart a z/OS Task from a Specific Step**

- 1. Open the z/OS task instance by clicking its name on the Activity screen.
- 2. Click the **Restartable JobSteps** tab. This displays each step of the z/OS job on a separate line in the list. If applicable, the Failed column indicates "true", highlighted in red, to show where the job failed.
- 3. Assuming the failure was caused by error(s) in the JCL, examine the JCL and make your corrections. Opswise uses a background process to determine whether changes have been made to the JCL. Any changes trigger the confirmation process.
- 4. When you have corrected the JCL, consult the **Restartable** column to determine which steps are available as restart points. A value of True means you can restart from this JCL step; a value of False means you cannot restart from this step. If you choose to rerun specific steps, you can only run steps flagged as True in the Restartable column. In the example shown below, the job failed at step 4 and the latest step you can restart from is step 3.

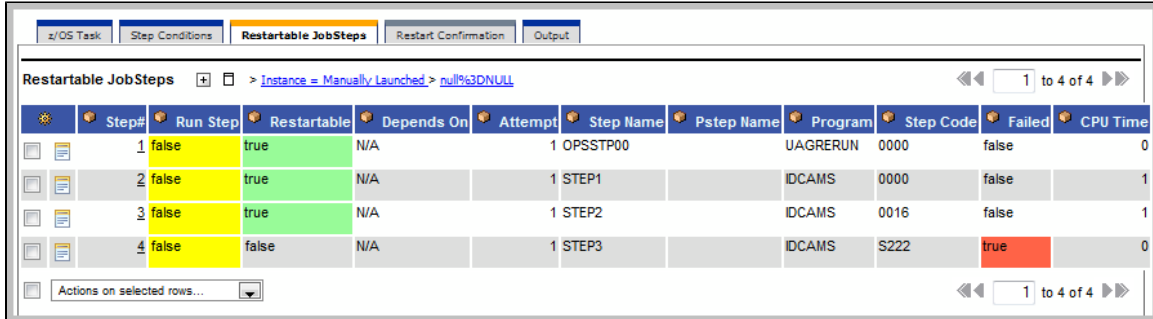

5. You can restart the job from a specific step or select specific steps to re-run.

#### **To restart the task from a specific step and run it to the end:**

a. Click the box to the left of the step from which you want to restart the task, as shown in the illustration below. For example, to restart the job from step 2 to the end, select 2.

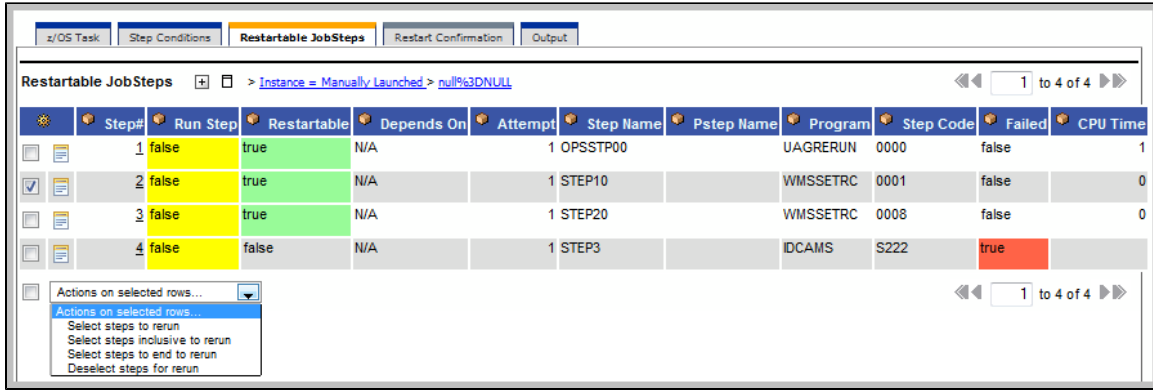

- b. Click the down-arrow in **Actions on selected rows...** and select **Select steps to end to rerun**.
- c. Return to the z/OS Task main screen and click the **Re-run** button.

#### **To re-run one or more specific steps:**

- a. Click the box to the left of the steps you want to re-run.
- b. Click the down-arrow in **Actions on selected rows...** and select **Select steps to rerun**.
- c. Return to the z/OS Task main screen and click the **Re-run** button.

#### **To re-run a range of steps:**

- a. Click the boxes to the left of the first and last steps you want to re-run. For example, to run steps 1 through 3, click 1 and 3.
- b. Click the down-arrow in **Actions on selected rows...** and select **Select steps inclusive to rerun**.
- c. Return to the z/OS Task main screen and click the **Re-run** button.

To start over before clicking on the Re-run button, click the down-arrow in **Actions on selected rows..**. and select **Deselect steps for rerun**.

- 6. Once you have made your restart selection, Opswise reruns the task.
- 7. If you have made changes to the JCL, the task goes into a status of **Confirmation Required** on the Activity screen. Confirm the change as follows:
	- a. From the Activity screen, click on the task name to open the record.

b. Click the **Restart Confirmation** tab. This displays a record for each change that was made to the JCL, with a description in the Error Message column, as shown in the following example.

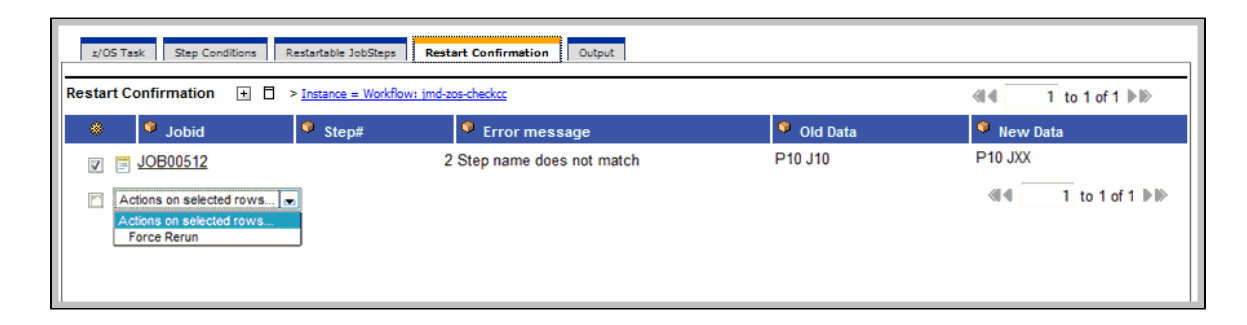

- c. To confirm the change(s), click the box to the left of each listed change and click the **Actions on selected rows**.
- d. Select **Force Rerun**.
- e. Return to the z/OS Task main screen and click the **Re-run** button.

8. After the rerun is complete, the Failed column should show false for each step.

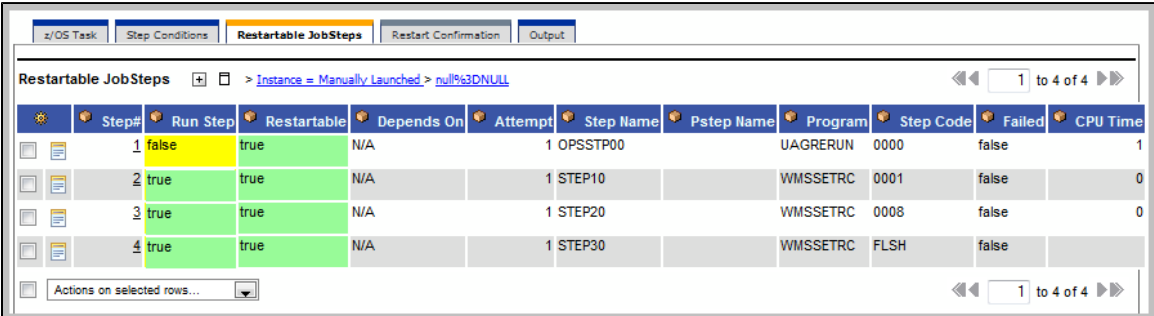

If you repeat the above process on the same task instance, the previous list of JCL changes, if any, is wiped clean and replaced ⚠ with the most recent list of changes.

#### <span id="page-96-0"></span>**z/OS Restartable JobSteps Tab Column Descriptions**

The following table describes each column on the z/OS Retartable Job Steps screen.

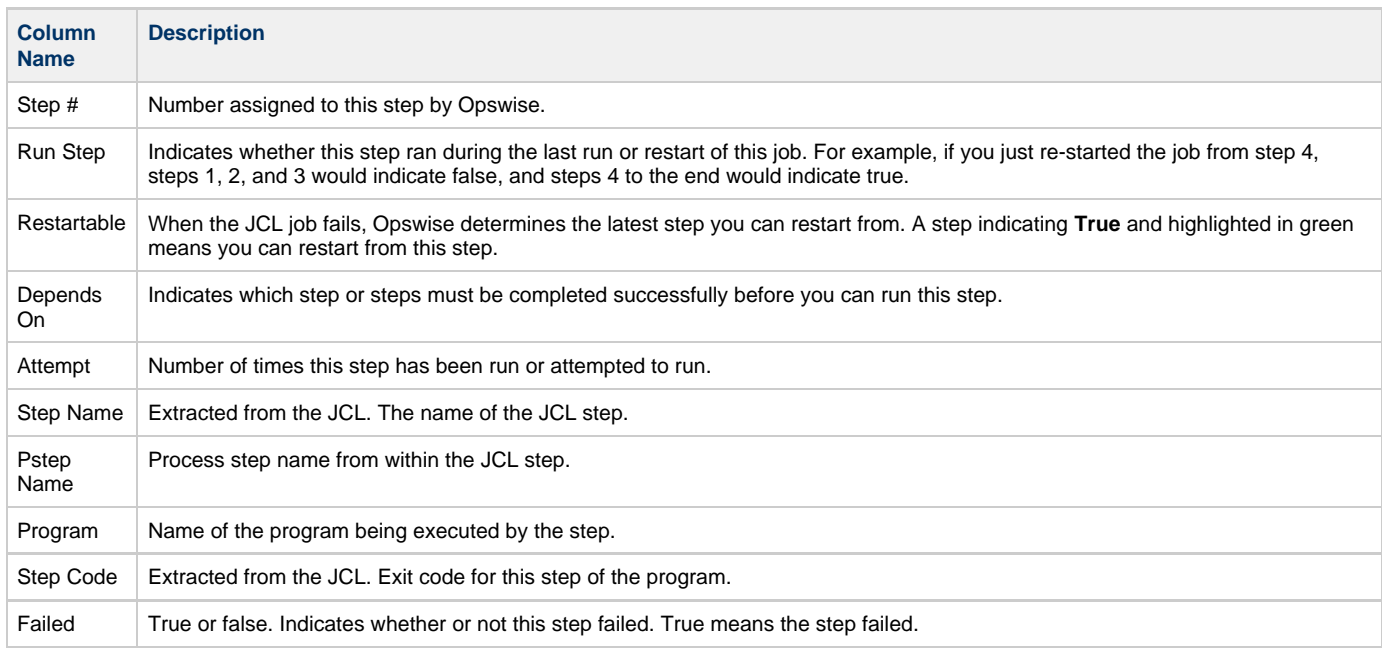

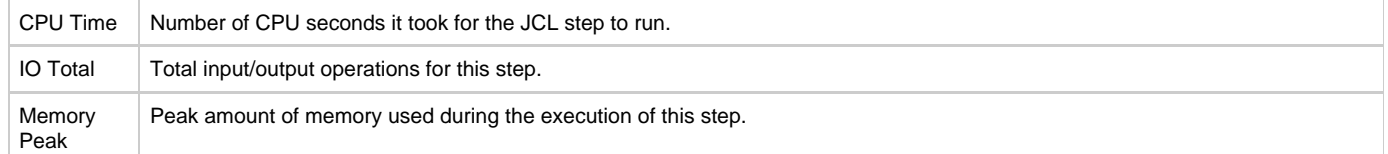

#### <span id="page-97-0"></span>**z/OS Restart Confirmation Tab Column Descriptions**

The following table describes each column on the Z/OS Retartable Job Steps screen.

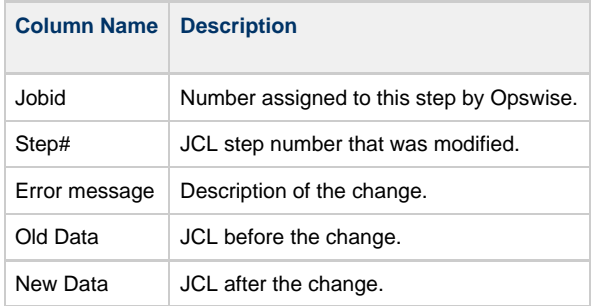

### <span id="page-97-1"></span>**Interactively Ignoring a Stepcode to Force a Task to Complete**

If the exit code on a previous step is causing a step failure and you have determined that you want to finish the job run anyway, you can change the exit code to force finish the task.

- 1. Open the task instance from the Activity screen.
- 2. From the **Restartable Steps** tab, click on the step whose exit code you want to change. Opswise opens the record for this step, as shown in the following example:

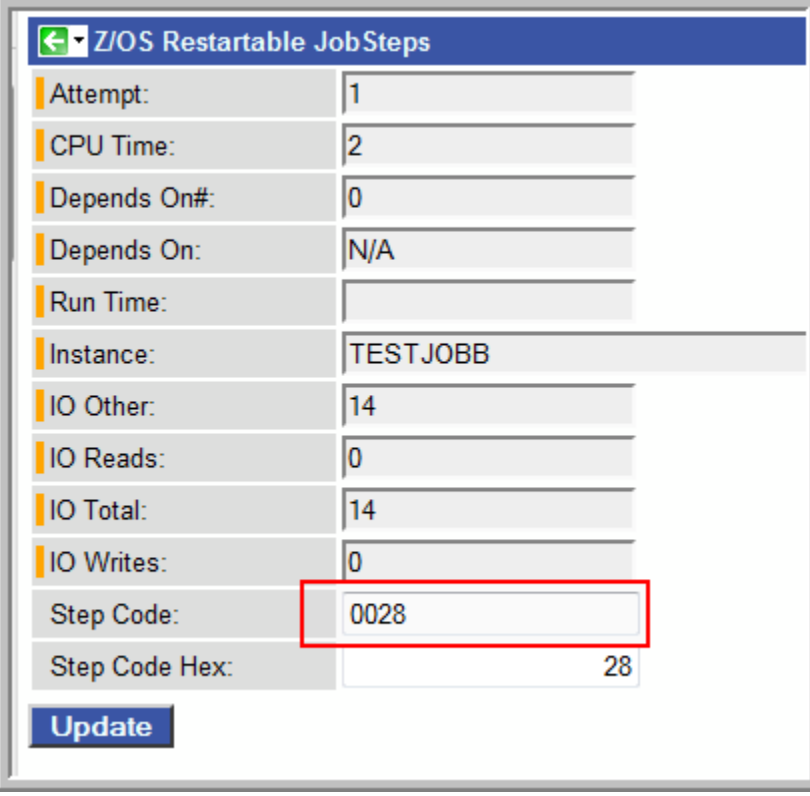

- 3. Enter the new code in the Step Code field and click **Update**.
- 4. Return to the main task screen and click **Rerun**.

### <span id="page-97-2"></span>**CA7/CA11 Toleration**

#### <span id="page-98-0"></span>**Non-Restartable Steps**

Opswise can read and interpret JCL step names that have been customized for CA11 and UCC. This allows you to launch your existing CA11 and UCC jobs from Opswise without modifying the JCL. When Opswise encounters one of the step names listed below in your JCL, Opswise will skip the step during a restart:

- CA11NR CA11 Non-Restartable
- UCC11NR UCC11 Non-Restartable
- OPSNR000 Opswise Non-Restartable

In the example shown below, steps 4 to 12 each have one of the above DD Names and are therefore non-restartable steps.

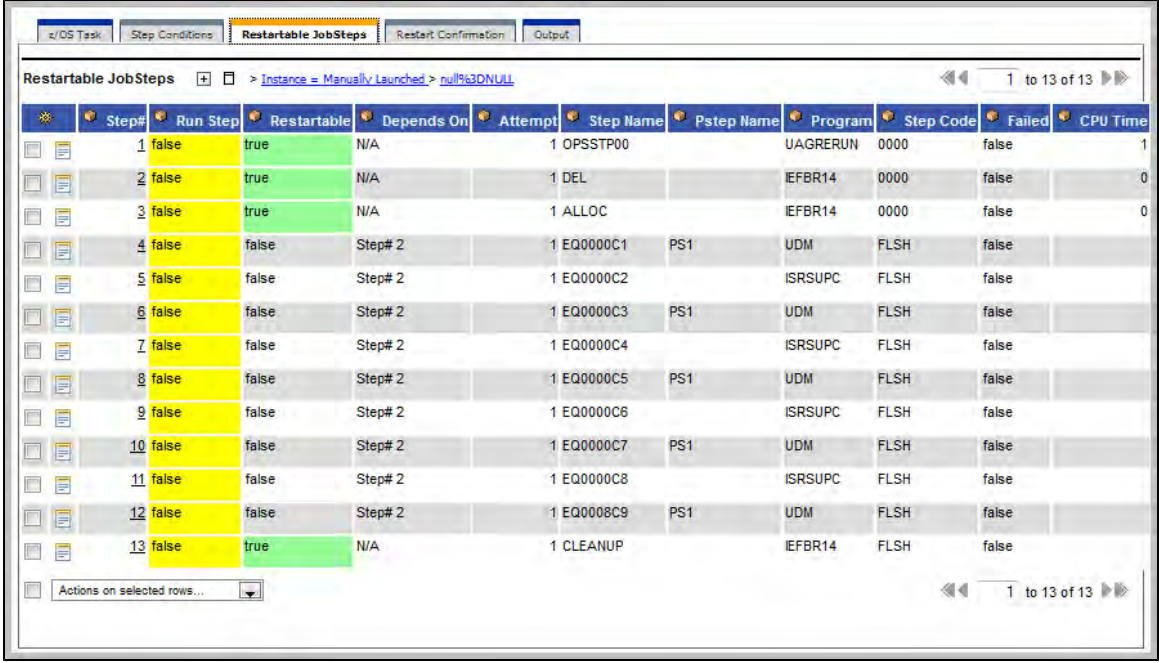

#### <span id="page-98-1"></span>**SCHID - Overriding the CA7 Schedule ID**

The Schedule ID field allows you to override the CA7 SCHID, or Schedule ID. For example, the JCL shown below contains CA7 Scheduled Overrides statements #JI and #JEND. This JCL will set CLASS =A if the SCHID is between 1 thru 39, and set CLASS=B if the SCHID is between 40 thru 79. The user can set the SCHID by entering it into the Schedule ID field on the z/OS Task definition screen. The Opswise agent scans for #JI and #JEND, and generates the appropriate JCL, as shown in the example below.

```
//SCHID JOB (IMS,001),JIM,MSGCLASS=X,MSGLEVEL=(1,1),NOTIFY=&SYSUID,
#JI,ID=1-39
// CLASS=A
#JEND
#JI,ID=40-79
              // CLASS=B
#JEND<br>//S1
         EXEC PGM=IGWSPZAP
//SYSLIB DD DSN=OPS01.JS01.LOAD,DISP=SHR
//SYSPRINT DD SYSOUT=*
//SYSIN DD *
DUMPT WMSSETRC WMSSETRC
/*
//
```
### <span id="page-98-2"></span>**Viewing Ops Rerun Reports**

Opswise keeps a detailed record of task restarts. This data is written to the **Output** tab on the task instance record, as shown in the sample below:

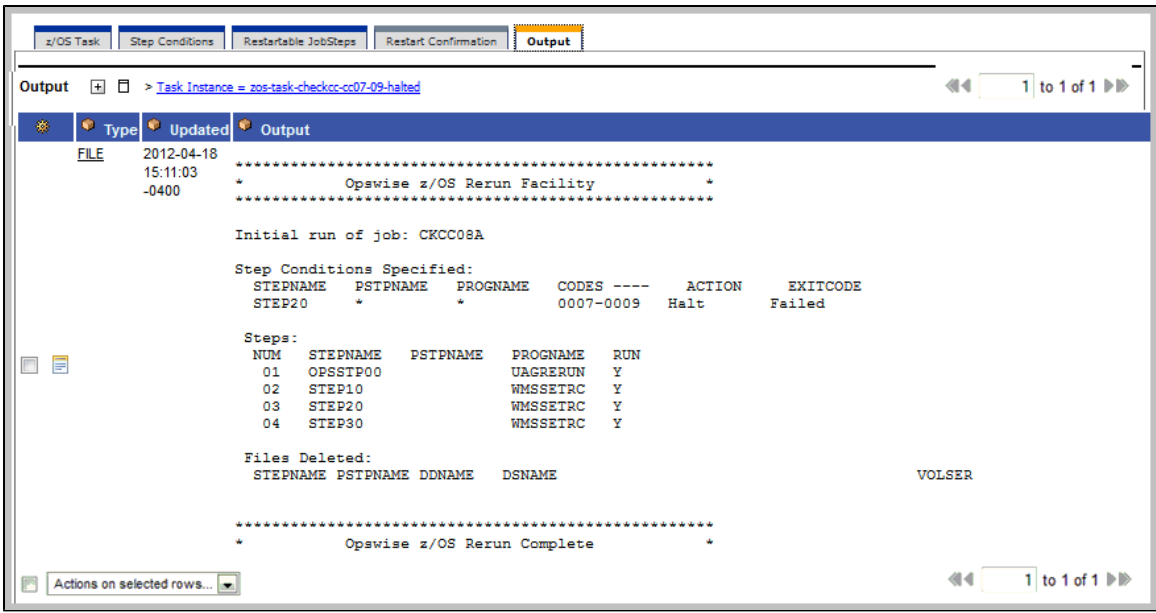

### <span id="page-99-0"></span>**Viewing Audit Trails on a Restart**

Opswise maintains [detailed audit records](#page-394-0) on all system activity. The sample below shows an audit record for a re-run on a z/OS task called SKIPNR.

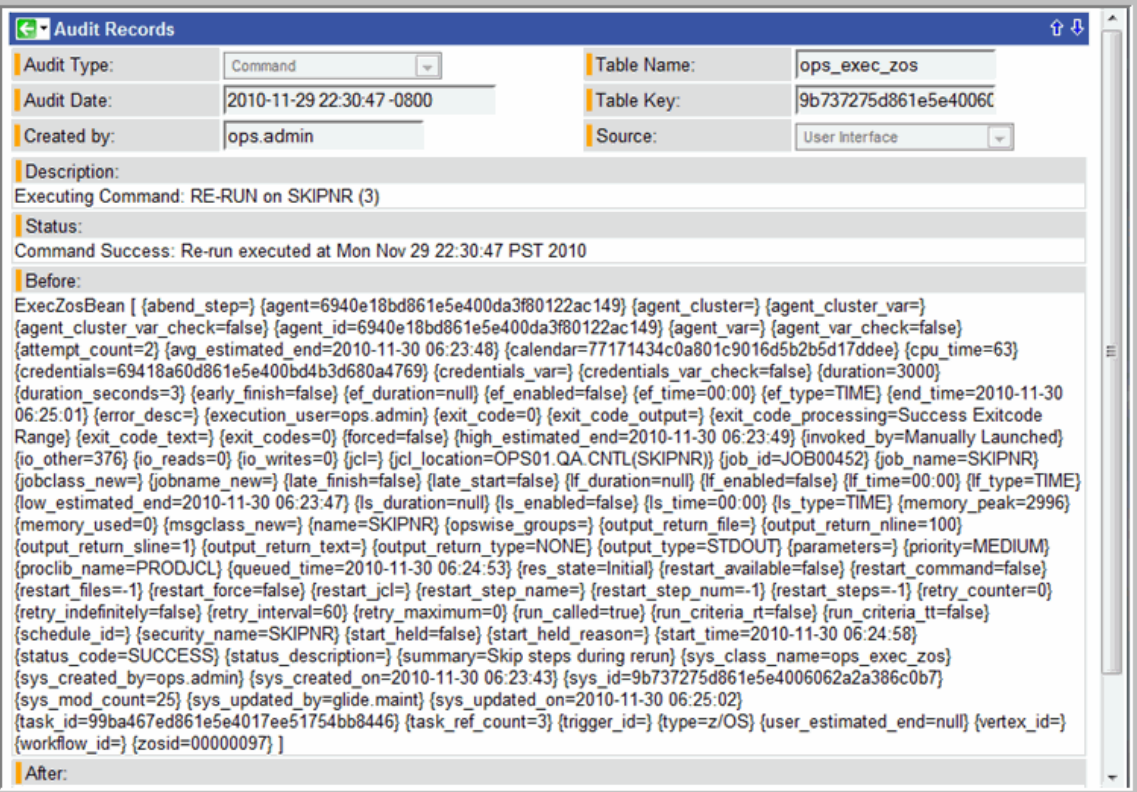

# **Indesca Task**

- [Before You Begin](#page-100-0)
- [Creating a New Indesca Task](#page-100-1)
- [Indesca Task Field Descriptions](#page-101-0)
- [Specifying When a Task Runs](#page-108-0)
- [Monitoring Task Execution](#page-108-1)

## <span id="page-100-0"></span>**Before You Begin**

The Indesca task allows you to run a platform-specific application on a machine where Indesca is running. From the Opswise perspective, Indesca serves as an agent process. Indesca runs on any platform including z/OS, Linux/Unix, and Windows. To run an Indesca task, you must first complete the following tasks:

- Install Indesca on the target machine.
- Launch the Indesca agent. When the agent connects with the core processor, it automatically creates an [agent resource definition](#page-34-0) in the Opswise database.
- Optionally, customize the agent heartbeat and credentials, as described in [Indesca Resource Field Definitions.](#page-34-1)

### <span id="page-100-1"></span>**Creating a New Indesca Task**

- 1. From the navigation pane, select **Automation Center > Tasks > Indesca Tasks**. The Indesca Tasks List screen displays.
- 2. Click **New**. The Indesca Task Definition screen displays.

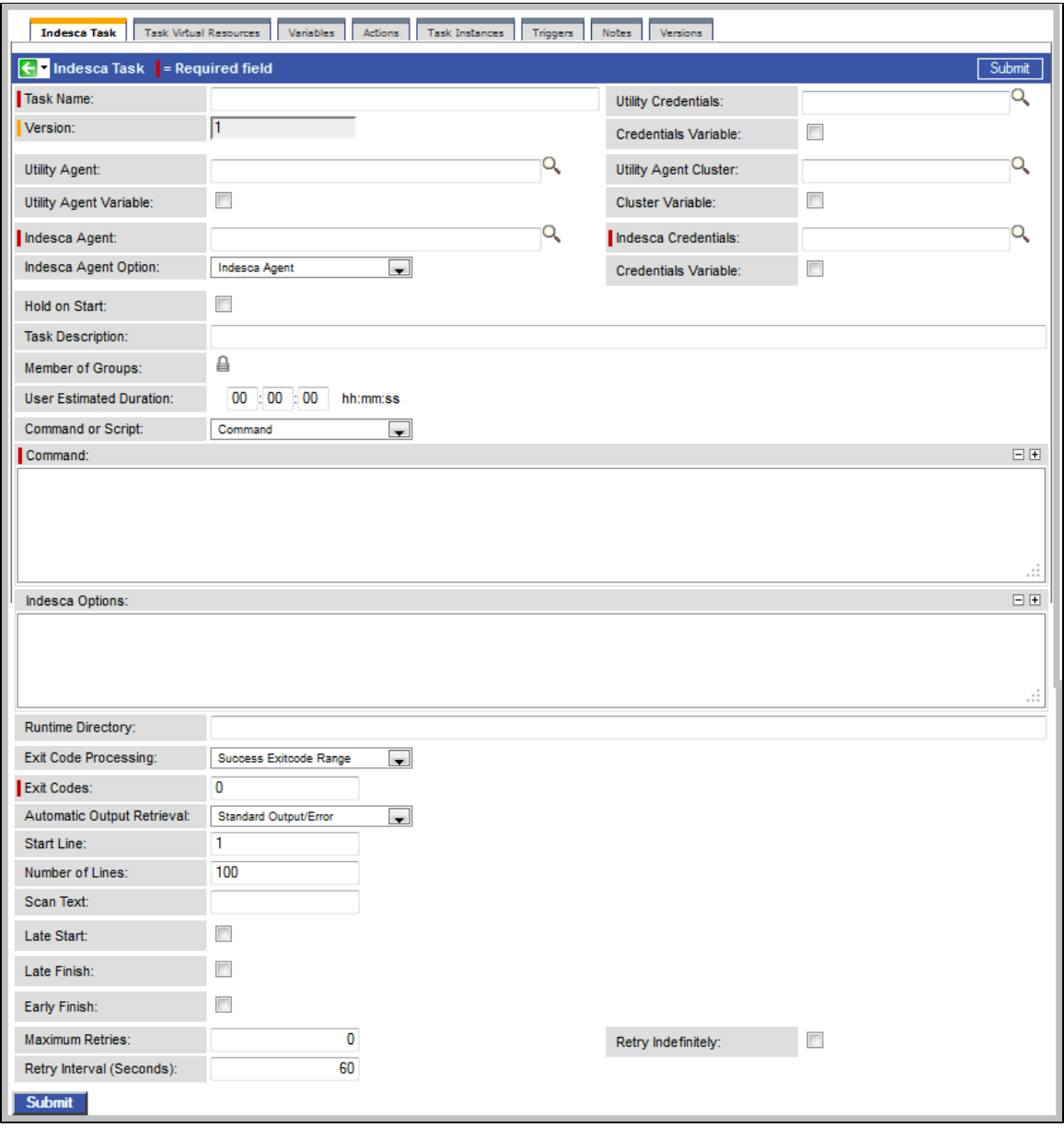

- 3. Using the field descriptions provided below as a guide, complete the fields as needed.
- 4. Click the **Submit** button to save the record and return to the menu, or right-click on the title bar and select **Save** to save the record and remain on the current display.
- 5. If appropriate, repeat these steps for any additional tasks you want to add.

Task run statistics will appear after the first time this task has been launched.

### <span id="page-101-0"></span>**Indesca Task Field Descriptions**

The table below describes the fields, buttons, and tabs on the task definition and task instance screens. Color coding is provided that differentiates the following three types of fields:

- Fields that display on the task definition and task instance screens are shown in black.
- Fields that display only on the task definition screen are shown in green.
- Fields that display only on the task instance screen are shown in maroon.

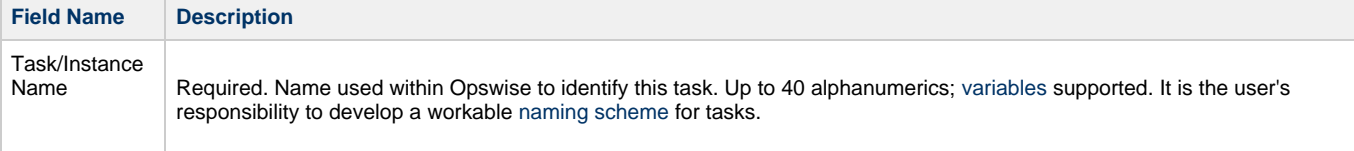

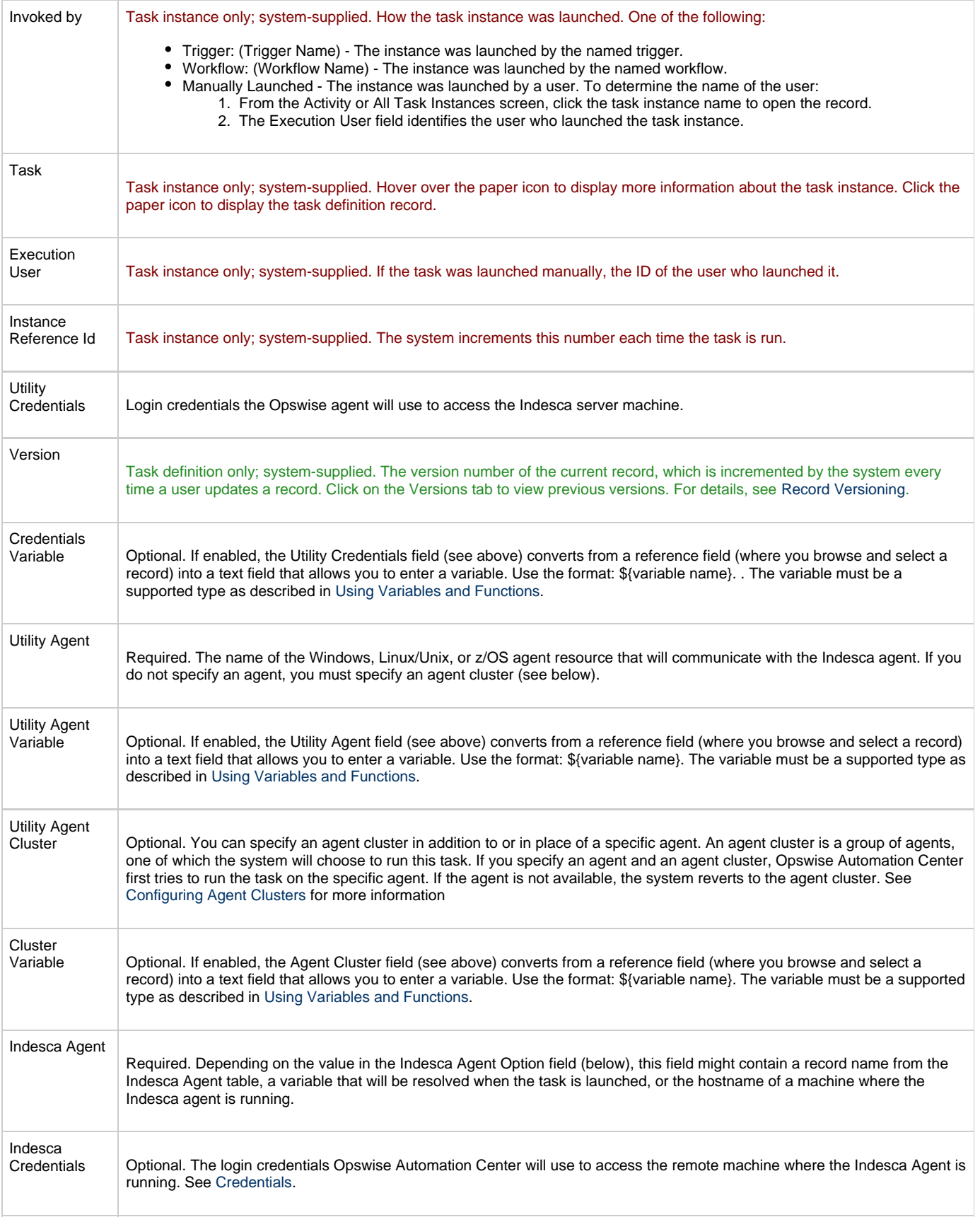

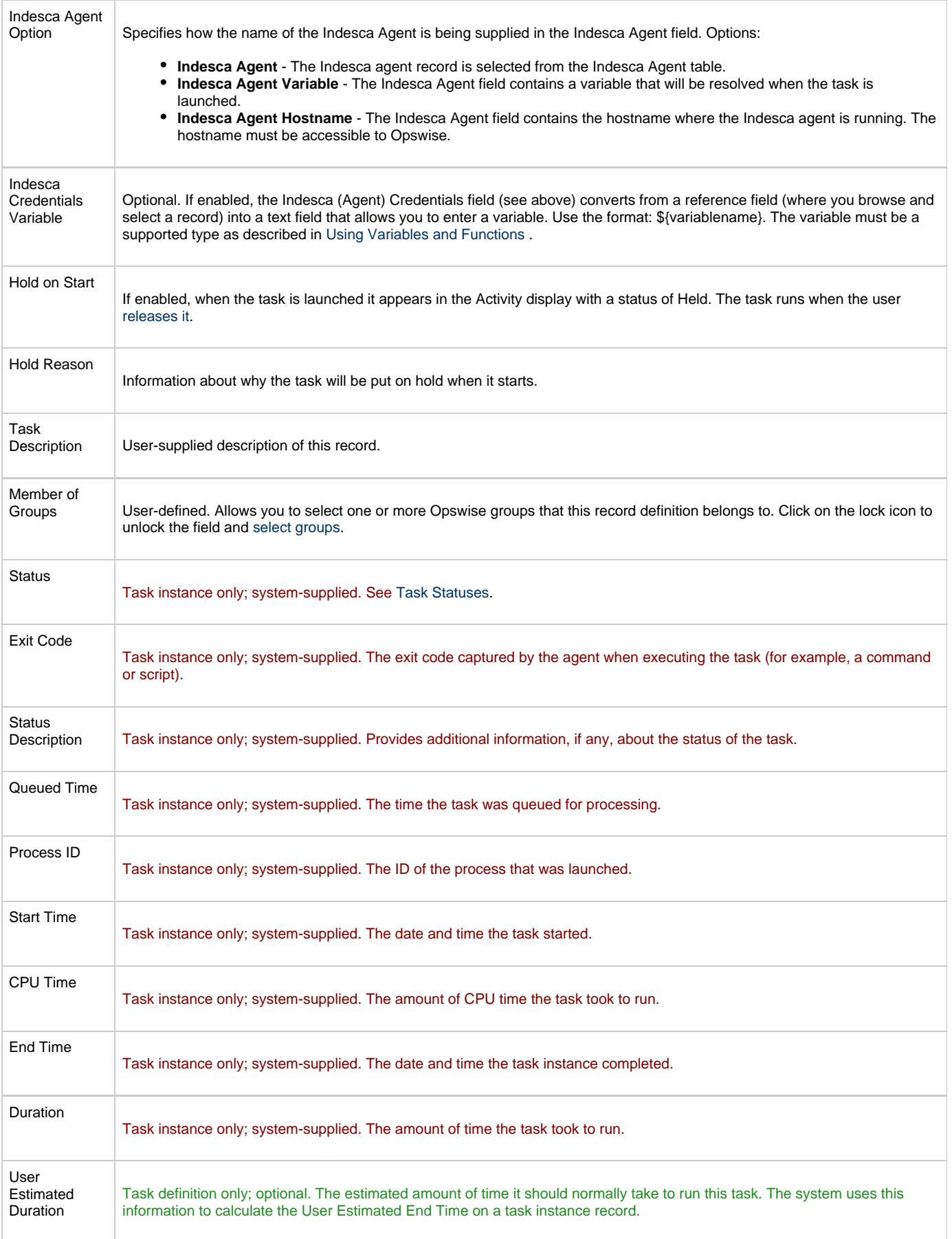

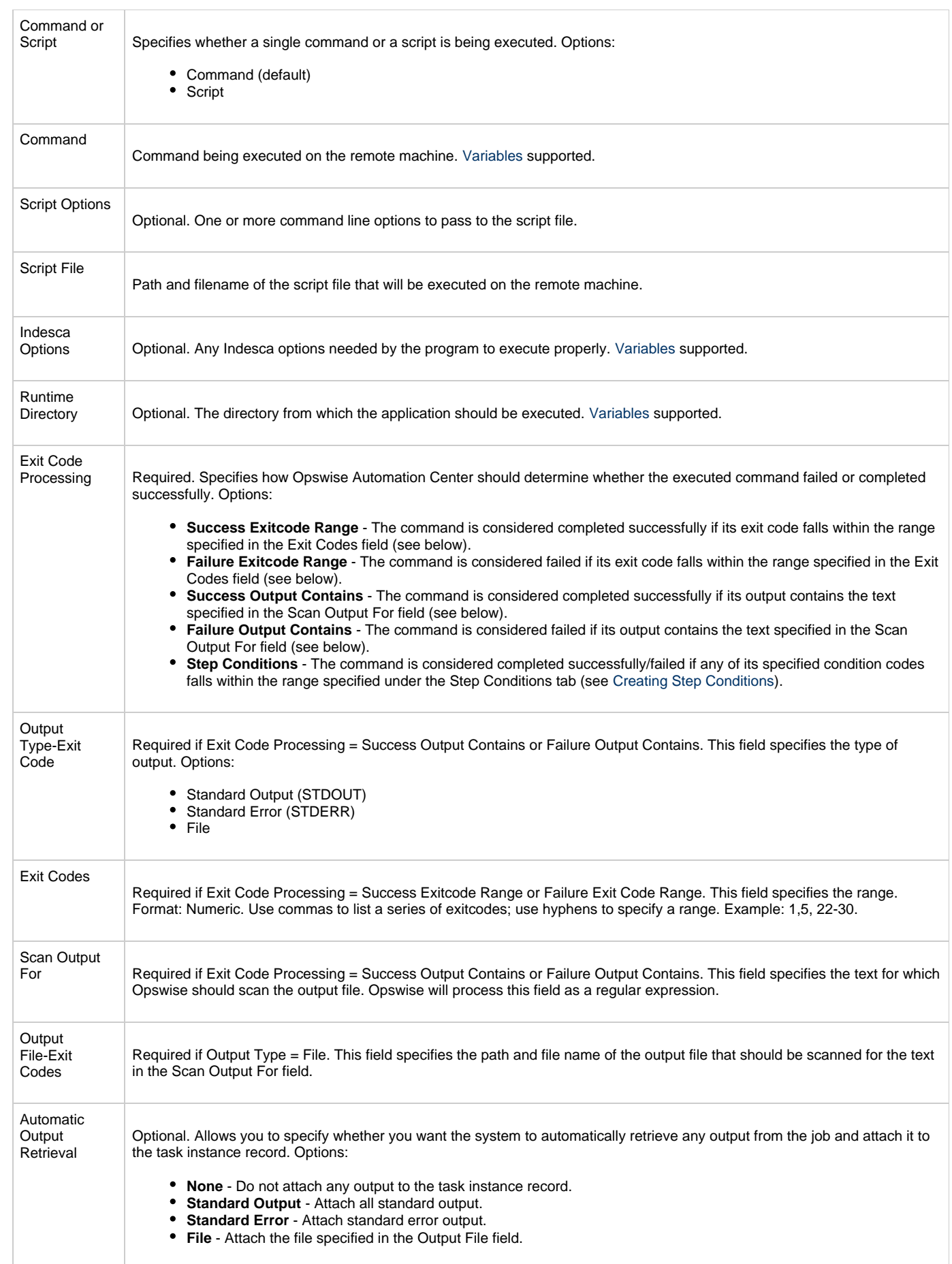

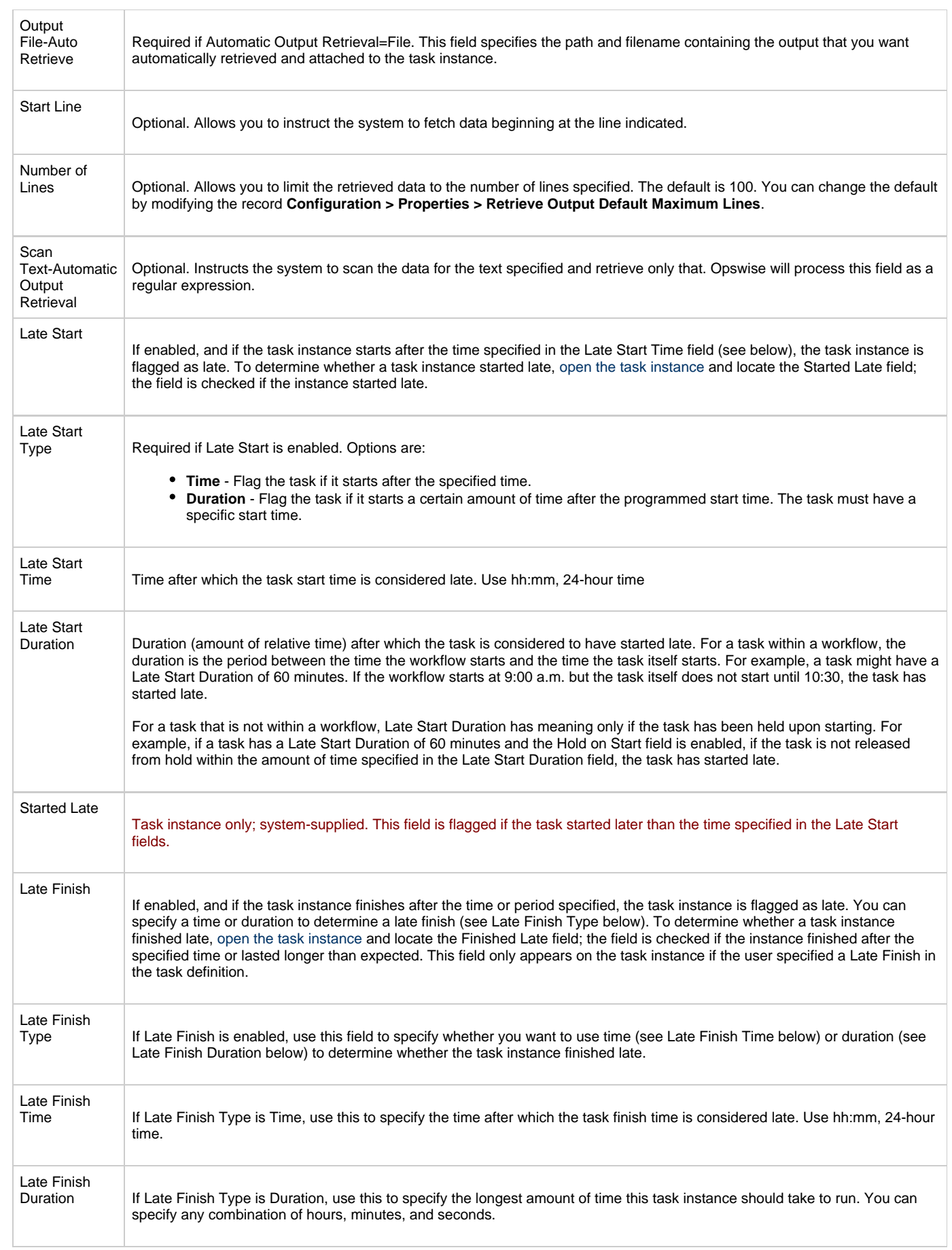

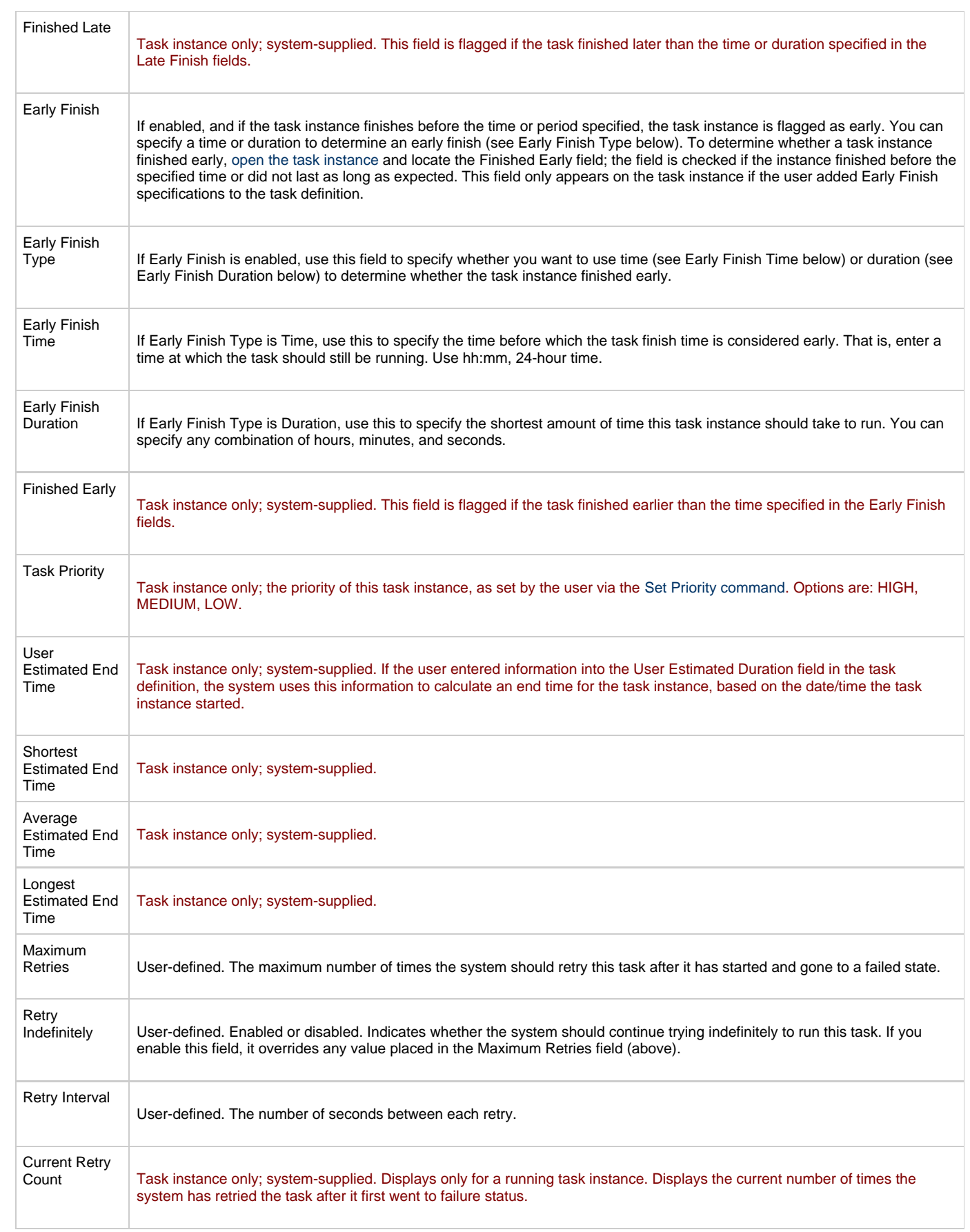

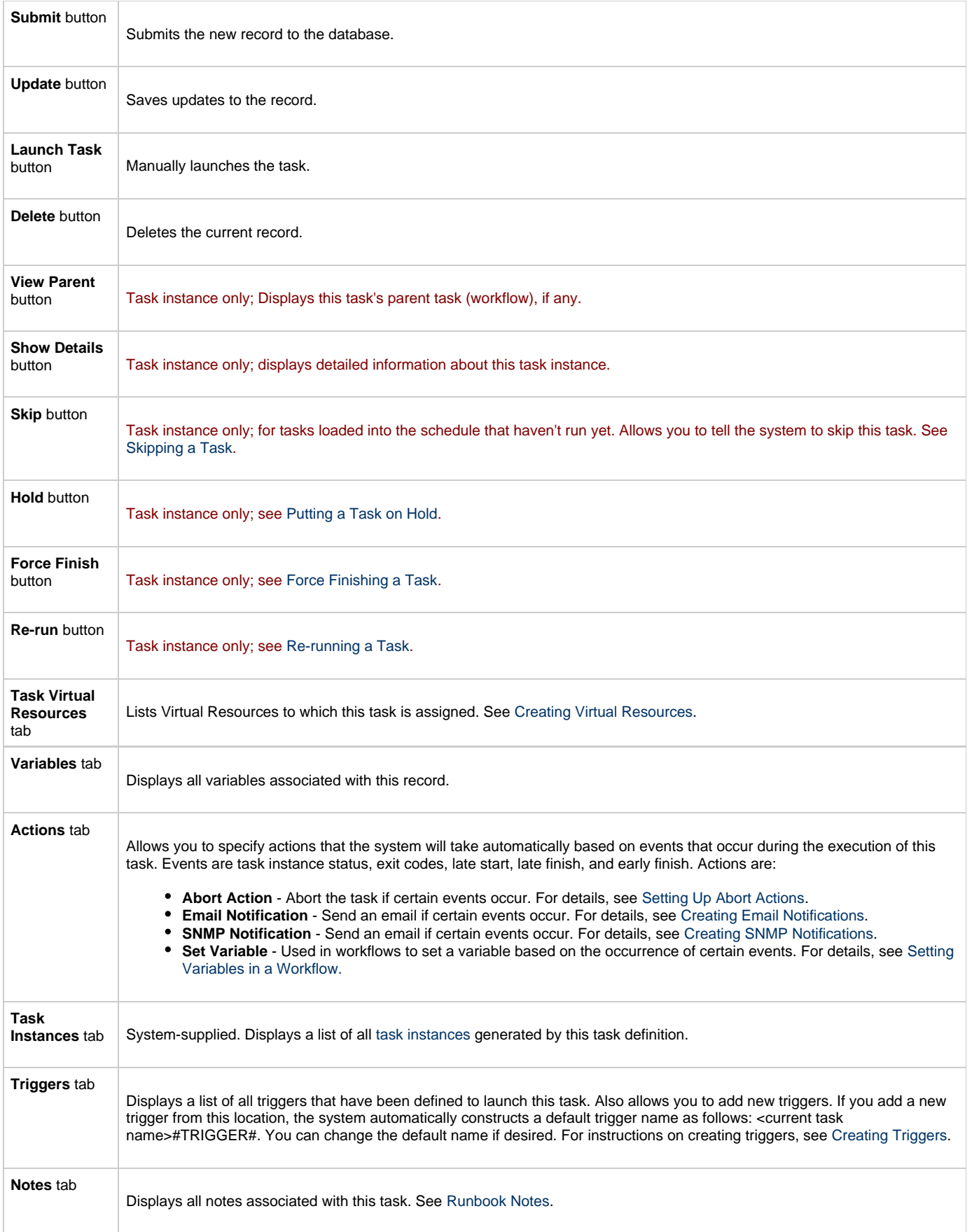
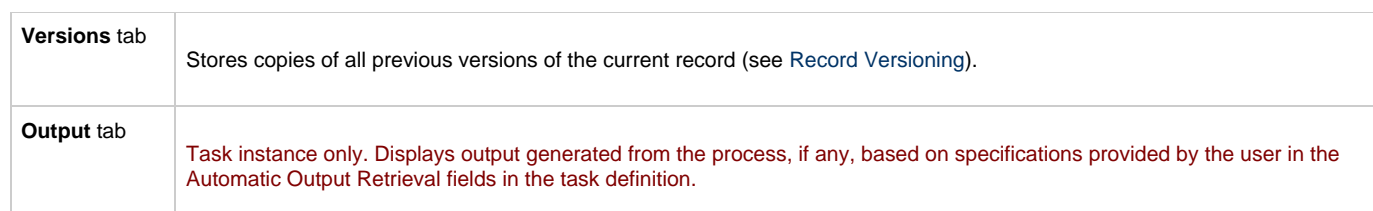

## **Specifying When a Task Runs**

You can run the task as part of a [workflow,](#page-230-0) [specify triggers](#page-273-0) that run the task automatically based on times or events, or [run the task manually.](#page-349-0)

## **Monitoring Task Execution**

You can monitor all system activity from the [Activity display](#page-324-0) and can view activity history from the [Activity History screen.](#page-345-0)

## **SAP Task**

- [Overview](#page-109-0)
- [Universal Connector Commands](#page-109-1)
- [Built-In Variables](#page-117-0)
- [Before You Begin](#page-117-1)
- [Creating a New SAP Task](#page-117-2)
- [SAP Task Field Descriptions](#page-118-0)
- [Specifying When a Task Runs](#page-124-0)
- [Monitoring Task Execution](#page-125-0)

### <span id="page-109-0"></span>**Overview**

These instructions assume the user has a working knowledge of SAP.

The SAP task allows you to send commands to an SAP system and gather status information and output back from SAP. The SAP task uses Stonebranch's proprietary Universal Connector (USAP) to communicate with SAP. Universal Connector allows Opswise to connect to an SAP system and manage SAP background processing tasks.

## <span id="page-109-1"></span>**Universal Connector Commands**

The following table identifies supported Universal Connector commands, describes the actions that each command performs, and lists each command's related options.

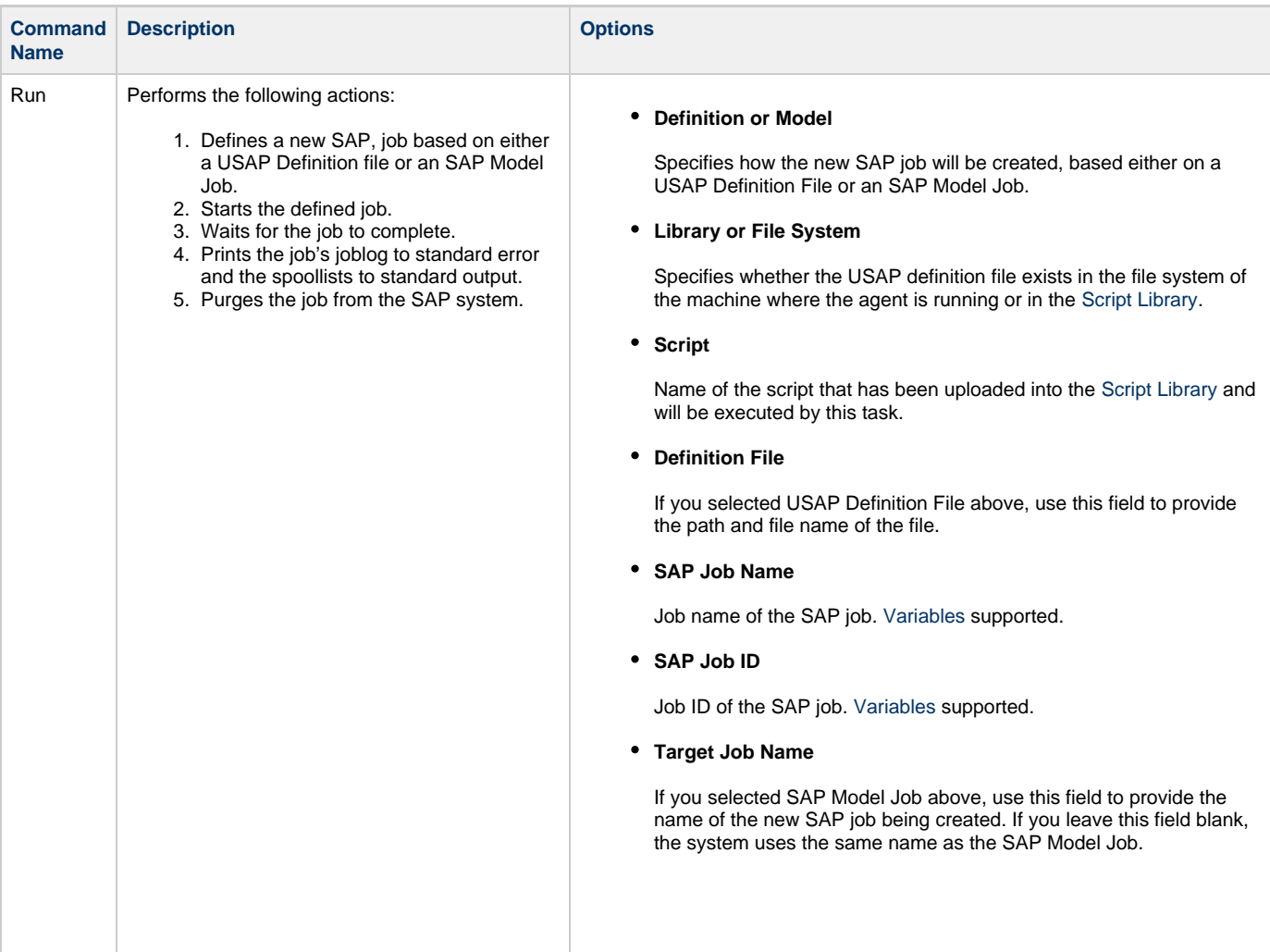

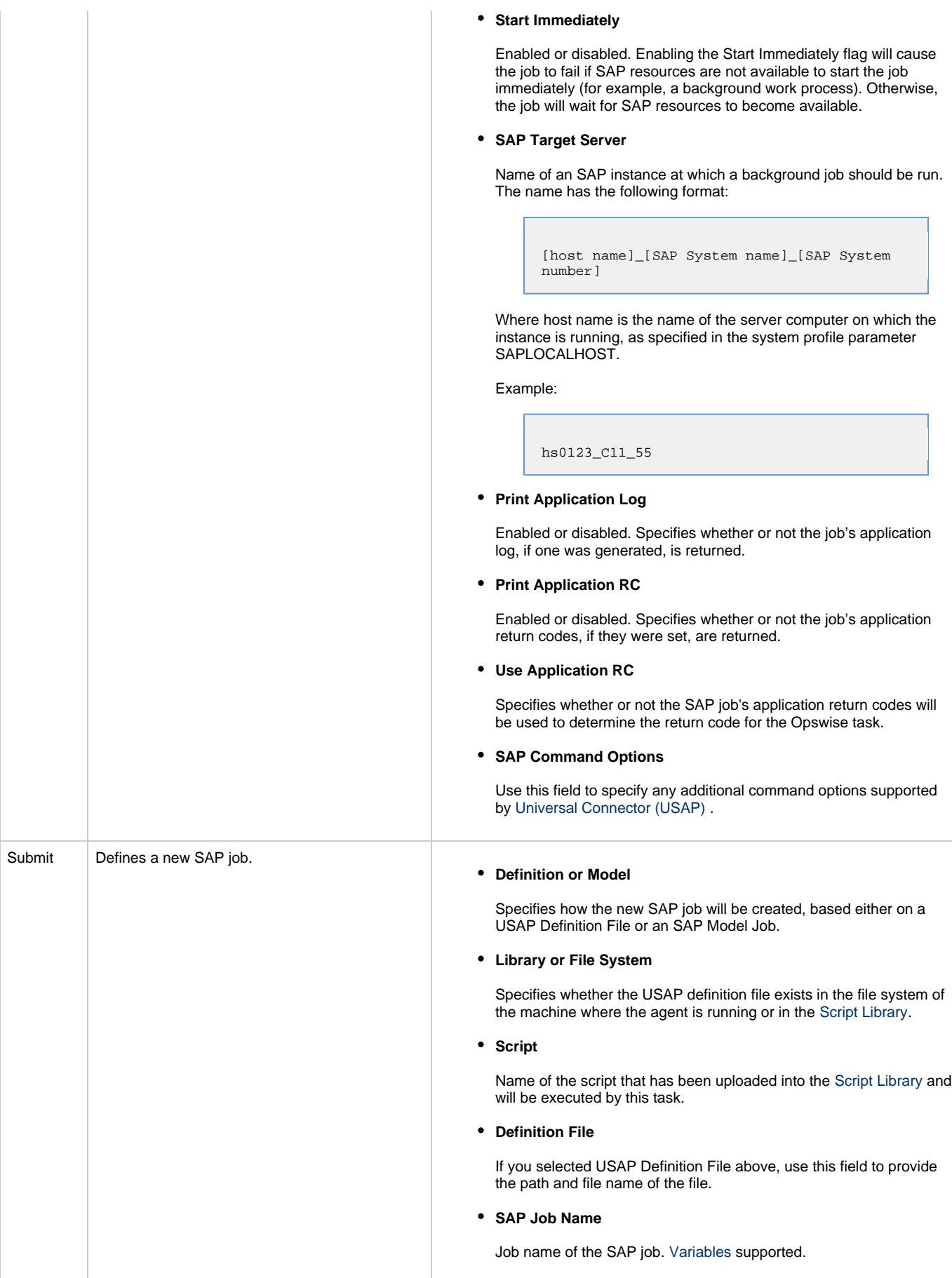

#### **SAP Job ID**

Job ID of the SAP job. [Variables s](#page-247-0)upported.

#### **Target Job Name**

If you selected SAP Model Job above, use this field to provide the name of the new SAP job being created. If you leave this field blank, the system uses the same name as the SAP Model Job.

**Start**

Enabled or disabled. Specifies whether or not the newly-defined SAP job should be started.

#### **Start Immediately**

Enabled or disabled. Enabling the Start Immediately flag will cause the job to fail if SAP resources are not available to start the job immediately (for example, a background work process). Otherwise, the job will wait for SAP resources to become available.

#### **SAP Target Server**

Name of an SAP instance at which a background job should be run. The name has the following format:

> [host name]\_[SAP System name]\_[SAP System number]

Where host name is the name of the server computer on which the instance is running, as specified in the system profile parameter SAPLOCALHOST.

Example:

hs0123\_C11\_55

#### **Wait**

Specifies whether the system should wait for the SAP job to complete processing.

#### **Print Spooled Output**

Enabled or disabled. Specifies whether or not the spoollists of all job steps are returned.

#### **Print Application Log**

Enabled or disabled. Specifies whether or not the job's application log, if one was generated, is returned.

#### **Print Application RC**

Enabled or disabled. Specifies whether or not the job's application return codes, if they were set, are returned.

#### **Use Application RC**

Specifies whether or not the SAP job's application return codes will be used to determine the return code for the Opswise task.

#### **SAP Command Options**

Use this field to specify any additional command options supported by [Universal Connector \(USAP\) .](https://www.stonebranch.com/confluence/display/USAP510/Universal+Connector+Commands)

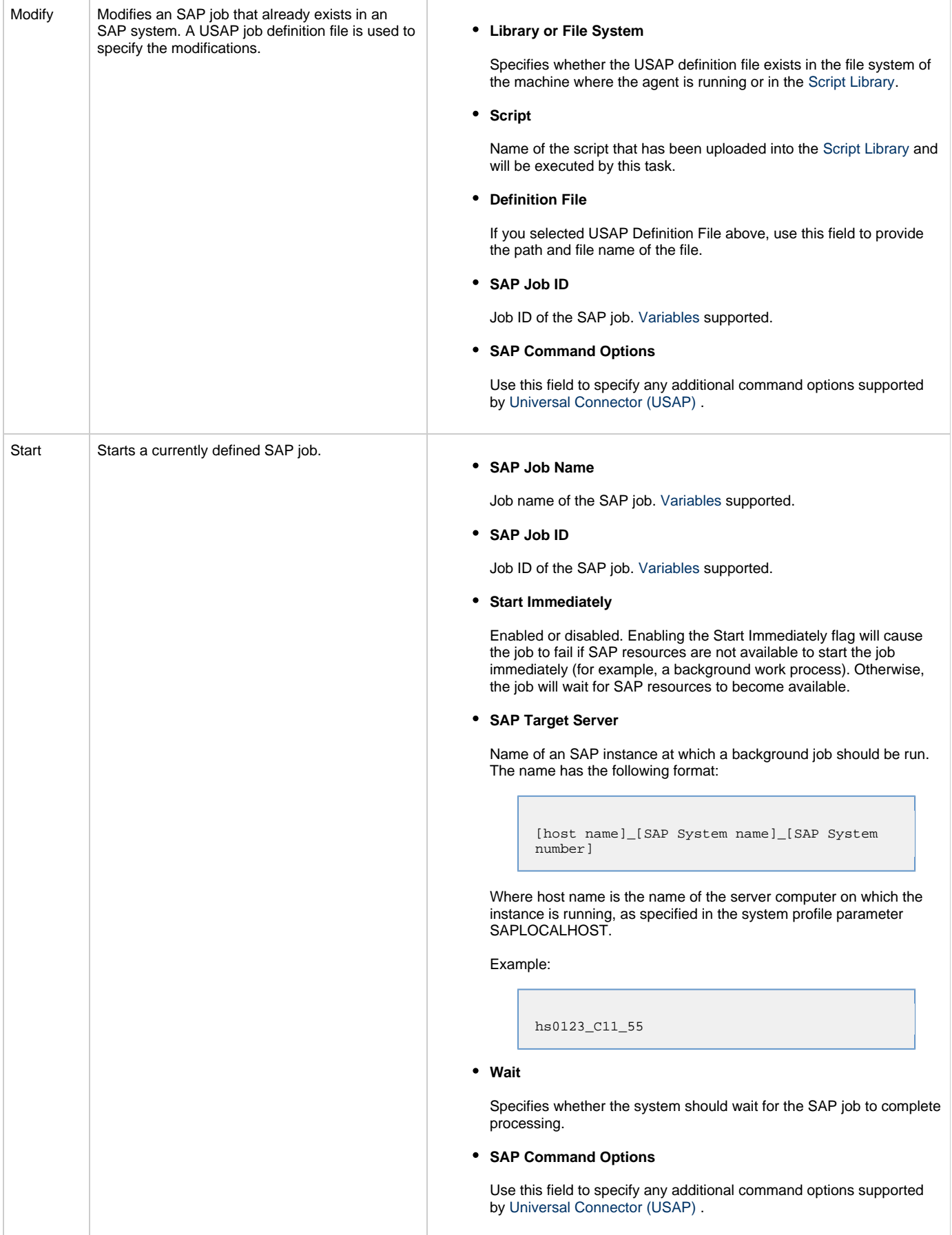

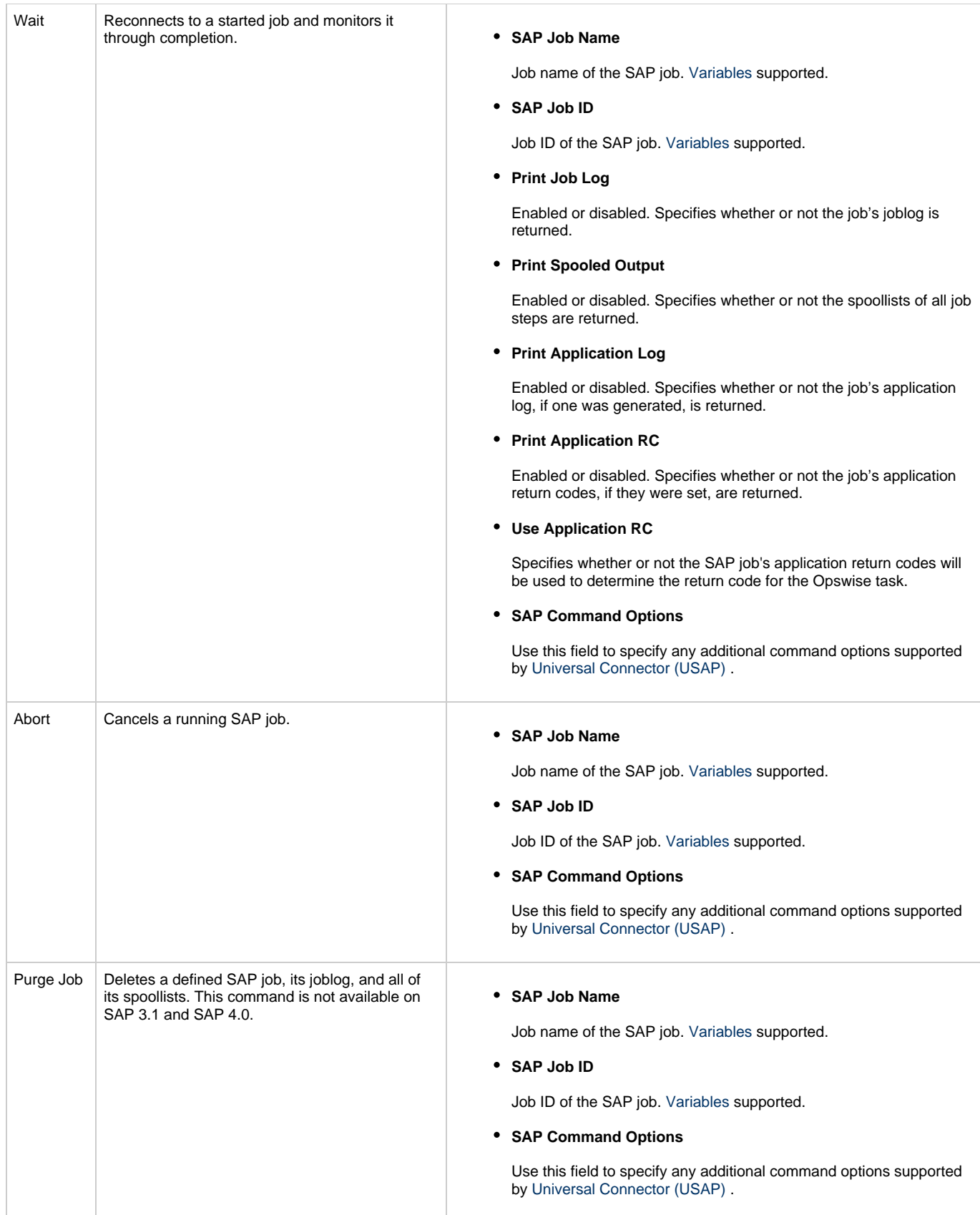

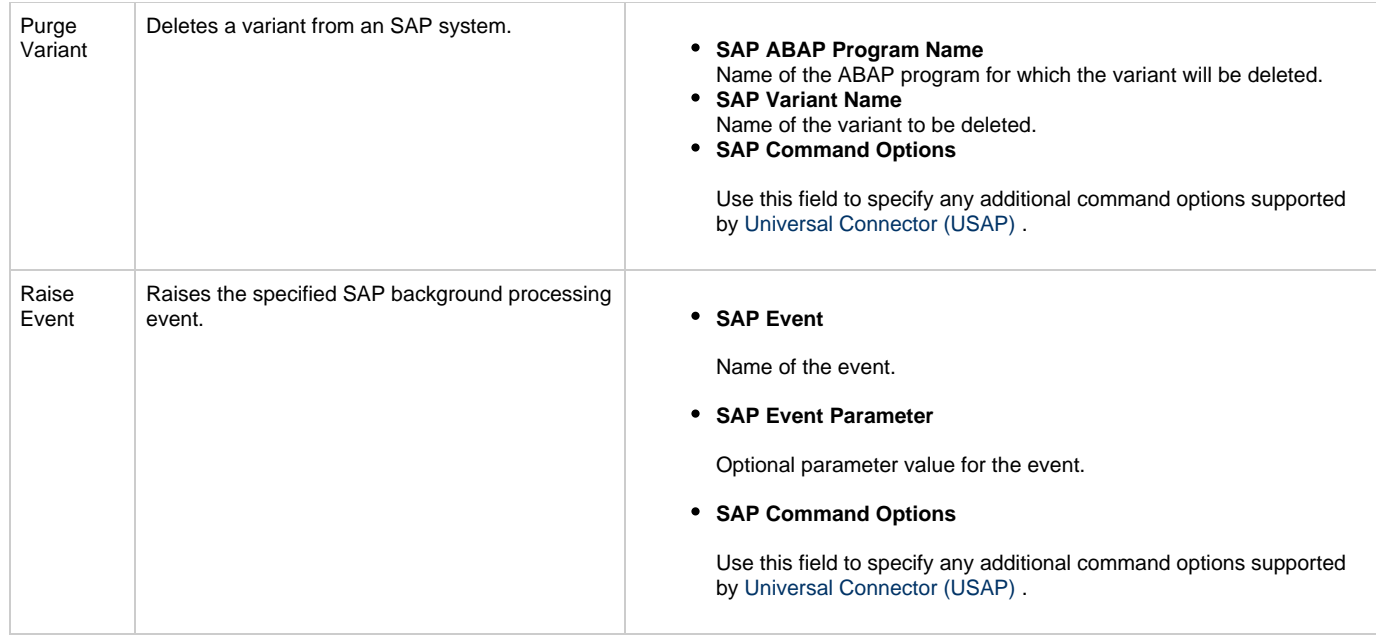

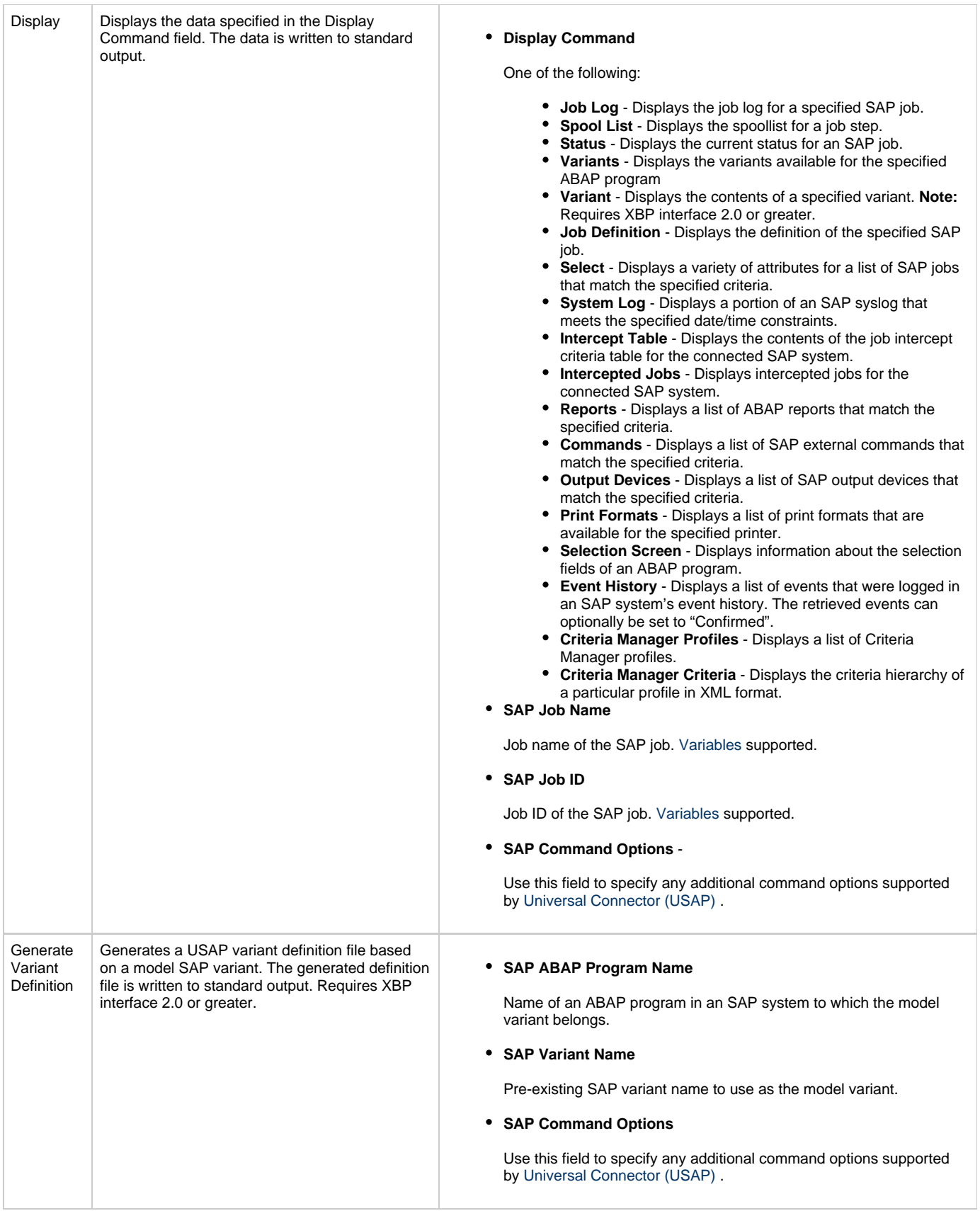

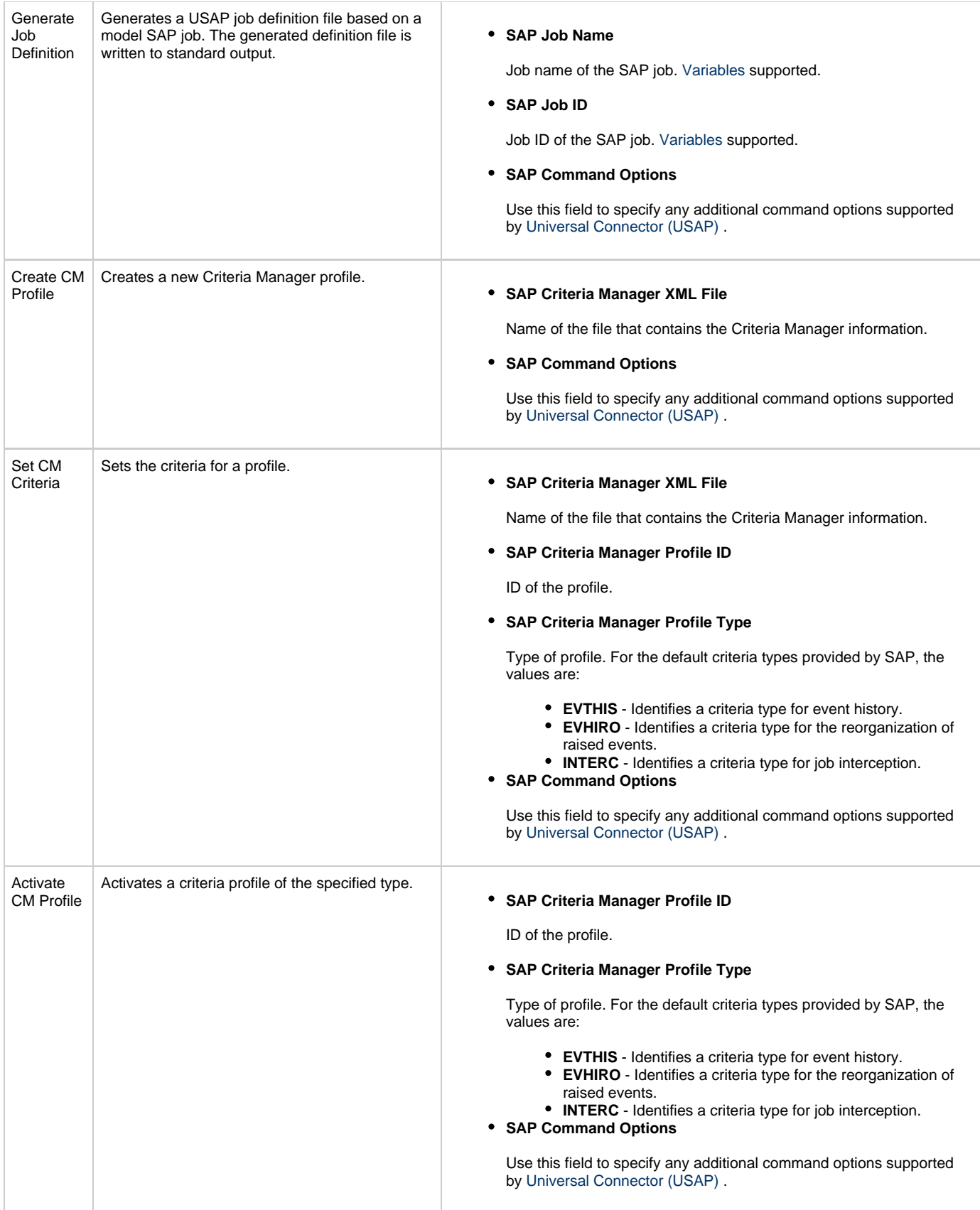

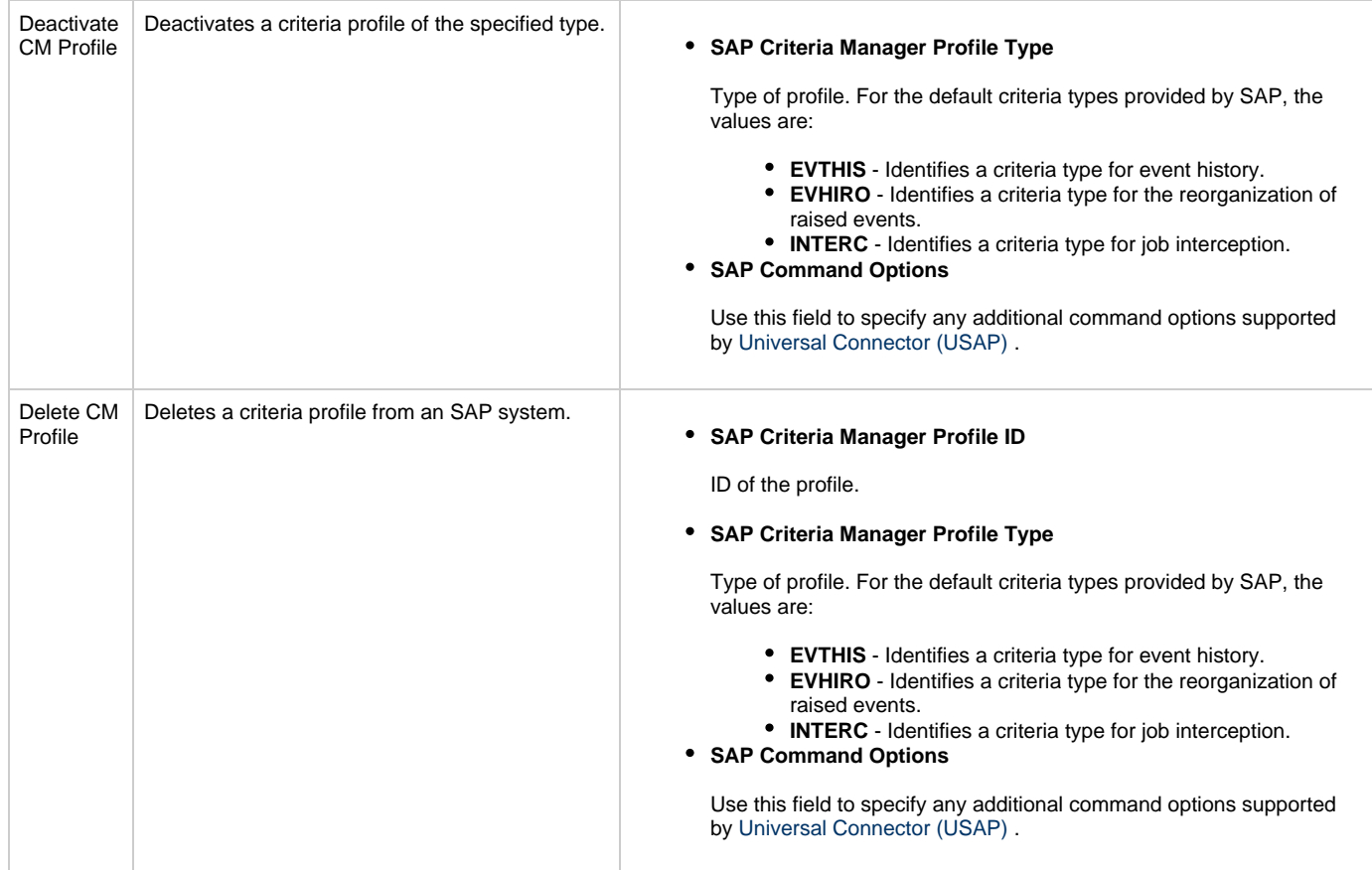

### <span id="page-117-0"></span>**Built-In Variables**

The built-in variables outlined below can be used in an SAP task to pass data where appropriate:

- [Task and Task Instance Variables](#page-252-0)
- [Script Variables](#page-256-0)
- [SAP Task Variables](#page-257-0)
- [Agent Variables](#page-257-1)

## <span id="page-117-1"></span>**Before You Begin**

To run an SAP task, you must first complete the following:

- Identify an Opswise Linux/Unix agent that will interface with the SAP system.
- Define an SAP connection in the Opswise database.

### <span id="page-117-2"></span>**Creating a New SAP Task**

- 1. From the navigation pane, select **Automation Center > Tasks > SAP Tasks**. The SAP Tasks List displays.
- 2. Click **New**. The SAP Task Definition screen displays.

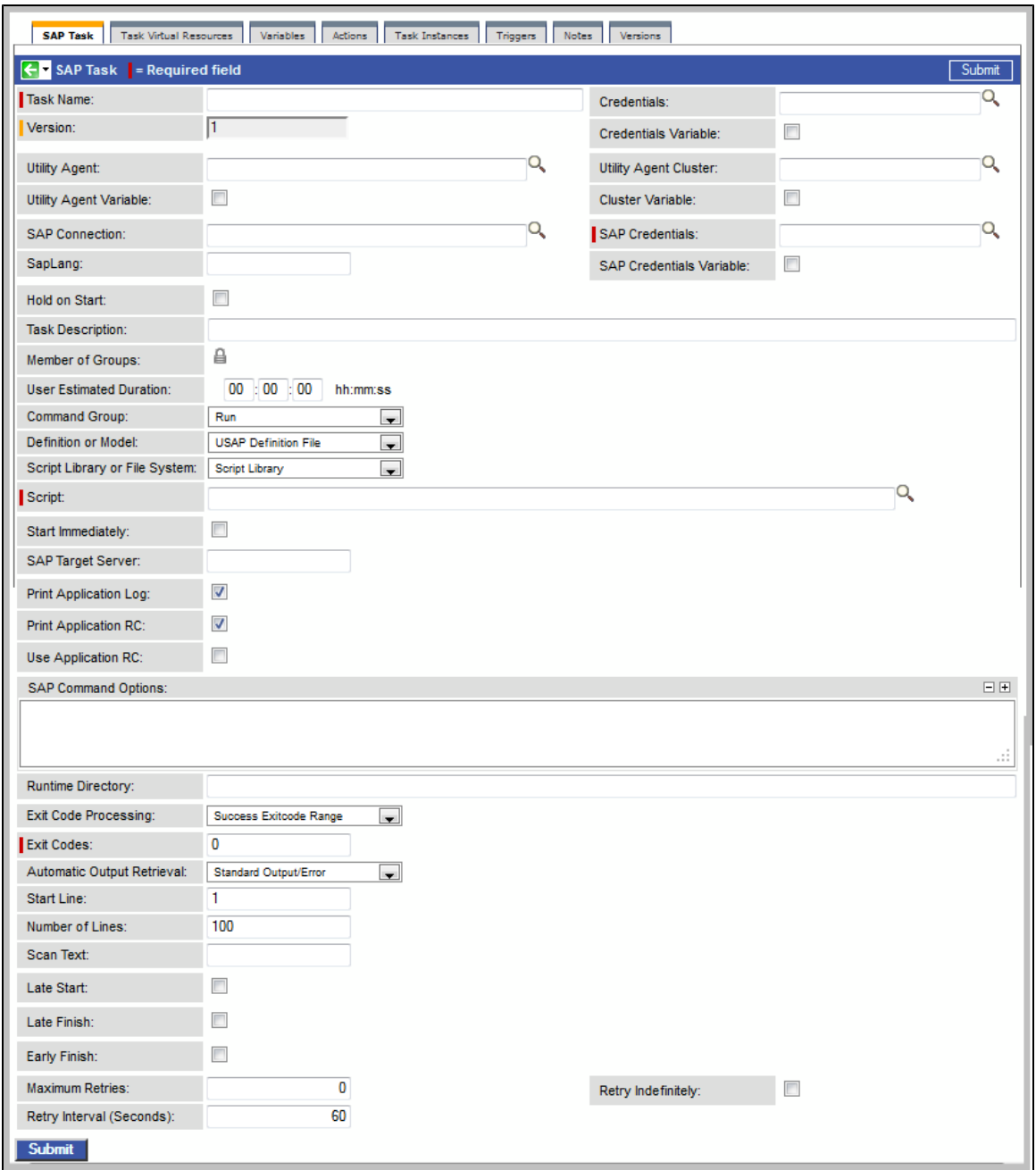

- 3. Using the field descriptions provided below as a guide, complete the fields as needed.
- 4. Click the **Submit** button to save the record and return to the menu, or right-click on the title bar and select **Save** to save the record and remain on the current display.
- 5. If appropriate, repeat these steps for any additional tasks you want to add.

Task run statistics appear after the first time this task has been launched.

### <span id="page-118-0"></span>**SAP Task Field Descriptions**

The table below describes the fields, buttons, and tabs on the task definition and task instance screens. Color coding is provided that differentiates the following three types of fields:

- Fields that display on the task definition and task instance screens are shown in black.
- Fields that display only on the task definition screen are shown in green.
- Fields that display only on the task instance screen are shown in maroon.

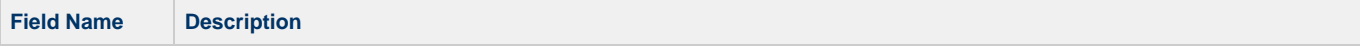

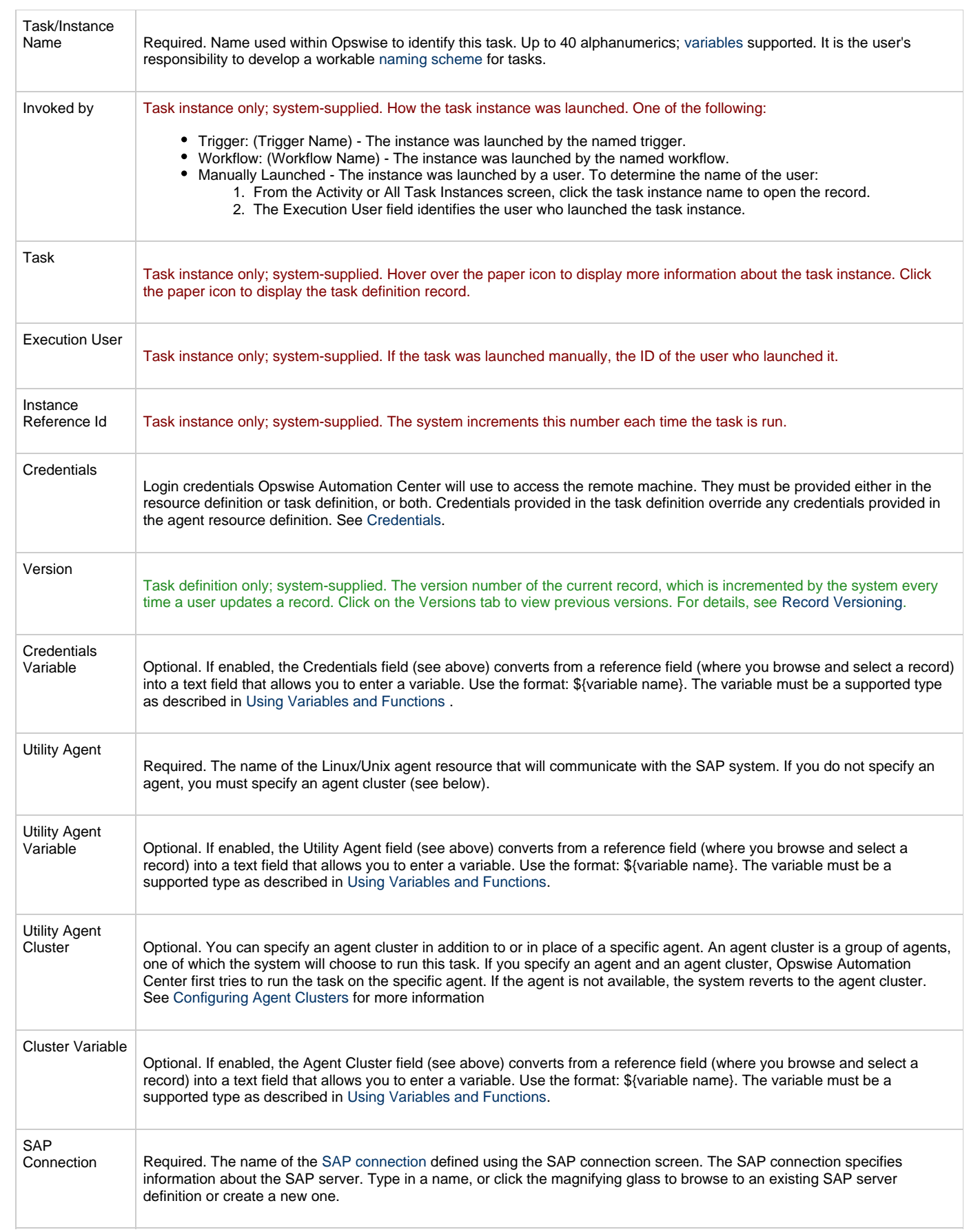

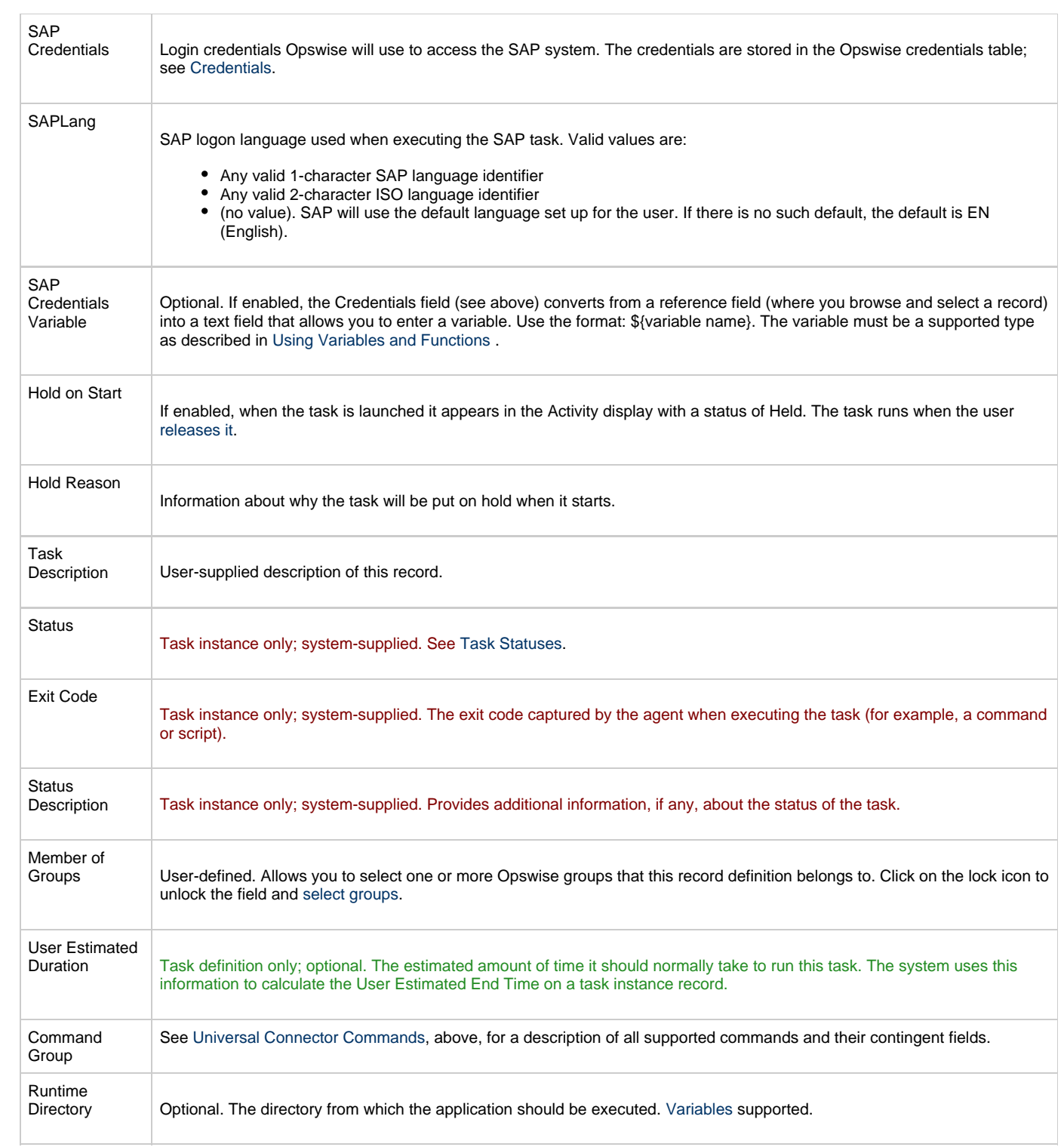

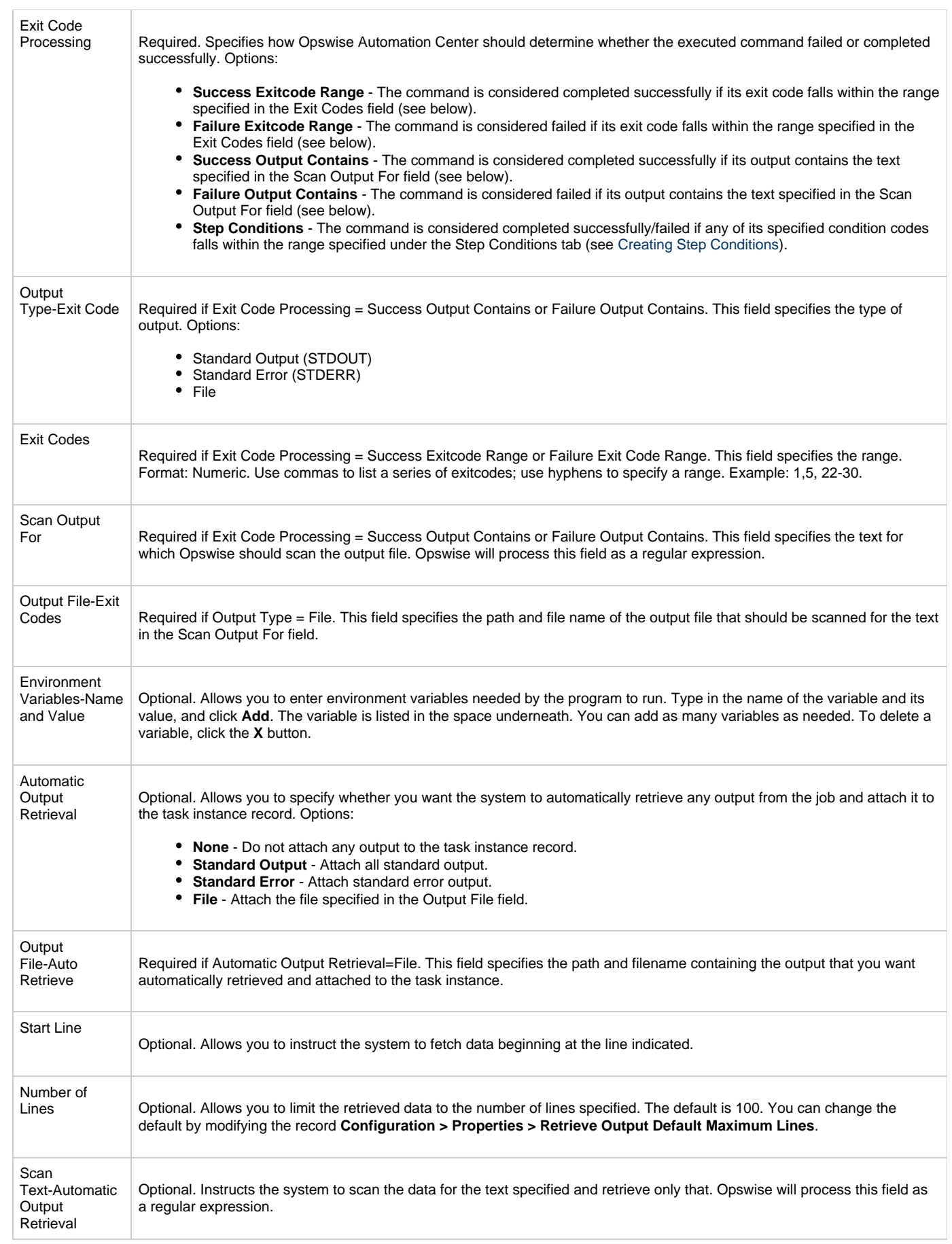

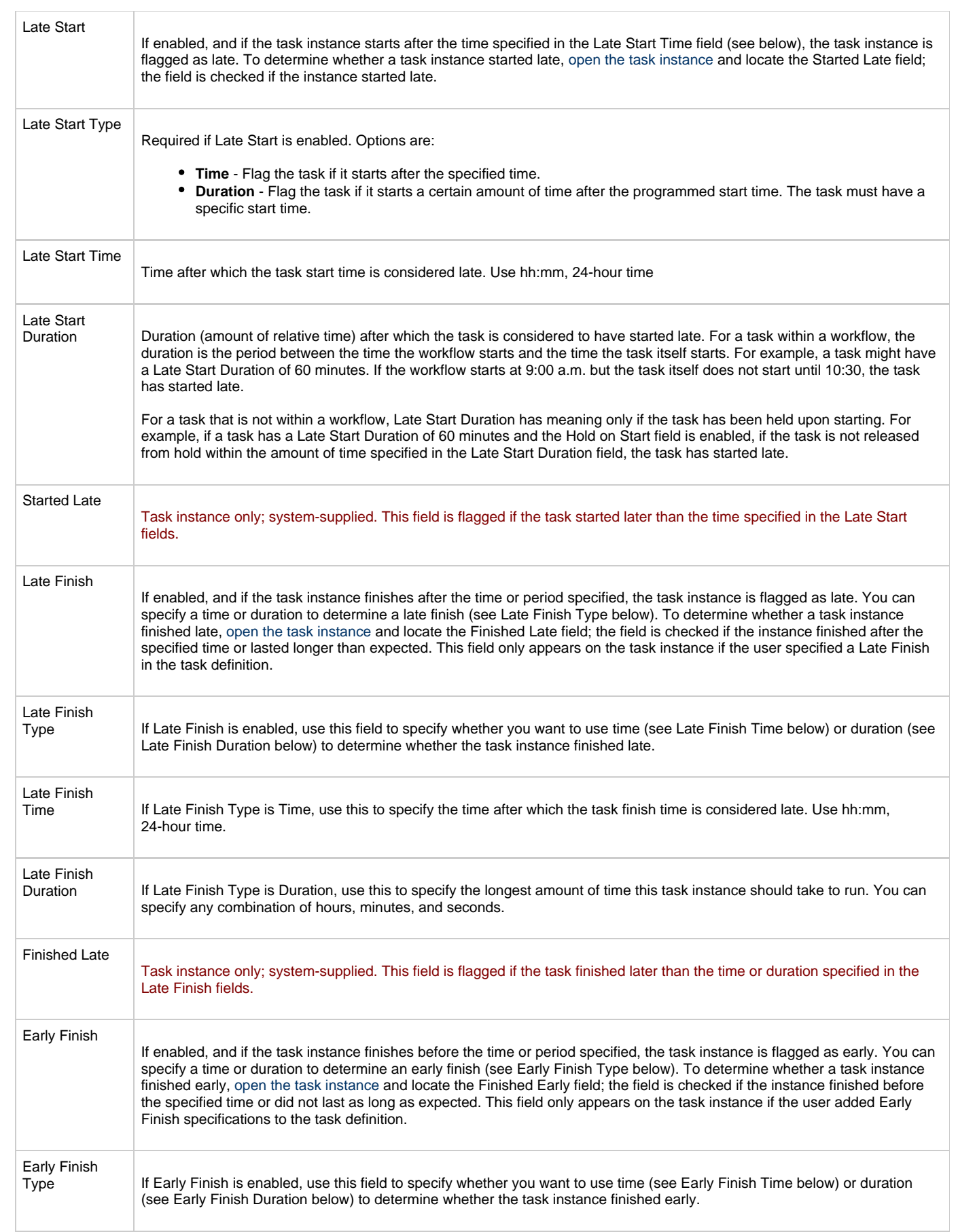

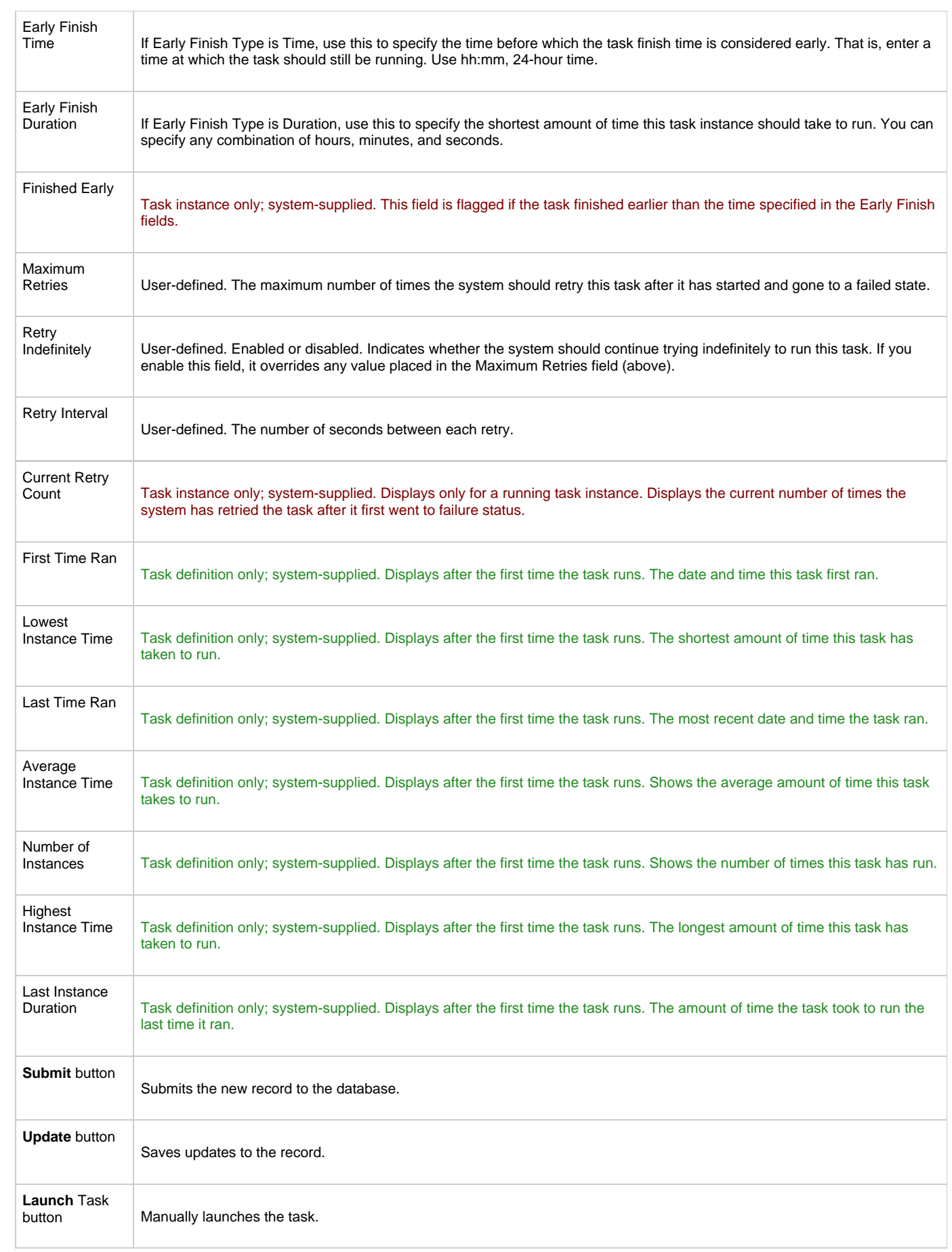

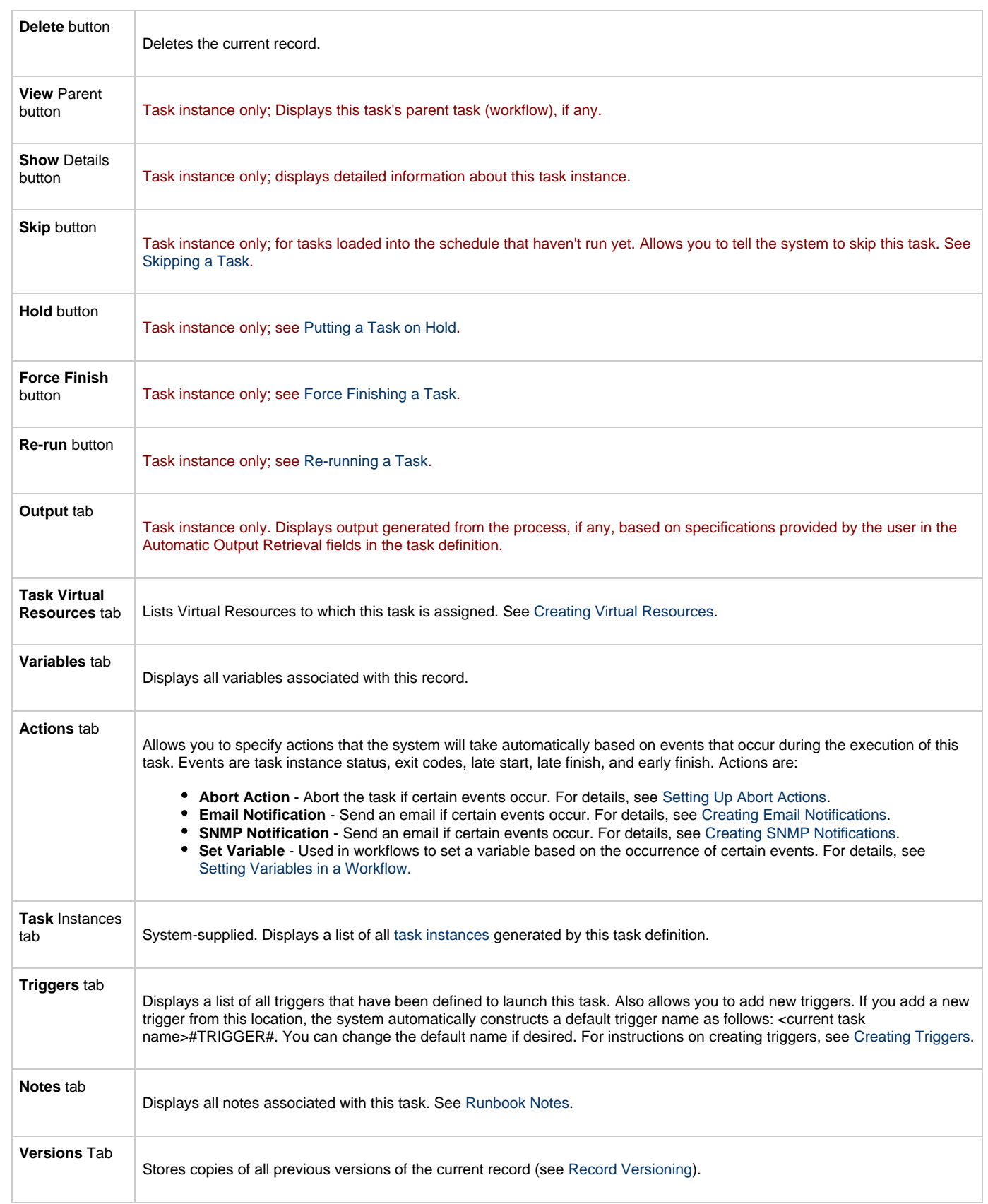

# <span id="page-124-0"></span>**Specifying When a Task Runs**

You can run the task as part of a [workflow,](#page-230-0) [specify triggers](#page-273-0) that run the task automatically based on times or events, or [run the task manually.](#page-349-0)

Opswise Automation Center 5.1.0 User Guide

## <span id="page-125-0"></span>**Monitoring Task Execution**

You can monitor all system activity from the [Activity display](#page-324-0) and can view activity history from the [Activity History screen.](#page-345-0)

# **File Transfer Task**

- [Overview](#page-126-0)
	- $\bullet$ [FTP and SFTP File Transfer Tasks](#page-127-0)
		- [Creating an FTP or SFTP File Transfer Task](#page-127-1)
			- [FTP and SFTP File Transfer Task Field Descriptions](#page-128-0)
	- [INFITRAN File Transfer Tasks](#page-134-0)
		- [Creating an INFITRAN File Transfer Task](#page-134-1)
		- [INFITRAN File Transfer Task Field Descriptions](#page-135-0)
	- [Specifying When a Task Runs](#page-142-0)
- $\bullet$ [Monitoring Task Execution](#page-142-1)

### <span id="page-126-0"></span>**Overview**

The File Transfer task allows you to execute file transfers on remote machines using any of the following protocols:

- FTP
- $\bullet$ SFTP
- $\bullet$ INFITRAN

To run a File Transfer task, you need an Opswise Linux/Unix, z/OS, or Windows agent to communicate with the File Transfer server. The agent can but does not have to be running on the same machine as the File Transfer server. The following diagrams provide sample configurations for executing file transfers using an Opswise File Transfer task.

In the example shown below, the user wants to transfer a file from a remote File Transfer Server on a machine that does not have an Opswise agent running on it. In this case, the File Transfer task definition provides an address and login credentials for the machine where the Opswise agent is running as well as address and login credentials for the machine where the File Transfer server is running.

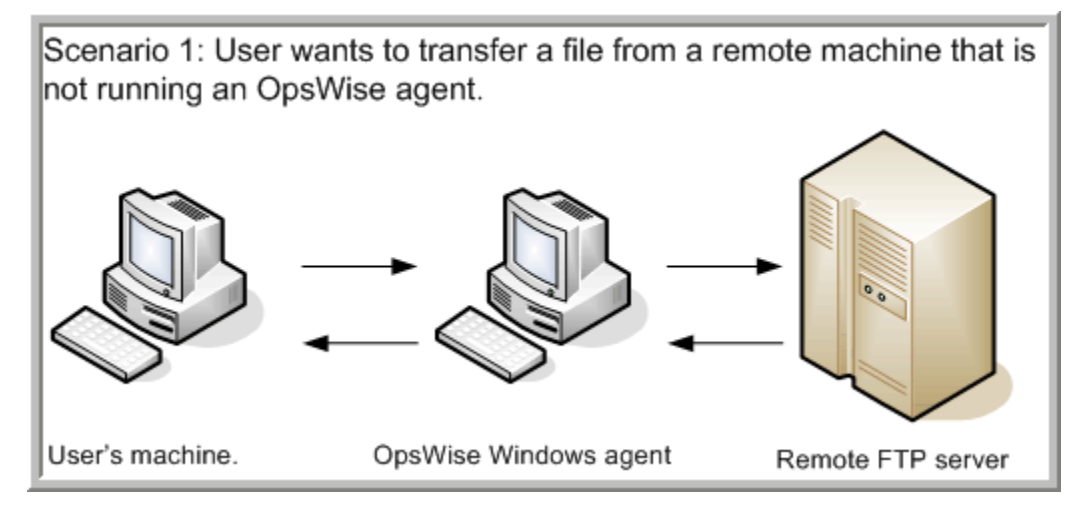

In the example shown below, the user wants to transfer a file from a remote File Transfer Server on a z/OS machine that does have an Opswise agent running on it. In this case, the login credentials for the Opswise agent machine and the File Transfer server machine are the same.

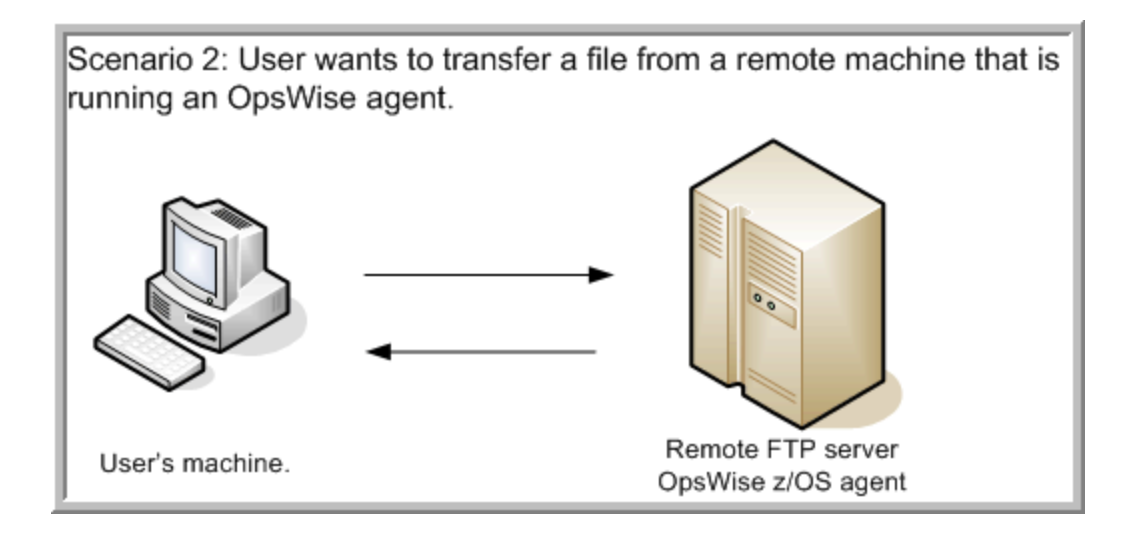

### <span id="page-127-0"></span>**FTP and SFTP File Transfer Tasks**

The screens for FTP and SFTP are the same; for information about INFITRAN File Transfer, click [here](#page-134-0).

Using **SFTP** requires that you supply a valid credential that specifies the location of the SSL Private key on your agent. In the Opswise Credentials form for the user you will use, you supply the location for the private key in the field "Key Location (File Transfer only)". This location must exist on the agent where you intend to run the SFTP task. Automation Center does not at this time support password authentication for SFTP Transfer.

Make sure you have your private/public keys properly set up and working before you configure Opswise to use it. For example, to validate the keys, log into your destination server from your agent server using ssh.

#### <span id="page-127-1"></span>**Creating an FTP or SFTP File Transfer Task**

- 1. From the navigation pane, select **Automation Center > Tasks > File Transfer Tasks**. The File Transfer Tasks List screen displays.
- 2. Click **New**. The File Transfer Task Definition screen displays. (This example shows the FTP file transfer method.)

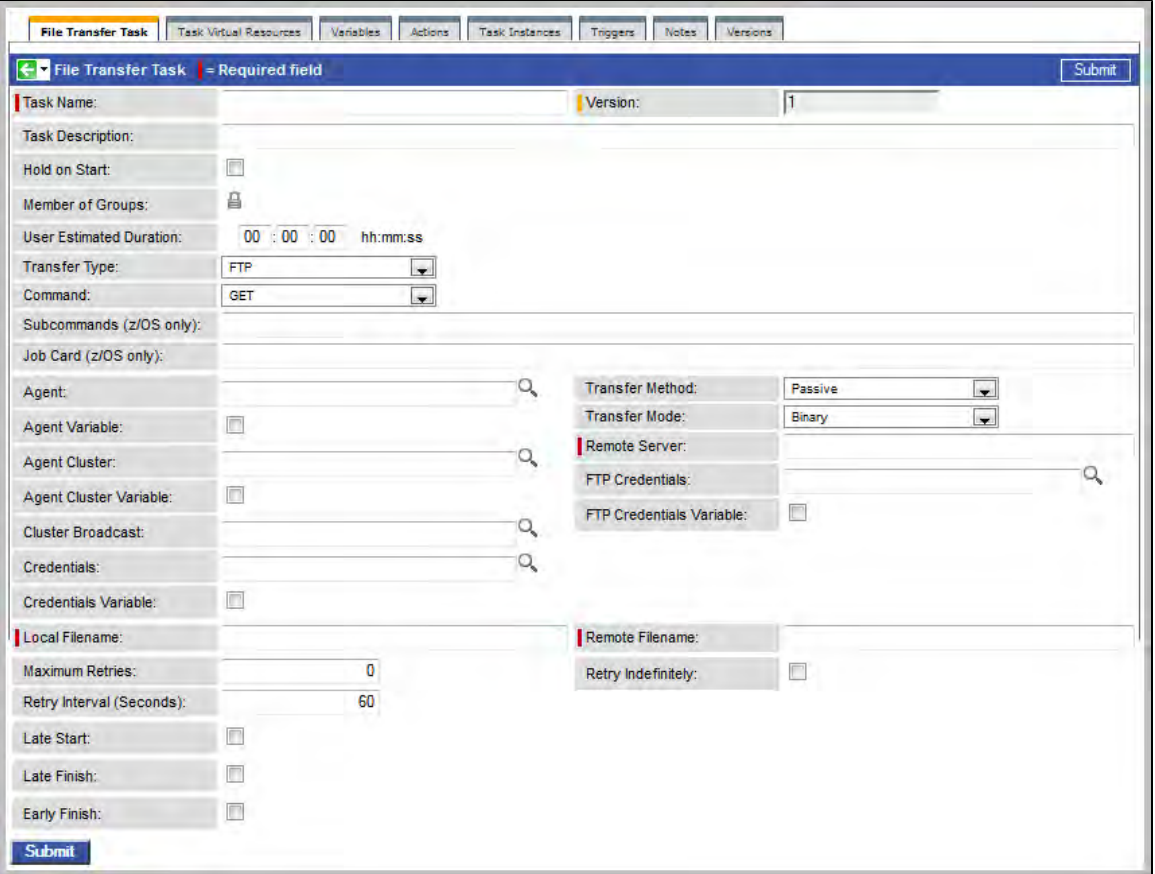

- 3. In the Transfer Type field, select FTP or SFTP. Using the field descriptions provided below as a guide, complete the fields as needed.
- 4. Click the **Submit** button to save the record and return to the menu, or right-click on the title bar and select **Save** to save the record and remain on the current display.
- 5. If appropriate, repeat these steps for any additional tasks you want to add.

Task run statistics appear after the first time this task has been launched.

#### <span id="page-128-0"></span>**FTP and SFTP File Transfer Task Field Descriptions**

The table below describes the fields, buttons, and tabs on the task definition and task instance screens. Color coding is provided that differentiates the following three types of fields:

- Fields that display on the task definition and task instance screens are shown in black.
- Fields that display only on the task definition screen are shown in green.
- Fields that display only on the task instance screen are shown in maroon.

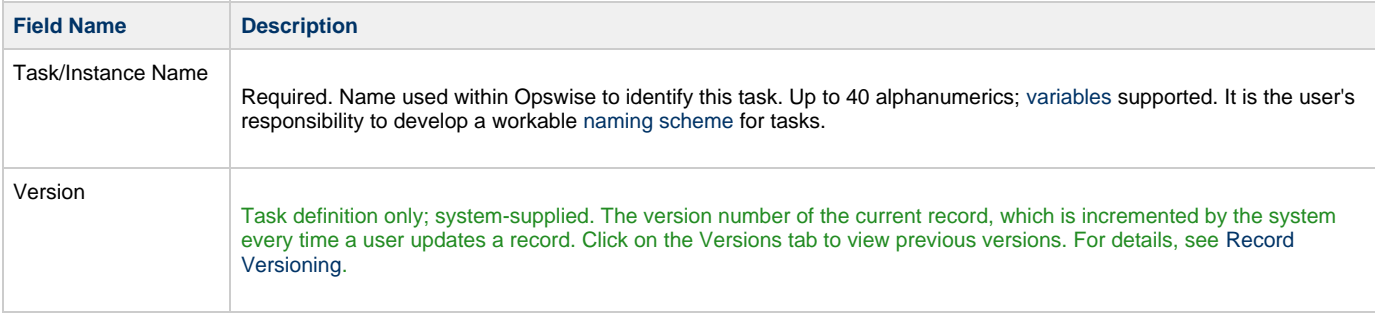

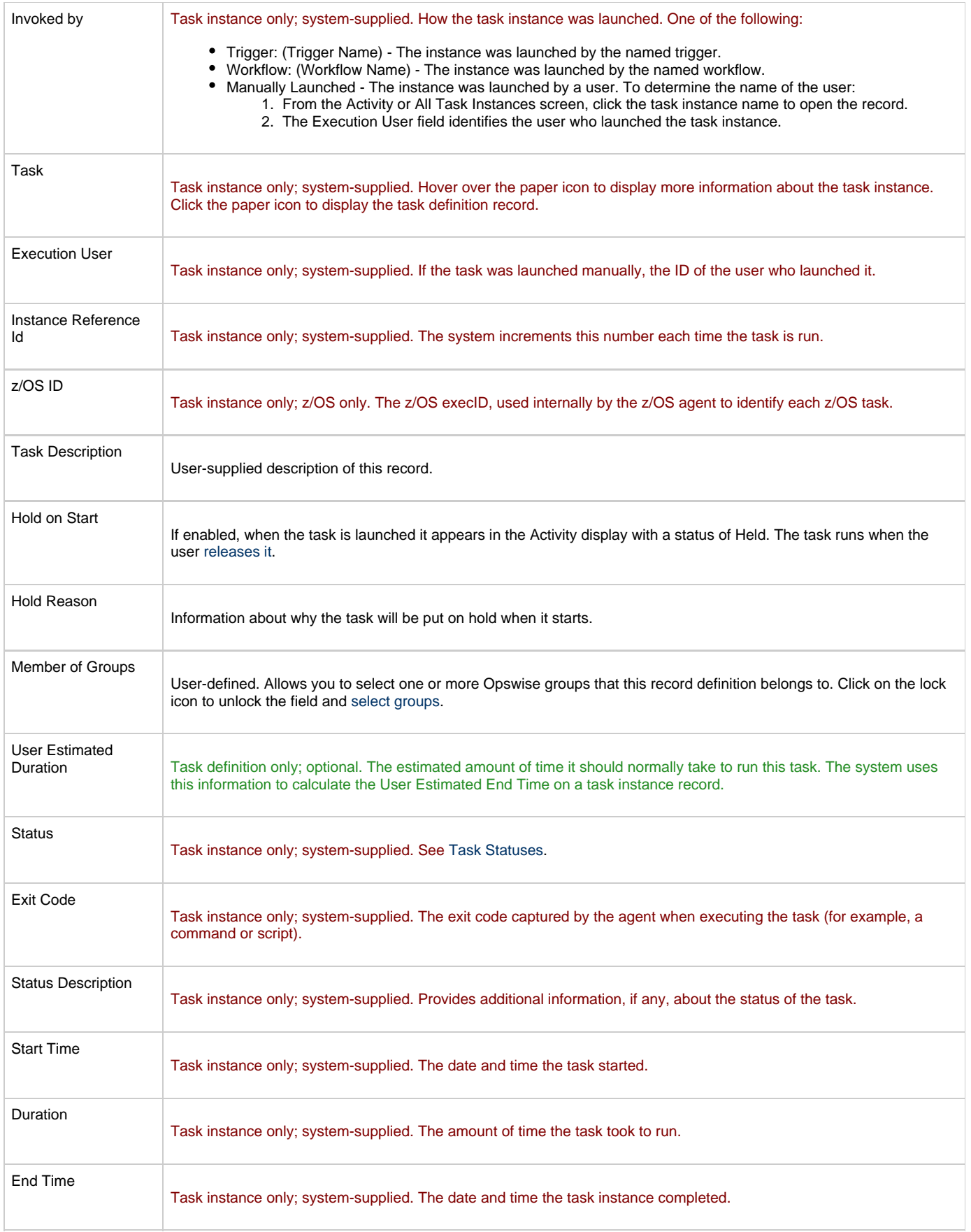

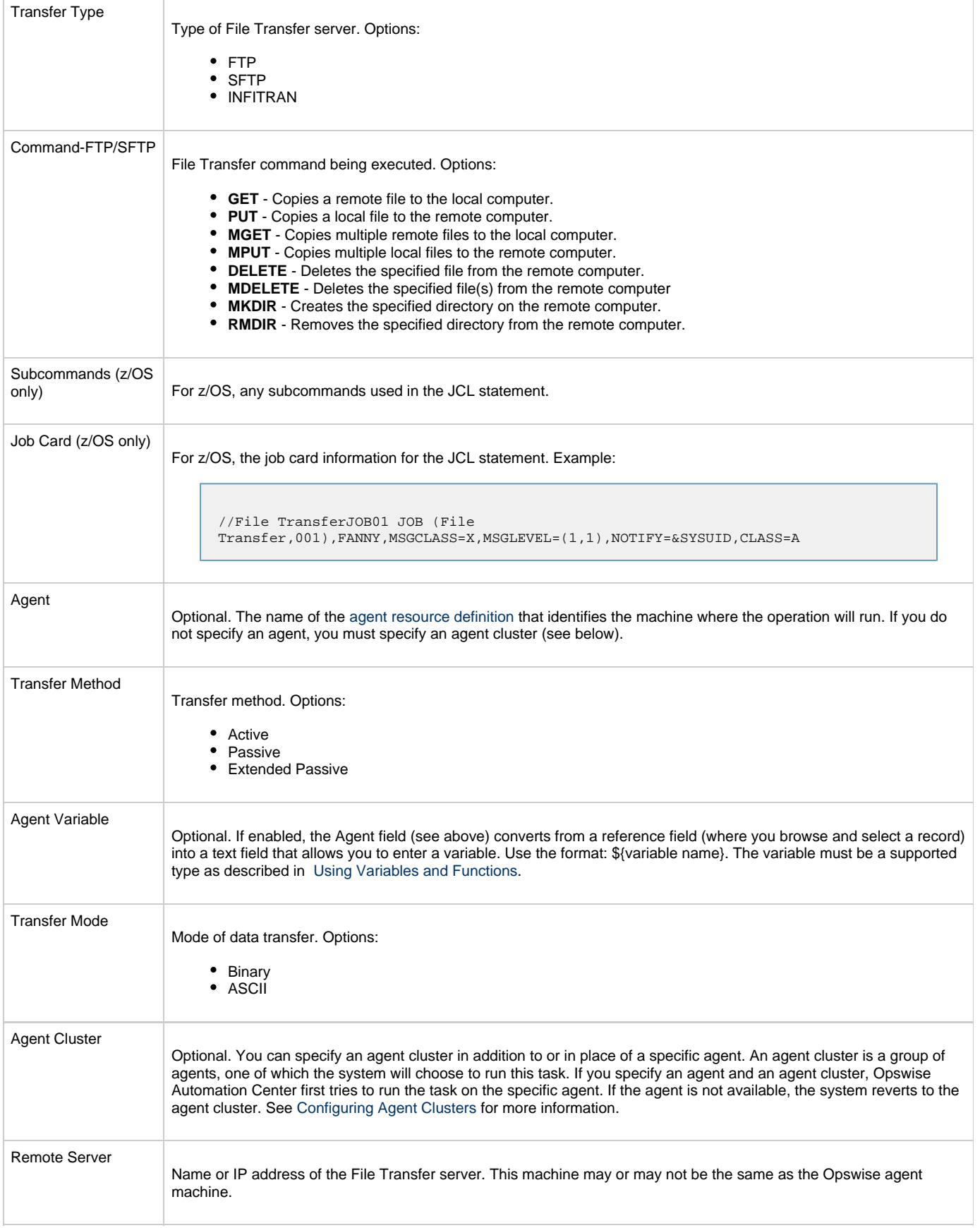

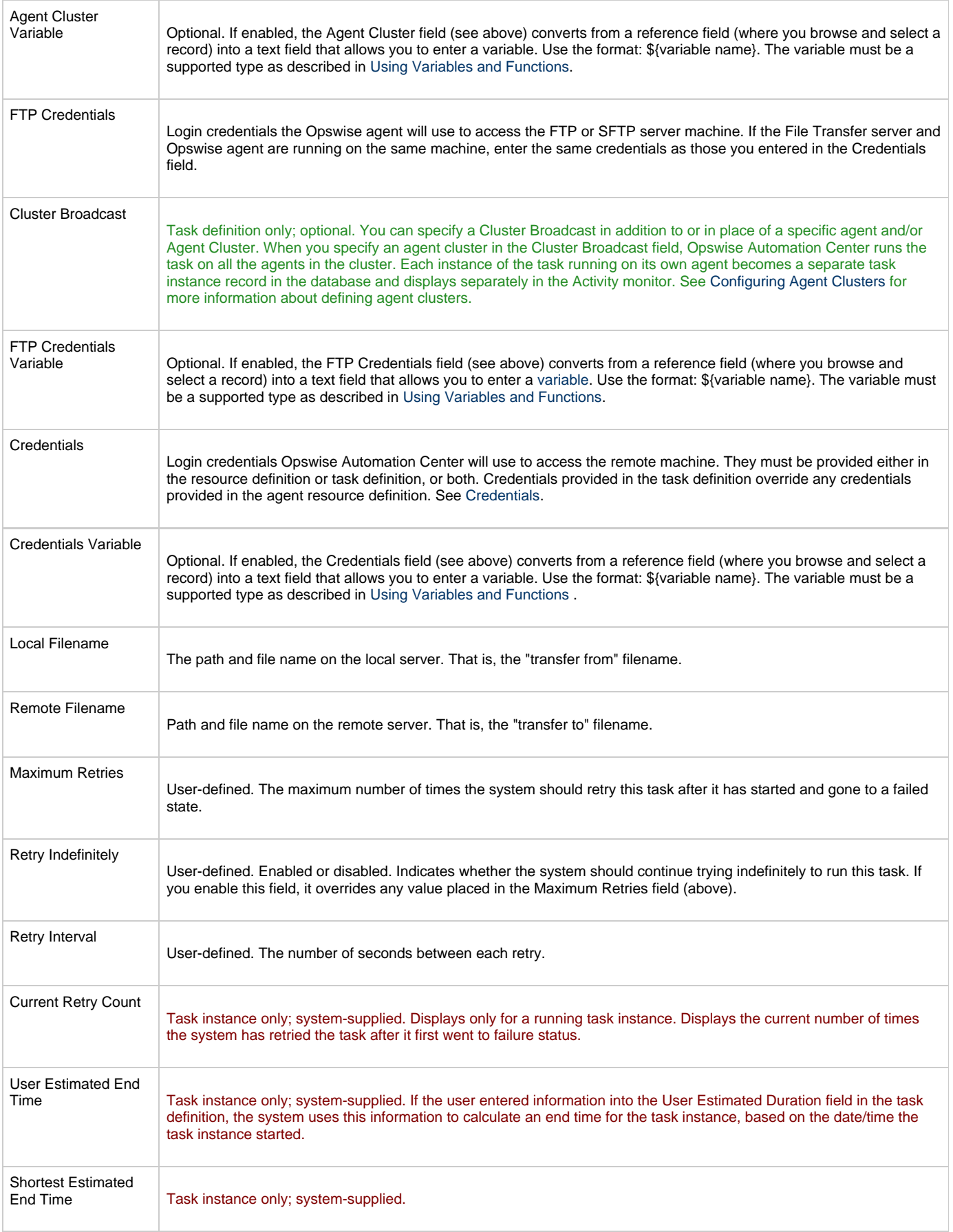

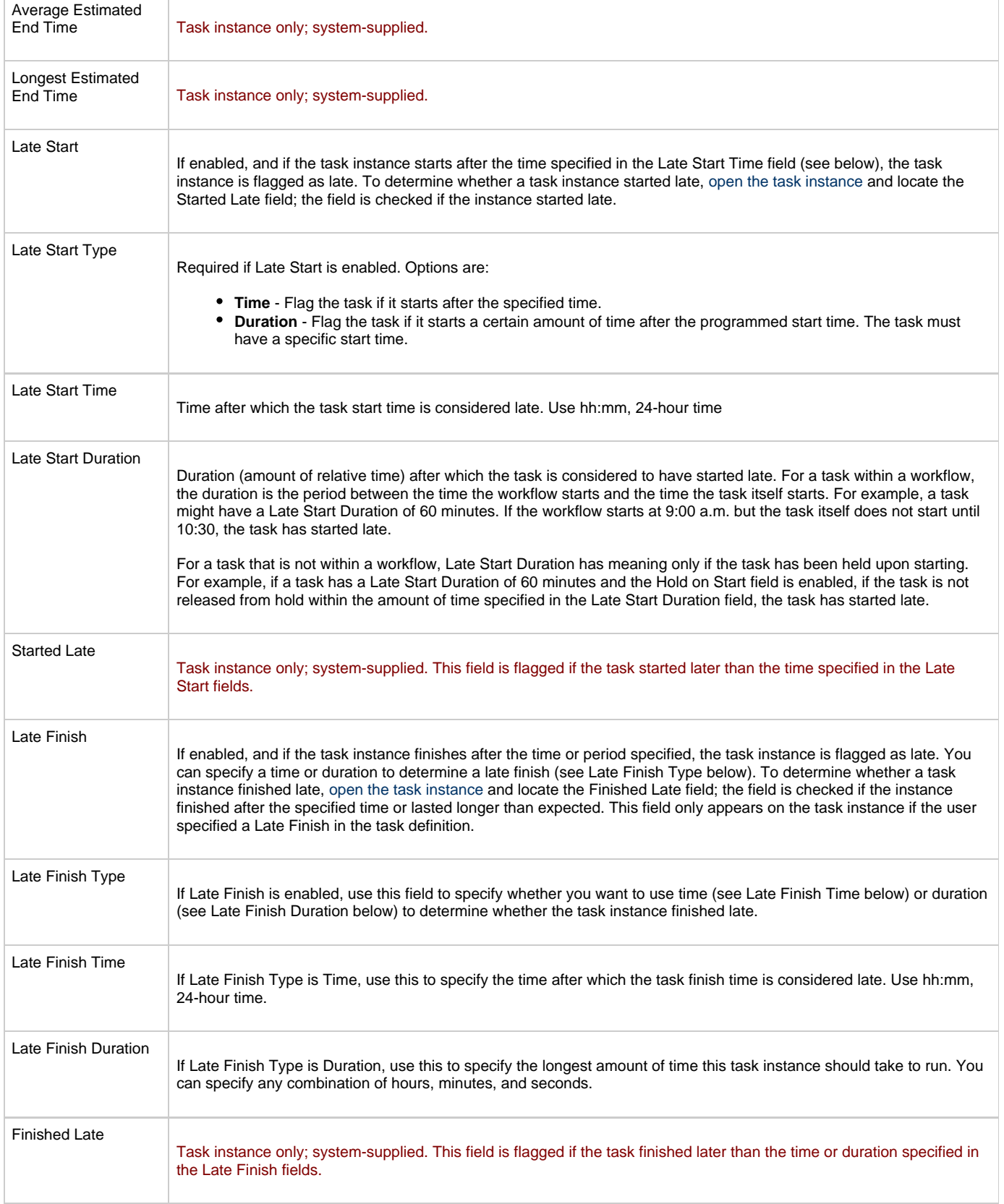

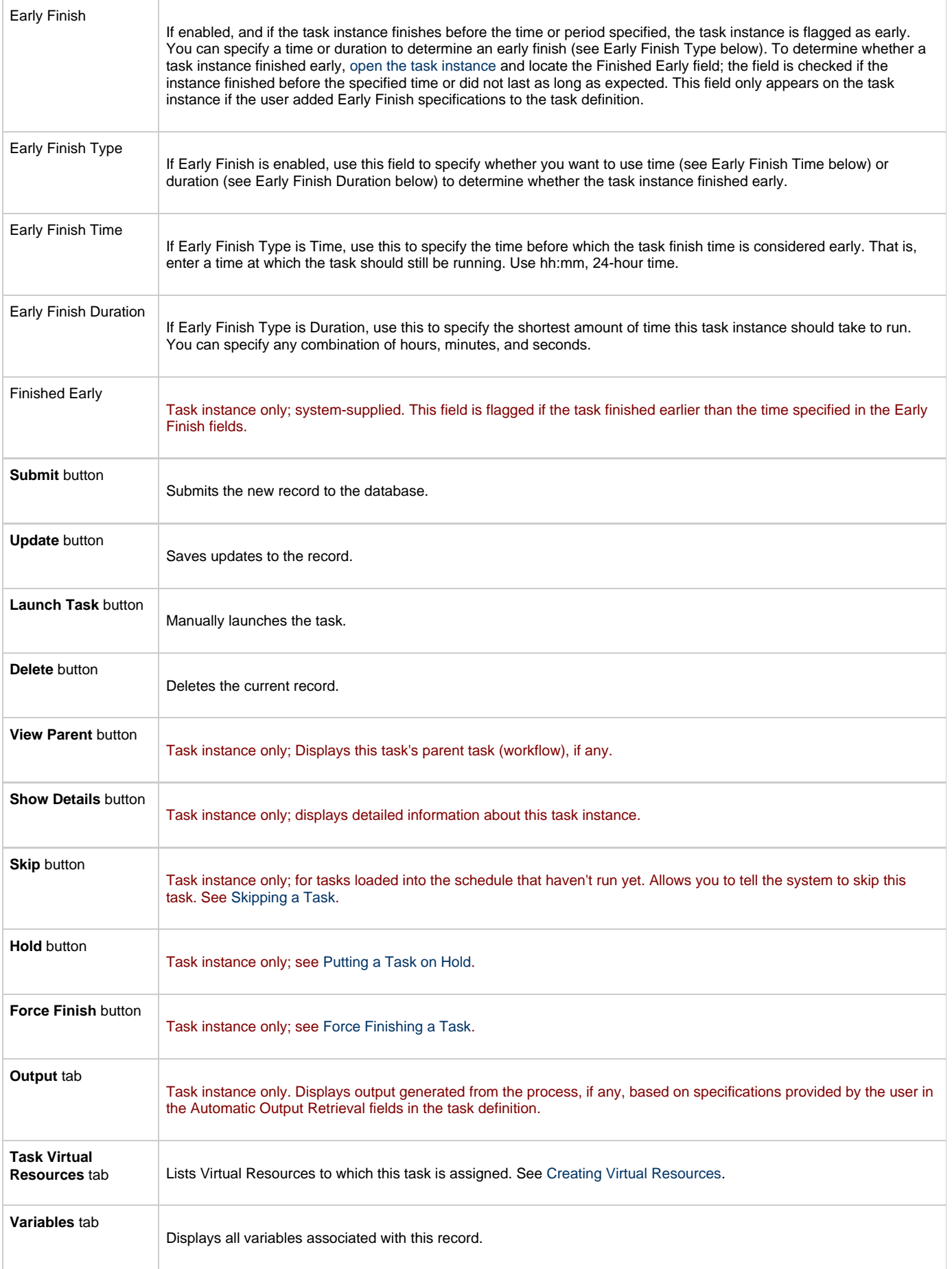

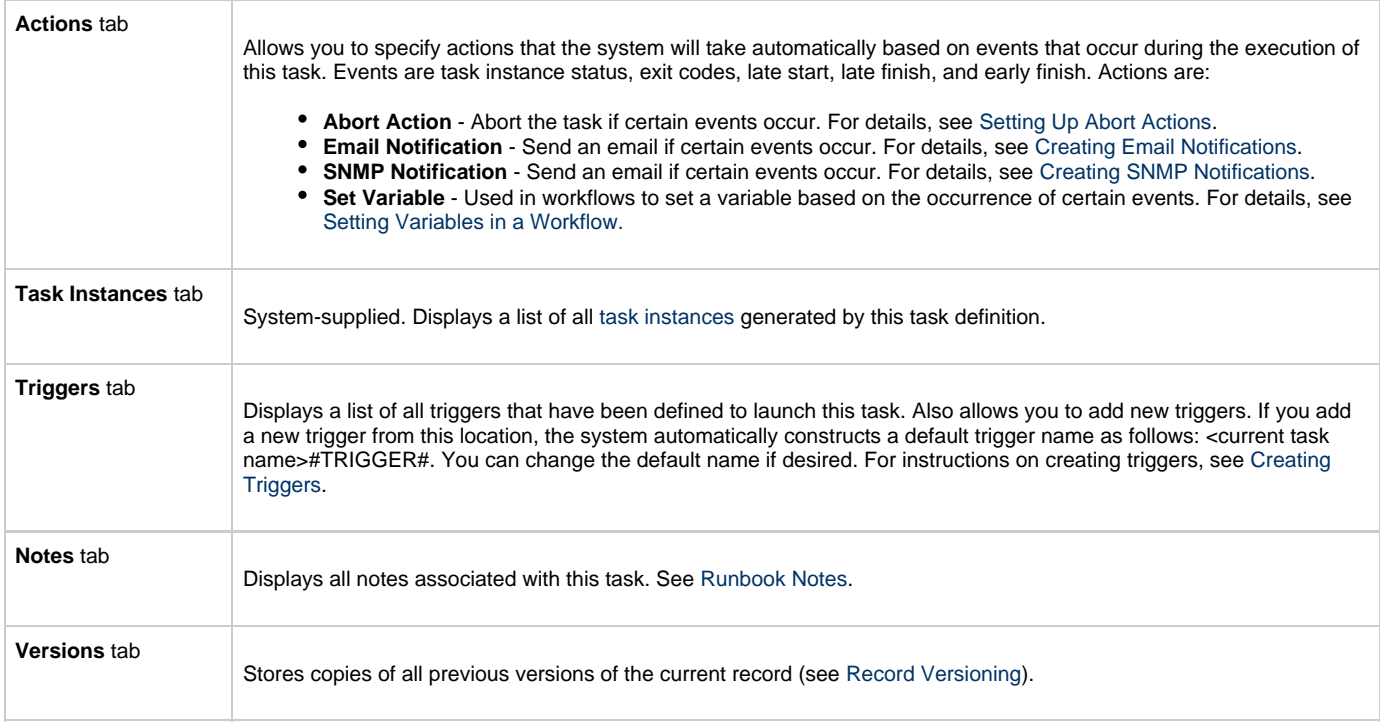

## <span id="page-134-0"></span>**INFITRAN File Transfer Tasks**

The screen for INFITRAN file transfers differs considerably from [FTP and SFTP](#page-127-0).

### <span id="page-134-1"></span>**Creating an INFITRAN File Transfer Task**

- 1. From the navigation nane, select **Automation Center > Tasks > File Transfer Tasks**.
- 2. Click **New**. Opswise displays the File Transfer Task screen.
- 3. For Transfer Type, select INFITRAN. Using the field descriptions provided below as a guide, complete the fields as needed.
- 4. Click the **Submit** button to save the record and return to the menu, or, right-click on the title bar and select **Save** to save the record and remain on the current display.
- 5. If appropriate, repeat these steps for any additional tasks you want to add.

Shown below is a sample INFITRAN File Transfer task screen. Task run statistics appear after the first time this task has been launched.

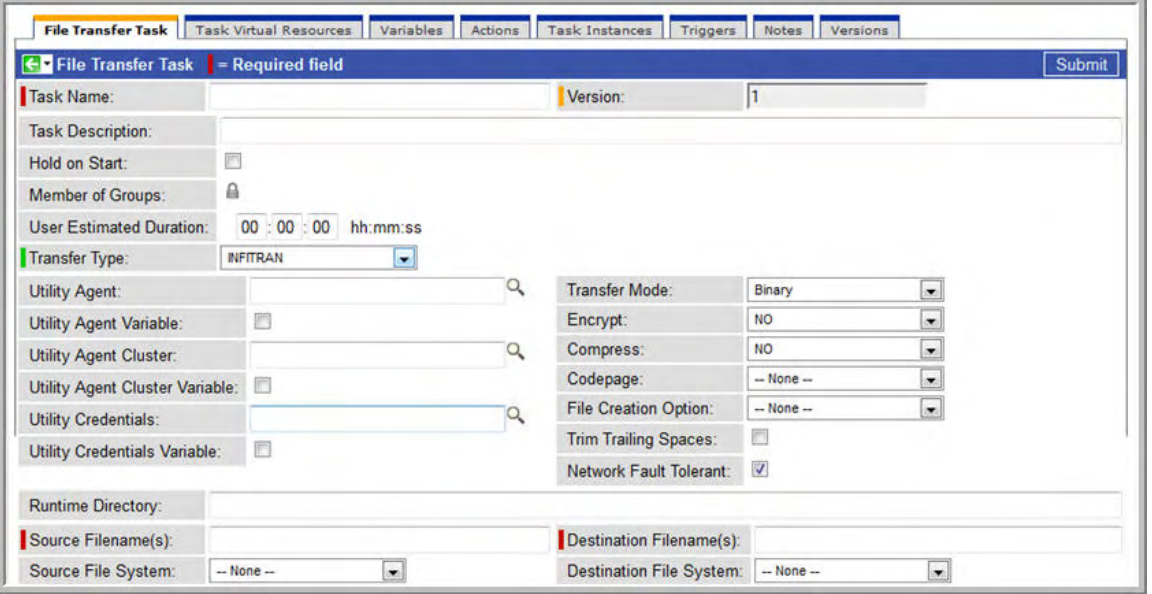

## <span id="page-135-0"></span>**INFITRAN File Transfer Task Field Descriptions**

The table below describes the fields, buttons, and tabs on the task definition and task instance screens. Color coding is provided that differentiates the following three types of fields:

- Fields that display on the task definition and task instance screens are shown in black.
- Fields that display only on the task definition screen are shown in green.
- Fields that display only on the task instance screen are shown in maroon.

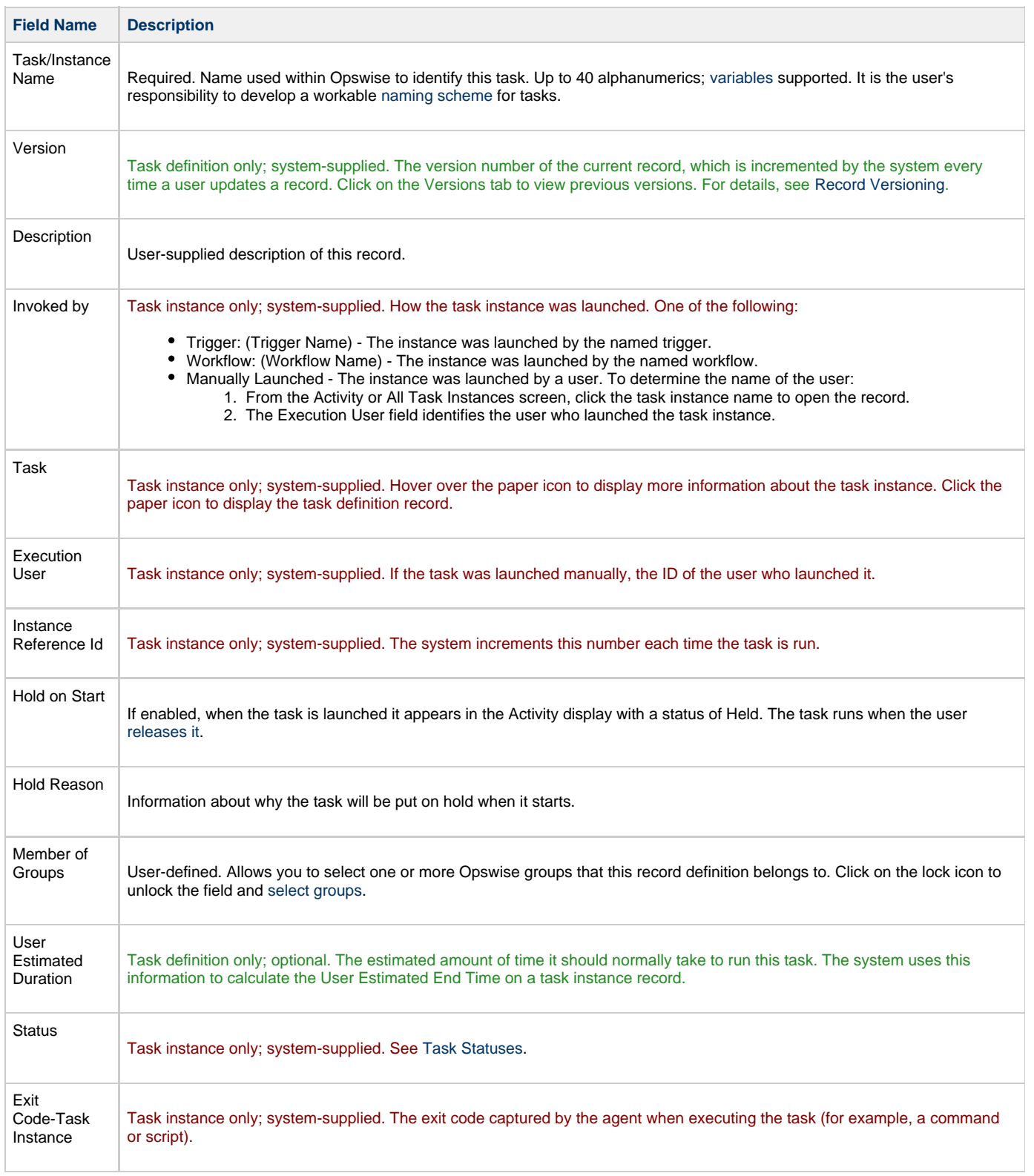

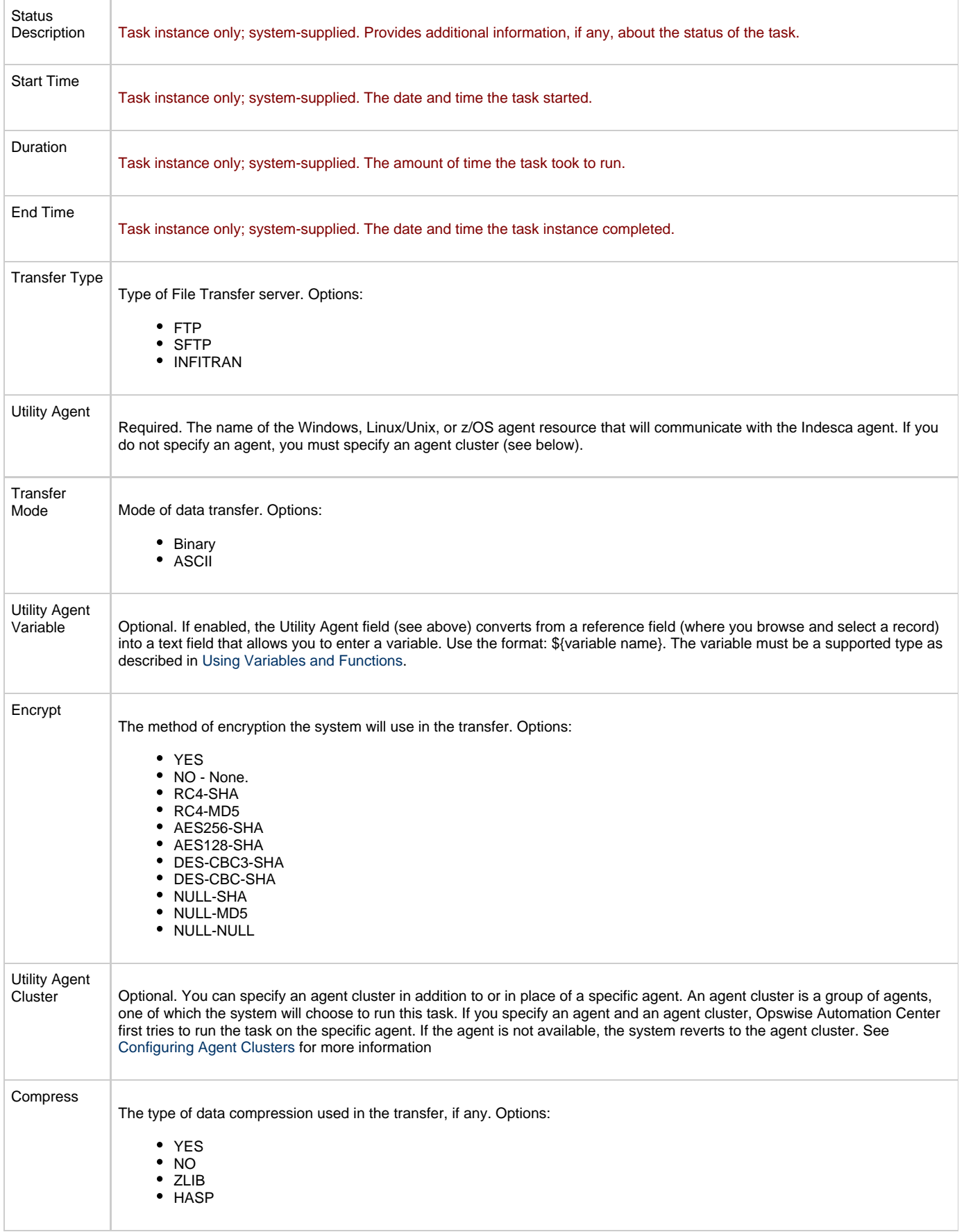

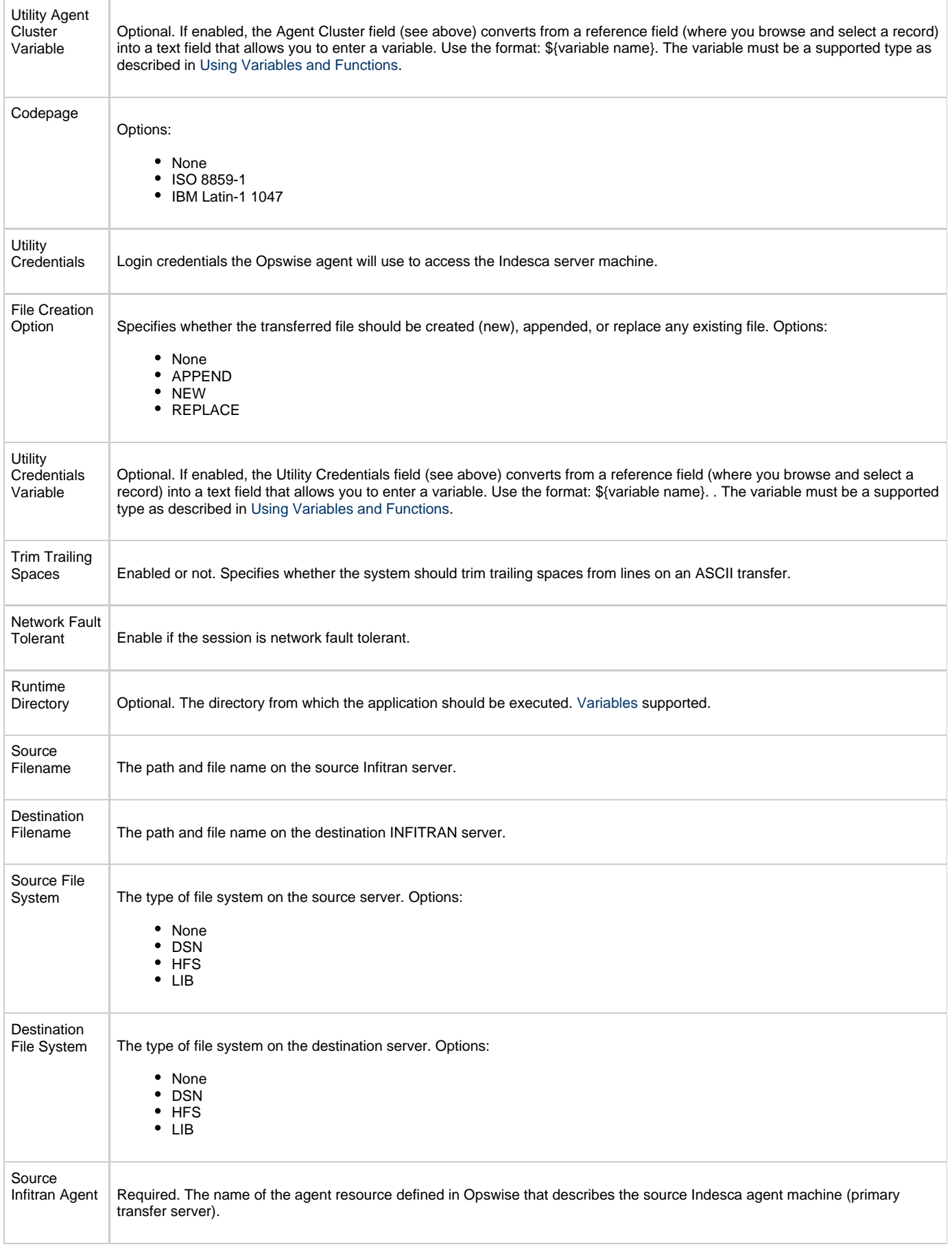

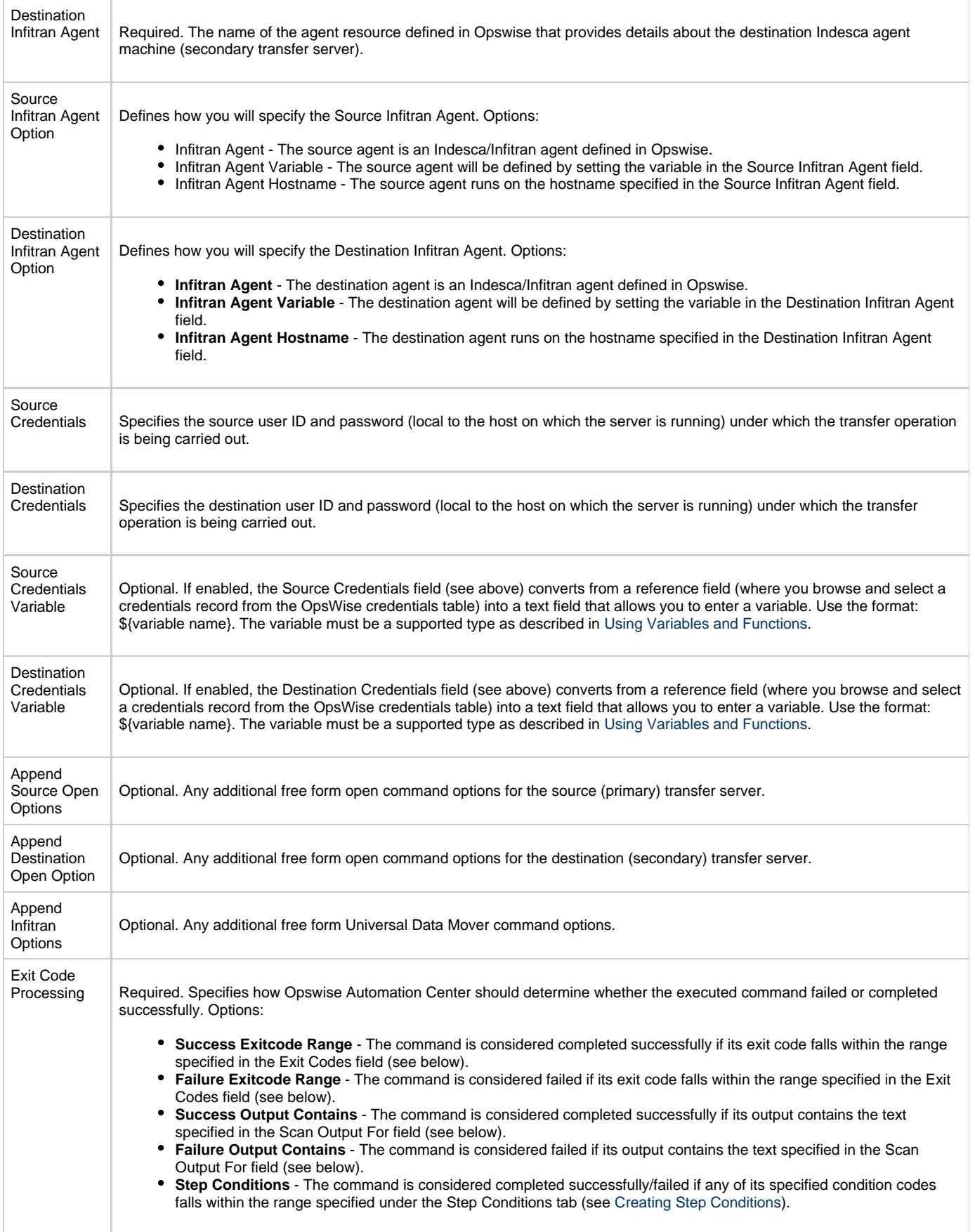

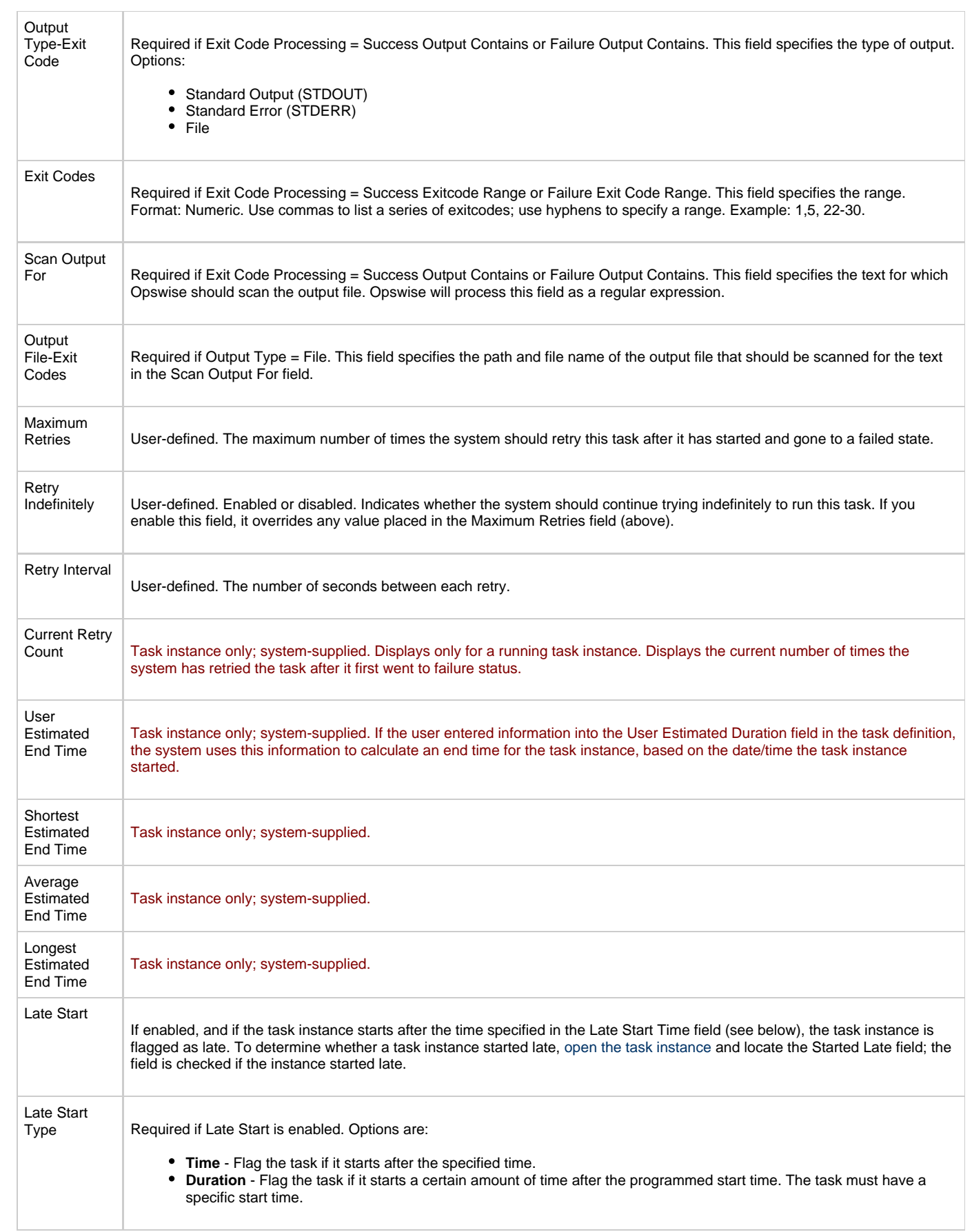

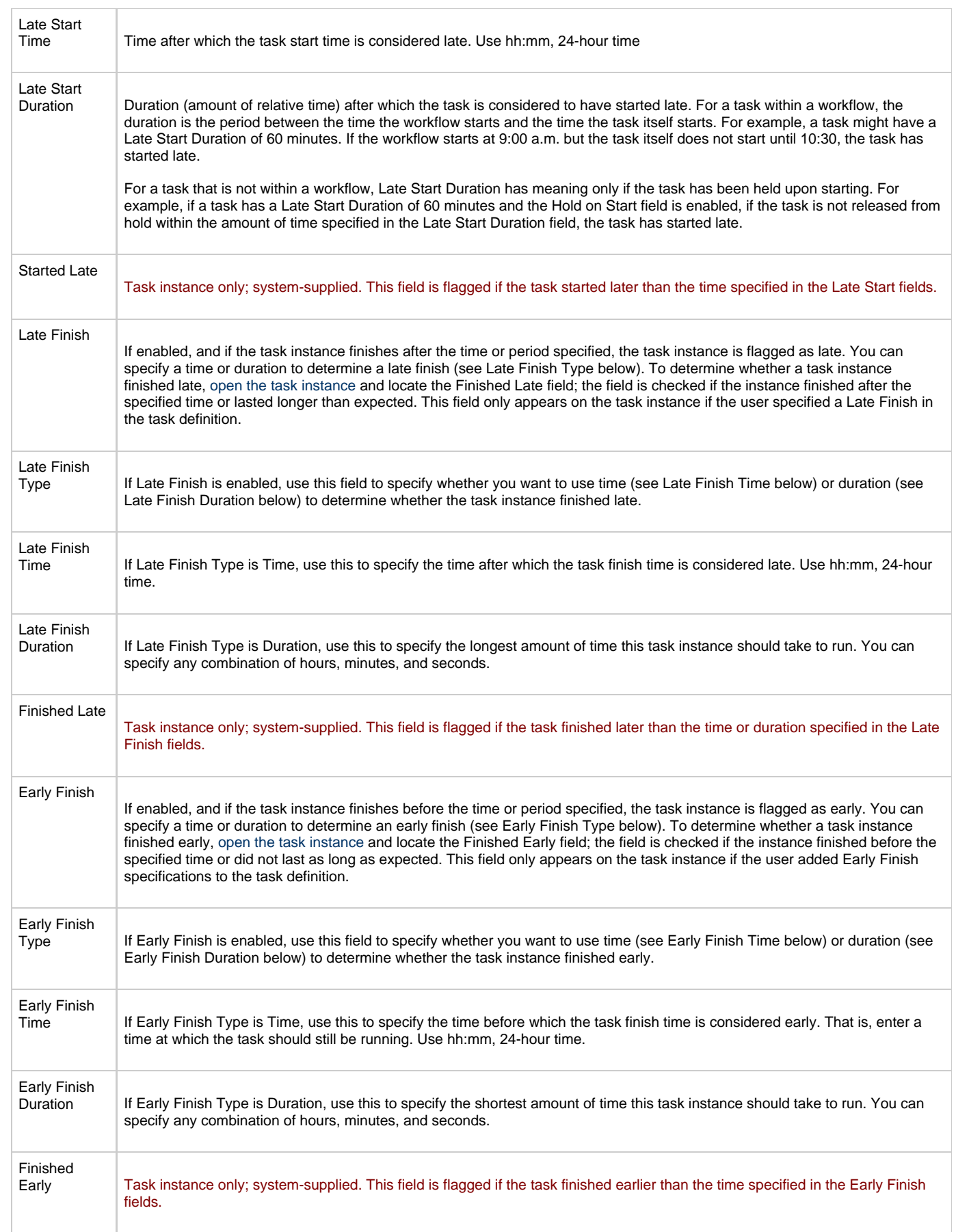

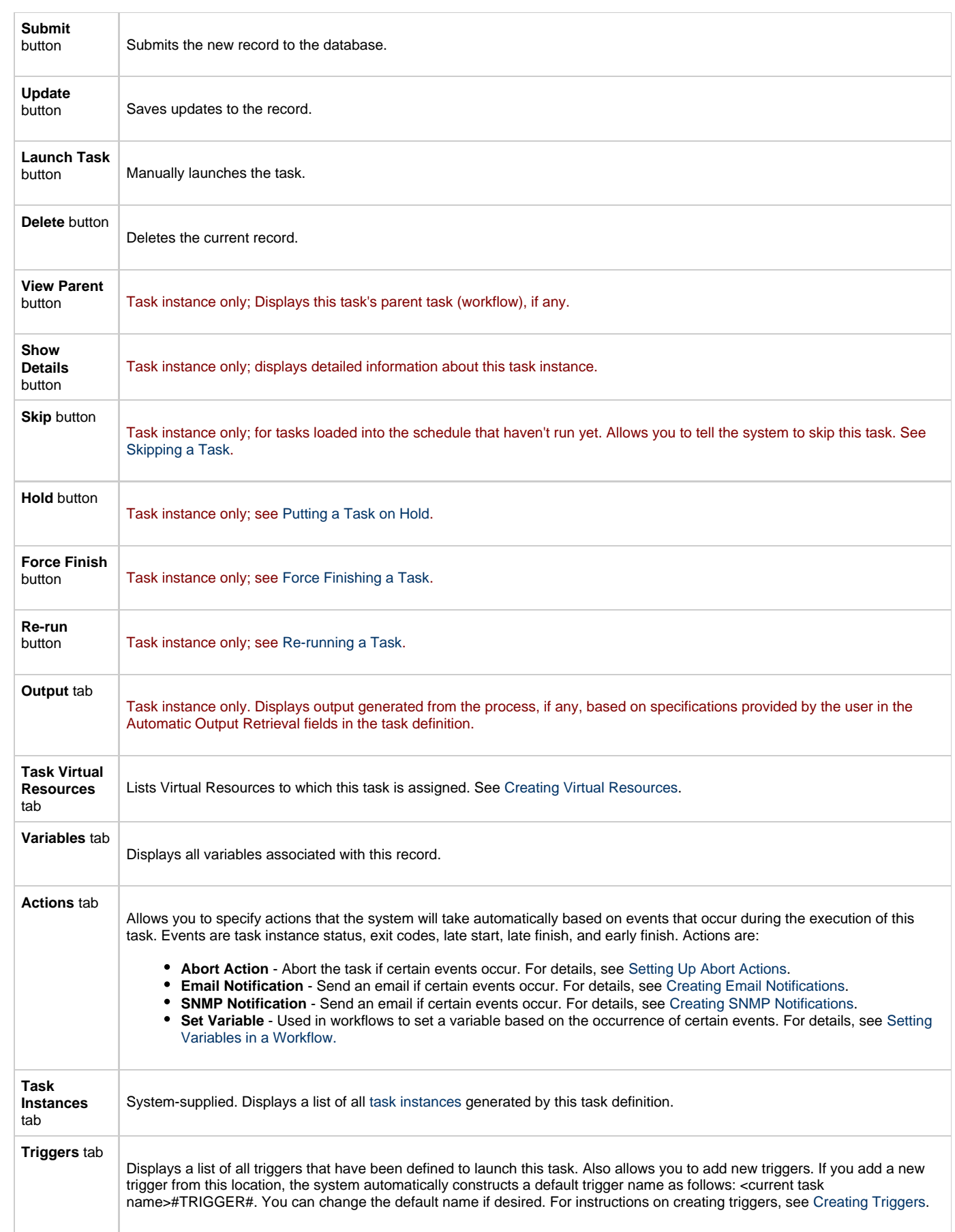

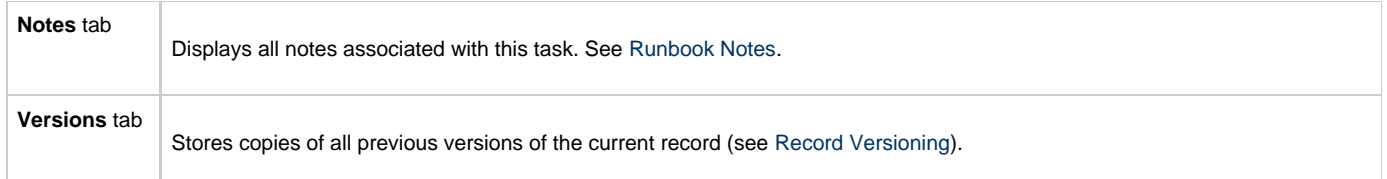

# <span id="page-142-0"></span>**Specifying When a Task Runs**

You can run the task as part of a [workflow,](#page-230-0) [specify triggers](#page-273-0) that run the task automatically based on times or events, or [run the task manually.](#page-349-0)

# <span id="page-142-1"></span>**Monitoring Task Execution**

You can monitor all system activity from the [Activity display](#page-324-0) and can view activity history from the [Activity History screen.](#page-345-0)

## **Manual Task**

- [Overview](#page-143-0)
- [Creating a New Manual Task](#page-143-1)
- [Manual Task Field Descriptions](#page-144-0)
- [Specifying When a Task Runs](#page-148-0)
- **[Monitoring Task Execution](#page-148-1)**

### <span id="page-143-0"></span>**Overview**

Manual tasks are used to create a pause in the workflow during which the user must take some action. The processing on a Manual task within a workflow is described below.

- 1. While its upstream tasks are running, the Manual task remains in WAITING status. When the Manual task launches, it goes immediately into ACTION REQUIRED status, meaning a user must perform some manual activity. The system also sets the **Started Time** in the Manual task instance to the time the task goes into the ACTION REQUIRED status.
- 2. Optionally, the user can re-set the Started Time on the Manual task by issuing the **Set Started** command as follows:
	- a. From the Activity display or the Workflow monitor, right click on the Manual task.
		- b. Select **Set Started** or, if you are using the Workflow monitor, select **Commands > Set Started**.

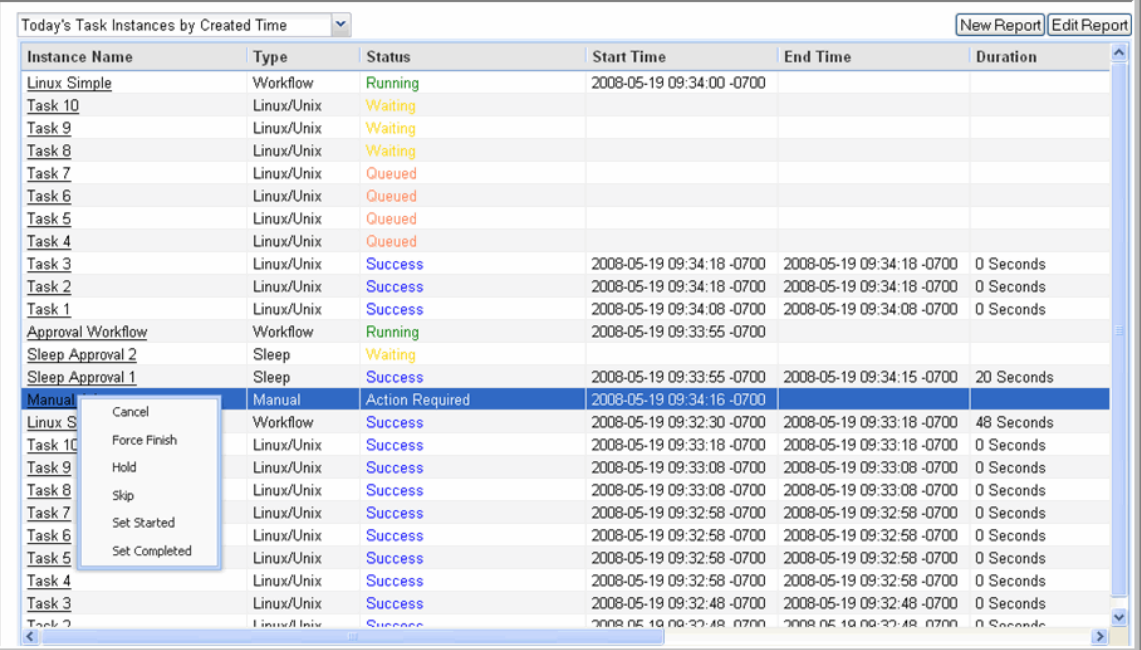

The system re-sets the Started Time.

3. When you have completed the activities called for in the Manual task, you need to indicate that the task is completed and that the workflow can continue, as follows:

- a. From the Activity display or the Workflow monitor, right click on the Manual task.
	- b. Select **Set Completed** or select **Commands > Set Completed** if you are using the Workflow monitor. The Manual task goes into SUCCESS status, the End Time is set, and the workflow continues.
		- Or, if the Manual task is not completed but you want the workflow to continue anyway, select **Force Finish**.

You can also set a Manual task to STARTED or COMPLETED status from the command line interface. See [Command Line Reference](https://www.stonebranch.com/confluence/display/OAC51/Command+Line+Interface+Reference) for instructions.

### <span id="page-143-1"></span>**Creating a New Manual Task**

- 1. From the navigation pane, select **Automation Center > Tasks > Manual Tasks**. The Manual Tasks List screen displays.
- 2. Click **New**. The Manual Task Definition screen displays.
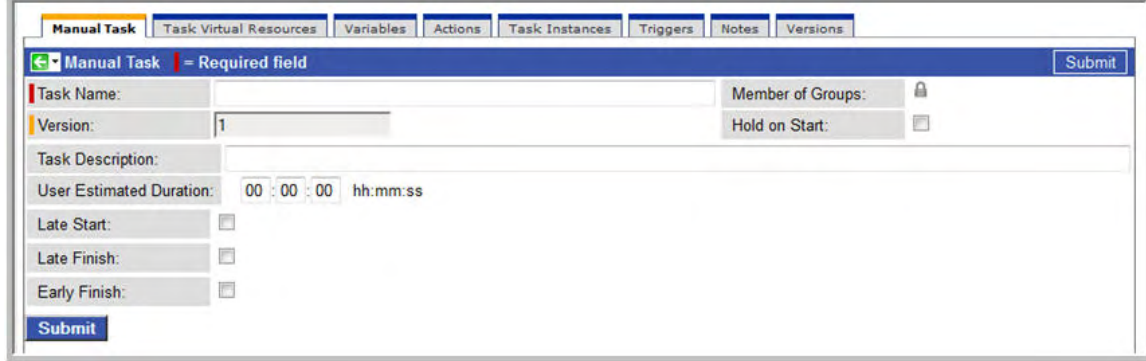

- 3. Using the field descriptions provided below as a guide, complete the fields as needed.
- 4. Click the **Submit** button to save the record and return to the menu, or right-click on the title bar and select **Save** to save the record and remain on the current display.
- 5. If appropriate, repeat these steps for any additional tasks you want to add.

Task run statistics will show at the bottom after the first time this task has been launched.

### **Manual Task Field Descriptions**

- Fields that display on the task definition and task instance screens are shown in black.
- Fields that display only on the task definition screen are shown in green.
- Fields that display only on the task instance screen are shown in maroon.

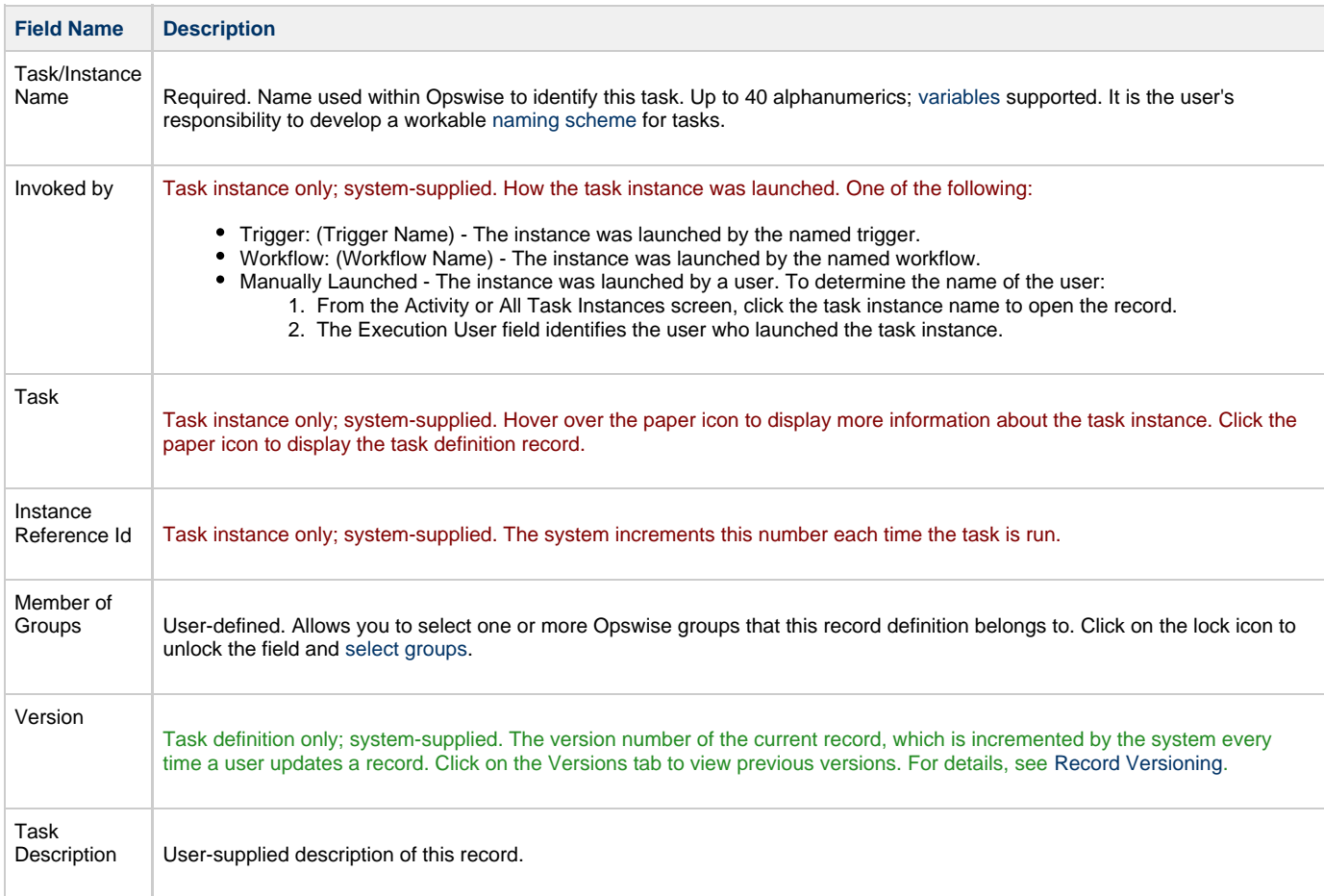

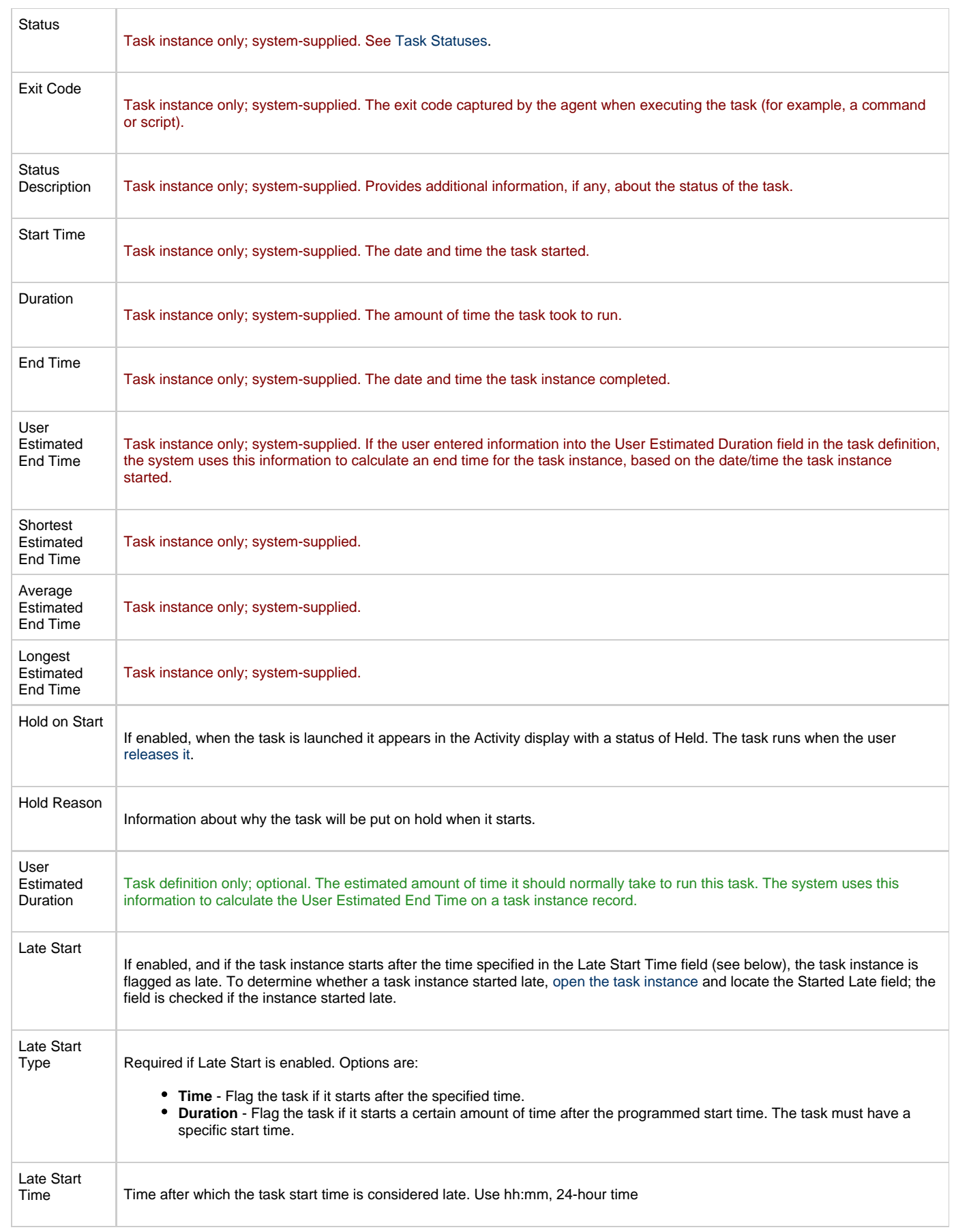

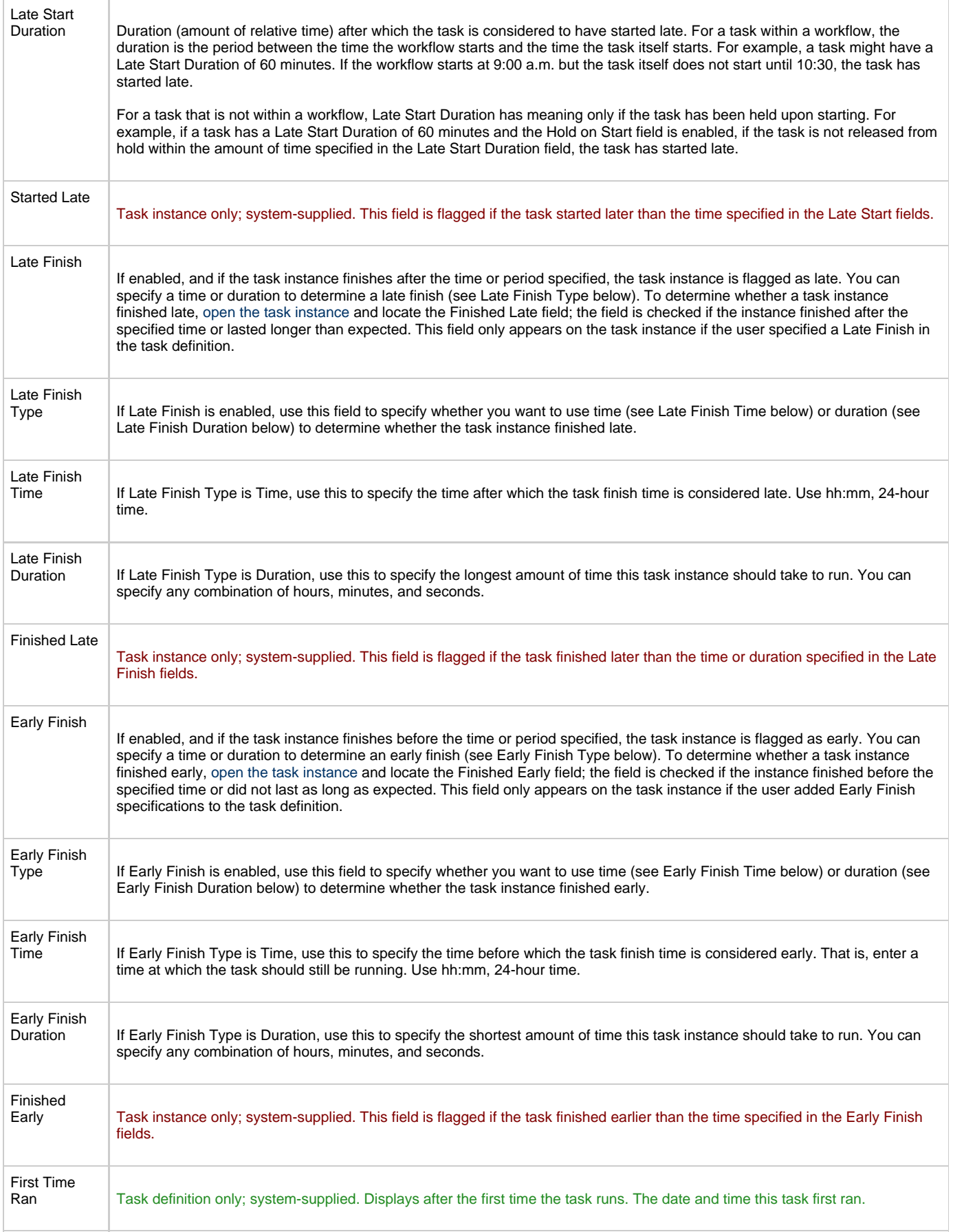

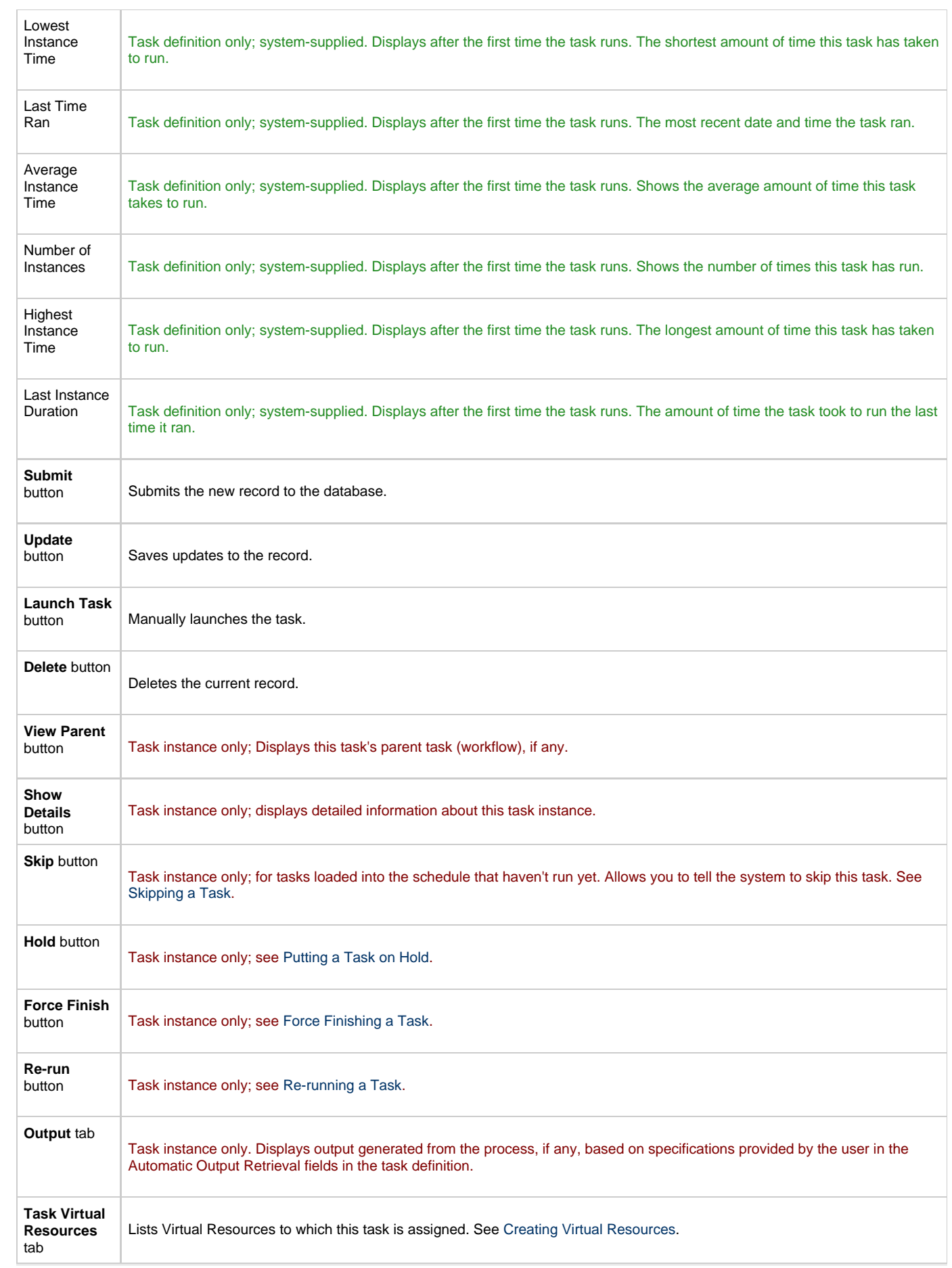

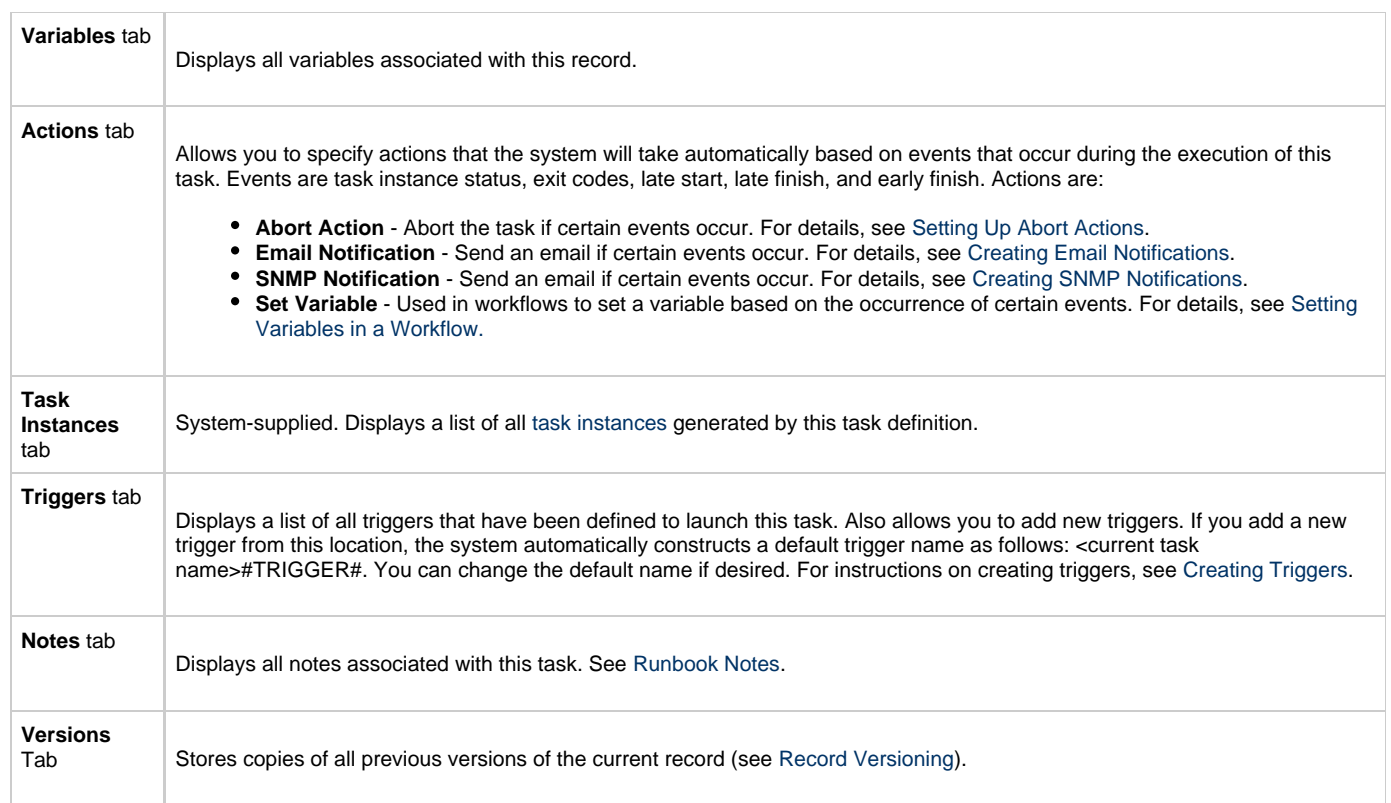

You can run the task as part of a [workflow,](#page-230-0) [specify triggers](#page-273-0) that run the task automatically based on times or events, or [run the task manually.](#page-349-0)

# **Monitoring Task Execution**

# **Sleep Task**

- [Overview](#page-149-0)
- [Creating a New Sleep Task](#page-149-1)
- [Sleep Task Field Descriptions](#page-149-2)
- [Specifying When a Task Runs](#page-153-0)
- [Monitoring Task Execution](#page-153-1)

### <span id="page-149-0"></span>**Overview**

The Sleep task allows you to execute a sleep command for a specified period of time or until a specific time. This task is helpful, for example, if you need to impose a pause in the processing of a workflow.

## <span id="page-149-1"></span>**Creating a New Sleep Task**

- 1. From the navigation pane, select **Automation Center > Tasks > Sleep Tasks**. The Sleep Tasks List screen displays.
- 2. Click **New**. The Sleep Task Definition screen displays.

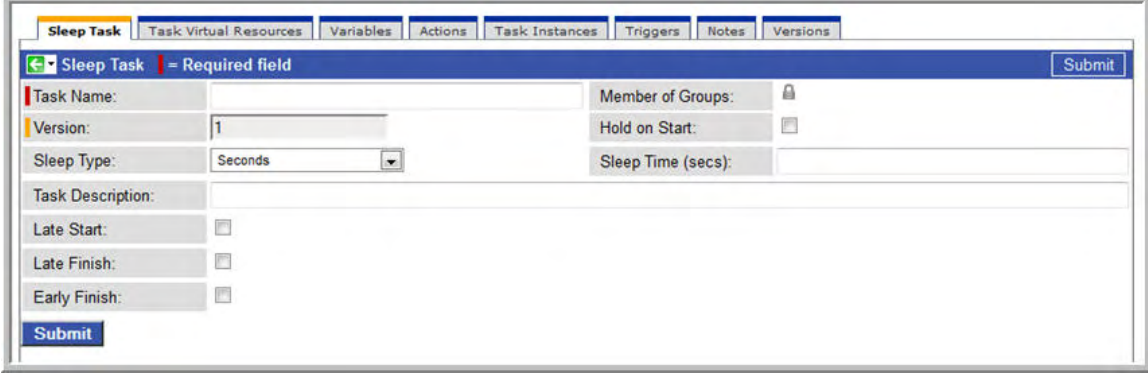

- 3. Using the field descriptions provided below as a guide, complete the fields as needed.
- 4. Click the **Submit** button to save the record and return to the menu, or right-click on the title bar and select **Save** to save the record and remain on the current display.
- 5. If appropriate, repeat these steps for any additional tasks you want to add.

Task run statistics appear after the first time this task has been launched.

### <span id="page-149-2"></span>**Sleep Task Field Descriptions**

- Fields that display on the task definition and task instance screens are shown in black.
- Fields that display only on the task definition screen are shown in green.
- Fields that display only on the task instance screen are shown in maroon.

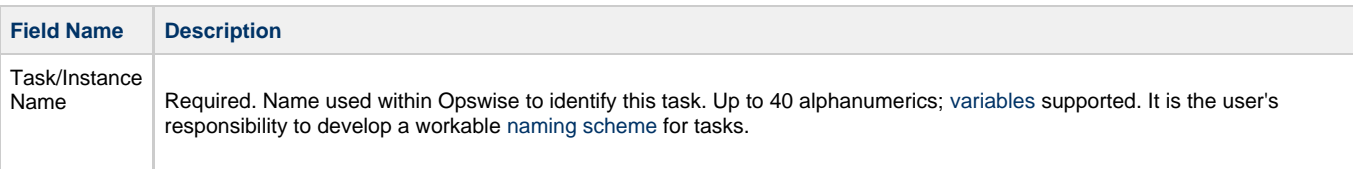

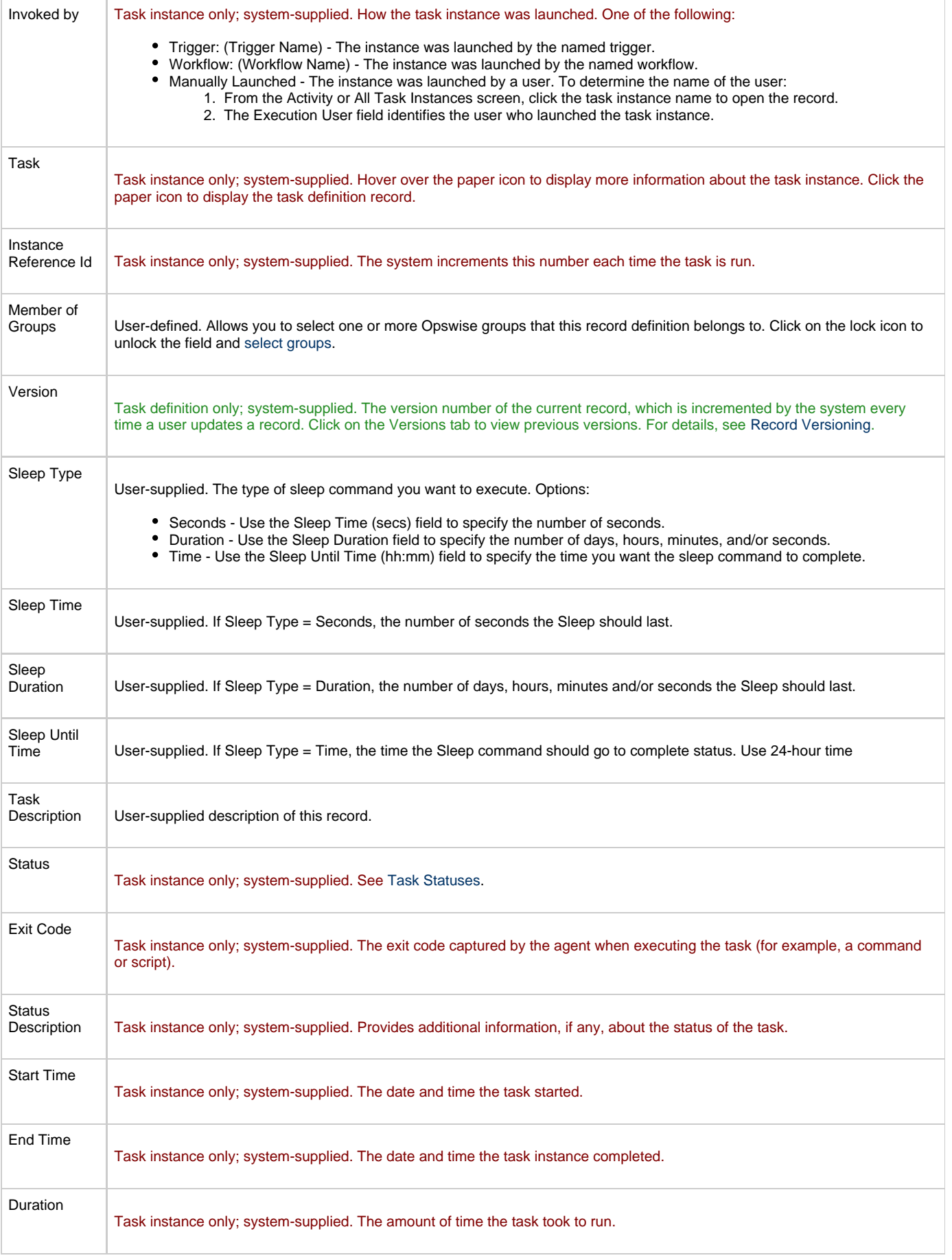

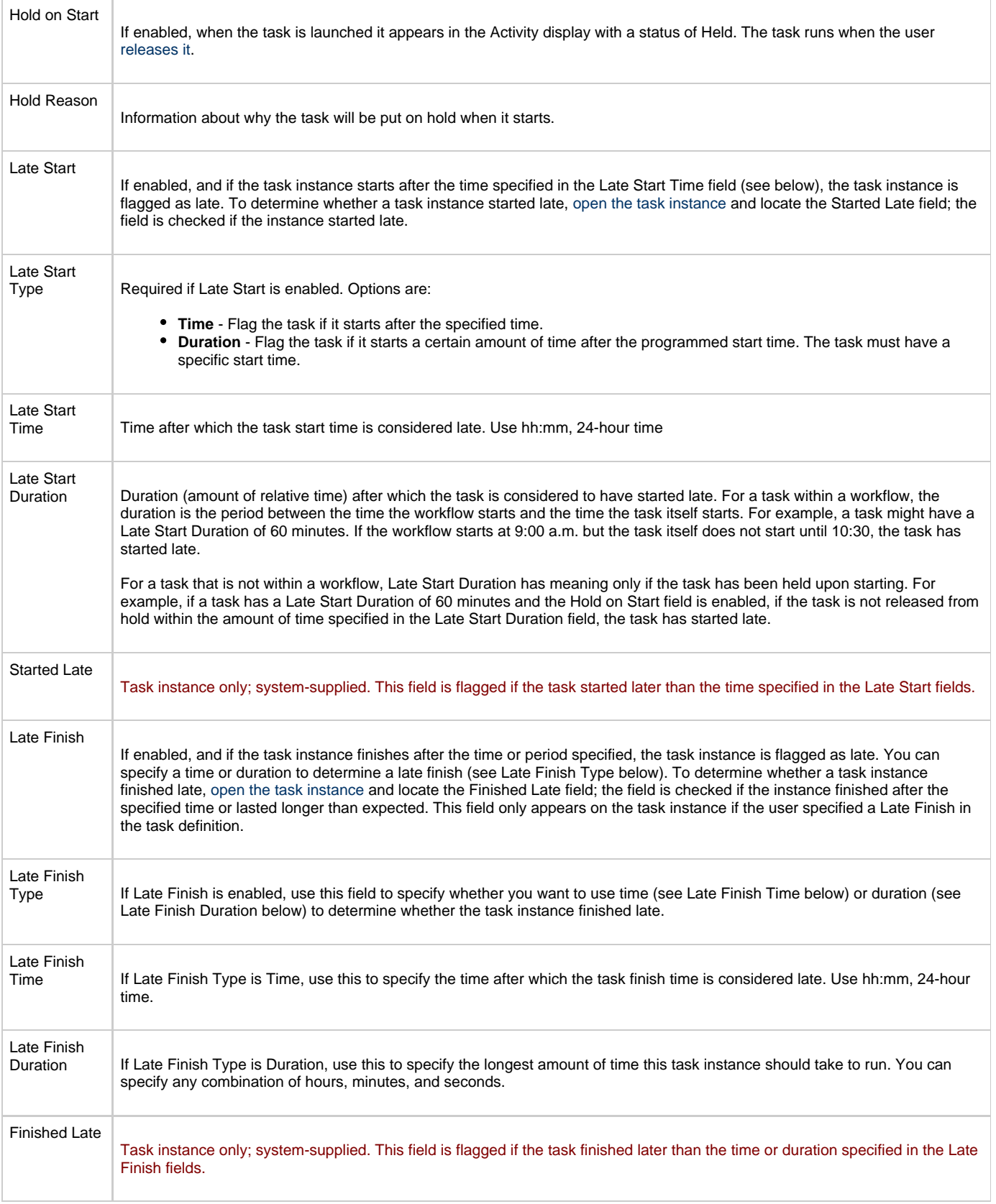

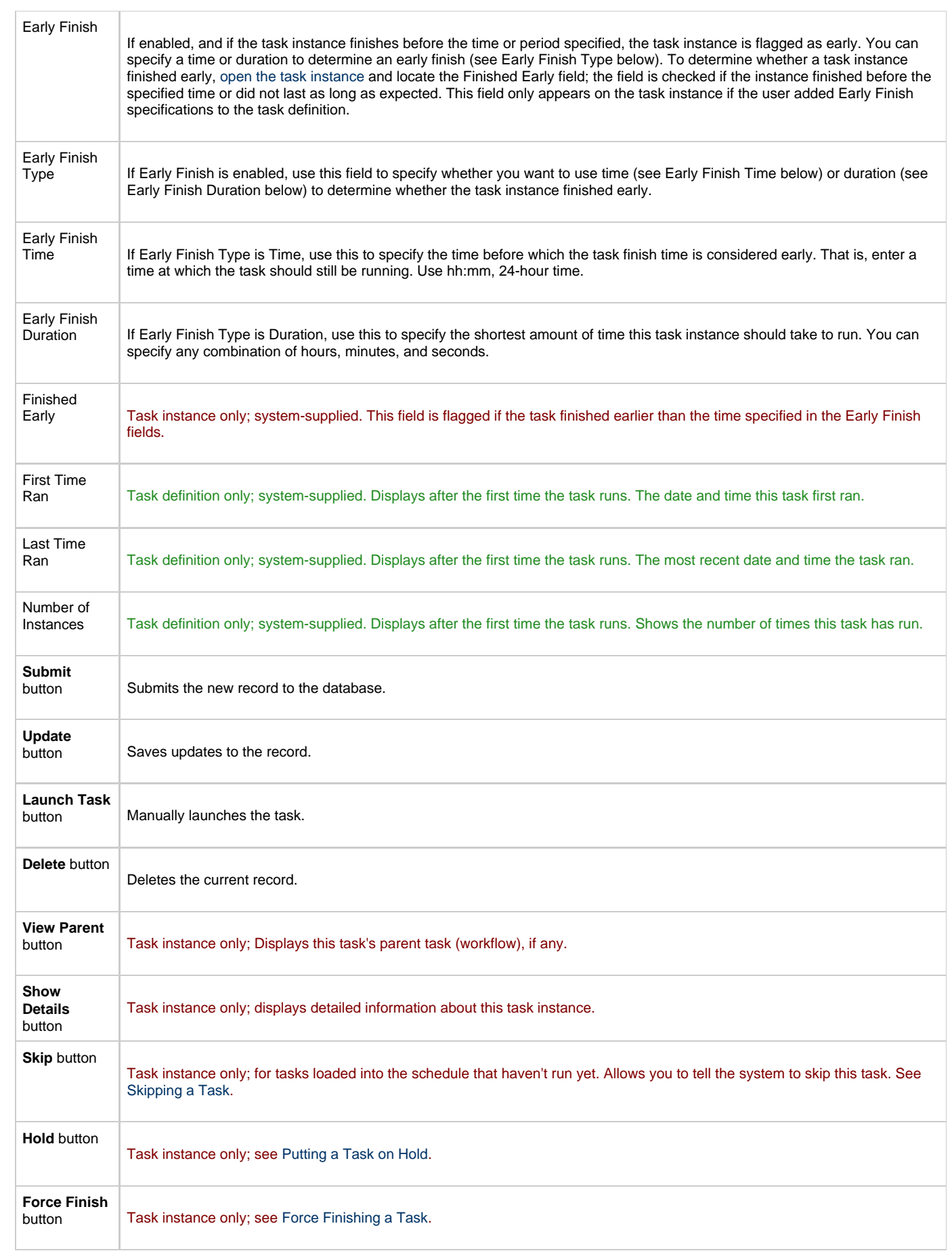

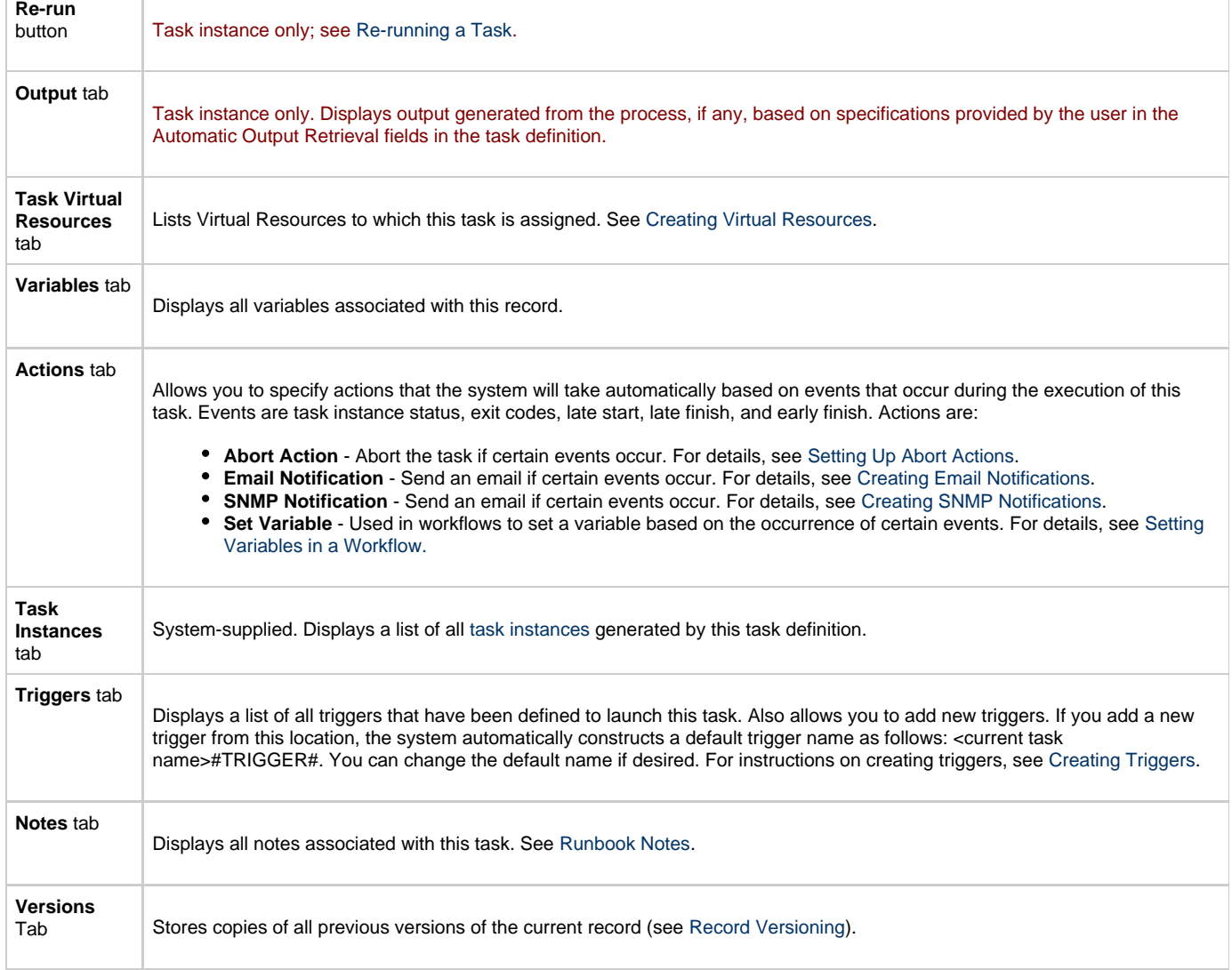

<span id="page-153-0"></span>You can run the task as part of a [workflow,](#page-230-0) [specify triggers](#page-273-0) that run the task automatically based on times or events, or [run the task manually.](#page-349-0)

# <span id="page-153-1"></span>**Monitoring Task Execution**

# **SQL Task**

- [Before You Begin](#page-154-0)
- [Overview](#page-154-1)
- [Built-In Variables](#page-154-2)
- [Creating a New SQL Task](#page-154-3)
- [SQL Task Field Descriptions](#page-155-0)
- [Specifying When a Task Runs](#page-161-0)
- [Monitoring Task Execution](#page-161-1)

## <span id="page-154-0"></span>**Before You Begin**

The SQL task allows you to execute an SQL statement against a database. To run an SQL task, you first need to create a [Database Connection](#page-43-0), which defines the information needed to locate and access the database.

### <span id="page-154-1"></span>**Overview**

The SQL task allows you to execute one or a series of SQL statements against the database specified in the task.

## <span id="page-154-2"></span>**Built-In Variables**

The built-in variables outlined below can be used in a SQL task to pass data where appropriate:

- [Task and Task Instance Variables](#page-252-0)
- [SQL and Stored Procedure Variables](#page-257-0)

### <span id="page-154-3"></span>**Creating a New SQL Task**

- 1. From the navigation pane, select **Automation Center > Tasks > SQL Tasks**. The SQL Tasks List screen displays.
- 2. Click **New**. The SQL Task Definition screen displays.

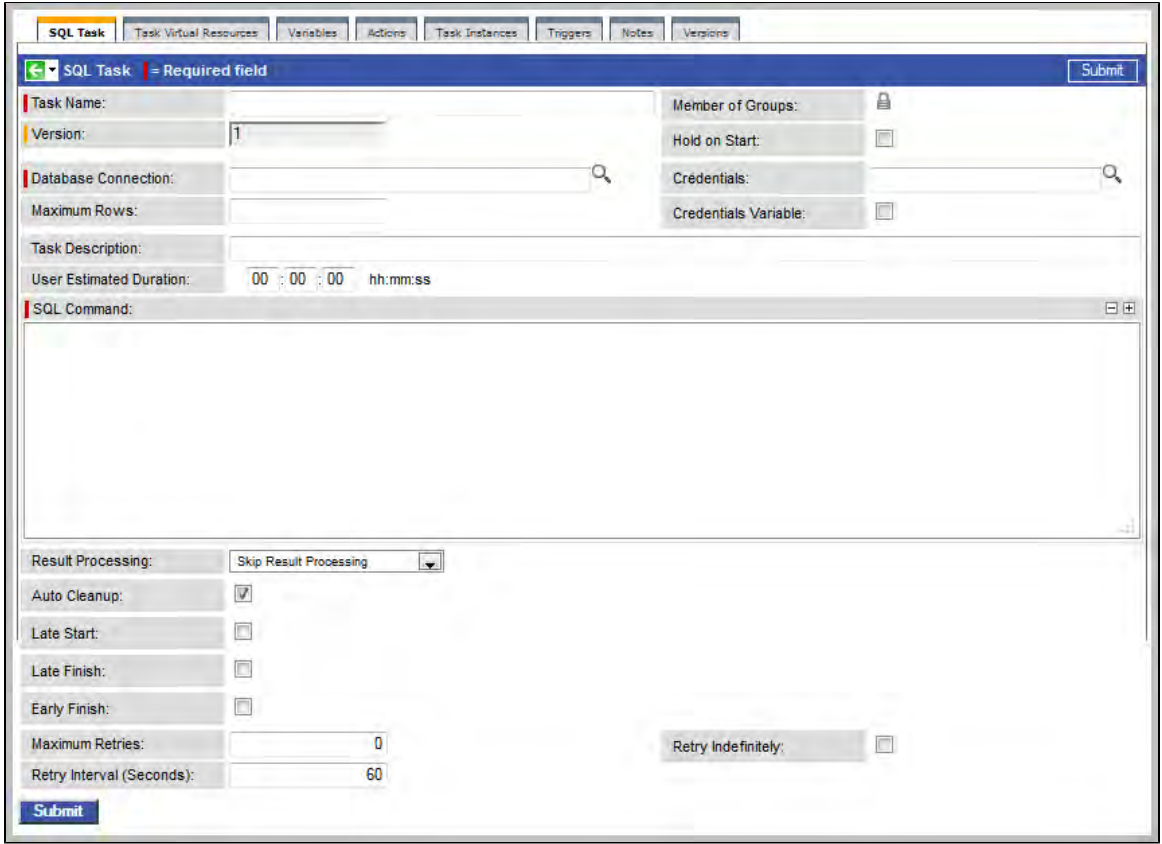

- 3. Using the field descriptions provided below as a guide, complete the fields as needed.
- 4. Click the **Submit** button to save the record and return to the menu, or right-click on the title bar and select **Save** to save the record and remain on the current display.
- 5. If appropriate, repeat these steps for any additional tasks you want to add.

Task run statistics appear after the first time this task has been launched.

### <span id="page-155-0"></span>**SQL Task Field Descriptions**

- Fields that display on the task definition and task instance screens are shown in black.
- Fields that display only on the task definition screen are shown in green.
- Fields that display only on the task instance screen are shown in maroon.

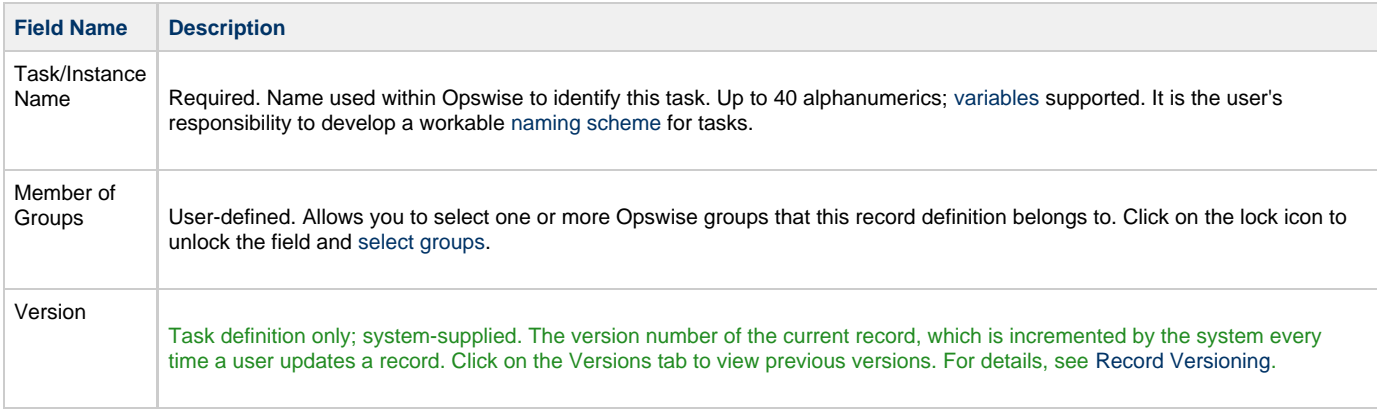

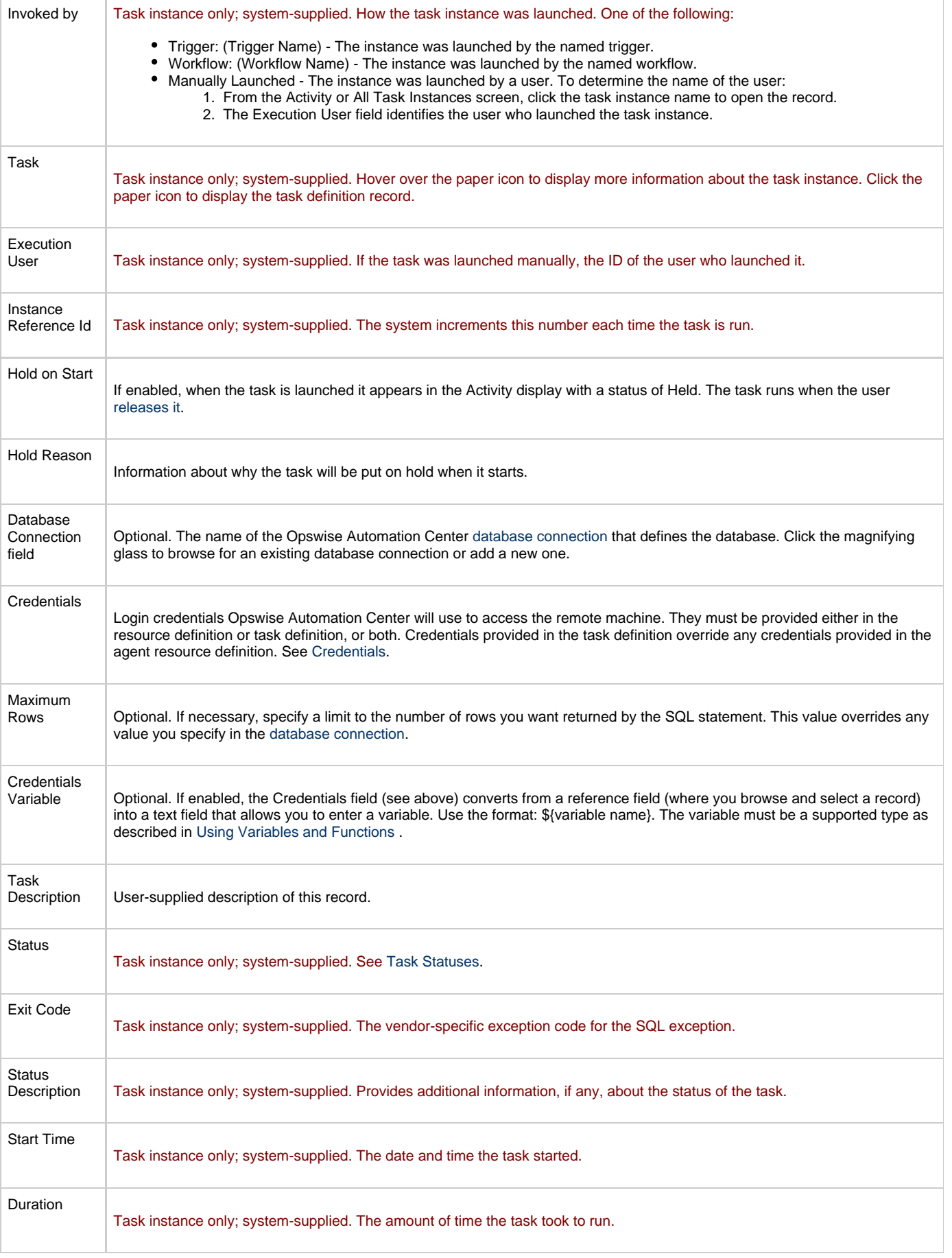

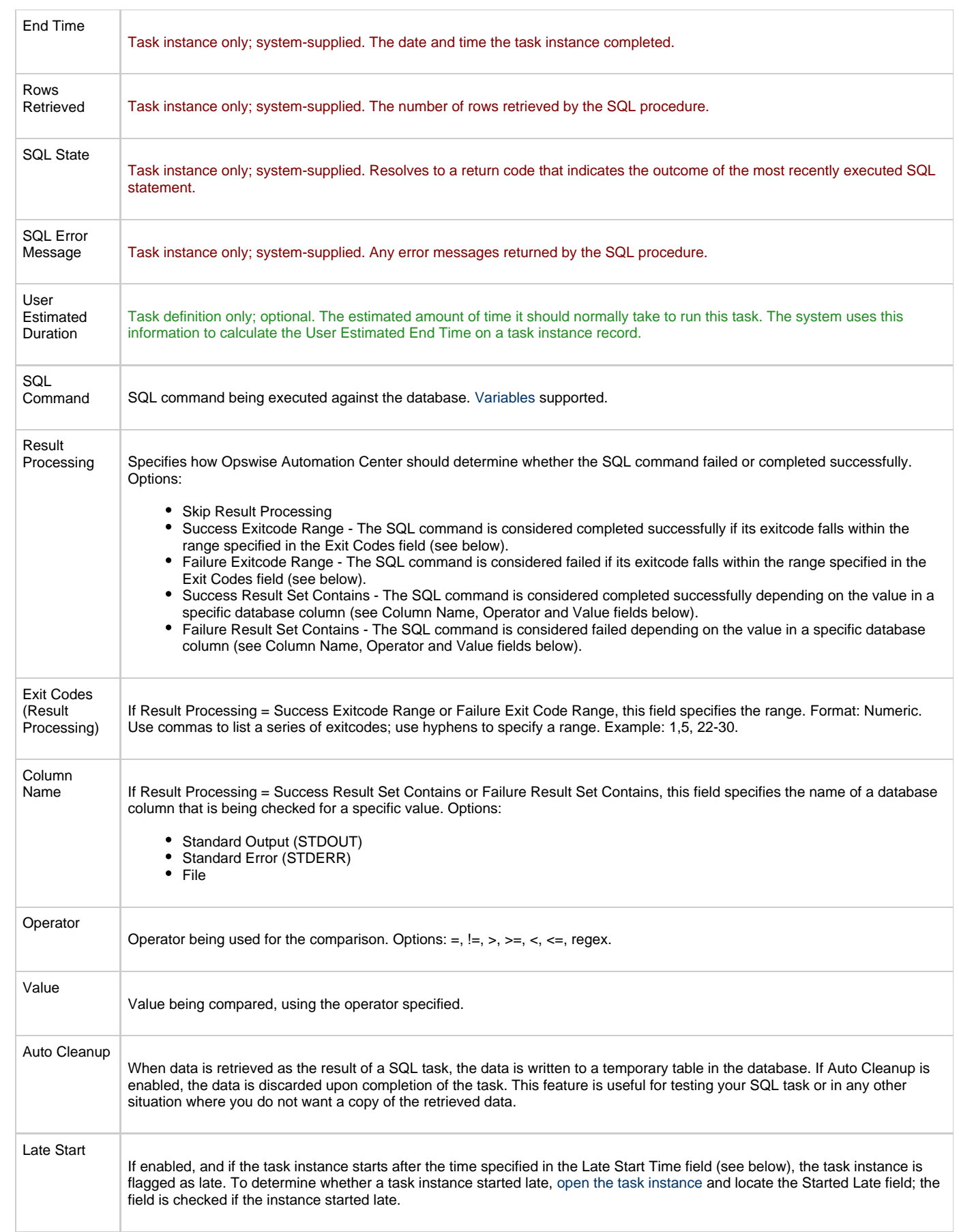

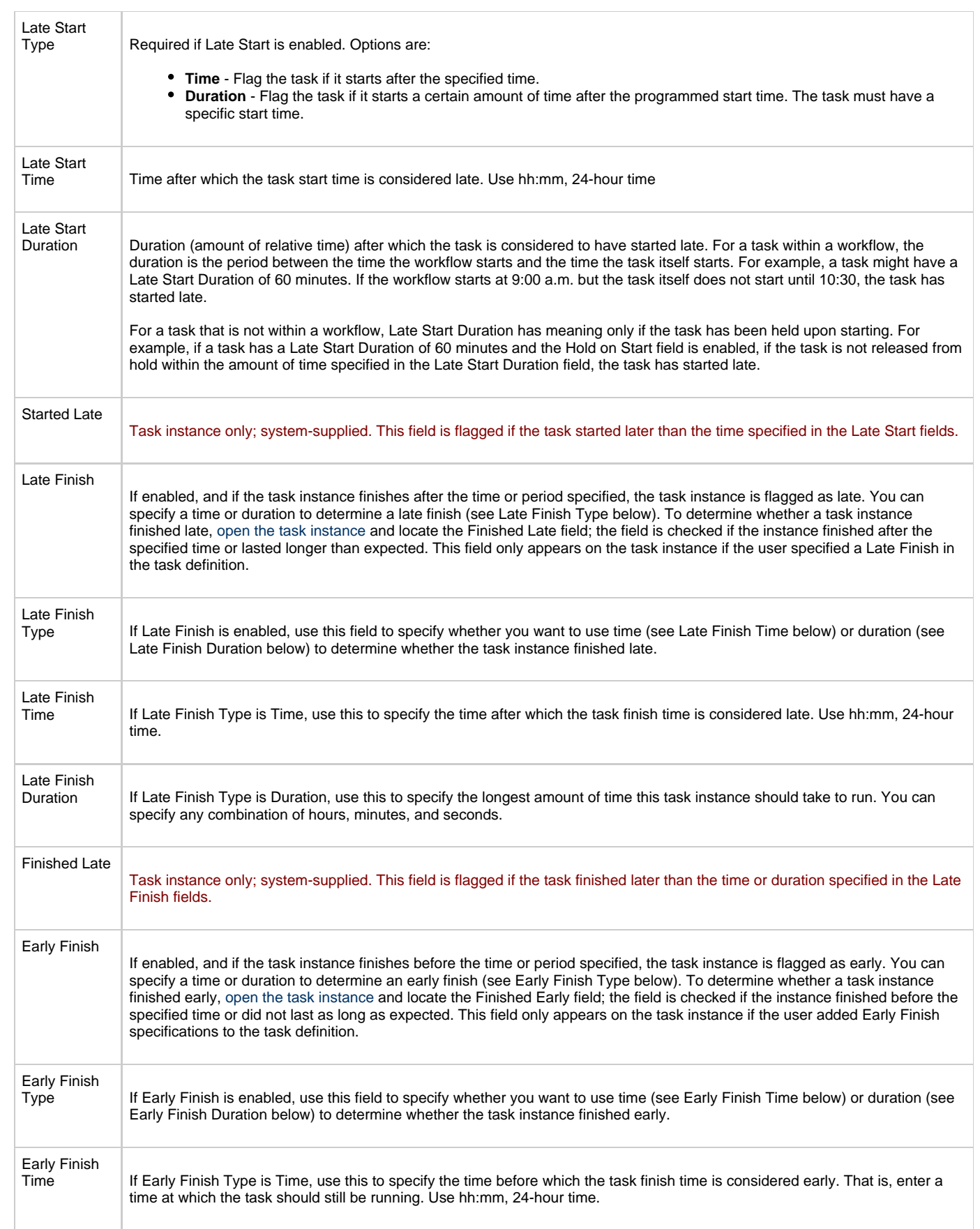

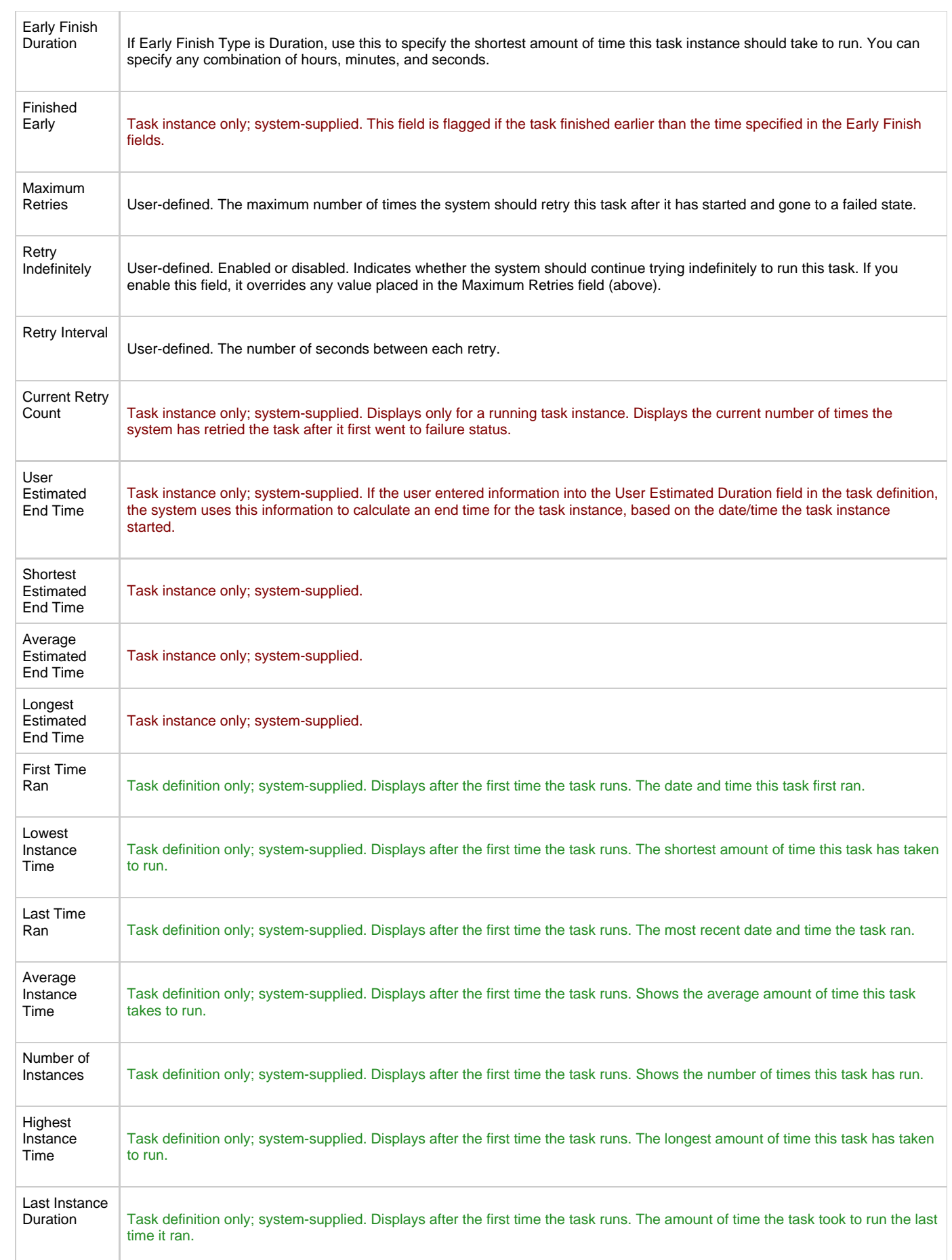

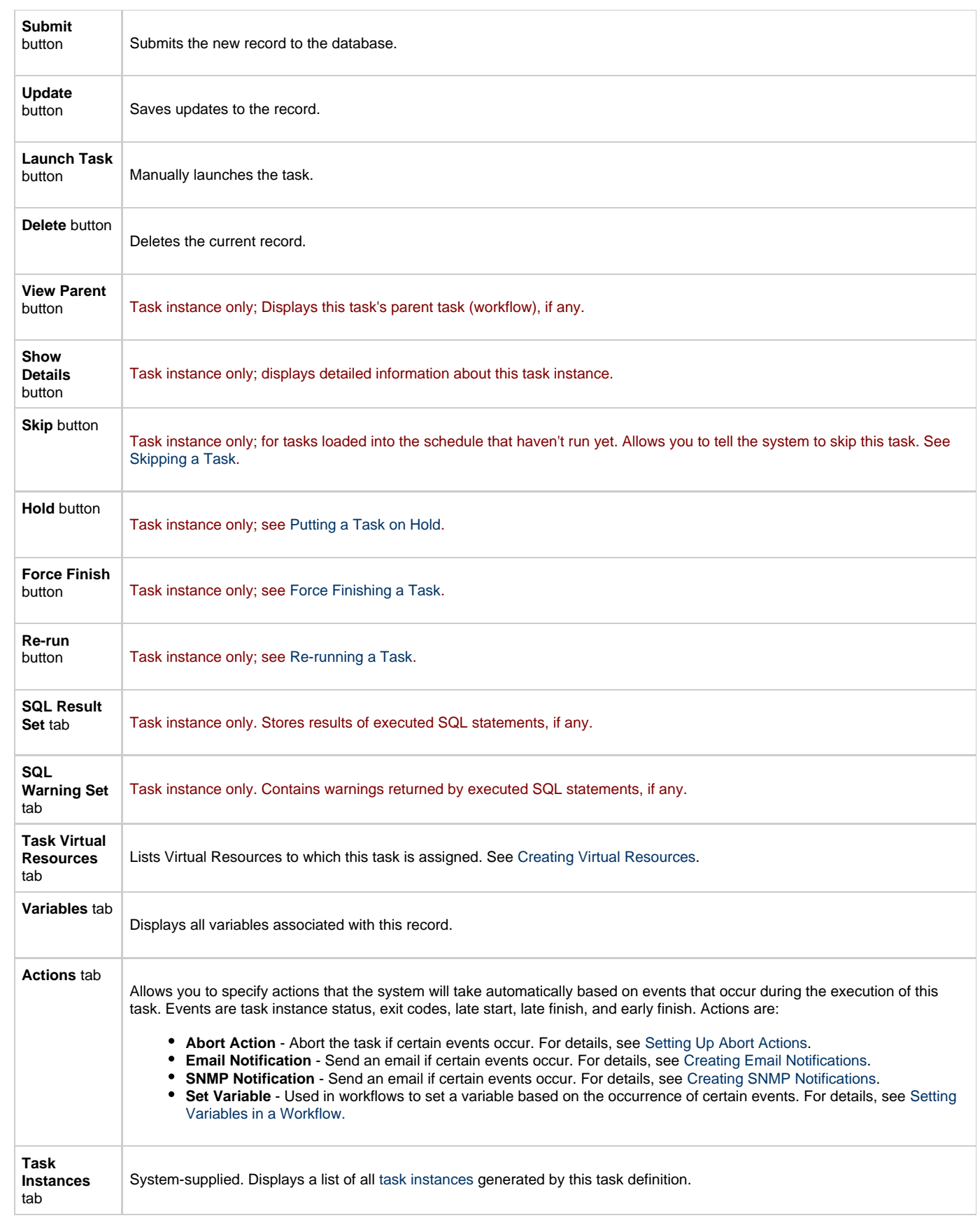

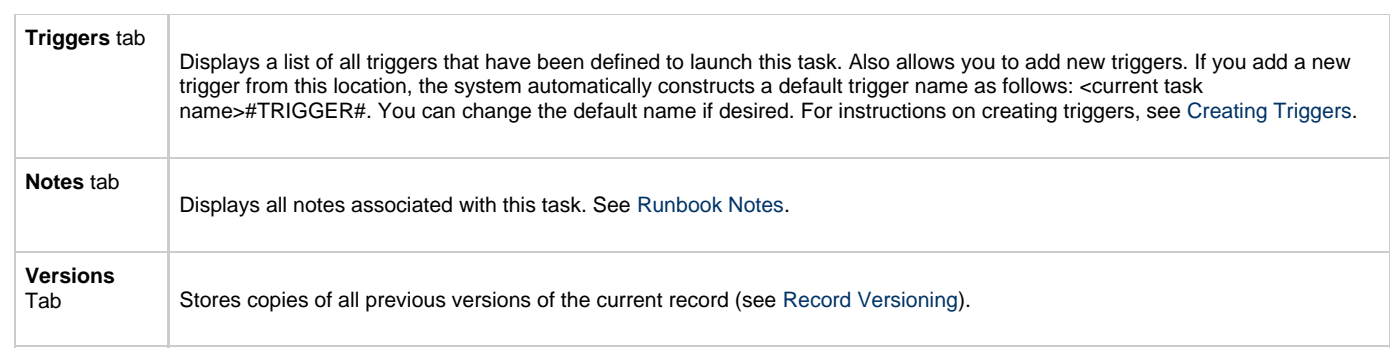

<span id="page-161-0"></span>You can run the task as part of a [workflow,](#page-230-0) [specify triggers](#page-273-0) that run the task automatically based on times or events, or [run the task manually.](#page-349-0)

# <span id="page-161-1"></span>**Monitoring Task Execution**

## **Stored Procedure Task**

- [Before You Begin](#page-162-0)
- [Overview](#page-162-1)
- [Built-In Variables](#page-162-2)
- [Creating a New Stored Procedure Task](#page-162-3)
- [Stored Procedure Task Field Descriptions](#page-163-0)
- [Adding Stored Procedure Parameters](#page-169-0)
	- [Adding a Parameter](#page-169-1)
	- [Stored Procedure Parameter Field Descriptions](#page-169-2)
	- [Deleting a Parameter](#page-170-0)
	- [Viewing a Parameter](#page-170-1)
- [Specifying When a Task Runs](#page-170-2)
- [Monitoring Task Execution](#page-170-3)

## <span id="page-162-0"></span>**Before You Begin**

To run a Stored Procedure task, you first need to create a [Database Connection](#page-43-0), which defines the information needed to locate and access the database.

#### <span id="page-162-1"></span>**Overview**

The Stored Procedure task allows you to execute a stored procedure against the database specified in the task.

### <span id="page-162-2"></span>**Built-In Variables**

The built-in variables outlined below can be used in a Stored Procedure task to pass data where appropriate:

- [Task and Task Instance Variables](#page-252-0)
- [SQL and Stored Procedure Variables](#page-257-0)

### <span id="page-162-3"></span>**Creating a New Stored Procedure Task**

- 1. From the navigation pane, select **Automation Center > Tasks > Stored Procedure Tasks**. The Stored Procedure Tasks List screen displays.
- 2. Click **New**. The Stored Procedure Task Definition screen displays.

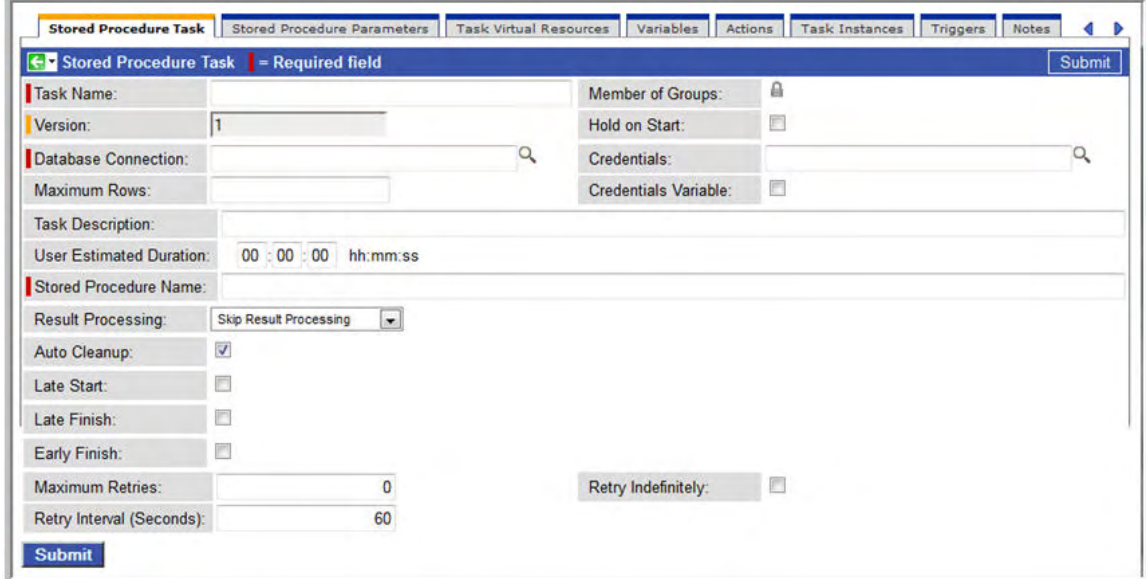

- 3. Using the field descriptions provided below as a guide, complete the fields as needed.
- 4. Click the **Submit** button to save the record and return to the menu, or right-click on the title bar and select **Save** to save the record and remain on the current display.
- 5. If appropriate, repeat these steps for any additional tasks you want to add.

Task run statistics appear after the first time this task has been launched.

## <span id="page-163-0"></span>**Stored Procedure Task Field Descriptions**

- Fields that display on the task definition and task instance screens are shown in black.
- Fields that display only on the task definition screen are shown in green.
- Fields that display only on the task instance screen are shown in maroon.

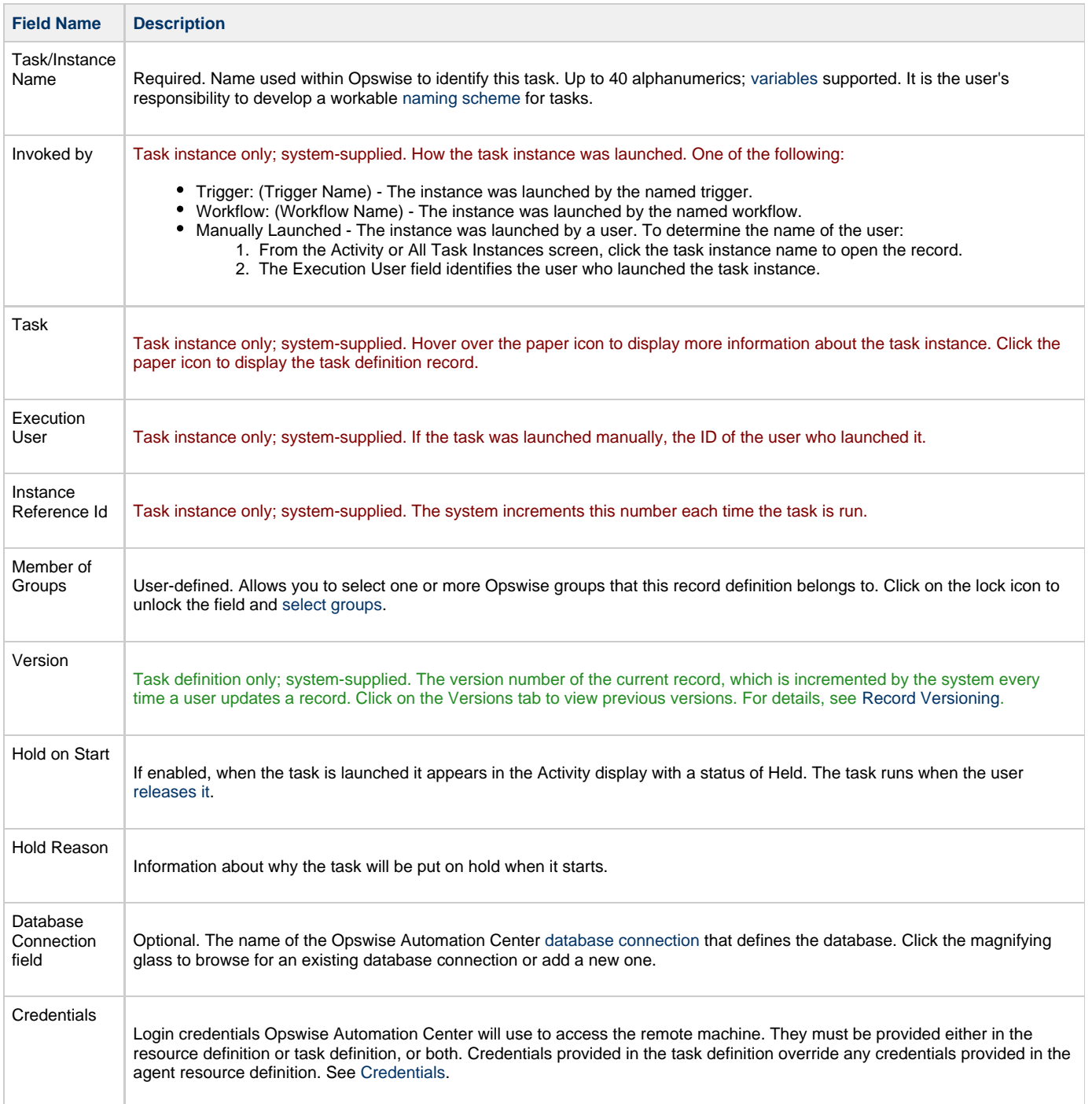

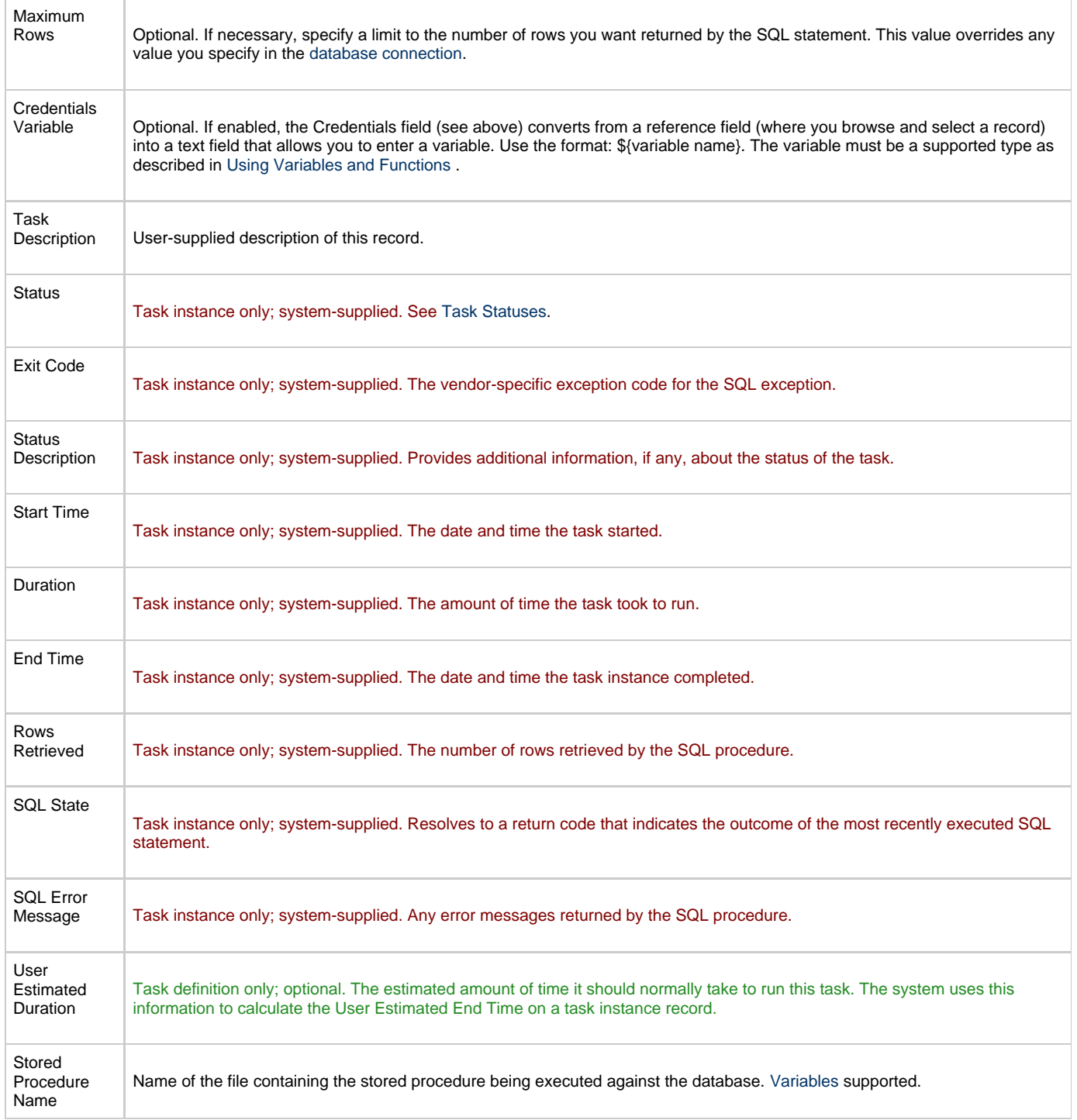

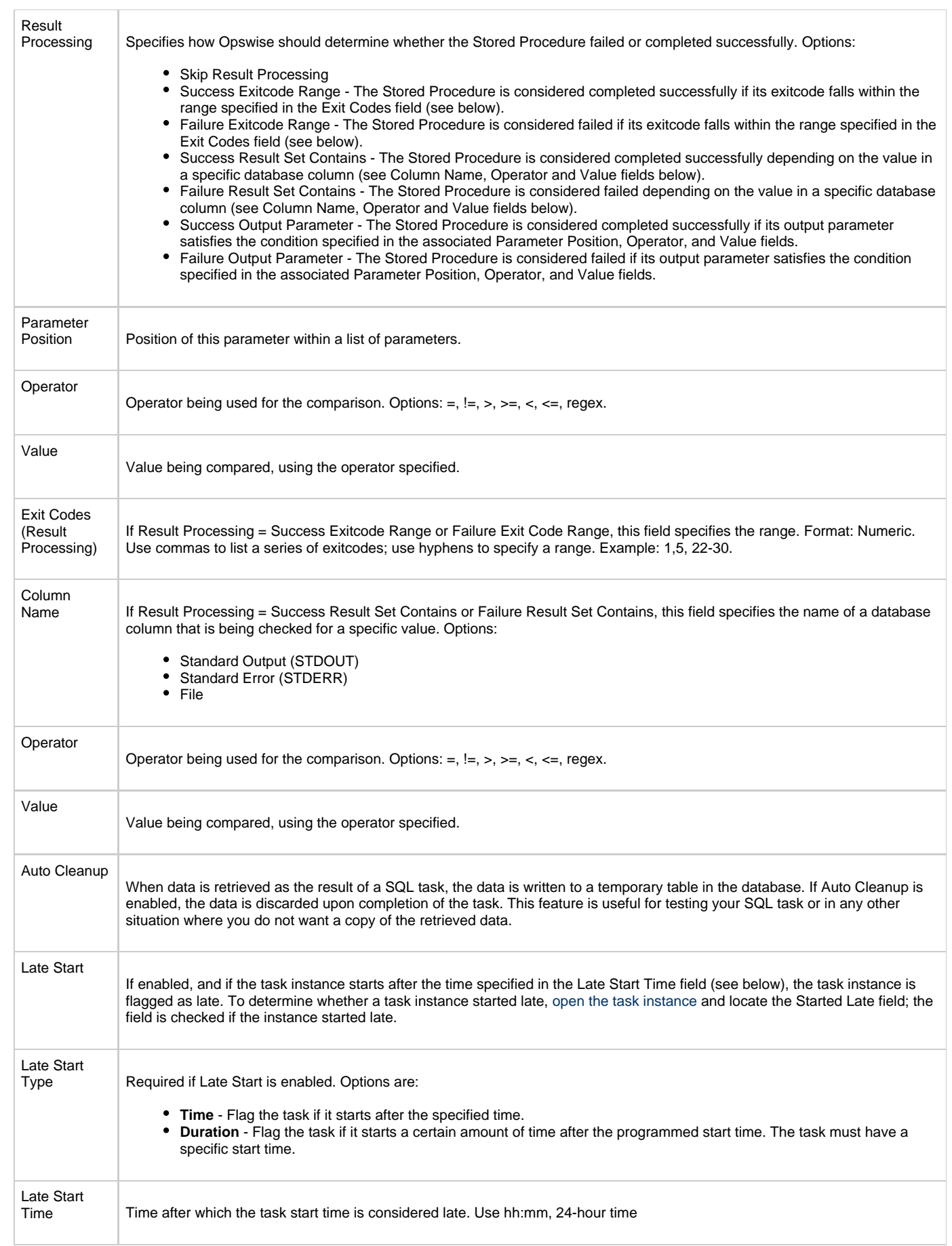

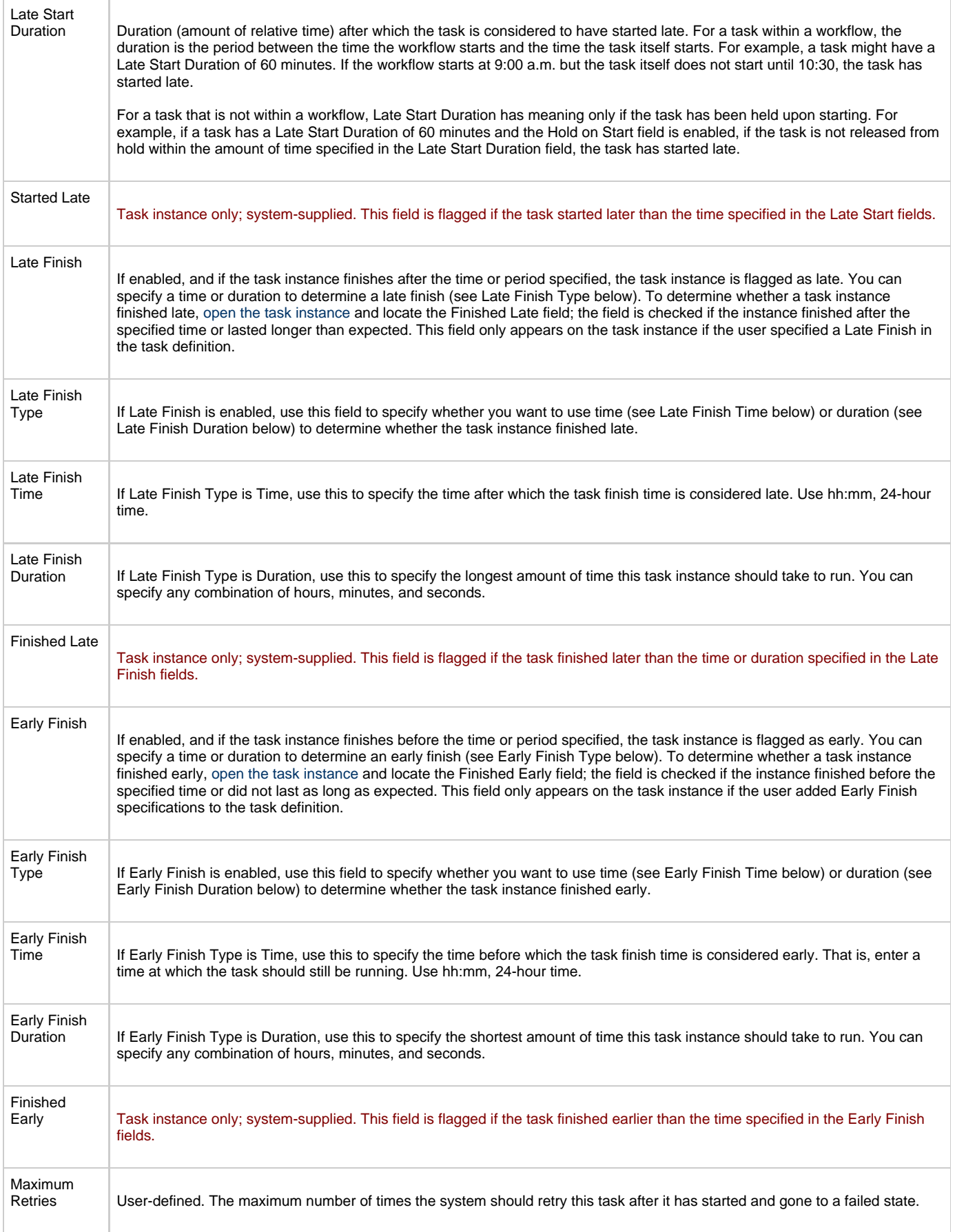

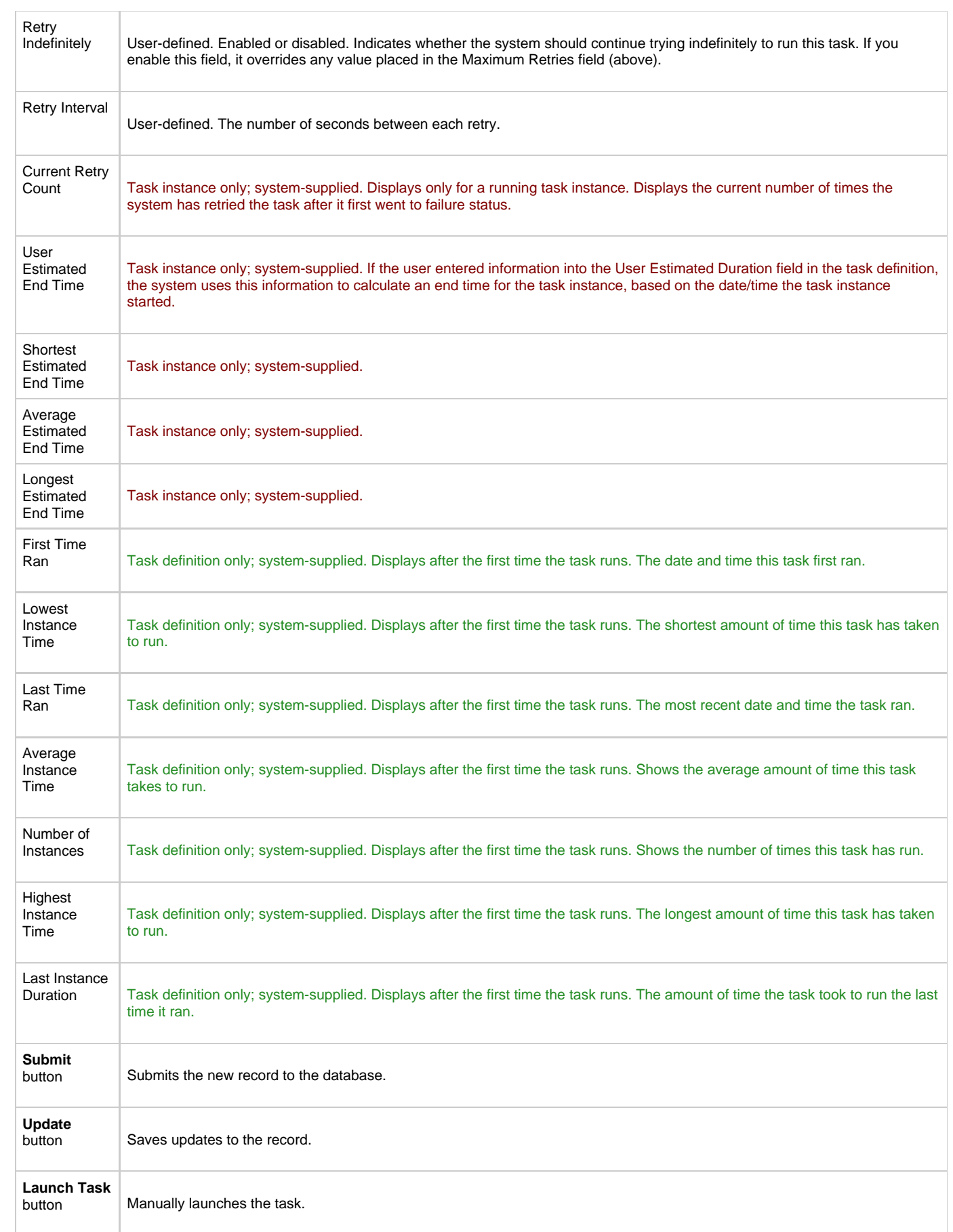

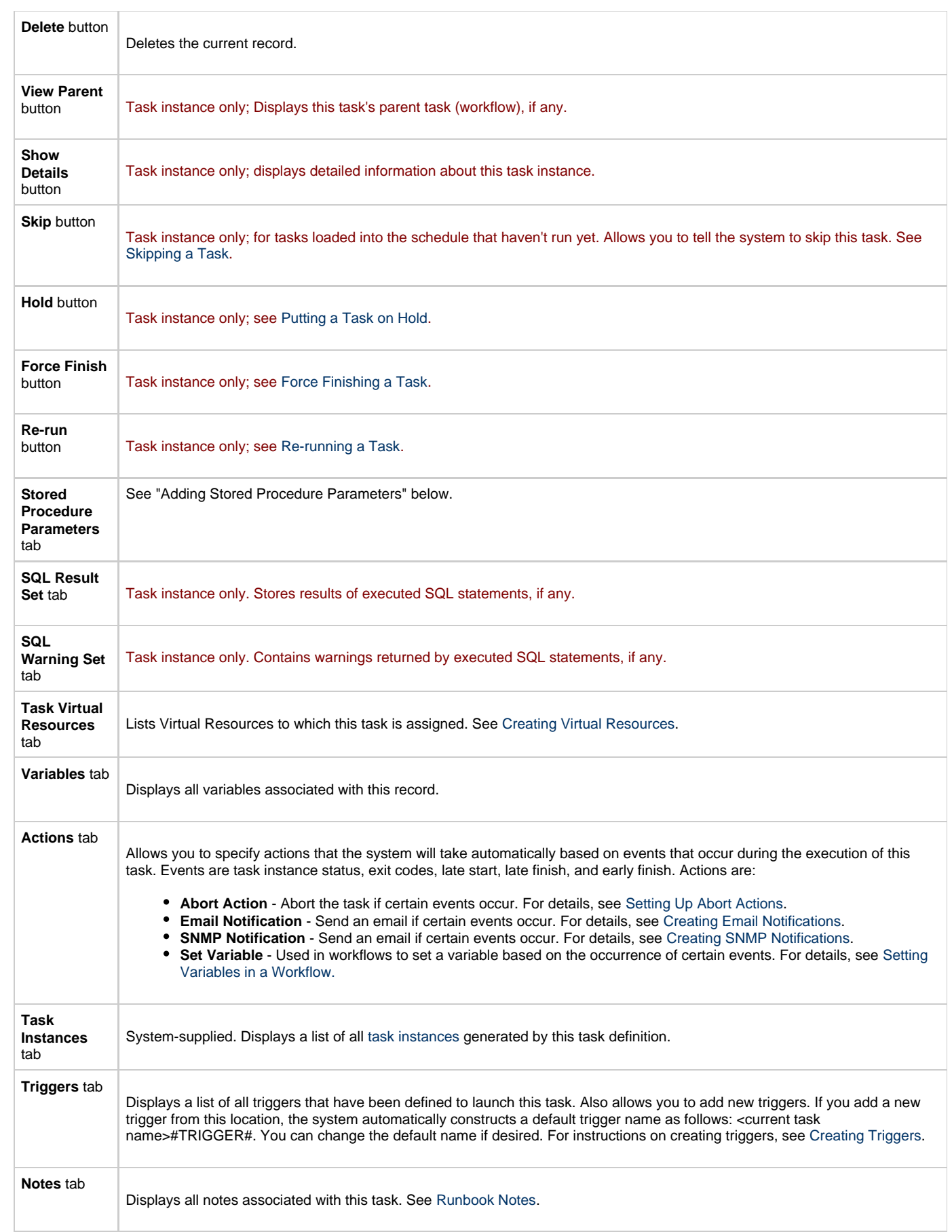

**Versions**

Stores copies of all previous versions of the current record (see [Record Versioning](#page-409-0)).

## <span id="page-169-0"></span>**Adding Stored Procedure Parameters**

You can enter one or more parameters for each stored procedure, as described below.

#### <span id="page-169-1"></span>**Adding a Parameter**

- 1. Open the Stored Procedure task to which you want to add the parameter.
- 2. Click on the **Stored Procedure Parameters** tab or scroll to the parameters section. The system displays a list of parameters, if any.
- 3. Click the **New** button.
- 4. Use the field descriptions provided below to fill in the screen. An example parameter entry is shown below:

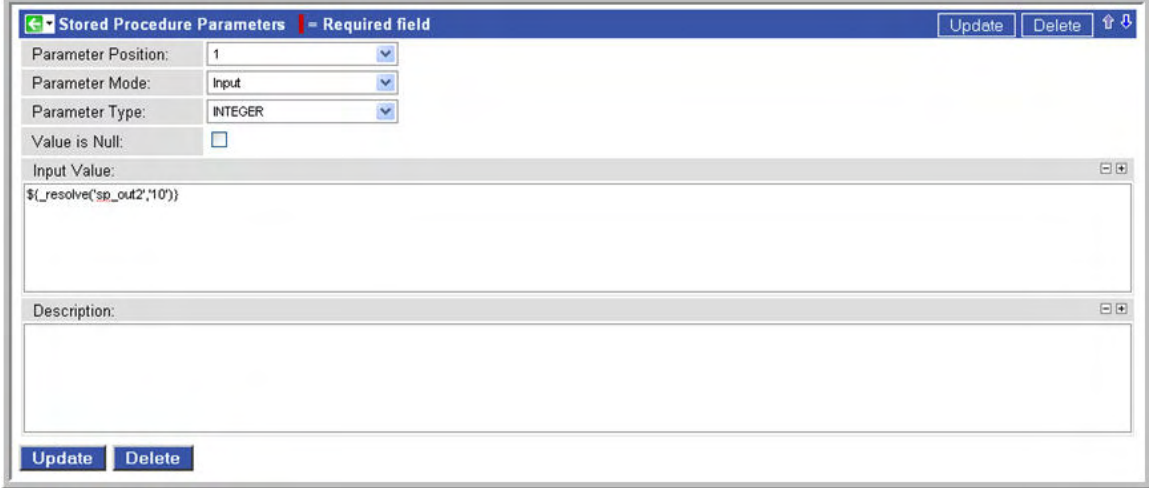

5. Click the **Submit** button.

#### <span id="page-169-2"></span>**Stored Procedure Parameter Field Descriptions**

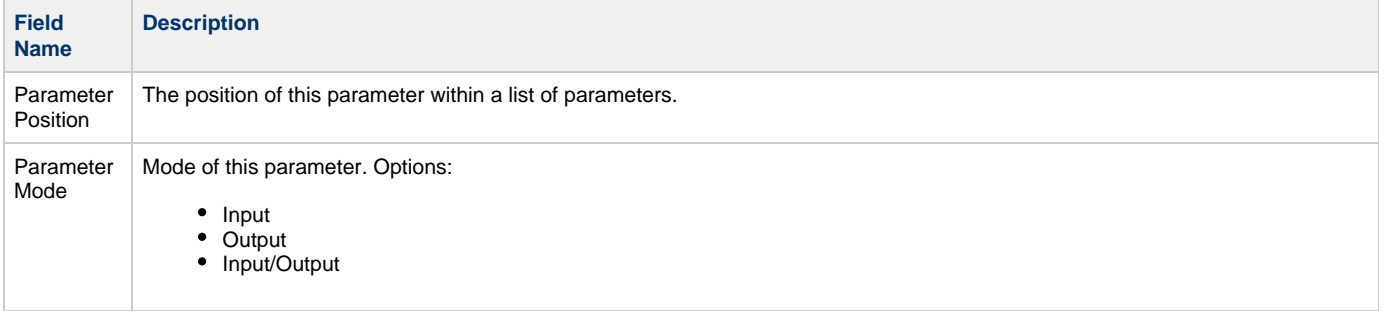

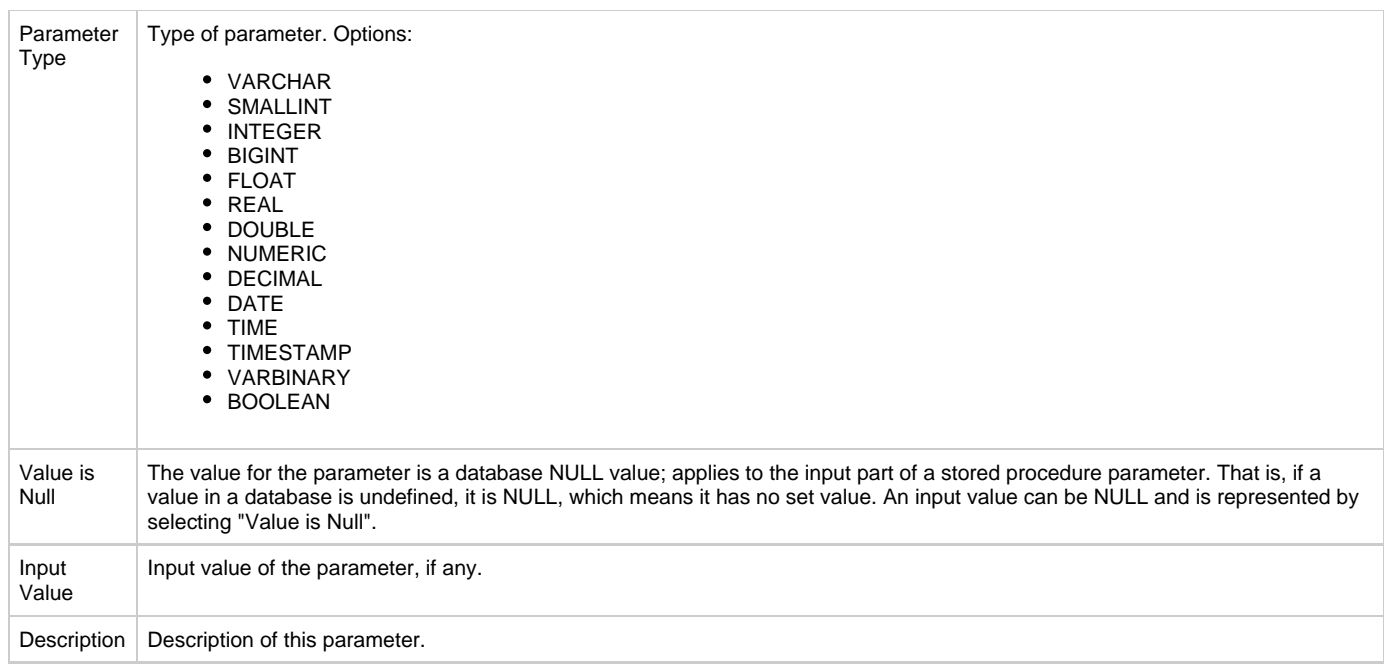

#### <span id="page-170-0"></span>**Deleting a Parameter**

Display the parameter you want to delete and click the **Delete** button. Or, you can delete one or more parameters as follows:

- 1. From the parameters list, click on the box associated with the parameter or parameters you want to delete.
- 2. From the **Actions on selected rows** menu, select **Delete**.

#### <span id="page-170-1"></span>**Viewing a Parameter**

- 1. From the parameters list, scroll to the parameter you want to read.
- 2. Click the underlined field displayed in the leftmost column. The system displays the contents of the parameter.

### <span id="page-170-2"></span>**Specifying When a Task Runs**

You can run the task as part of a [workflow,](#page-230-0) [specify triggers](#page-273-0) that run the task automatically based on times or events, or [run the task manually.](#page-349-0)

### <span id="page-170-3"></span>**Monitoring Task Execution**

# **Email Task**

- [Overview](#page-171-0)
- [Creating a New Email Task](#page-171-1)
- [Email Task Field Descriptions](#page-171-2)
- [Specifying When a Task Runs](#page-176-0)
- **[Monitoring Task Execution](#page-176-1)**

### <span id="page-171-0"></span>**Overview**

The Email task allows you to create and send emails. In order to execute Email tasks, you first need to define an [Email Connection,](#page-45-0) which defines the server information needed to create and send emails.

## <span id="page-171-1"></span>**Creating a New Email Task**

- 1. From the navigation pane, select **Automation Center > Tasks > Email Tasks**. The Email Tasks List screen displays.
- 2. Click **New**. The Email Task Definition screen displays.

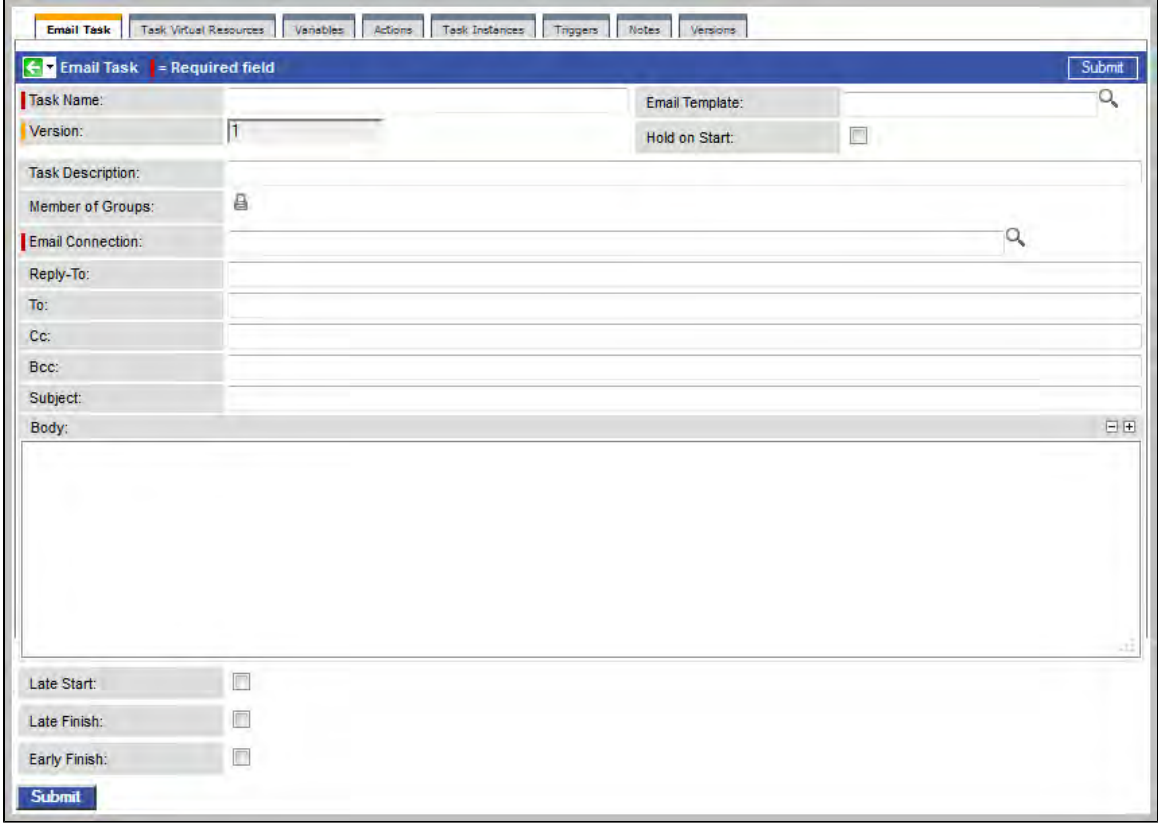

@nbsp;

- 3. Using the field descriptions provided below as a guide, complete the fields as needed.
- 4. Click the **Submit** button to save the record and return to the menu, or right-click on the title bar and select **Save** to save the record and remain on the current display.
- 5. If appropriate, repeat these steps for any additional tasks you want to add.

Task run statistics show at the bottom appear after the first time this task has been launched.

### <span id="page-171-2"></span>**Email Task Field Descriptions**

- Fields that display on the task definition and task instance screens are shown in black.
- Fields that display only on the task definition screen are shown in green.
- Fields that display only on the task instance screen are shown in maroon.

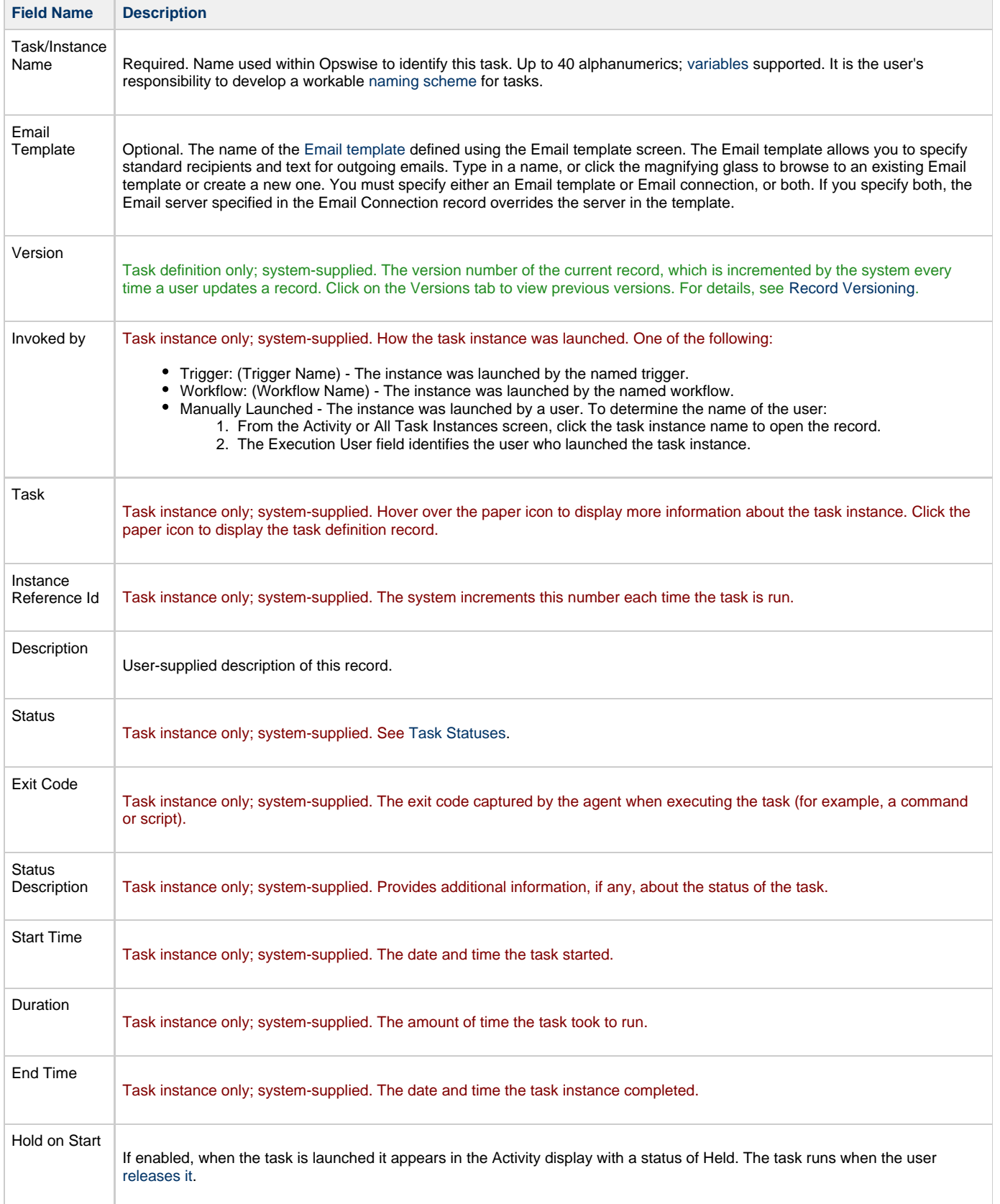

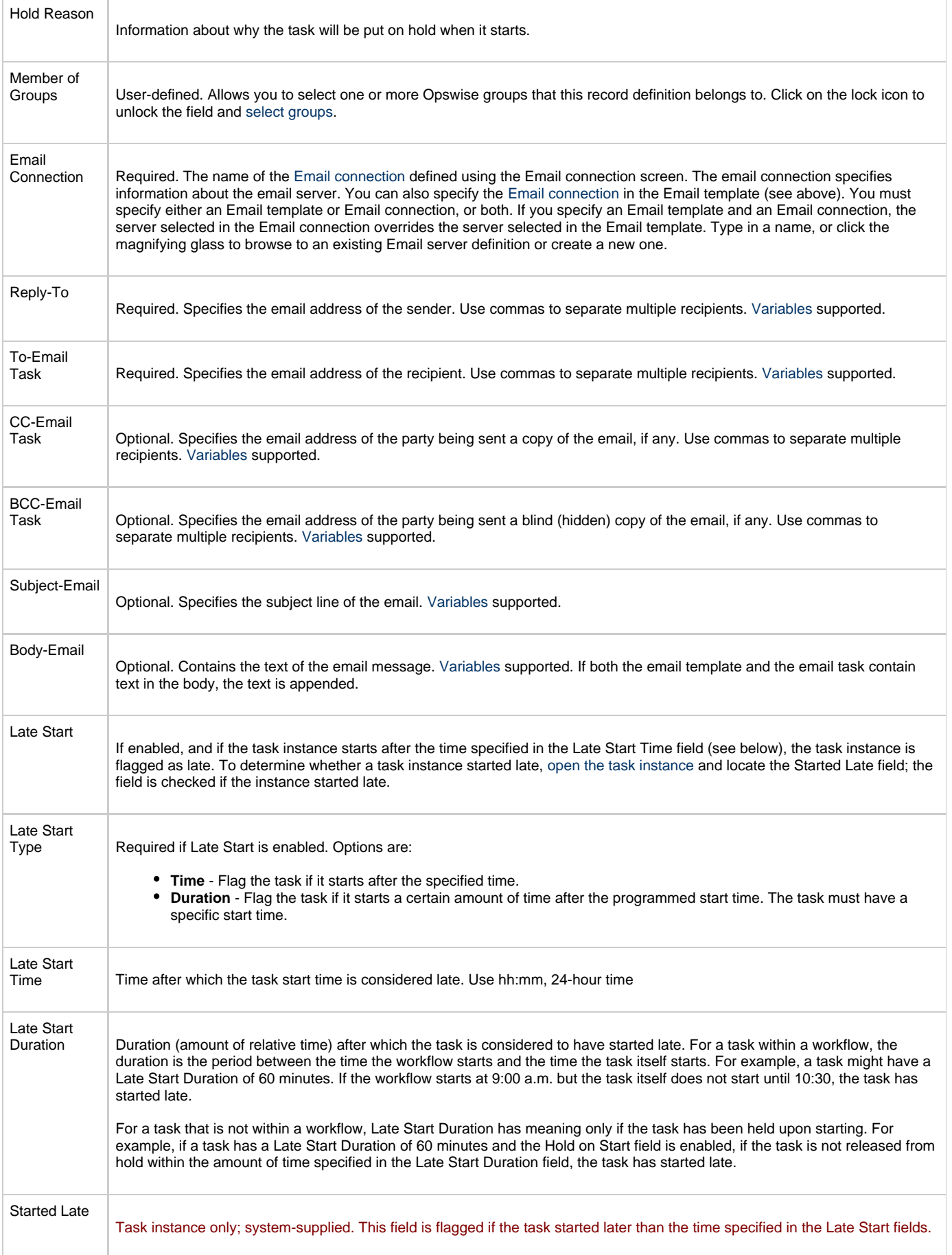

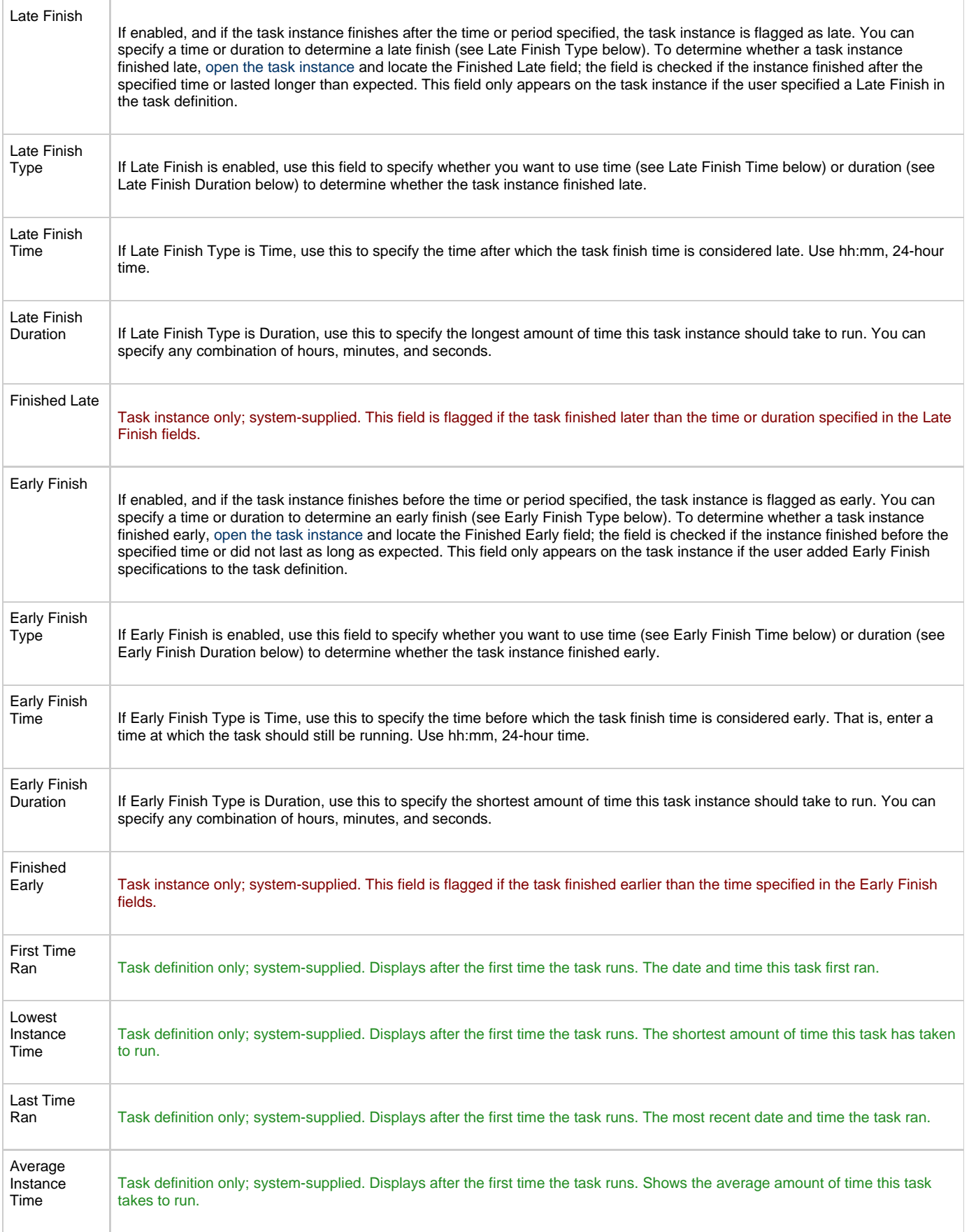

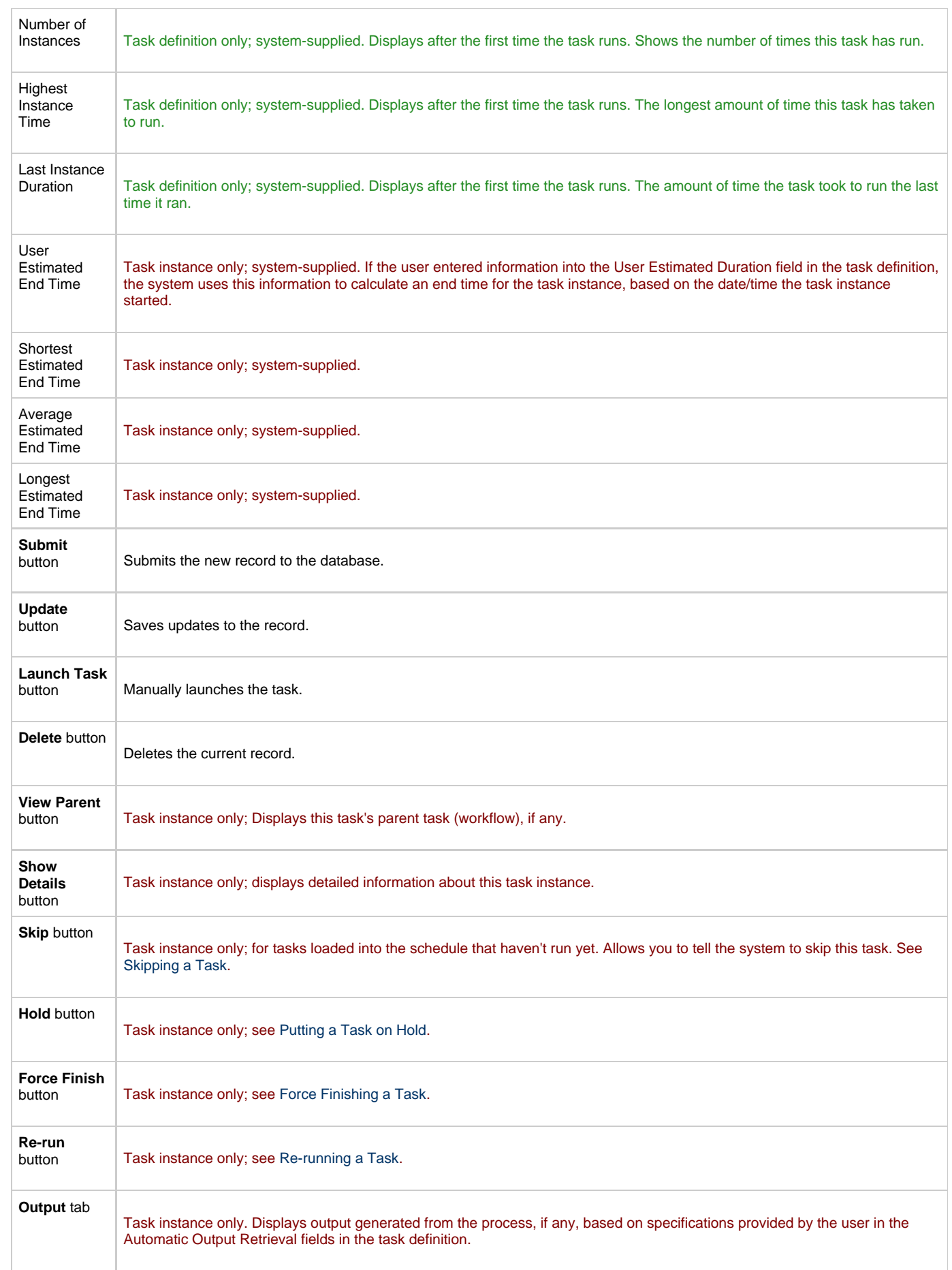

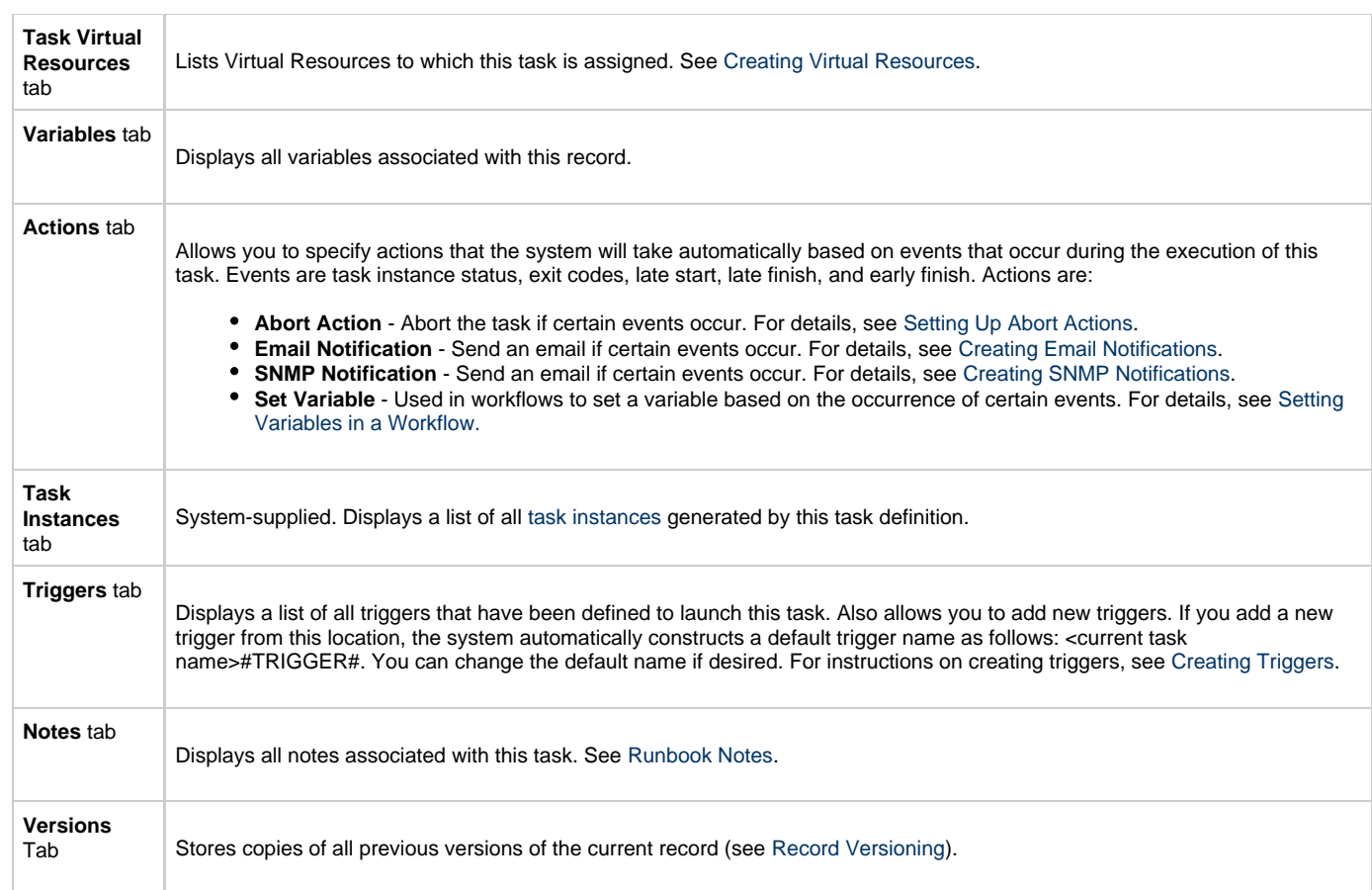

<span id="page-176-0"></span>You can run the task as part of a [workflow,](#page-230-0) [specify triggers](#page-273-0) that run the task automatically based on times or events, or [run the task manually.](#page-349-0)

# <span id="page-176-1"></span>**Monitoring Task Execution**

# **Task Monitor Task**

- [Overview](#page-177-0)
	- [Built-In Variables](#page-177-1)
- [Processing Flow for Task Monitors](#page-177-2)
	- [Launching a Task Monitor Task Within a Workflow](#page-177-3)
	- [Launching a Task Monitor Task Using a Task Monitor Trigger](#page-178-0)
- [Launching a Task Monitor Task Manually or Via Other Trigger](#page-178-1)
- [Creating a New Task Monitor Task](#page-178-2)
- [Task Monitor Field Descriptions](#page-179-0)
- [Monitoring Task Execution](#page-184-0)

### <span id="page-177-0"></span>**Overview**

The Task Monitor task monitors another task or tasks for one or more specific statuses. When setting up a Task Monitor task, you can monitor all tasks; a specific task; a task type, such as Windows tasks; or a group of tasks based on the name, such as all tasks whose name contains the string "DEV". You can also monitor for any combination of tasks statuses. For example, you can monitor for all tasks with a status of RESOURCE WAIT or UNDELIVERABLE, all Windows tasks in a FAILED status, or all tasks whose name contains "REPORT" that have a status of SUCCESS. For Task Monitors within a workflow, you can also specify a Time Scope, or window of time, during which the event being monitored for must be satisfied.

## <span id="page-177-1"></span>**Built-In Variables**

The built-in variables outlined below can be used to pass data where appropriate:

- [Task and Task Instance Variables](#page-252-0)
- [Task Monitor Variables](#page-256-0)

# <span id="page-177-2"></span>**Processing Flow for Task Monitors**

The processing on a Task Monitor may differ depending on which of the following methods was used to launch it:

- Launched by a workflow
- Launched by a Task Monitor trigger
- Launched manually or by another trigger

Each method is described in detail below.

#### <span id="page-177-3"></span>**Launching a Task Monitor Task Within a Workflow**

Within a workflow, the Task Monitor task launches like any other task in the workflow, that is, whenever the workflow conditions warrant it. The Task Monitor runs until one of the conditions described below occurs:

- When the conditions specified in the Task Monitor are met, the Task Monitor goes to a status of SUCCESS.
- When the time window specified in the Task Monitor passes and the conditions in the Task Monitor are not met, the Task Monitor goes to a status of FAILED. If the time window is entirely in the past and the system does not locate the required event in the Activity table when the Task Monitor launches, the Task Monitor goes immediately to a FAILED status.
- If no time window is specified in the Task Monitor and the Task Monitor conditions are not met, the Task Monitor task continues running.
- A user can manually force finish the Task Monitor task.

The following diagram illustrates how a Task Monitor might go to SUCCESS and FAILED status within a workflow.

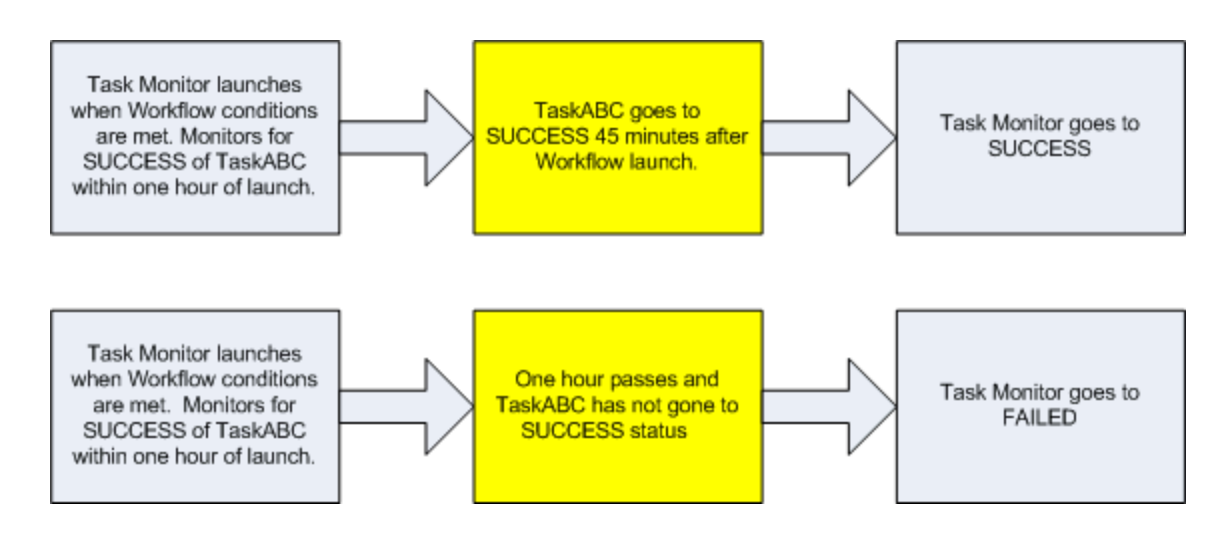

### <span id="page-178-0"></span>**Launching a Task Monitor Task Using a Task Monitor Trigger**

The Task Monitor task launches when the user enables the Task Monitor trigger. Each time the conditions in the Task Monitor task are satisfied, the tasks specified in the trigger are launched. This process continues until a user disables the associated Task Monitor trigger.

The following diagram shows an example of how you might set up a task monitoring scheme using the Task Monitor task and Task Monitor trigger.

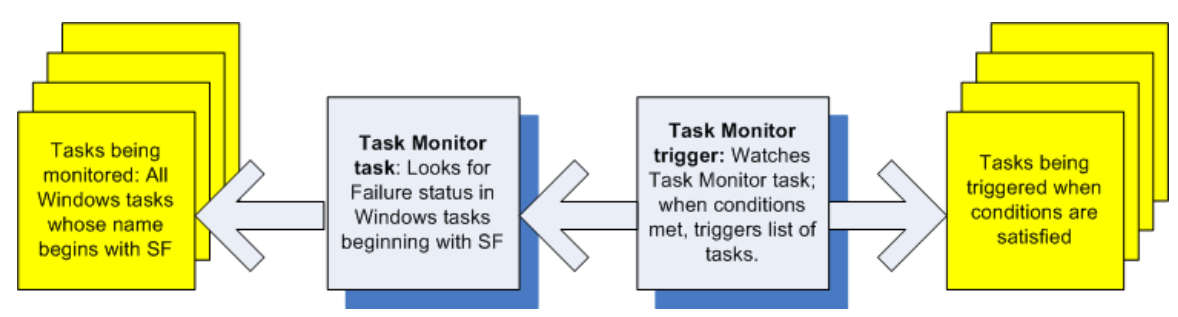

### <span id="page-178-1"></span>**Launching a Task Monitor Task Manually or Via Other Trigger**

If you manually launch a Task Monitor task or launch it using a trigger other than a Task Monitor trigger, such as a Time trigger, the task continues running until its specified conditions are met. When that occurs, the Task Monitor goes to SUCCESS. No other processing occurs unless you have configured notifications with the task or set up some other task(s) to launch based on the status of this task.

The Task Monitor runs until one of the conditions described below occurs:

- When the time window specified in the Task Monitor passes and the conditions in the Task Monitor are not met, the Task Monitor goes to a status of FAILED. If the time window is entirely in the past and the system does not locate the required event in the Activity table when the Task Monitor launches, the Task Monitor goes immediately to a FAILED status.
- If no time window is specified in the Task Monitor and the Task Monitor conditions are not met, the Task Monitor task continues running.

## <span id="page-178-2"></span>**Creating a New Task Monitor Task**

- 1. From the navigation pane, select **Automation Center > Tasks > Task Monitors**. The Task Monitors List screen displays.
- 2. Click **New**. The Task Monitor Definition screen displays.

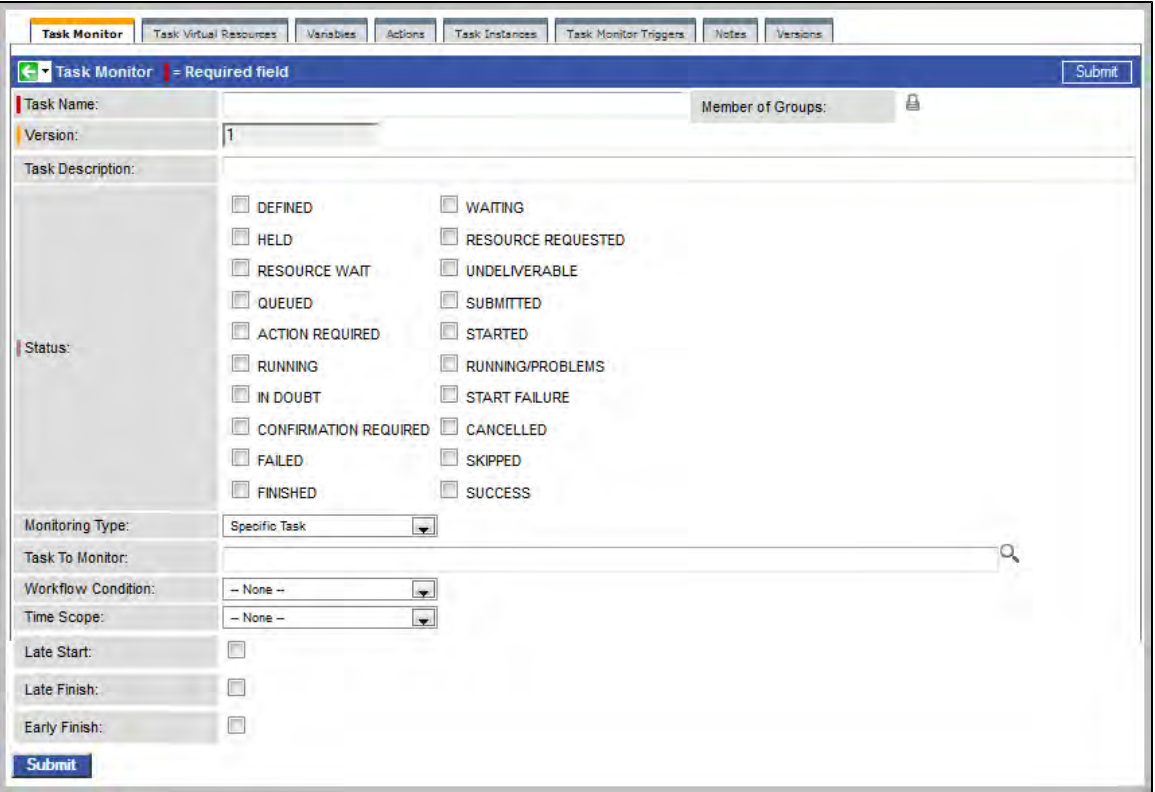

- 3. Using the field descriptions provided below as a guide, complete the fields as needed.
- 4. Click the **Submit** button to save the record and return to the menu, or right-click on the title bar and select **Save** to save the record and remain on the current display.
- 5. If appropriate, repeat these steps for any additional tasks you want to add.

Task run statistics appear after the first time this task has been launched.

### <span id="page-179-0"></span>**Task Monitor Field Descriptions**

- Fields that display on the task definition and task instance screens are shown in black.
- Fields that display only on the task definition screen are shown in green.
- Fields that display only on the task instance screen are shown in maroon.

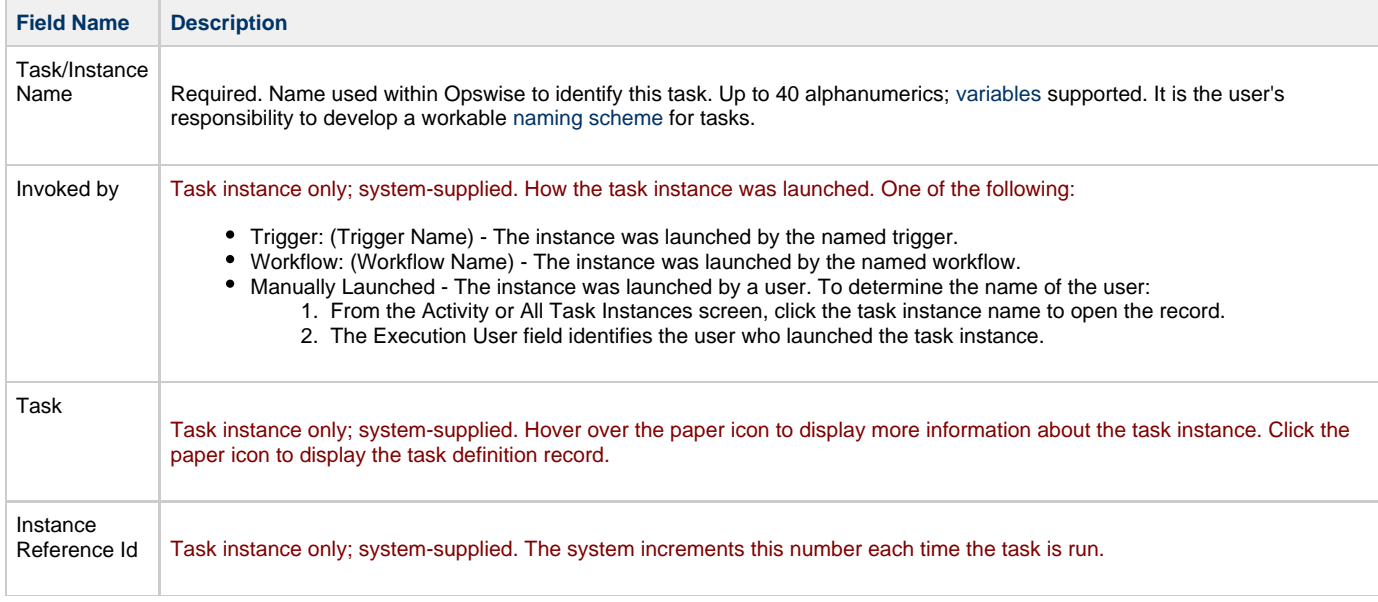
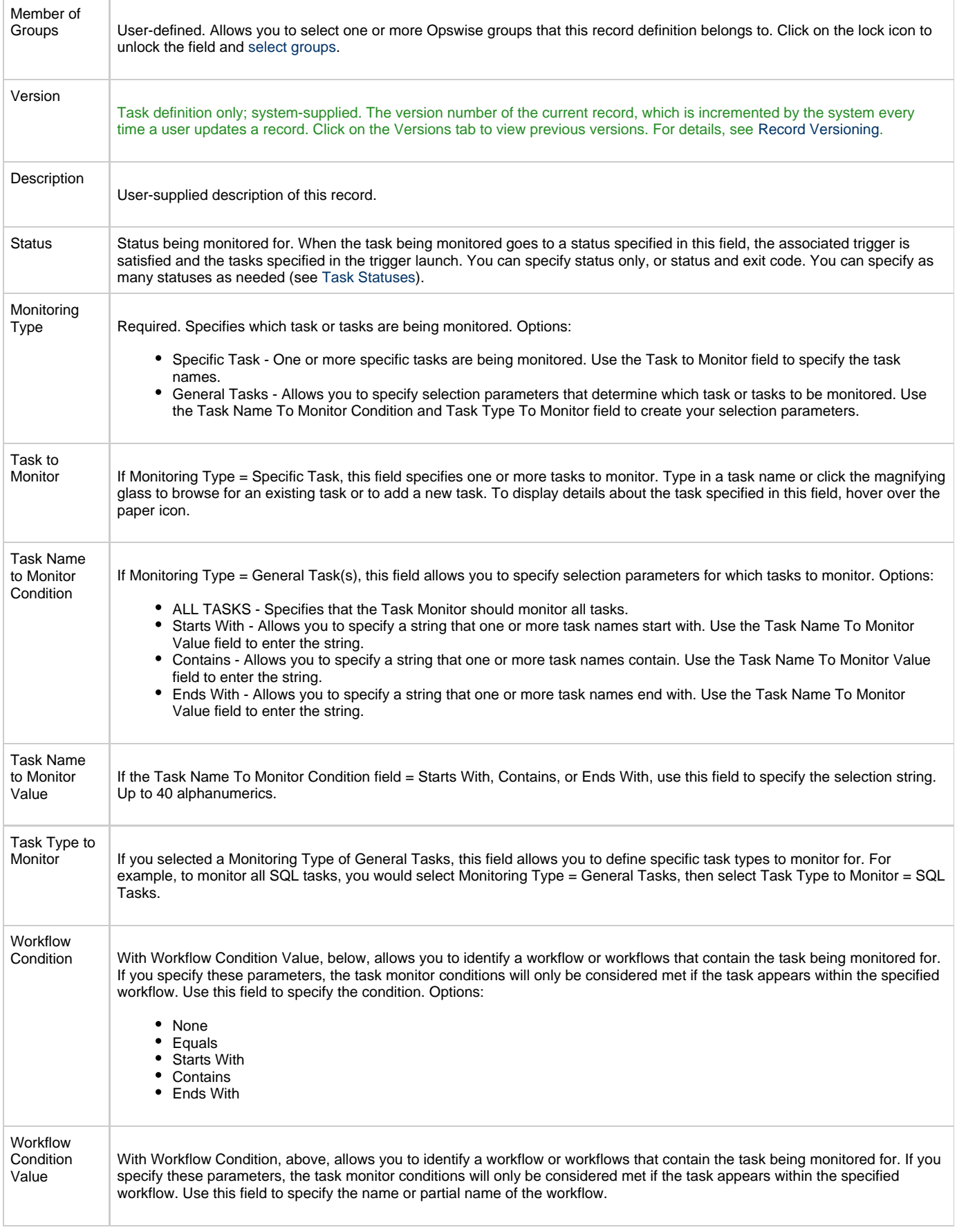

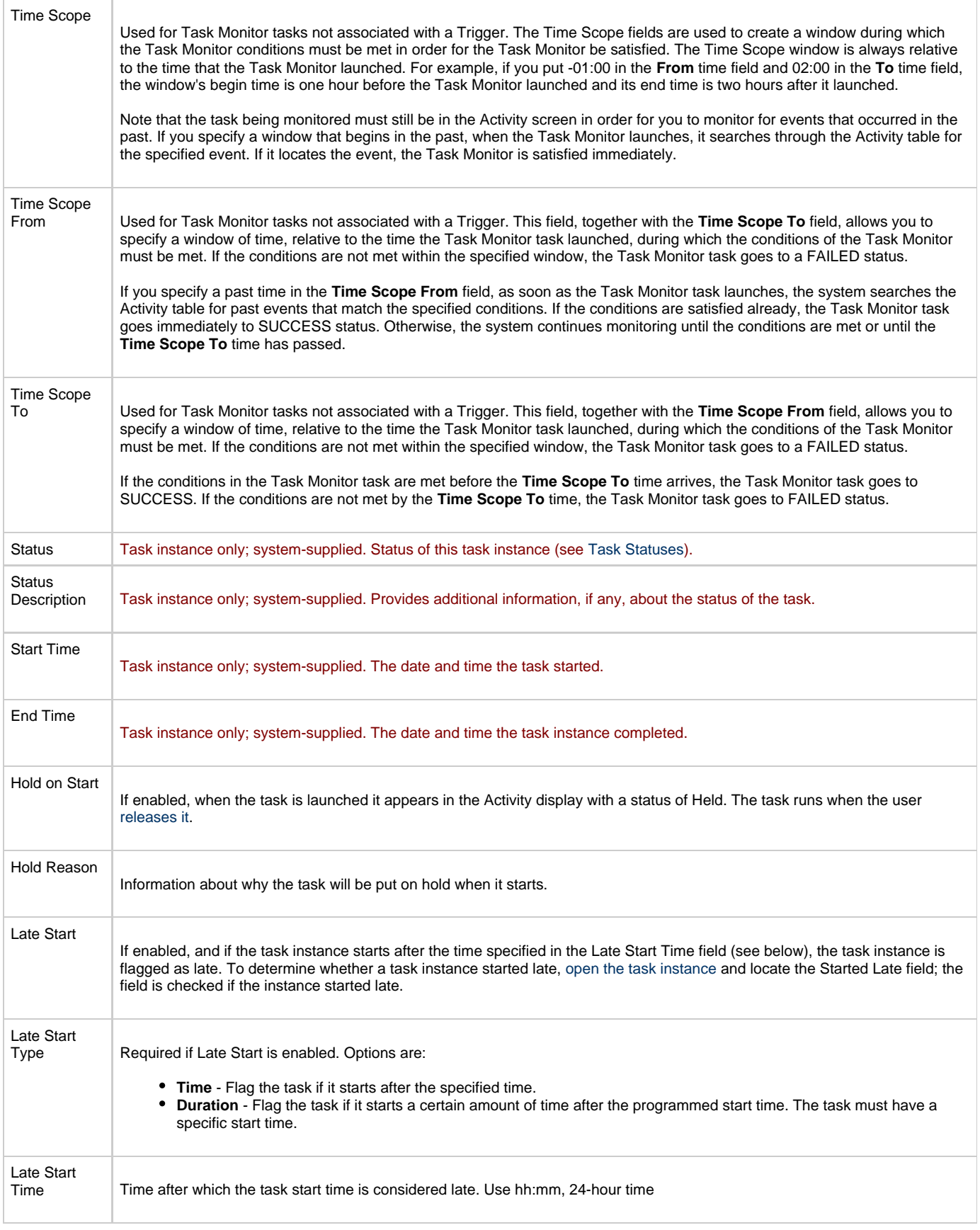

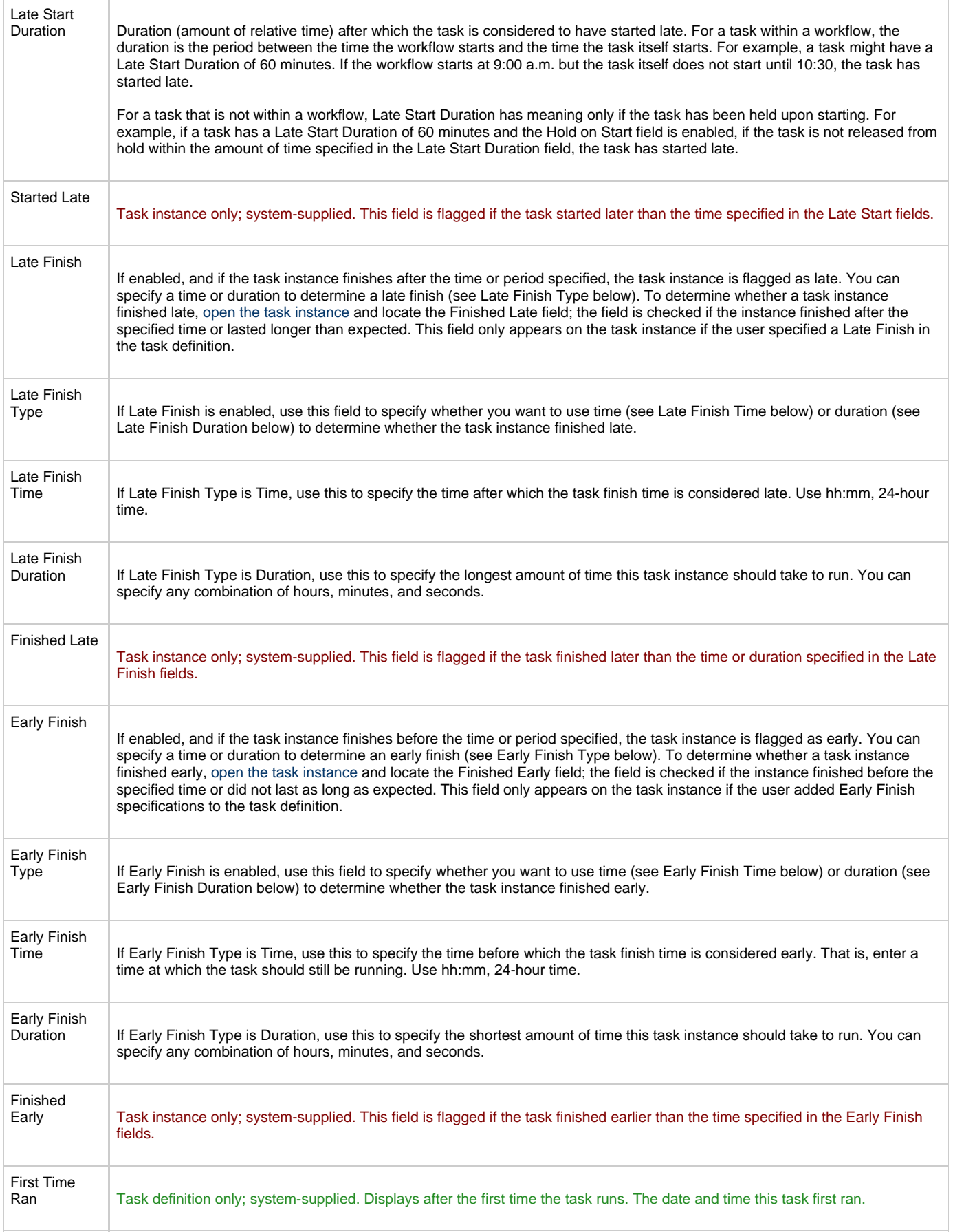

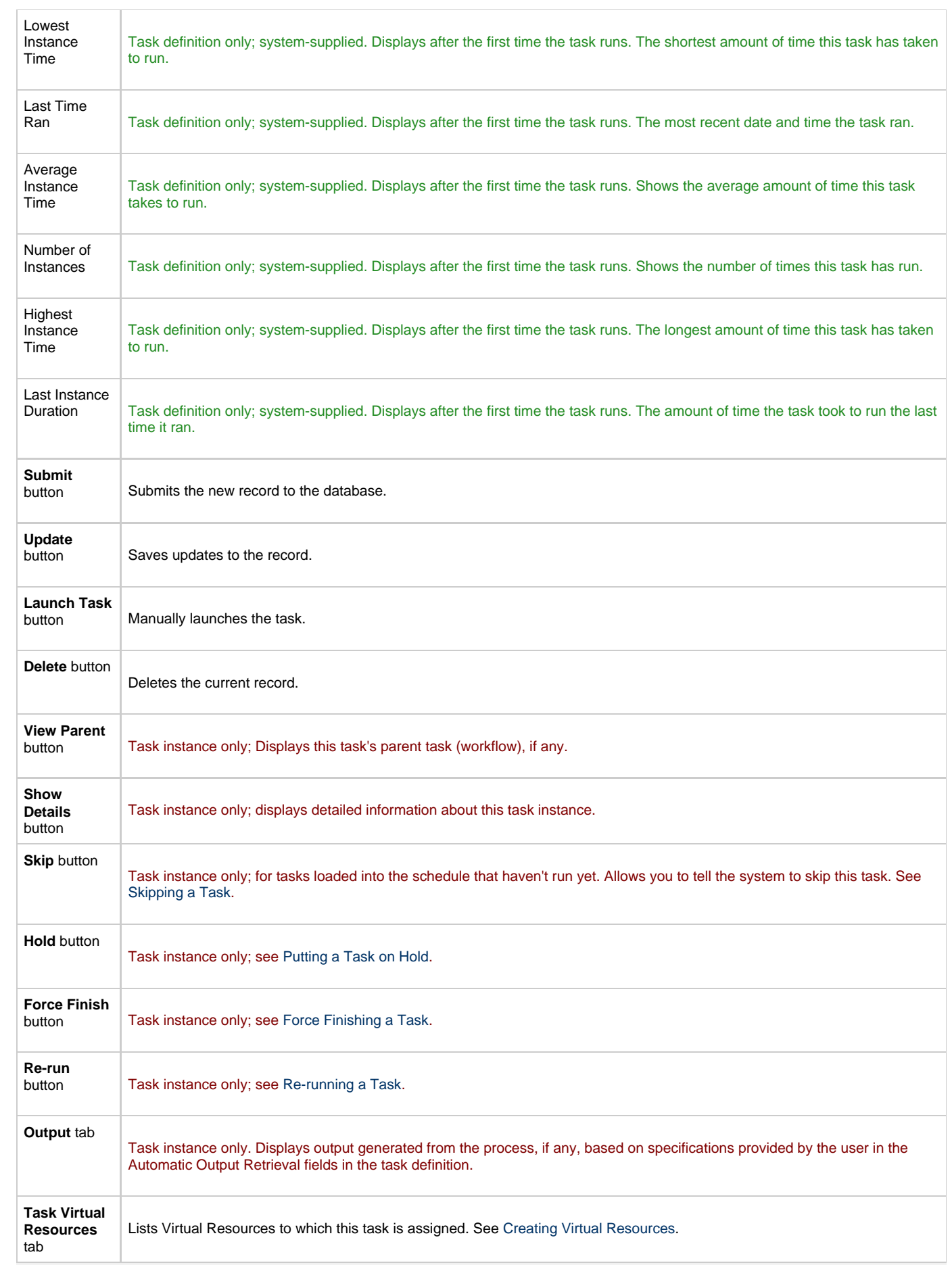

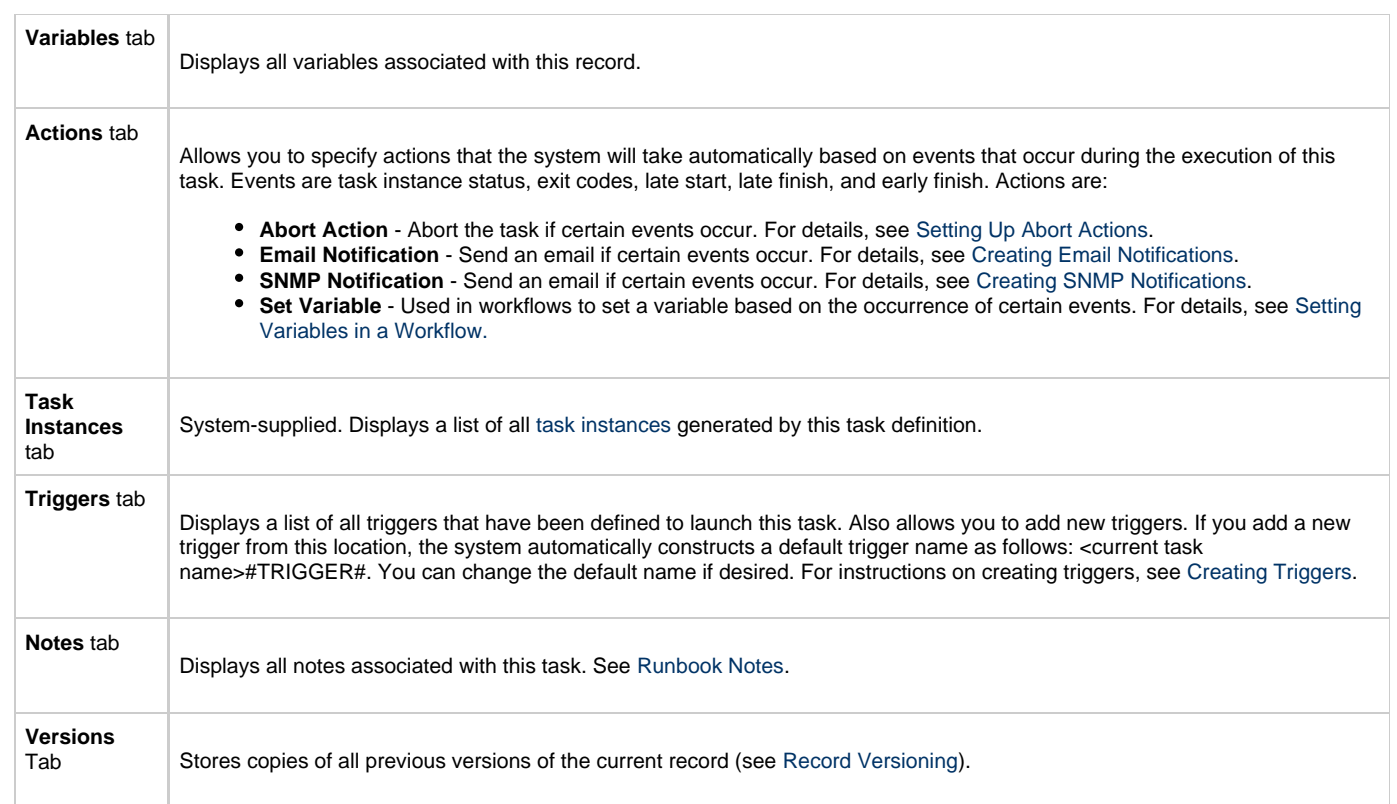

# **Monitoring Task Execution**

## **File Monitor Task**

- [Overview](#page-185-0)
	- [Launching a File Monitor Task Within a Workflow](#page-185-1)
	- [Launching a File Monitor Task Using a File \(Monitor\) Trigger](#page-185-2)
	- [Launching a File Monitor Task Manually or Via Other Trigger](#page-186-0)
- [Built-In Variables](#page-186-1)
- [Creating a New File Monitor Task](#page-186-2)
- [File Monitor Task Field Descriptions](#page-187-0)
- [Monitoring Task Execution](#page-191-0)

### <span id="page-185-0"></span>**Overview**

The File Monitor task allows you to monitor a specific remote machine for the creation, deletion, change, existence, or non-existence of one or more files at a specific location. In order to run a File Monitor task, you need an Opswise agent (Windows, Linux, Unix, or z/OS) running on the machine where you are monitoring for the file.

File Monitor tasks are meant to be launched using a File (Monitor) trigger or within a workflow. However, there are no technical restrictions on how a File Monitor task can be launched. The processing may differ depending on which of the following methods was used to launch it:

- Launched by a workflow
- Launched by a File Monitor trigger
- Launched manually or by another trigger type

The processing on a File Monitor task for each launching method is described below.

#### <span id="page-185-1"></span>**Launching a File Monitor Task Within a Workflow**

The File Monitor task can be launched within a [Workflow.](#page-230-0)

In this scenario, the task launches when the upstream workflow conditions are satisfied. Workflow processing then pauses until the conditions in the File Monitor task are satisfied. If the File Monitor is watching for the creation, change, or deletion of a file, the task goes to SUCCESS when the event occurs. If the File Monitor is watching for the existence or non-existence of a file, the task immediately goes to SUCCESS or FAILURE. Subsequent processing depends on the conditions built into the workflow.

The diagram below illustrates the processing for this scenario.

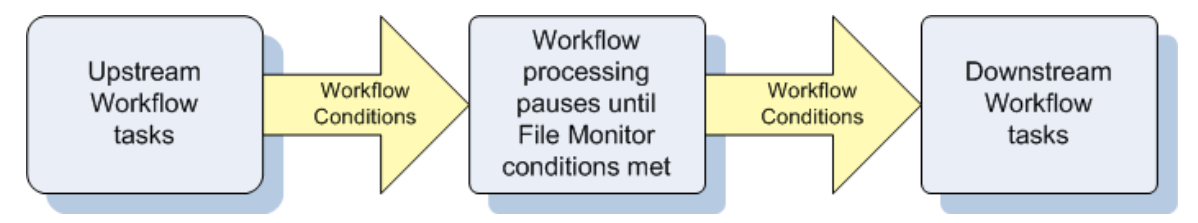

#### <span id="page-185-2"></span>**Launching a File Monitor Task Using a File (Monitor) Trigger**

A common use for the File Monitor task is to launch it using a [File \(Monitor\) trigger](#page-290-0), which specifies one or more tasks that are launched when the condition(s) is satisfied.

In this scenario, the File Monitor task launches when its associated File (Monitor) trigger is enabled.

This method is best geared toward watching for the creation, deletion, or change in files. When the conditions in the File Monitor are satisfied, the File Monitor task goes to SUCCESS and the tasks listed in the associated trigger are launched. The File Monitor task continues running until its conditions are satisfied or until the user disables the trigger.

If you use this method to check for the existence or non-existence of a file, as soon as the task is launched it goes to SUCCESS or FINISHED status. If it goes to SUCCESS, the tasks specified in the trigger are launched. A FINISHED status indicates that it found a file that shouldn't be there or didn't find a file that should be there. Both of these cases constitute a "failure" of the conditions and therefore the tasks in the trigger are not launched.

When the File Monitor task goes to FINISHED or SUCCESS, the associated File (Monitor) trigger is automatically disabled.

When you launch a File Monitor task from a File trigger, you cannot manually cancel or force finish the task. You can only stop the task by

disabling the trigger. If you manually disable the trigger while the task is still running, the task goes to FINISHED status.

The diagram below illustrates the processing flow for this scenario.

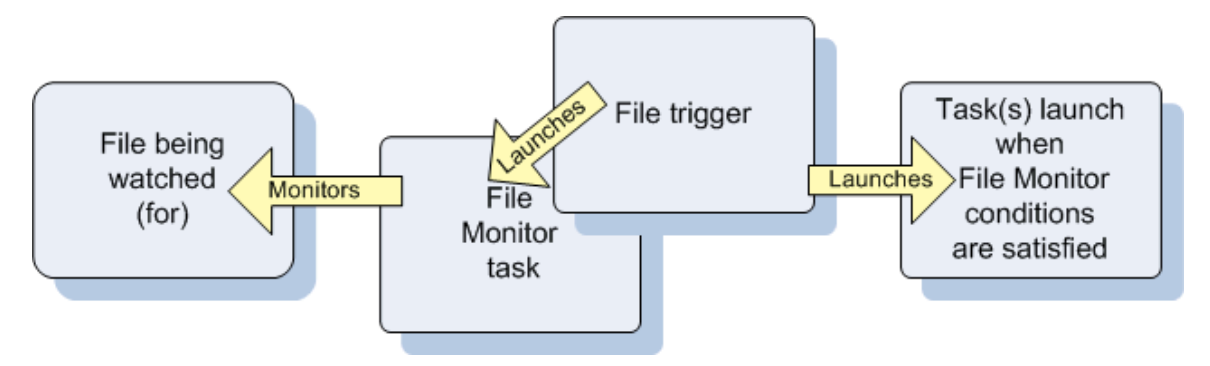

#### <span id="page-186-0"></span>**Launching a File Monitor Task Manually or Via Other Trigger**

If you manually launch a File Monitor task or launch it using a non-File trigger, such as a Time trigger, the task continues running until its specified conditions are met, at which time the task goes to SUCCESS. No other processing occurs unless you have configured notifications with the task or set up some other task(s) to launch based on the status of this task.

If the conditions are not met, the task runs perpetually or until a user issues a Cancel or Force Finish command against it.

### <span id="page-186-1"></span>**Built-In Variables**

The built-in variables outlined below can be used to pass data where appropriate:

- [Task and Task Instance Variables](#page-252-0)
- [File Monitor Variables](#page-253-0).

#### <span id="page-186-2"></span>**Creating a New File Monitor Task**

- 1. From the navigation pane, select **Automation Center > Tasks > File Monitors**. The File Monitors List screen displays.
- 2. Click **New**. The File Monitor Definition screen displays.

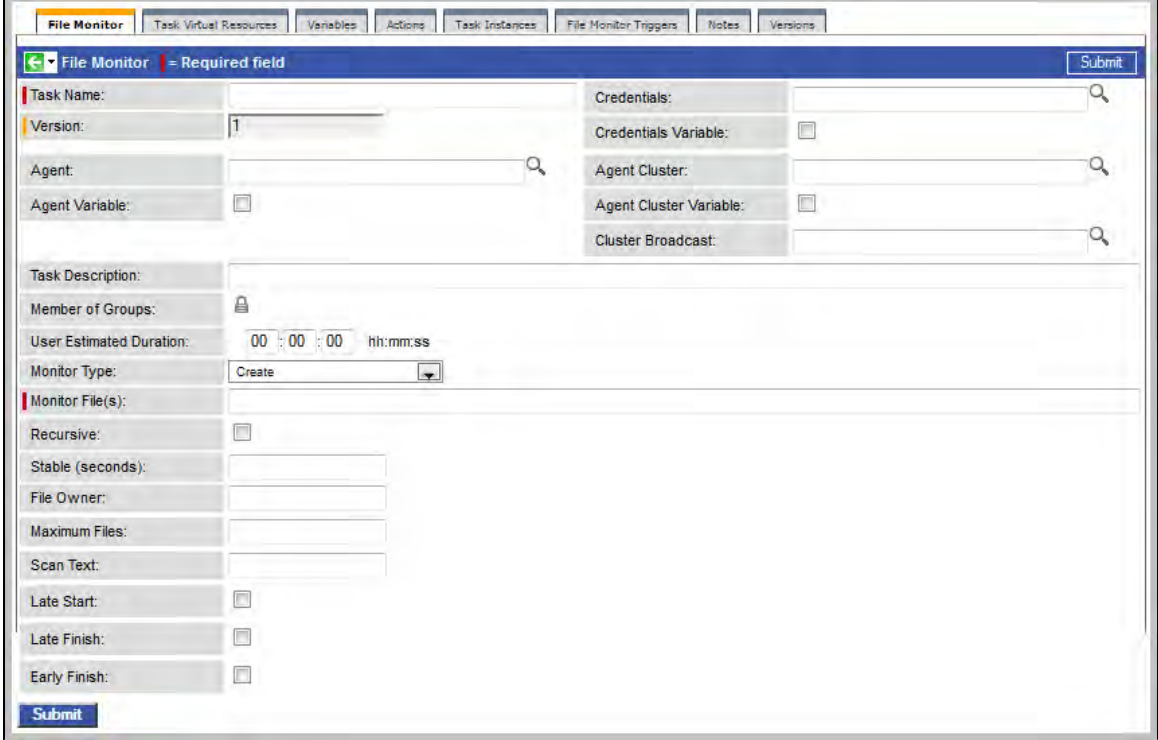

- 3. Using the field descriptions provided below as a guide, complete the fields as needed.
- 4. Click the **Submit** button to save the record and return to the menu, or right-click on the title bar and select **Save** to save the record and remain on the current display.
- 5. If appropriate, repeat these steps for any additional tasks you want to add.

Task run statistics appear after the first time this task has been launched.

## <span id="page-187-0"></span>**File Monitor Task Field Descriptions**

The table below describes the fields, buttons, and tabs on the task definition and task instance screens. Color coding is provided that differentiates the following three types of fields:

- Fields that display on the task definition and task instance screens are shown in black.
- Fields that display only on the task definition screen are shown in green.
- Fields that display only on the task instance screen are shown in maroon.

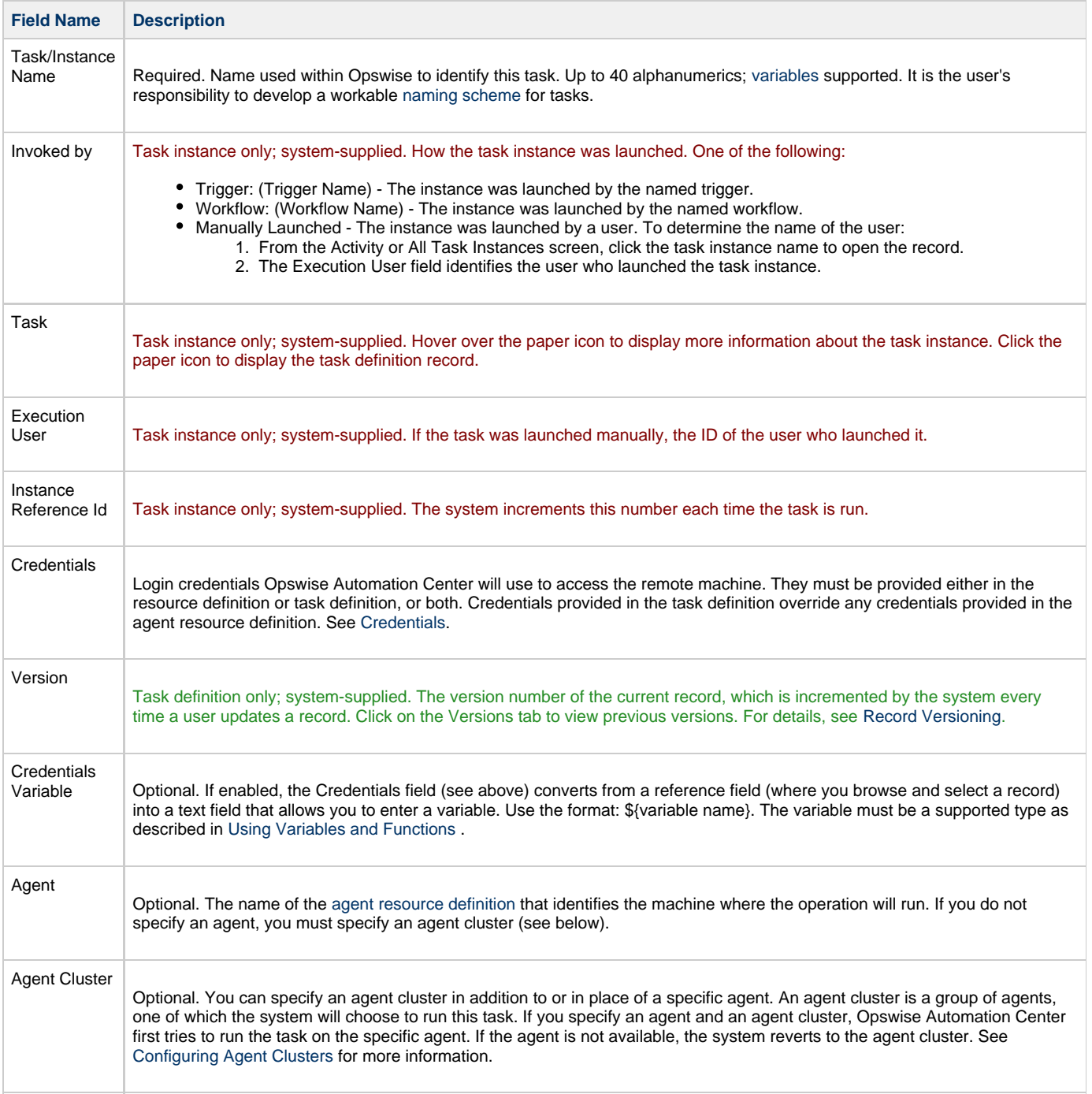

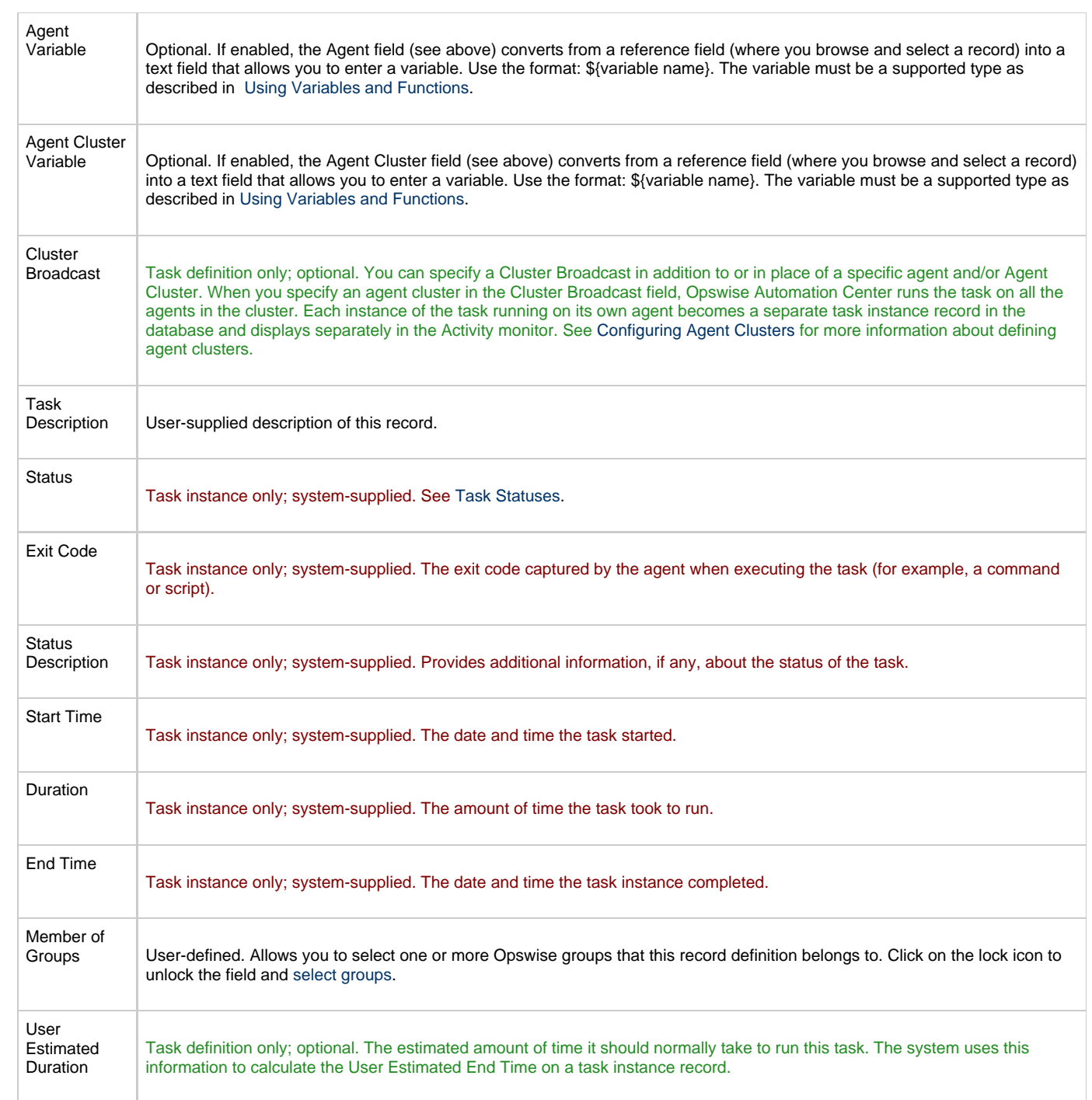

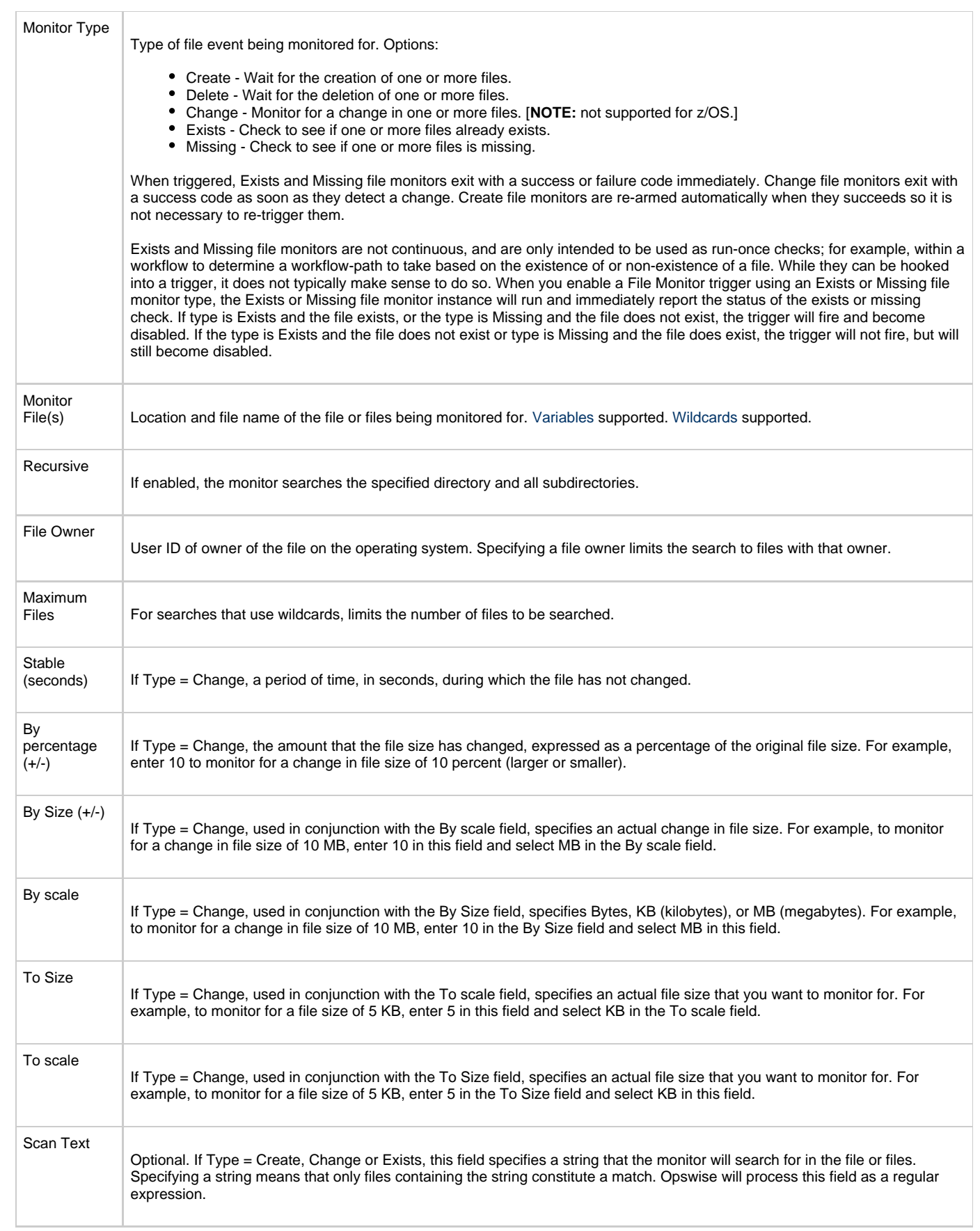

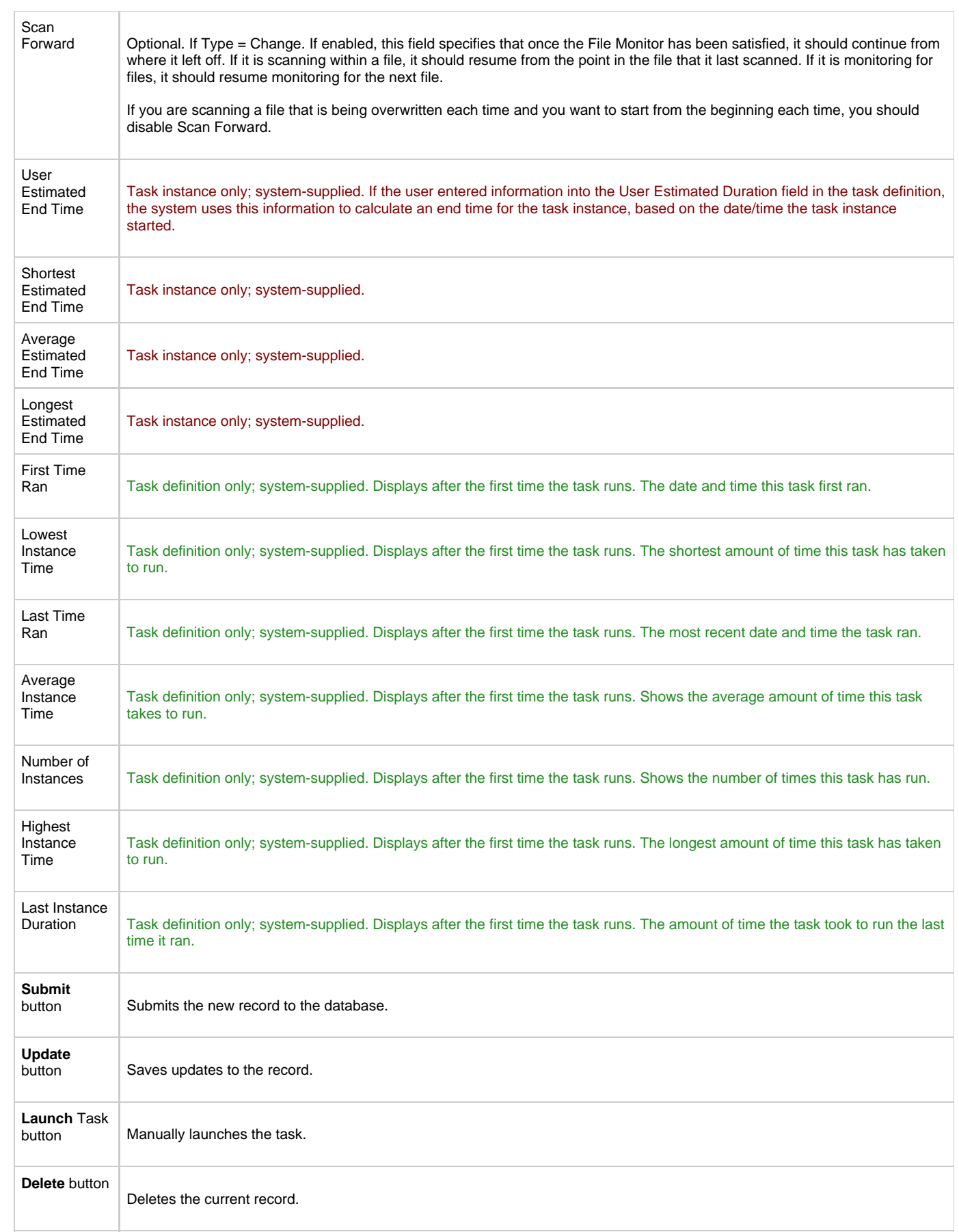

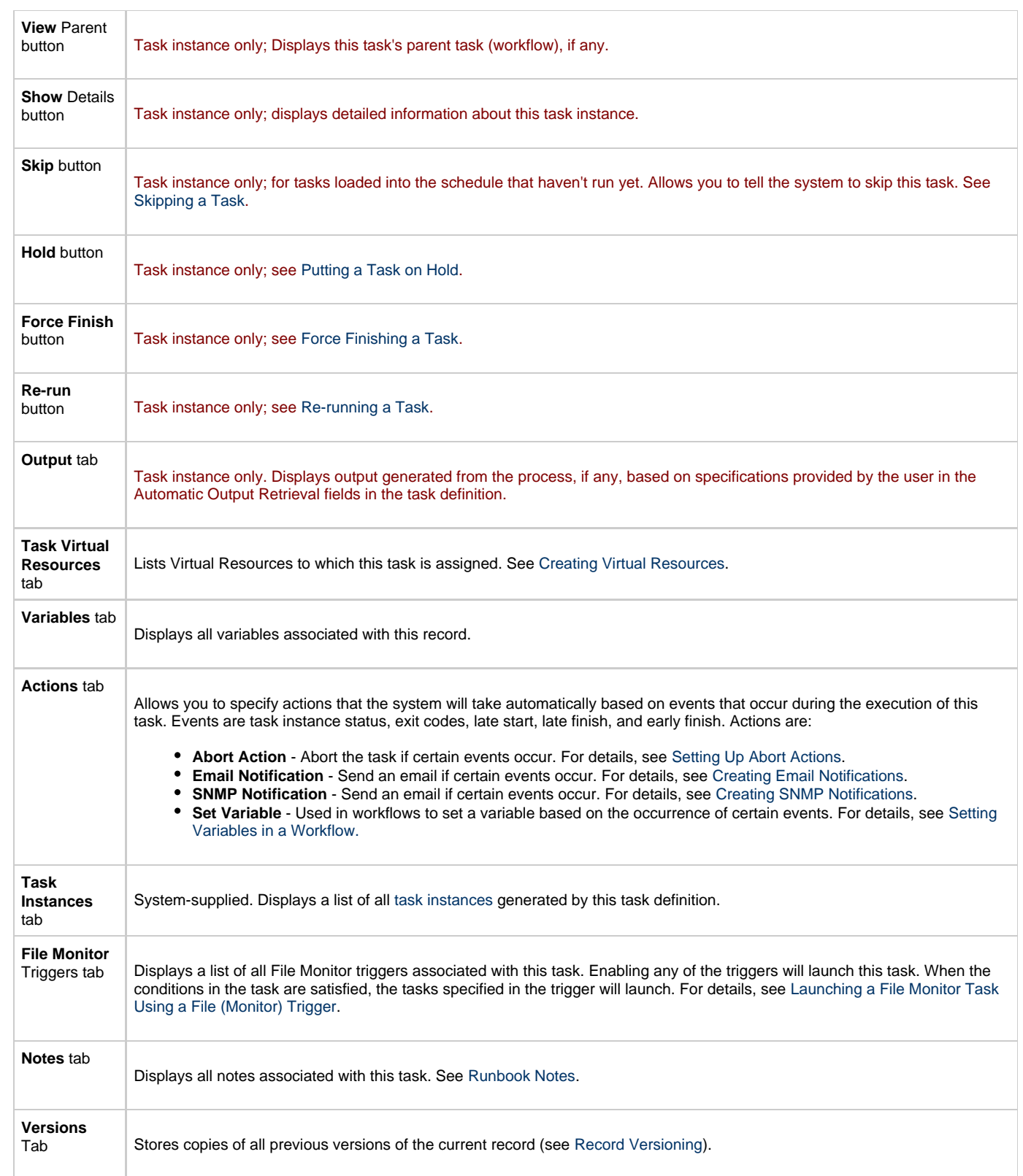

# <span id="page-191-0"></span>**Monitoring Task Execution**

## **FTP File Monitor Task**

- [Overview](#page-192-0) [Built-In Variables](#page-192-1)
- 
- [Creating a New FTP File Monitor Task](#page-192-2)
- **[FTP File Monitor Task Field Descriptions](#page-193-0)**
- [Specifying When a Task Runs](#page-199-0)
- [Monitoring Task Execution](#page-199-1)

### <span id="page-192-0"></span>**Overview**

The FTP File Monitor task allows you to monitor for a file on a remote machine where an FTP server is running. The FTP File Monitor connects to the FTP server rather than the machine's file system to monitor for files. The FTP File Monitor can be used only within a workflow; you cannot run a FTP File Monitor task based on a trigger. To run an FTP File Monitor task, you need an Opswise Universal Automation Center Agent (UAG) to communicate with the FTP server. The agent can but does not have to be running on the same machine as the FTP server.

In the example shown below, the user wants to monitor for a file on a remote FTP Server that has UAG running on it. In this case, the login credentials for the UAG machine and the FTP server machine are the same.

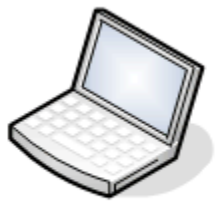

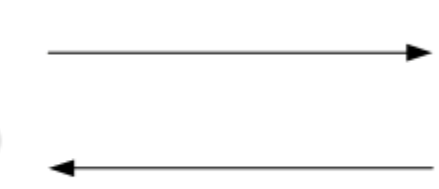

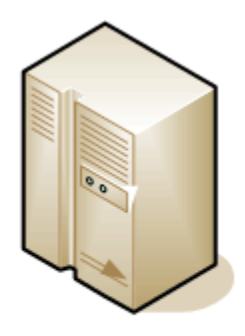

#### User's machine

**Remote FTP server Universal Agent** 

In the example shown below, the user wants to monitor for a file on a remote FTP Server that does not have UAG running on it. In this case, the FTP File Monitor task definition provides an address and login credentials for the machine where UAG is running as well as address and login credentials for the FTP server.

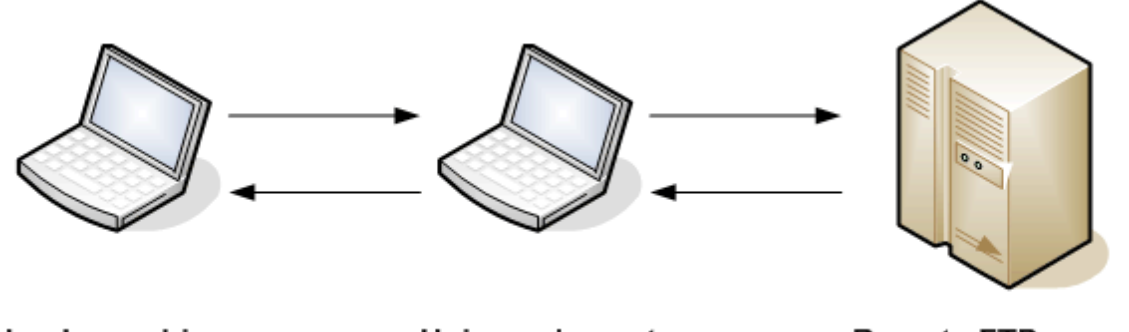

User's machine

Universal agent

**Remote FTP server** 

## <span id="page-192-1"></span>**Built-In Variables**

The built-in variables outlined below can be used in an FTP File Monitor task to pass data where appropriate:

- [Task and Task Instance Variables](#page-252-0)
- [FTP File Monitor Variables.](#page-255-0)

## <span id="page-192-2"></span>**Creating a New FTP File Monitor Task**

- 1. From the navigation pane, select **Automation Center > Tasks > FTP File Monitors**. The FTP File Monitors List screen displays.
- 2. Click **New**. The FTP File Monitor Task Definition screen displays.

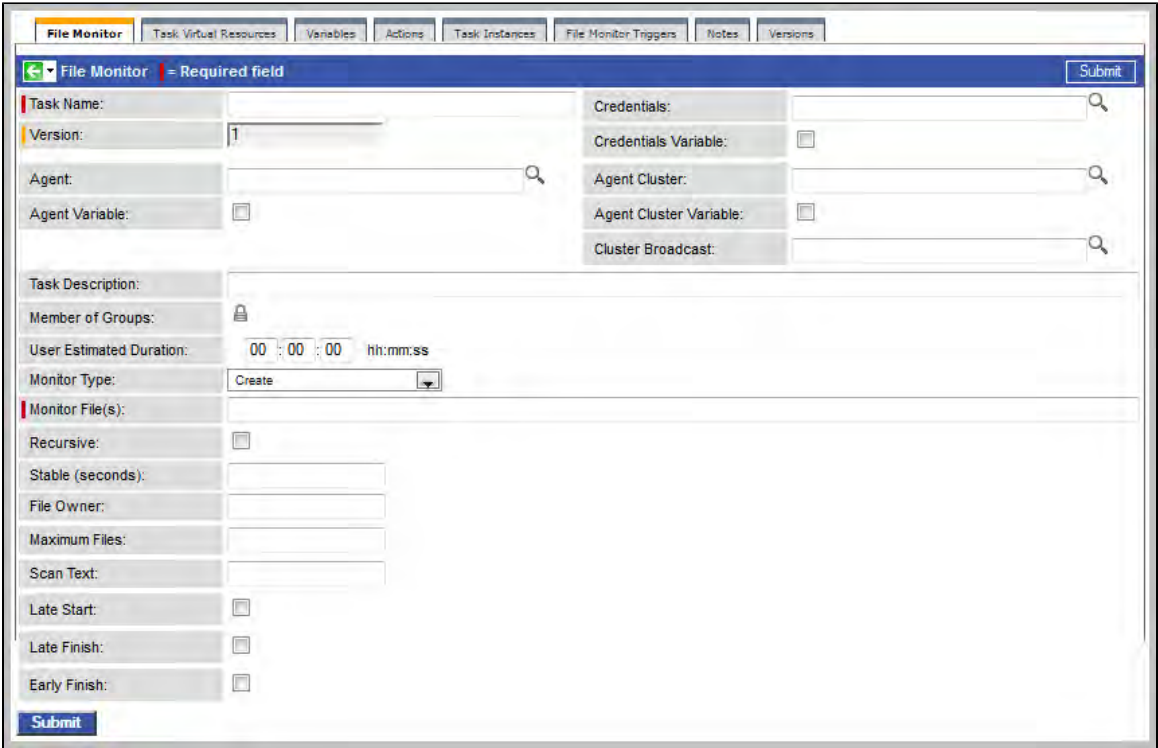

- 3. Using the field descriptions provided below as a guide, complete the fields as needed.
- 4. Click the **Submit** button to save the record and return to the menu, or right-click on the title bar and select **Save** to save the record and remain on the current display.
- 5. If appropriate, repeat these steps for any additional tasks you want to add.

Task run statistics appear after the first time this task has been launched.

### <span id="page-193-0"></span>**FTP File Monitor Task Field Descriptions**

The table below describes the fields, buttons, and tabs on the task definition and task instance screens. Color coding is provided that differentiates the following three types of fields:

- Fields that display on the task definition and task instance screens are shown in black.
- Fields that display only on the task definition screen are shown in green.
- Fields that display only on the task instance screen are shown in maroon.

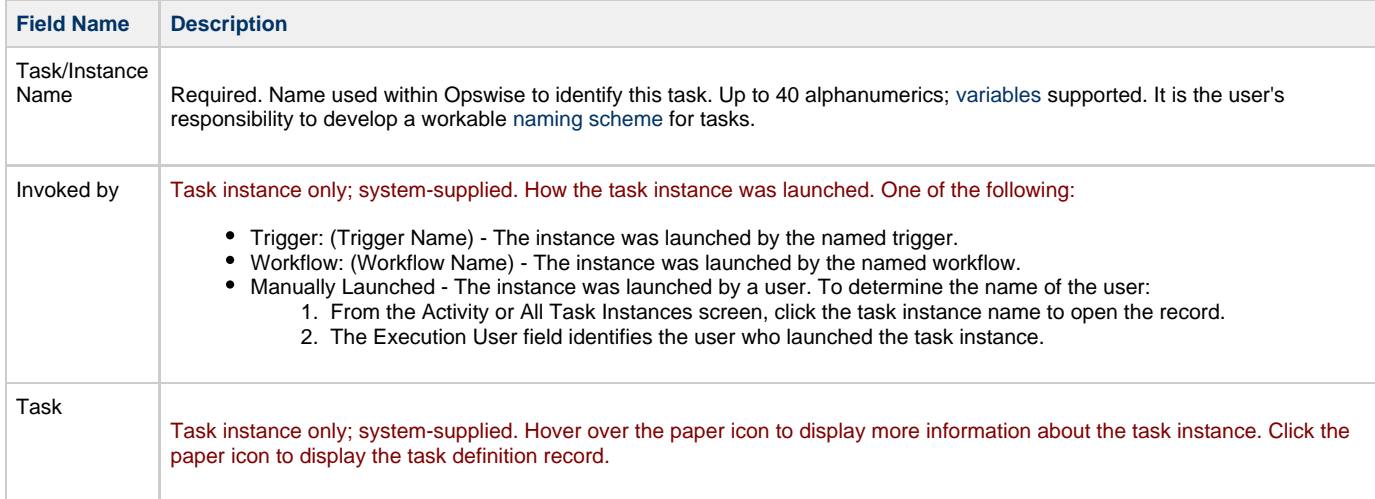

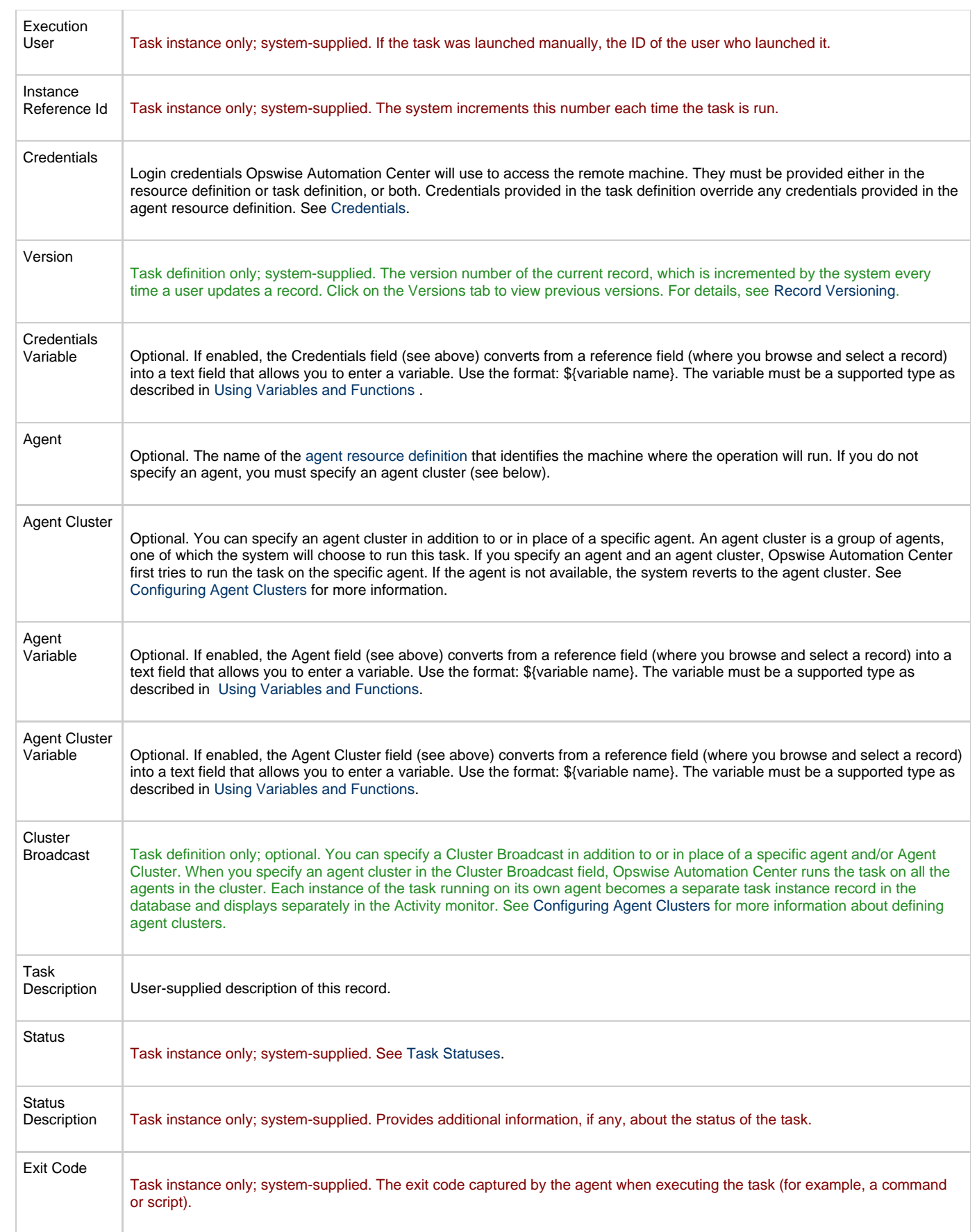

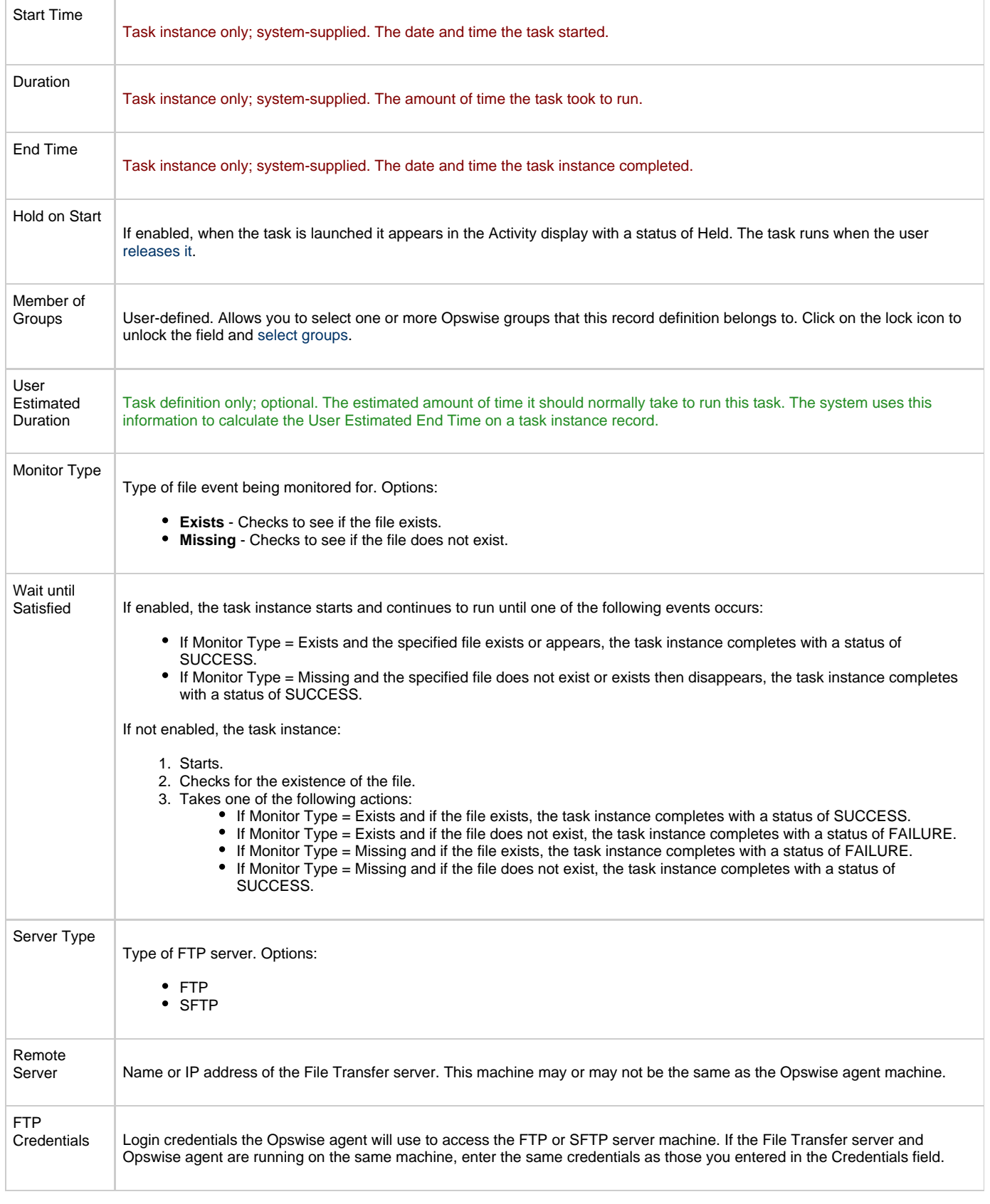

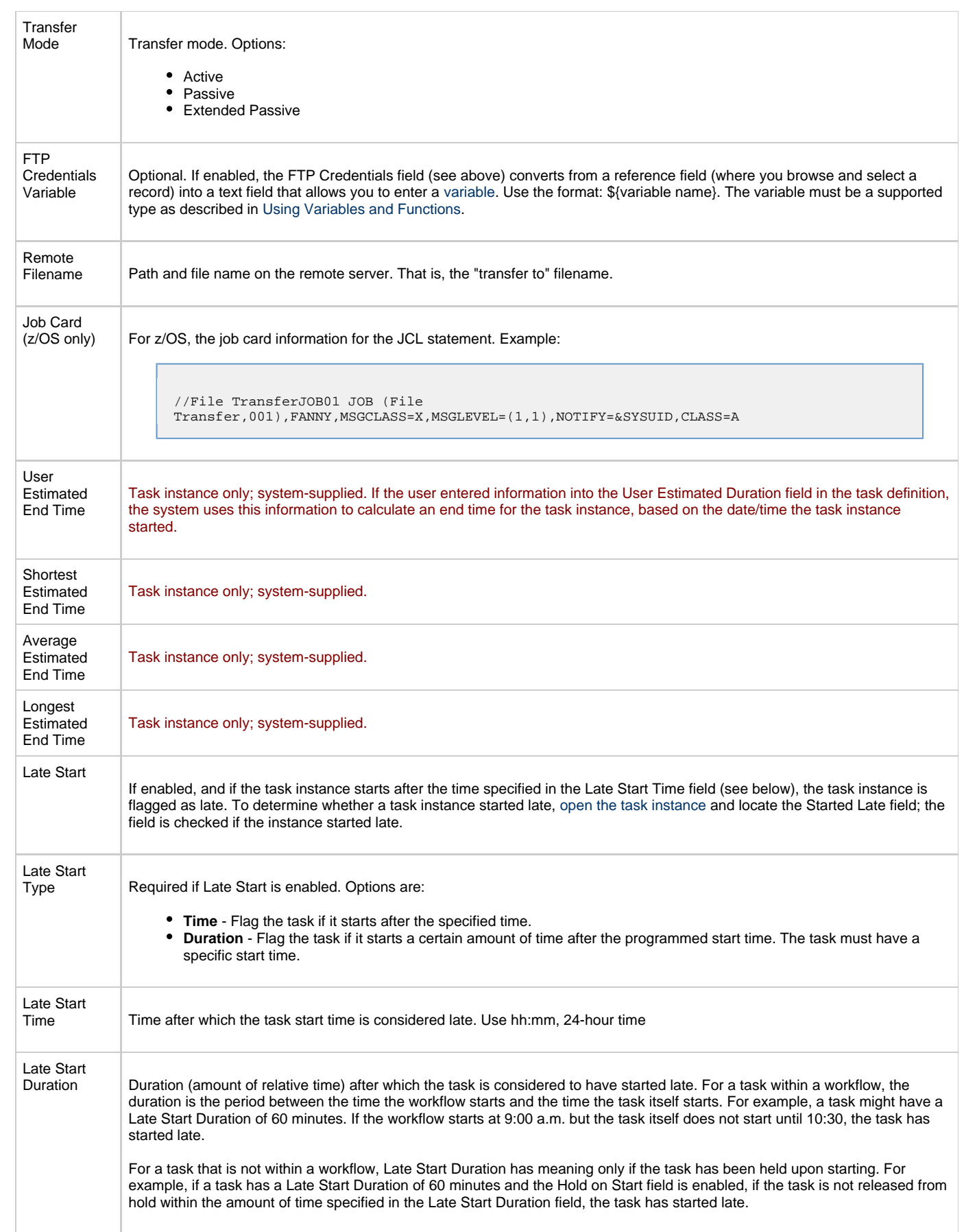

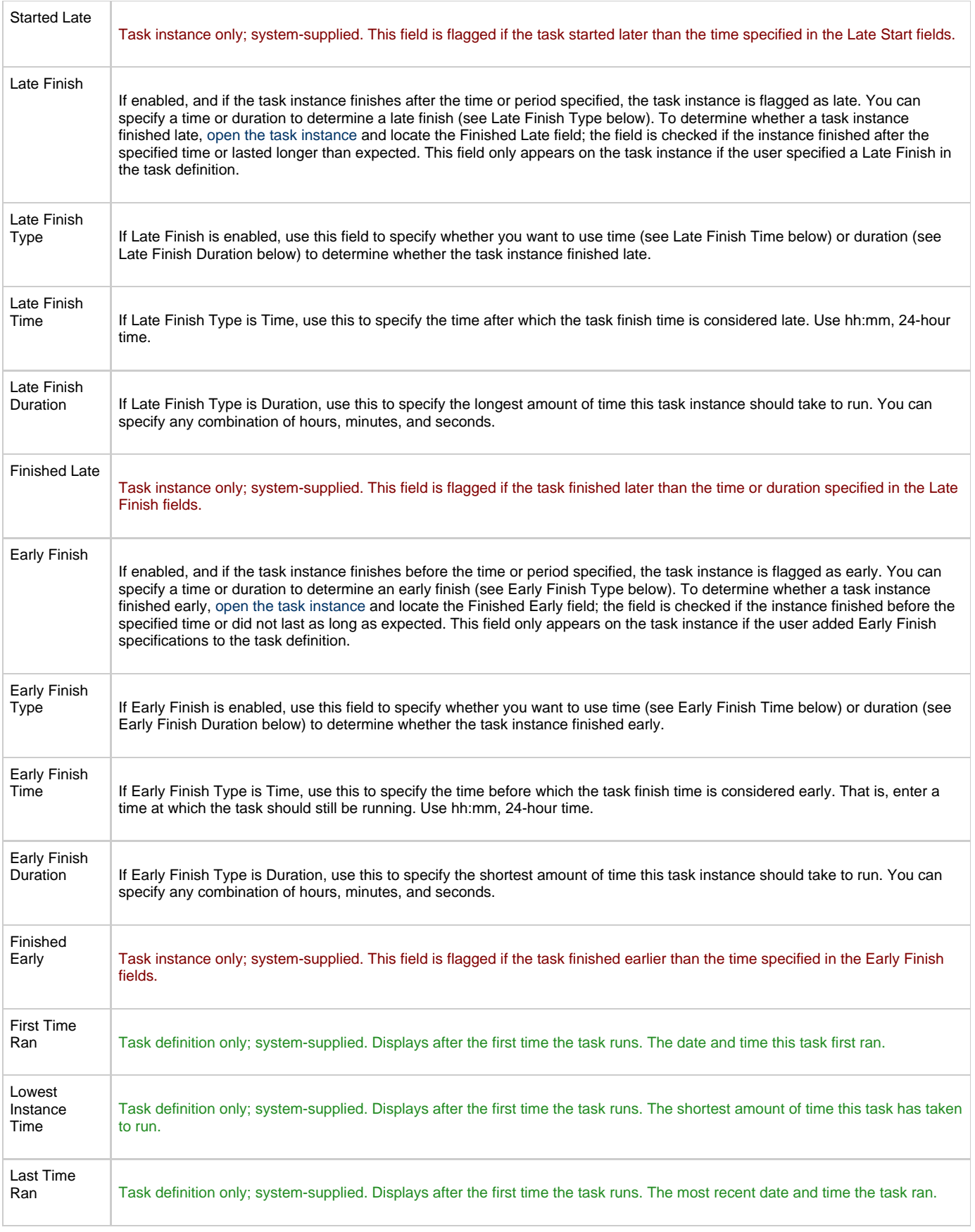

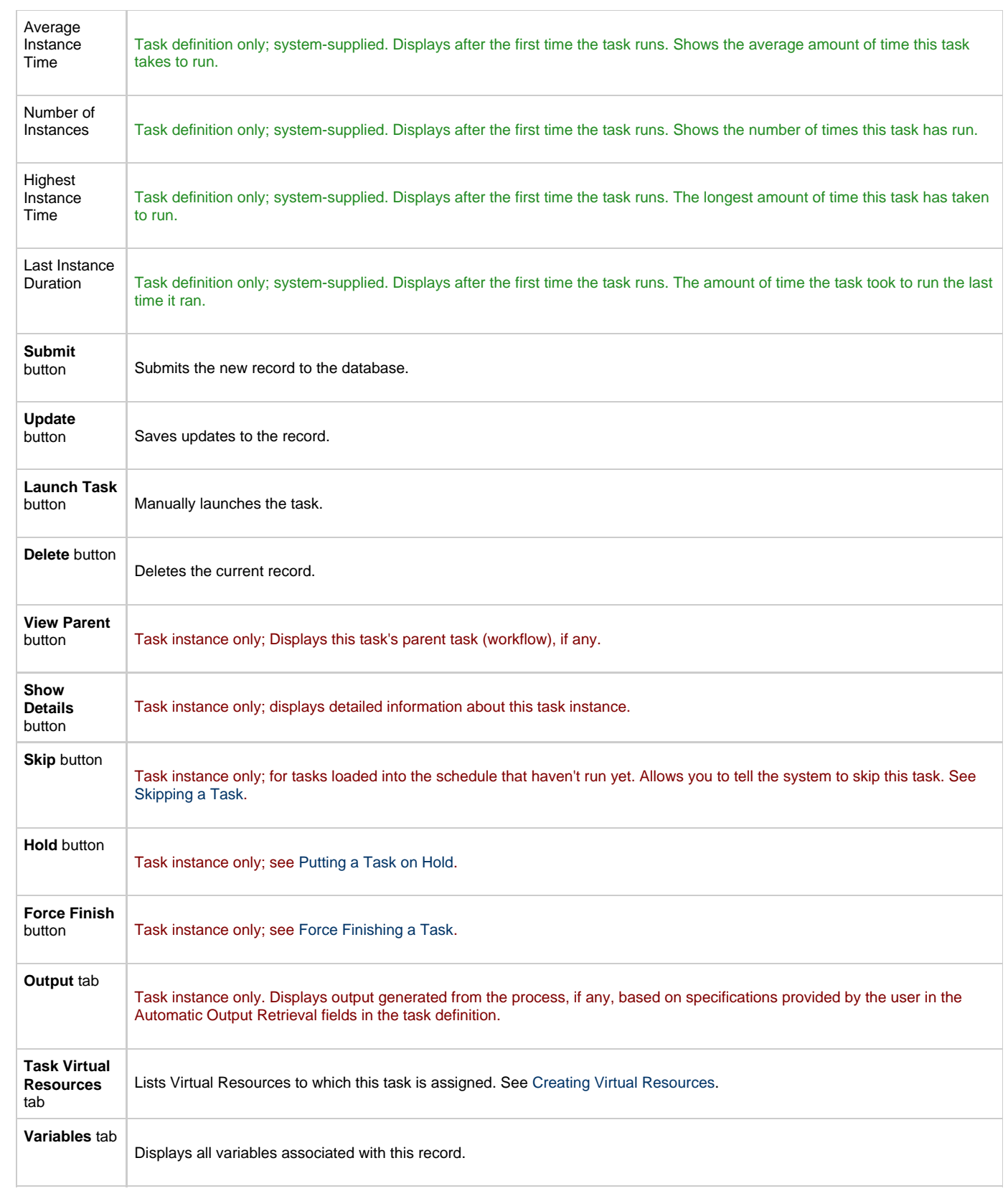

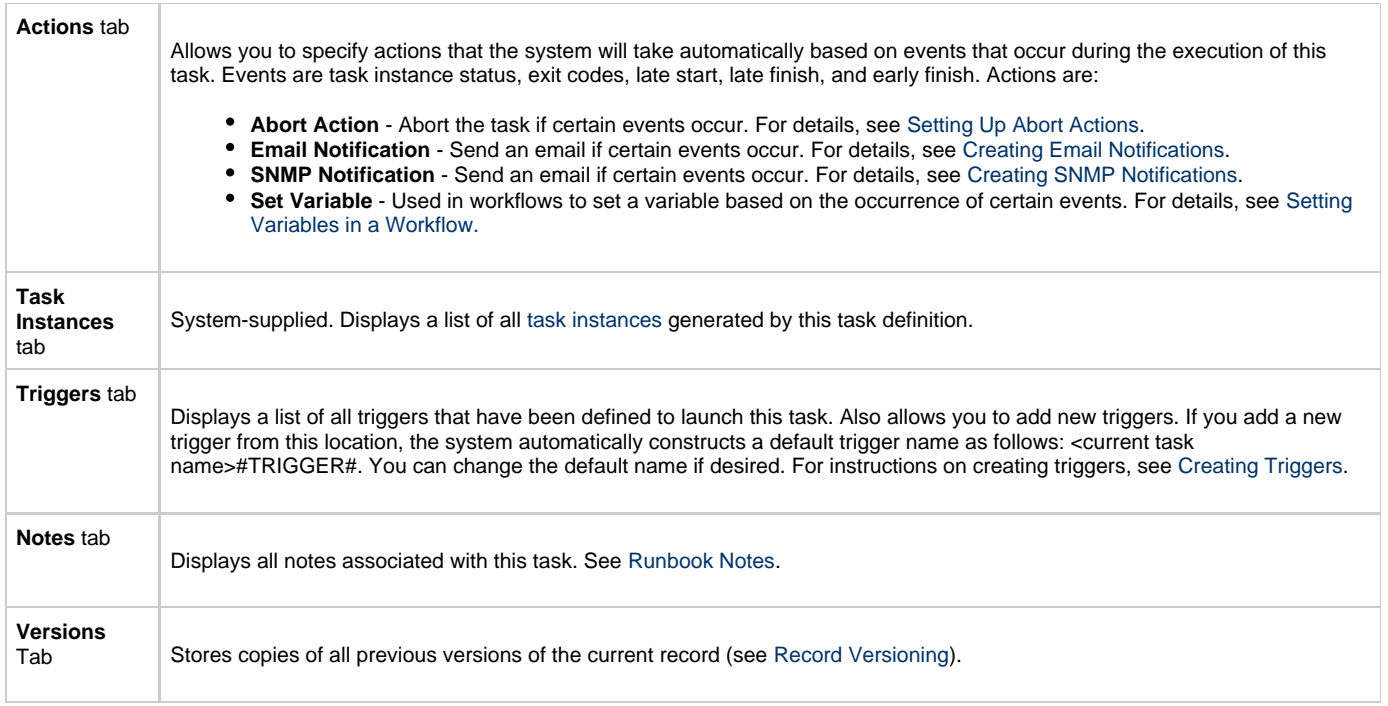

## <span id="page-199-0"></span>**Specifying When a Task Runs**

The FTP File Monitor can be used only within a workflow; you cannot run a FTP File Monitor task based on a trigger.

## <span id="page-199-1"></span>**Monitoring Task Execution**

## **System Monitor Task**

- [Overview](#page-200-0)
- [Creating a New System Monitor Task](#page-200-1)
- $\bullet$ [System Monitor Field Descriptions](#page-200-2)
- [Specifying When a Task Runs](#page-204-0)
- [Monitoring Task Execution](#page-204-1)

#### <span id="page-200-0"></span>**Overview**

The System Monitor task allows you to monitor a specific remote machine and check for free diskspace. You might use this task to check for sufficient diskspace before running a task on it that requires a specific amount. In order for this task to execute, the remote machine must have Universal Automation Center Agent (UAG) running on it.

### <span id="page-200-1"></span>**Creating a New System Monitor Task**

- 1. From the navigation pane, select **Automation Center > Tasks > System Monitors**. The System Monitors List displays.
- 2. Click **New**. The System Monitor Definition screen displays.

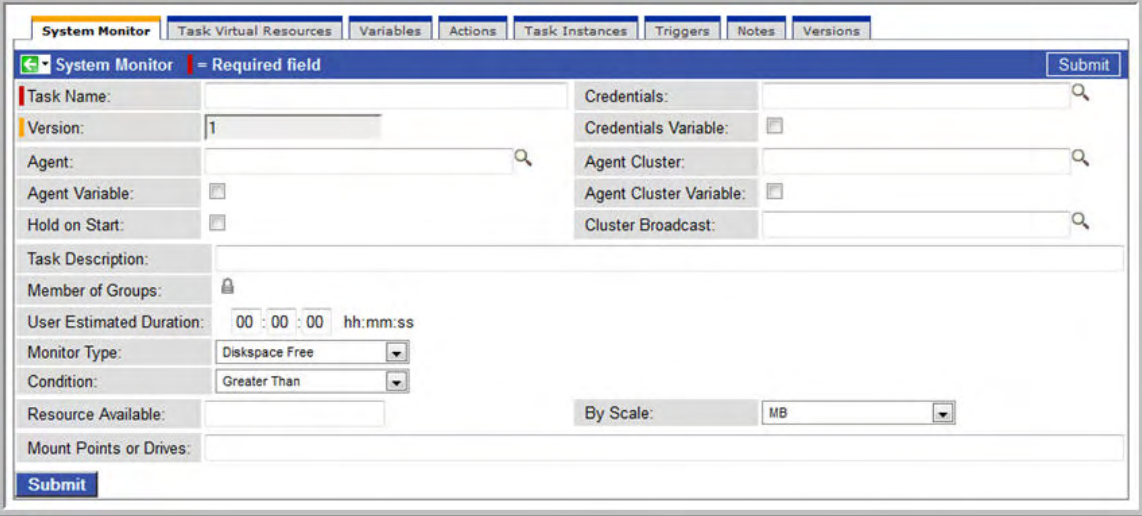

- 3. Using the field descriptions provided below as a guide, complete the fields as needed.
- 4. Click the **Submit** button to save the record and return to the menu, or right-click on the title bar and select **Save** to save the record and remain on the current display.
- 5. If appropriate, repeat these steps for any additional tasks you want to add.

Task run statistics appear after the first time this task has been launched.

## <span id="page-200-2"></span>**System Monitor Field Descriptions**

The table below describes the fields, buttons, and tabs on the task definition and task instance screens. Color coding is provided that differentiates the following three types of fields:

- Fields that display on the task definition and task instance screens are shown in black.
- Fields that display only on the task definition screen are shown in green.
- Fields that display only on the task instance screen are shown in maroon.

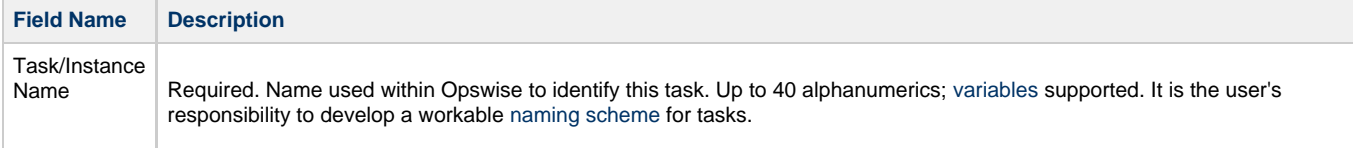

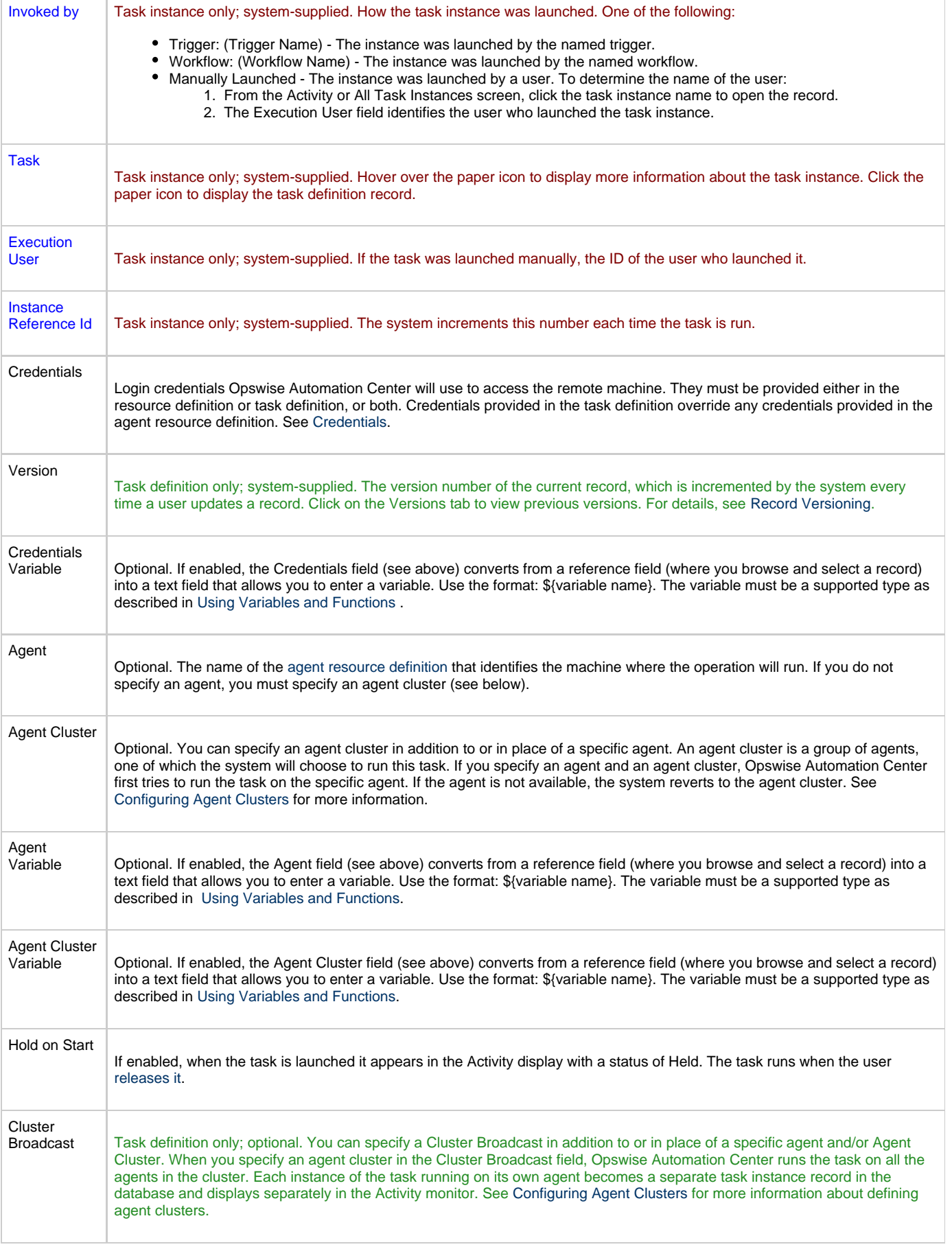

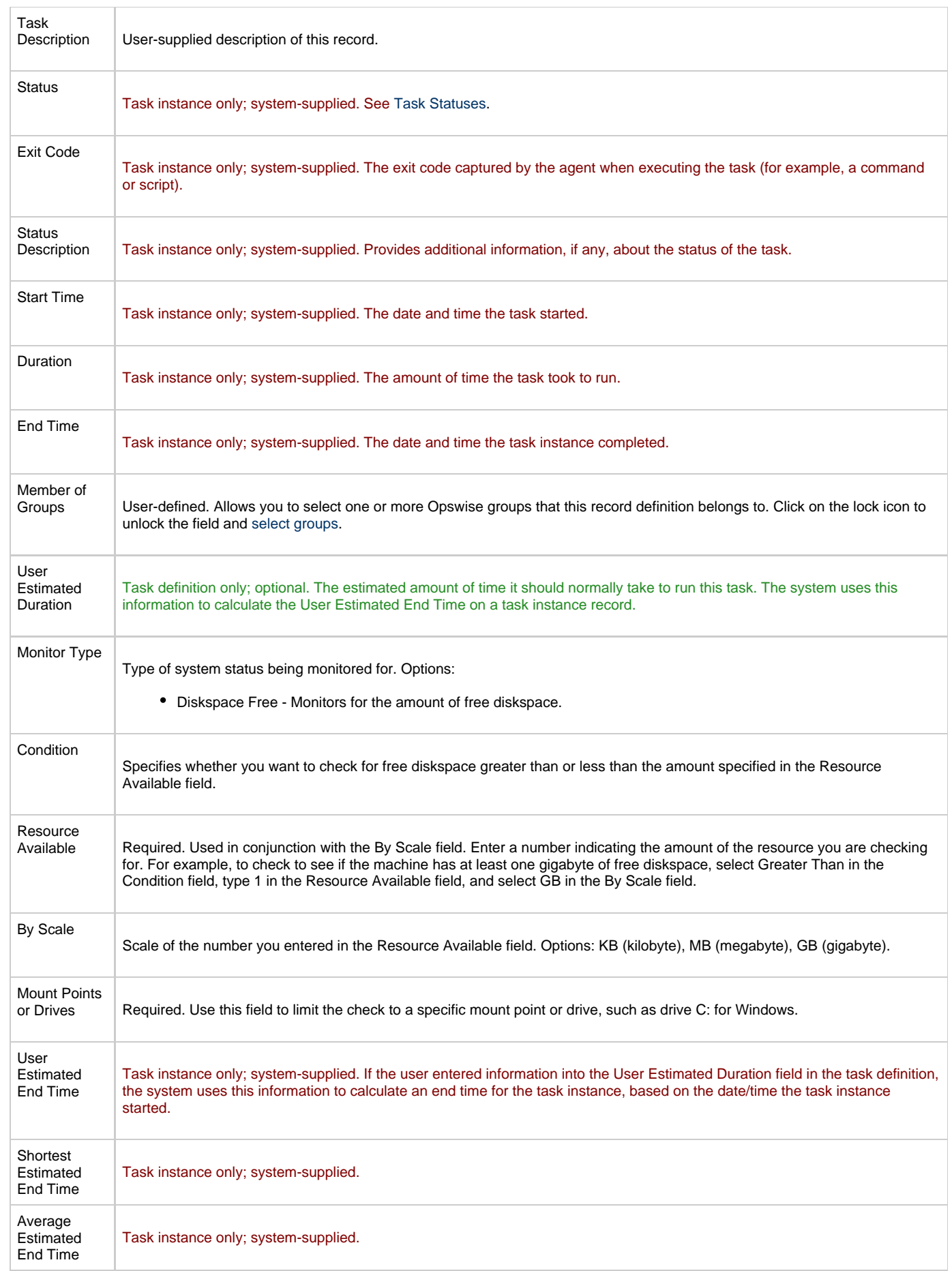

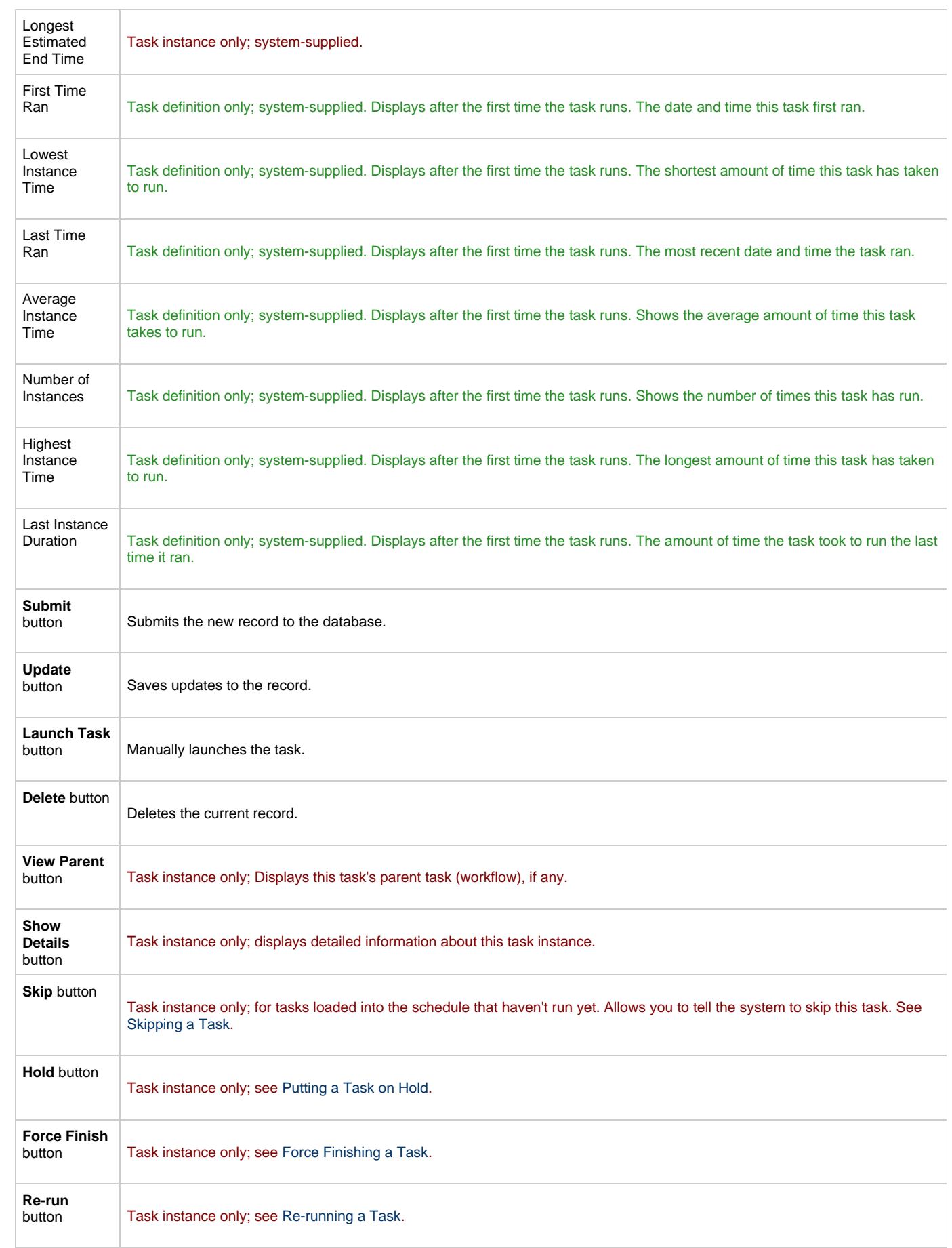

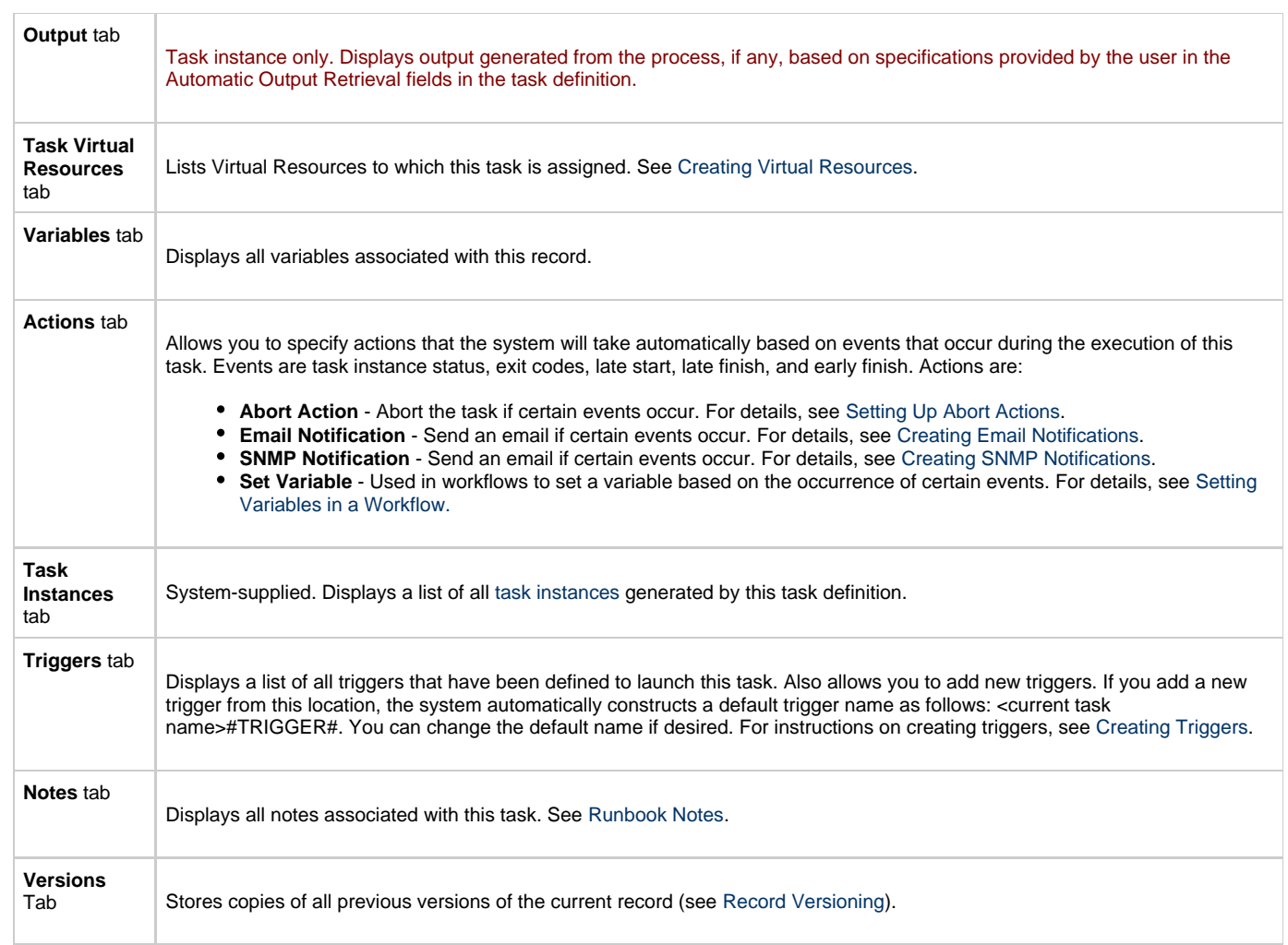

# <span id="page-204-0"></span>**Specifying When a Task Runs**

You can run the task as part of a [workflow,](#page-230-0) [specify triggers](#page-273-0) that run the task automatically based on times or events, or [run the task manually.](#page-349-0)

## <span id="page-204-1"></span>**Monitoring Task Execution**

# **Copying Tasks**

- [Overview](#page-205-0)
	- [Copying One or More Tasks on the Tasks List](#page-205-1)
	- [Copying a Task on the Task Definition Form](#page-206-0)

### <span id="page-205-0"></span>**Overview**

You can make copies of all Opswise records, including tasks, using the standard methods for [Saving, Updating, Deleting, and Copying Records.](#page-18-0) However, the standard method does not make copies of other records that may be attached to the task, such as Notifications, Actions, Variables, and so on.

The Copy Task option allows you to make a complete copy of a task, including all of its associated records, such as variables and notes. It does not copy referenced records, such as virtual resources, but retains the relationship to these records for the copied task.

#### <span id="page-205-1"></span>**Copying One or More Tasks on the Tasks List**

- 1. From the navigation pane, select a task type from **Automation Center > Tasks**. The Tasks List screen for that task type displays.
- 2. Locate the task(s) you want to copy (see [Searching for Records](#page-16-0)).
- 3. Copy the task(s) using either of two methods:
	- a. To copy a single task, hover over the task name and right-click. From the pop-up menu, select **Copy Task**.

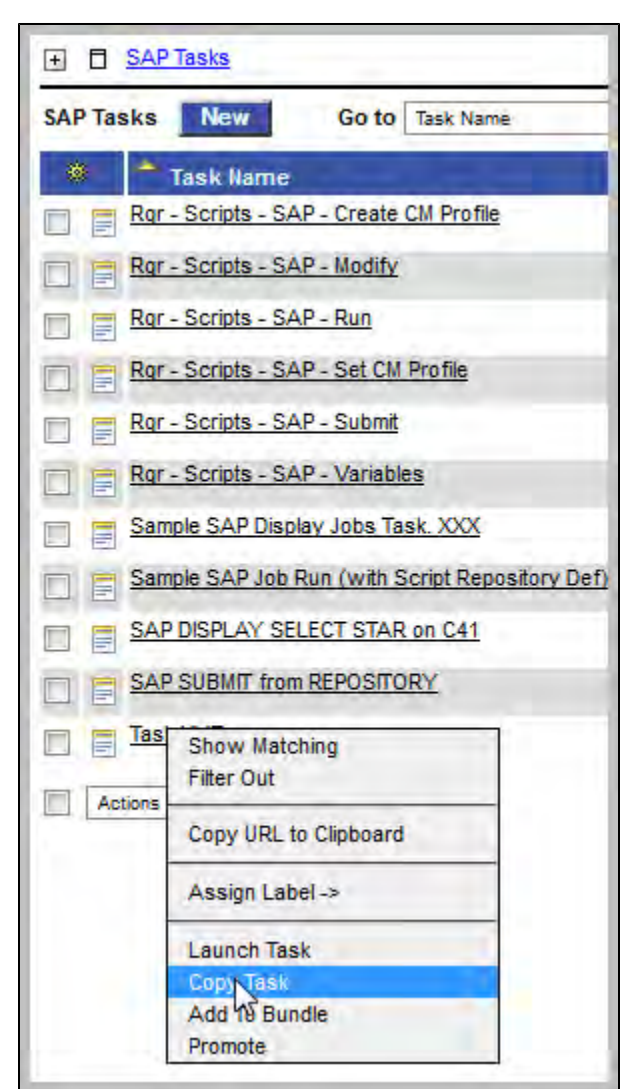

b. To copy one or more tasks, click the box to the left of each task name. From the **Action on selected rows...** drop-down list at the bottom of the page, select **Copy Task**.

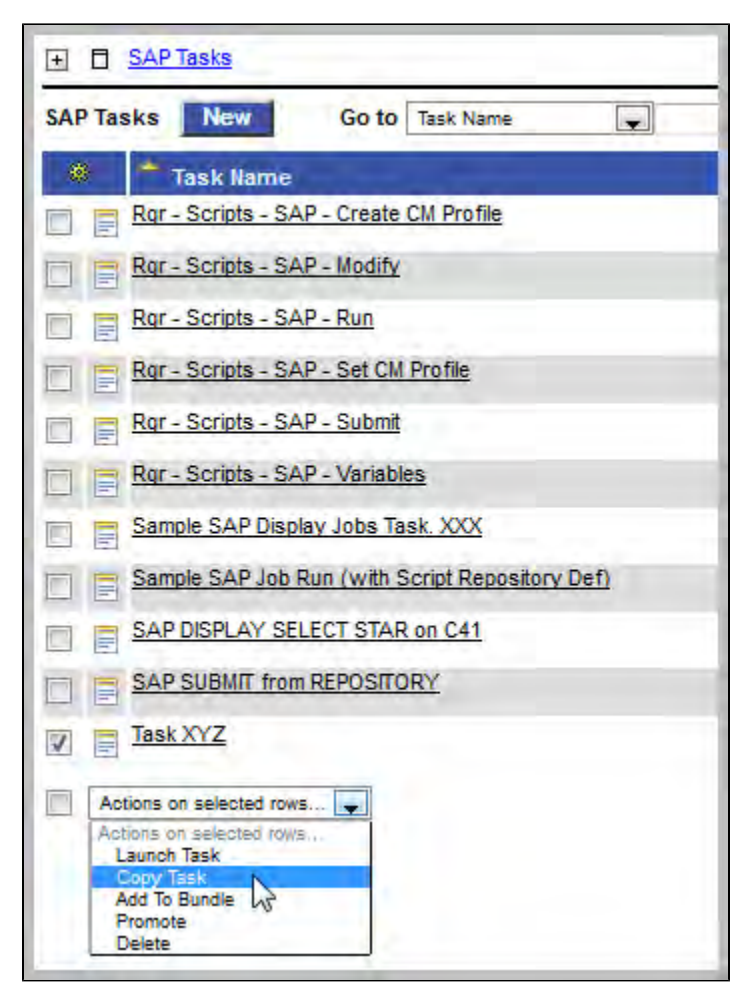

- 4. The system copies the task(s), automatically creating the new name by prepending the original name with "Copy of" (for example, "Copy of Task XYZ"), and adds it to the list. If the new name already exists, the system appends a counter to the name, such as "Copy of Task XYZ 1", "Copy of Task XYZ 2", and so on, until it finds a name that is available.
- 5. To modify the name or any other information in the task, open the new task, make your changes, and click **Update**.

#### <span id="page-206-0"></span>**Copying a Task on the Task Definition Form**

- 1. Open the task you want to copy.
- 2. Hover over the down arrow above **Task Name:**. A pop-up menu displays:

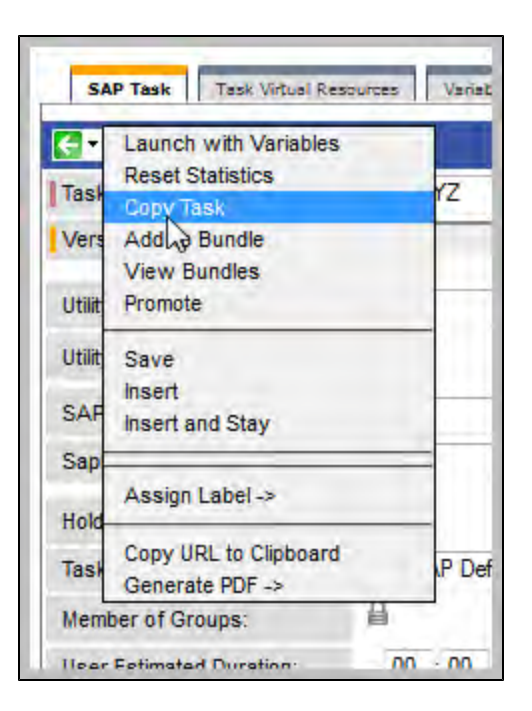

3. Click **Copy Task**. Another window appears, prompting for a name for the new task. The default is the original task name, prepended with "Copy of," as shown in the following example:

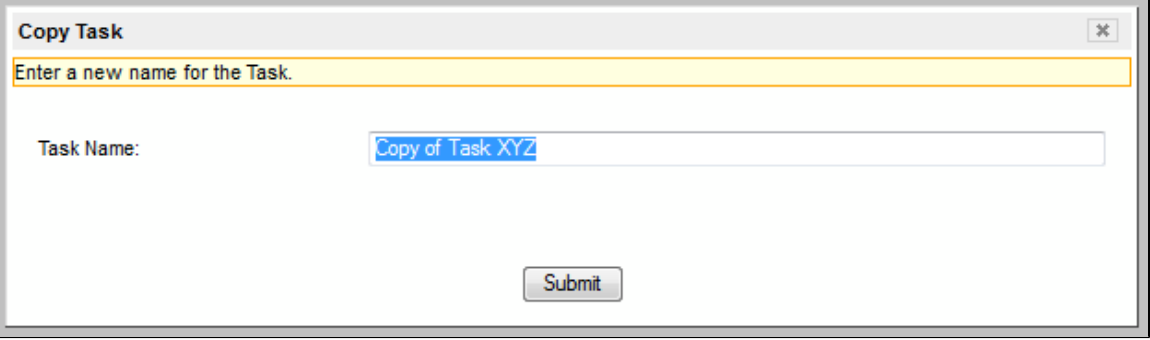

4. Enter a new name for the task and click **Submit**. The system copies the task and all its attachments and saves it under the new name. (If the new name already exists, the copy will fail.)

# <span id="page-208-0"></span>**Creating Email Notifications**

- [Overview](#page-208-1)
- [Attaching an Email Notification to a Task](#page-208-2)
- [Email Notifications Field Descriptions](#page-209-0)

### <span id="page-208-1"></span>**Overview**

You can attach one or more Email notifications to any Opswise task. For Workflow tasks, you can also specify whether you want the email to be triggered by the workflow itself, the workflow and/or its tasks, or by the tasks only.

You can trigger the notification based on one or more of the following events associated with the task instance to which you attach the notification:

- Status or statuses of the task instance
- Exit code(s) generated by the program (along with at least one status)
- Late start
- Early or late finish

In order to generate Email notifications, you need an [Email connection](#page-45-0) defined, which provides the Email server name and other pertinent information.

You can also generate notifications based on the status of agents, servers (cluster nodes), and connectors. See [Sending Notifications on](#page-28-0) [Opswise Component Status](#page-28-0).

## <span id="page-208-2"></span>**Attaching an Email Notification to a Task**

- 1. Display the task that will generate the Email notification.
- 2. Click on the **Actions** tab, which displays a list of all defined actions, if any.
- 3. Click **New**. The Actions options displays:

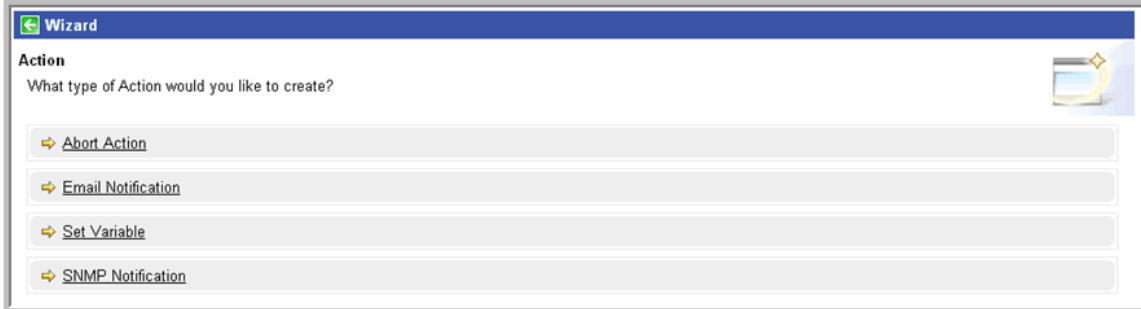

4. Select **Email Notification**.

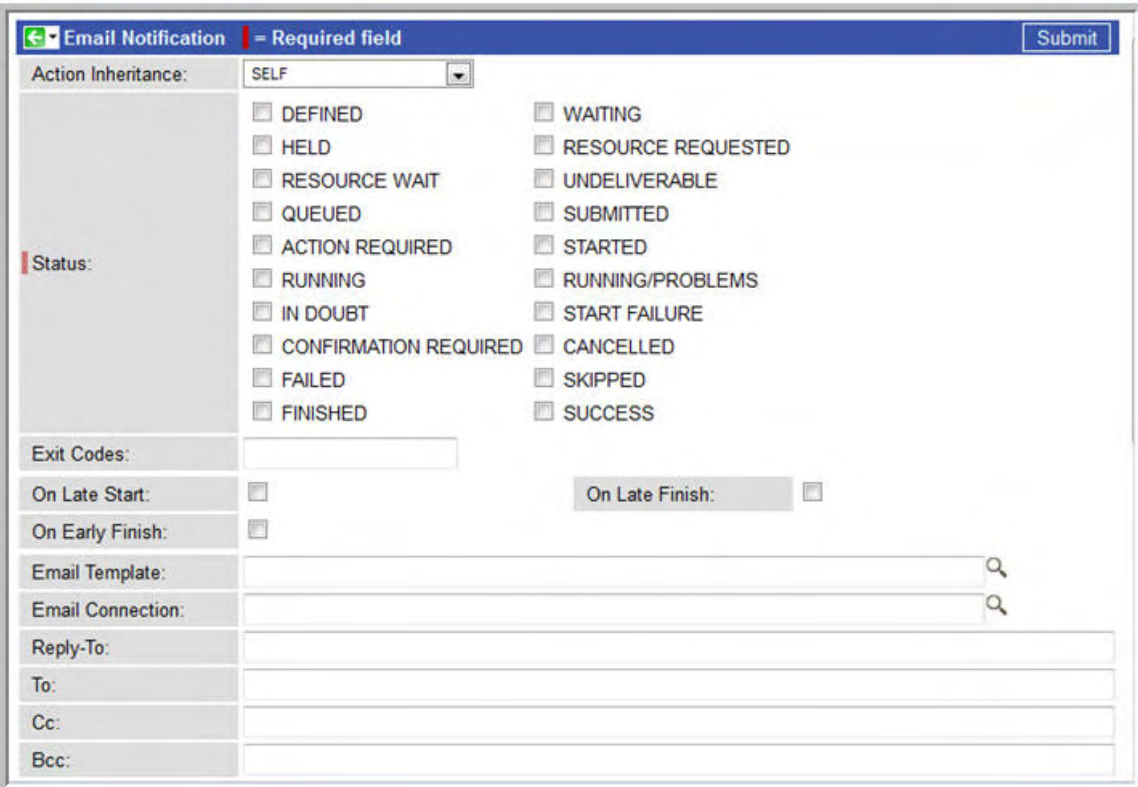

- 5. Using the field descriptions provided below as a guide, complete the fields as needed.
- 6. Click the **Submit** button to save the record and return to the Email notifications list, or, right-click and select **Save** to save the record and remain on the current display.
- 7. If appropriate, repeat these steps for any additional Email notifications you want to add.

## <span id="page-209-0"></span>**Email Notifications Field Descriptions**

The table below describes the fields and buttons on the Email notifications screen.

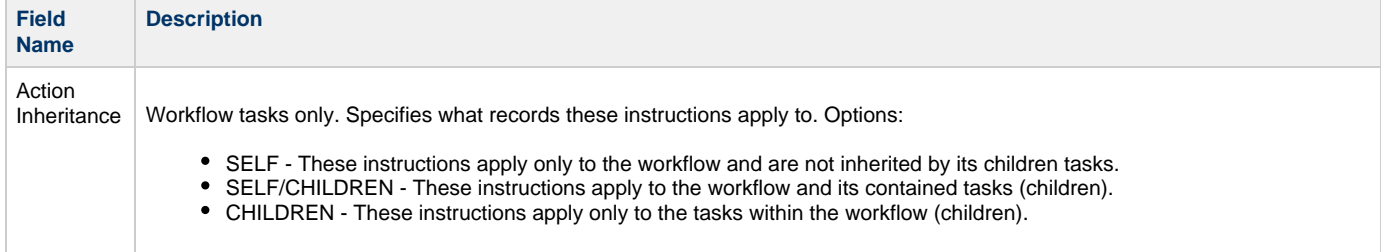

Status The status of this task. To trigger an abort action, you can specify status only, or status and exit code. You can specify as many statuses as needed. Options:

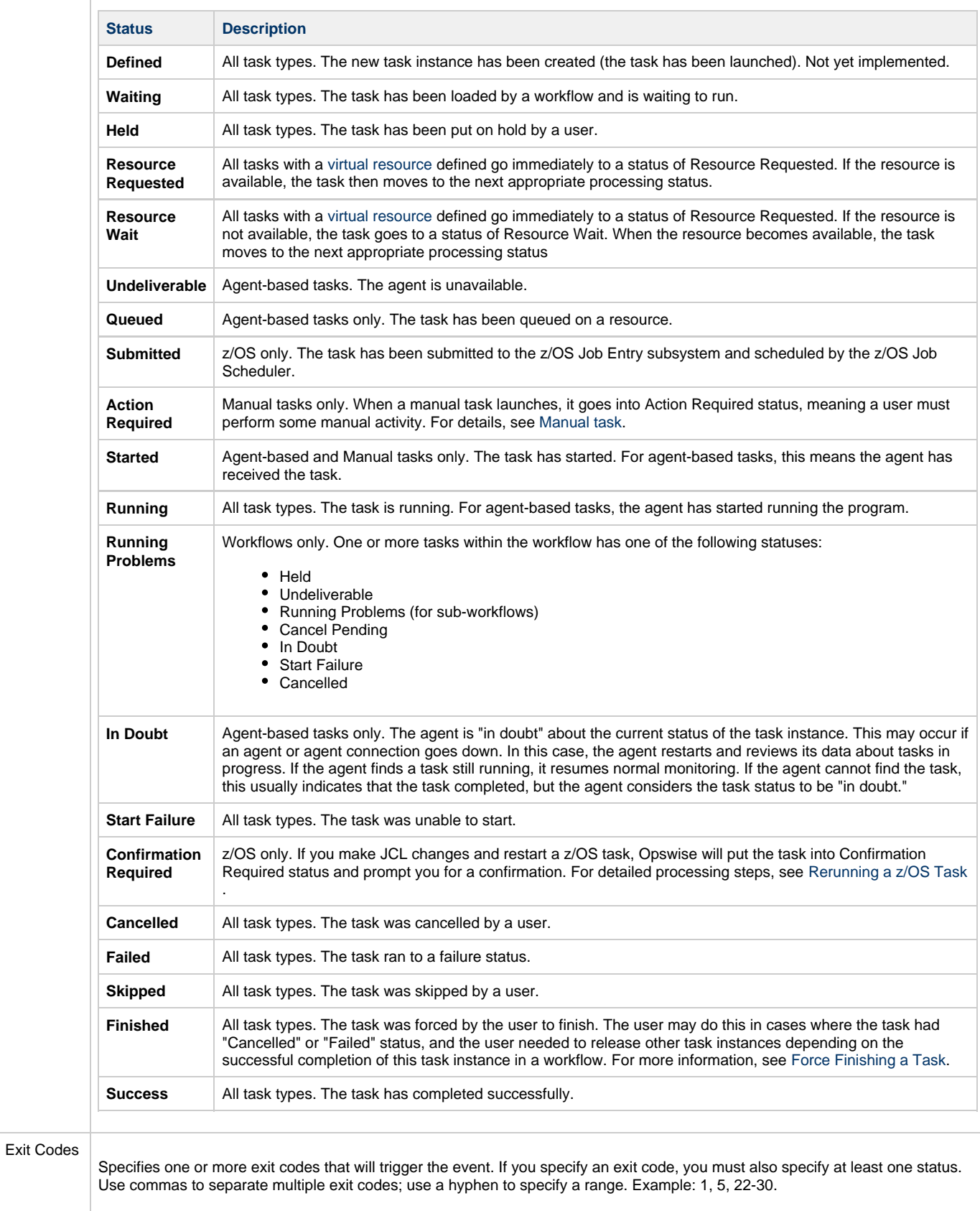

On Late<br>Start Generate the action or notification if the task started late, based on the Late Start Time specified in the task.

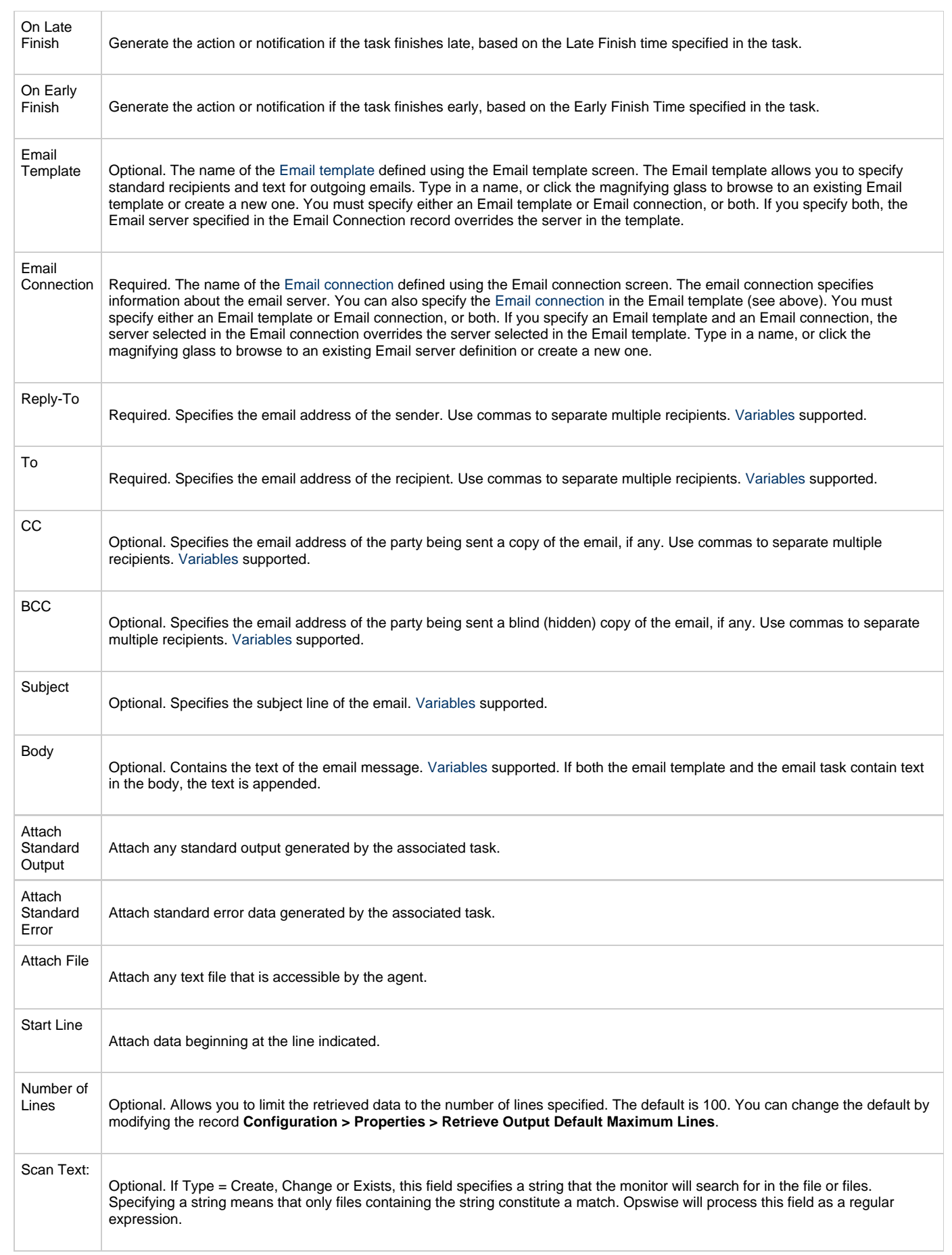

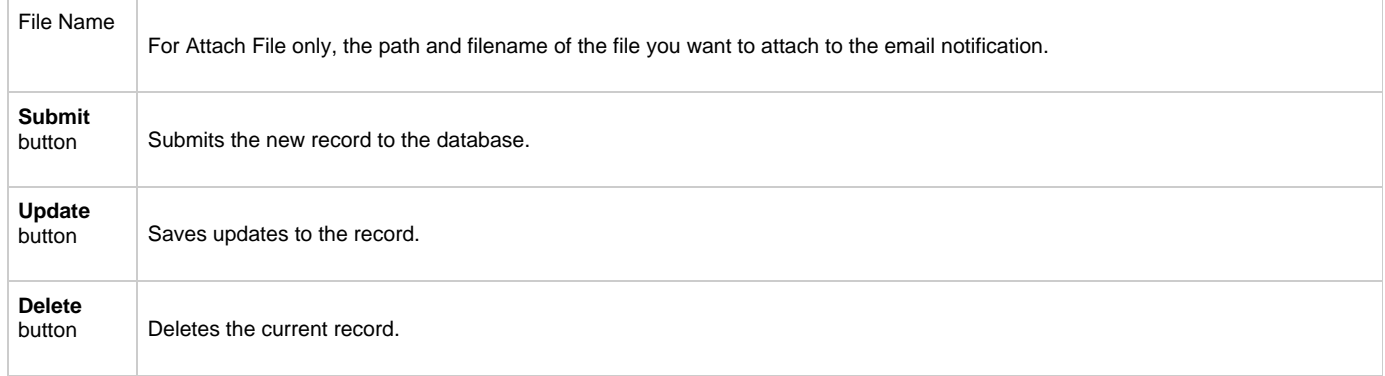

# <span id="page-213-0"></span>**Creating SNMP Notifications**

- [Overview](#page-213-1)
- [Attaching an SNMP Notification to a Task](#page-213-2)
- [SNMP Notifications Field Descriptions](#page-214-0)

### <span id="page-213-1"></span>**Overview**

You can attach one or more SNMP notifications to any Opswise task. For Workflow tasks, you can also specify whether you want the SNMP notification to be triggered by the workflow itself, the workflow and/or its tasks, or by the tasks only.

You can trigger the notification based on one or more of the following events associated with the task instance to which you attach the notification:

- Status or statuses of the task instance
- Exit code(s) generated by the program (along with at least one status)
- Late start
- Early or late finish

In order to generate SNMP notifications, you need an [SNMP Manager](#page-49-0) definition, which provides the SNMP server name and other pertinent information.

You can also generate notifications based on the status of agents, agent clusters, and connectors. See [Sending Notifications on Opswise](#page-28-0) [Component Status](#page-28-0).

## <span id="page-213-2"></span>**Attaching an SNMP Notification to a Task**

- 1. Display the task that will generate the SNMP notification.
- 2. Click on the **Actions** tab, which displays a list of all defined actions, if any.
- 3. Click **New**. The Actions options displays:

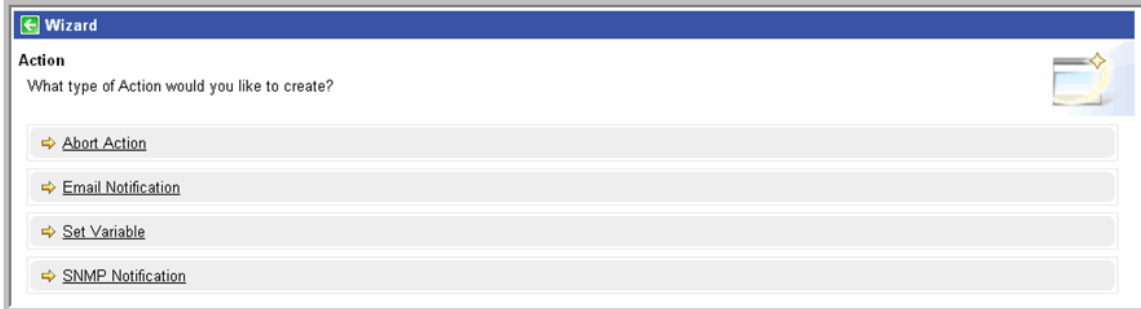

4. Select **SNMP Notification**.

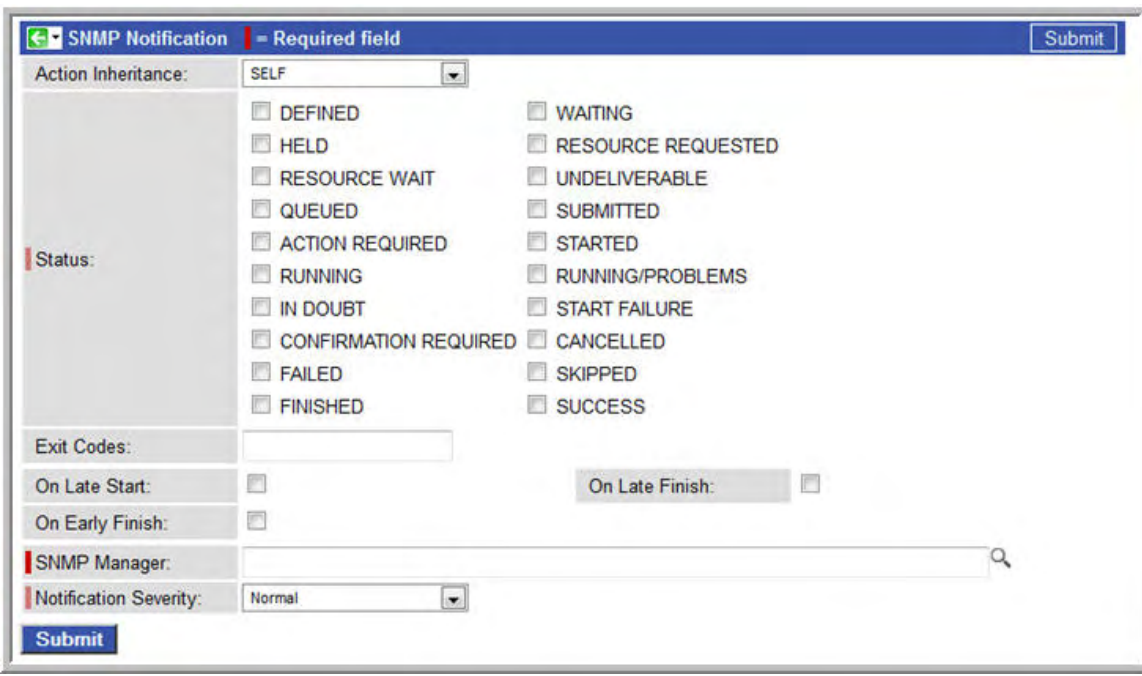

- 5. Using the field descriptions provided below as a guide, complete the fields as needed.
- 6. Click the **Submit** button to save the record and return to the SNMP notifications list, or, right-click and select **Save** to save the record and remain on the current display.
- 7. If appropriate, repeat these steps for any additional SNMP notifications you want to add.

## <span id="page-214-0"></span>**SNMP Notifications Field Descriptions**

The table below describes the fields and buttons on the SNMP notifications screen.

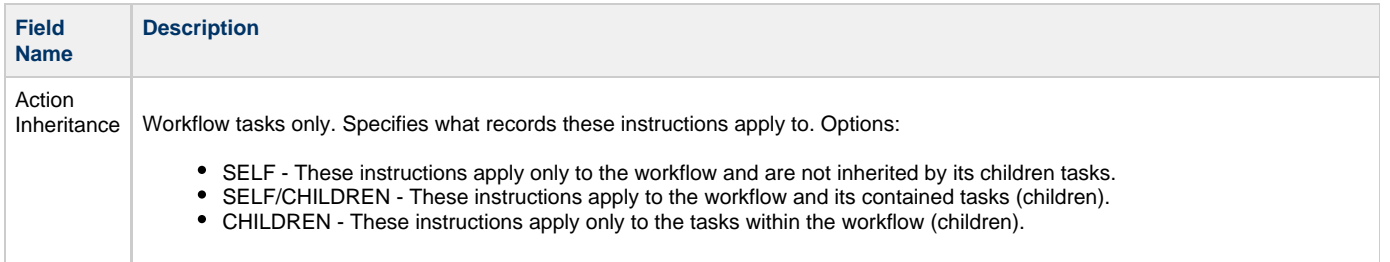

Status The status of this task. To trigger a notification you can specify status only, or status and exit code. You can specify as many statuses as needed. Options:

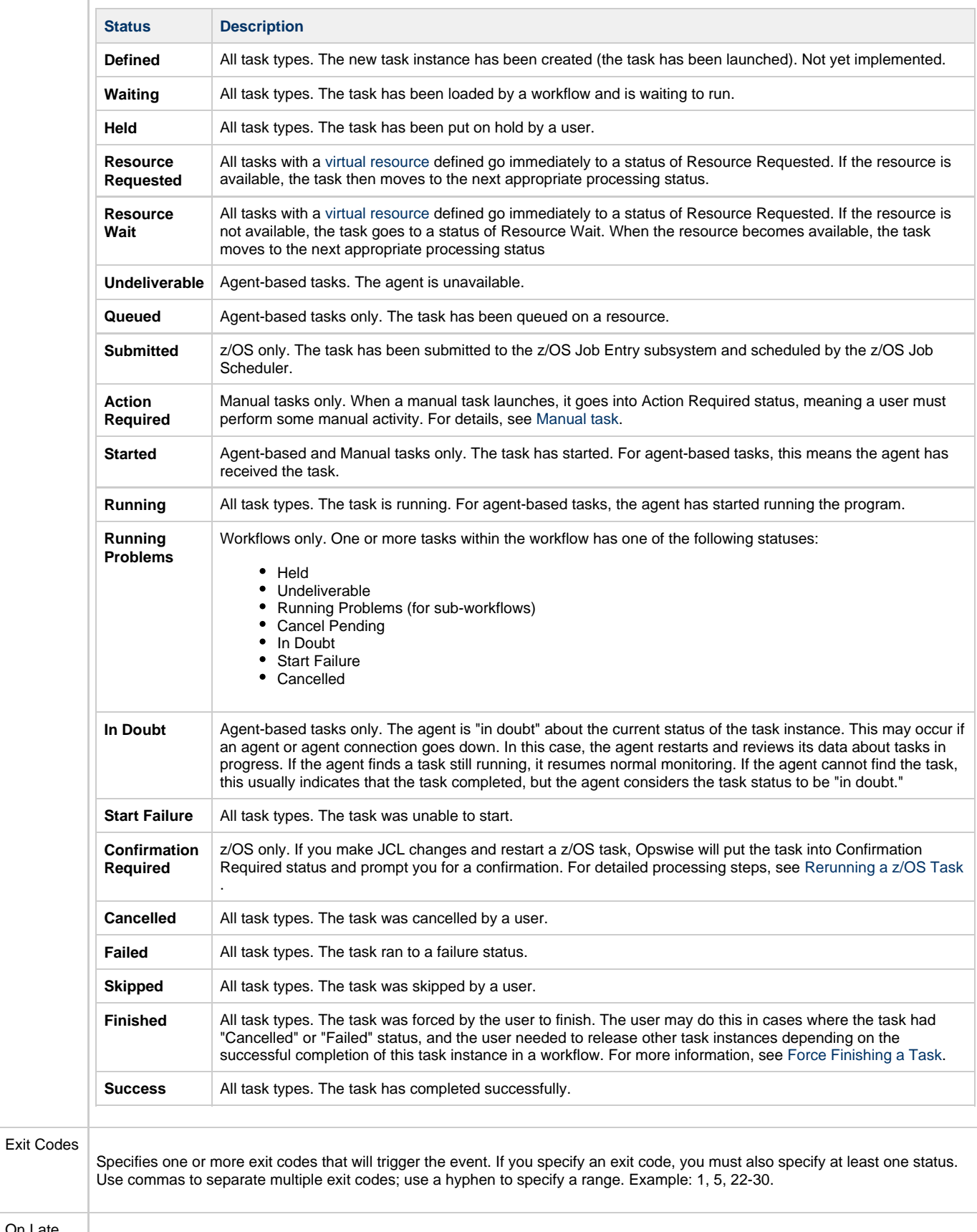

Generate the action or notification if the task started late, based on the Late Start Time specified in the task.

On Late<br>Start
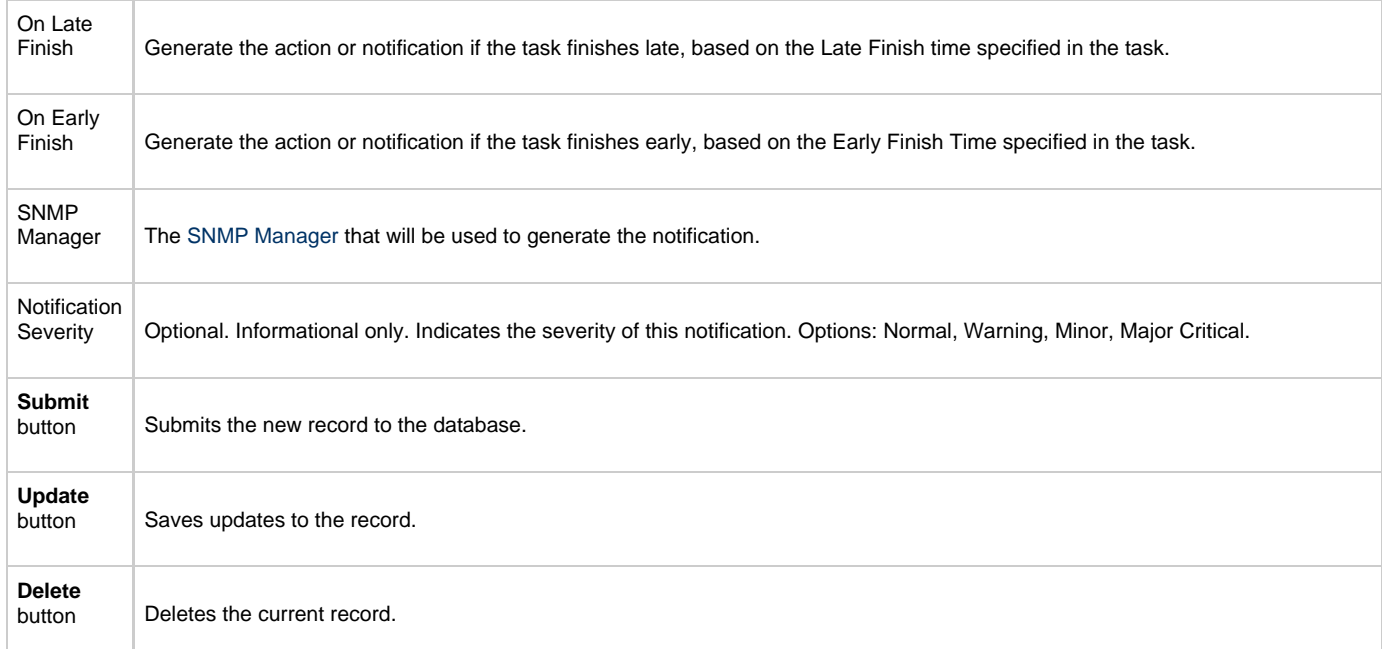

# <span id="page-217-2"></span>**Setting Up Abort Actions**

- [Overview](#page-217-0)
- [Attaching an Abort Action to a Task](#page-217-1)
- [Abort Actions Field Descriptions](#page-218-0)

### <span id="page-217-0"></span>**Overview**

The Abort Action allows you to abort a running process and/or overwrite the exit code generated by a process, based on specified conditions. You can trigger the action based on one or more of the following events associated with the task instance:

- Status or statuses of the task instance
- Exit code(s) generated by the program (along with at least one status)
- Late start  $\bullet$
- Early or late finish

You can attach one or more Abort Actions to any Opswise task. For Workflow tasks, you can also specify whether you want the Abort Action instructions to apply to the workflow itself, the workflow an/or its tasks, or to the tasks only.

### <span id="page-217-1"></span>**Attaching an Abort Action to a Task**

- 1. Display the task to which you are attaching the Abort Action.
- 2. Click on the **Actions** tab. This tab displays a list of all previously entered Actions for this task, including Abort Actions, Notifications, and Set Variables.
- 3. Click **New**. The Action wizard displays, as shown below.

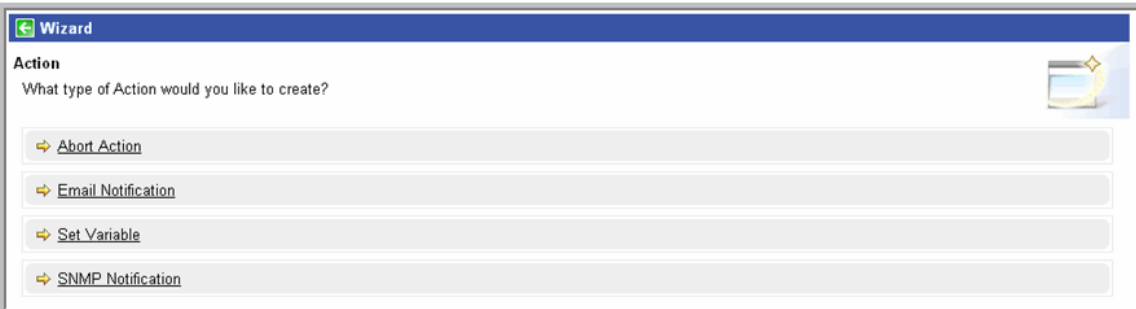

4. Click **Abort Action**. The Abort Action screen displays.

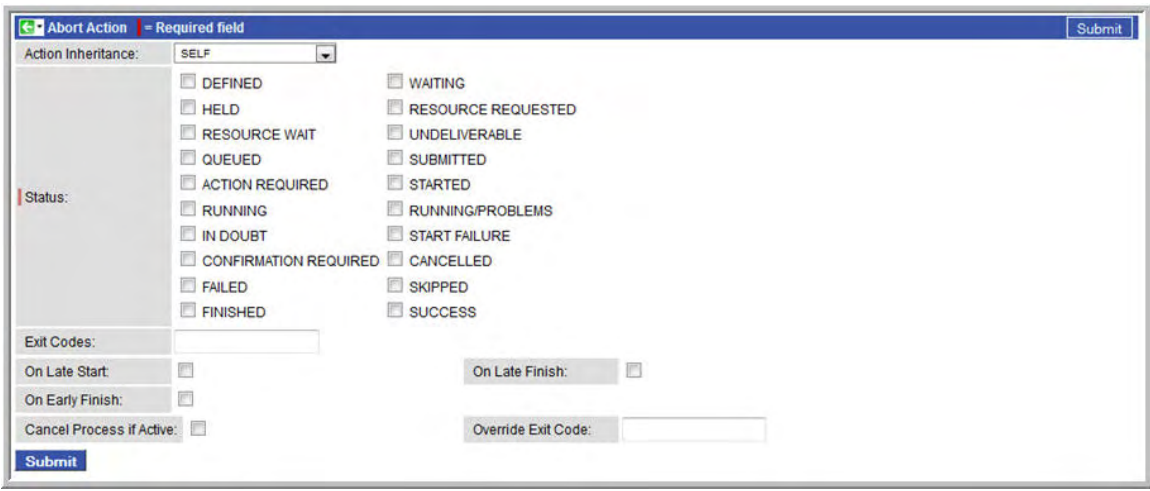

- 5. Using the field descriptions provided below as a guide, complete the fields as needed.
- 6. Click the **Submit** button to save the record and return to the Actions list, or, right-click and select **Save** to save the record and remain on the current display.

7. If appropriate, repeat these steps for any additional Actions you want to add.

# <span id="page-218-0"></span>**Abort Actions Field Descriptions**

The table below describes the fields and buttons on the Abort Actions screen.

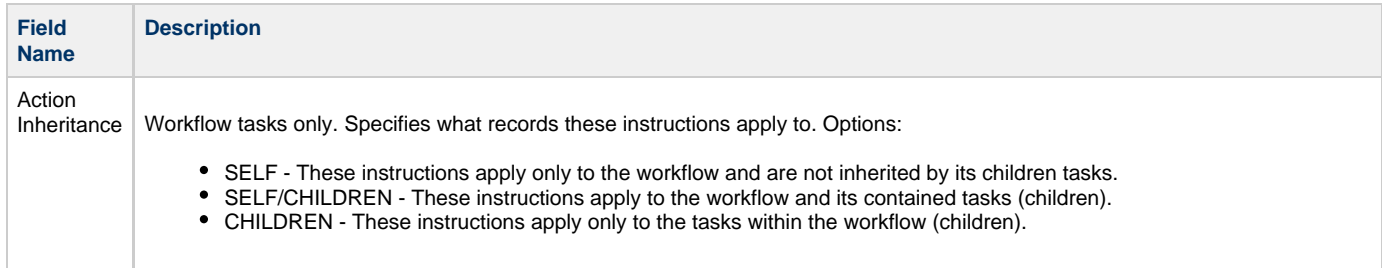

Status The status of this task. To trigger an abort action, you can specify status only, or status and exit code. You can specify as many statuses as needed. Options:

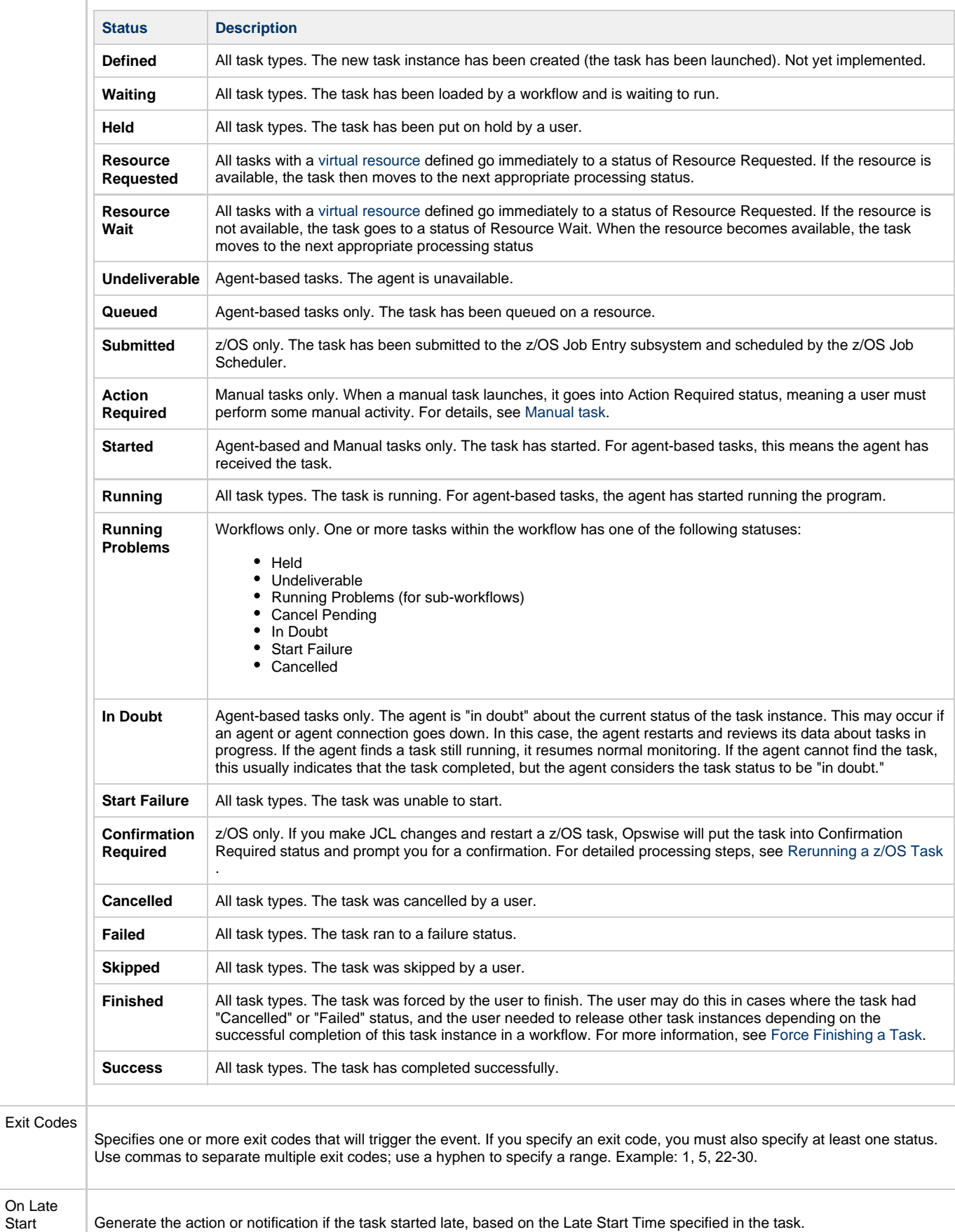

On Late<br>Start

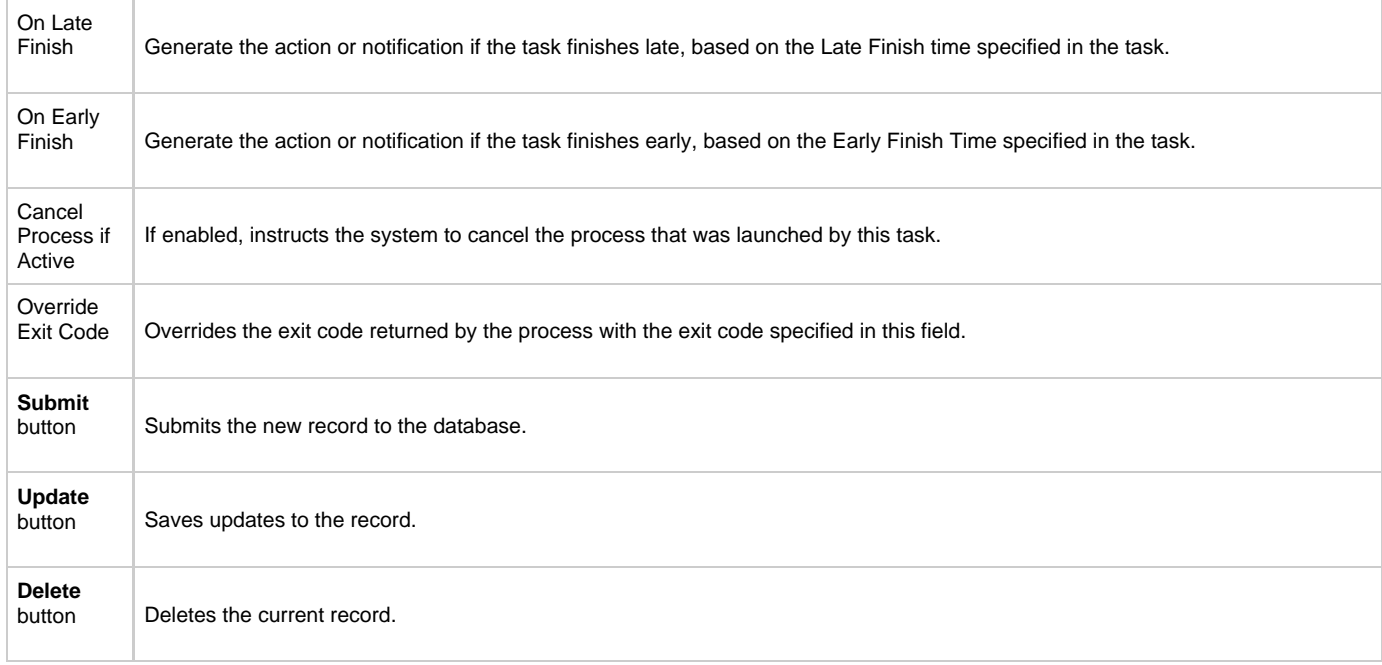

# **Set Variable Action**

See [Setting Variables in a Workflow](#page-262-0).

# <span id="page-222-3"></span>**Creating Step Conditions**

- [Overview](#page-222-0)
	- [Runtime Monitoring](#page-222-1)
- [Creating a Step Condition](#page-222-2)
- [Step Condition Field Descriptions](#page-223-0)
- $\bullet$ [Step Condition Logic](#page-224-0)
- [Example Steps and Condition Codes](#page-224-1)
	- [Example Job and PROC](#page-224-2)
	- [Opswise User Interface Specifications and Actions](#page-224-3)

### <span id="page-222-0"></span>**Overview**

Step condition checking provides a dynamic means for a person or system automation to guide the execution of a z/OS job based on individual step condition codes in that job. For example, if a multi-step job has a step that ends with a condition code of 8, you could include a step condition check to decide whether or not to run the following step(s).

Step condition checking can be performed automatically or by manual intervention via communication with an operator.

The [z/OS Task](#page-84-0) definition lets you specify any number of steps, condition codes and/or ranges, and actions for a job. You also can specify step conditions at the [workflow](#page-230-0) level that apply to all z/OS tasks in that workflow and child workflows.

#### <span id="page-222-1"></span>**Runtime Monitoring**

You can monitor step conditions at runtime via the [Activity](#page-324-0) screen, which lets you add or change step conditions for a single task instance and then re-run that job.

### <span id="page-222-2"></span>**Creating a Step Condition**

- 1. From the Navigation Pane, select **z/OS Tasks**. The z/OS Tasks List screen displays.
- 2. Select the task for which you want to create one or more step conditions. The z/OS Task screen displays.
- 3. In the Exit Code Processing field, select Step Conditions.

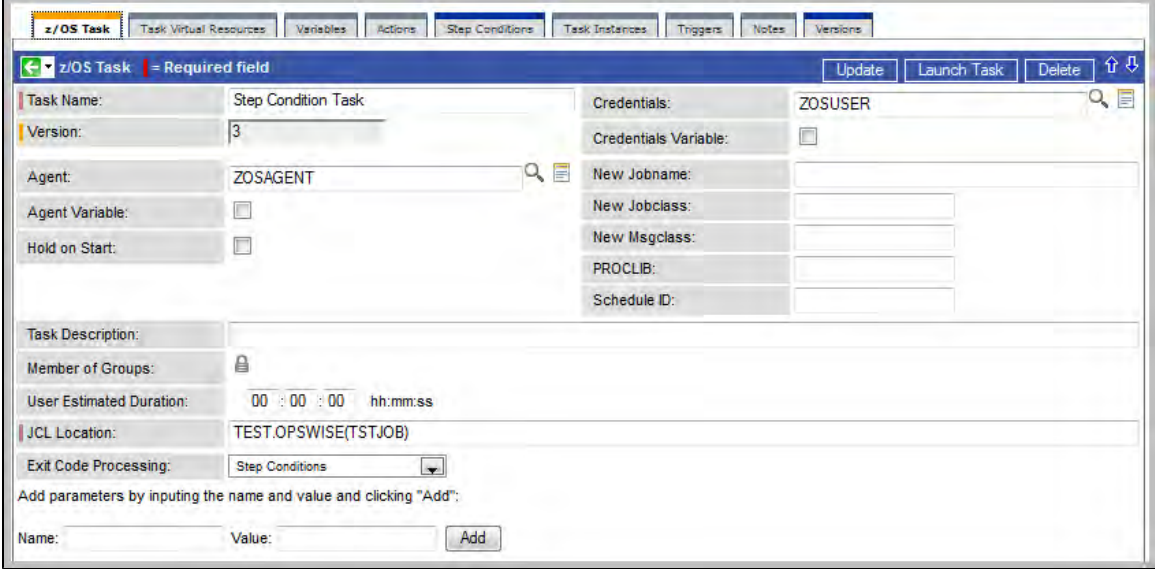

4. Click the **Step Conditions** tab. The Step Conditions List screen displays.

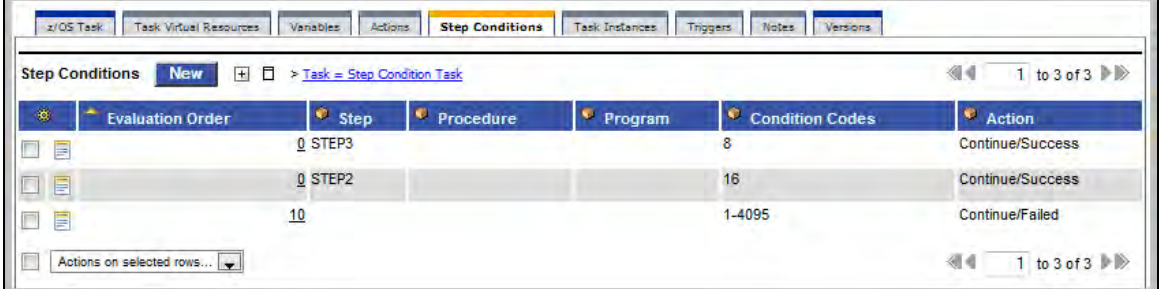

5. Click **New**. The Step Conditions screen displays.

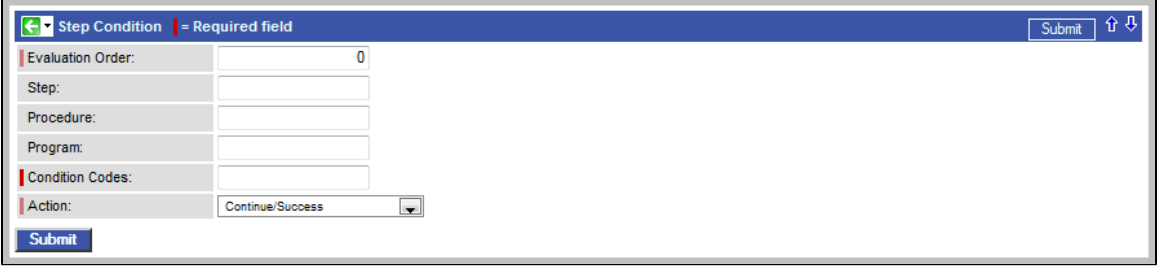

- 6. Using the field descriptions provided [below](#page-223-0) as a guide, complete the fields as needed.
- 7. Click the **Submit** button to save the record and return to the menu, or right-click on the title bar and select **Save** to save the record and remain on the current display.
- 8. If appropriate, repeat these steps for any additional step conditions you want to add.

## <span id="page-223-0"></span>**Step Condition Field Descriptions**

The table below describes the fields and buttons on the Step Conditions screen.

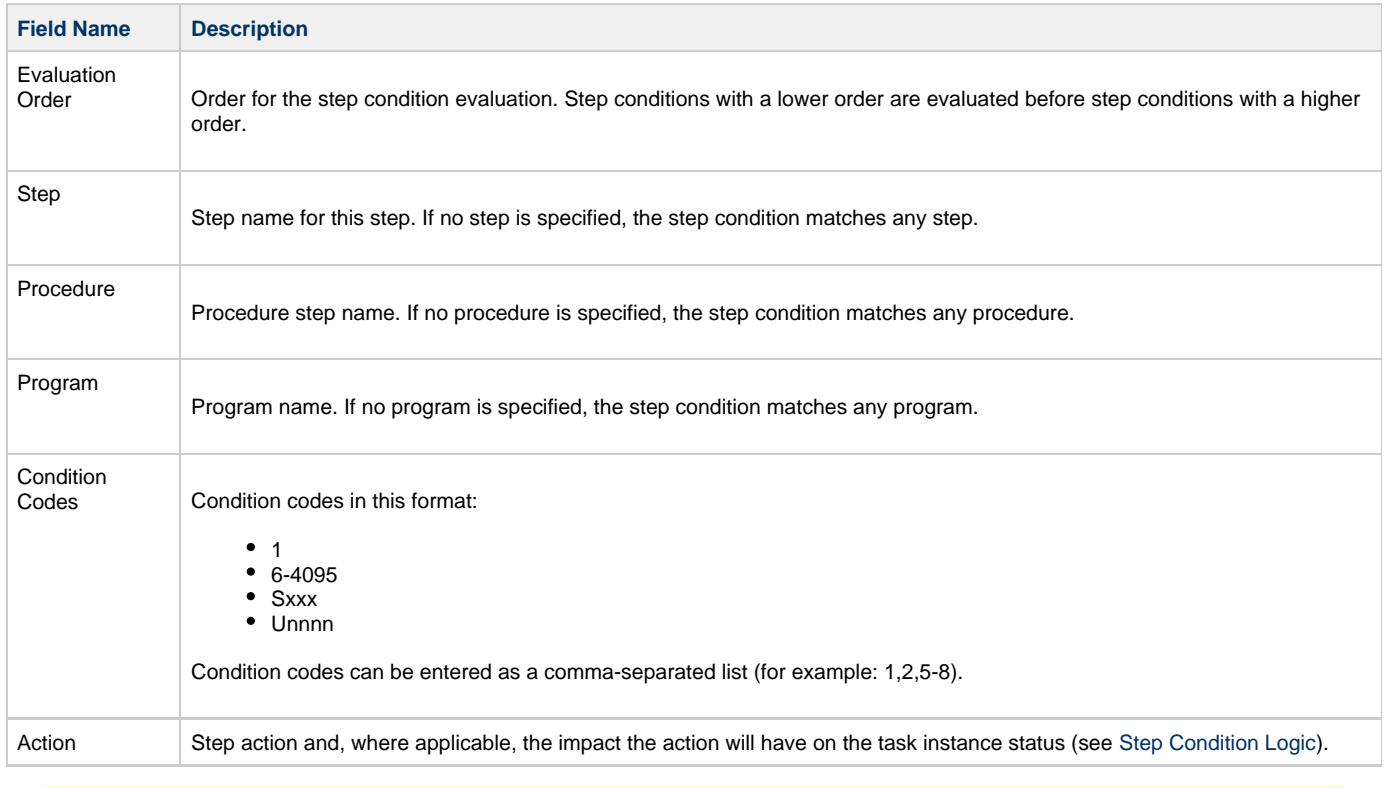

#### **Note** ◬

The Step, Procedure, and Program fields allow the use of wildcards (**\*** and **?**).

# <span id="page-224-0"></span>**Step Condition Logic**

When a task is run, and a step completes, Opswise first checks all step conditions in the specified order. If no match is found, Opswise then checks the task's Workflow, as applicable, for step conditions. If no match is found, Opswise then checks the Workflow's parent Workflow, as applicable, and so on to the highest Workflow level. The evaluation order of Workflow step conditions is independent of task-level step conditions.

Based on testing the step condition code against discreet values or a range of values, the Opswise z/OS agent will take one of the following actions for a matching step condition:

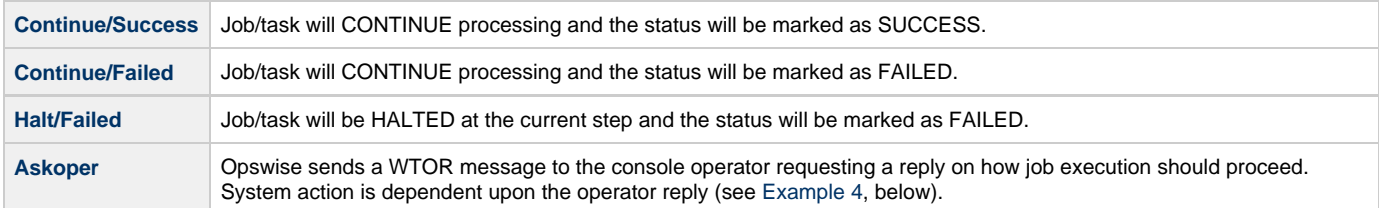

# <span id="page-224-1"></span>**Example Steps and Condition Codes**

This section provides a sample job and PROC, followed by example condition code checks for that job.

# <span id="page-224-2"></span>**Example Job and PROC**

#### **Example Job**

//JOBA JOB ... //S1 EXEC ACCTBL10

#### **Example PROC (Cataloged Procedure)**

```
//ACCTBL10 PROC
//STEP1 EXEC PGM=BALANCE 
//STEP2 EXEC PGM=MERGE 
//STEP3 EXEC PGM=IEBGENER 
//STEP4 EXEC ACCTRP01 
//ACCTRP01 PROC
//STEP1 EXEC PGM=REPORT 
//STEP2 EXEC PGM=IEBGENER
```
### <span id="page-224-3"></span>**Opswise User Interface Specifications and Actions**

The following examples specify condition code checks for the example job above.

#### **Example 1**

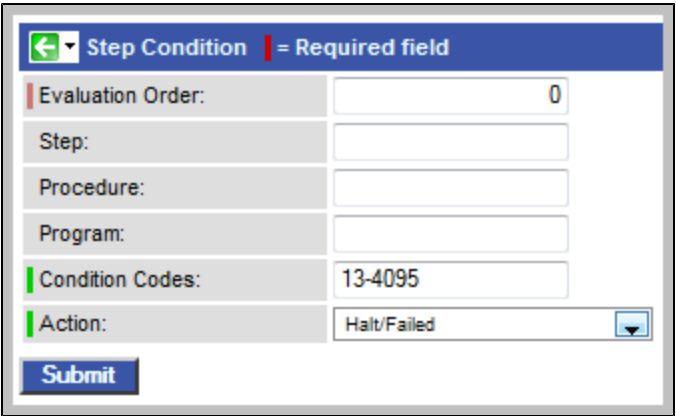

In this example, if the condition code of any step of the job is greater than 12, the job halts and is marked FAILED.

#### **Example 2**

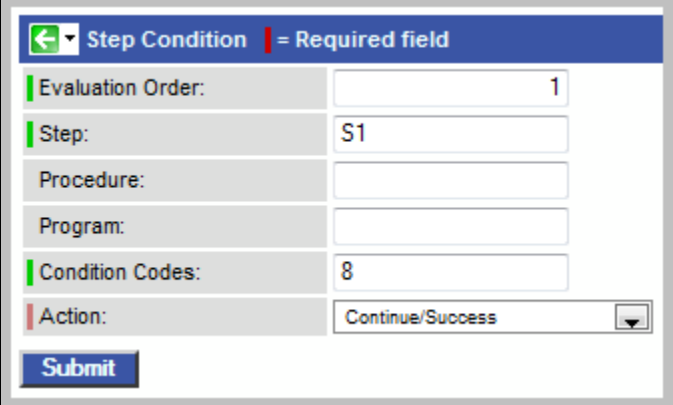

In this example, if the condition code of step S1 of the job is equal to 8, the job continues and is marked SUCCESS.

#### **Example 3**

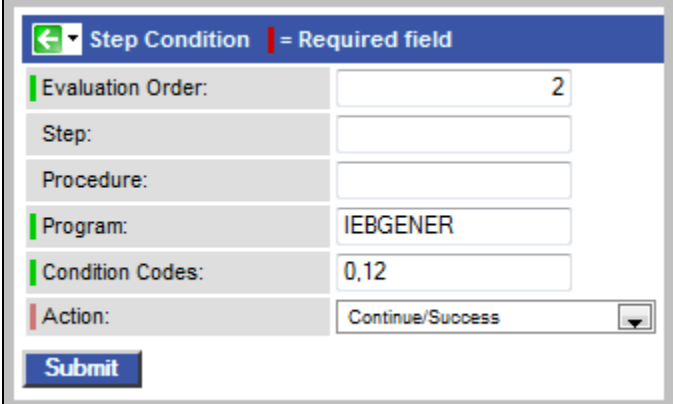

In this example, if the condition code of either IEBGENER program is 0 or 12, the job continues and is marked SUCCESS.

#### <span id="page-225-0"></span>**Example 4**

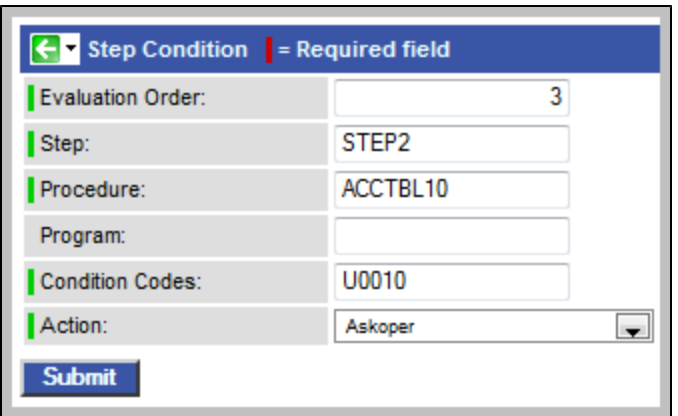

In this example, if the condition code from STEP2 in cataloged procedure ACCTBL10 is U0010, the operator is alerted via a WTOR that specifies the job, the step, the cataloged procedure, and the actual condition code.

#### **Issued WTOR**

```
UAG100nnnA Job: JOBA Step: STEP2 Proc: ACCTBL10 Code: U0010 
has triggered condition code action.
 Reply (1) CONTINUE/SUCCESS, (2) CONTINUE/FAILED, (3) HALT/FAILED
```
In this WTOR:

- Job: Name of job requiring action.
- Step: Name of step within the job.
- Code: Condition code returned by the step.

#### **Operator Reply**

The operator replies with one of the following:

- (1) CONTINUE/SUCCESS
- (2) CONTINUE/FAILED
- (3) HALT/FAILED

(See [Step Condition Logic](#page-224-0) for an explanation of these replies.)

#### **Example 5**

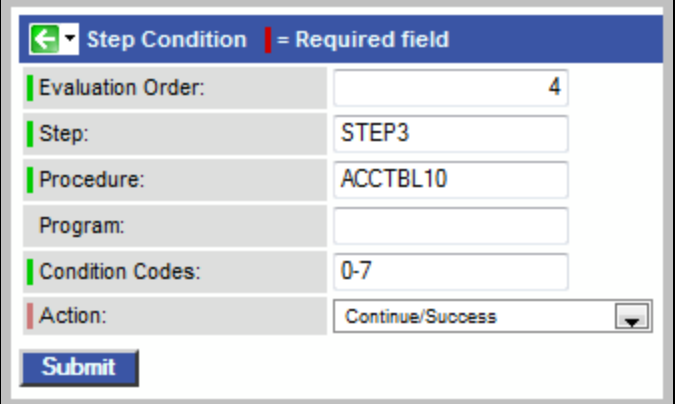

In this example, if the condition code from STEP3 in cataloged procedure ACCTBL10 is within the range of 0-7, the job continues and is marked SUCCESS.

#### **Example 6**

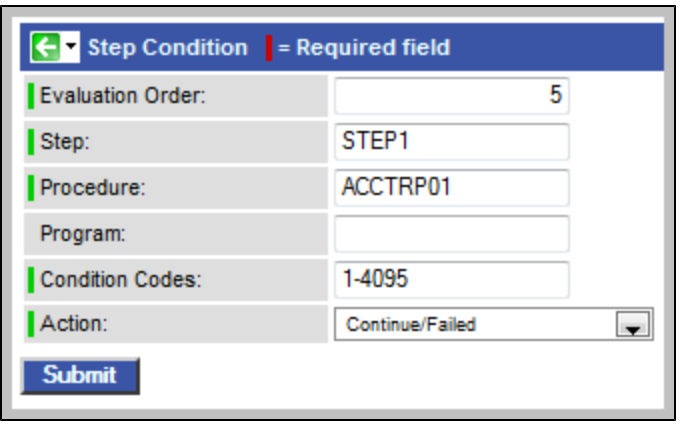

In this example, if the condition code from STEP1 in cataloged procedure ACCTRP01 is greater than 0, the job continues and is marked FAILED.

# <span id="page-228-3"></span>**Creating Runbook Notes**

- [Introduction](#page-228-0)
- [Adding a Note](#page-228-1)
- [Note Field Descriptions](#page-228-2)
- [Deleting a Note](#page-229-0) [Viewing a Note](#page-229-1)
- 

## <span id="page-228-0"></span>**Introduction**

You can enter a note for any record in the Opswise system, including tasks, triggers, resources, calendars, and variables. The note may consist of information needed by operations personnel or other instructions or tips.

# <span id="page-228-1"></span>**Adding a Note**

- 1. Open the record to which you want to attach the note
- 2. Click on the **Notes** tab.
- 3. Click the **New** button. The Notes form displays, as shown below.

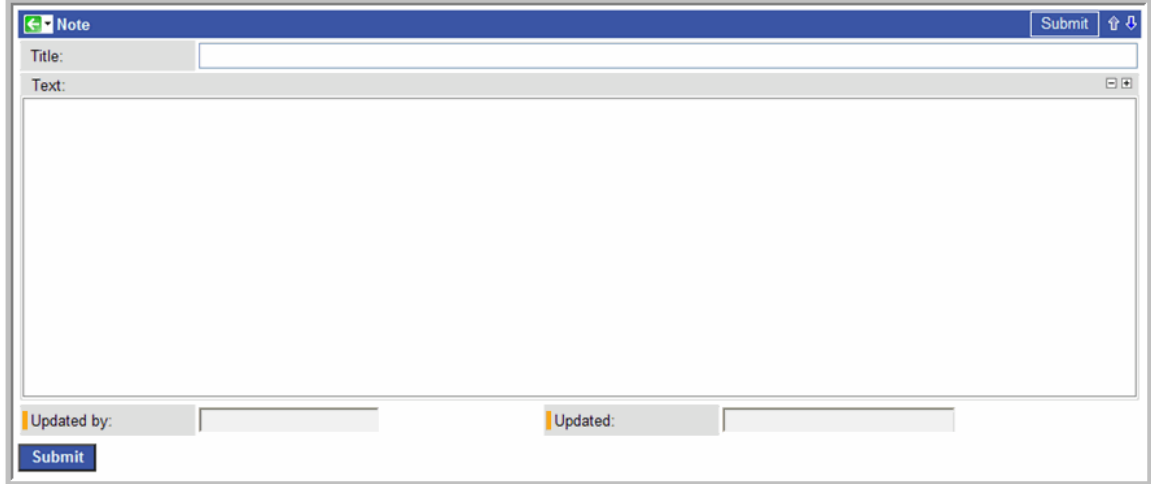

- 4. Type in the Title and Text.
- 5. Click the **Submit** button.

# <span id="page-228-2"></span>**Note Field Descriptions**

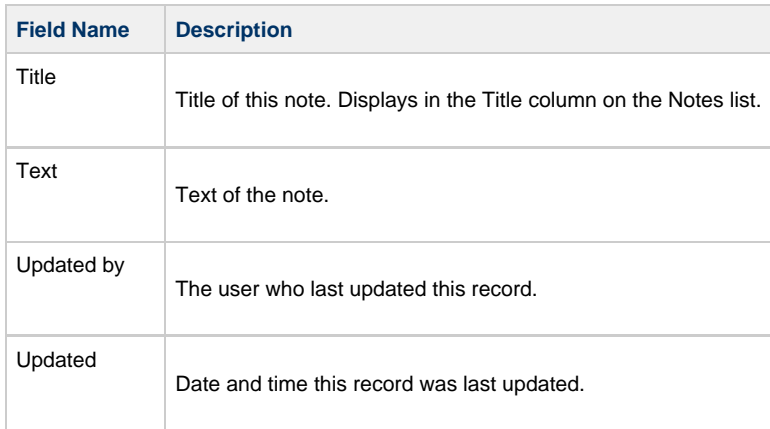

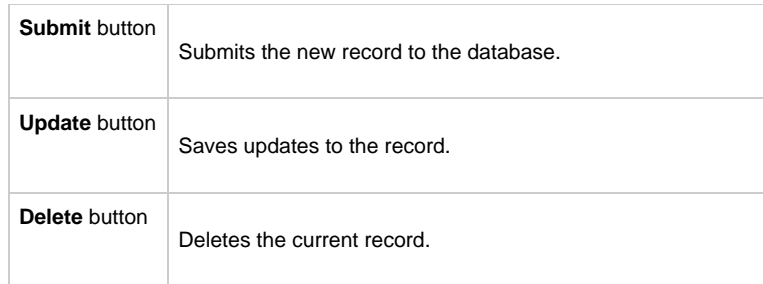

# <span id="page-229-0"></span>**Deleting a Note**

Display the note you want to delete and click the **Delete** button. Or, you can delete one or more notes as follows:

1. From the Notes list, click on the box associated with the note or notes you want to delete.

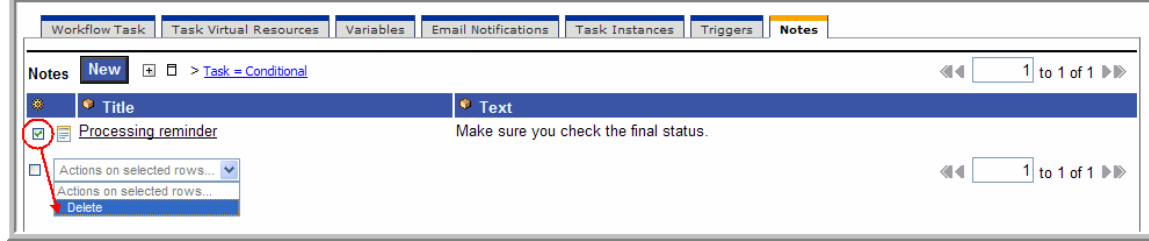

2. From the **Actions on selected rows** menu, select **Delete**.

# <span id="page-229-1"></span>**Viewing a Note**

- 1. From the Notes list, scroll to the note you want to read.
- 2. Click the underlined field displayed in the leftmost column. The system displays the contents of the note.

# <span id="page-230-0"></span>**Creating Workflows**

- [Overview](#page-230-1)
	- [Rules for Creating Workflows](#page-231-0)
	- [Workflow Modes](#page-231-1)
	- [Icon Reference](#page-231-2)
- [Defining a Workflow](#page-233-0)
	- [Creating a New Workflow](#page-233-1)
	- [Field Descriptions on Workflow Task Screen](#page-234-0)
	- [Searching For and Adding Tasks](#page-238-0)
	- [Specifying Connections](#page-239-0)
	- [Moving Workflow Elements](#page-240-0)
	- [Deleting Workflow Elements](#page-242-0)
	- [Copying Workflow Elements](#page-242-1)
	- [Undoing and Redoing Workflow Changes](#page-242-2)
	- [Zooming In and Out](#page-242-3)
	- [Panning Around in Large Workflows](#page-242-4)
	- [Automatically Formatting a Workflow](#page-242-5)
	- [Displaying Workflow Documentation](#page-243-0)
	- [Displaying Processing Messages](#page-243-1)
	- [Saving the Workflow](#page-243-2)
	- [Switching Between Workflows](#page-243-3)
- [Adding Skip/Run Criteria for Specific Tasks](#page-243-4)
	- [Creating New Run Criteria](#page-243-5)
	- [Task Run Criteria Field Descriptions](#page-244-0)
- [Modifying an Existing Workflow](#page-245-0)
- [Deleting a Workflow](#page-246-0)
- [Specifying When a Workflow Runs](#page-246-1)
- [Monitoring Workflow Execution](#page-246-2)

# <span id="page-230-1"></span>**Overview**

The Workflow definition tool is a graphical tool that allows you to select tasks, position them within a workflow and specify the dependency relationships between them.

The process of creating a workflow involves:

- 1. Creating a new workflow task.
- 2. Accessing the Workflow Editor and:
	- Opening the **Add Task** window.
	- Specifying parameters for fetching tasks.
	- Dragging tasks onto the canvas.
	- Adding connections and dependencies between the tasks.  $\bullet$
	- Defining the layout of the workflow.
- 3. Saving the new workflow.

Workflows can be as simple or elaborate as necessary. Zooming and scrolling features are provided that allow you to work on small areas of a very large workflow, or to create simple ad-hoc workflows. Shown below is a sample workflow consisting of a variety of task types. There are no restrictions on the types of tasks that can be included as part of a single workflow and you can also put workflows within other workflows.

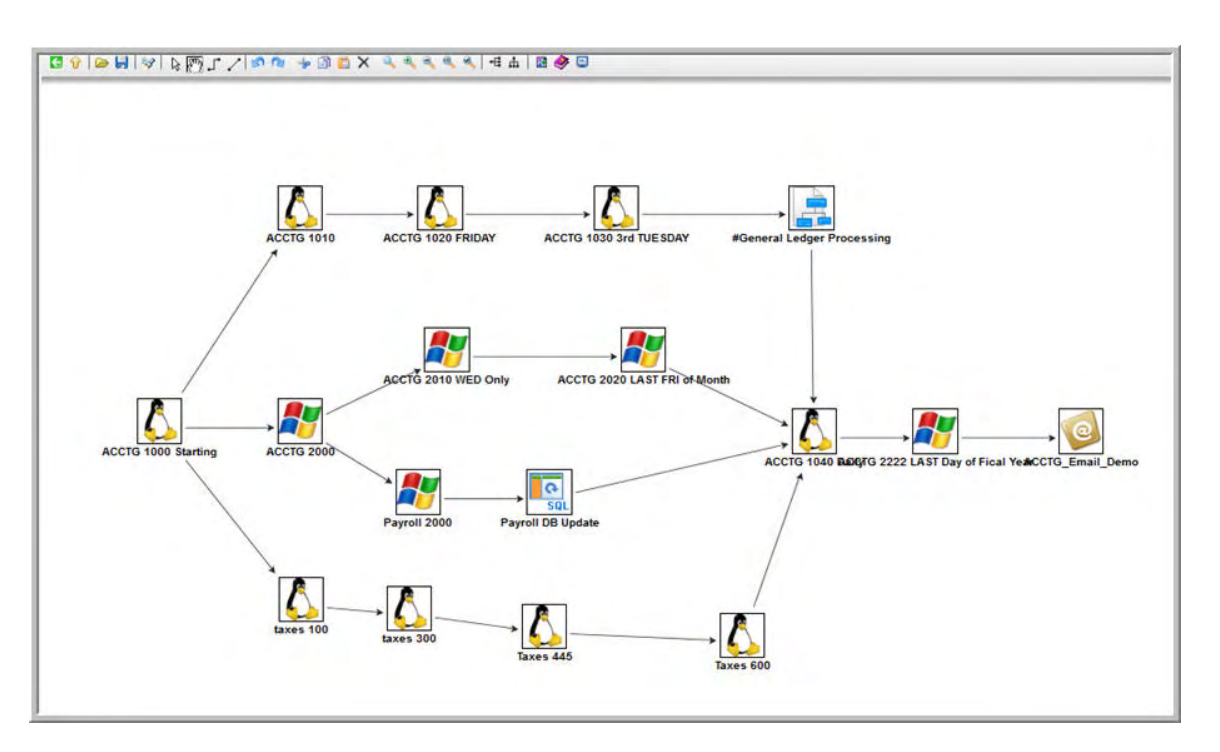

Use the [icon reference](#page-231-2) for a quick guide to the tools available for building workflows; for more detailed instructions, see [Defining a Workflow.](#page-233-0)

# <span id="page-231-0"></span>**Rules for Creating Workflows**

- You can include as many workflows within a workflow as needed.
- A single workflow can support multiple starting tasks. All starting tasks launch when the workflow launches.
- A workflow can include a task that is not connected to any other task. All disconnected tasks launch when the workflow launches.

# <span id="page-231-1"></span>**Workflow Modes**

The actions you can perform within the Workflow Editor sometimes depend on what mode you are in. The mode is set by clicking on an icon in the toolbar. The Workflow Editor has three modes:

- Connect Clicking on a Connector icon (  $\overline{\phantom{a}}$  or  $\overline{\phantom{a}}$  ) puts the Workflow Editor into Connect mode. You must be in Connect mode to create connections. You can also move objects around in **Connect** mode.
- **Select** Clicking on the **Select** icon puts the Workflow Editor into **Select** mode. You must be in **Select** or **Connect** mode to move objects around.
- **Pan** Clicking on the **Pan** icon  $\binom{m}{l}$  puts the Workflow Editor into **Pan** mode, which allows you to scroll around on the workflow. You can also use the **Outline** icon **the set of scroll around.**

The remaining operations, including **Save, Preview, Undo, Redo, Cut, Copy, Paste, Delete, Add Task, Zoom, Fit, Layout, Help**, and **Console** can be performed in any mode.

A shadowed outline around the icon indicates what mode the Workflow Editor is in. The following example shows that the Workflow Editor is in **Select** mode.

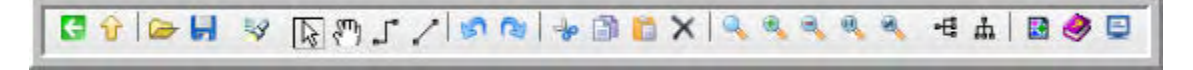

# <span id="page-231-2"></span>**Icon Reference**

The following table describes the icons used to define workflows.

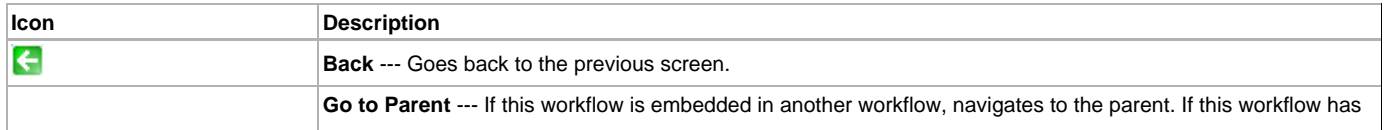

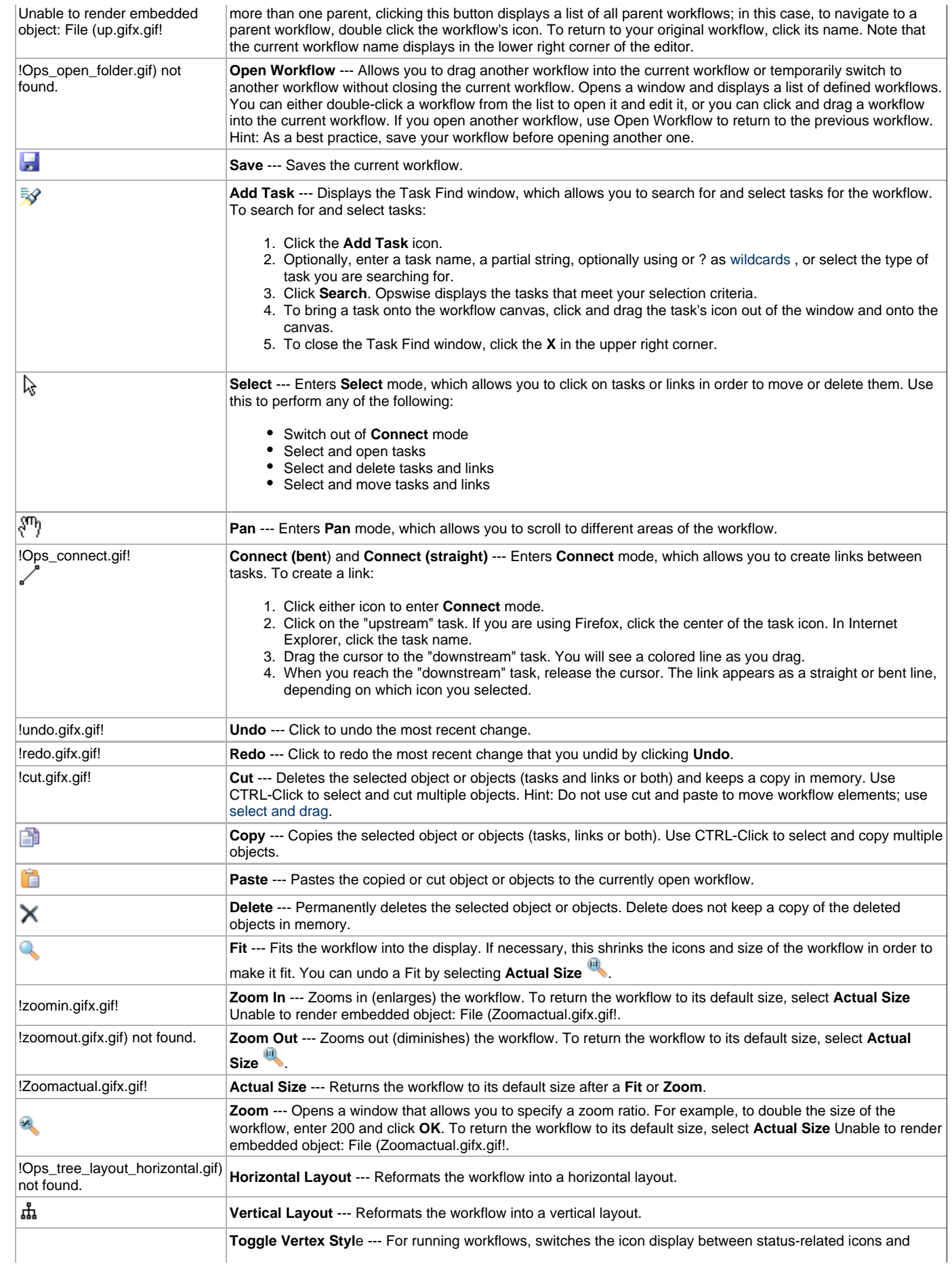

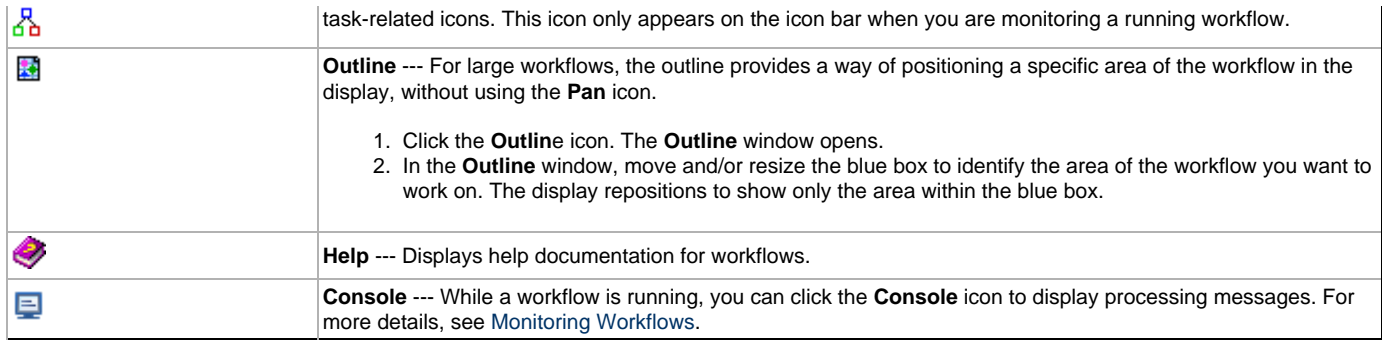

# <span id="page-233-0"></span>**Defining a Workflow**

# <span id="page-233-1"></span>**Creating a New Workflow**

1. From the navigation pane, select **Workflow Tasks**. The Workflow Tasks List screen displays.

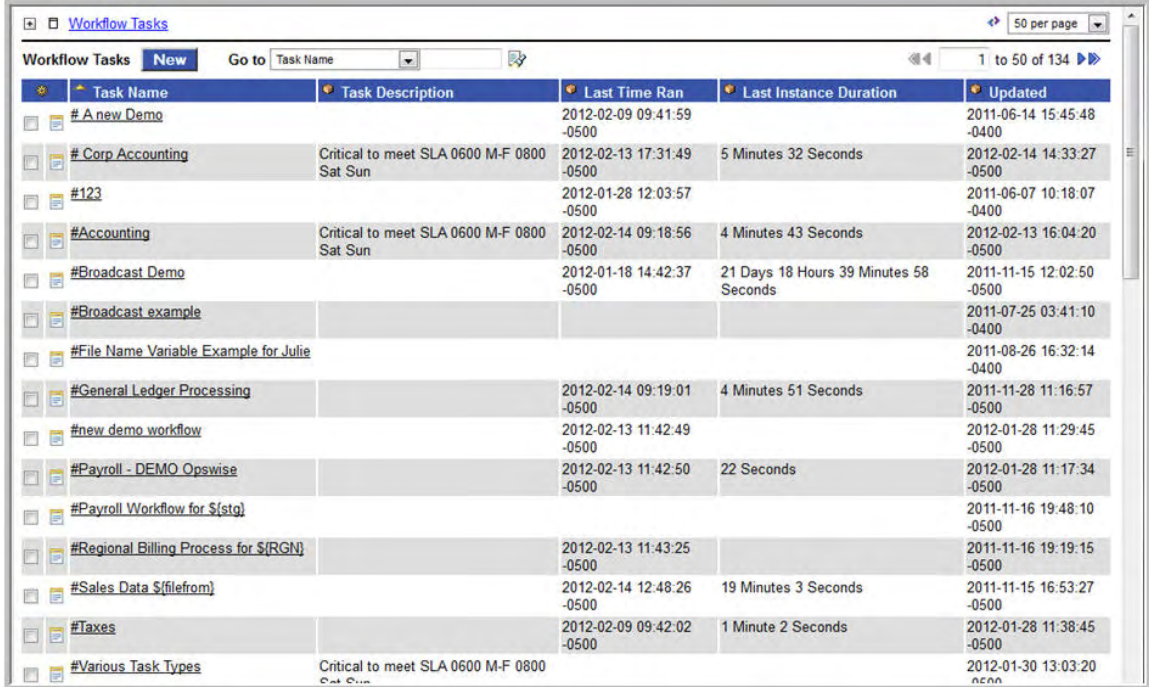

2. Click **New**. The Workflow Task screen displays.

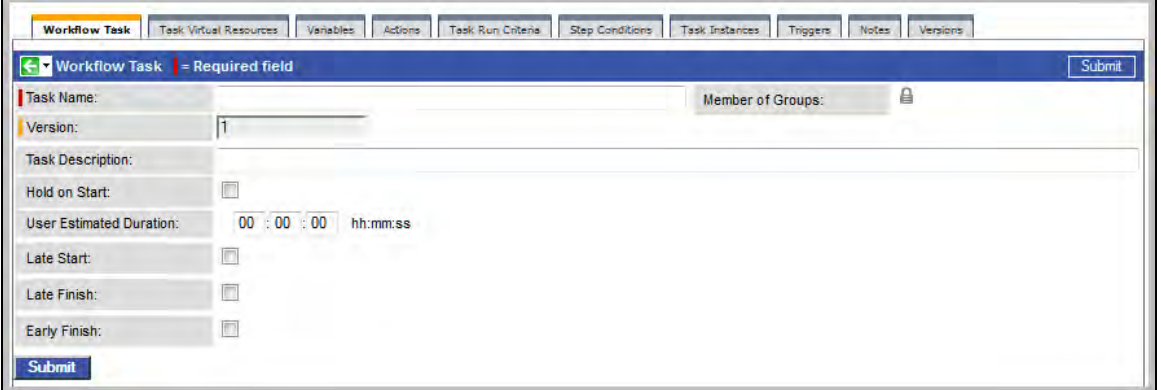

3. Using the [field descriptions](#page-234-0) provided below as a guide, complete the fields as needed.

- 4. Right-click on the title bar and select **Save**. The workflow is added to the database and additional buttons appear at the bottom.
- 5. Click **Edit Workflow** to proceed into the Workflow Editor. Opswise displays a blank Workflow Editor screen.
- 6. Follow the instructions provided below for [adding tasks,](#page-238-0) [creating connections,](#page-239-0) [specifying conditions on Connections,](#page-239-1) organizing, and [saving your workflow](#page-243-2).
	- Or, see [Icon Reference](#page-231-2) for a quick reference guide to each tool icon.

## <span id="page-234-0"></span>**Field Descriptions on Workflow Task Screen**

The table below describes the fields, buttons, and tabs on the task definition and task instance screens. Color coding is provided that differentiates the following three types of fields:

- Fields that display on the task definition and task instance screens are shown in black.
- Fields that display only on the task definition screen are shown in green.
- Fields that display only on the task instance screen are shown in maroon.

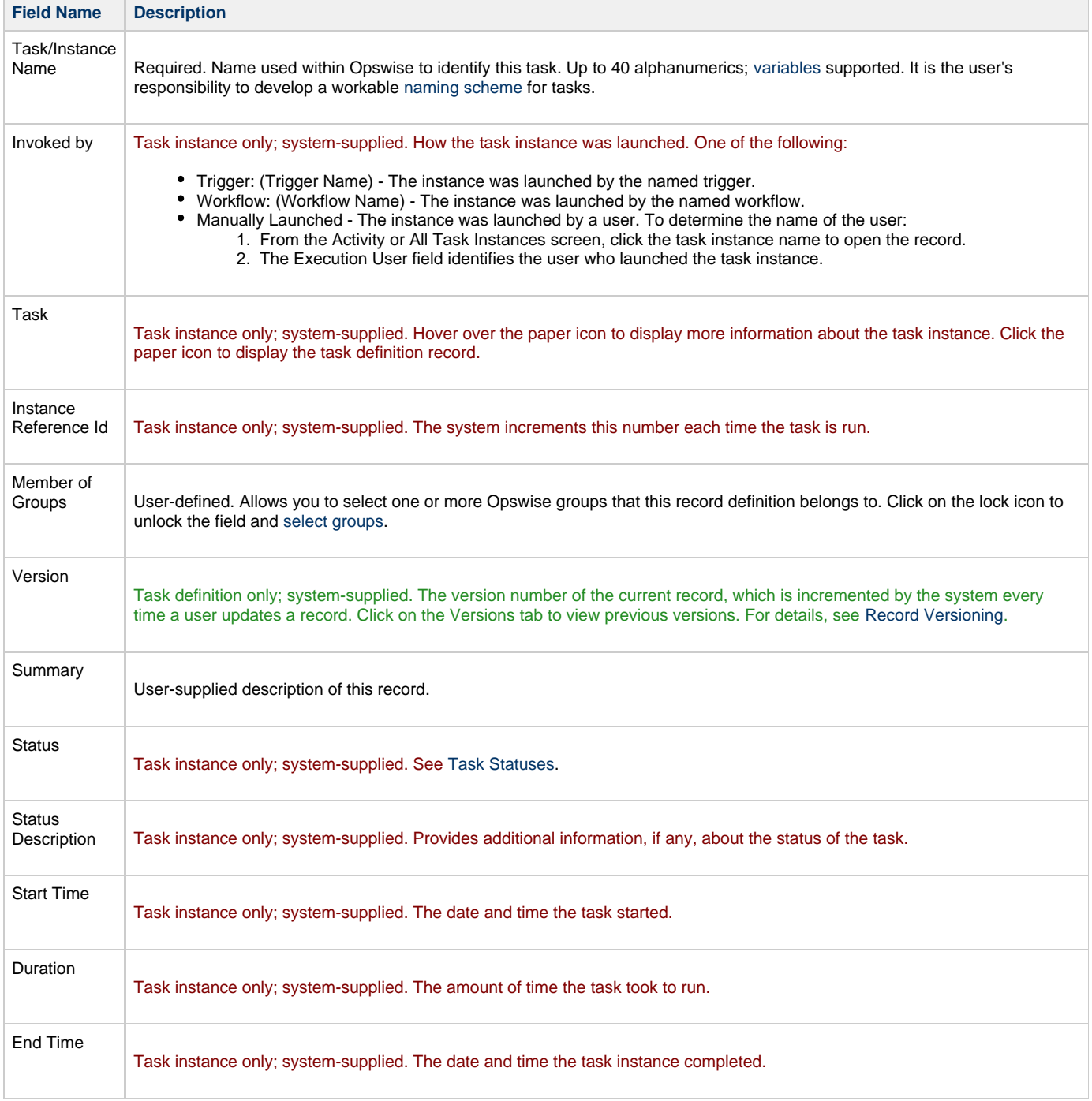

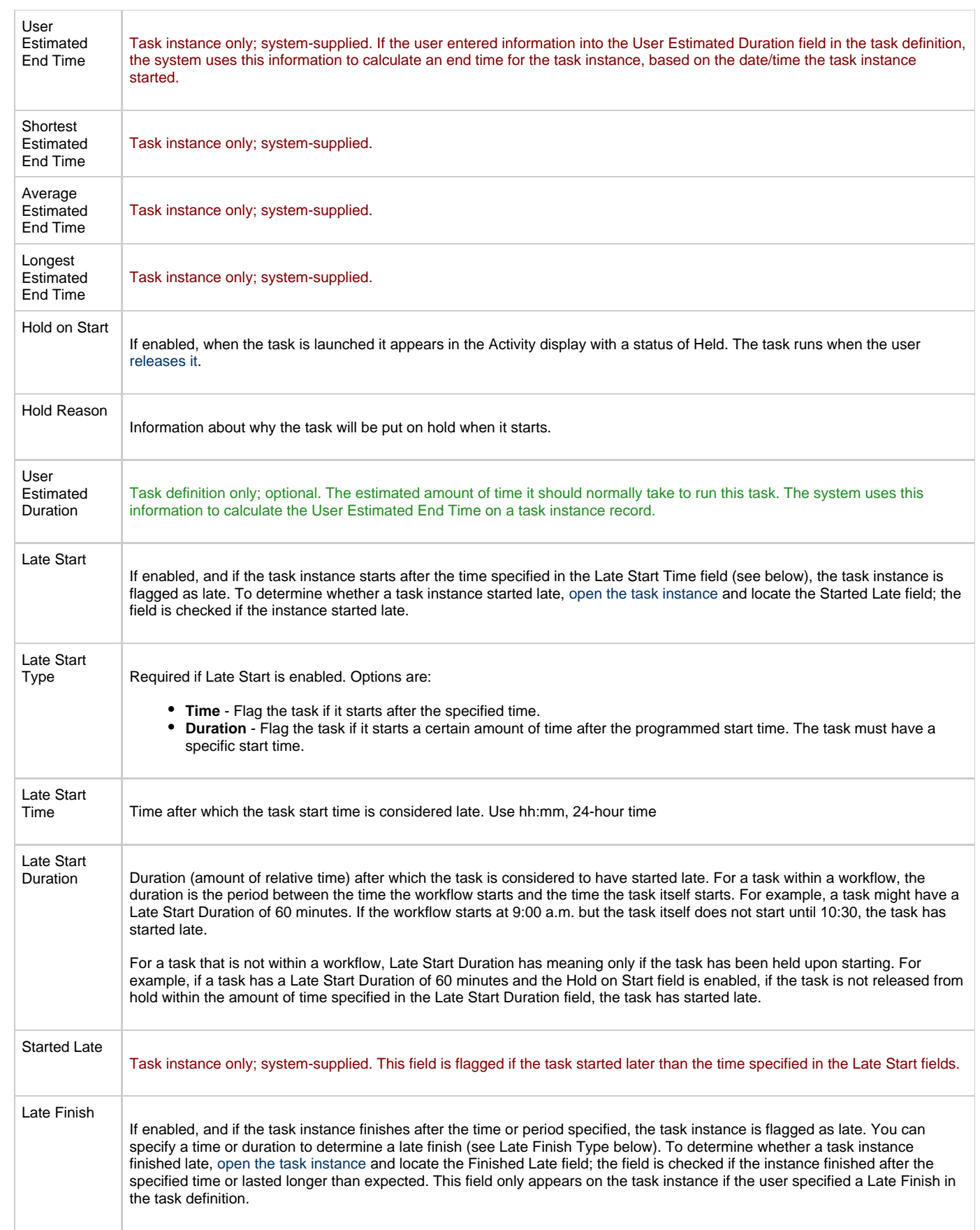

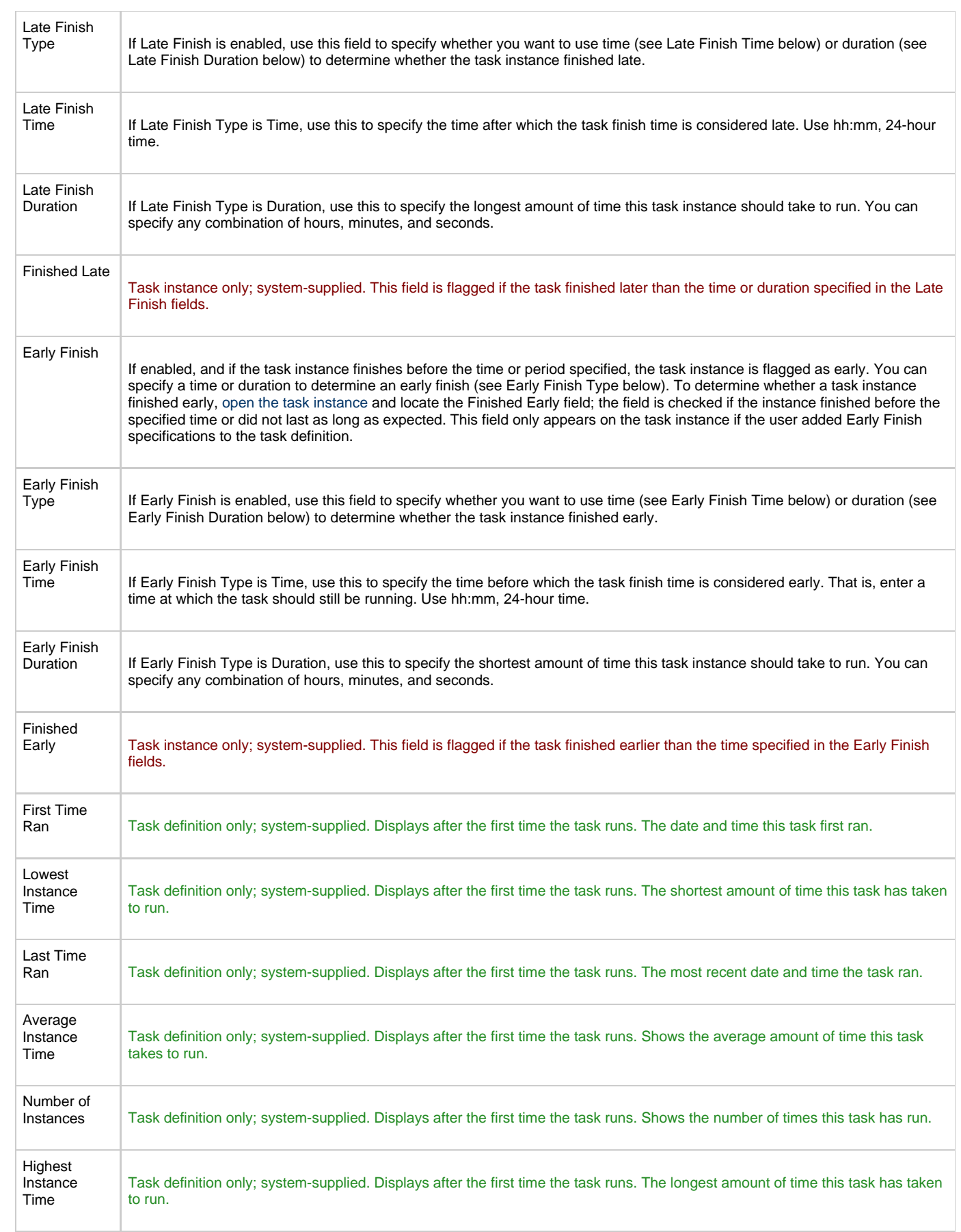

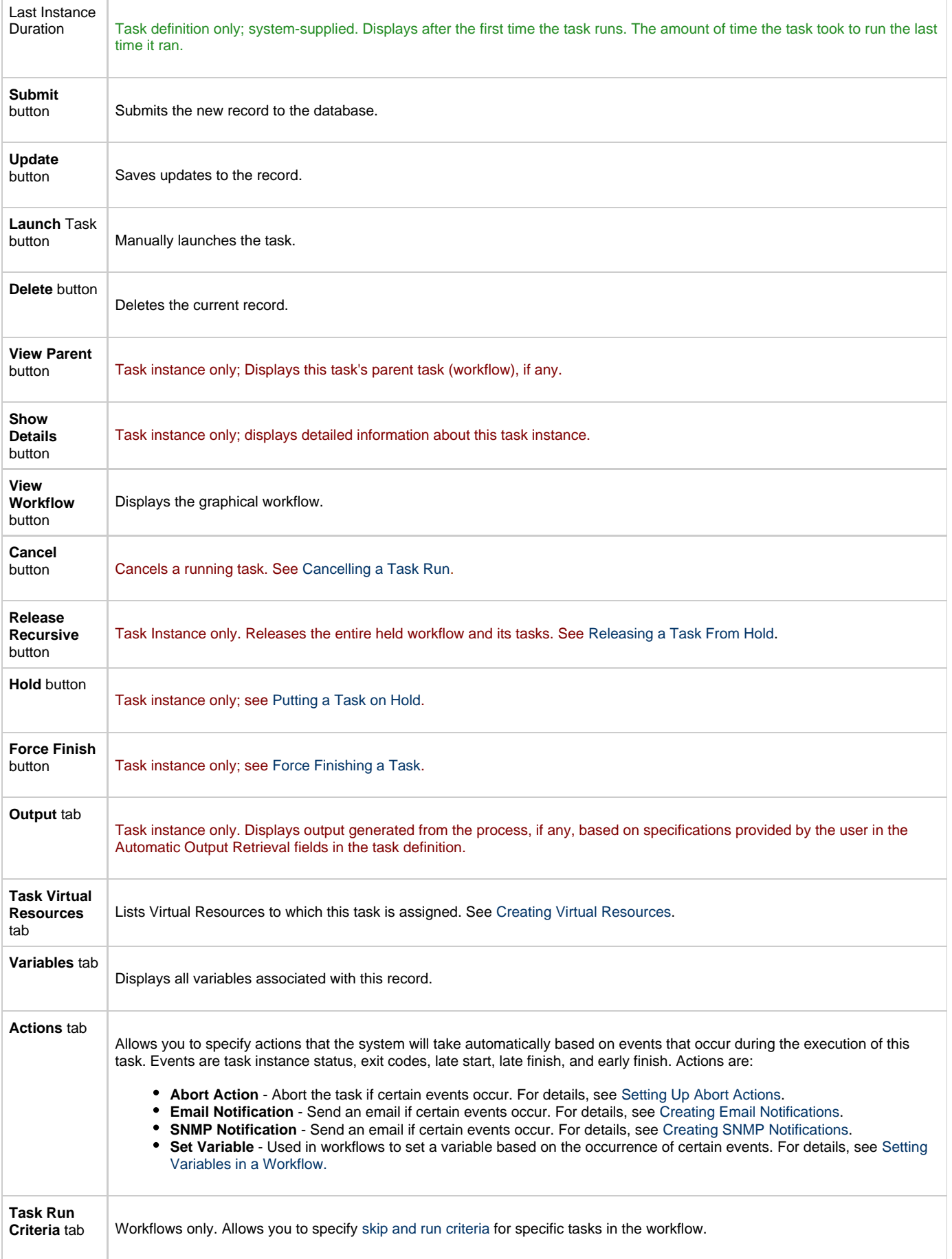

÷

 $\overline{\Gamma}$ 

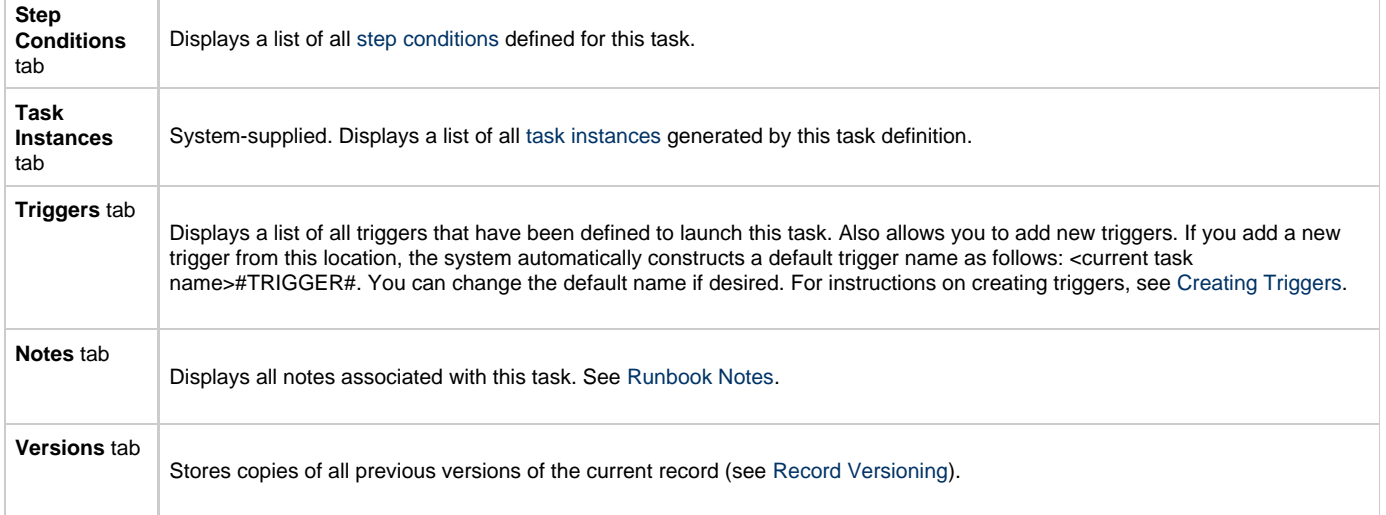

# <span id="page-238-0"></span>**Searching For and Adding Tasks**

- 1. Click the **Add Task** icon **...**
- The **Task Find** window displays.
- 2. Several methods are available for finding tasks:
	- To find a specific task, type the name into the Task name field and click **Search**.
	- To bring up a list of tasks whose names match a string, type the string into the Task name field and use one or more [wildcards](#page-24-0) . The wildcard can appear anywhere in the string and you can use more than one if necessary. For example, to find tasks whose name begins with "Fee", type Feein the Task name field and click **Search**.
- 3. Opswise fetches the task or tasks that match your search criteria. To bring up a list of tasks of a specific type, such as Windows, select the task type from the drop down menu and click **Search**.

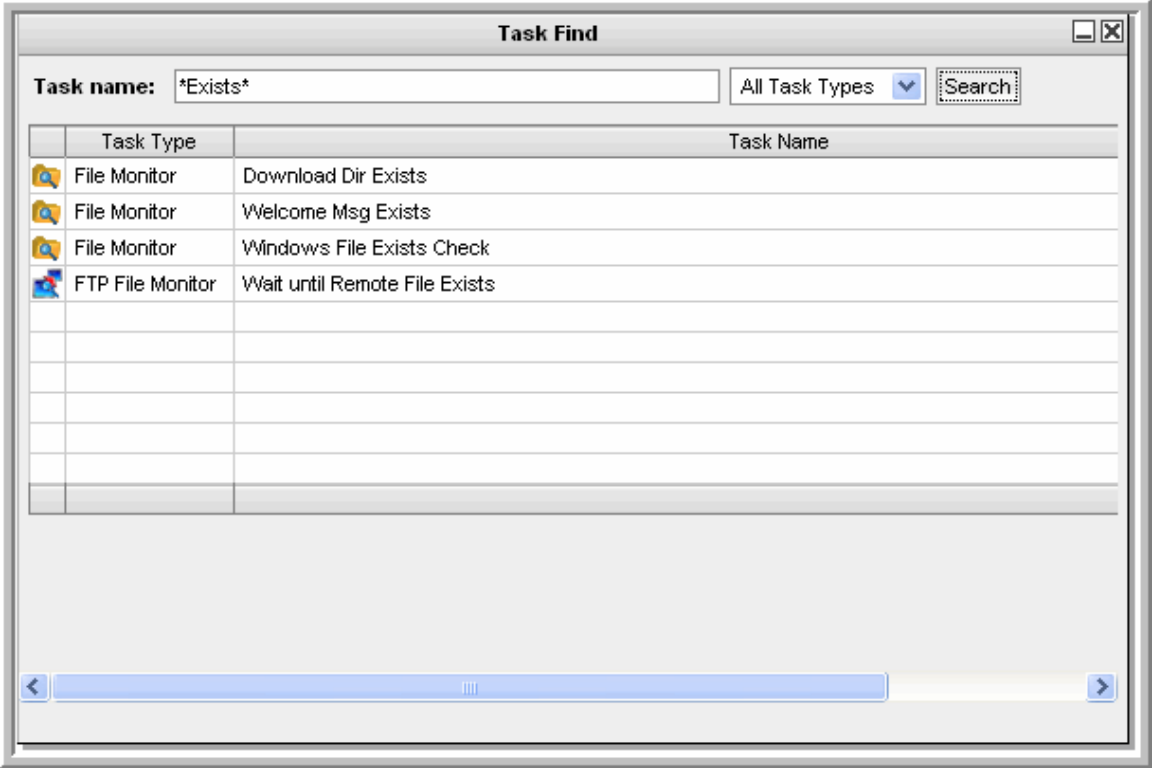

- 4. To add a task to the workflow canvas, click on the icon to the left of the task and drag it onto the canvas.
- 5. Repeat these steps until you have added all the tasks you need.
- 6. To close the **Task Find** window, click the **X** in the upper right corner. Or, to keep the window open but minimized, click the minimize icon.

# <span id="page-239-0"></span>**Specifying Connections**

You must first drag tasks onto the canvas before specifying connections between them.

- 1. Click on one of the connectors, either  $\bullet$ , which is either straight or diagonal, or  $\bullet\bullet$ , which bends if necessary. This enters **Connection** mode.
- 2. Click on the upstream task, that is, the task whose status will trigger the next task. For Firefox, make sure you click the center of the task icon; for Internet Explorer, click on the task name, **hold down the cursor,** and drag the connector.
- 3. Drag the connector to the downstream task, that is, the task that will be triggered. As you drag, a dotted line appears to indicate the connection. Drag the connector all the way to the center of the downstream, highlighted task.

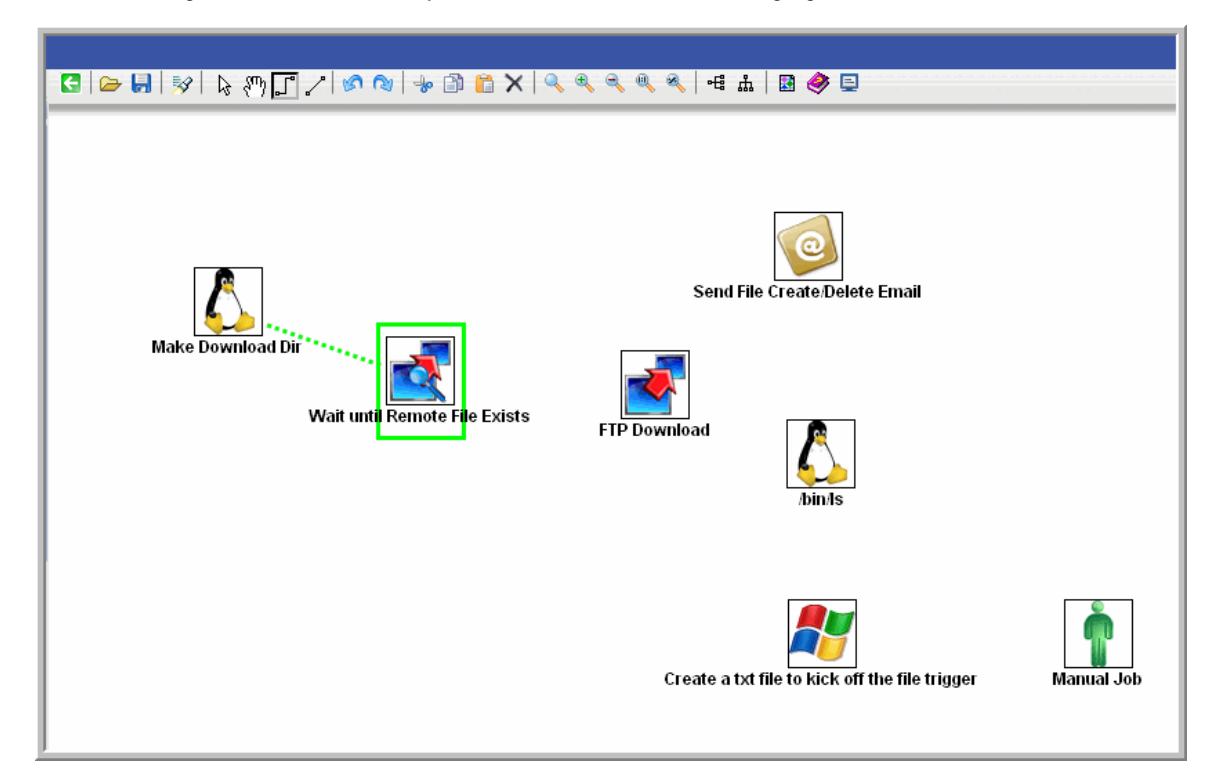

4. When the cursor is at the center of the downstream task icon, let up on the mouse. The connector is in place and still highlighted. Optionally, you can reposition the connection by dragging it to a new location. Arrows on the connectors indicate the direction of the workflow.

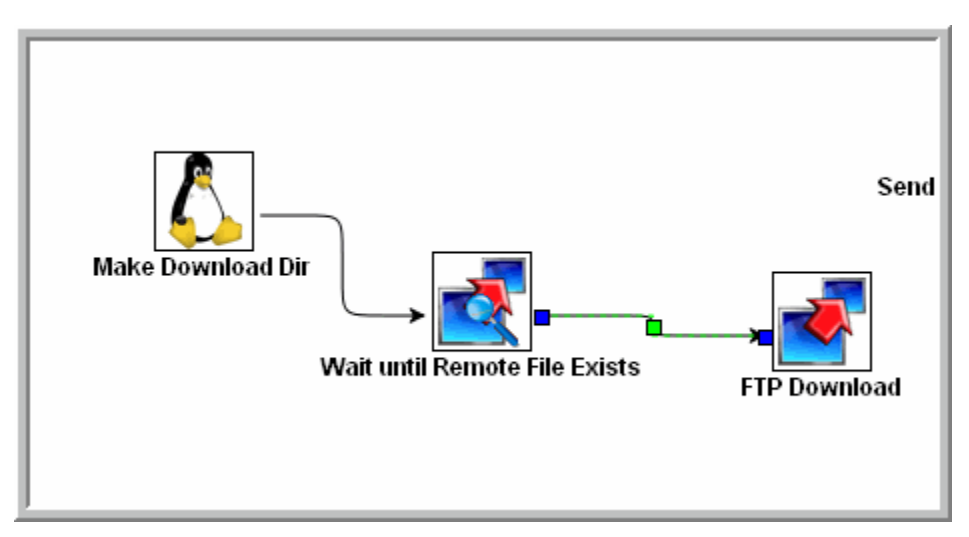

5. Repeat this process for other connectors you need to add.

### <span id="page-239-1"></span>**Specifying Conditions on Connections**

Once you have created connections between the tasks on a workflow, you can now specify what kind of dependency exists between the

upstream and downstream task. The default condition is Success. That is, the downstream task runs if the upstream task runs to Success.

- 1. Right-click on the connection for which you want to specify a condition.
- 2. Select **Conditions**. The Conditions window displays.

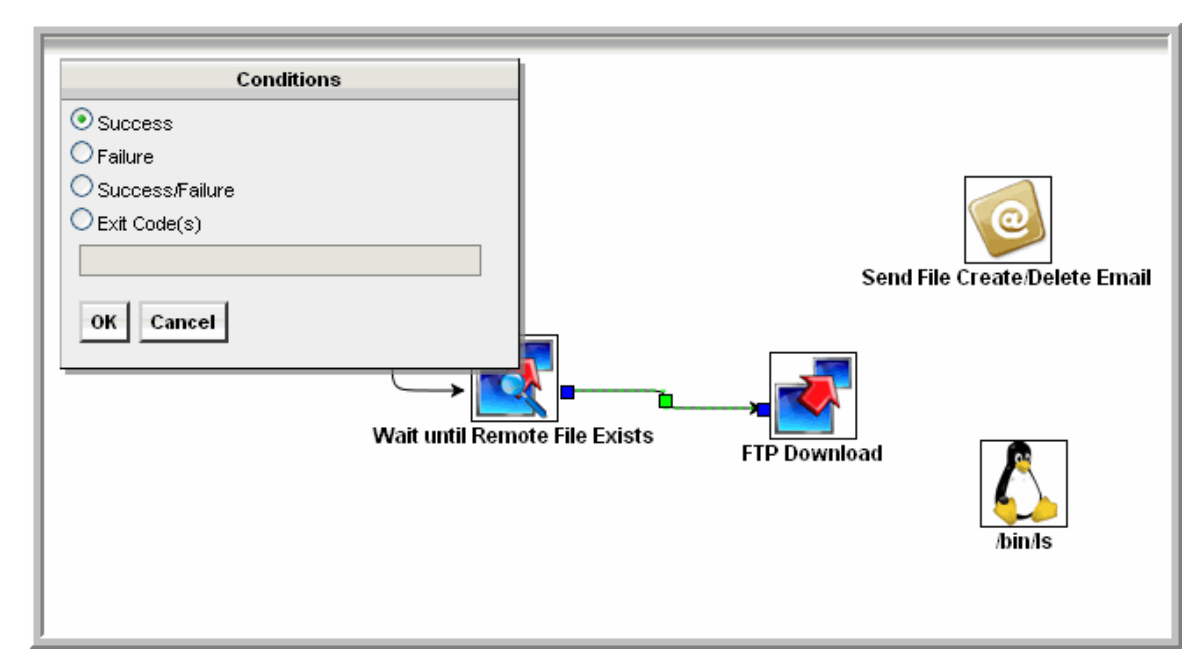

- 3. Specify one of the following conditions:
	- **Success** -- Run the downstream task if the upstream task goes to Success.
	- **Failure** -- Run the downstream task if the upstream task goes to Failure.
	- **Success/Failure** -- Run the downstream task if the upstream task goes to Success or Failure.
	- **Exit Code(s)** -- Run the downstream task if the upstream task returns one of the specified exit code(s). Format: Numeric. Use commas to list a series of exitcodes; use hyphens to specify a range. Example: 1,5, 22-30.
	- Success conditions are indicated by a solid line in the Workflow Editor; all other conditions display as a dotted line.
- 4. Click **OK**.

### **Creating Conditional Paths**

Opswise allows you to specify separate processing paths for each condition. For example, you might specify a group of tasks that will run if the upstream task goes to Success and a second group of tasks that will run if the upstream task goes to Failure. When Opswise recognizes that conditional paths have been specified, the tasks in the path whose condition is met run, and the tasks in the path whose condition is not met go to a Skipped status.

Opswise identifies a conditional path when:

- 1. The upstream task goes to a finished status (Success or Failure).
- 2. As a result, at least one downstream dependency is satisfied and at least one downstream dependency is not satisfied.

For example, Task A is at the top of the workflow. Three conditional paths have been specified: one for failure and two for success. Task A executes and goes to Success status. Opswise identifies this as a conditional path and puts all the tasks in the failure path into Skipped status; the tasks in the two Success paths begin running normally. As another example, Task A is at the top of the workflow. Two conditional paths have been specified: one for exit codes 1 through 10, the second for exit codes 11 through 20. If Task A completes with exit code 5, the first path runs and the second path is skipped. If Task A completes with exit code 15, the first path is skipped and the second path runs. If Task A completes with exit code 25, neither condition is satisfied and both paths remain in Waiting status.

### **Using Multiple Connections**

If a task has more than one upstream connection, the task remains in a Waiting status until all of the conditions of those multiple connections are evaluated. If all of the connections are with paths that have been skipped, the task goes to a Skipped status. If at least one of the connections is with a path that has executed and all connections have been evaluated, the task executes.

# <span id="page-240-0"></span>**Moving Workflow Elements**

Once you have positioned one or more tasks and connections on the workflow canvas, you can reposition the objects as needed. **To move a single task**:

- 1. Click the **Select**  $\sqrt{k}$  icon to enter **Select** mode.
- 2. Click on a task and drag it to its new location. If the task has any connectors attached, they remain connected and lengthen or shorten as necessary.

Or,

- 1. Click one of the **Connect** icons to enter **Connect** mode.
- 2. Click on the end of the connection, near where it connects to the task you want to move.
- 3. Drag the connection and task to their new location. The connector remains connected and shortens or lengthens as necessary.

#### **To move a group of tasks:**

- 1. Click the **Select**  $\sqrt{k}$  icon to enter **Select** mode.
- 2. Position the cursor near the group you want to select.
- 3. Click on the canvas and begin dragging. A blue shaded box appears. This identifies the selection area.
- 4. Drag the selection area over the tasks you want to select, as shown in the following example:

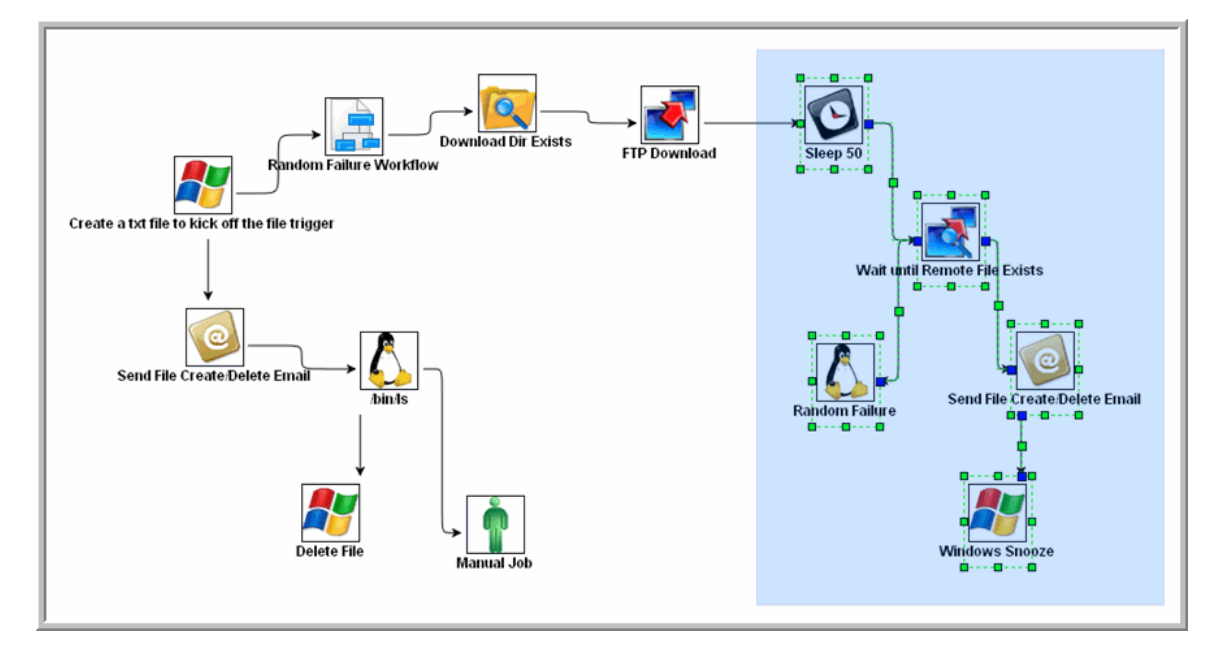

5. When you have selected all the tasks you want to move, release the mouse. The tasks and connectors included in the group are highlighted, as shown:

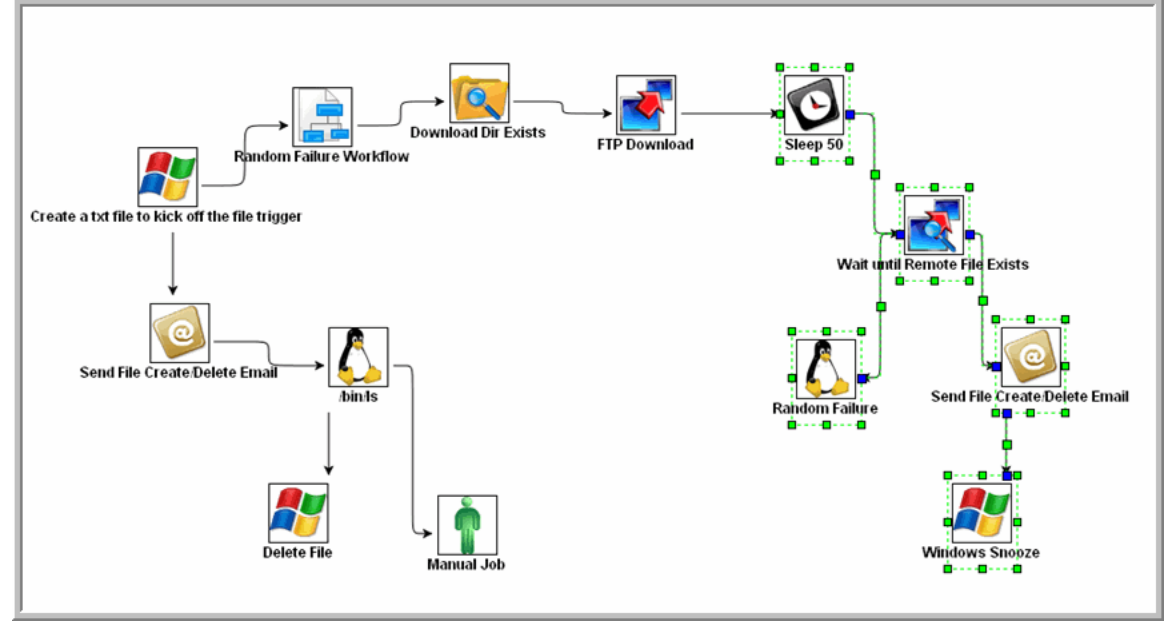

- 6. Click on one of the selected tasks and drag it to the new location. All the selected tasks are moved.
- 7. To deselect the group of tasks, click elsewhere on the canvas.

Or,

- 1. Click one of the **Connect** icons to enter **Connect** mode.
- 2. Position the cursor near the group you want to select.
- 3. Click on the canvas and begin dragging. A blue shaded box appears. This identifies the selection area.
- 4. Drag the selection area over the tasks and connectors you want to select. Make sure you select the entire connector(s), or you will not be able to move the objects.
- 5. When you have selected all the tasks and connectors you want to move, release the mouse. The tasks and connectors included in the group are highlighted.
- 6. Click on one of the selected connectors and drag it to the new location. All the selected tasks and connectors are moved.
- 7. To deselect the group of tasks and connectors, click elsewhere on the canvas.

### <span id="page-242-0"></span>**Deleting Workflow Elements**

- 1. Highlight the workflow element you want to delete. Or, select a group of elements you want to delete.
- 2. Click the Delete **in** icon. The element an all its associated connectors are deleted.

# <span id="page-242-1"></span>**Copying Workflow Elements**

- 1. Highlight the workflow element you want to copy. Or, select a group of elements you want to copy.
- 2. Click the **Copy ightarrow** icon. The element and all its associated connectors are copied.
- 3. To paste the copied elements onto the workflow, click **Paste** . The copied elements are pasted next to the originals.
- 4. To move the new elements to a new location, go into **Connect** mode and click and drag one of the connectors or go into **Select** mode and click and drag one of the icons. If you have copied multiple elements, do not click elsewhere in the display before dragging the group. Clicking elsewhere deselects the copied elements.

# <span id="page-242-2"></span>**Undoing and Redoing Workflow Changes**

To undo the most recent change, click **Undo** . To redo a change you just undid, click **Redo** .

# <span id="page-242-3"></span>**Zooming In and Out**

Several features are available for zooming in and out on large workflows:

- Click **Fit** to fit the entire workflow onto the display.
- Click **Zoom In the sixe of the workflow (to view details).**
- Click **Zoom Out** to decrease the size of the workflow (to view the entire workflow)
- Click **Actual Size** to return the workflow to its actual (original) size.
- Click **Zoom** to enter a zoom percentage.

### <span id="page-242-4"></span>**Panning Around in Large Workflows**

For large workflows that cannot be displayed entirely on the screen, you can pan around from area to area. Two methods are provided: the **Pan i**  $\binom{m}{1}$  icon and the **Outline icon.** 

- 1. Click the **Pan**  $\frac{1}{3}$  icon. This enters **Pan** mode.
- 2. Click the display and drag the workflow so that it displays the area you want to work on.

OR

- 1. Click the **Outline** icon. The **Outline** window opens.
- 2. In the **Outline** window, move and/or resize the blue box to identify the area of the workflow you want to work on. The display repositions itself as indicated in the **Outline** window.

# <span id="page-242-5"></span>**Automatically Formatting a Workflow**

You can apply automatic formatting to your workflow. This process does not change any connections or content, but reorganizes the workflow into a more legible display.

- To create a horizontal layout, click  $\mathbb{H}^3$ .
- $\bullet$  To create a vertical layout, click  $\mathbf{m}$ .

## <span id="page-243-0"></span>**Displaying Workflow Documentation**

Click the **Help** icon.

# <span id="page-243-1"></span>**Displaying Processing Messages**

While a workflow is running, you can click the **Console** icon to display processing messages. For more details, see [Monitoring Workflows.](#page-336-0)

# <span id="page-243-2"></span>**Saving the Workflow**

Click the **Save dela** icon.

# <span id="page-243-3"></span>**Switching Between Workflows**

You can switch between workflows without using the navigation pane by clicking the **Open Workflow** icon and selecting the workflow you want to switch to. It is recommended, but not required, that you save your work before switching to another workflow. You can switch back to your original workflow by clicking **Open Workflow** again.

# <span id="page-243-4"></span>**Adding Skip/Run Criteria for Specific Tasks**

You can add special instructions that specify conditions under which a specific task (or sub-workflow) within the workflow should run or skipped. The system evaluates these instructions when determining whether to run each task within a workflow. For example, you might want to skip a specific task in a workflow on a certain day or date or you might want to run a specific task only if a certain variable is set to a specific value.

# <span id="page-243-5"></span>**Creating New Run Criteria**

- 1. Display the workflow for which you want to specify run criteria.
- 2. Click the **Task Run Criteria** tab. This list displays a list of specified task run criteria.
- 3. From the **Task Run Criteria** list, select **New**. Opswise displays the **Task Run Criteria** screen:

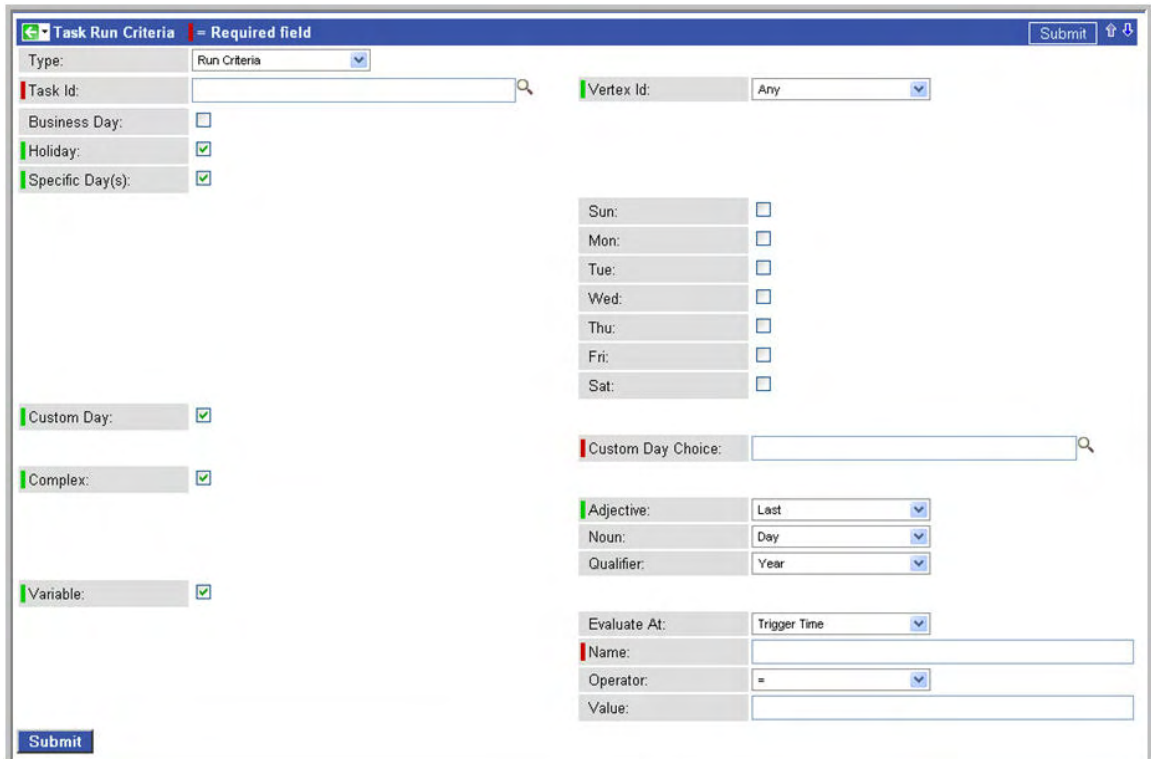

- 4. Using the field descriptions provided below as a guide, complete the fields as needed. For example, to tell the system not to run a specific task on business days or holidays, select **Skip Criteria** in the Type field, select the task and enable **Business Day** and **Holiday**.
- 5. Click the **Submit** button to save the record and return to the menu, or, right-click the title bar and select **Save** to save the record and remain on the current display.
- 6. If appropriate, repeat these steps for any additional run criteria you want to add.

# <span id="page-244-0"></span>**Task Run Criteria Field Descriptions**

The following table provides descriptions for each field on the Task Run Criteria screen.

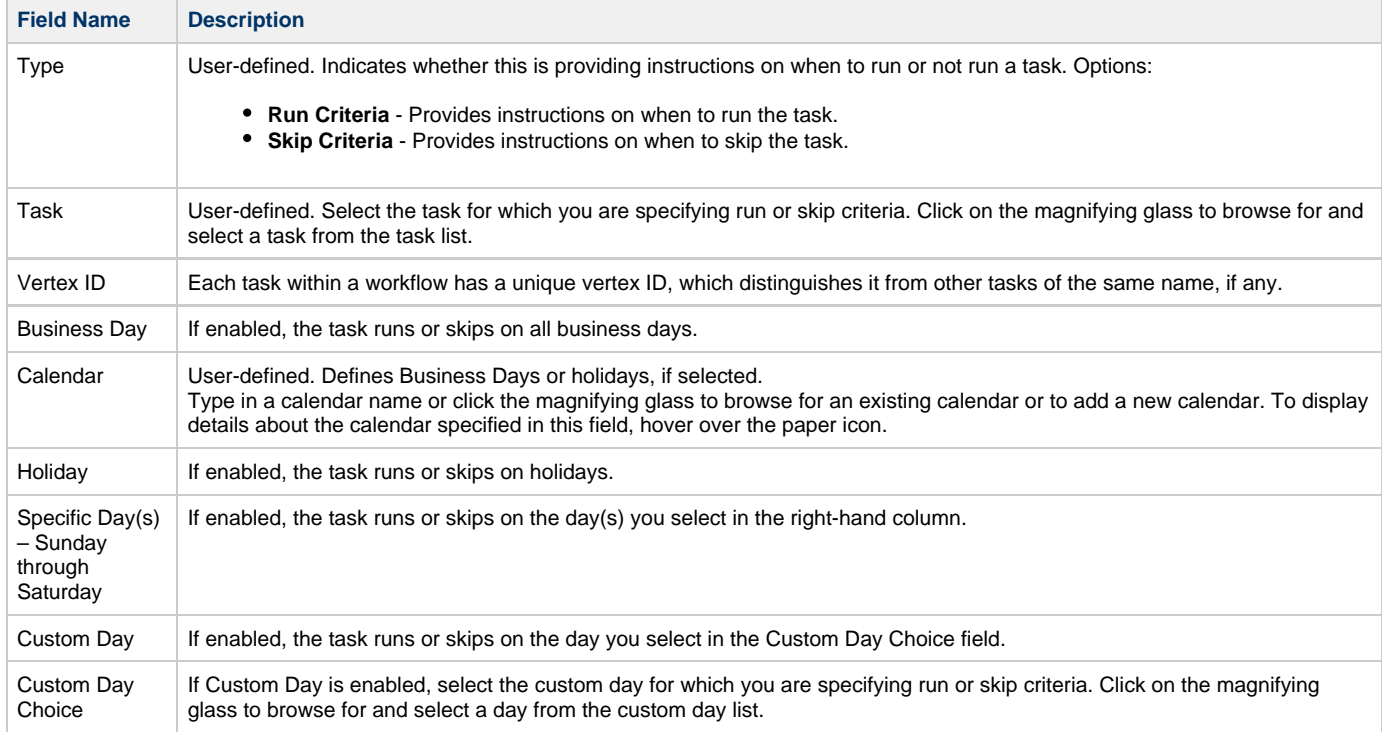

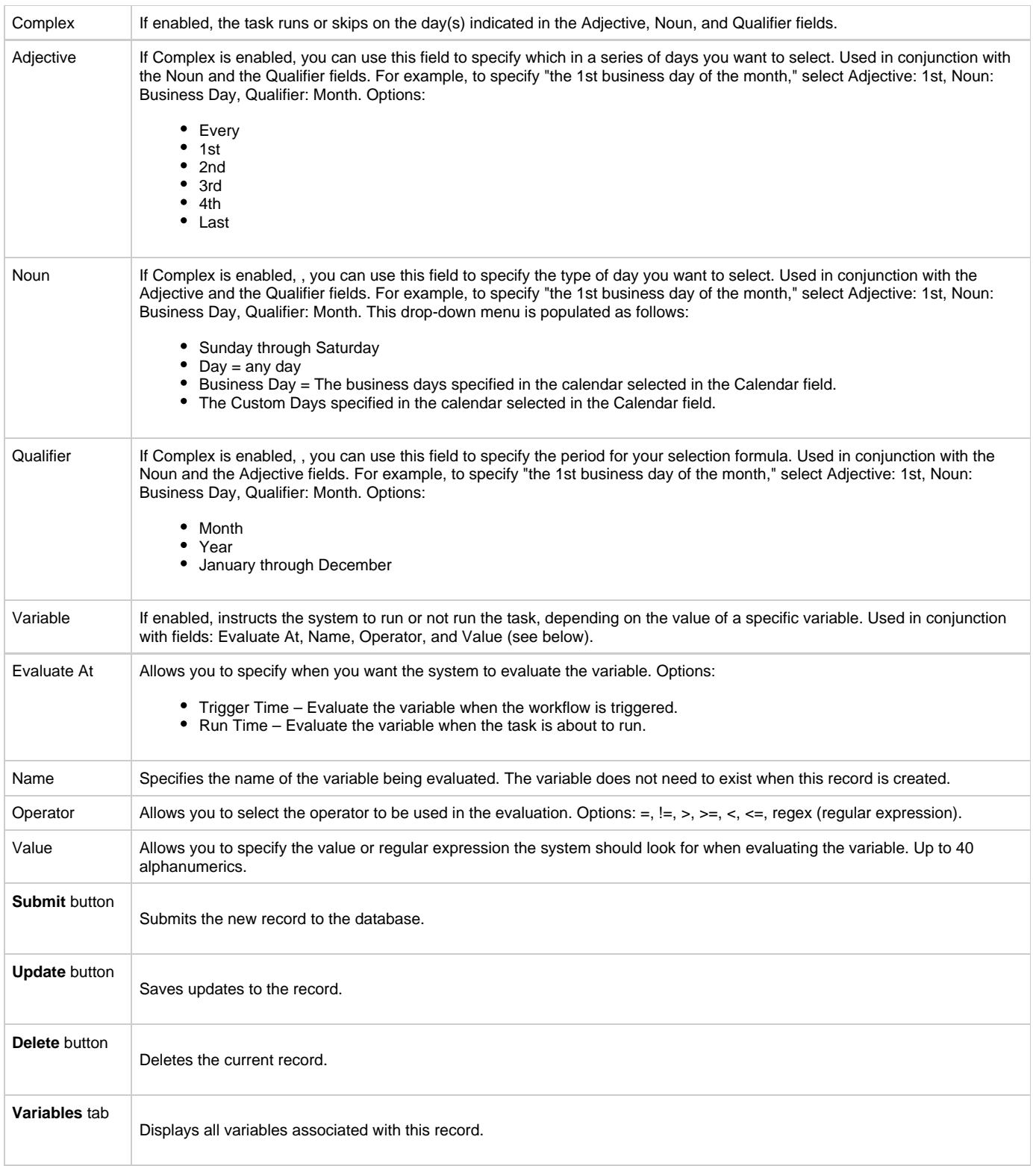

# <span id="page-245-0"></span>**Modifying an Existing Workflow**

- 1. Click **Workflow Tasks** from the Navigation Pane. The Workflow Tasks list displays.
- 2. Locate the workflow you want to modify and click on the Task Name (or other identifier in the leftmost column).
- 3. Click **Edit Workflow**. The Workflow Editor opens.
- 4. Make your changes and click the **Save F** icon.

# <span id="page-246-0"></span>**Deleting a Workflow**

- 1. Click **Workflow Tasks** from the Navigation Pane. The Workflow Tasks list displays.
- 2. Locate the workflow or workflows you want to delete.
- 3. Click on the box associated with those records and select **Delete** from the **Actions on selected rows...** menu.
- 4. To delete all workflow records, click on the box next to the **Actions on selected rows..**. menu and select **Delete**.

# <span id="page-246-1"></span>**Specifying When a Workflow Runs**

As with other task types, you can [run the workflow manually](#page-349-0) or [specify triggers](#page-273-0) that run the workflow task automatically based on times or events. For workflows, you can also [specify skip and run criteria using the Task Run Criteria tab](#page-243-4).

# <span id="page-246-2"></span>**Monitoring Workflow Execution**

You can monitor all system activity from the [Activity display](#page-324-0) .

# <span id="page-247-0"></span>**Using Variables and Functions**

Opswise supports the following types of variables, all of which can be used in free text fields within tasks:

- [User-Defined Variables](#page-248-0)  These variables are created by the user.
- [Built-In Variables –](#page-252-0) These variables are maintained by the system and allow you to access information about task instances and other related data, such as task name, task status, and trigger name.
- [Functions](#page-267-0)  These calculate some value, such as current date and time, or perform some function, such as ReplaceAll.

Opswise also supports several features that allow you to set variables under special circumstances:

- You can manually launch tasks and temporarily set user-defined variables. Click [here](#page-351-0) for instructions.
- Opswise provides two methods that allow you to manually launch all the tasks associated with a trigger while supplying variable values used by the task(s). Click [here f](#page-306-0)or instructions.
- [Setting Variables in a Workflow](#page-262-0)
- Using the [ops-variable-set](https://www.stonebranch.com/confluence/display/OAC51/Command+Line+Interface+Reference#CommandLineInterfaceReference-opsvariableset) command to set variables. See [Command Line Reference f](https://www.stonebranch.com/confluence/display/OAC51/Command+Line+Interface+Reference#CommandLineInterfaceReference-TableofCommands)or instructions.

# <span id="page-248-0"></span>**User-Defined Variables**

- [Introduction](#page-248-1)
- [Variable Naming Conventions](#page-248-2)
- [Resolving User-Defined Variables](#page-248-3)
	- [For Tasks Launched by a Trigger](#page-248-4)
	- [For Tasks Launched by a Workflow](#page-249-0)
	- [For Tasks Launched Manually](#page-249-1)
- [Format for Using Variables](#page-250-0)
- [Defining a New Variable](#page-250-1)
- [Variable Field Descriptions](#page-251-0)

### <span id="page-248-1"></span>**Introduction**

You can define Opswise variables in four locations:

- 1. Define **Trigger variables** by clicking the **Variables** tab in a trigger. Trigger variables are stored in the table **ops\_local\_variable**.
- 2. Define **Task variables** by clicking the **Variables** tab in a task. Task variables are stored in the table **ops\_local\_variable**.
- 3. Define **Workflow variables** by clicking the **Variables** tab in a workflow. Workflow variables are stored in the table **ops\_local\_variable**.
- 4. Define **Global variables** by selecting **Automation Center > Variables** from the Navigation Pane. Global variables are stored in the table **ops\_variable**.

### <span id="page-248-2"></span>**Variable Naming Conventions**

- Variable names must begin with a letter.
- Allowable characters are alphanumerics (upper or lower case), and underscore (\_).
- White spaces are not permitted
- Variable names are not case-sensitive.

#### **Warning**

Do not define Opswise variables with the prefix "ops\_". That prefix is reserved for built-in variables.

### <span id="page-248-3"></span>**Resolving User-Defined Variables**

When Opswise creates a task instance from a task definition, it also resolves all variables specified in its free text fields. Because you can define variables at four different levels (trigger, task, workflow, and global), Opswise follows a prescribed formula to determine which variable takes precedence if duplicate variables have been defined. The general order of precedence, each of which may or may not exist in any given situation, is as follows:

- 1. Task trigger (highest precedence)
- 2. Task
- 3. Workflow trigger
- 4. Workflow
- 5. Global (lowest precedence)

The following scenarios provide more detailed information about how Opswise variables are resolved.

### <span id="page-248-4"></span>**For Tasks Launched by a Trigger**

- 1. If the trigger defines the variable in the variables tab, that value is used to resolve the variable.
- 2. If the trigger does not define the variable, the value from the variable tab in the task definition is used.
- 3. If neither the trigger nor the task define the variable, the variable definition in the global variables table is used.
- 4. If the global variables table does not define the variable, the variable remains unresolved.

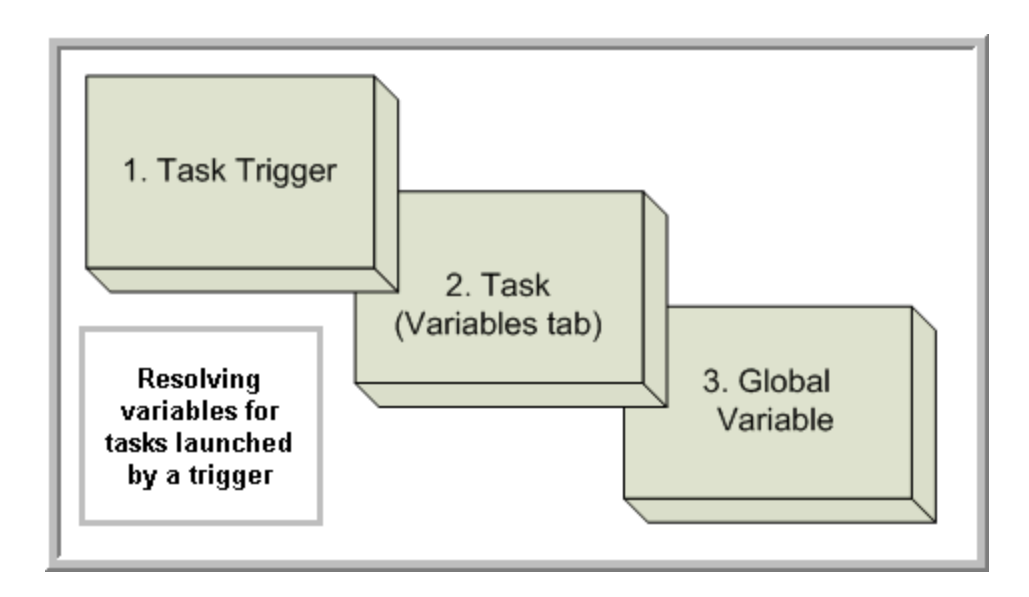

#### <span id="page-249-0"></span>**For Tasks Launched by a Workflow**

- 1. If the task defines the variable in the variables tab, that value is used to resolve the variable.
- 2. If the task does not define the variable, and the workflow was launched by a trigger, the value defined in the trigger is used.
- 3. If the workflow's trigger does not define the variable or the workflow was not launched by a trigger, the value defined in the workflow is used.
- 4. If the workflow does not define the variable, and there is a parent workflow, the value defined in the parent workflow's trigger is used.
- 5. If the parent workflow's trigger does not define the variable or if there is no trigger, the value defined in the parent workflow is used.
- 6. If the parent workflow does not define the variable, the system checks up a level for the trigger on the next parent workflow.
- 7. If that trigger does not define the variable, it checks for variables associated with the workflow. (This continues until the top level workflow is reached.)
- 8. If the top-level workflow does not define the variable, the variable definition in the global variables table is used.
- 9. If the global variables table does not define the variable, the variable remains unresolved.

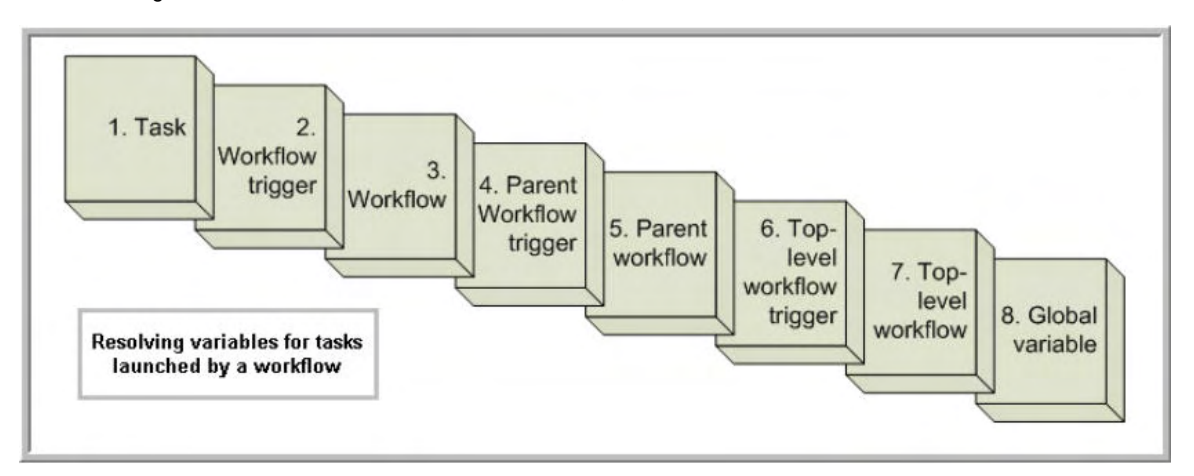

#### <span id="page-249-1"></span>**For Tasks Launched Manually**

- 1. If the task defines the variable in the variables tab, that value is used to resolve the variable.
- 2. If the task does not define the variable, the variable definition in the global variables table is used.
- 3. If the global variables table does not define the variable, the variable remains unresolved.

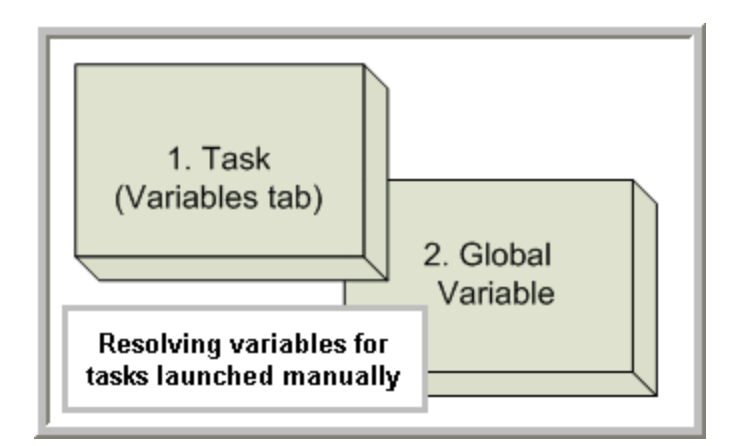

# <span id="page-250-0"></span>**Format for Using Variables**

When you enter a variable into a text field, precede the variable with the dollar sign (\$) and enclose the variable in curly braces ({}). You can enter a series of variables or nested variables. Examples are:

```
${variable_name}
${v1}{s{v2}}${${inner_variable}}
```
# <span id="page-250-1"></span>**Defining a New Variable**

1. For global variables: Select **Automation Center > Variables** from the Navigation Pane; for trigger, task, or workflow variables: Click the **Variables** tab from the record. The Variables List screen displays.

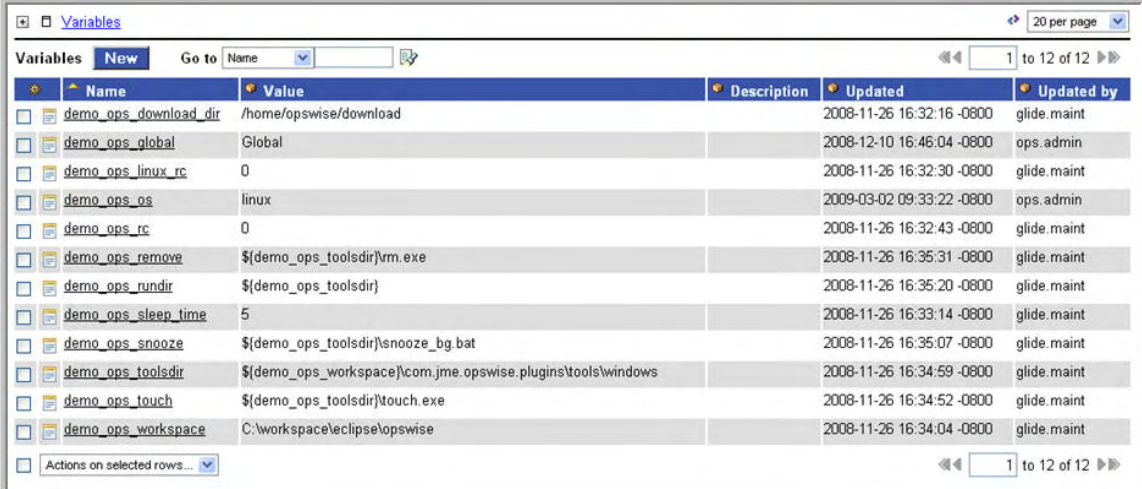

2. Click **New**. The Variable Definition screen displays:

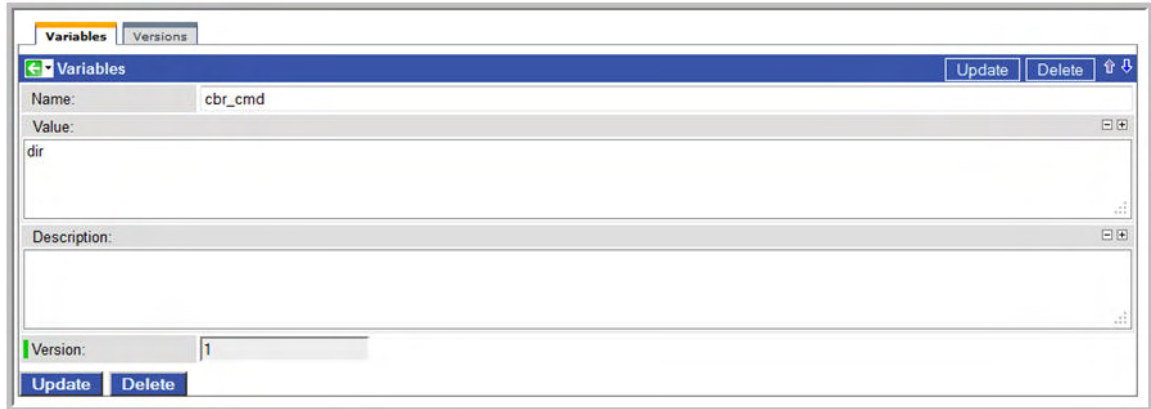

- 3. Using the field descriptions provided below as a guide, complete the fields as needed.
- 4. Click the **Submit** button to save the record and return to the menu, or right-click and select **Save** to save the record and remain on the current display.
- 5. If appropriate, repeat these steps for any additional variables you want to add.

# <span id="page-251-0"></span>**Variable Field Descriptions**

The table below describes the fields and buttons on the Variables screen.

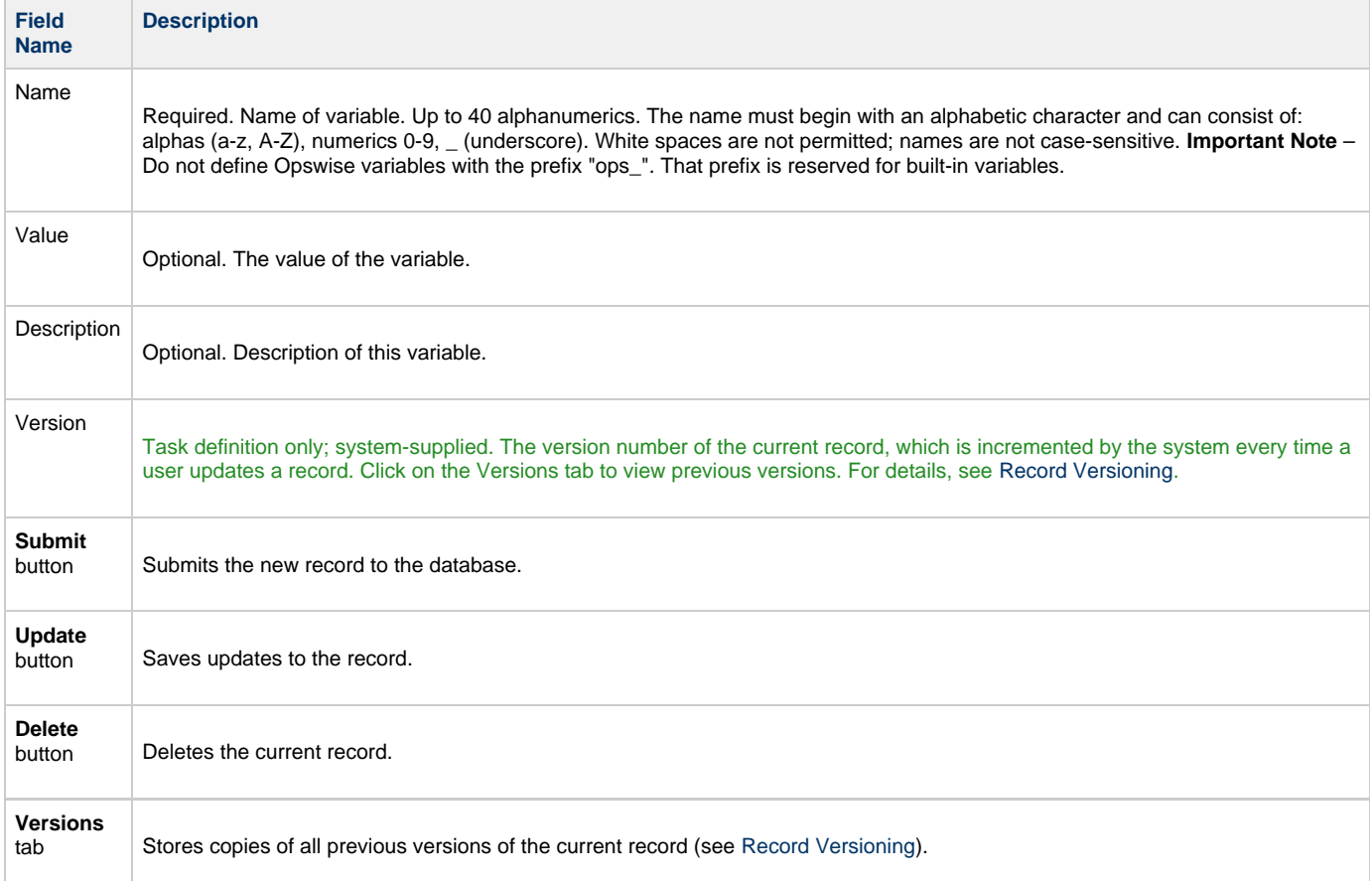
## <span id="page-252-2"></span>**Built-In Variables**

- [Introduction](#page-252-0)
- [Task and Task Instance Variables](#page-252-1)
- [Trigger Variable](#page-253-0)
- [File Monitor Variables](#page-253-1)
- [FTP File Monitor Variables](#page-255-0)
- [Task Monitor Variables](#page-256-0)
- [Script Variables](#page-256-1)
- [SAP Task Variables](#page-257-0)
- [Application Monitor Variables](#page-257-1)
- [SQL and Stored Procedure Variables](#page-257-2)
- [Agent Variables](#page-257-3)
- [Core Processor Variables](#page-258-0)
- [Connector Variables](#page-259-0)

#### <span id="page-252-0"></span>**Introduction**

Built-in variables are maintained by Opswise and provide information about task instances, agents, connectors, and core processors (cluster nodes). They can be used in free text fields on trigger variable values, tasks, task actions, agent notifications, connector notifications, and cluster node notifications.

To propagate the value of a built-in variable in a task instance to a parent workflow variable scope, you can use the [Set Variable](#page-262-0) action. This allows the values of built-in variables to be shared among task instances within the same workflow.

Supported built-in variables and their descriptions are provided below. All built-in variables are prefixed with "ops\_".

### <span id="page-252-1"></span>**Task and Task Instance Variables**

The following built-in variables are associated with task instances:

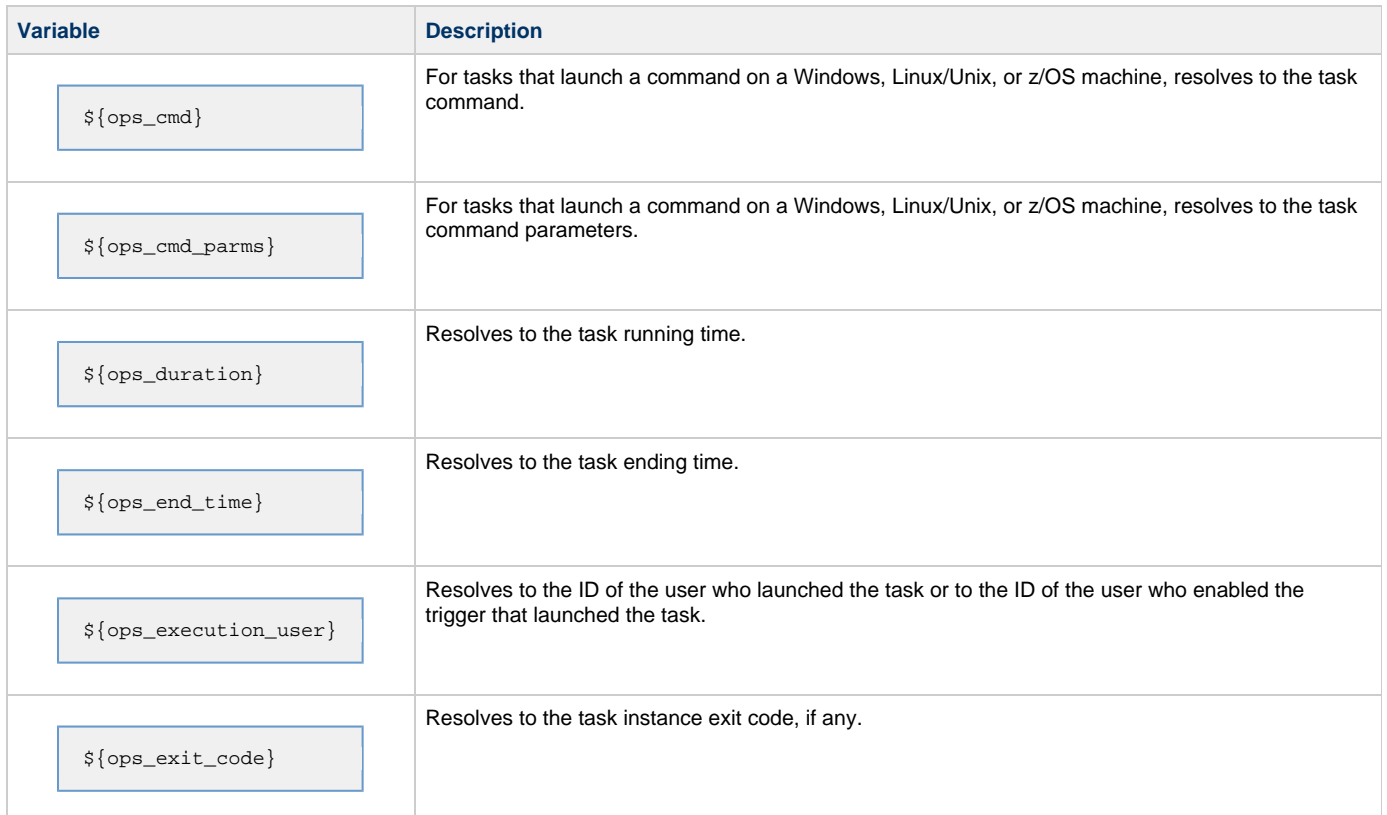

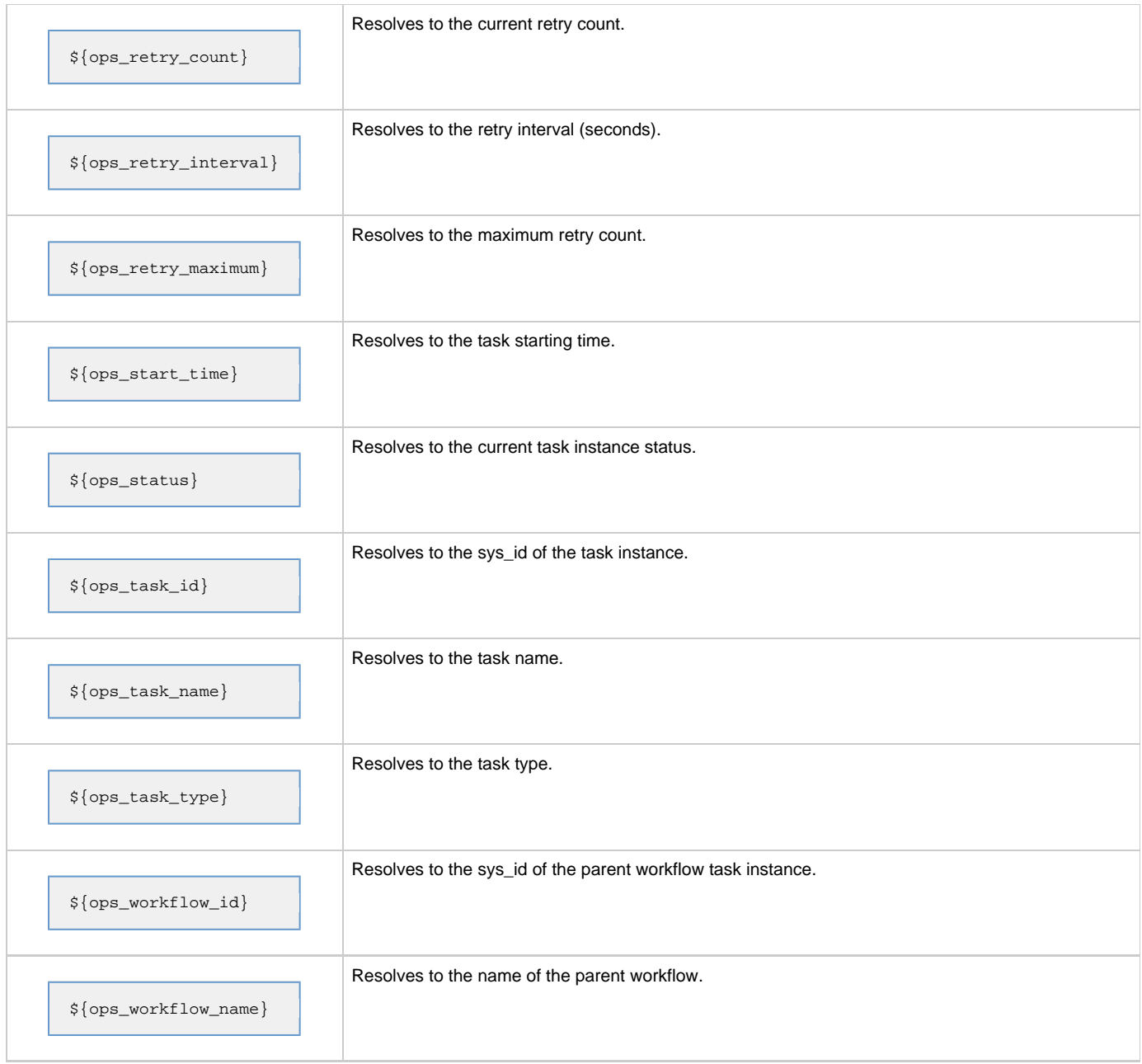

## <span id="page-253-0"></span>**Trigger Variable**

When a task is launched by a trigger of any type, the value of the following built-in variable, if it is specified in the task, is passed into the task instance.

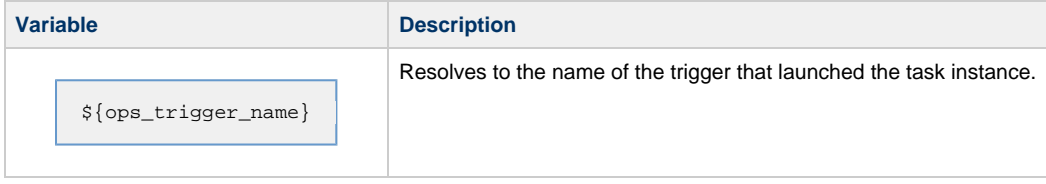

### <span id="page-253-1"></span>**File Monitor Variables**

When one or more tasks are launched by a [File Monitor trigger](#page-290-0) after the conditions in its associated File Monitor task are met, the built-in variables described below are passed into the tasks being launched by the trigger.

For example, the File Monitor trigger may specify the launch of a Windows task each time the associated File Monitor task detects the creation of a specific file. The Windows task might use one of these built-in variables as a command argument. Or, if the File Monitor task is not associated with a trigger but is running within a workflow, on completion you can propagate one or more of these built-in variable values to the parent workflow level using the [Set Variable](#page-262-0) action. This allows you to pass information from the File Monitor task to a successor task within the same workflow hierarchy.

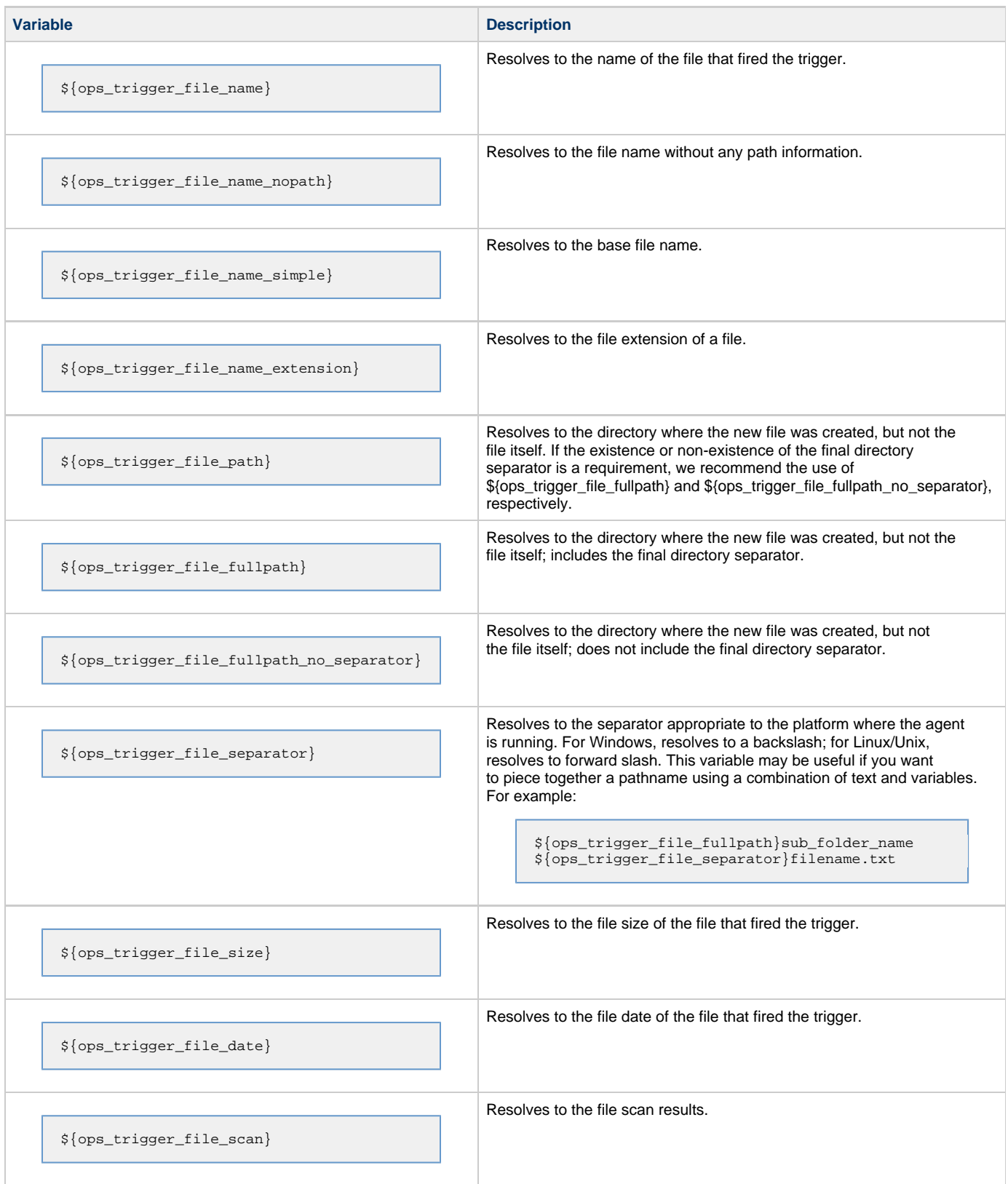

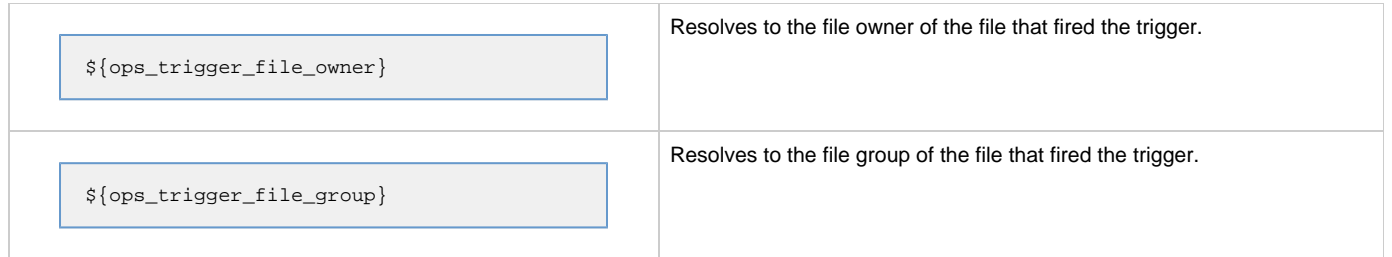

### <span id="page-255-0"></span>**FTP File Monitor Variables**

The built-in variables described below are available for FTP File Monitor task instances and provide information about the file or file(s) that matched the monitor's criteria. You can use these in an FTP File Monitor action or in a successor task instance by propagating one or more of these built-in variable values to a parent workflow using the [Set Variable](#page-262-0) action.

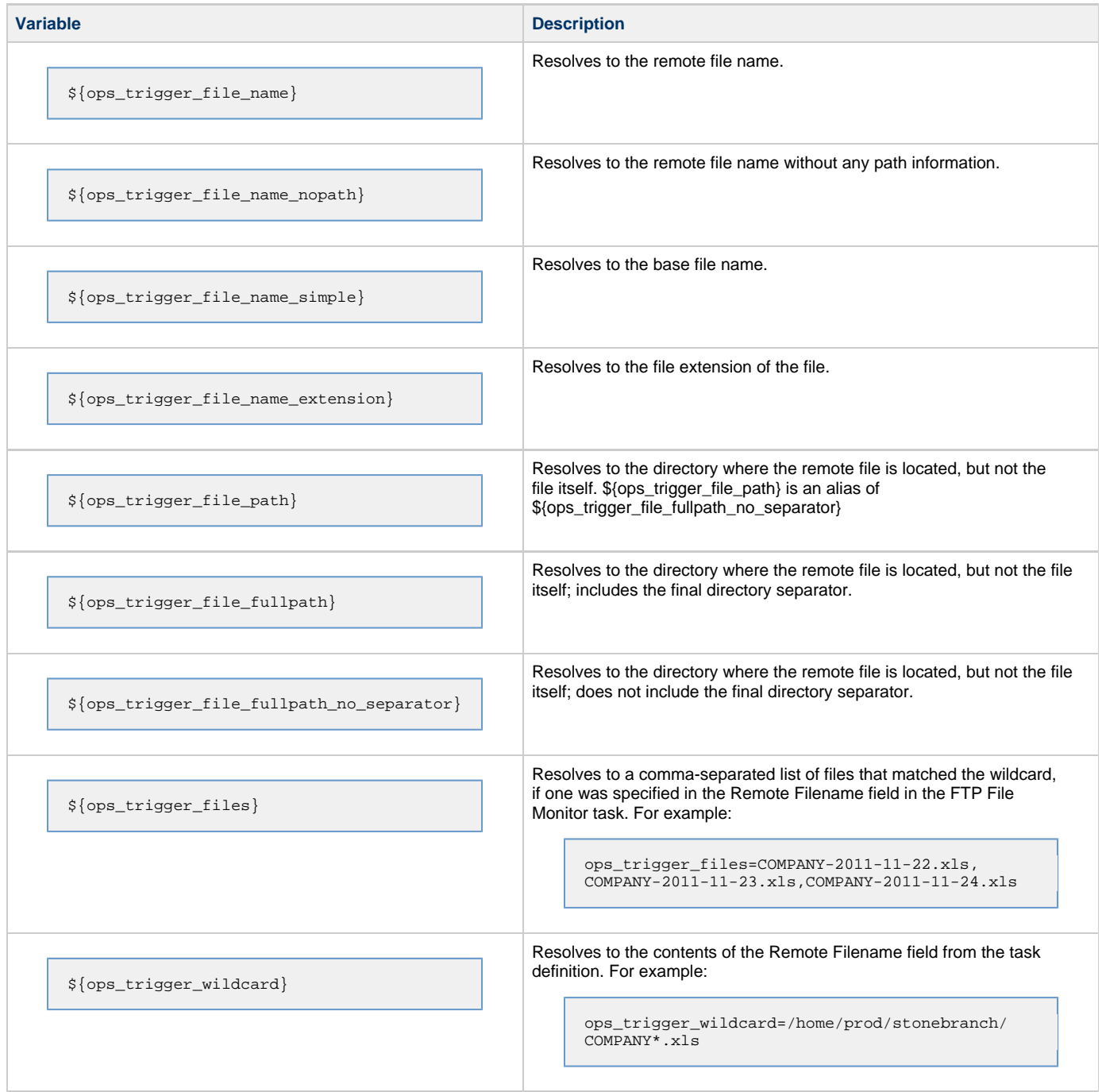

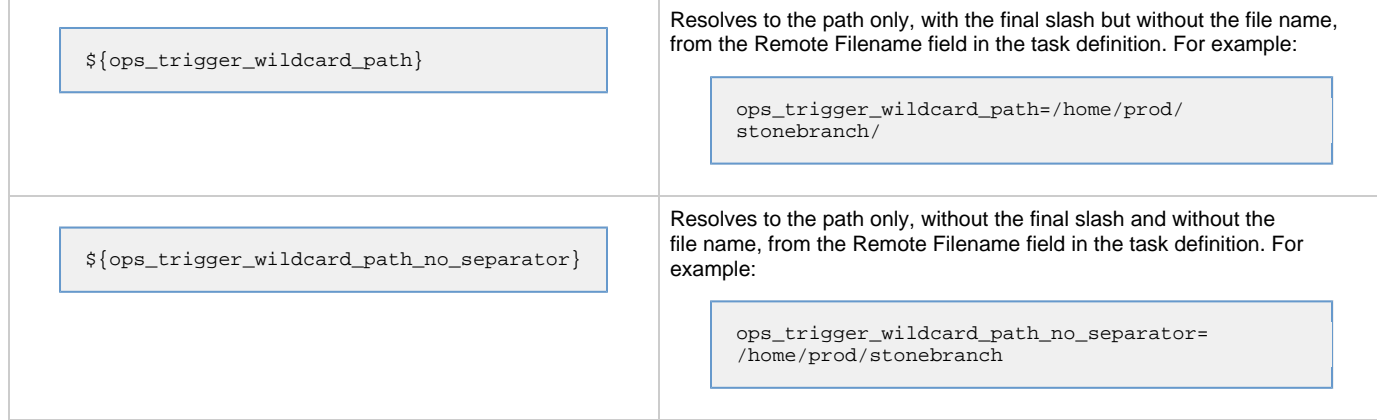

### <span id="page-256-0"></span>**Task Monitor Variables**

When the conditions of a Task Monitor task are met and its associated [Task Monitor trigger](#page-294-0) launches one or more tasks, the built-in variables described below are passed into the task instances being launched by the trigger. For example, the Task Monitor trigger may specify an Email task that will launch each time the conditions in the associated Task Monitor task are met. You might want to specify one or more of these variables in the body of the email. Or, if the Task Monitor task is not associated with a trigger but is running within a workflow, on completion you can propagate one or more of these built-in variable values to the parent workflow level by using the [Set Variable](#page-262-0) action. This allows you to pass information from the Task Monitor task to a successor task within the same workflow hierarchy.

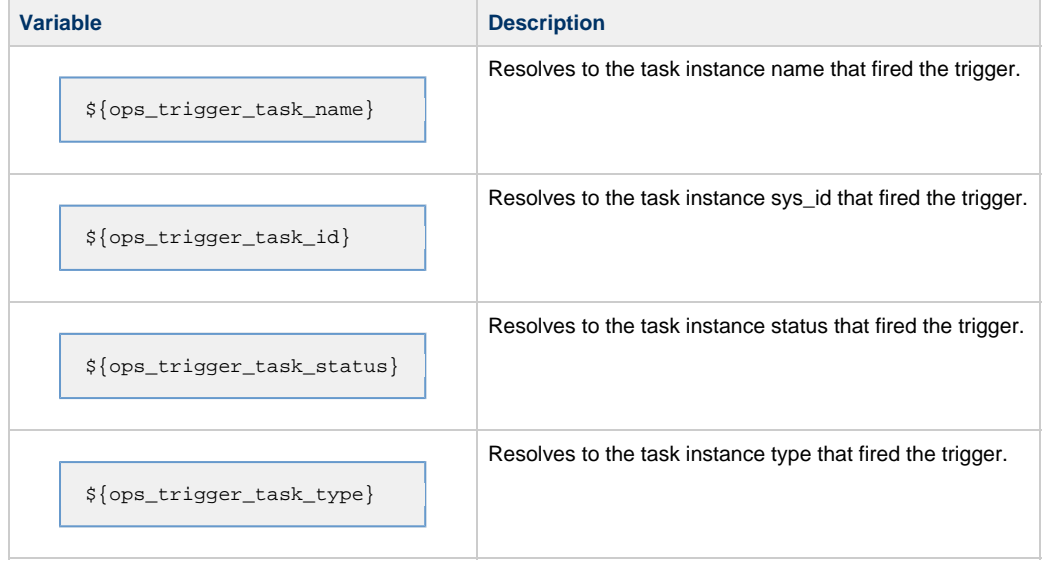

### <span id="page-256-1"></span>**Script Variables**

For Windows, Linux/Unix, and SAP tasks where a Script or SAP Definition from the Script Library is specified, the following built-in variables are passed into the task instance. You can use these in a Windows, Linux/Unix, or SAP task action or propagate one or more of these built-in variable values to the parent workflow using the [Set Variable](#page-262-0) action.

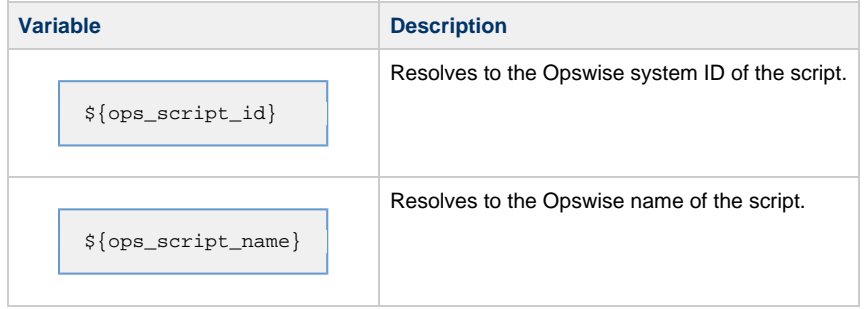

### <span id="page-257-0"></span>**SAP Task Variables**

For an SAP task instance, where applicable, the following built-in variables resolve to the SAP jobname and SAP jobid of the job running in the SAP system. If you need to use the SAP jobname and/or the SAP jobid from one SAP task instance in a successor SAP task instance, you can use the [Set Variable](#page-262-0) action to propagate these built-in variable values to the parent workflow.

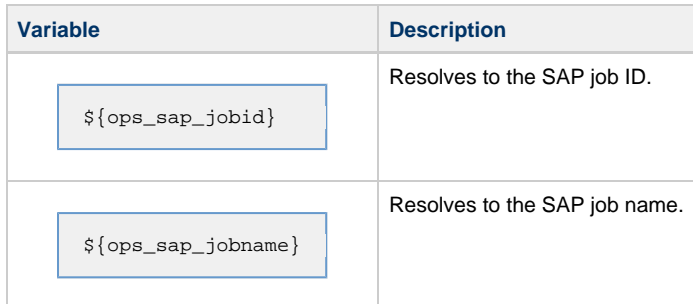

### <span id="page-257-1"></span>**Application Monitor Variables**

When a task is launched by an [Application Monitor trigger,](#page-298-0) the built-in variables described below are passed into the task being launched by the trigger:

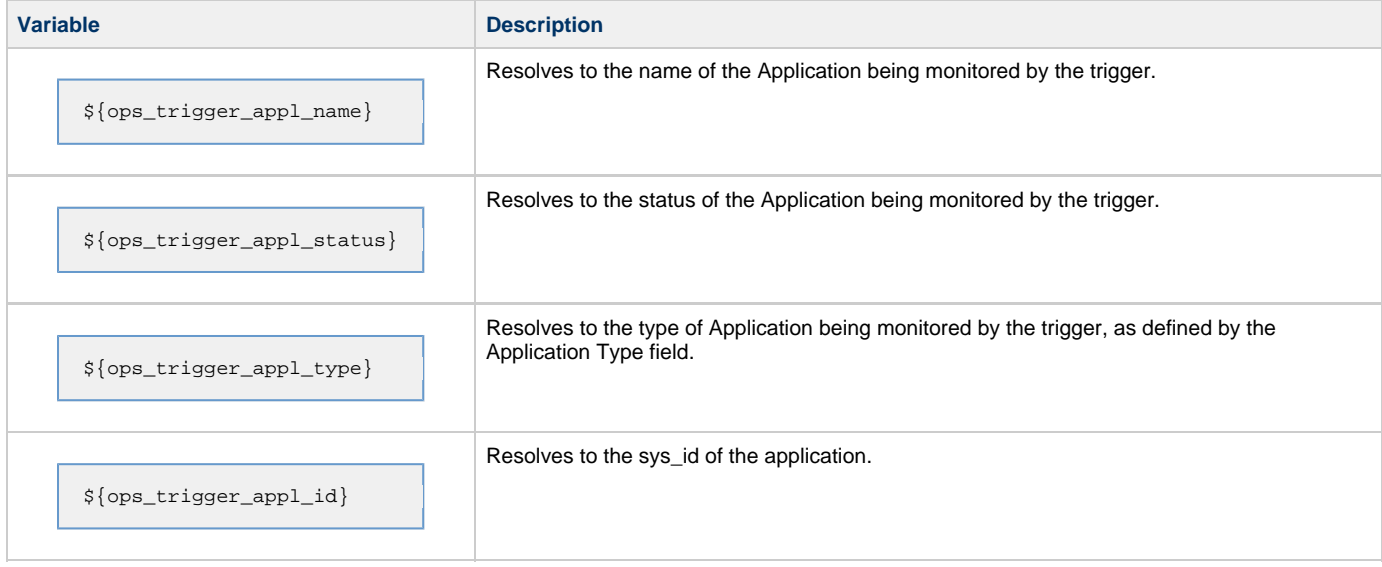

## <span id="page-257-2"></span>**SQL and Stored Procedure Variables**

The following built-in variables are used in [SQL tasks](#page-154-0) and [Stored Procedure Task](#page-162-0) tasks to collect SQLException data, if any:

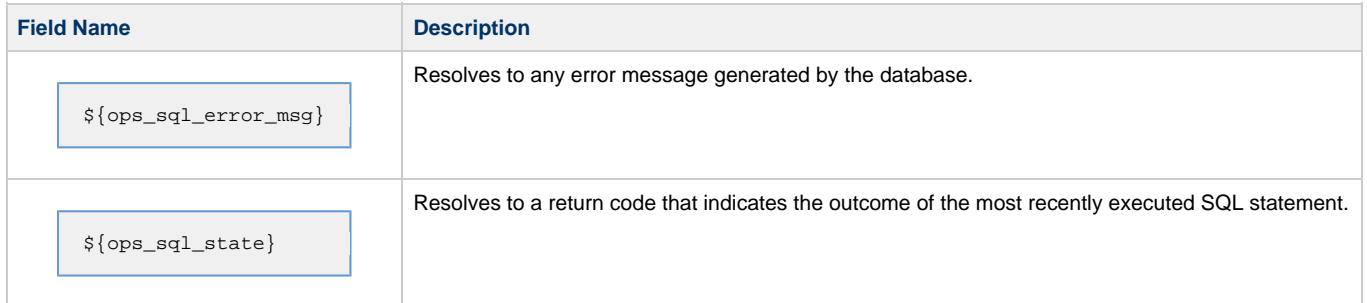

### <span id="page-257-3"></span>**Agent Variables**

All agent variables listed below can be used to pass information into an [agent notification.](#page-28-0) Several of the agent variables can also be used to pass

agent information into an agent-based task (Windows, Linux/Unix, z/OS, and SAP). Those supported for use in tasks are noted below.

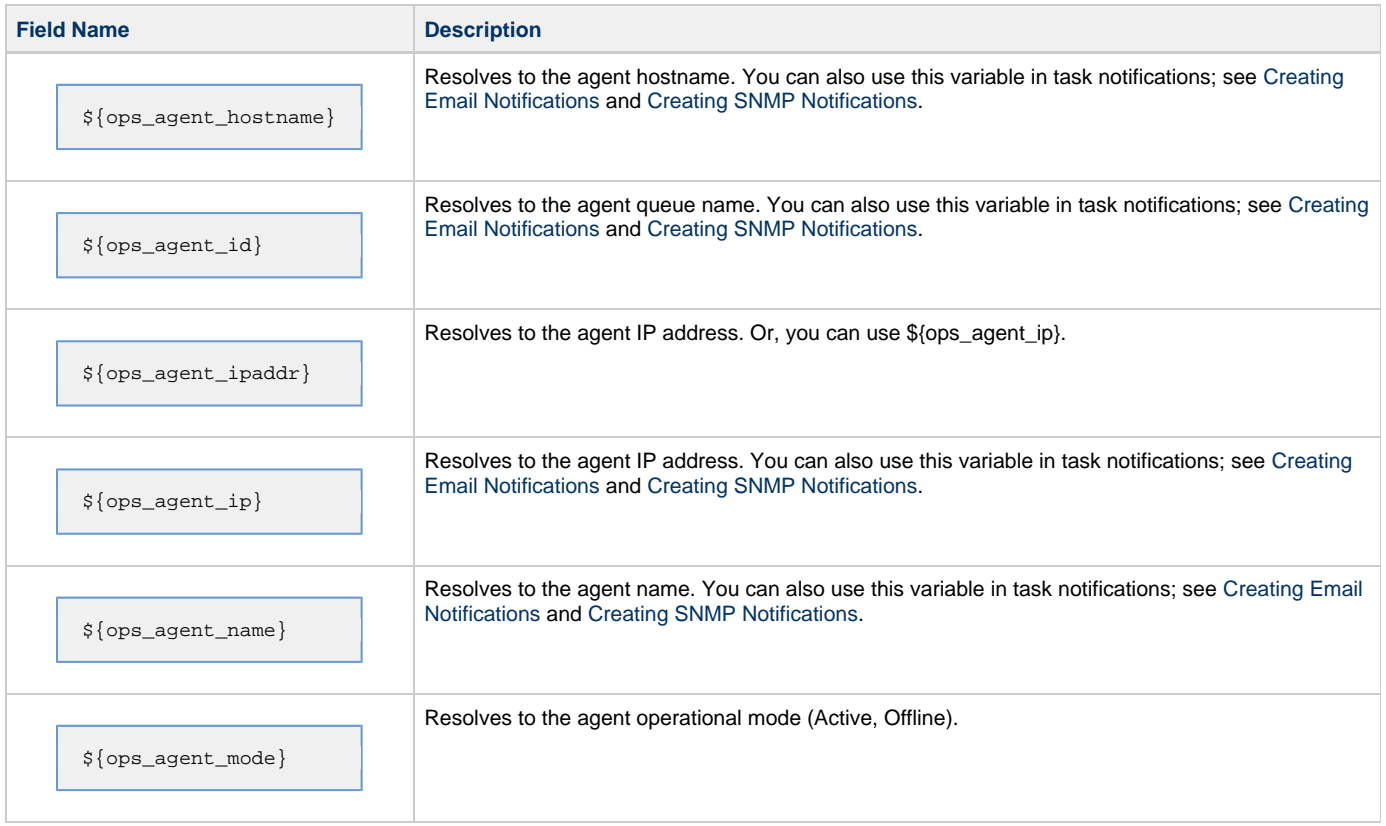

### <span id="page-258-0"></span>**Core Processor Variables**

The following core processor (also referred to as cluster node) variables allow you to pass information into a [cluster node \(server\) notification](#page-28-0):

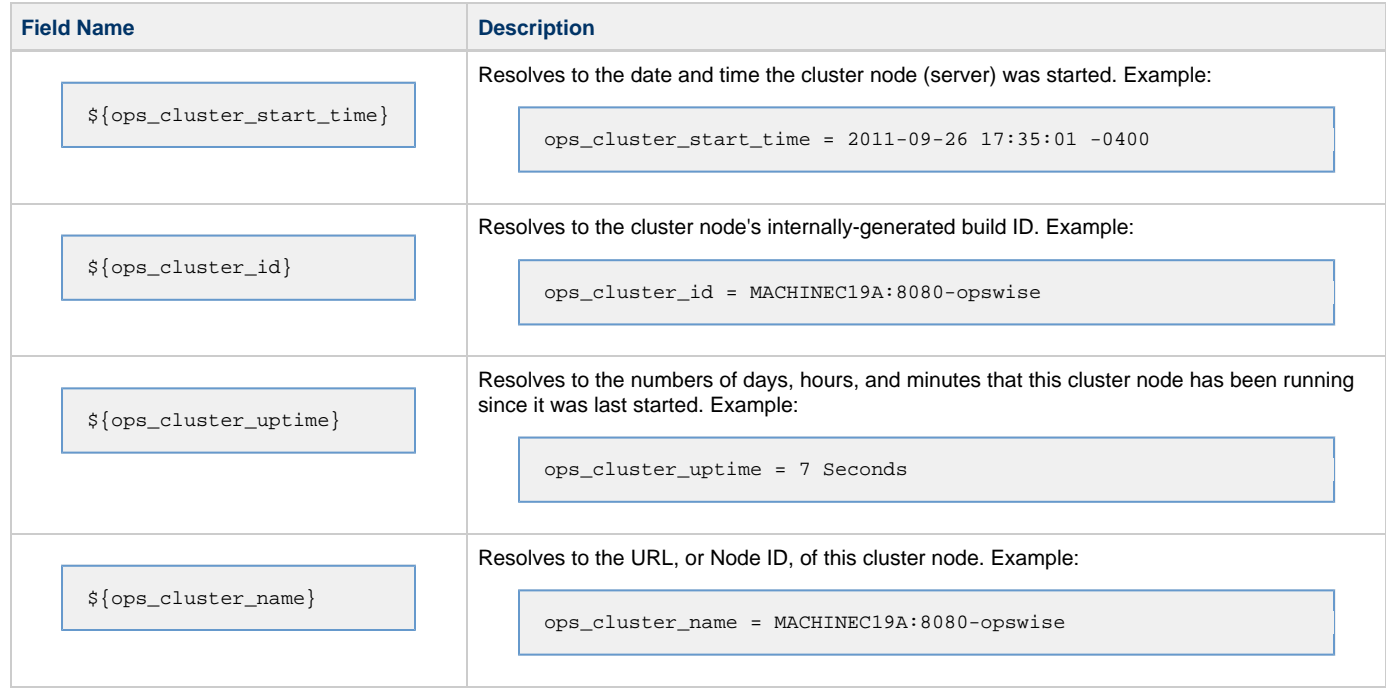

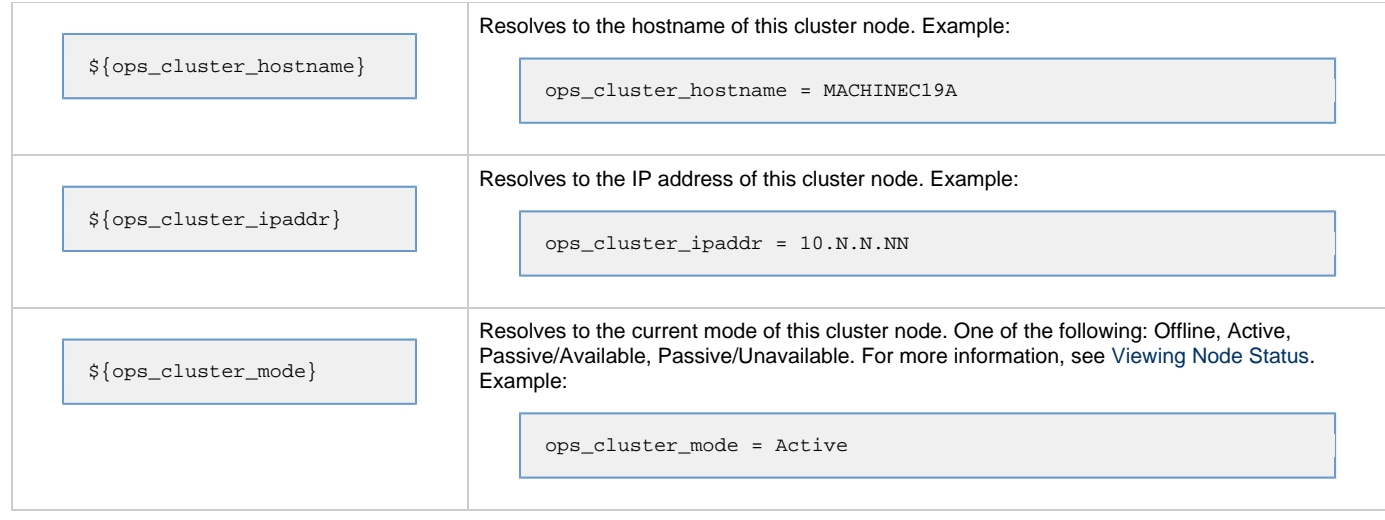

### <span id="page-259-0"></span>**Connector Variables**

The connector variables below allow you to pass information into a [connector notification](#page-28-0). A connector is an Opswise hub or transporter.

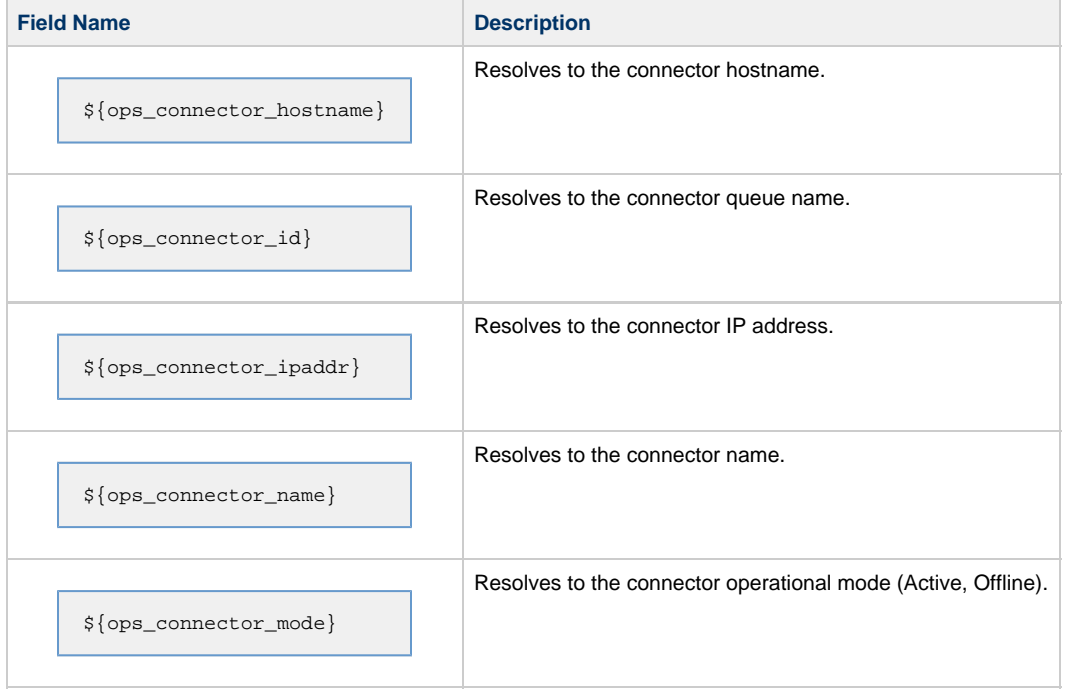

## **Launching With Variables**

See the [Launch With Variables](#page-351-0) feature on the [Manually Running and Controlling Tasks](#page-347-0) page.

# **Trigger With Variables**

See [Triggering with Variables](#page-306-0).

## <span id="page-262-0"></span>**Setting Variables in a Workflow**

- [Introduction](#page-262-1)
- [Creating a Set Variable Instruction](#page-262-2)
- [Set Variables Field Descriptions](#page-263-0)

### <span id="page-262-1"></span>**Introduction**

Within a workflow, you can specify instructions that set a variable to a specific value for use within the workflow. The value you set using this method exists only in memory for the period this workflow is running or until another Set Variable instruction sets it to another value. You can create the Set Variable instruction at the workflow level or task level; that is, you can attach the Set Variable action to the workflow or a task running within the workflow. If you set it at the workflow level, you have the option of setting it based on information in the workflow record, on any of the tasks (children) in the workflow, or both. If you set it at the task level, you have the option of setting it based on information in the specific task, in the parent workflow, or both.

The variable need not exist in the database; you can create a new variable using the Set Variable instruction.

When creating a Set Variable instruction, you can trigger the Set Variable action based on one or more of the following:

- Status
- Exit codes
- Late start
- Late or early finish

### <span id="page-262-2"></span>**Creating a Set Variable Instruction**

- 1. Display the workflow for which you want to create Set Variable instructions.
- 2. Click on the **Actions** tab. This tab displays a list of all Actions for this task, including Set Variables, Email and SNMP Notifications, and Abort Actions.
- 3. Click **New**. The Actions wizard displays.

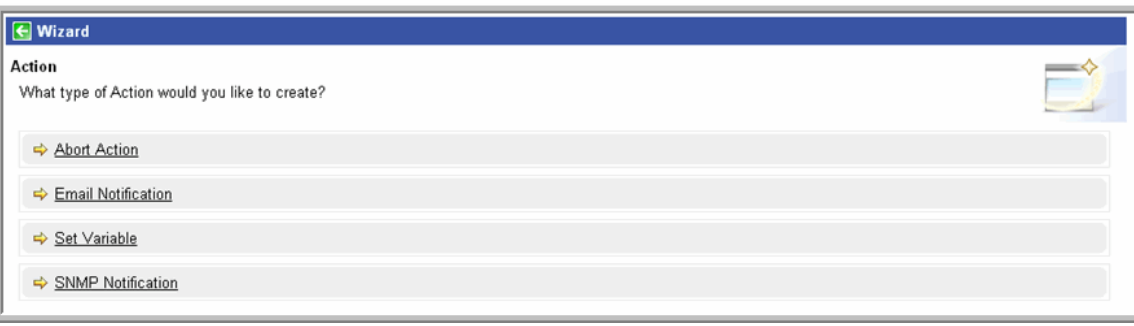

4. Click **Set Variable**. The Set Variables screen displays.

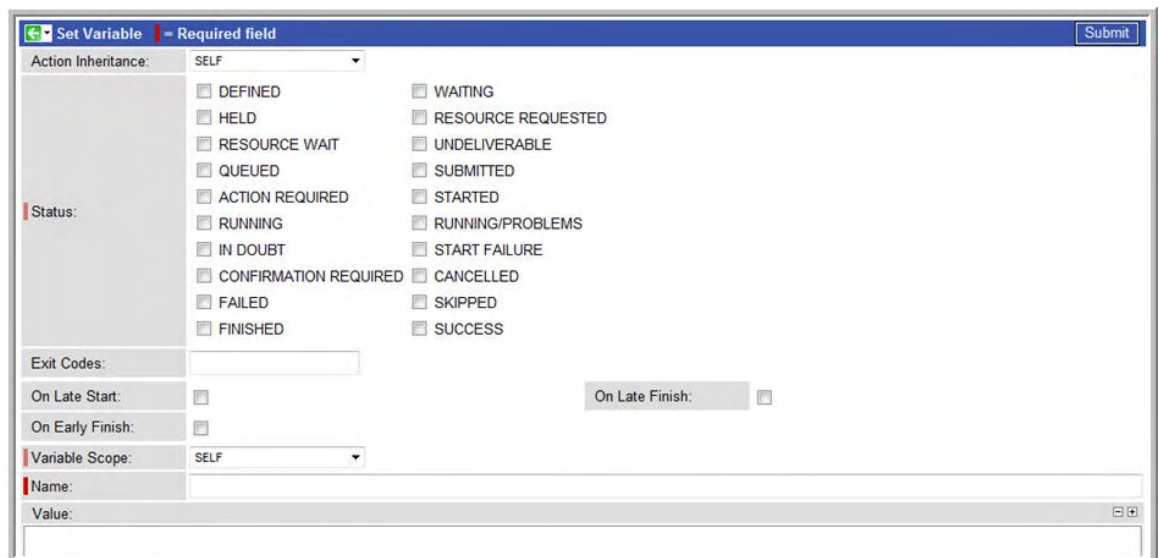

- 5. Using the field descriptions provided below as a guide, complete the fields as needed.
- 6. Click the **Submit** button to save the record and return to the Actions list, or, right-click and select **Save** to save the record and remain on the current display.
- 7. If appropriate, repeat these steps for any additional Set Variable instructions you want to add.

### <span id="page-263-0"></span>**Set Variables Field Descriptions**

The table below describes the fields and buttons on the Set Variables screen.

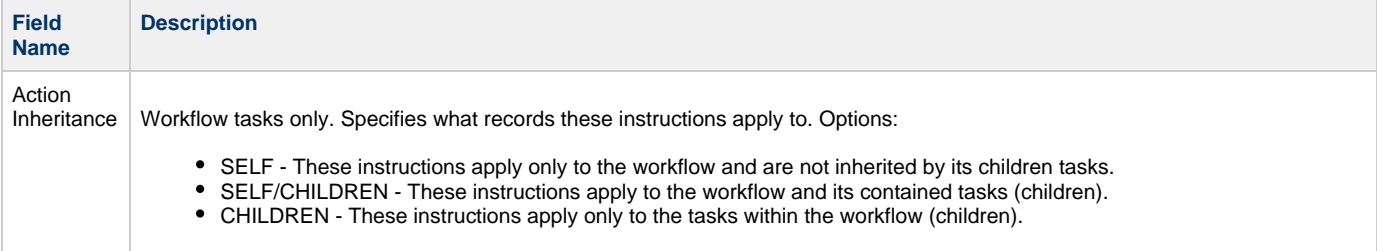

Status The status(es) that will trigger the action. To trigger a Set Variable action, you can specify status only, or status and exit code. You can specify as many statuses as needed. Options:

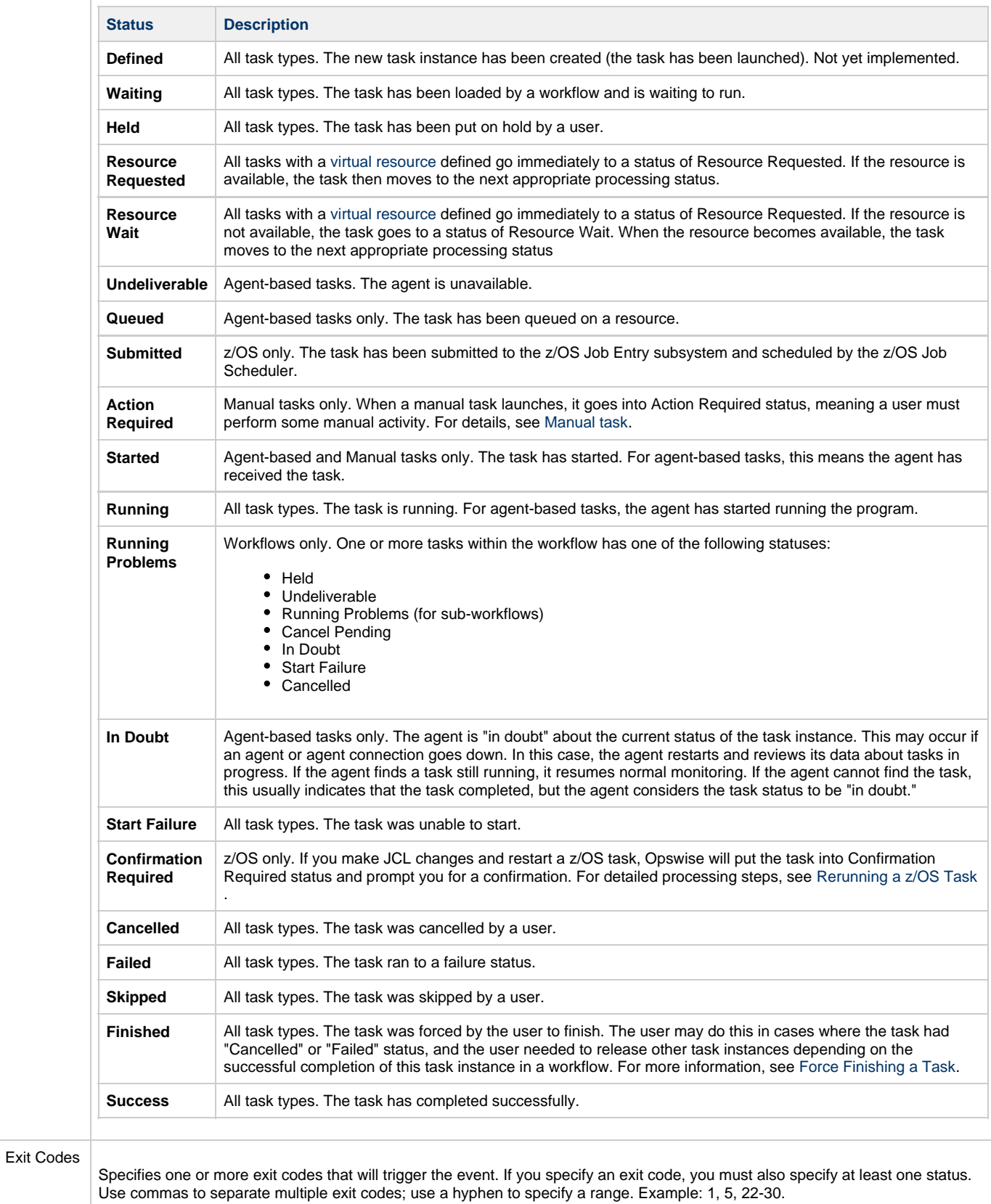

On Late<br>Start Generate the action or notification if the task started late, based on the Late Start Time specified in the task.

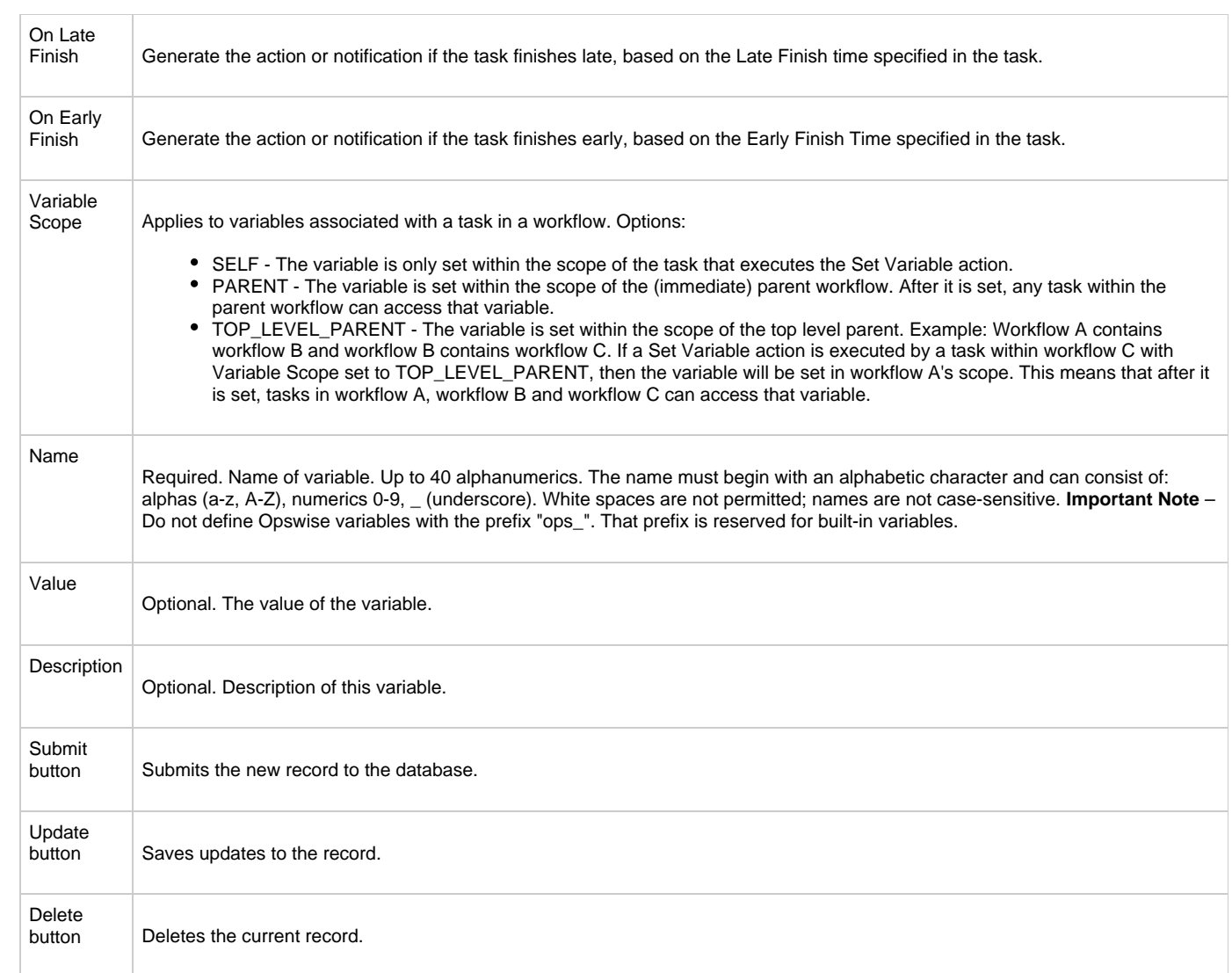

## **Listing and Setting Variables From the Command Line**

See the [ops-variable-list](https://www.stonebranch.com/confluence/display/OAC51/Command+Line+Interface+Reference#CommandLineInterfaceReference-opsvariablelist) and [ops-variable-set](https://www.stonebranch.com/confluence/display/OAC51/Command+Line+Interface+Reference#CommandLineInterfaceReference-opsvariablelist) CLI commands on the [Command Line Interface Reference](https://www.stonebranch.com/confluence/display/OAC51/Command+Line+Interface+Reference) page.

## **Functions**

- [Introduction](#page-267-0)
- [Formatting Rules](#page-267-1)
- [Table of Functions](#page-267-2)

### <span id="page-267-0"></span>**Introduction**

Opswise supports a number of functions that can be specified in free text fields. They are resolved when a task instance runs or when a Set Variable action containing a function is executed.

Functions are entered using the following formats:

```
${_function}
${_function(arg1,...,argN)}
```
### <span id="page-267-1"></span>**Formatting Rules**

- Functions must be written either in all lower case or exactly as shown in the table below.
- Any parameter can be quoted. Strings must be quoted with single or double quotes.
- All functions allow nesting to one level. That is, a function can be an argument to another function. A nested function has the format:

```
${__function(arg1,...,argN)}
```
For nested functions, make sure you use a double underscore preceding the function name. For example:

```
${_substring("${ops_trigger_file_name_simple}","${__indexOf
("${ops_trigger_file_name_simple}","-")}")}
```
## <span id="page-267-2"></span>**Table of Functions**

The following table lists and describes each supported function.

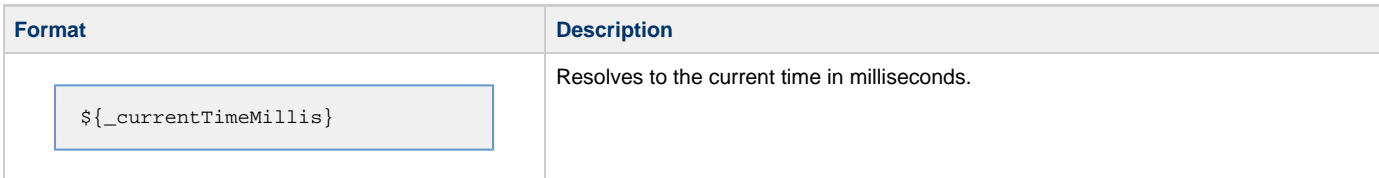

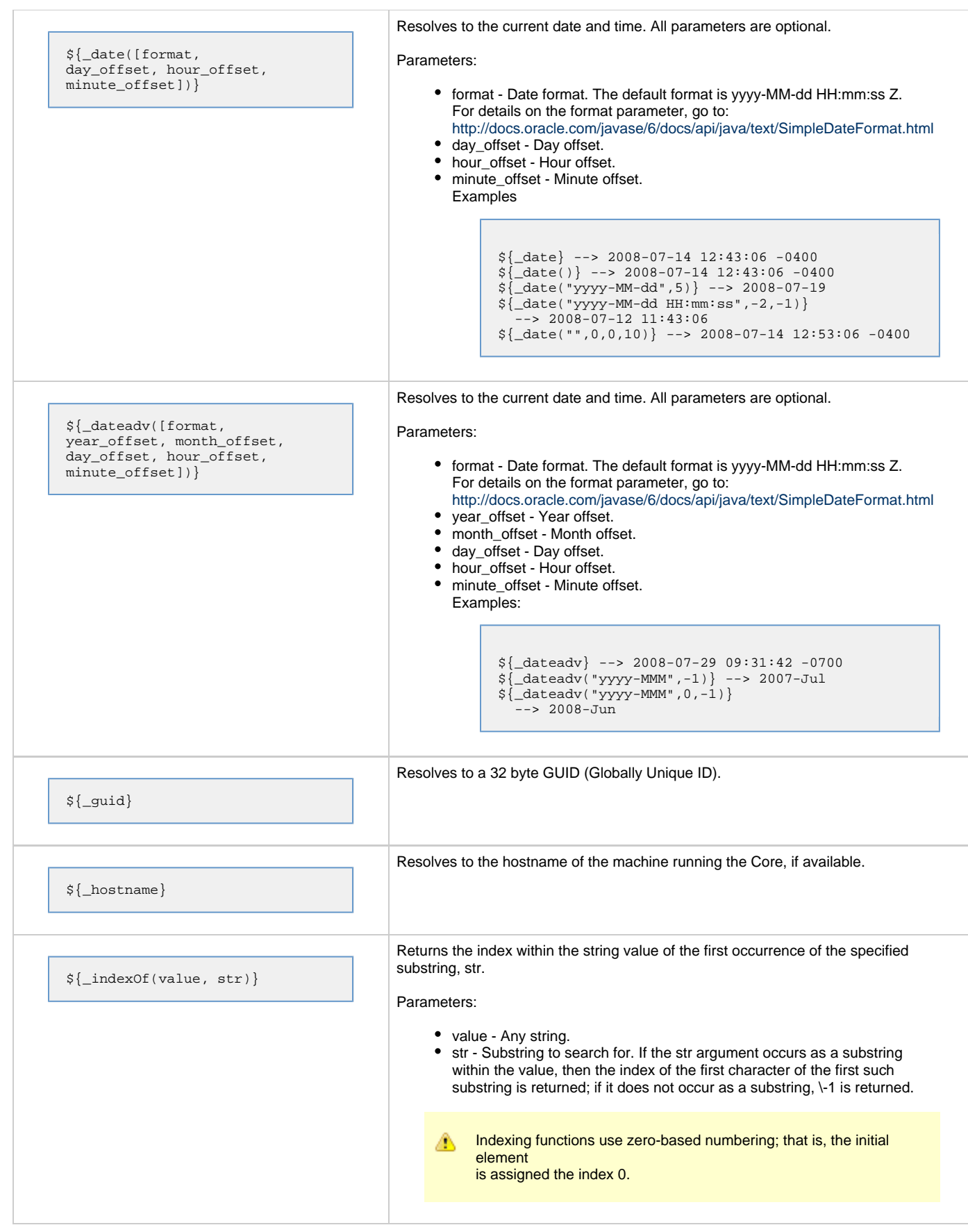

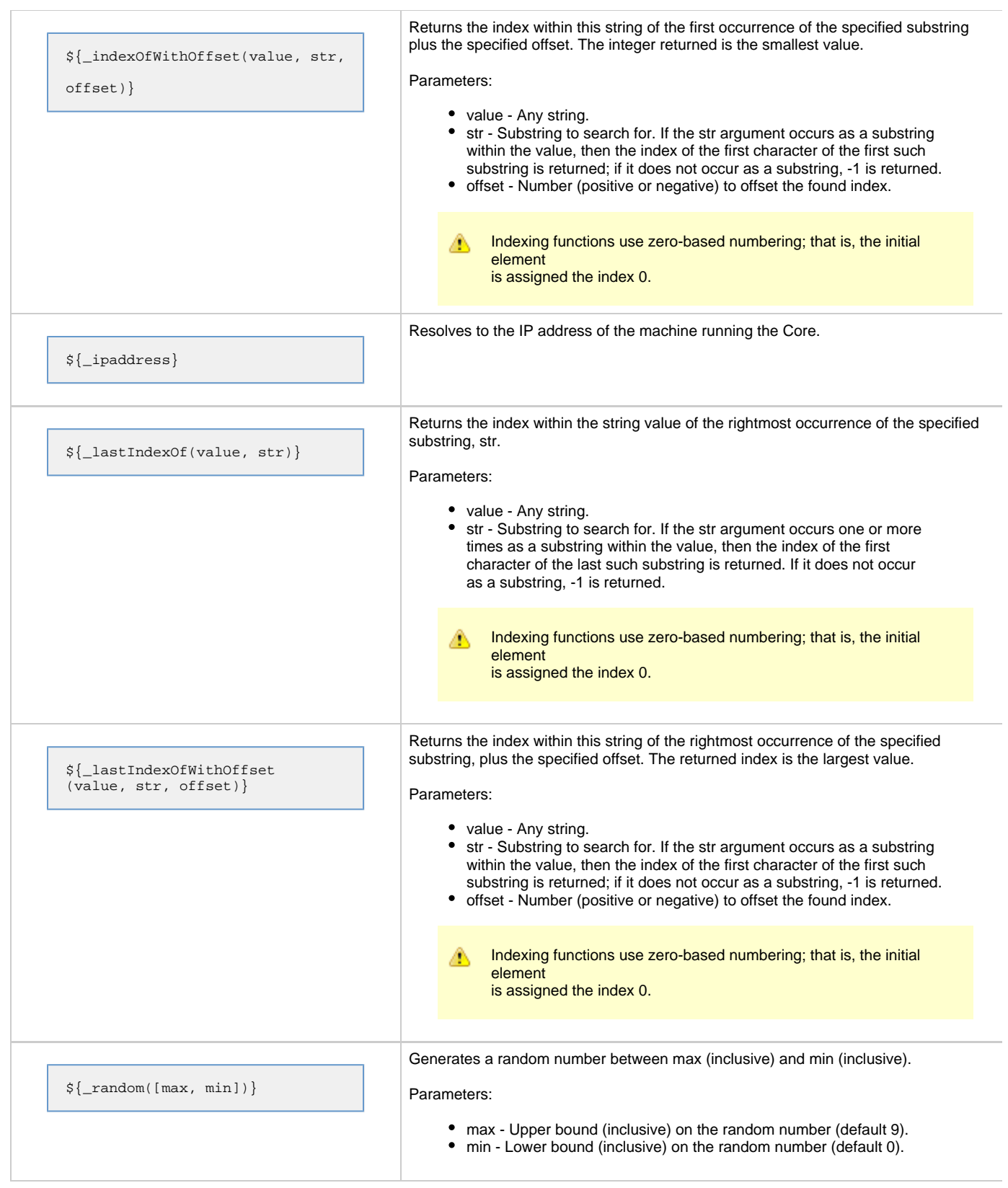

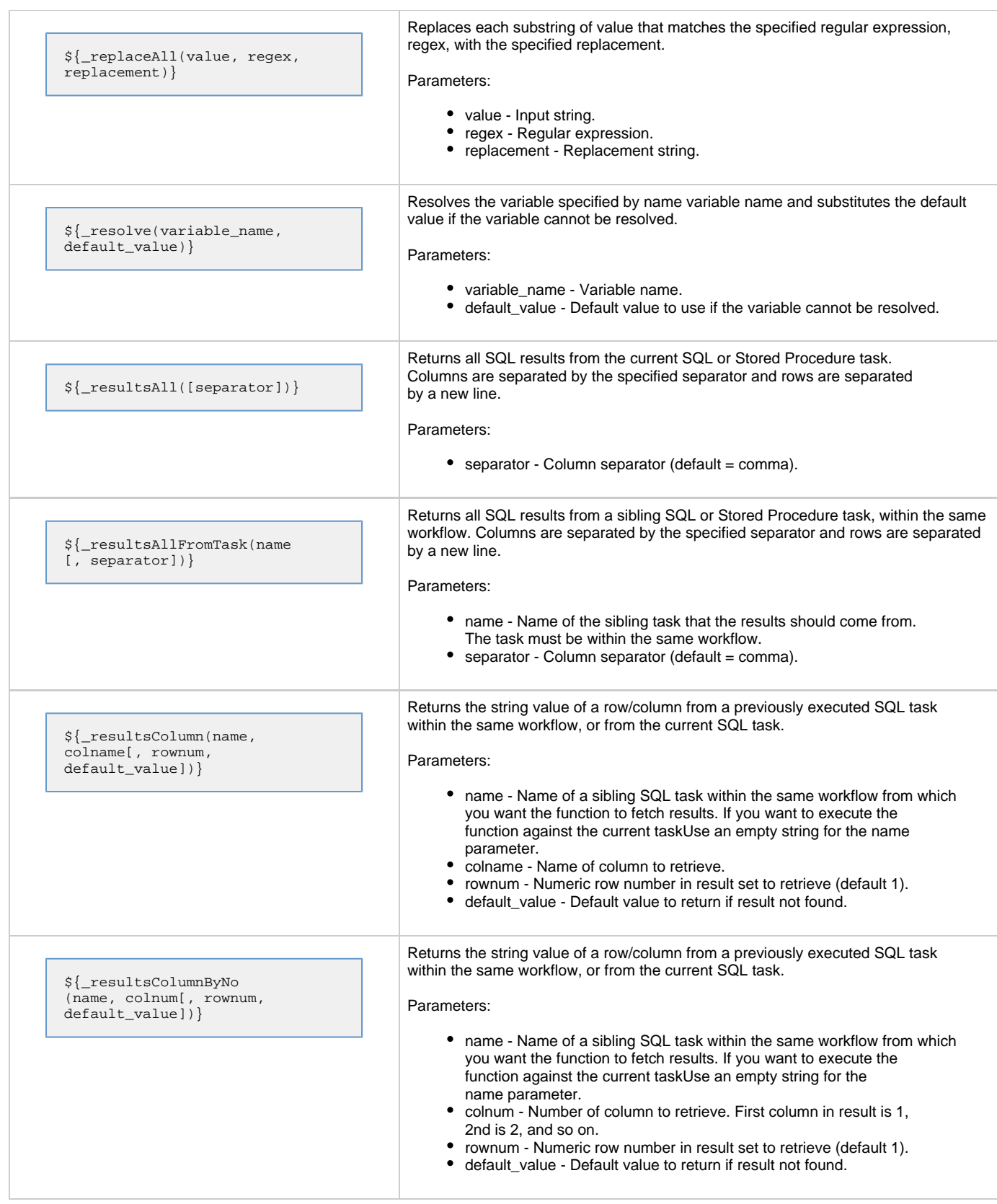

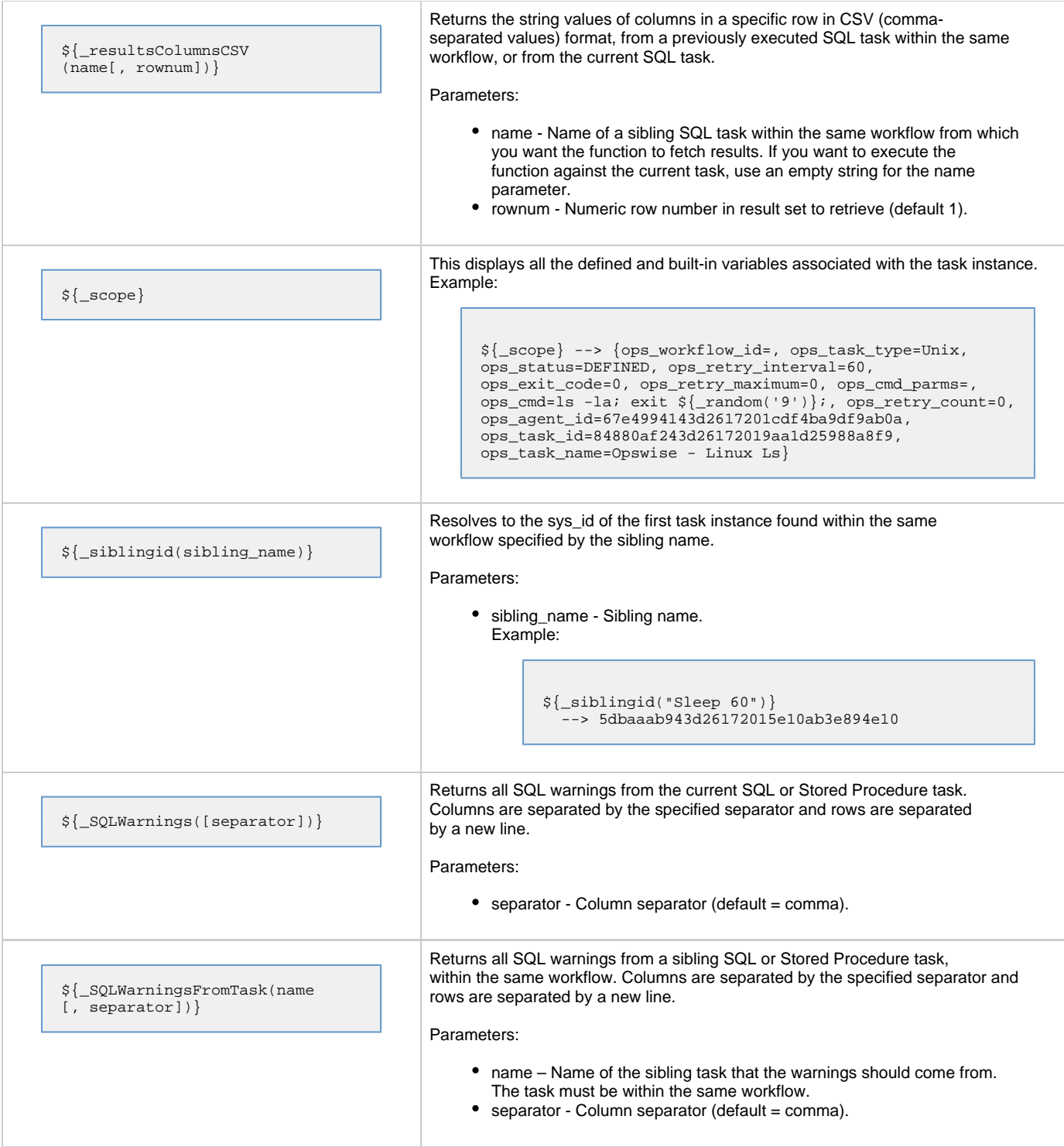

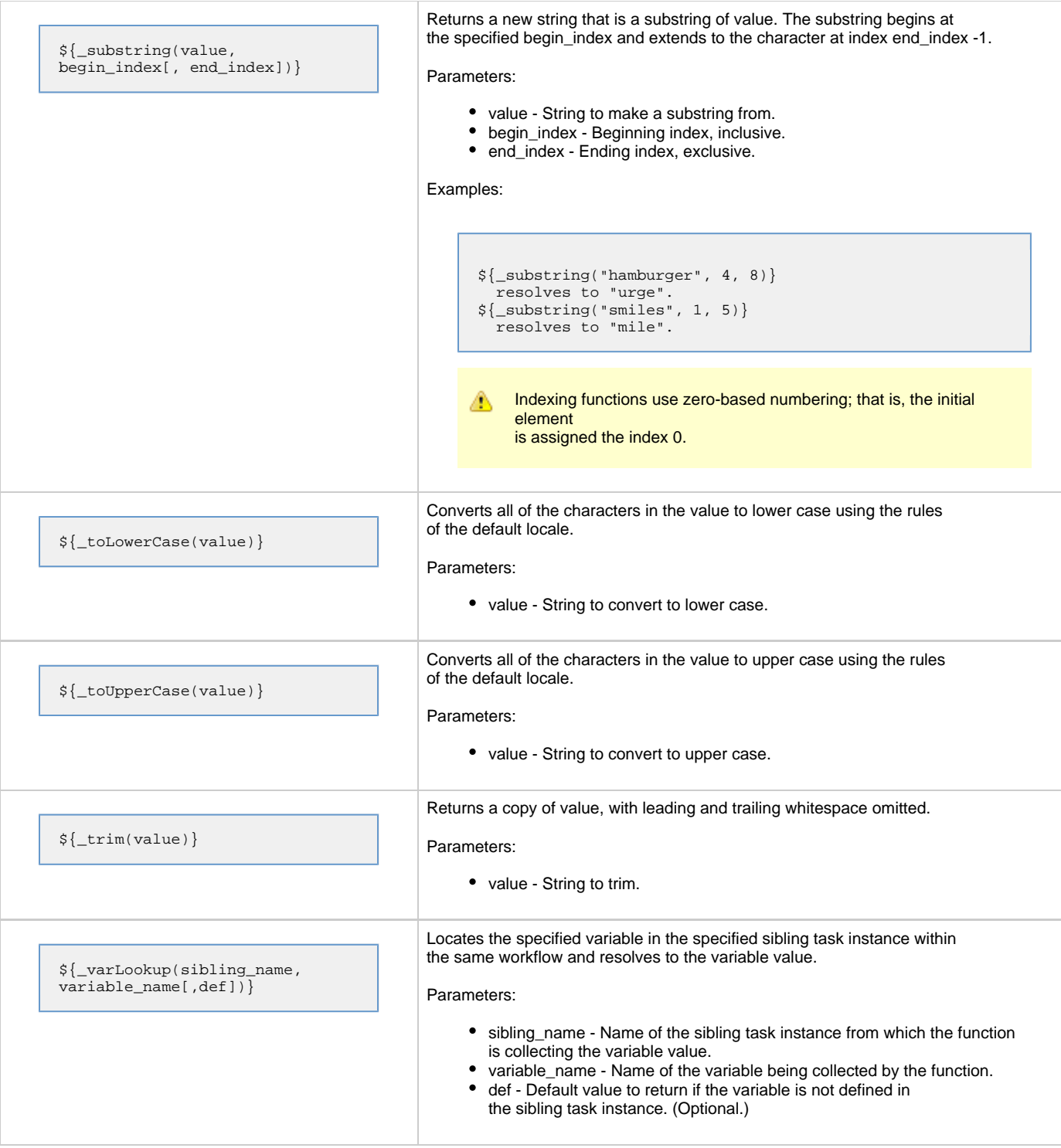

# **Creating Triggers**

- [Triggers](#page-273-0)
- [Accessing a Triggers List](#page-273-1)
- [Creating a Trigger](#page-274-0)

## <span id="page-273-0"></span>**Triggers**

A trigger specifies times and/or events that trigger one or more tasks.

When a trigger is satisfied, Opswise launches the tasks specified in the trigger. Each trigger can have an unlimited number of tasks associated with it. All the specified tasks are run each time the trigger is satisfied. If you want to specify dependencies such as "run TaskB only if TaskA fails," create a Workflow, which is a series of inter-connected tasks. For more information, see [Workflows](#page-230-0).

A built-in variable is available for returning the trigger name; see [Trigger Variable](#page-253-0). Additional built-in variables are supported for specific trigger types; see the [Built-In Variables](#page-252-2) page or documentation for each trigger type for details.

You can use triggers to launch tasks based on the following:

- Specific date and time, or a series of dates and times ([Time,](#page-280-0) [Cron](#page-276-0), and [Temporary](#page-288-0) triggers)
- Creation, deletion, change, existence or non-existence of a file on a particular machine ([File Monitor](#page-290-0) trigger)
- Status of specific tasks [\(Task Monitor](#page-294-0) trigger)
- Status of one or more application resources ([Application Monitor](#page-298-0) trigger)

A [Manual](#page-285-0) trigger is supported that allows you to manually launch a task while providing temporary values for variables used in the task.

## <span id="page-273-1"></span>**Accessing a Triggers List**

Opswise provides two lists of triggers:

- All triggers
- Active triggers

Active Triggers are triggers that have their Enabled flag set.

To access either list, select **Automation Center > Triggers > All Triggers** or **Automation Center > Triggers > Active Triggers**, as appropriate, from the navigation pane.

The following illustrates an All Triggers screen:

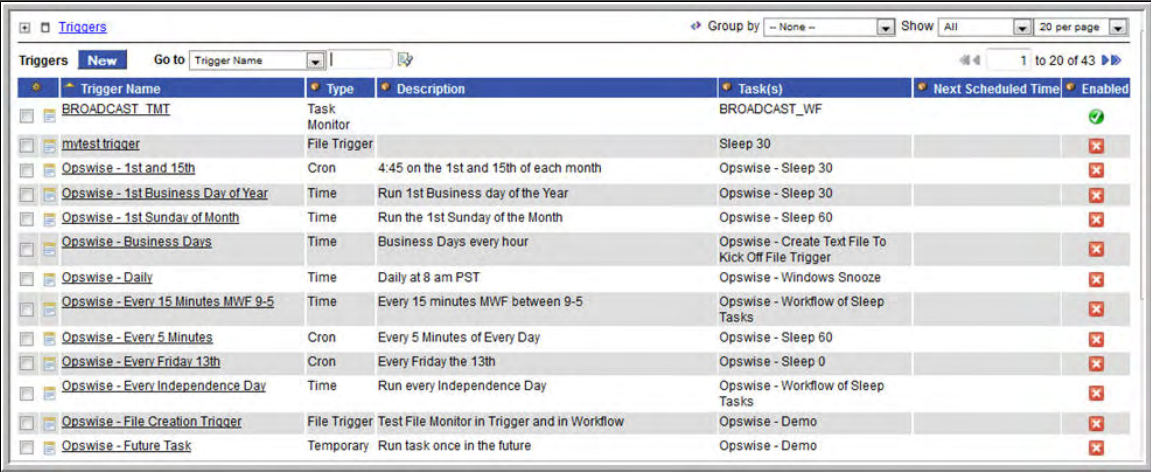

The following table provides column descriptions for the default column display.

For information about customizing this list, including filtering, sorting, searching, and other list features, see [Using Lists](#page-12-0).

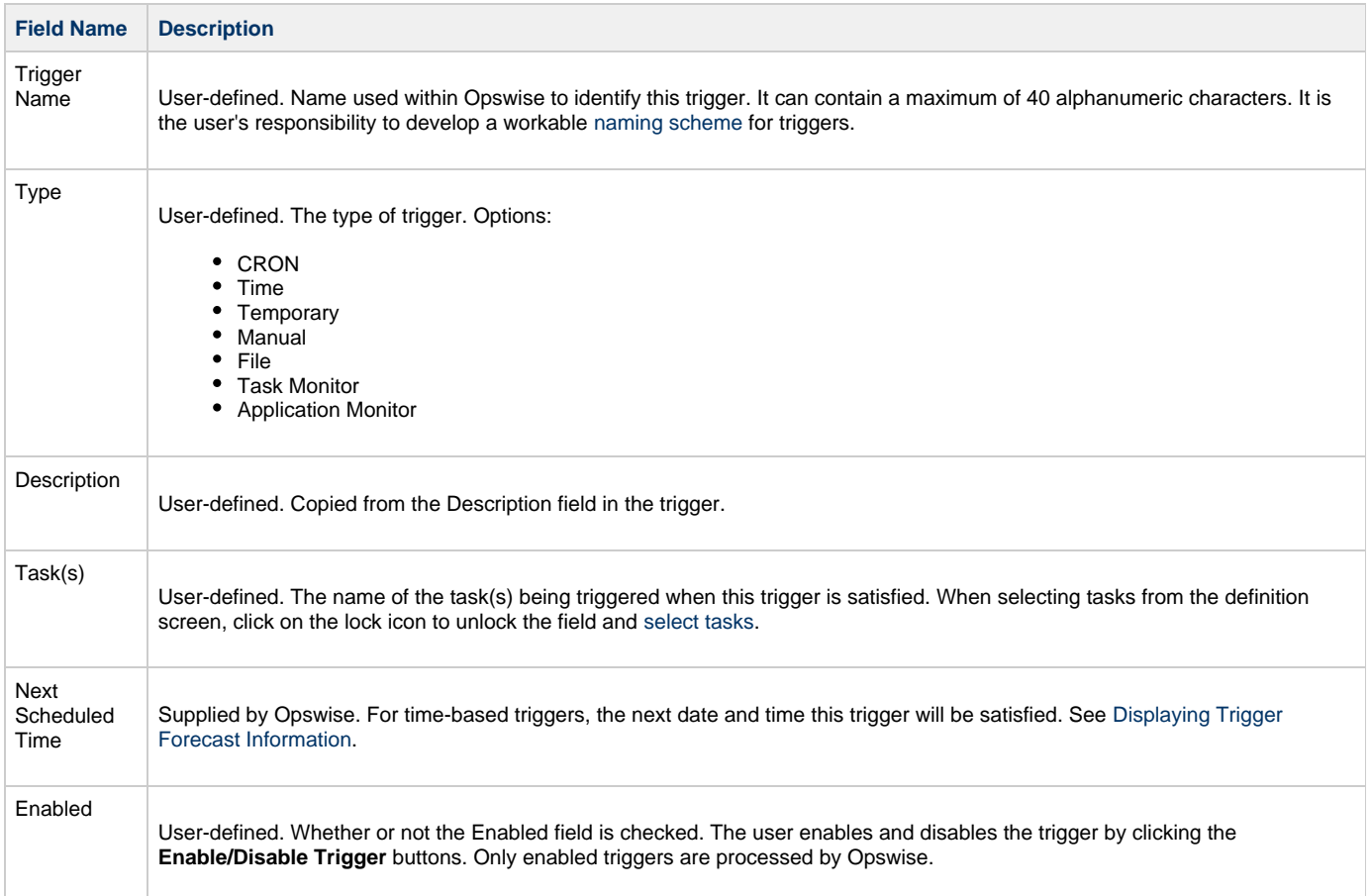

## <span id="page-274-0"></span>**Creating a Trigger**

You can create a trigger either of two ways.

- 1. From the Navigation Pane:
	- a. Select a trigger type from the navigation pane. The Trigger List screen for that trigger type displays.
	- b. Click the **New** button. The Trigger Definition screen for that trigger type displays.
- 2. From the Trigger List screen:
	- a. Click the New button on the Trigger List screen. The Trigger Wizard screen displays.

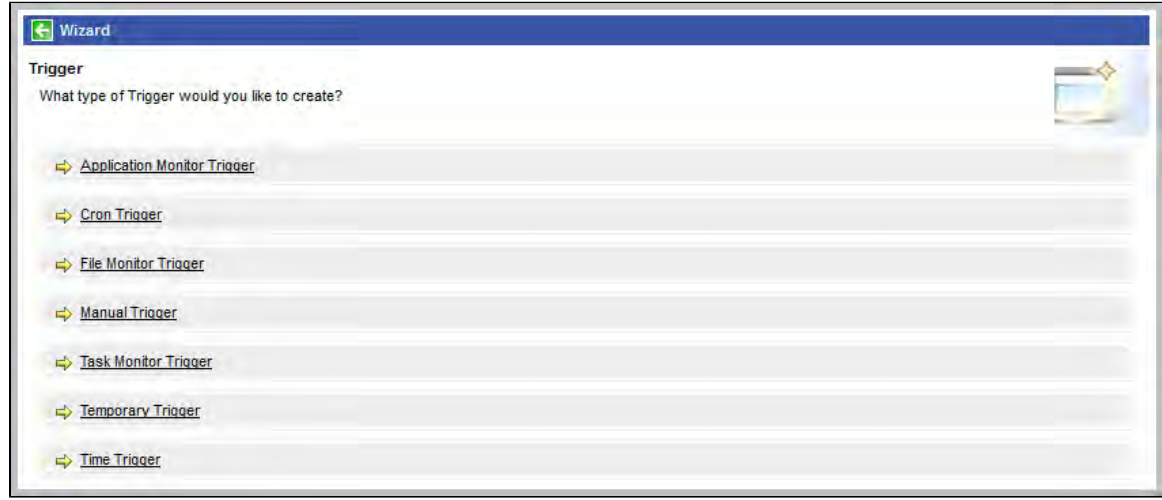

b. Click the trigger type for trigger you want to create. The Trigger List screen for that trigger type displays.

For detailed information on creating triggers for specific trigger types, click that trigger type in the navigation panel on the left-hand side of this

Opswise Automation Center 5.1.0 User Guide

page.

## <span id="page-276-0"></span>**Cron Trigger**

- [Overview](#page-276-1)
- [Creating a New Cron Trigger](#page-276-2)
- [CRON Trigger Field Descriptions](#page-276-3)
- [Generating a List of Qualifying Times](#page-279-0)

### <span id="page-276-1"></span>**Overview**

The Opswise Cron trigger uses standard Cron syntax. Once the Cron trigger is entered into the system, Opswise interprets it and processes it as it would any other trigger. The trigger is satisfied when the current date and time match all the values specified in the Minutes, Hours, Day of Month, Month, and Day of Week fields. Click [here f](https://www.stonebranch.com/confluence/display/OAC51/Daylight+Savings+Time)or details about how the system handles Daylight Savings Time.

### <span id="page-276-2"></span>**Creating a New Cron Trigger**

- 1. From the navigation pane, select **Automation Center > Triggers > Cron Triggers**. The Cron Triggers List displays.
- 2. Click **New**. The Cron Trigger Definition screen displays.

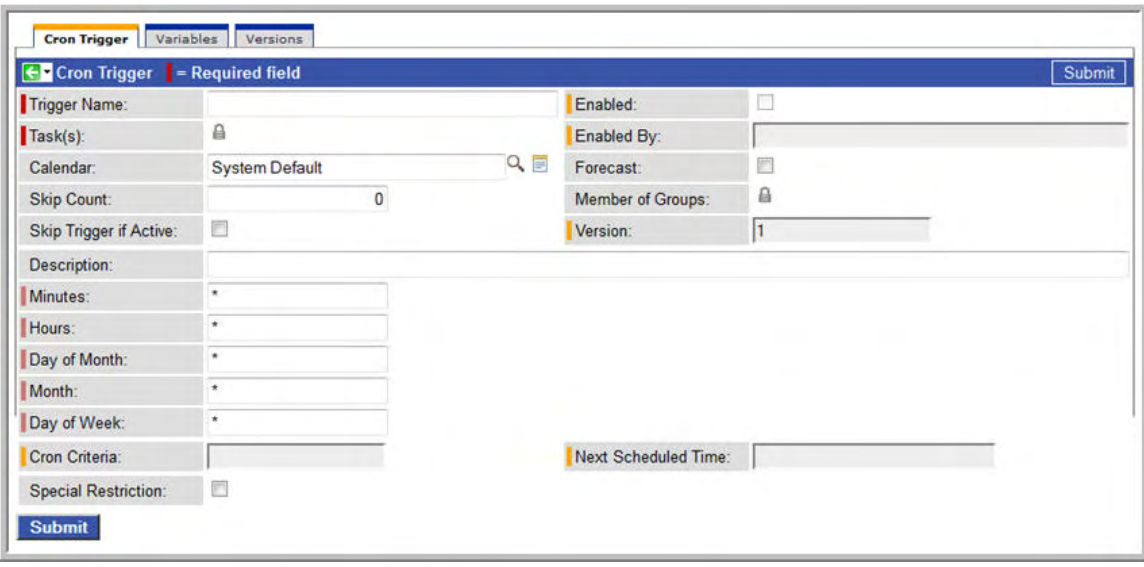

- 3. Using the field descriptions provided below as a guide, complete the fields as needed.
- 4. Click the **Submit** button to save the record and return to the menu, or right-click the title bar and select **Save** to save the record and remain on the current display.
- 5. If appropriate, repeat these steps for any additional triggers you want to add.
- 6. [Enable the trigger\(s\)](#page-302-0).

### <span id="page-276-3"></span>**CRON Trigger Field Descriptions**

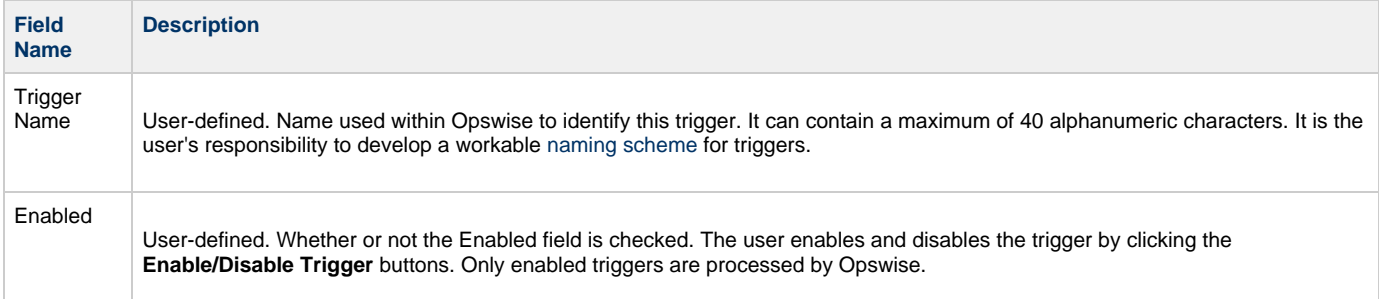

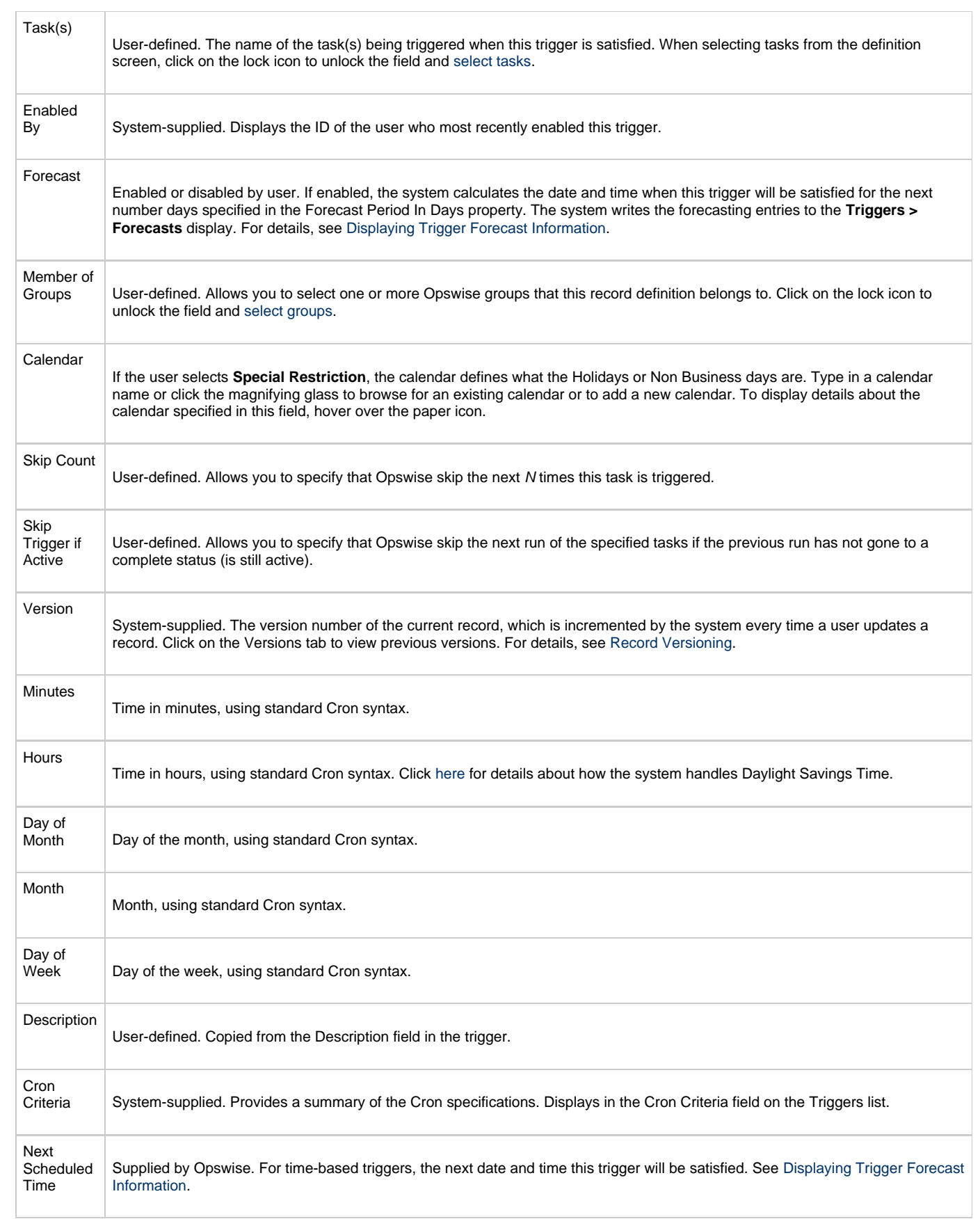

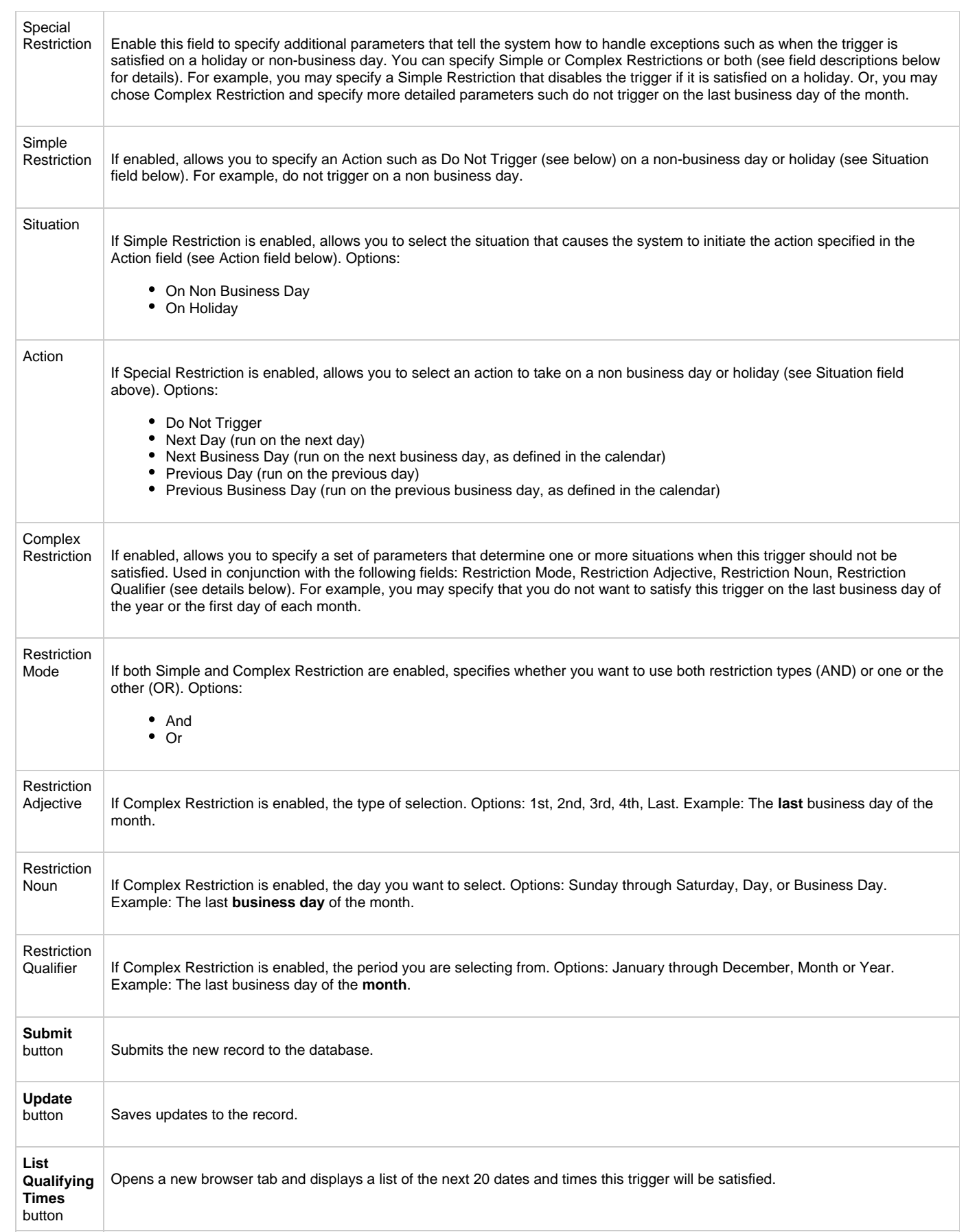

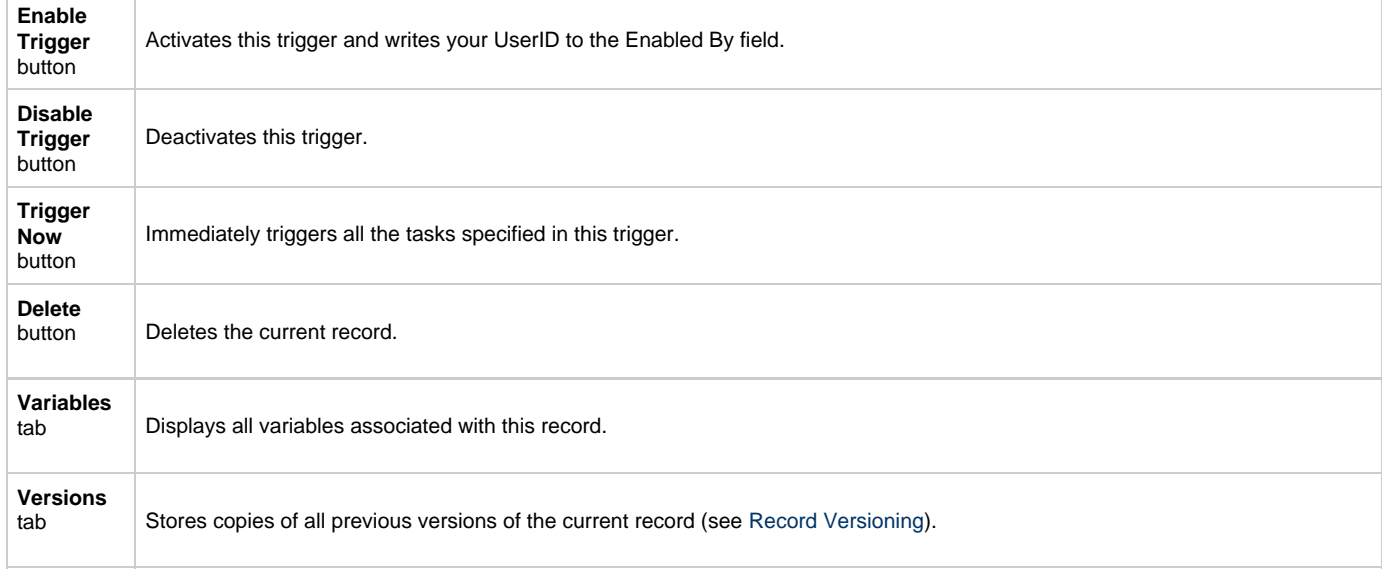

## <span id="page-279-0"></span>**Generating a List of Qualifying Times**

Opswise allows you to generate a list of future dates and times that this trigger will trigger the specified task. Click the **List Qualifying Times** button. Opswise opens a new browser tab and displays a list of the next 20 dates and times.

## <span id="page-280-0"></span>**Time Trigger**

- [Overview](#page-280-1)
- [Creating a New Time Trigger](#page-280-2)
- [Time Trigger Field Descriptions](#page-280-3)
- [Generating a List of Qualifying Times](#page-284-0)

### <span id="page-280-1"></span>**Overview**

The Time trigger allows you to specify dates and times at which a task will be triggered. You can define specific dates and times, such as "March 15 at 12:00 a.m.," or a series, such as "every hour of every Friday," or a mixture, such as "9 a.m. every Monday." You can specify simple date and time selection parameters, such as "every weekday at 12:00," or create more complex formulas such as "every 3 hours on the last business day of the year." Click [here f](https://www.stonebranch.com/confluence/display/OAC51/Daylight+Savings+Time)or details about how the system handles Daylight Savings Time.

### <span id="page-280-2"></span>**Creating a New Time Trigger**

- 1. From the navigation pane, select **Automation Center > Triggers > Time Triggers**. The Time Triggers List screen displays.
- 2. Click **New**. The Time Trigger Definition screen displays.

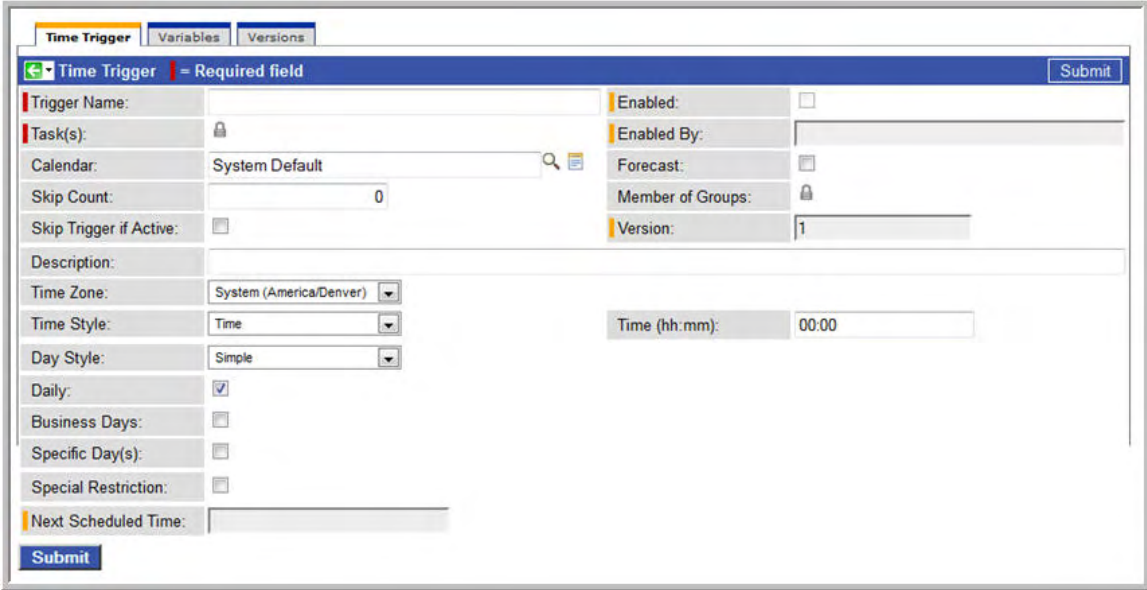

- 3. Using the field descriptions provided below as a guide, complete the fields as needed.
- 4. Click the **Submit** button to save the record and return to the menu, or, right-click the title bar and select **Save** to save the record and remain on the current display.
- 5. If appropriate, repeat these steps for any additional triggers you want to add.
- 6. [Enable the trigger\(s\)](#page-302-0).

### <span id="page-280-3"></span>**Time Trigger Field Descriptions**

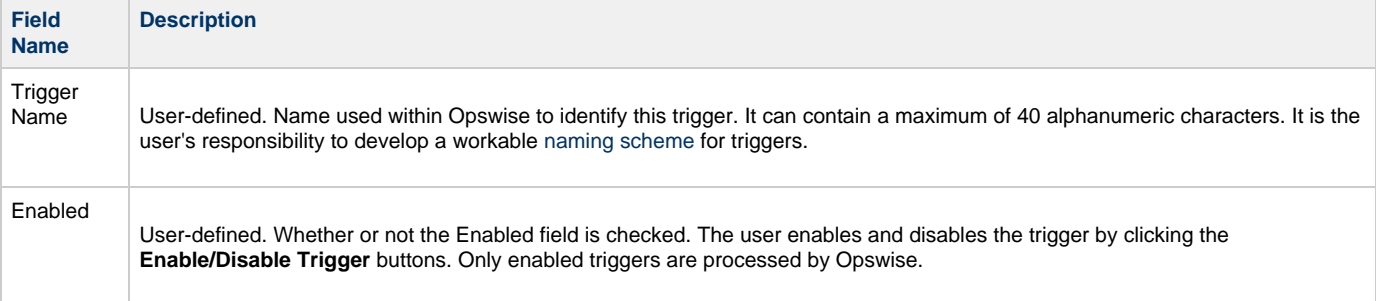

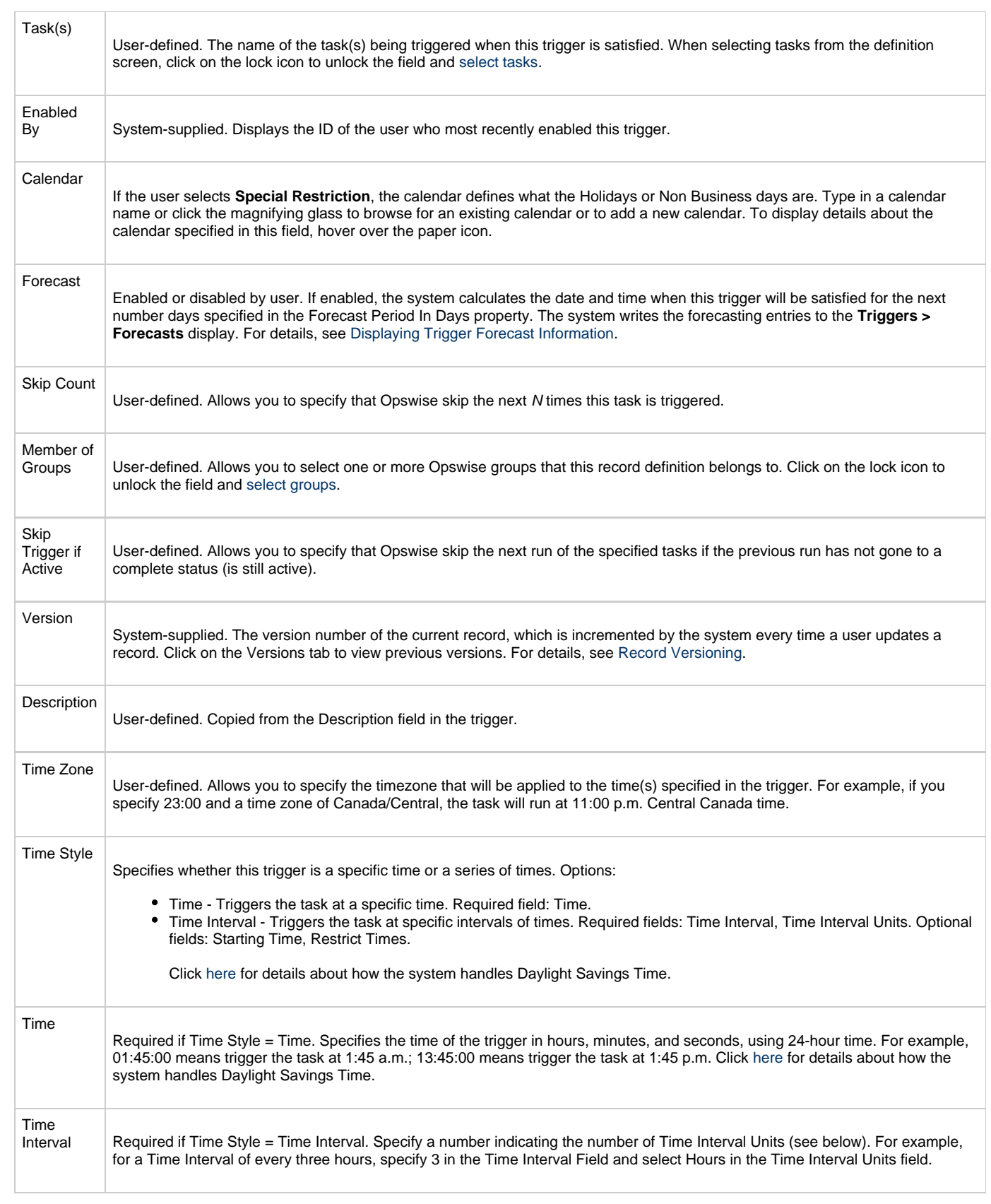

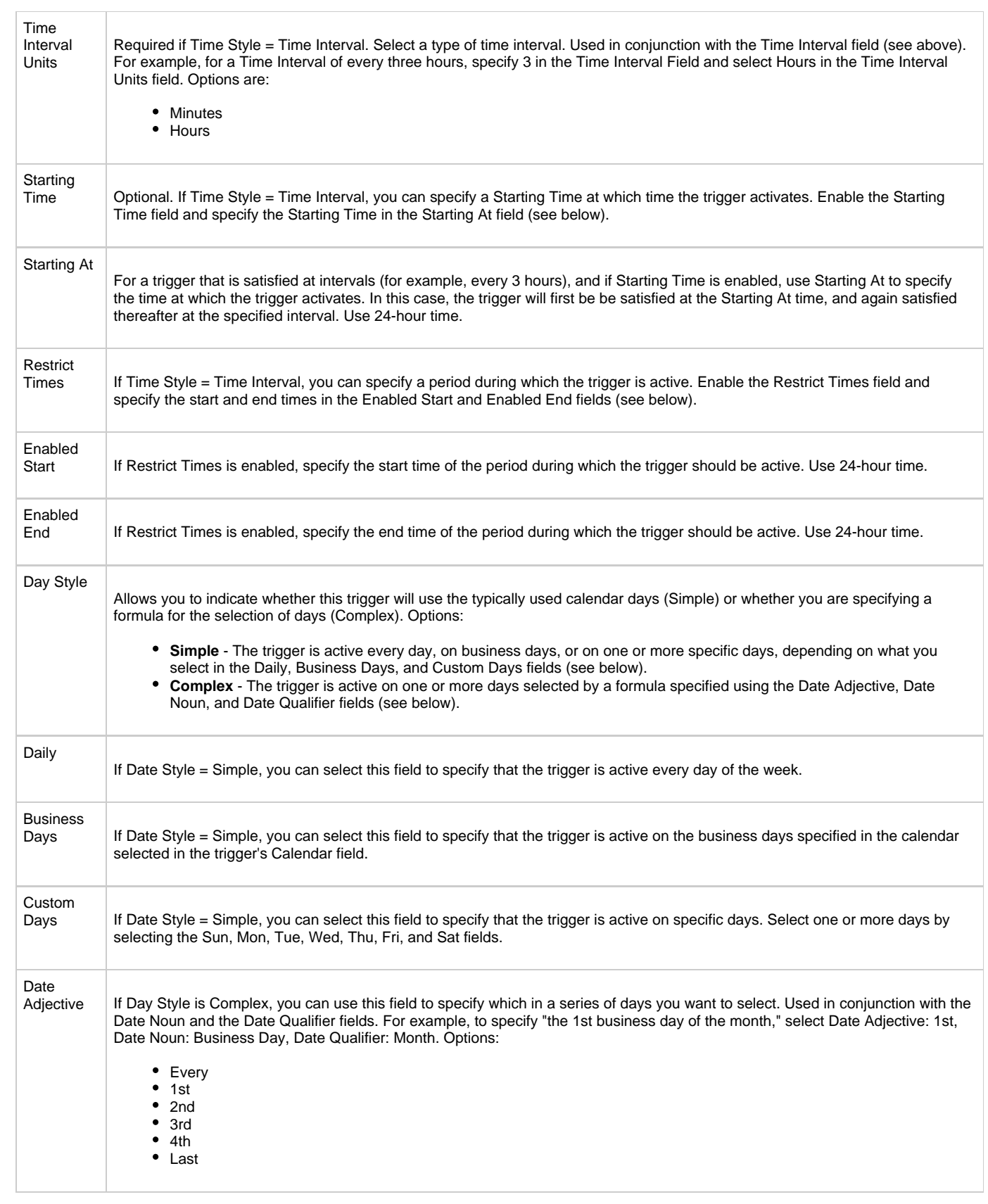

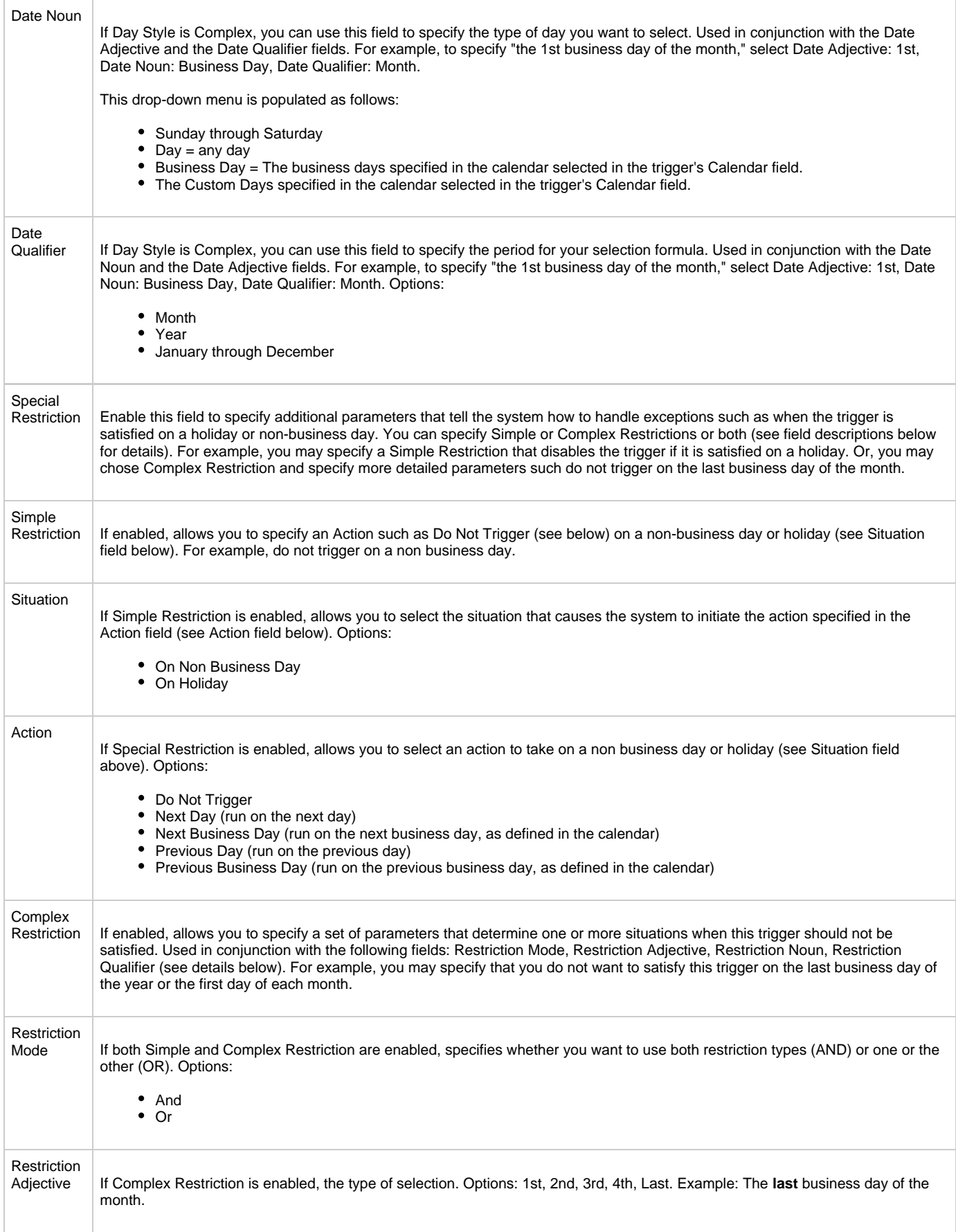

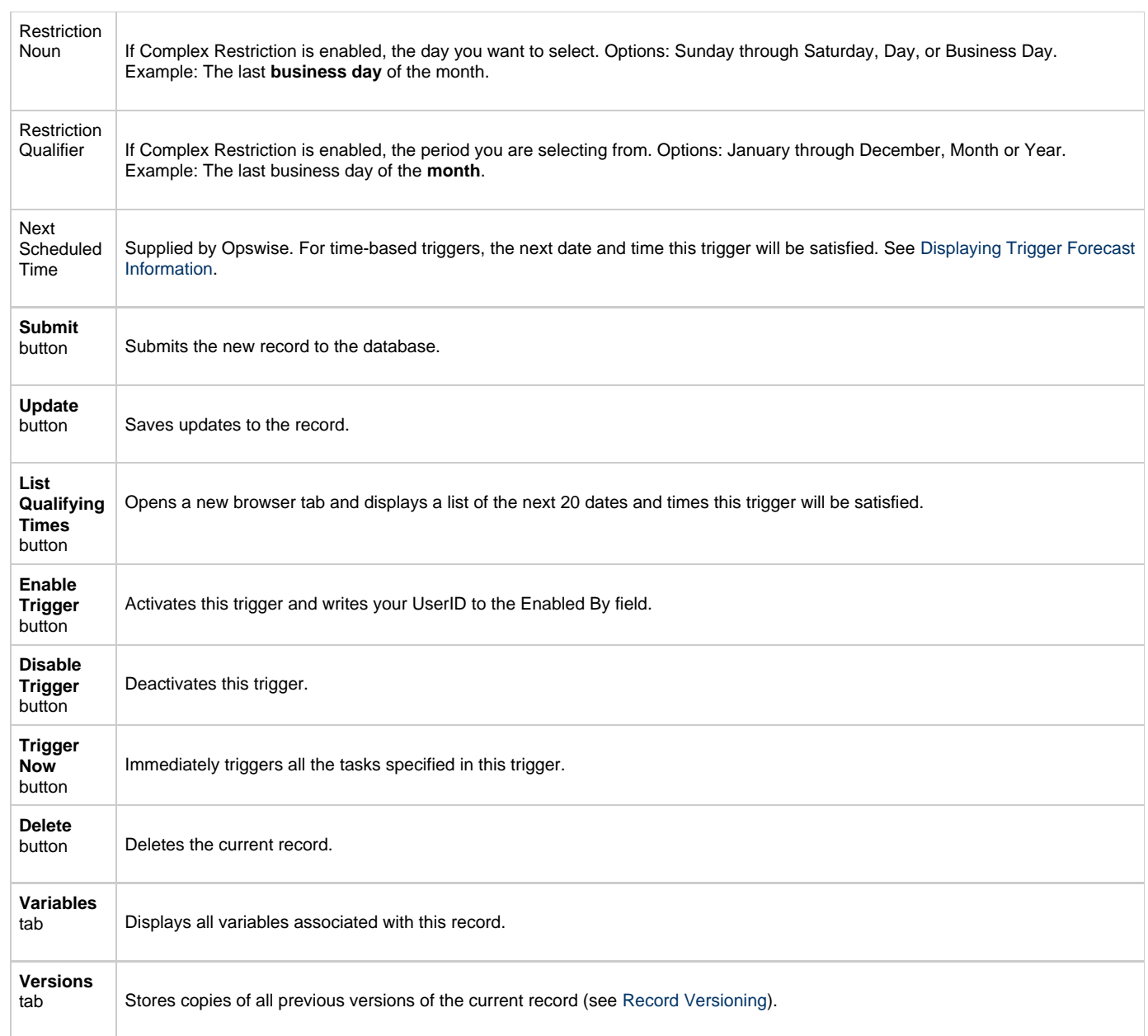

## <span id="page-284-0"></span>**Generating a List of Qualifying Times**

Opswise allows you to generate a list of future dates and times that this trigger will trigger the specified task. Click the **List Qualifying Times** button. Opswise opens a new browser tab and displays a list of the next 20 dates and times.

## <span id="page-285-0"></span>**Manual Trigger**

- [Overview](#page-285-1)
- [Creating a New Manual Trigger and Triggering One or More Tasks](#page-285-2) • [Entering Variables](#page-285-3)
- **[Manual Trigger Field Descriptions](#page-286-0)**

### <span id="page-285-1"></span>**Overview**

The Manual trigger allows you to launch a task(s) immediately, while setting or overriding the value of one or more user-defined variables specified in the task. You will use this trigger if you want to manually launch a task but cannot use the Launch Task or Trigger Now buttons because you need to set or override one or more variables. For example, you might choose to use a Manual trigger to launch a "generic" workflow that you run occasionally with a slight variation in specific details. In this case, you will launch the workflow and pass in the appropriate details using variables.

You can use the Manual trigger to set values to pre-existing variables or create new variables. The variable values you enter here override all others. However, the change in value only persists while this launched task instance(s) is running. Future executions of the task(s), unless they are launched by a Manual trigger, will use the standard methods for resolving user-defined variables.

The audit message created when you use Manual trigger is the same as Trigger Now.

### <span id="page-285-2"></span>**Creating a New Manual Trigger and Triggering One or More Tasks**

- 1. From the navigation pane, select **Automation Center . triggers > Manual Triggers**. The Manual Triggers List screen displays.
- 2. Click **New**. The Manual Trigger Definition screen displays.

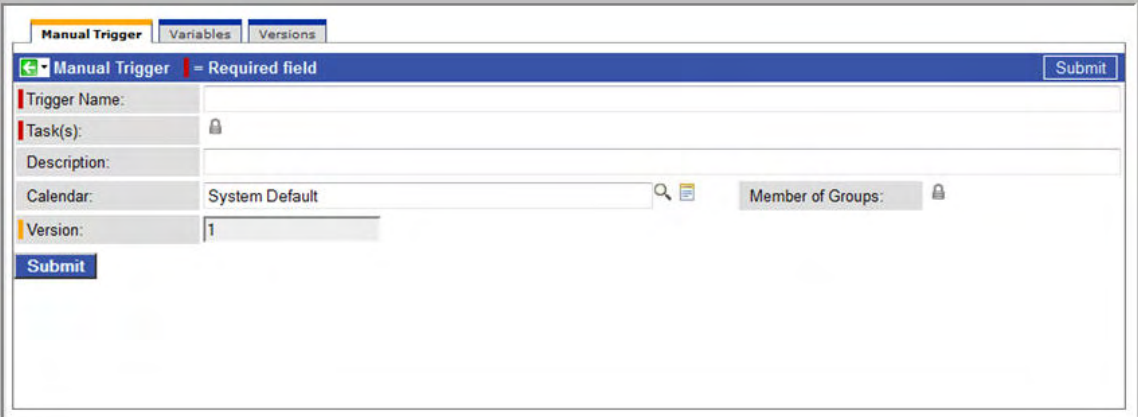

- 3. Using the field descriptions provided below as a guide, complete the fields as needed.
- 4. Right-click the title bar and select **Save** to save the record and remain on the current display.

#### <span id="page-285-3"></span>**Entering Variables**

Two methods are available for entering variables: using the **Trigger With Variables** menu option and using the Variables tab and **Trigger Now** button. If you want to preserve information about the variables you are setting or overriding (the name and value), or if you want to specify default values, use the Variables tab. If you set up a Manual trigger with default values in the Variables tab, any values you set using the Trigger With Variables popup window override the values in the Variables tab. Each method is described below.

#### **Using the Trigger with Variables Menu Option**

1. Click the down-arrow to access the menu (see image below). A menu displays showing the Trigger With Variables option.

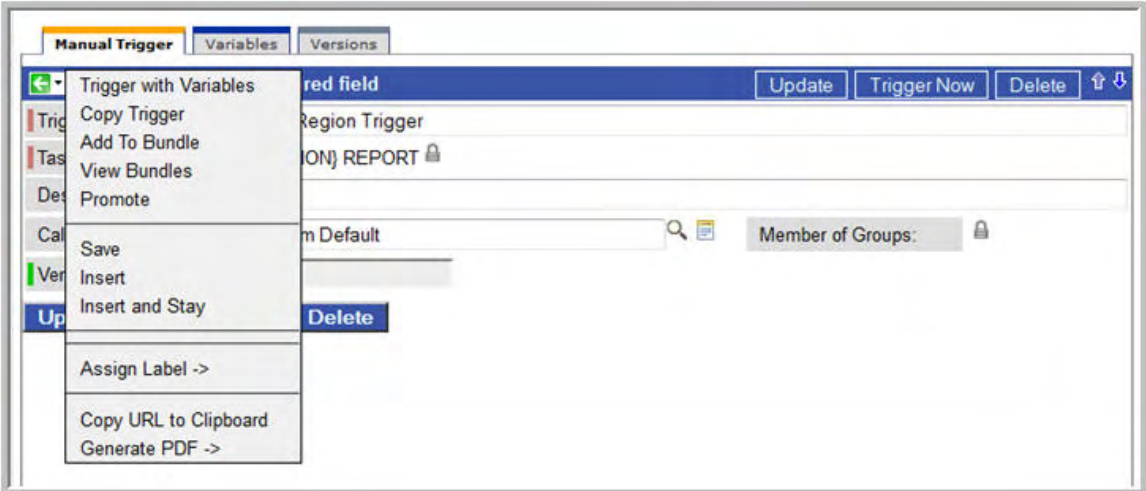

2. Select **Trigger With Variables**. A pop-up window displays that allows you to set or override the values of up to ten variables that will be used in the execution of the task(s) named in the Manual trigger. These can be existing or new variables. Any existing variables are automatically populated in the window.

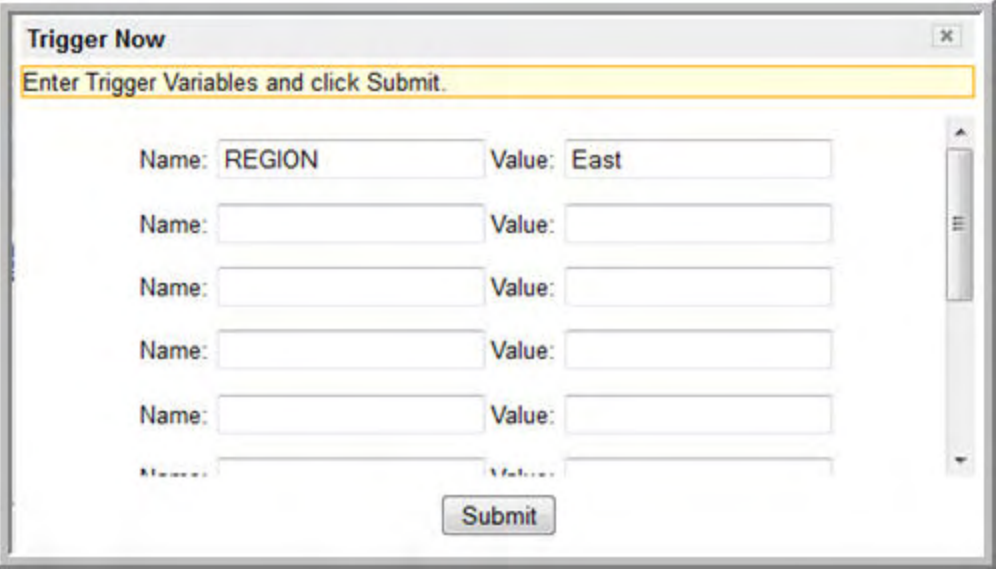

3. When you are finished entering the variables, click <b>Submit</b> in the pop-up window to launch the tasks named in the trigger. When you click <b>Submit</b>, the variable information in this window is passed into the task instance(s) where referenced and the contents of the window are deleted.

#### **Using the Variables Tab**

- 1. Click the Variables tab.
- 2. Use the **New** button to add the variables you want to set.
- 3. When you are finished, return to the main Trigger page and click **Trigger Now** to launch the tasks named in the trigger.

### <span id="page-286-0"></span>**Manual Trigger Field Descriptions**

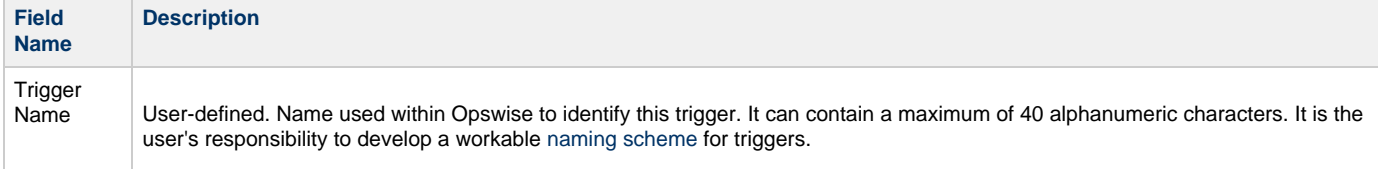

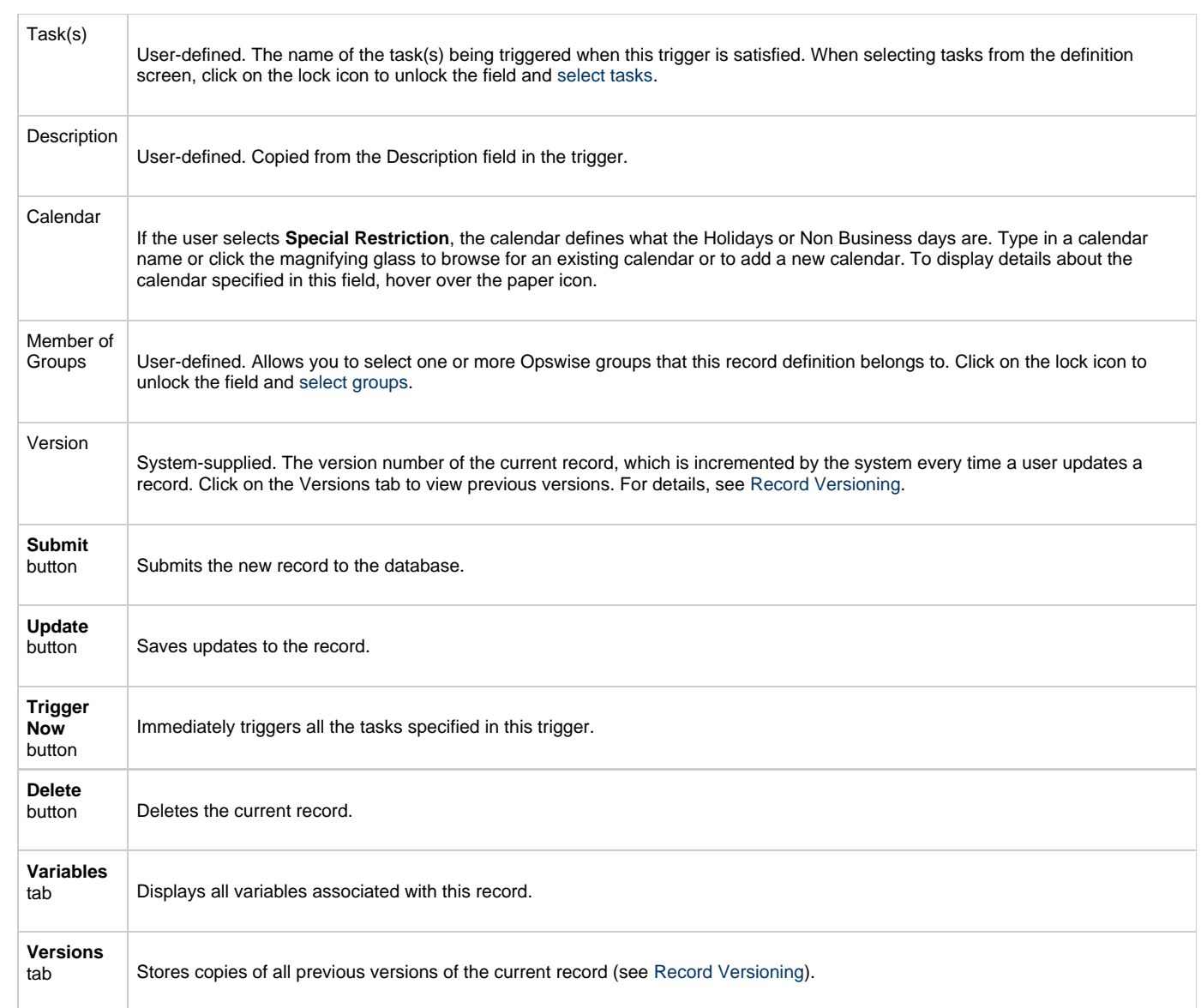
# **Temporary Trigger**

- [Overview](#page-288-0)
- [Creating a New Temporary Trigger](#page-288-1)
- [Temporary Trigger Field Descriptions](#page-288-2)

### <span id="page-288-0"></span>**Overview**

The Temporary trigger allows you to set up a one-time trigger for a task, based on a single date and time. You will use this trigger if you want to set up a task to run once at some time in the future.

## <span id="page-288-1"></span>**Creating a New Temporary Trigger**

- 1. From the navigation pane, select **Automation Center > Triggers > Temporary Triggers**. The Temporary Triggers List screen displays.
- 2. Click **New**. The Temporary Trigger Definition screen displays.

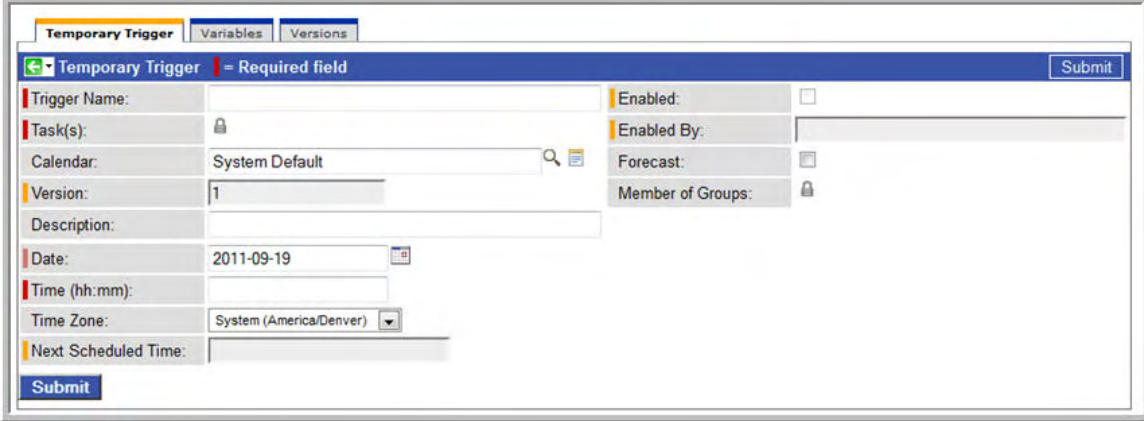

- 3. Using the field descriptions provided below as a guide, complete the fields as needed.
- 4. Click the **Submit** button to save the record and return to the menu, or, right-click the title bar and select **Save** to save the record and remain on the current display.
- 5. If appropriate, repeat these steps for any additional triggers you want to add.
- 6. [Enable the trigger\(s\)](#page-302-0).

# <span id="page-288-2"></span>**Temporary Trigger Field Descriptions**

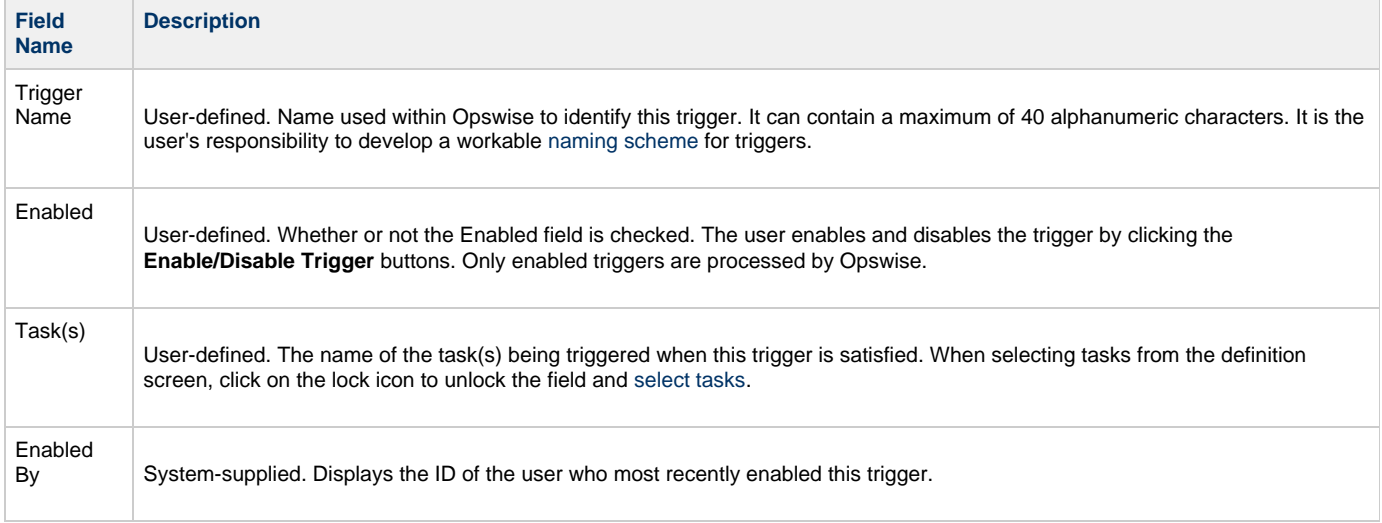

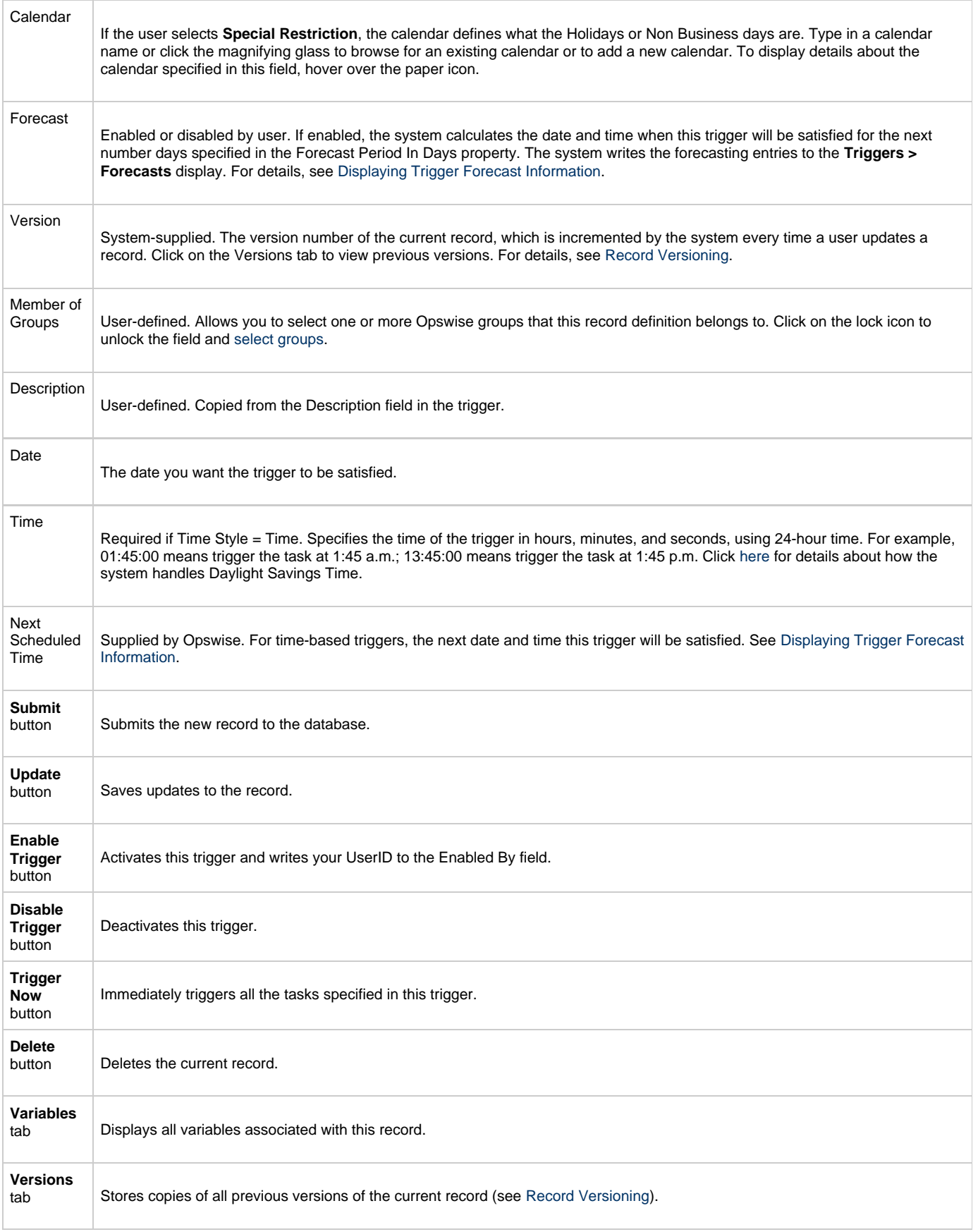

# **File Monitor Trigger**

- $\bullet$ **[Overview](#page-290-0)**
- [Built-In Variables](#page-290-1)
- $\bullet$ **[Prerequisites](#page-290-2)**
- [Creating a New File Monitor Trigger](#page-290-3)
- [File Monitor Trigger Field Descriptions](#page-291-0)

### <span id="page-290-0"></span>**Overview**

The File (Monitor) trigger allows you to trigger one or more tasks based on the creation, deletion, change, existence or non-existence of a file on a particular machine. The trigger works in conjunction with the File Monitor task, as illustrated in the image below. For a detailed description, see [Launching a File Monitor Task Using a File \(Monitor\) Trigger](#page-185-0).

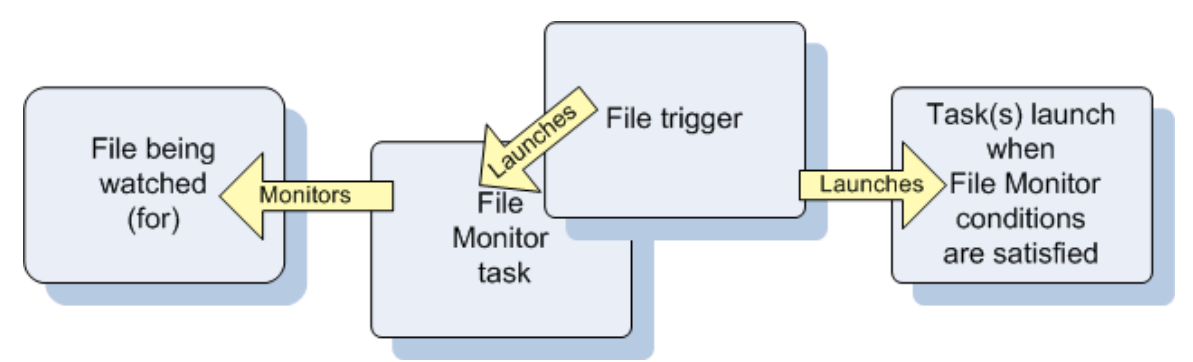

### <span id="page-290-1"></span>**Built-In Variables**

The built-in variables outlined below can be used to pass data where appropriate:

- [Task and Task Instance Variables](#page-252-0)
- [File Monitor Variables](#page-253-0).

### <span id="page-290-2"></span>**Prerequisites**

Before you can use a File Monitor Trigger, you need the following:

- A [Windows](#page-36-0), [Linux/Unix,](#page-39-0) or [z/OS](#page-31-0) agent, which will execute the File Monitor task.
- A [File Monitor task](#page-185-1), which watches for the creation, deletion, change, existence, or non-existence of a file.

# <span id="page-290-3"></span>**Creating a New File Monitor Trigger**

- 1. From the navigation pane, select **Automation Center > Triggers > File Triggers**. The File Triggers List screen displays.
- 2. Click **New**. The File Monitor Trigger Definition screen displays.

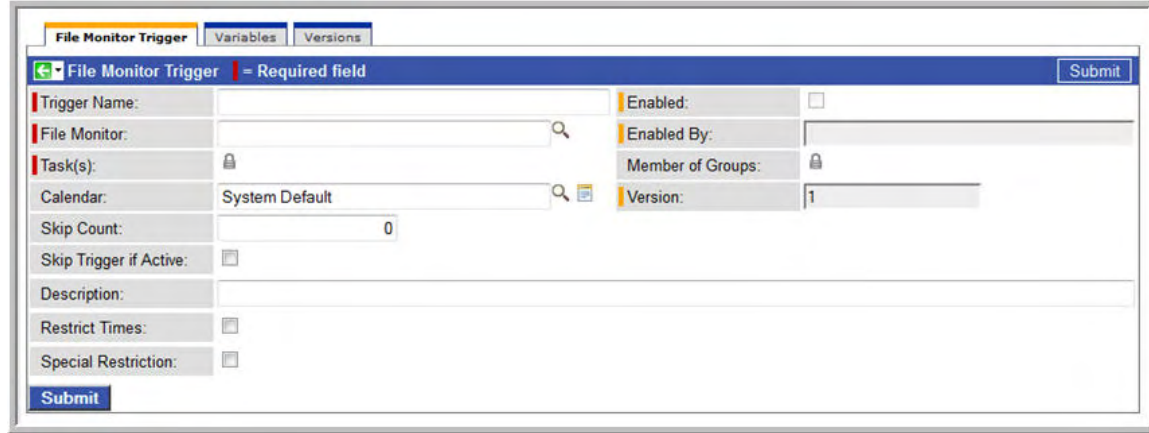

- 3. Using the field descriptions provided below as a guide, complete the fields as needed.
- 4. Click the **Submit** button to save the record and return to the menu, or, right-click the title bar and select **Save** to save the record and remain on the current display.
- 5. If appropriate, repeat these steps for any additional triggers you want to add.
- 6. [Enable the trigger\(s\)](#page-302-0).

# <span id="page-291-0"></span>**File Monitor Trigger Field Descriptions**

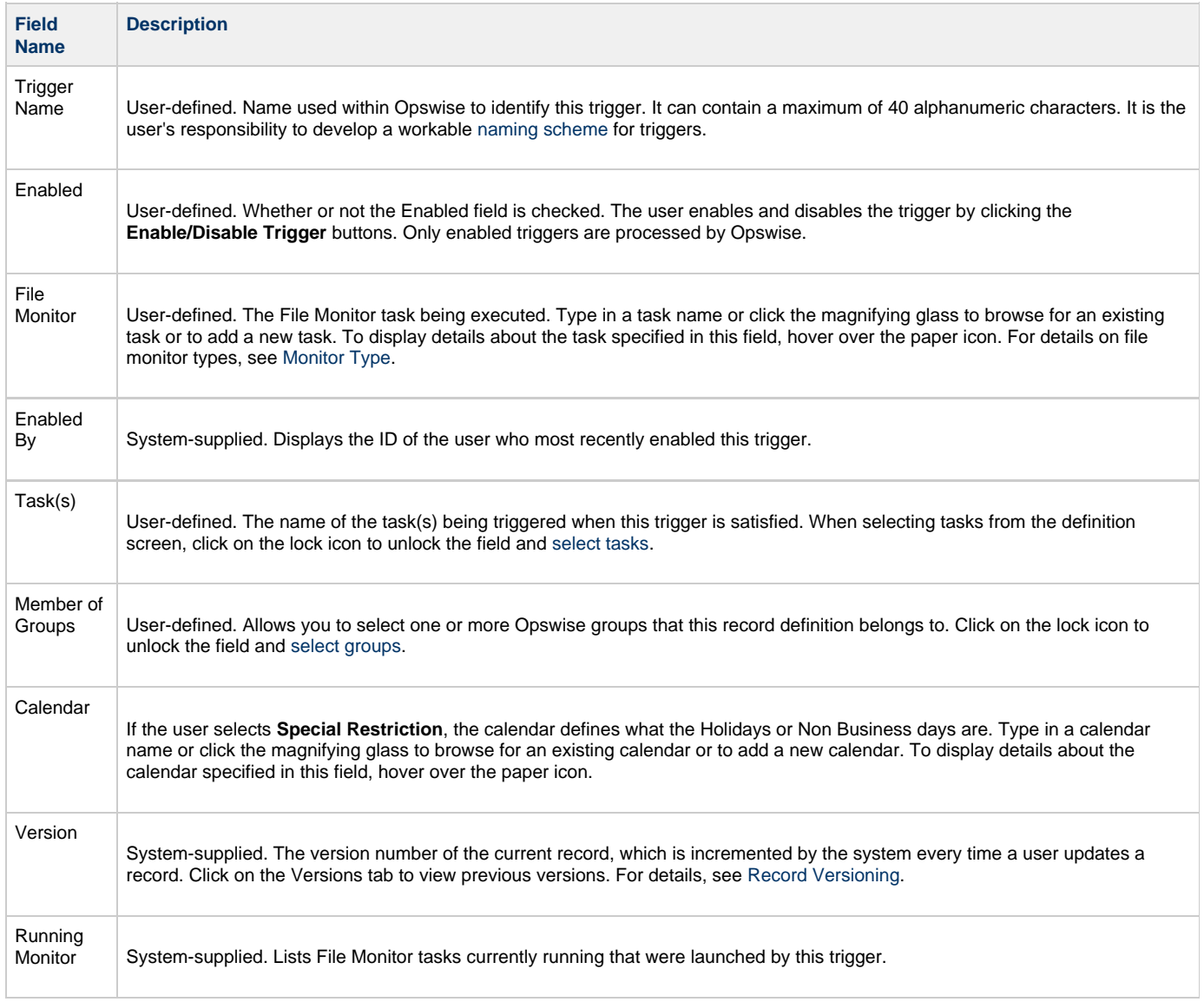

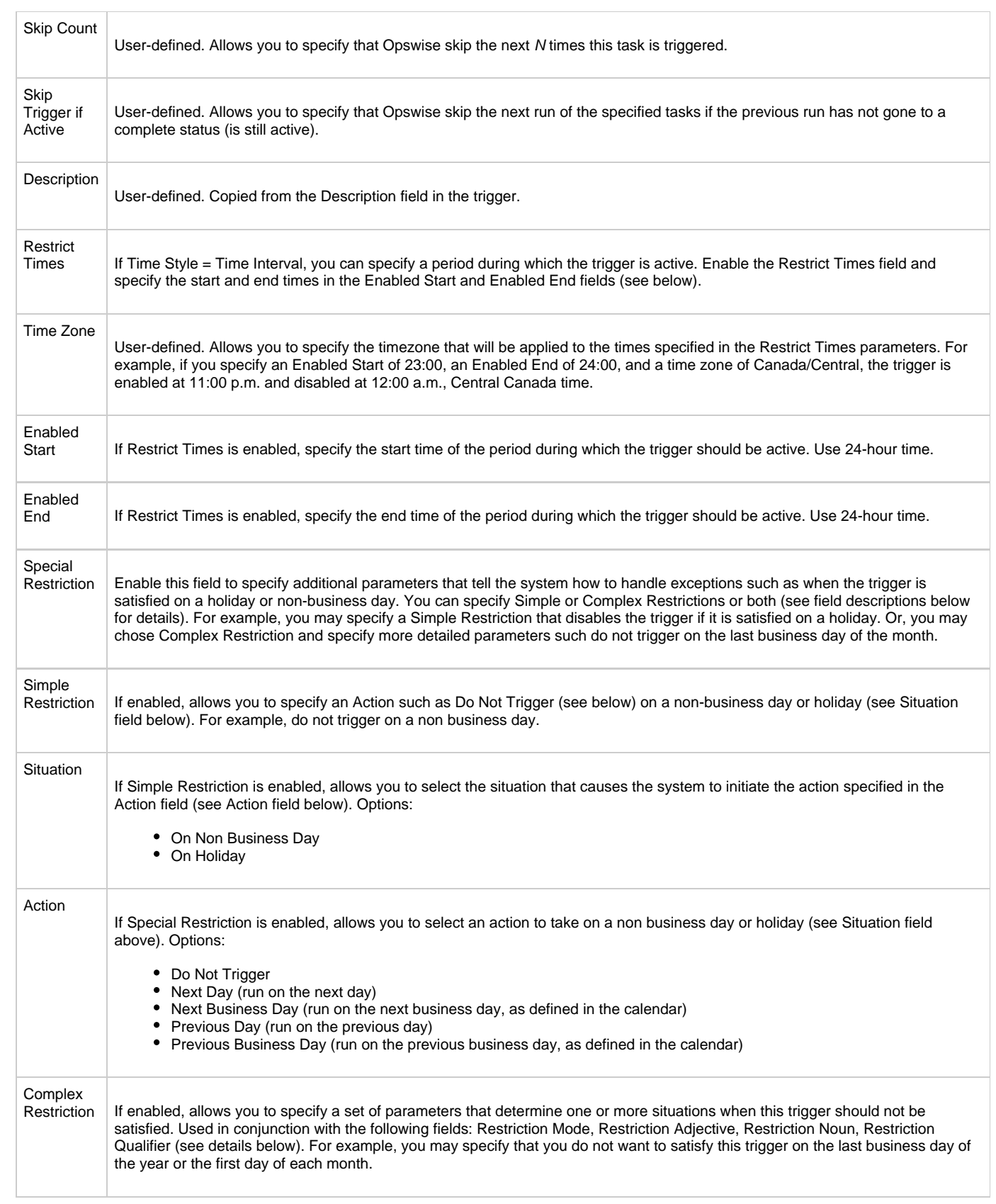

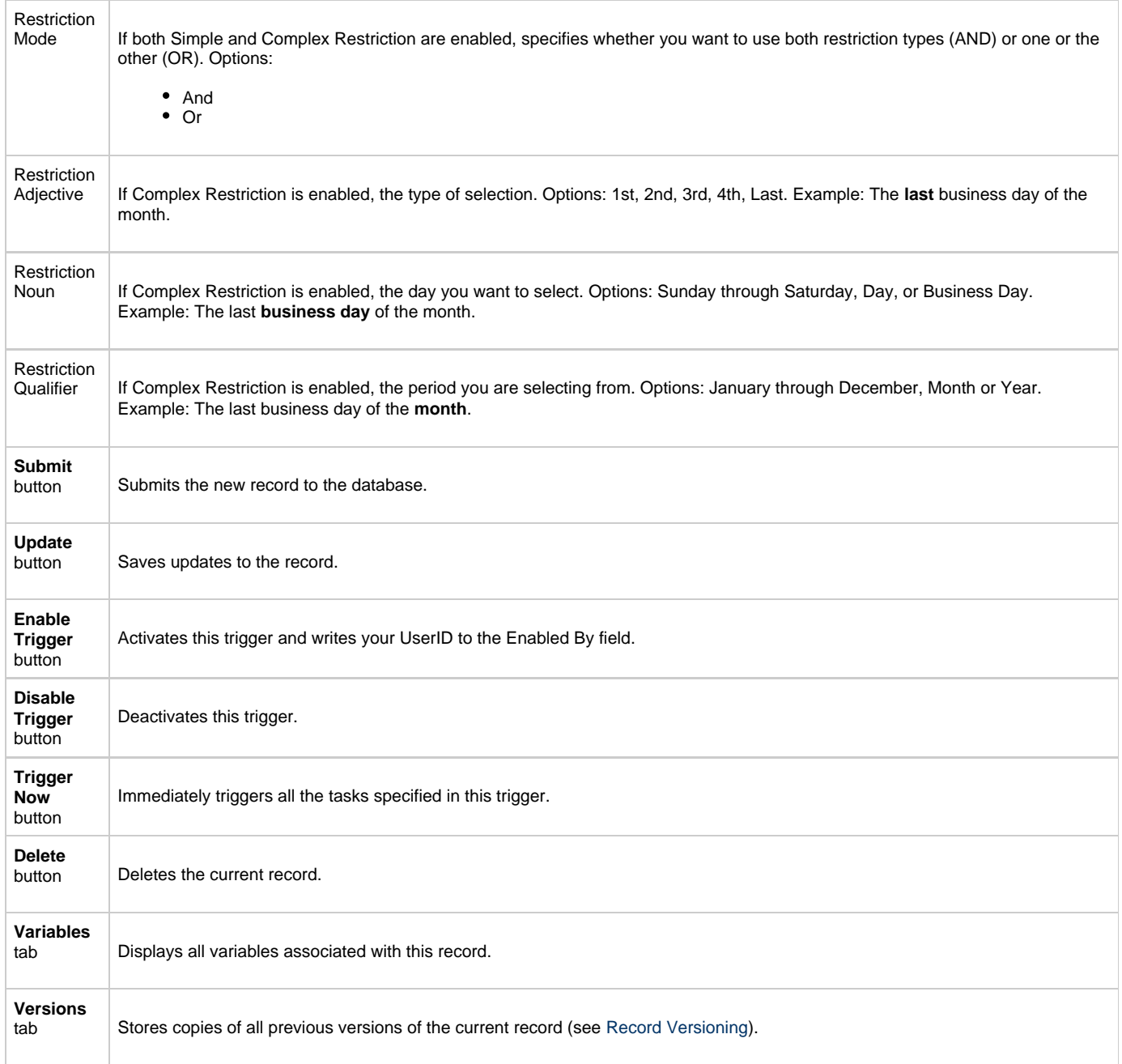

# **Task Monitor Trigger**

- $\bullet$ **[Overview](#page-294-0)**
- [Built-In Variables](#page-294-1)
- $\bullet$ **[Prerequisites](#page-294-2)**
- [Creating a New Task Monitor Trigger](#page-294-3)
- [Task Monitor Trigger Field Descriptions](#page-295-0)

### <span id="page-294-0"></span>**Overview**

The Task Monitor Trigger allows you to trigger one or more tasks based on the conditions specified in an associated Task Monitor task, as illustrated in the example below. For details, see [Launching a Task Monitor Task Using a Task Monitor Trigger.](#page-178-0)

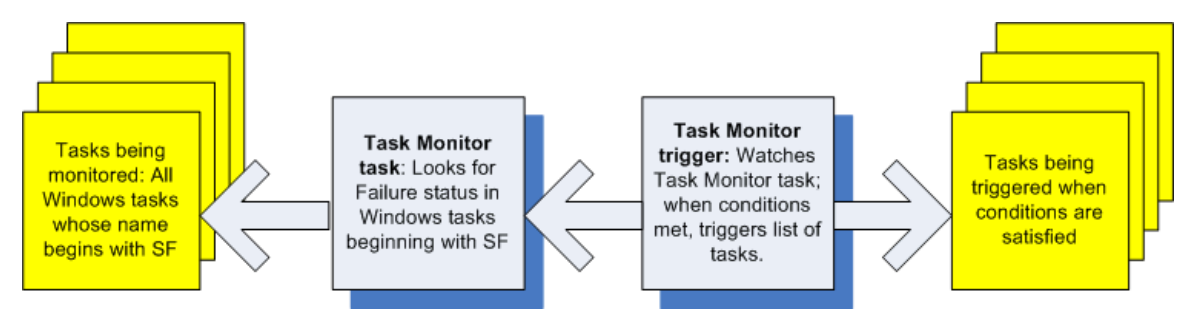

### <span id="page-294-1"></span>**Built-In Variables**

The built-in variables outlined below can be used to pass data where appropriate:

- [Task and Task Instance Variables](#page-252-0)
- [Task Monitor Variables.](#page-256-0)

### <span id="page-294-2"></span>**Prerequisites**

Before you can use a Task Monitor Trigger, you need a [Task Monitor task,](#page-177-0) which defines the statuses being monitored for and the tasks being monitored.

### <span id="page-294-3"></span>**Creating a New Task Monitor Trigger**

- 1. From the navigation pane, select **Automation Center > Triggers > Task Monitor Triggers**. The Task Monitor Triggers List screen displays.
- 2. Click **New**. The Task Monitor Trigger Definition screen displays.

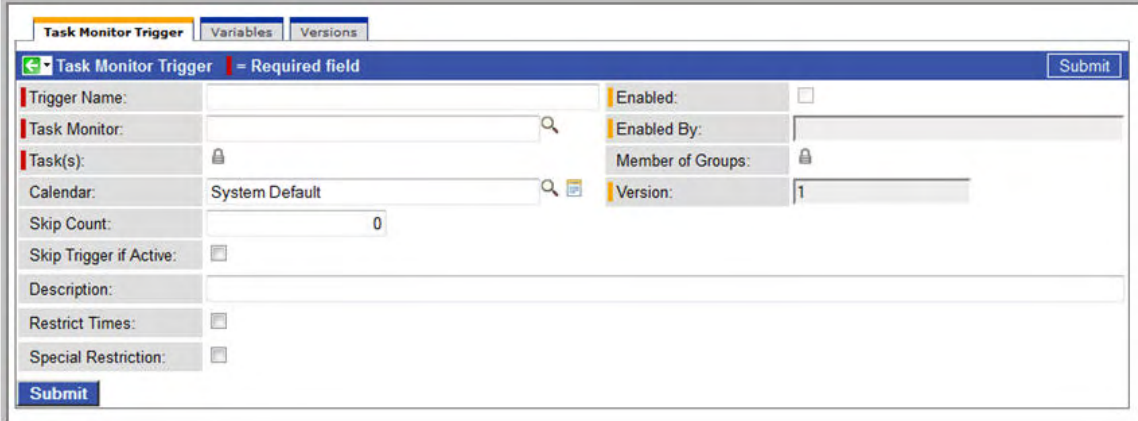

- 3. Using the field descriptions provided below as a guide, complete the fields as needed.
- 4. Click the **Submit** button to save the record and return to the menu, or, right-click the title bar and select **Save** to save the record and remain on the current display.
- 5. If appropriate, repeat these steps for any additional triggers you want to add.
- 6. [Enable the trigger\(s\)](#page-302-0). When you enable the trigger, its associated Task Monitor task launches.

## <span id="page-295-0"></span>**Task Monitor Trigger Field Descriptions**

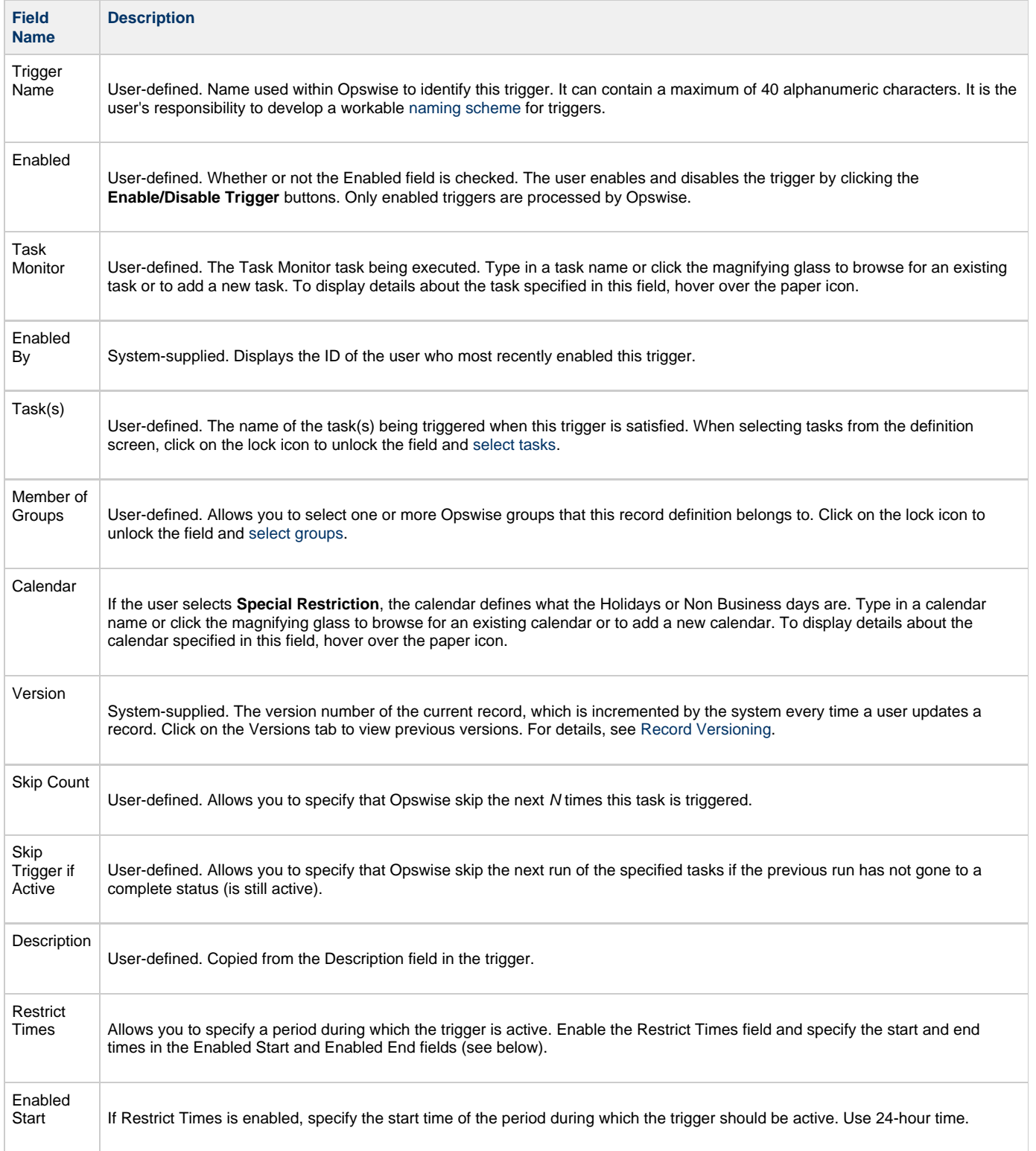

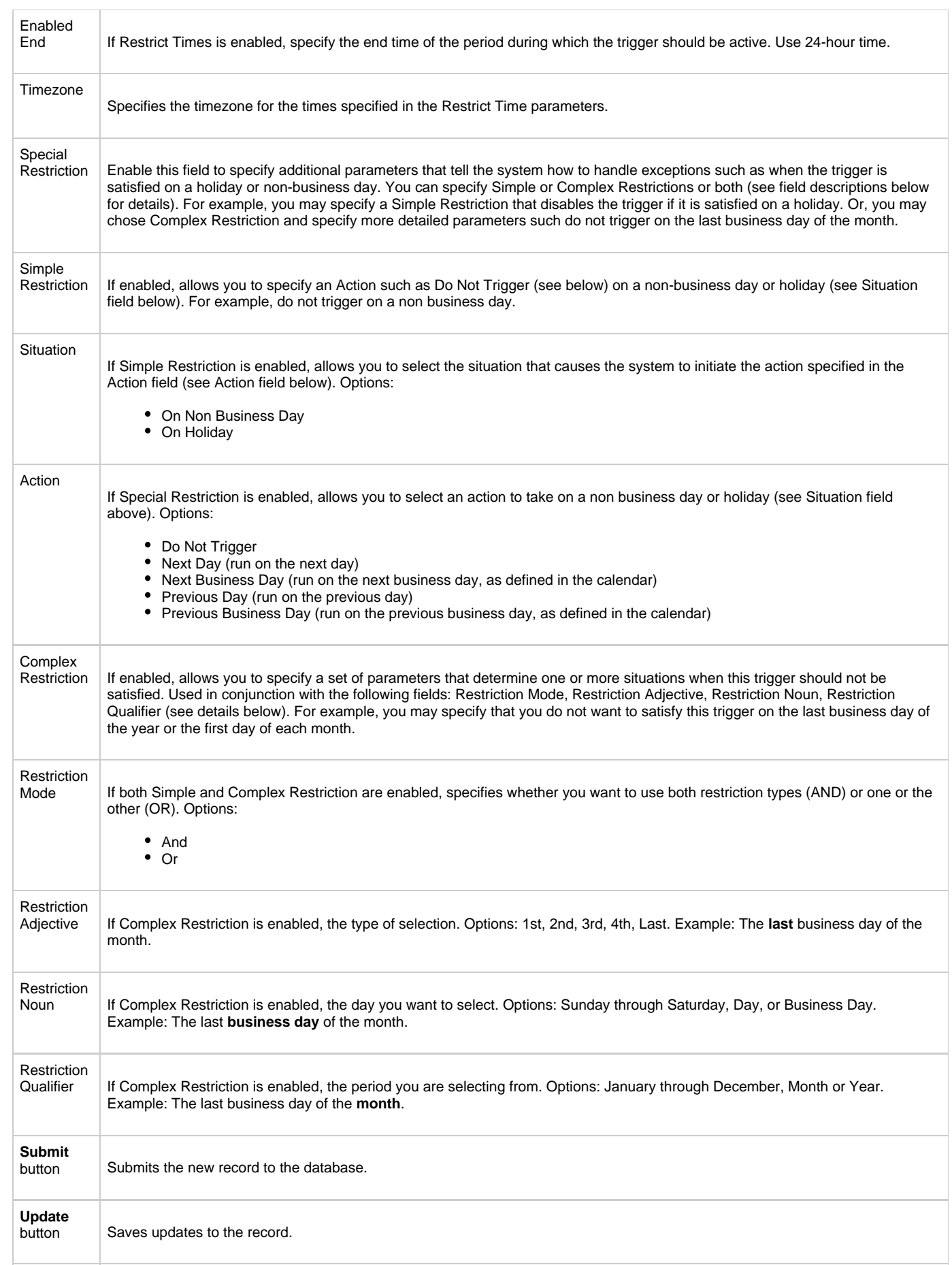

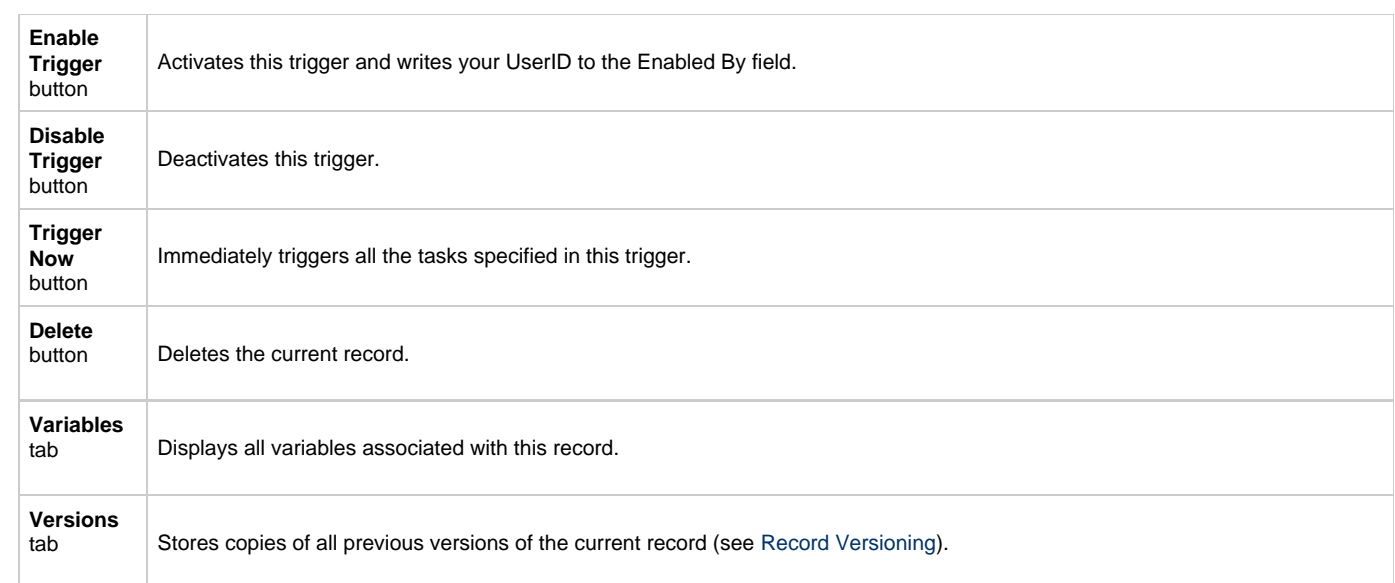

# **Application Monitor Trigger**

- [Overview](#page-298-0) [Built-In Variables](#page-298-1)
- [Creating a New Application Monitor Trigger](#page-298-2)
- [Application Monitor Trigger Field Descriptions](#page-298-3)

#### <span id="page-298-0"></span>**Overview**

The Application Monitor Trigger allows you to trigger one or more tasks based on the status of:

- A specific [application resource](#page-360-0)
- One or more [application resources,](#page-360-0) based on selection criteria you supply.

You can launch any number of tasks when the conditions in the trigger are satisfied.

For example, if you specify Application Monitor Condition = ALL, and select all Application types, the trigger monitors all Application resource records you have defined. Any time any one of them goes to any of the Statuses you specified in the Status(es) fields, the trigger launches the task(s) specified in the Task(s) field. For example, you might use this trigger to send an email notification to technical support if any of the monitored applications goes into a failure status.

#### <span id="page-298-1"></span>**Built-In Variables**

Several built-in variables are provided to pass information about the Application being monitored into the task or tasks being launched by the trigger. You can pass the information into the launched tasks by including the variables in a text field in the task definition. See [Application Monitor](#page-257-0) [Variables](#page-257-0) for details.

#### <span id="page-298-2"></span>**Creating a New Application Monitor Trigger**

- 1. From the navigation pane, select **Automation Center > Triggers > Application Monitor Triggers**. The Application Monitor Triggers List screen displays.
- 2. Click **New**. The Application Monitor Trigger Definition screen displays.

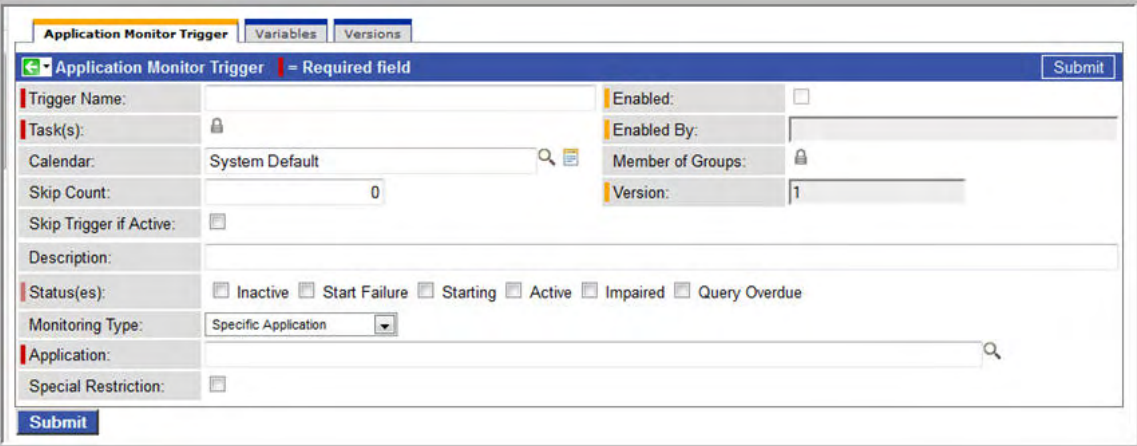

- 3. Using the field descriptions provided below as a guide, complete the fields as needed.
- 4. Click the **Submit** button to save the record and return to the menu, or, right-click the title bar and select **Save** to save the record and remain on the current display.
- 5. If appropriate, repeat these steps for any additional triggers you want to add.
- 6. [Enable the trigger\(s\)](#page-302-0). Once the trigger is enabled, it monitors the Application resource(s) specified in the Monitoring Type fields.

#### <span id="page-298-3"></span>**Application Monitor Trigger Field Descriptions**

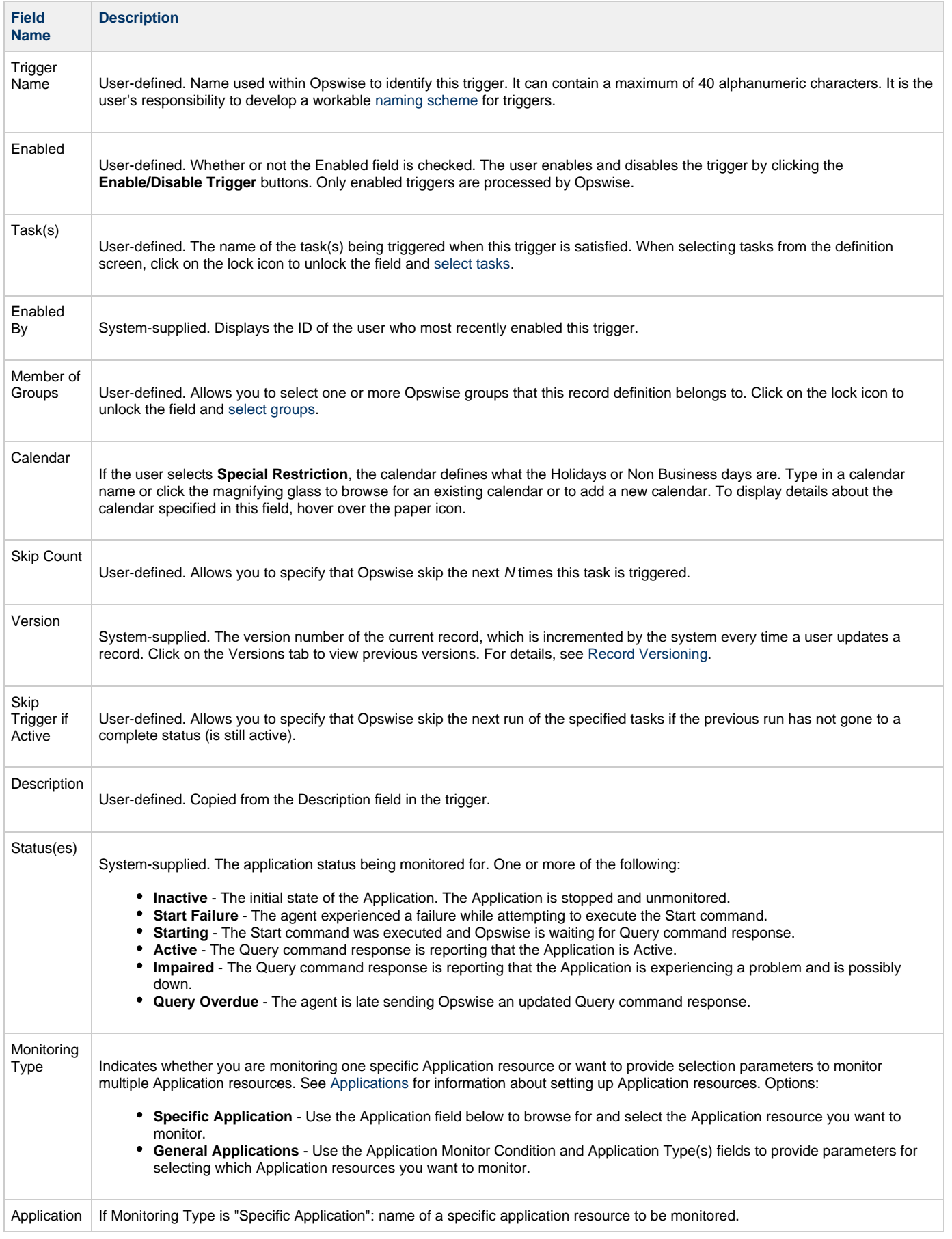

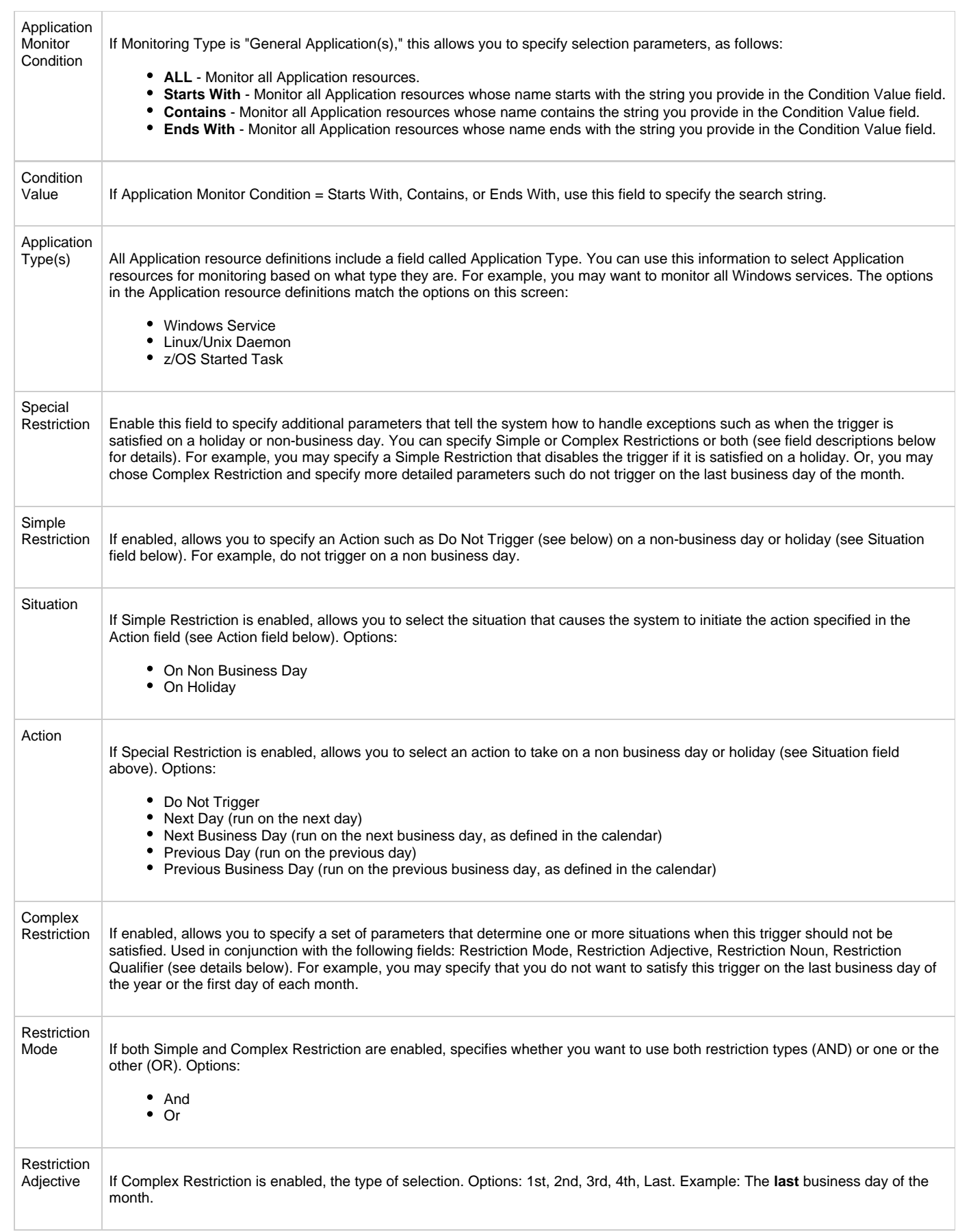

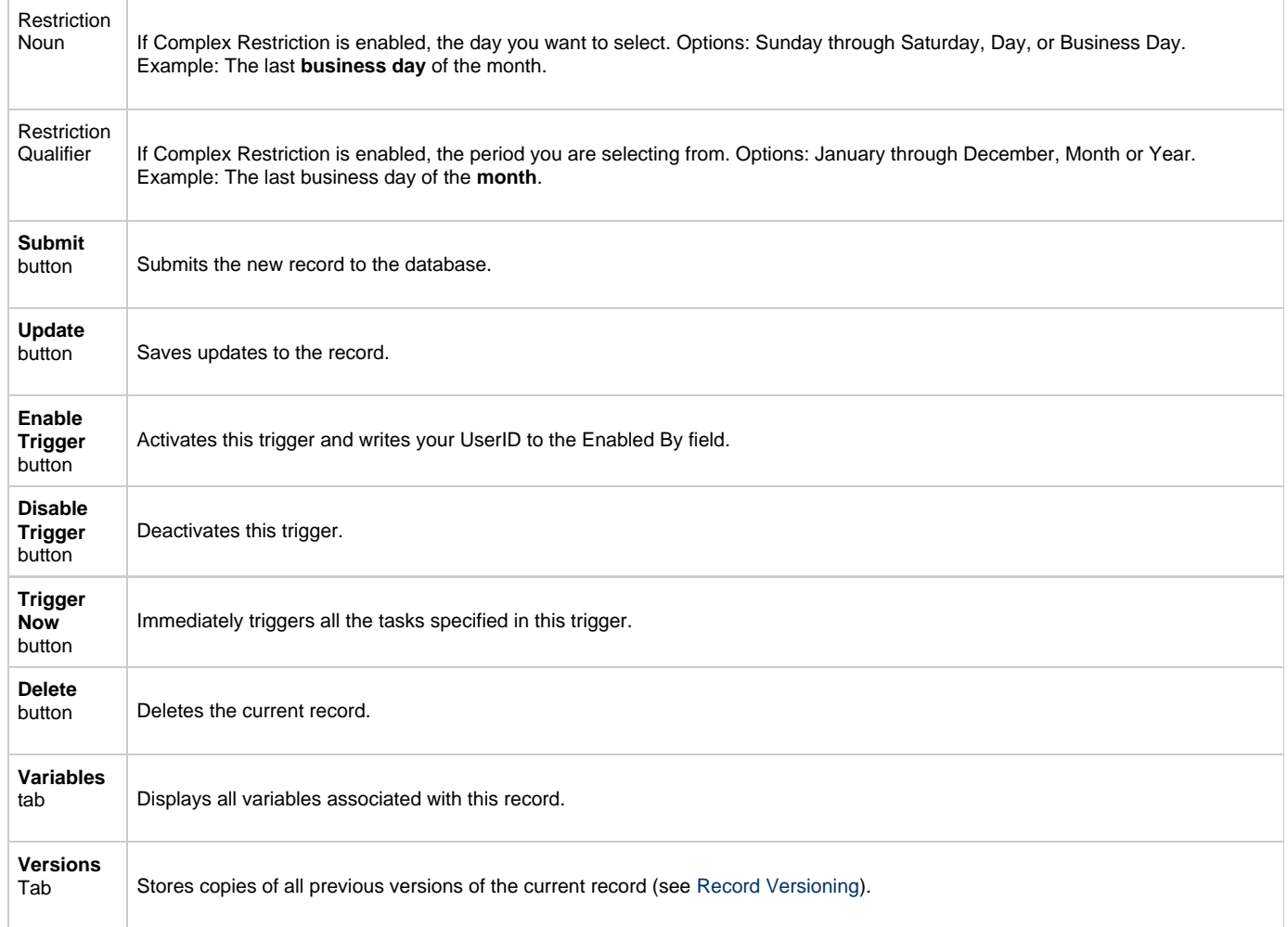

# <span id="page-302-0"></span>**Enabling and Disabling Triggers**

- [Introduction](#page-302-1)
- [Enabling/Disabling One or More Triggers](#page-302-2)
- [Enabling/Disabling a Single Trigger](#page-302-3)
- [Enabling/Disabling One or More Triggers from the Command Line](#page-302-4)

### <span id="page-302-1"></span>**Introduction**

Opswise only processes triggers that are flagged as Enabled. (Enable triggers are Active triggers.) For tracking and compliance purposes, you must manually enable and disable triggers using the **Enable Trigger** and **Disable Trigger** buttons or menu options, or the [command](https://www.stonebranch.com/confluence/display/OAC51/Command+Line+Interface+Reference#CommandLineInterfaceReference-opstriggerenable) to enable and disable triggers. This process saves an audit record detailing the event. The trigger record also displays the ID of the user who enabled it. When you define and submit a new trigger, you must then enable it in order for the system to begin processing it.

⚠ This does not apply to [Manual triggers](#page-285-0).

### <span id="page-302-2"></span>**Enabling/Disabling One or More Triggers**

- 1. Display the Triggers list or Active Triggers list.
- 2. For each trigger you want to enable or disable, click the box in the leftmost column.
- 3. From the **Actions on selected rows...** menu at the bottom of the list, select **Enable Triggers** or **Disable Triggers** as appropriate. The Enabled flag on the trigger is modified as appropriate.

### <span id="page-302-3"></span>**Enabling/Disabling a Single Trigger**

- 1. From the triggers list, right-click the trigger you want to enable or disable. A drop-down menu displays.
- 2. Select **Enable Trigger** or **Disable Trigger** as appropriate. The Enabled flag on the trigger is modified.

Or,

- 1. Display the trigger you want to enable or disable.
- 2. Click the **Enable Trigger** or **Disable Trigger** button as appropriate. The Enabled flag on the trigger is modified.

### <span id="page-302-4"></span>**Enabling/Disabling One or More Triggers from the Command Line**

See the [Command Line Interface Reference](https://www.stonebranch.com/confluence/display/OAC51/Command+Line+Interface+Reference#CommandLineInterfaceReference-opstriggerenable) for instructions.

# **Copying Triggers**

- [Overview](#page-303-0)
	- [Copying One or More Triggers on the Trigger List](#page-303-1)
	- [Copying a Trigger on the Trigger Definition Form](#page-304-0)

#### <span id="page-303-0"></span>**Overview**

You can make copies of all Opswise records, including triggers, using the standard methods for [Saving, Updating, Deleting, and Copying Records](#page-18-0) . However, the standard method does not make copies of other records that may be attached to the trigger, such as Notifications, Actions, Variables, and so on.

The Copy Trigger option allows you to make a complete copy of a trigger, including all of its associated records, such as variables and notes. It does not copy referenced records, such as virtual resources, but retains the relationship to these records for the copied trigger.

### <span id="page-303-1"></span>**Copying One or More Triggers on the Trigger List**

- 1. From the navigation pane, select a trigger type from **Automation Center > Triggers**. The Triggers List for the selected trigger type dis0plays.
- 2. Locate the trigger(s) you want to copy (see [Searching for Records](#page-16-0)).
- 3. Cop y the trigger(s) using either of two methods:
	- a. To copy a single trigger, hover over the trigger name and right-click. From the pop-up menu, select **Copy Trigger**.

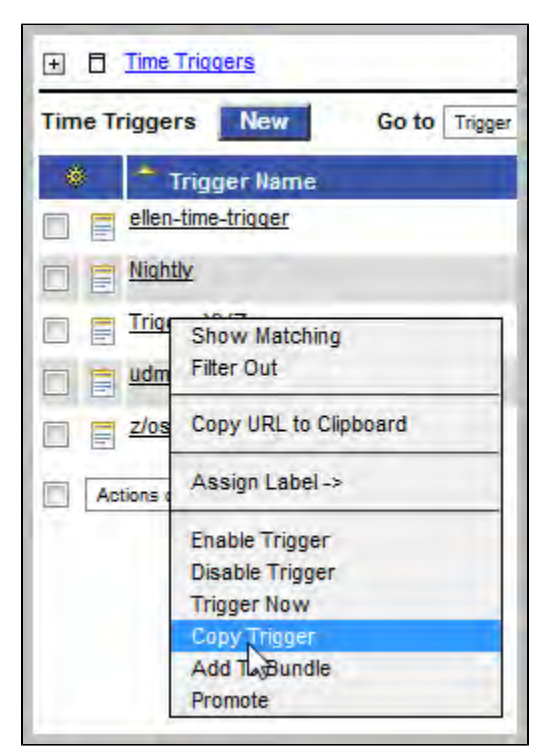

b. To copy one or more triggers, click the box to the left of each trigger name. From the **Action on selected rows...** drop-down list at the bottom of the page, select **Copy Trigger**.

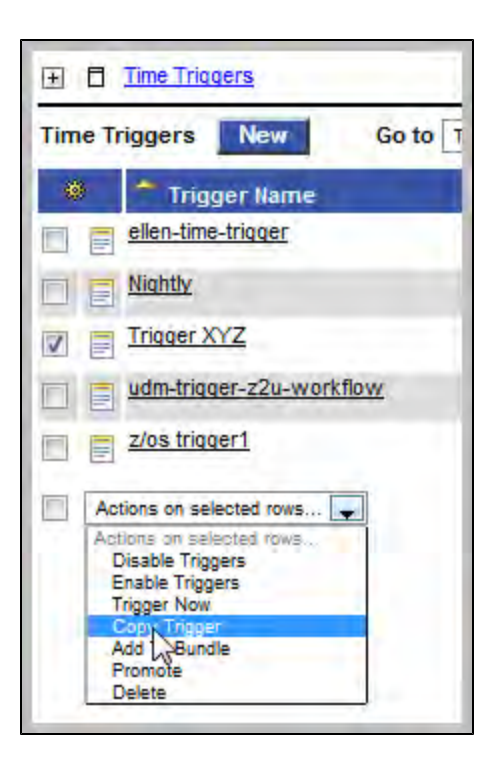

- 4. The system copies the trigger(s), automatically creating the new name by prepending the original name with "Copy of" (for example, "Copy of Trigger XYZ"), and adds it to the list. If the new name already exists, the system appends a counter to the name, such as "Copy of Trigger XYZ 1", "Copy of Trigger XYZ 2", and so on, until it finds a name that is available.
- 5. To modify the name or any other information in the trigger, open the new trigger, make your changes, and click **Update**.

#### <span id="page-304-0"></span>**Copying a Trigger on the Trigger Definition Form**

- 1. Open the trigger you want to copy.
- 2. Hover over the down arrow above **Trigger Name:**. A pop-up menu displays:

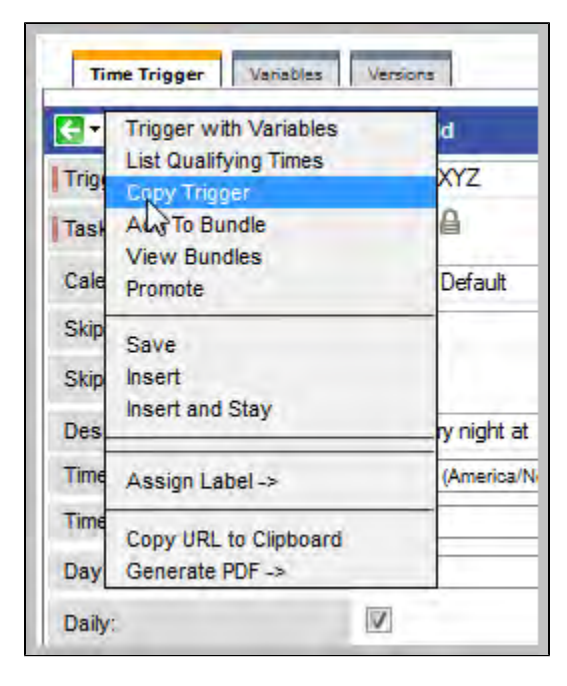

3. Click **Copy Trigger**. Another window appears, prompting for a name for the new trigger. The default is the original trigger name, prepended with "Copy of," as shown in the following example:

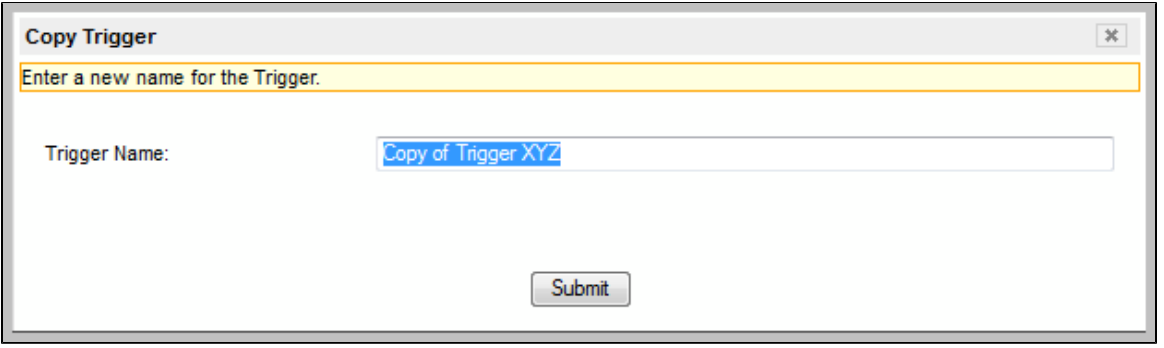

4. Enter a new name for the trigger and click **Submit**. The system copies the trigger and all its attachments and saves it under the new name. (If the new name already exists, the copy will fail.)

# **Triggering with Variables**

#### **Overview**

Opswise provides two methods for manually launching all of the tasks associated with a trigger while supplying values for variables used by the task(s):

- Use the **Trigger with Variables pop-up** method if you do not want the values that you enter for variables to persist. The values will apply only for the time the task(s) is running.
- Use the **Variables tab** method if you want to preserve the information (name and value) about the variables you are setting.

Both methods are available for all trigger types. You can use either method to manually launch task(s) when you cannot use the **Launch Task** button (on the task screen) because you want to override one or more variables.

The values that you enter when using either method override the all other values, set elsewhere, for those variables.

Variables set with the **Trigger with Variables pop-up** method override any specified with the **Variables tab** method, but only for that run of the task(s).

The audit message created when you use either method is the same.

### **Using the Trigger with Variables Method**

- 1. From the navigation pane, select **Automation Center > Triggers** and a trigger type.
- 2. Select the trigger whose tasks you want to launch.
- 3. Hover your cursor over the the down-arrow or right-click on the title bar. The pop-up Trigger menu displays.

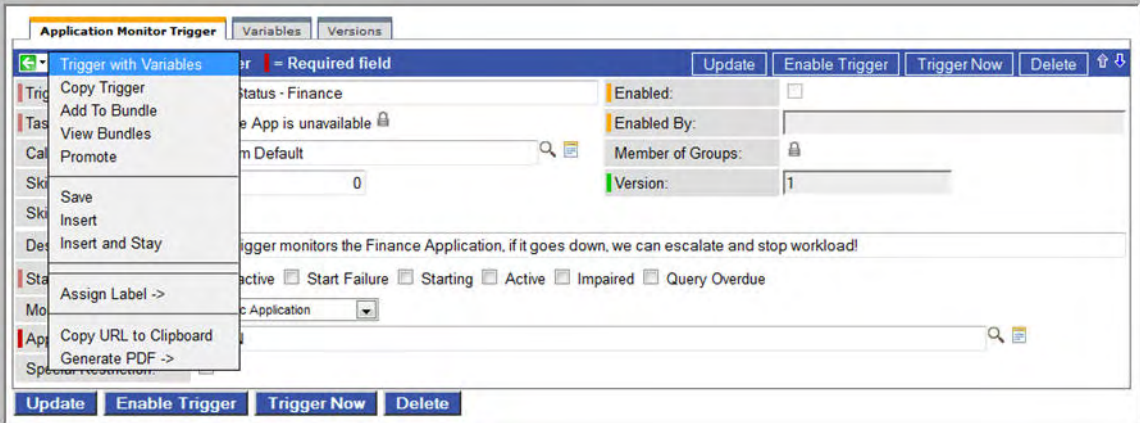

4. Click **Trigger with Variables**. The Trigger Variables pop-up displays.

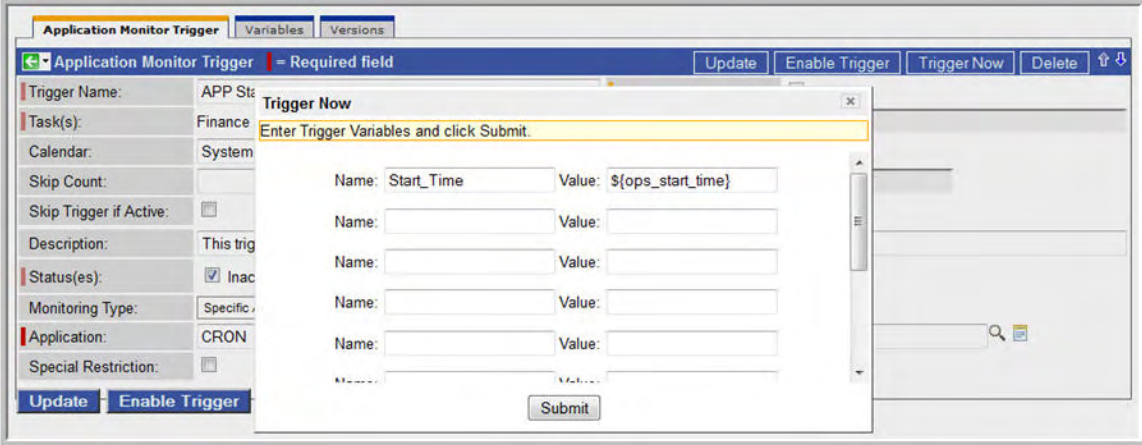

- 5. Enter the name and value for up to 10 variables that will be used when executing the task(s) named in the trigger. Any variables attached to the task are automatically displayed.
- 6. Click **Submit** to launch the tasks named in the trigger. The variable information in this window is used where referenced in the tasks. After launching the tasks, the system deletes the contents of the window.

## **Using the Variables Tab Method**

- 1. From the navigation pane, select **Automation Center > Triggers** and a trigger type.
- 2. Select the trigger whose tasks you want to launch.
- 3. Click the **Variables** tab. The Trigger Variables List screen displays.

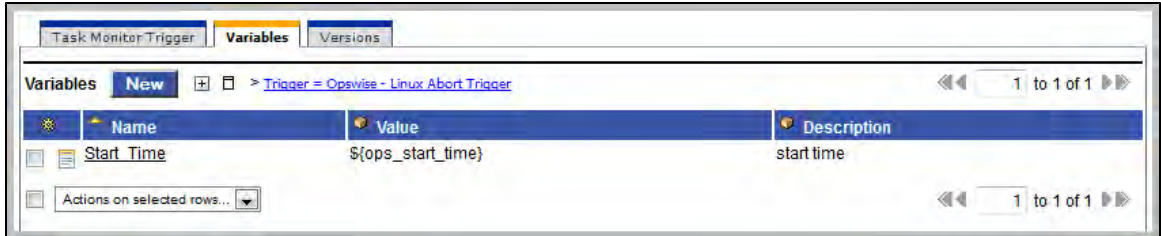

#### 4. To add a variable:

a. Click **New**. The Trigger Variables Definition screen displays.

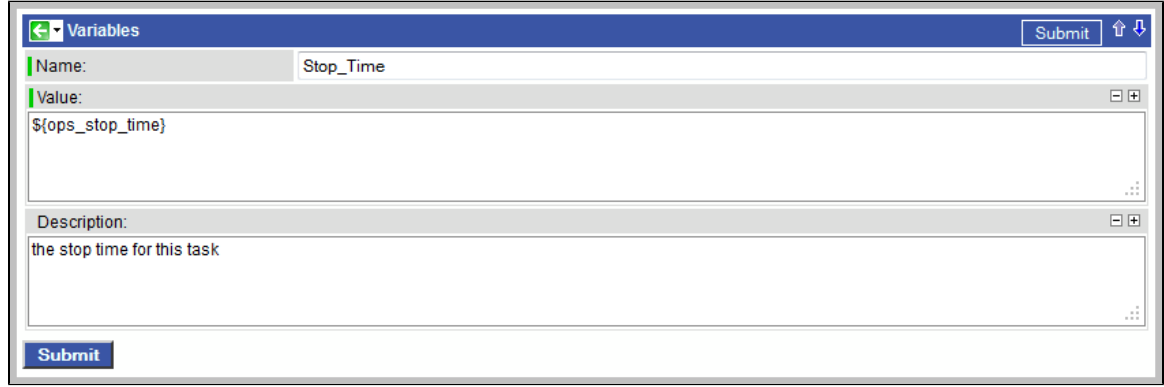

b. Enter a name, value, and description for the variable and click **Submit**.

#### 5. To update a variable:

- a. Click the variable name on the Trigger Variables List screen.
- b. Change the name, values, and/or description of the variable and click **Update**.
- 6. Click the **<trigger type> Trigger** tab.
- 7. Click **Trigger Now** to launch the tasks named in the trigger.

# <span id="page-308-0"></span>**Displaying Trigger Forecast Information**

- [Introduction](#page-308-1)
- [Forecast Calendar](#page-308-2)
- [Next Scheduled Time](#page-309-0)
- [List Qualifying Times](#page-310-0)

### <span id="page-308-1"></span>**Introduction**

Several methods are available for displaying forecasting reports on time-based triggers and the tasks they launch. These are:

- The **Forecast calendar** displays a calendar showing tasks scheduled to run based on a Time, Cron or Temporary trigger. Where data is available, the estimated end time for each task is also calculated and displayed.
- The **Next Scheduled Time** field on the trigger screen displays the next time a given trigger will launch its task(s).
- **List Qualifying Times** is a button on the Time and Cron triggers screens. Clicking the button opens a new browser tab and displays a list of the next 20 qualifying dates and times.

Each of these is described below.

### <span id="page-308-2"></span>**Forecast Calendar**

For enabled Time, Temporary, and Cron triggers where forecasting has been specified, Opswise writes an entry to the Forecasts calendar for each task instance that is scheduled to run within the next N days. The number of days included in the forecast is configurable.

To view the Forecast calendar, select **Automation Center > Triggers > Forecasts** from the Navigation Pane. Opswise displays a calendar showing each task instance that is forecast to be run in the next N days, where N is the forecast period you specified. For example, if a task will run ten times in the specified period, an entry displays for each of the ten task instances.

Shown below is a sample Forecast calendar, with two tasks running daily on a Time trigger. You can display the details of an entry, as shown, by hovering over the entry.

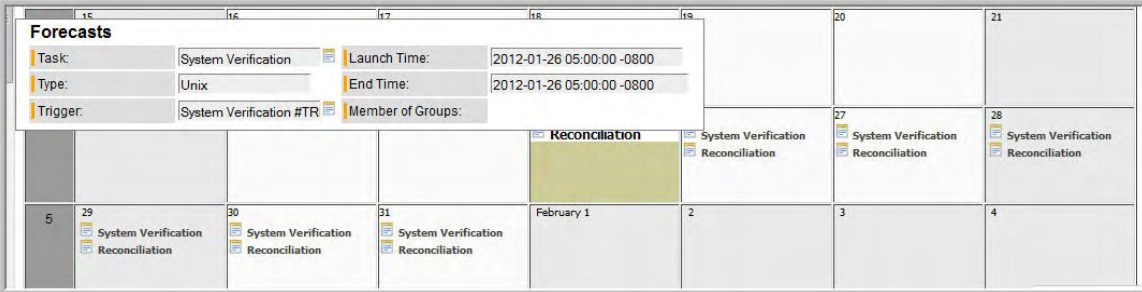

As the tasks are run, the end time of each forecast entry is calculated by the system. The calculation is the average runtime, based on task instances that have already run. This information is updated each time you display the forecast.

Use the following points as a checklist when setting up forecasting:

- Forecasting is supported in the following trigger types: Time, Temporary, and Cron.
- In the trigger, make sure the Forecast field is enabled.
- Make sure the trigger is enabled.
- Disabling the trigger removes all related entries from the Forecast calendar.
- To specify the number of days you want covered in your Forecasts:
	- 1. Select **Configuration > Properties**. You need administrative privileges to access this function.
	- 2. Open the property called **Forecast Period In Days**.
	- 3. The default number of days is 31. This means that the forecast calendar will display task instances that are scheduled within the next 31 days. Enter the number of days you want displayed in the Forecasts calendar and click **Update** to save.
- The Forecast calendar is generated by a report called Forecast All. You can also navigate to the Reports menu and run several other pre-defined forecasting reports, shown below in the Reports list:

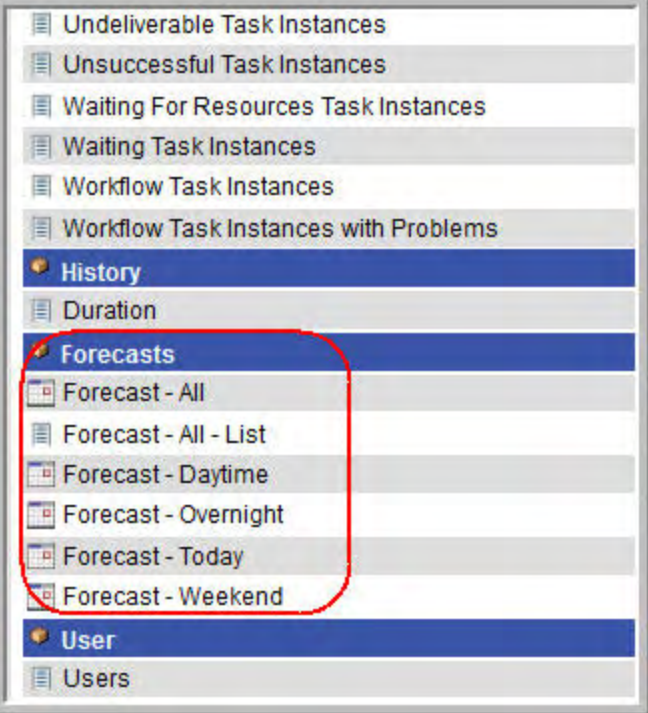

### <span id="page-309-0"></span>**Next Scheduled Time**

For enabled Time, Temporary and Cron triggers, Opswise calculates the next scheduled time and displays it on the Trigger list, as shown in the example below.

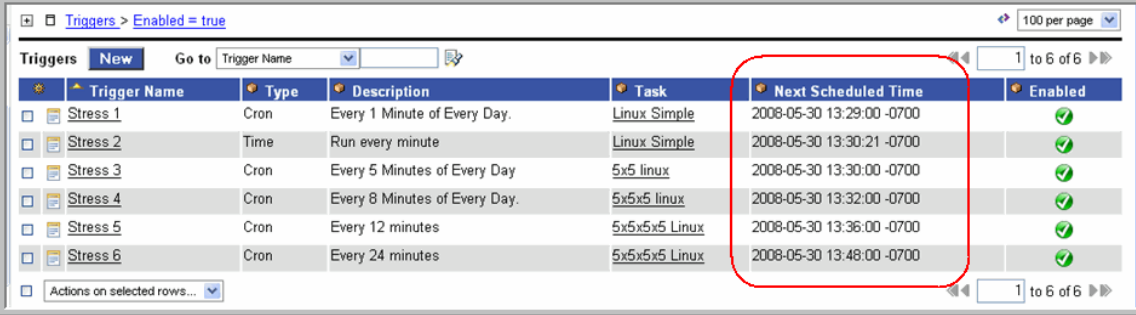

The next scheduled time also displays within the trigger record, as shown:

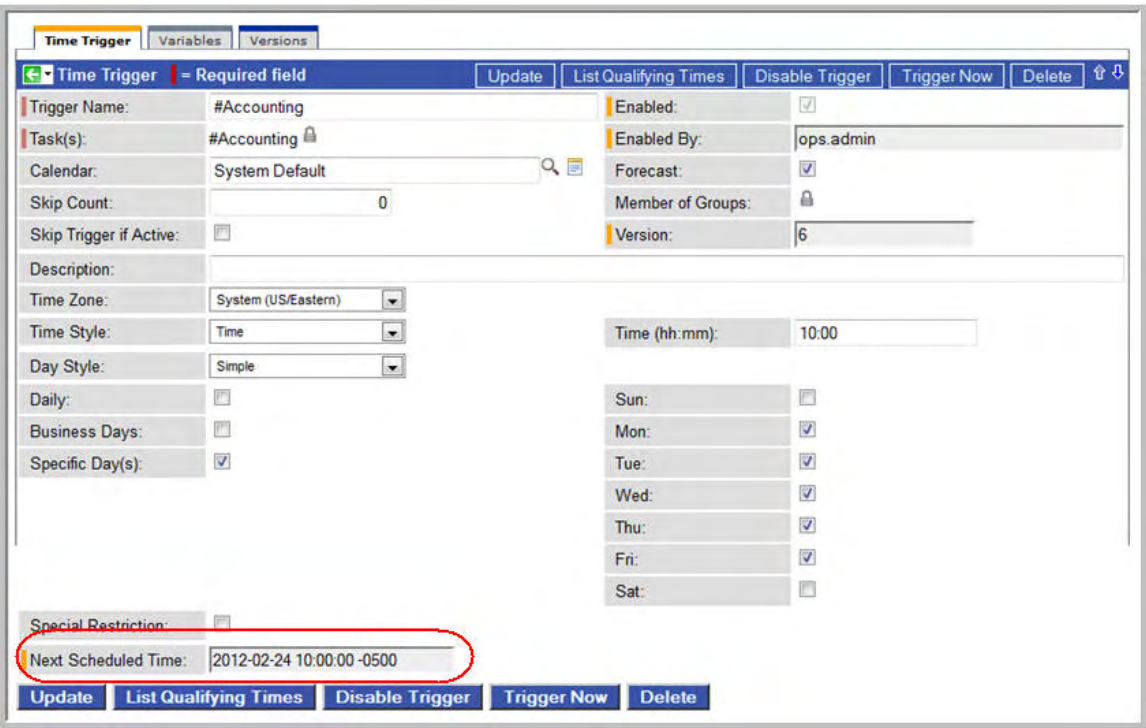

## <span id="page-310-0"></span>**List Qualifying Times**

For Time, Temporary and Cron triggers, you can display a list of the next 20 dates and times when the trigger will be satisfied by clicking the **List Qualifying Times** button from the trigger record. Opswise displays the list in a new browser tab. Note that this display differs from the Forecast list, which shows scheduled task instances as opposed to qualifying times. The following example shows the next 20 dates and times when a Cron trigger will be satisfied.

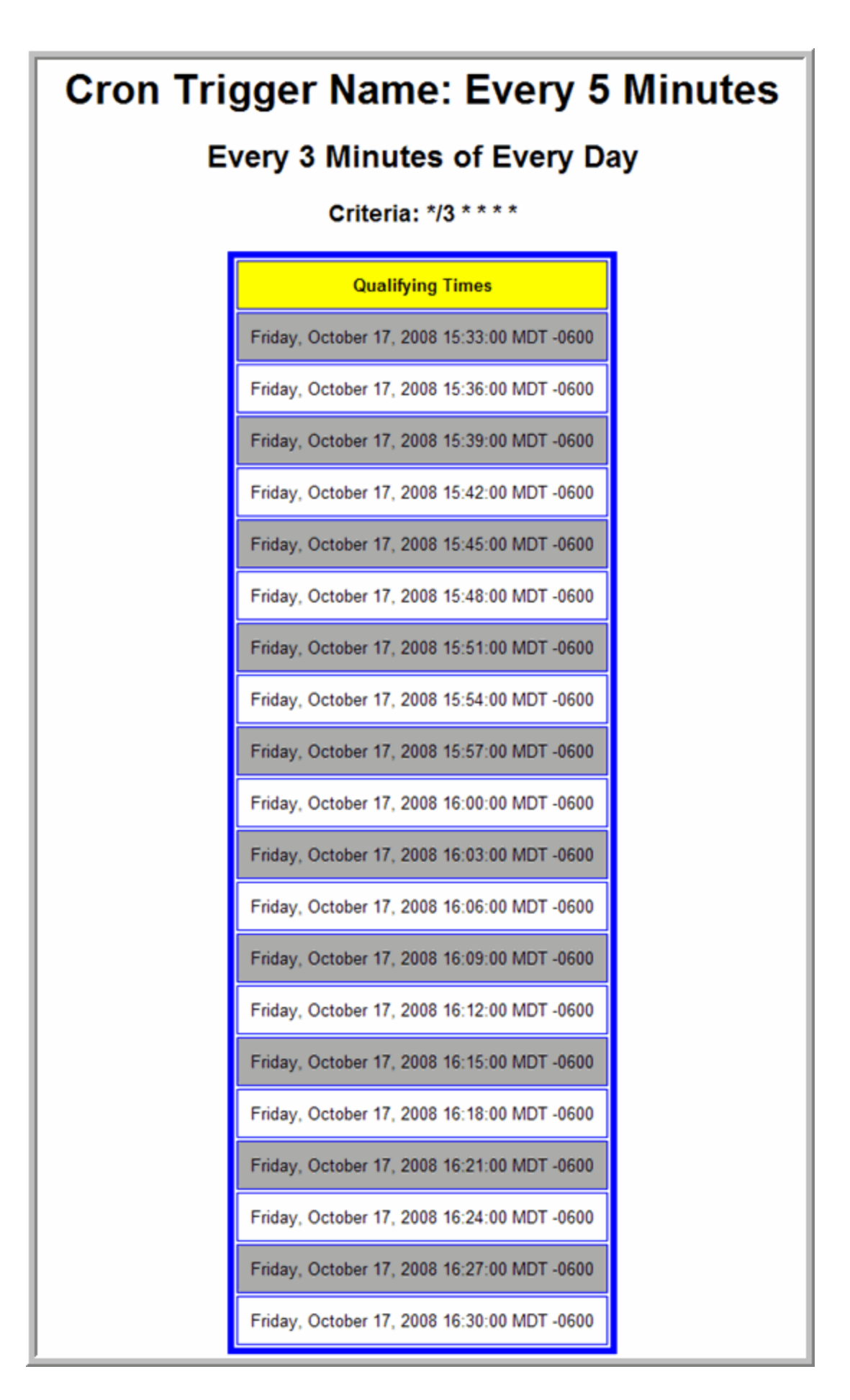

Opswise Automation Center 5.1.0 User Guide

# **Calendars**

Calendars define business days, holidays, and other special days. They are used in conjunction with triggers to define when tasks are run. Specifically, calendars are used by the system to determine run dates as follows:

- If the user selects Business Days in a trigger, the calendar selected in the trigger defines the business days.
- If the user selects Day Style = Complex in the trigger, all the Custom Days attached to the calendar are written to the Date Noun drop-down menu.
- If the user selects Special Restriction in the trigger, the calendar defines what the Holidays or Non Business days are.

The process for setting up your calendars is:

- 1. Define the [custom days](#page-320-0) you will need.
- 2. Create one or more [calendars](#page-314-0).
- 3. Assign the custom days to the calendar(s).

# <span id="page-314-0"></span>**Creating Calendars**

- [Creating a New Calendar](#page-314-1)
- [Calendar Field Descriptions](#page-314-2)
- [Assigning Existing Custom Days to the Calendar](#page-315-0)
- [Adding New Custom Days and Assigning Them to this Calendar](#page-316-0)

### <span id="page-314-1"></span>**Creating a New Calendar**

1. From the Navigation Pane, select **Automation Center > Calendars**. The Calendar list screen displays (shown below is the default list):

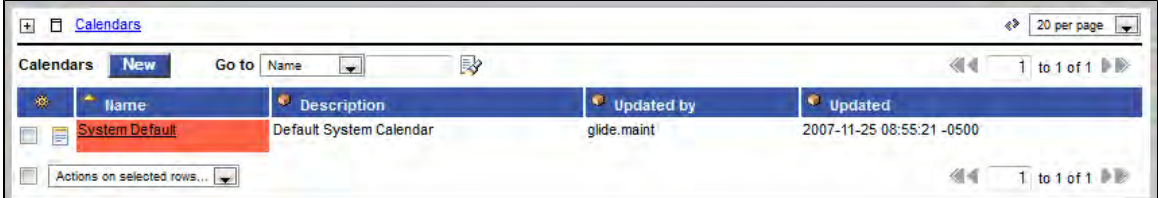

SystemDefault, the default system calendar, defines the work week.

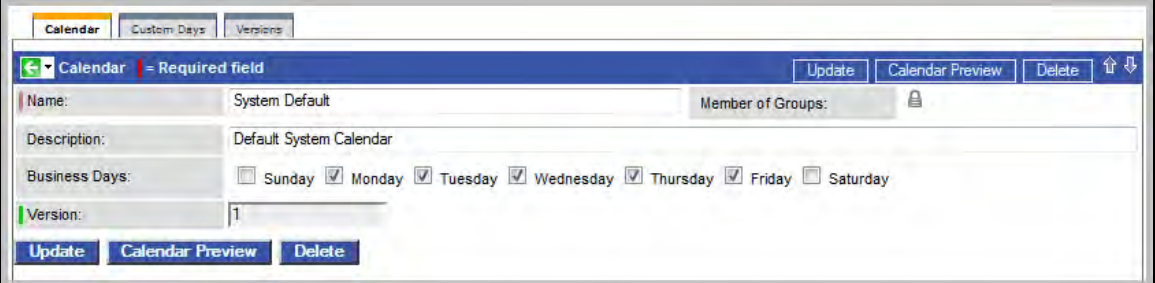

2. Click **New**. A blank Calendar screen displays.

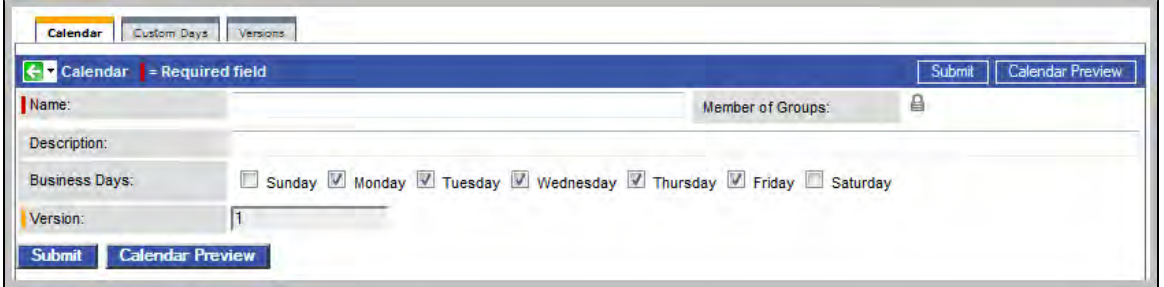

- 3. Give the calendar a name and description, and select the business days for this calendar. The default selection is Monday through Friday.
- 4. Right-click on the title bar and select **Save** to save the record and remain on the current display.
- 5. Follow the appropriate instructions below to [assign existing custom days](#page-315-0) to this calendar or [add new custom days](#page-316-0) to the calendar.
- 6. If appropriate, repeat these steps for any additional calendars you want to add.

#### <span id="page-314-2"></span>**Calendar Field Descriptions**

The following table provides field descriptions for the calendar form.

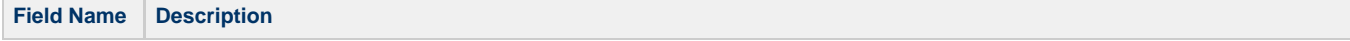

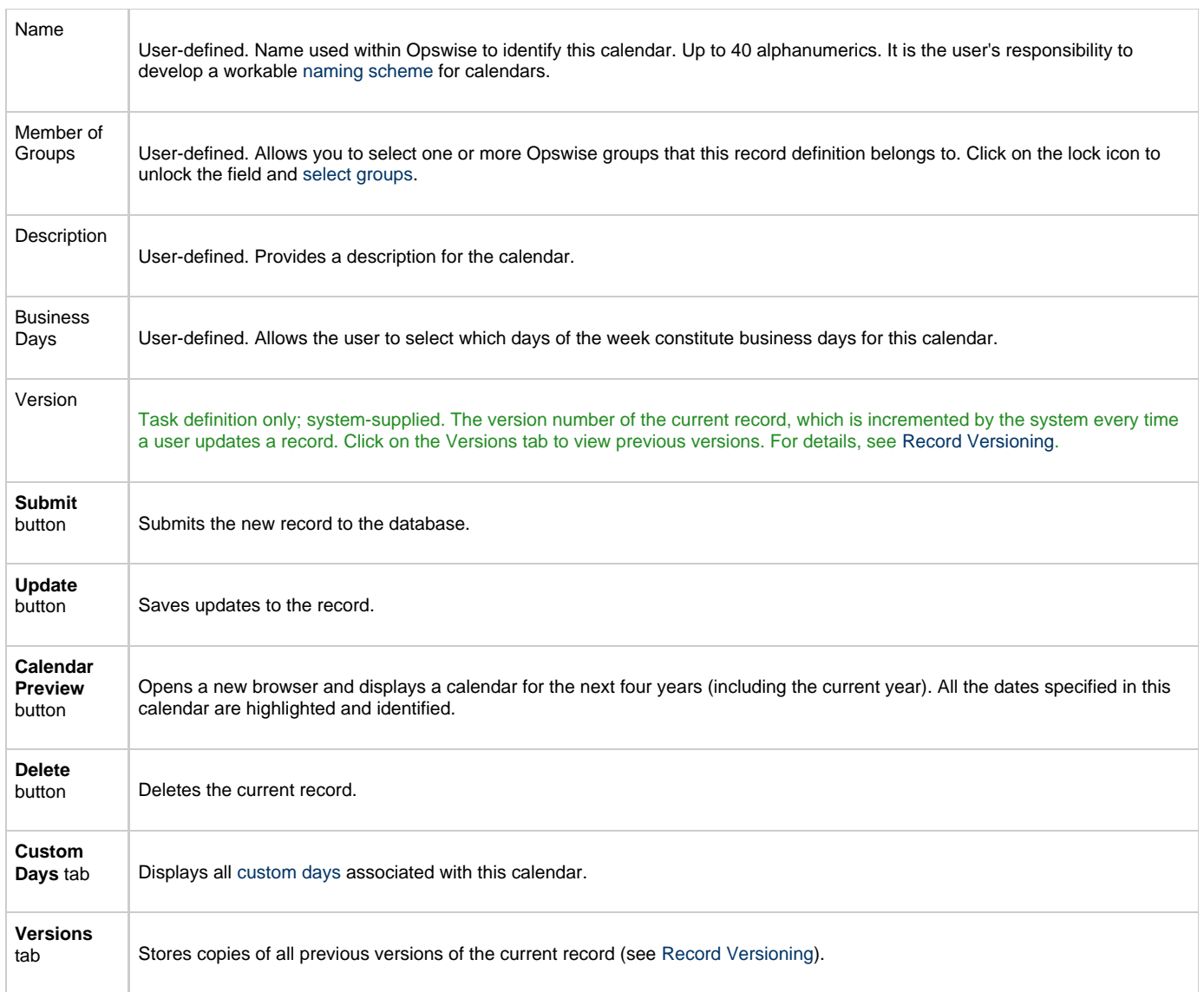

# <span id="page-315-0"></span>**Assigning Existing Custom Days to the Calendar**

- 1. Open the calendar to which you want to assign one or more existing custom days.
- 2. Click on the **Custom Days** tab or scroll down to that section.
- 3. Click the **Edit** button. The Edit Members form displays:

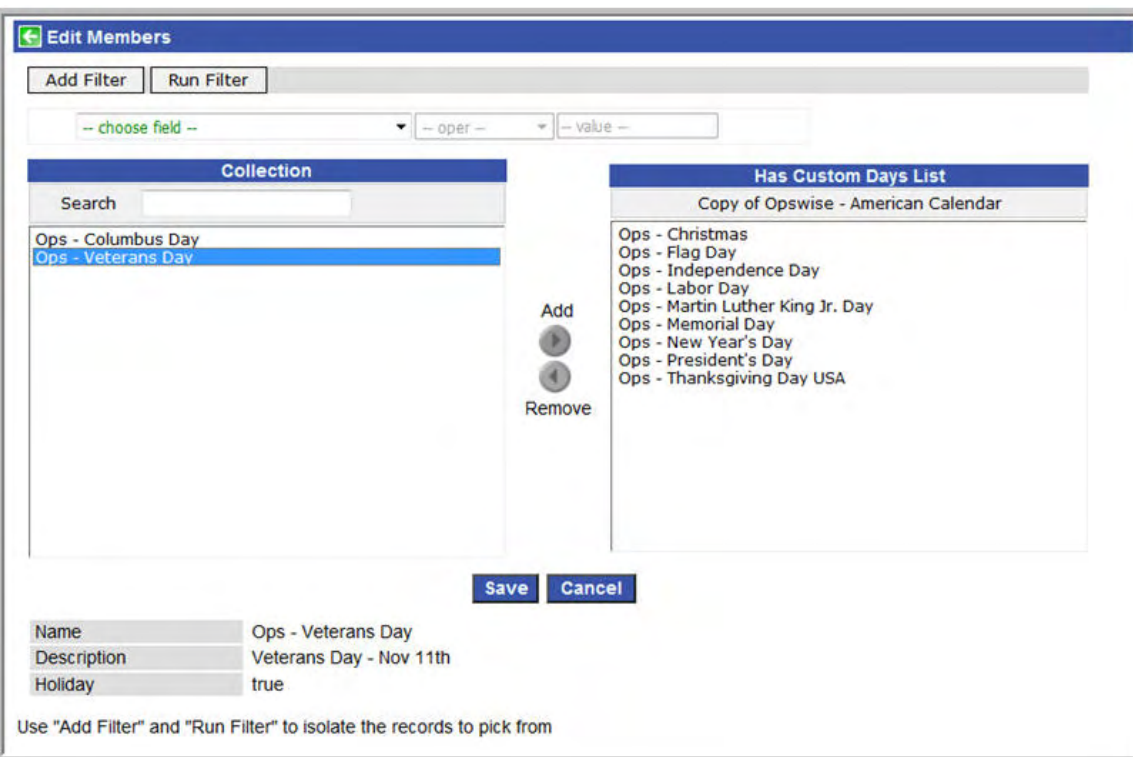

- 4. The days listed under Collection are existing Custom Days that do not already belong to this calendar. The days listed under Has Custom Days List are days that belong to this calendar. You can filter the days listed under Collection as follows:
	- a. Click **Add Filter**. See [To create a filter](#page-13-0) for information about how to construct a filter.
	- b. When you have defined the filter you want, click **Run Filter**. The Collection list now displays only those days that match the filter.
	- c. To remove filtering, click the minus sign to the left of each condition, then click **Run Filter** again.
- 5. To add to or remove days from the Has Custom Days List:
	- To add a day to the list, double-click on the day in the Collection list.
	- To remove a day from the list, double-click on the name in the Has Custom Days List.
- 6. As you click on a day the system displays details about the day at the bottom of the form.
- 7. When you are finished, click **Save**.

#### <span id="page-316-0"></span>**Adding New Custom Days and Assigning Them to this Calendar**

- 1. Open the calendar to which you want to add and assign custom days.
- 2. Click on the **Custom Days** tab or scroll down to that section.
- 3. Click **New**. The system displays the Custom Days screen.
- 4. Fill in the fields using Creating Custom Days for guidance.
- 5. When you click **Submit** from the calendar form, the custom day is automatically added to the Has Custom Days List.

# **Copying Calendars**

- [Overview](#page-317-0)
	- [Copying One or More Calendars on the Calendar List](#page-317-1)
	- [Copying a Calendar on the Calendar Definition Form](#page-318-0)

#### <span id="page-317-0"></span>**Overview**

You can make copies of all Opswise records, including calendars, using the standard methods for [Saving, Updating, Deleting, and Copying](#page-18-0) [Records.](#page-18-0) However, the standard method does not make copies of other records that may be attached to the calendar, such as Notifications, Actions, Variables, and so on.

The Copy Calendar option allows you to make a complete copy of a calendar, including all of its associated records, such as variables and notes. It does not copy referenced records, such as virtual resources, but retains the relationship to these records for the copied calendar.

#### <span id="page-317-1"></span>**Copying One or More Calendars on the Calendar List**

- 1. Display the calendar list by selecting **Calenders** from the navigation pane.
- 2. Locate the calendars you want to copy (see [Searching for Records\)](#page-16-0).
- 3. Two methods are available for copying calendars:
	- a. To copy a single calendar, hover over the calendar name and right-click. From the pop-up menu, select **Copy Calendar**.

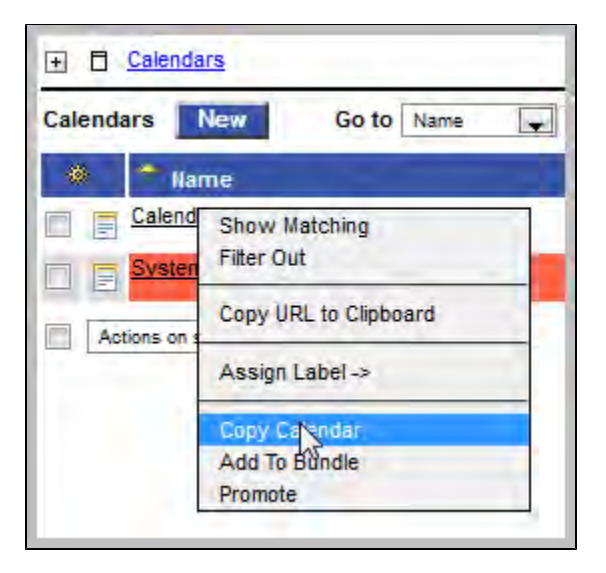

b. To copy multiple calendars, click the box to the left of each calendar name. From the **Action on selected rows...** drop-down list at the bottom of the page, select **Copy Calendar**.

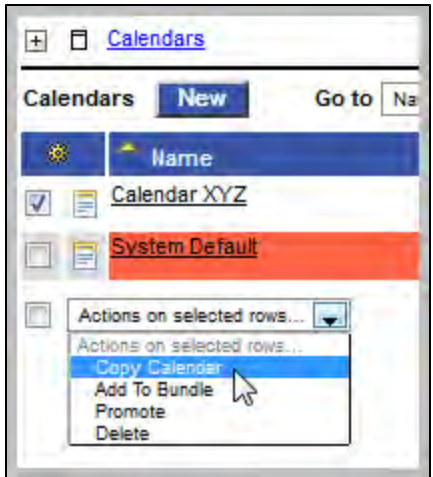

- 4. The system copies the calendar(s), automatically creating the new name by prepending the original name with "Copy of" (for example, "Copy of Calendar XYZ"), and adds it to the list. If the new name already exists, the system appends a counter to the name, such as "Copy of Calendar XYZ 1", "Copy of Calendar XYZ 2", and so on, until it finds a name that is available.
- 5. To modify the name or any other information in the calendar, open the new calendar, make your changes, and click **Update**.

### <span id="page-318-0"></span>**Copying a Calendar on the Calendar Definition Form**

- 1. Open the calendar you want to copy.
- 2. Hover over the down arrow above **Calendar Name:**. A pop-up menu displays:

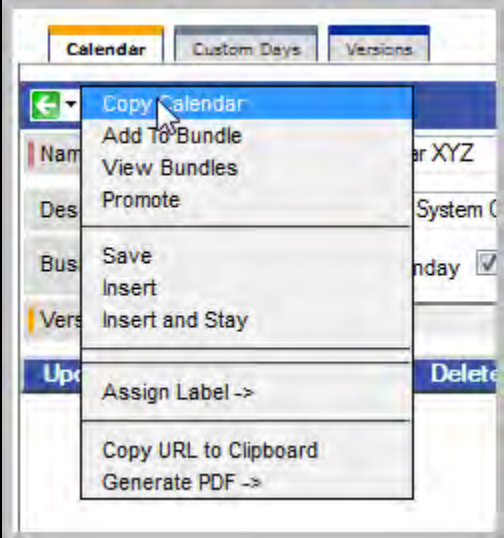

3. Click **Copy Calendar**. Another window appears, prompting for a name for the new calendar. The default is the original calendar name, prepended with "Copy of," as shown in the following example:

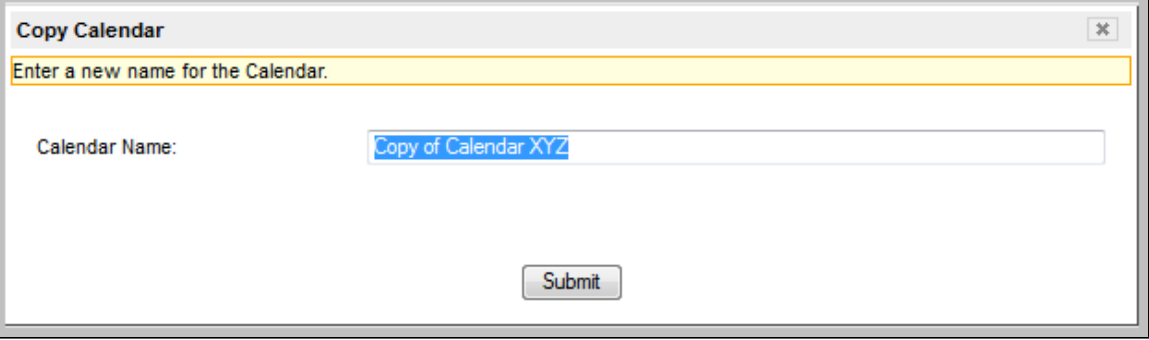

4. Enter a new name for the calendar and click **Submit**. The system copies the calendar and all its attachments and saves it under the new

name. (If the new name already exists, the copy will fail.)

# <span id="page-320-0"></span>**Creating Custom Days**

- [Creating Custom Days](#page-320-1)
- [Custom Days Field Descriptions](#page-320-2)

## <span id="page-320-1"></span>**Creating Custom Days**

A custom days definition might define a single one-time date, a repeating date, or a list of dates. Custom days are attached to calendars.

1. From the Navigation pane, select **Automation Center > Custom Days**. The Custom Days List screen displays:

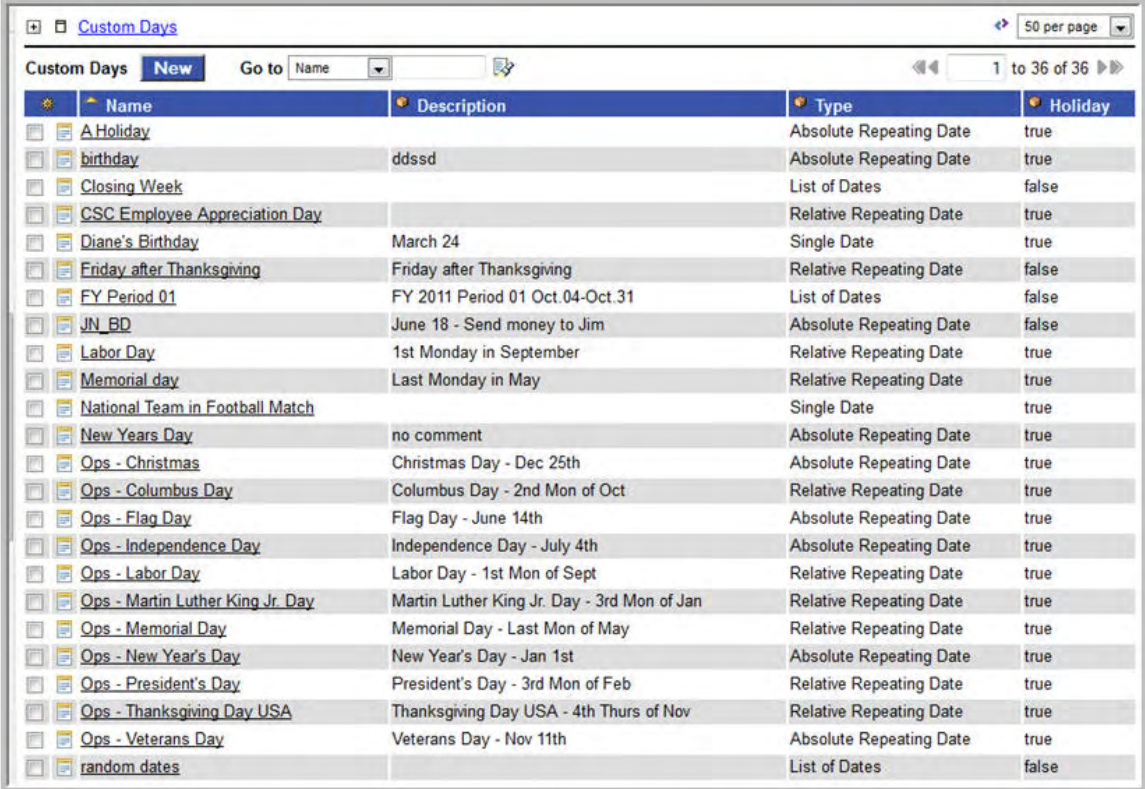

2. Click **New**. The Custom Days Definition screen displays.

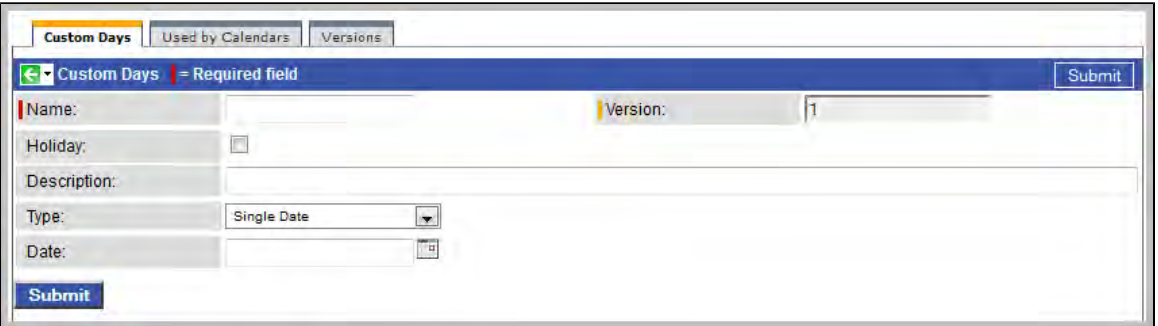

- 3. Using the field descriptions provided [below,](#page-320-2) fill in the fields.
- 4. Click the **Submit** button to save the record and return to the menu or right-click on the title bar and select **Save** to save the record and remain on the current display.

#### <span id="page-320-2"></span>**Custom Days Field Descriptions**

The following table provides descriptions of the fields on the custom days form.

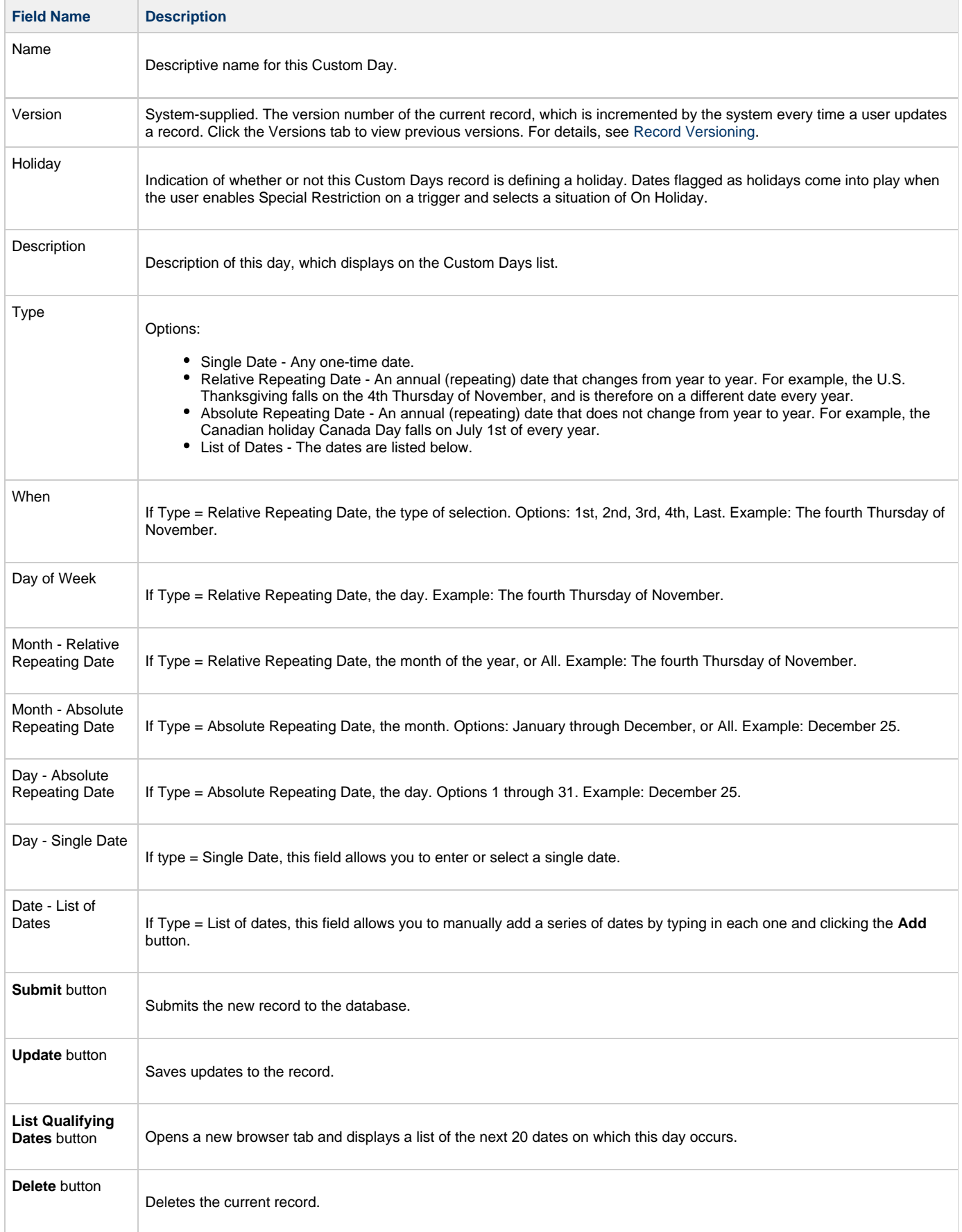

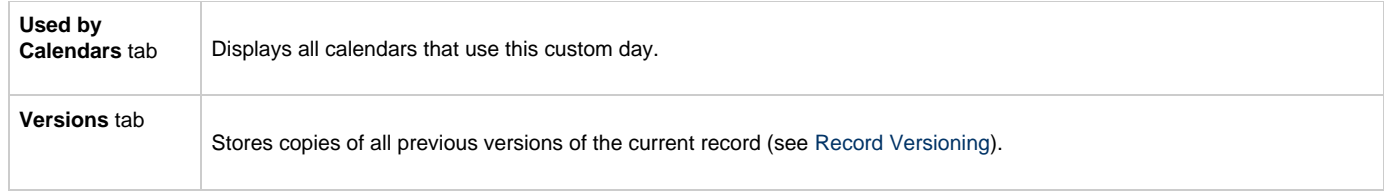

# **Monitoring Task Activity**

Opswise lets you perform the following actions related to the monitoring of tasks and Workflows:

- [Monitoring Activity from the Activity Screen](#page-324-0)
- [Monitoring Activity from the All Tasks Instances Screen](#page-331-0)
- [Monitoring the Activity History Report](#page-345-0)
- [Monitoring Workflows](#page-336-0)
- [Displaying Task Status](#page-340-0)
- [Retrieving Output](#page-342-0)
### **Monitoring Activity from the Activity Screen**

- [Overview](#page-324-0)
- [Accessing the Activity Screen](#page-324-1)
- [Changing the Sorting](#page-325-0)
- [Changing the Columns](#page-325-1)
	- [Moving Columns](#page-325-2)
		- [Adding or Removing Columns](#page-326-0)
- [Changing the Refresh Rate](#page-326-1)
- [Column Descriptions](#page-326-2)
- [Changing the Activity Report](#page-328-0)
	- [Selecting a Different Activity Report](#page-328-1)
	- [Creating a New Activity Report](#page-329-0)
	- [Updating, Copying, Deleting Activity Reports](#page-329-1)
- [Displaying Details about Task Instances](#page-329-2)

#### <span id="page-324-0"></span>**Overview**

The Activity screen is a real-time display of task status and the Opswise central console of activity. It displays a selected group (or all) task instances, controlled by the Activity Report selected in the drop-down menu. The selected report also defines what columns are displayed.

A task instance is the "run" version of a task. Each time a task runs, the system creates a task instance and monitors its activity in the Activity screen. Each task instance is a separate record.

The Activity screen display allows you to [issue commands against task instances](#page-347-0). You can also issue commands using [All Task Instances](#page-331-0). In cases where the task definition did not instruct the system to retrieve output automatically, you can [retrieve output manually](#page-342-0) from any completed task.

### <span id="page-324-1"></span>**Accessing the Activity Screen**

From the navigation pane, select **Automation Center > Activity**. The Activity screen displays, based on the most recently selected report.

Below is a sample Activity screen display, using the report, "Today's Task Instances by Created Time."

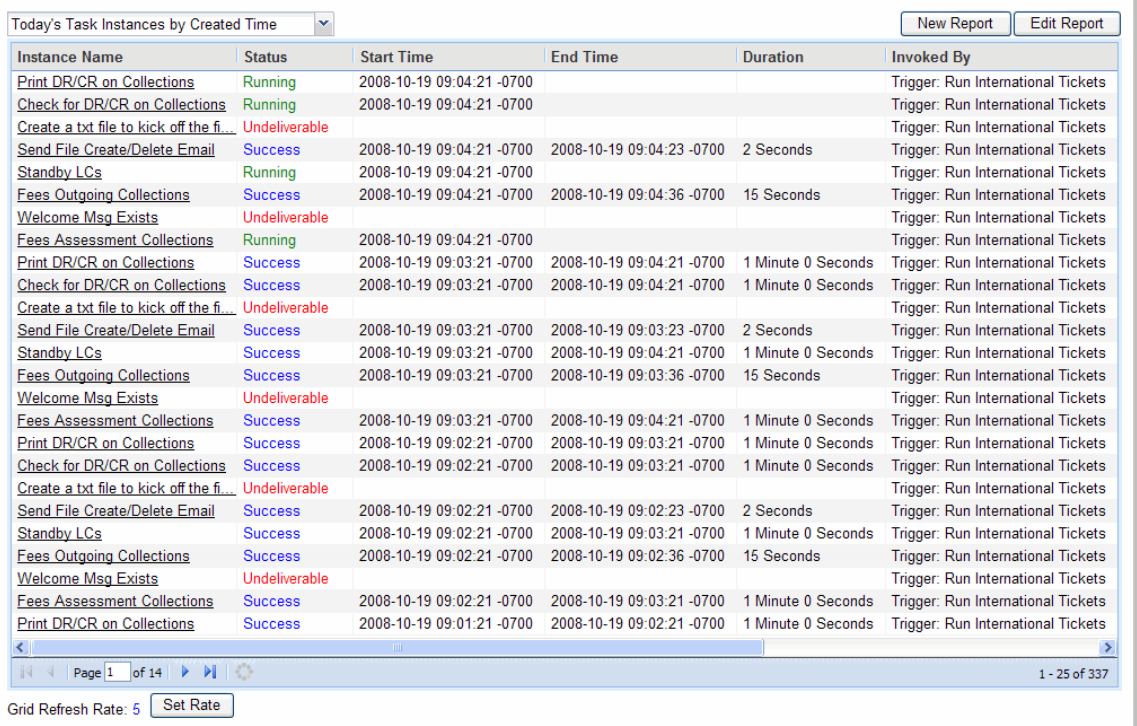

### <span id="page-325-0"></span>**Changing the Sorting**

You can change the sorting on the display and add or remove columns.

1. Right-click on the title of the column you want to sort by. A pop-up menu displays.

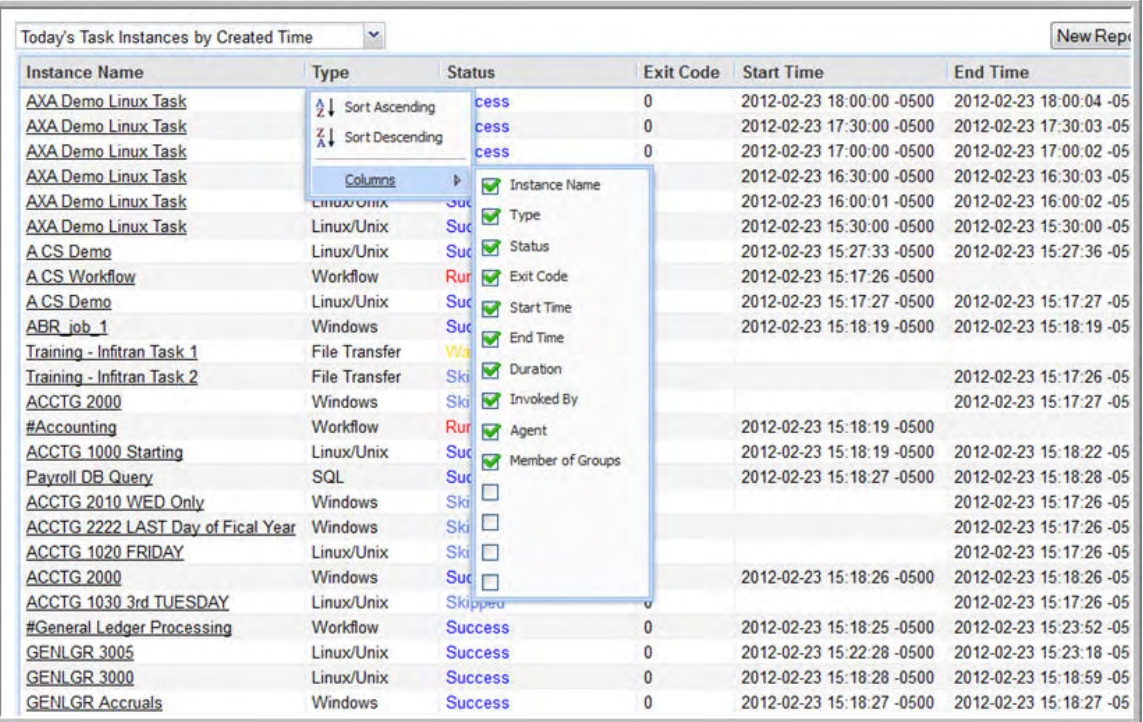

2. To change the sorting, click **Sort Ascending** or **Sort Descending**.

### <span id="page-325-1"></span>**Changing the Columns**

You can move columns around on the screen or add or remove columns.

#### <span id="page-325-2"></span>**Moving Columns**

- 1. Highlight the column you want to move.
- 2. Drag it to a new location. The arrows indicate where the column will be placed, as shown.

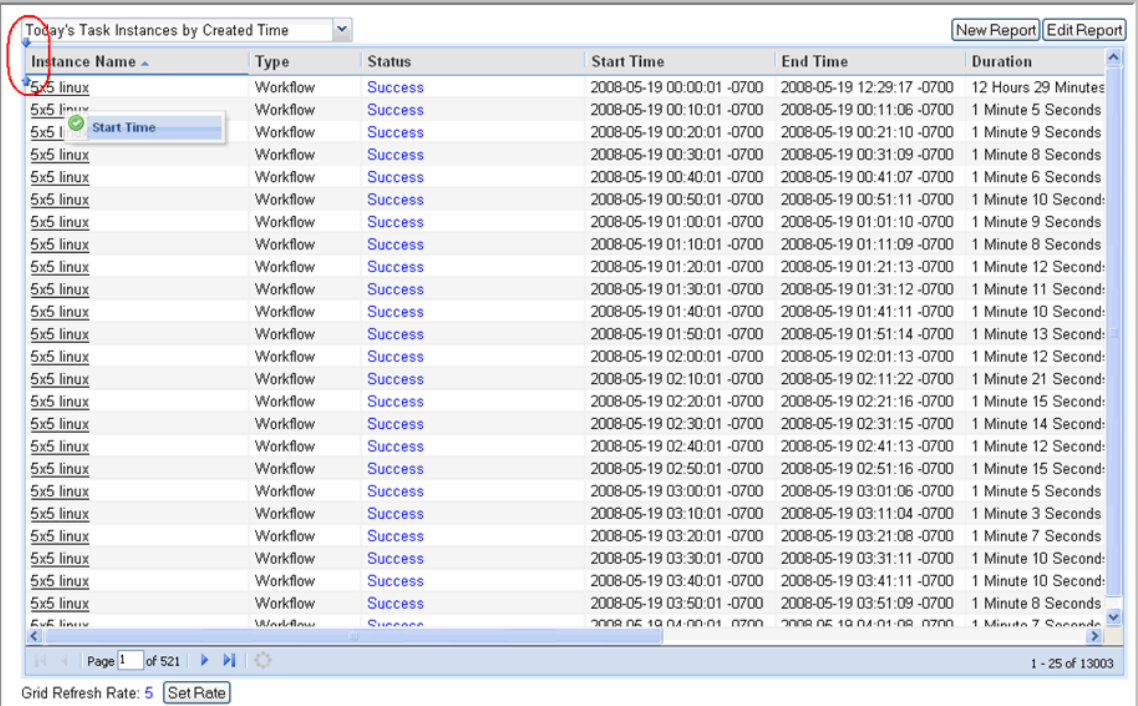

3. Drop the column when the arrows are pointing to the location you want.

#### <span id="page-326-0"></span>**Adding or Removing Columns**

- 1. Right-click on any column title.
- 2. Click **Columns**.
- 3. Select or deselect the columns you want to add or remove, respectively.

To make more considerable changes to the column display, [update the report](#page-329-3).

### <span id="page-326-1"></span>**Changing the Refresh Rate**

The default refresh rate on the Activity display is every 5 seconds. To change the rate:

1. Click **Set Rate**.

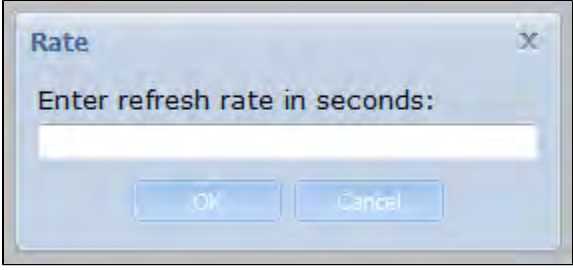

2. Enter the new rate in seconds, and click **OK** to save or **Cancel** to cancel the change.

#### <span id="page-326-2"></span>**Column Descriptions**

Described below are the columns on the Activity display.

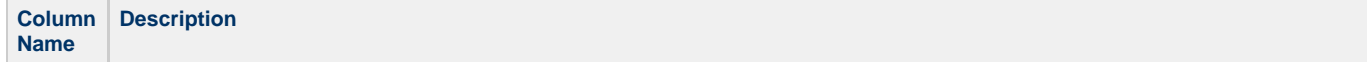

Instance Name Required. Name used within Opswise to identify this task. Up to 40 alphanumerics; [variables](#page-247-0) supported. It is the user's responsibility to develop a workable [naming scheme](#page-22-0) for tasks. Status Status of this task. **Status Description Defined** All task types. The new task instance has been created (the task has been launched). Not yet implemented. **Waiting** All task types. The task has been loaded by a workflow and is waiting to run. Held All task types. The task has been put on hold by a user. **Resource Requested** All tasks with a [virtual resource](#page-59-0) defined go immediately to a status of Resource Requested. If the resource is available, the task then moves to the next appropriate processing status. **Resource Wait** All tasks with a [virtual resource](#page-59-0) defined go immediately to a status of Resource Requested. If the resource is not available, the task goes to a status of Resource Wait. When the resource becomes available, the task moves to the next appropriate processing status **Undeliverable** Agent-based tasks. The agent is unavailable. **Queued** Agent-based tasks only. The task has been queued on a resource. **Submitted** z/OS only. The task has been submitted to the z/OS Job Entry subsystem and scheduled by the z/OS Job Scheduler. **Action Required** Manual tasks only. When a manual task launches, it goes into Action Required status, meaning a user must perform some manual activity. For details, see [Manual task](#page-143-0). **Started** Agent-based and Manual tasks only. The task has started. For agent-based tasks, this means the agent has received the task. **Running** All task types. The task is running. For agent-based tasks, the agent has started running the program. **Running Problems** Workflows only. One or more tasks within the workflow has one of the following statuses: • Held Undeliverable • Running Problems (for sub-workflows) Cancel Pending • In Doubt • Start Failure Cancelled **In Doubt** Agent-based tasks only. The agent is "in doubt" about the current status of the task instance. This may occur if an agent or agent connection goes down. In this case, the agent restarts and reviews its data about tasks in progress. If the agent finds a task still running, it resumes normal monitoring. If the agent cannot find the task, this usually indicates that the task completed, but the agent considers the task status to be "in doubt." **Start Failure** | All task types. The task was unable to start. **Confirmation Required** z/OS only. If you make JCL changes and restart a z/OS task, Opswise will put the task into Confirmation Required status and prompt you for a confirmation. For detailed processing steps, see [Rerunning a z/OS Task.](#page-94-0) **Cancelled** All task types. The task was cancelled by a user. **Failed** All task types. The task ran to a failure status. **Skipped** All task types. The task was skipped by a user. **Finished** All task types. The task was forced by the user to finish. The user may do this in cases where the task had "Cancelled" or "Failed" status, and the user needed to release other task instances depending on the successful completion of this task instance in a workflow. For more information, see [Force Finishing a Task.](#page-354-0) **Success** All task types. The task has completed successfully.

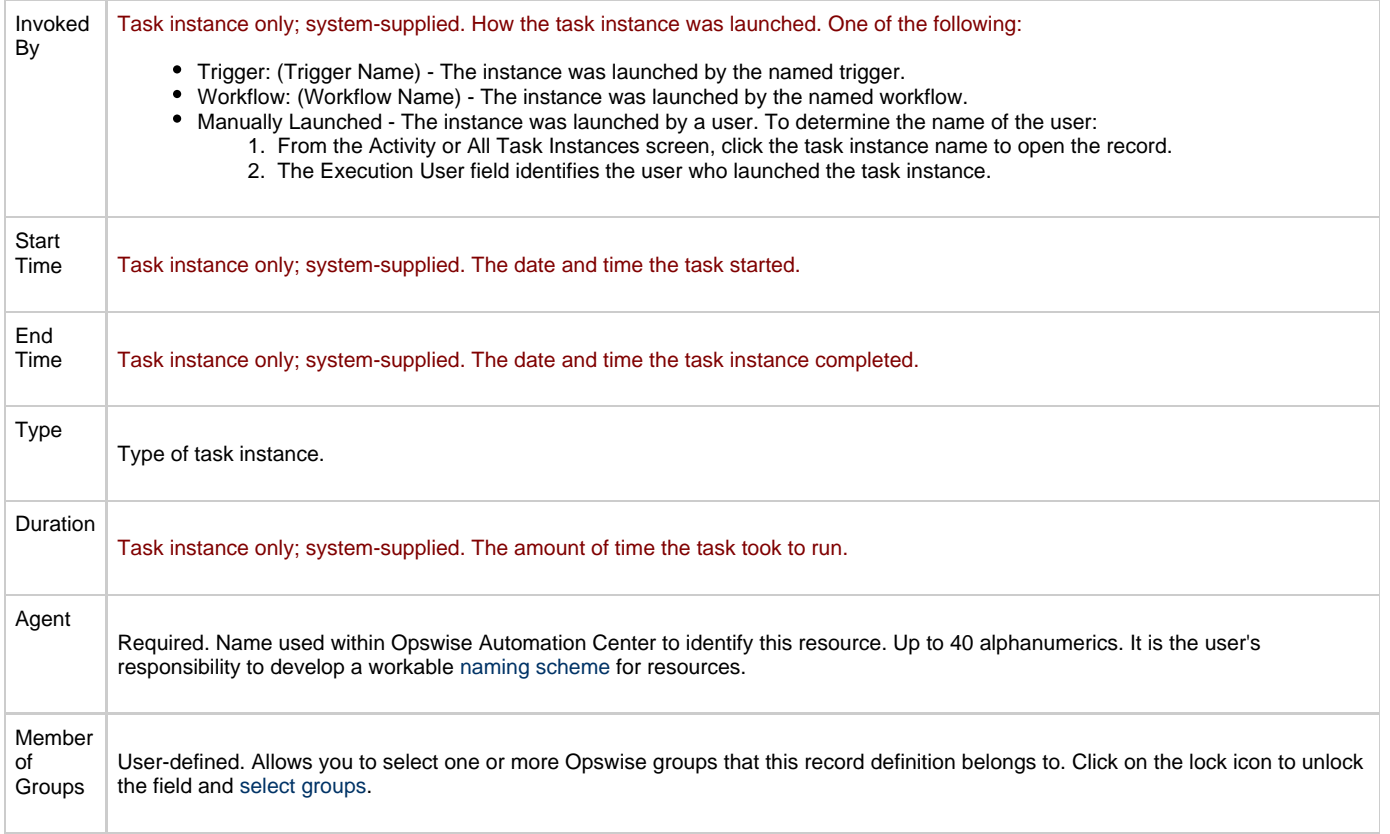

### <span id="page-328-0"></span>**Changing the Activity Report**

You can change the selection in your Activity screen by selecting an existing Activity Report or creating a new one.

#### <span id="page-328-1"></span>**Selecting a Different Activity Report**

To select a different Activity Report, click the Activity Report dropdown and click on the report you want to display. The following default reports are available:

**Active Task Instances** — Displays all instances with an active status, including: Defined, Waiting, Held, Waiting for Resources, Action Required, Queued, Started, Running, In Doubt.

**Active Workflow Task Instances** — Displays all workflow instances with an active status, including: Defined, Waiting, Held, Waiting for Resources, Action Required, Queued, Started, Running, In Doubt.

**Active/Late Task Instances** — Displays all instances with a started late flag set to true and an active status, including: Defined, Waiting, Held, Waiting for Resources, Action Required, Queued, Started, Running, In Doubt.

**All Task Instance(s) by Status** — Displays all instances, sorted by status.

**Cancelled Task Instances** — Displays all instances with a status of Cancelled.

**Held Task Instance(s)** — Displays all instances that were created on the current date and have a status of Held.

**In Doubt Task Instances** — Displays all task instances with a status of In Doubt.

**Queued Task Instances** — Displays all instances with a status of Queued.

**Running Task Instances** — Displays all instances with a status of Running.

**Task Instances Due to Finish in the Next 3 Hours** — For tasks where [forecasting](#page-308-0) information is available, lists all tasks due to finish in the next three hours.

**Task Instances Due to Finish in the Next Hour** — For tasks where [forecasting](#page-308-0) information is available, lists all tasks due to finish in the next hour.

**Today's Failed Task Instances by Status** — Displays all instances that were created on the current date and have one of the following statuses:

Failed, Cancelled, Start Failure.

**Today's Successful Task Instances** — Displays all instances that were created on the current date and have a status of Success.

**Today's Task Instance(s) by Created Time** — Displays all instances that were created on the current date, sorted by created time.

**Today's Task Instance(s) by Type** — Displays all instances that were created on the current date, sorted by type.

**Undeliverable Task Instances** — Displays all instances with a status of Undeliverable (agent not available).

**Unsuccessful Task Instances** — Displays all instances with a status of Failed, Cancelled, Start Failure, Finished.

**Waiting for Resources Task Instances** — Displays all instances with a status of Waiting for Resources.

**Waiting Task Instances** — Displays all instances with a status of Waiting.

**Workflow Task Instances** — Displays all workflows, not including the task instances within the workflows.

**Workflow Task Instances with Problems** — Displays all workflows with a status of Running Problems, not including the task instances within the workflows.

#### <span id="page-329-0"></span>**Creating a New Activity Report**

Activity Reports select data about task instances from an Opswise table called the Activity ops\_exec table. To create an Activity Report, you use the same form that is used to create [reports.](#page-377-0) When you are generating normal reports, you can use any [table](#page-387-0) from the Opswise database; when you create Activity Reports, you only use the Activity ops\_exec table.

- 1. From the Activity Report screen, click **New Report**. The New Report form displays.
- 2. For an Activity Report, you must specify the following:
	- For Type, specify List.
	- For the Table field, select Activity ops\_exec; otherwise, the saved report will not appear in the Activity Reports dropdown.
- 3. Specify the Activity Report parameters. For assistance in selecting columns, refer to the field descriptions provided with each task type.
- 4. To save the new Activity Report and add it to the drop-down, click **Save**. The report runs immediately and displays in the lower half of the screen. The new Activity Report is also added to the Activity Report drop-down menu.

#### <span id="page-329-1"></span>**Updating, Copying, Deleting Activity Reports**

All Activity Reports are stored under **Automation Center > Reports**, under the **Activity** heading within one of the following sections:

- My Saved reports (if Visible to = Me)
- My Groups' reports (if Visible to = Automation Center\_SysAdmin)
- Global reports (if Visible to = Everyone)

To update, copy, or delete an Activity Report, select **Automation Center > Reports** and scroll to the Activity section where the report is stored, as described above.

#### <span id="page-329-3"></span>**Updating an Activity Report**

- 1. Display the report you want to modify.
- 2. Make your changes and click **Update**.

#### **Copying an Activity Report**

- 1. Display the report you want to copy.
- 2. Give the report a new name, specify your changes, if any, and click **Insert**.

#### **Deleting an Activity Report**

- 1. Display the report you want to delete.
- 2. Click **Delete**.

### <span id="page-329-2"></span>**Displaying Details about Task Instances**

You can view details about task instances currently being displayed on the Activity screen. Click on the Instance Name.

- If the task is a workflow, the [worklow monitor](#page-336-0) opens. If you want to view record details such as status description about the workflow, use [Monitoring Activity from the All Tasks Instances Screen](#page-331-0).
- If the task is not a workflow, the system displays the record details on the task screen.

From this screen, you can do the following:

- If the task was triggered by a workflow, you can view the parent workflow by clicking the **View Parent** button. This jumps to the workflow record. To display the workflow monitor, click **View Workflow**.
- Where applicable, you can [manually intervene in processing](#page-347-0) by issuing a command.
- To show all the details of this task instance, click **Show Details**. A new browser tab opens and displays a report of the task instance. For a description of the data being displayed, see the documentation for that task type.
- If the task instance is complete and it generated any output, you can view it by clicking the Output tab.

### <span id="page-331-0"></span>**Monitoring Activity from the All Tasks Instances Screen**

- [Overview](#page-331-1)
- [Accessing the All Task Instances Screen](#page-331-2)
- [Issuing Commands Against Multiple Task Instances](#page-331-3)
- [Column Descriptions](#page-332-0)
- [Sorting and Filtering](#page-334-0)
- [Displaying Details about Task Instances](#page-334-1)

#### <span id="page-331-1"></span>**Overview**

The All Task Instances screen displays the same information as the Activity screen, but the display is not automatically refreshed. This screen allows you to issue commands against multiple tasks and provides more extensive filtering capabilities. All Task Instances also allows you to view details about workflow instances – information that is not available from the Activity screen.

### <span id="page-331-2"></span>**Accessing the All Task Instances Screen**

From the navigation pane, select **Automation Center > All Task Instances**. Below is a sample All Task Instances screen display.

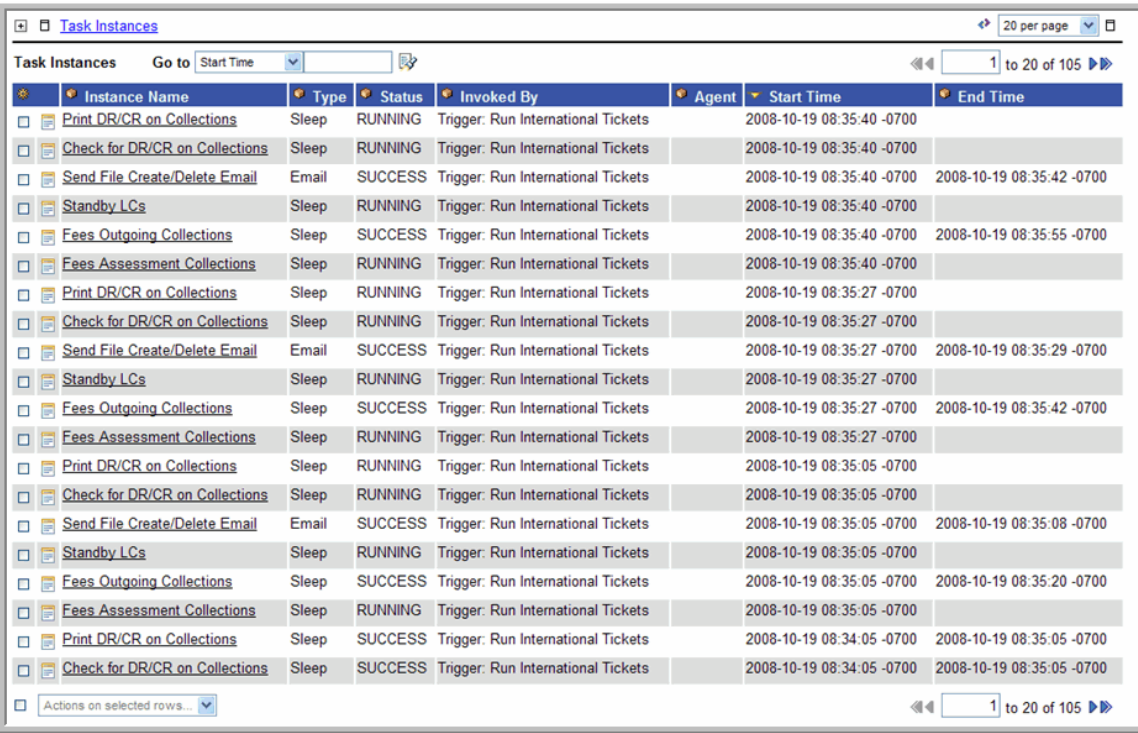

#### <span id="page-331-3"></span>**Issuing Commands Against Multiple Task Instances**

You can issue commands against one or more task instances as follows:

Click on the box associated with those records and select the command you want from the **Actions on selected rows...** menu.

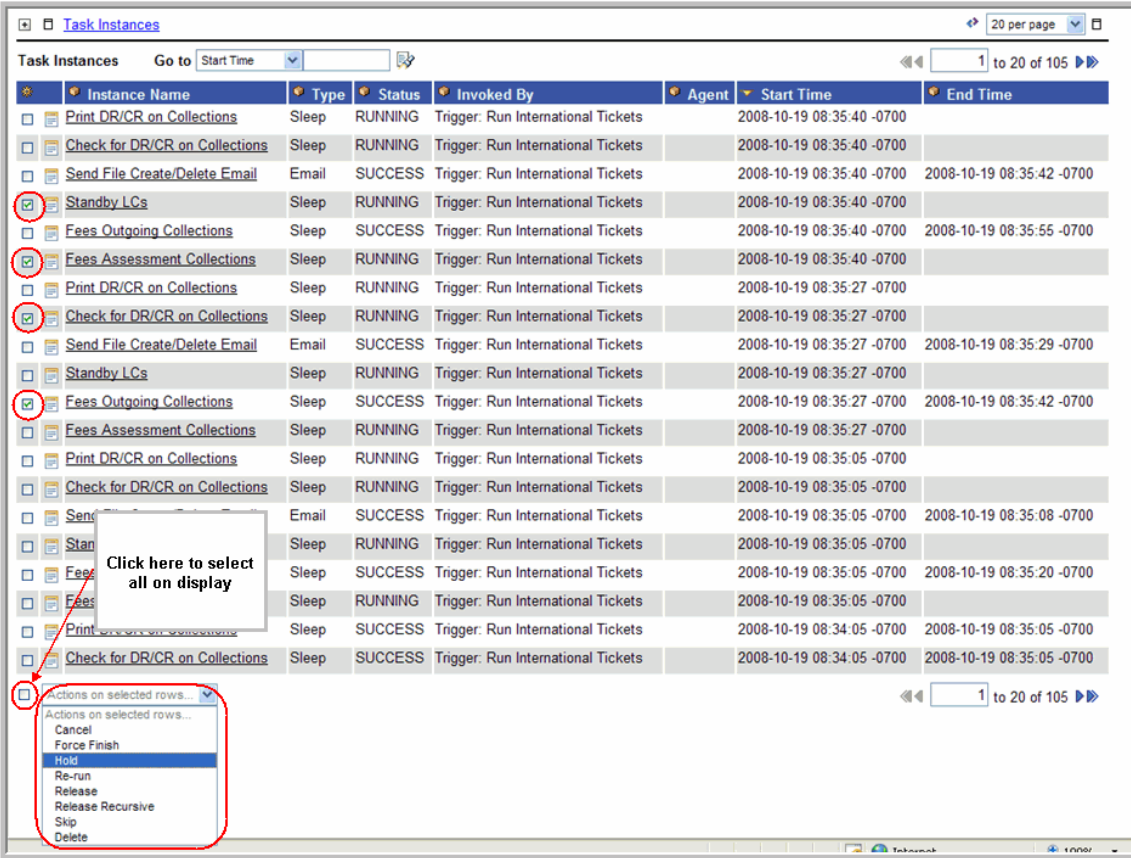

To issue a command against all records, click on the box next to the **Actions on selected rows**... menu and select the command you want to issue. For information about the commands available, see [Manually Running and Controlling Tasks.](#page-347-0)

### <span id="page-332-0"></span>**Column Descriptions**

Described below are the columns on All Task Instances.

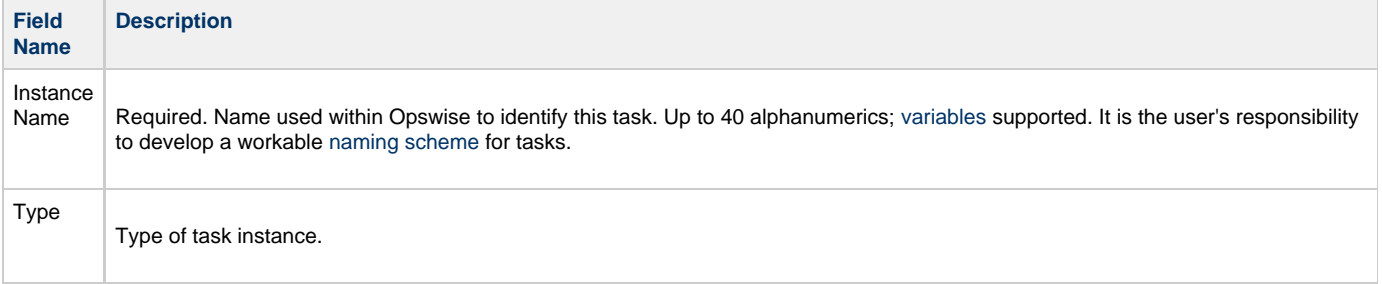

Sta

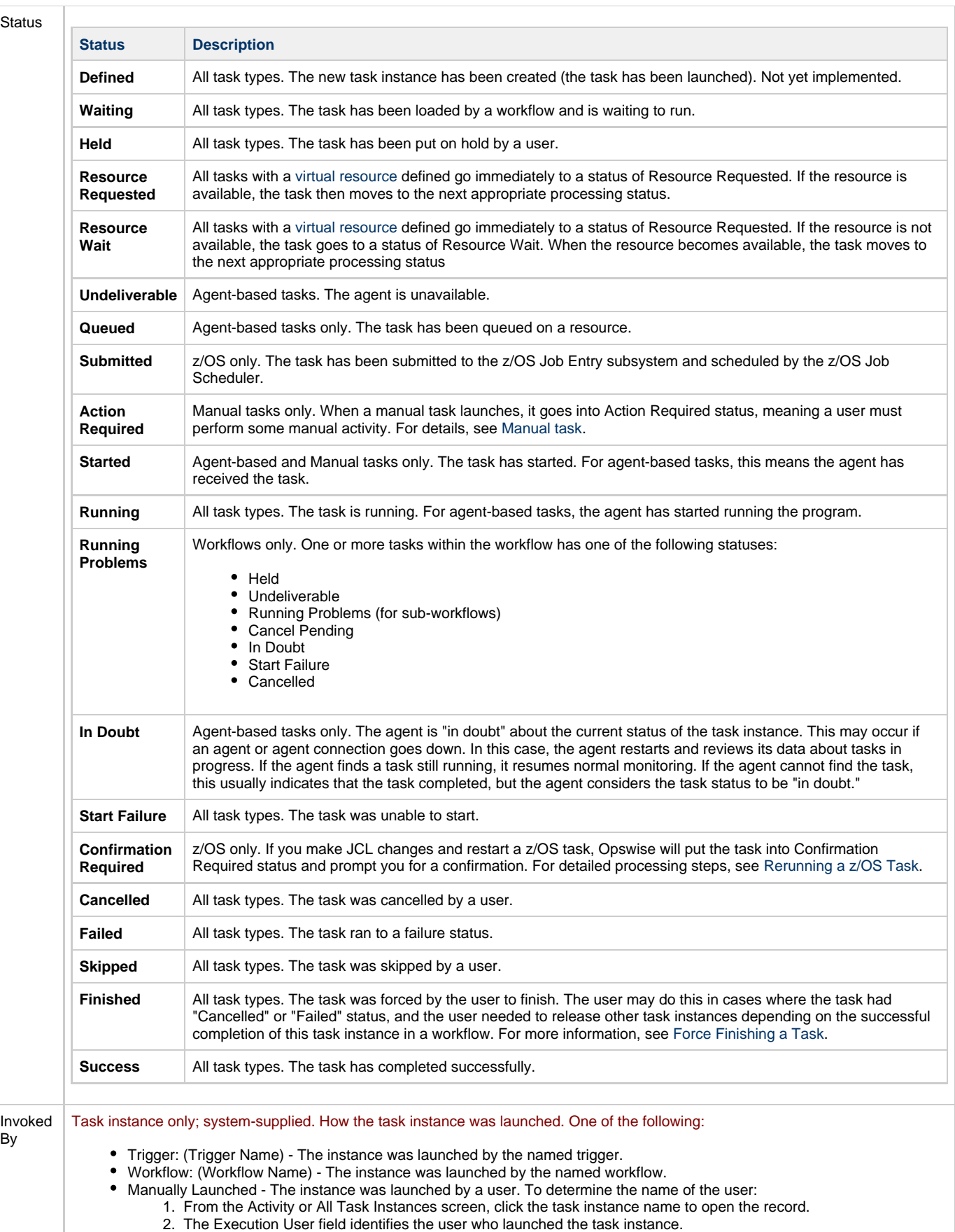

By

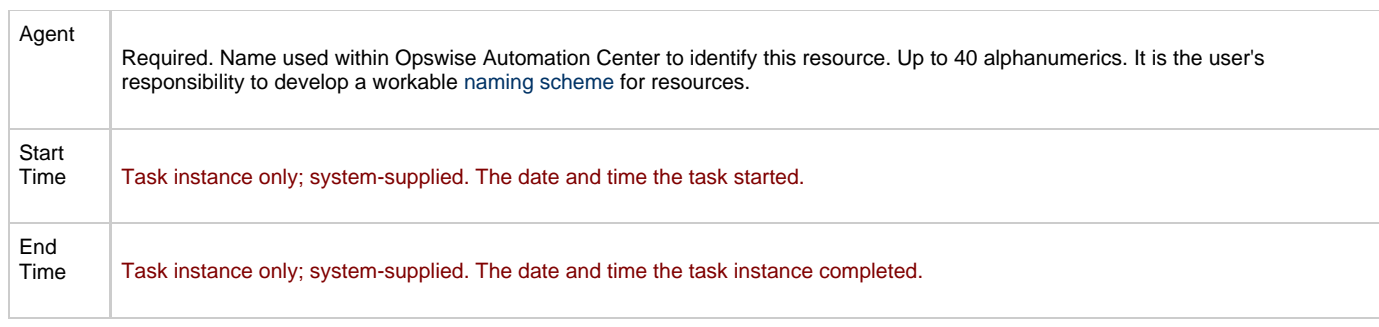

### <span id="page-334-0"></span>**Sorting and Filtering**

For information about sorting, filtering, and other list options, see [Using Lists](#page-12-0).

### <span id="page-334-1"></span>**Displaying Details about Task Instances**

Click on the underlined detail in the leftmost column (the default is Instance Name). Opswise displays additional details about the instance, as shown in the following example:

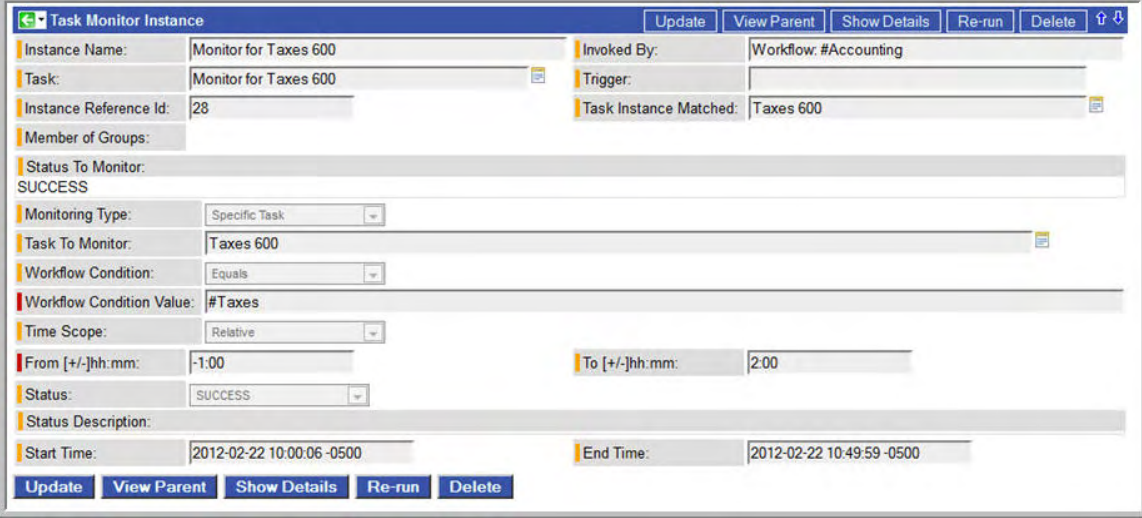

To show all details about the instance, click the **Show Details** button. Opswise opens a new browser and displays a table containing all the detailed elements for this task instance, as shown in the following example:

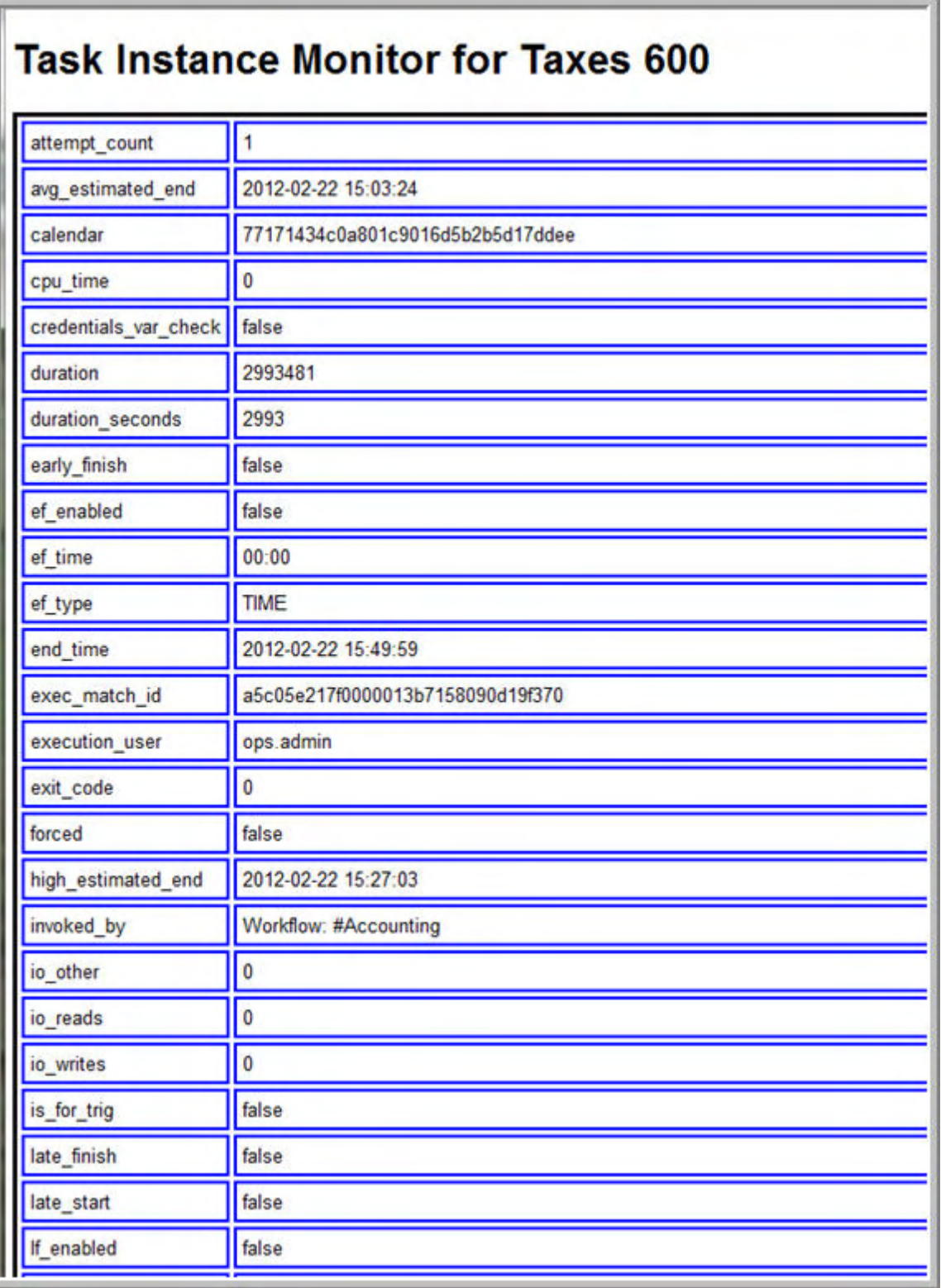

Close the browser to return the the Task Instance details display.

### <span id="page-336-0"></span>**Monitoring Workflows**

- [Overview](#page-336-1)
- [Monitoring a Running Workflow](#page-336-2)
- ٠ [Status Color Coding](#page-336-3)
	- [Changing a Status Color](#page-337-0)
- [Task Type Icons](#page-338-0)
- [Toggling the Workflow Display Mode](#page-338-1)
- $\bullet$ [Manually Intervening in a Workflow](#page-339-0)
- [Displaying Processing Information](#page-339-1)

#### <span id="page-336-1"></span>**Overview**

Opswise allows you to monitor running workflows in graphical format. As the workflow progresses, the display provides up-to-date textual and color-coded status information for each task. You can also intervene in processing where necessary.

### <span id="page-336-2"></span>**Monitoring a Running Workflow**

- 1. Select **Automation Center > Activity** from the navigation pane.
- 2. Locate the workflow you want to monitor. A workflow must already be running in order for you to view its status.
- 3. Click on the underlined Instance Name of the workflow. The workflow monitor opens, as shown in the following example. Click the

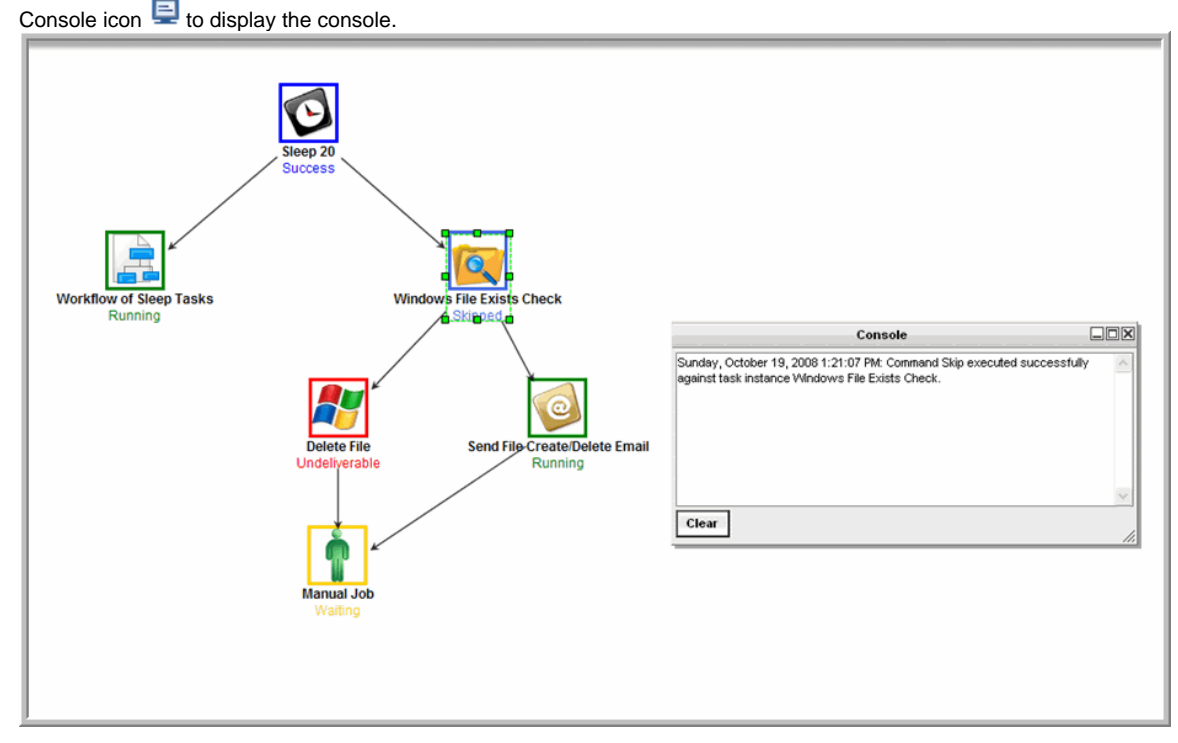

### <span id="page-336-3"></span>**Status Color Coding**

For each task, the display provides its current status with an associated color. You can customize the colors used for each status.

The following table shows the default color for each status, along with the status value you will need if you change the color.

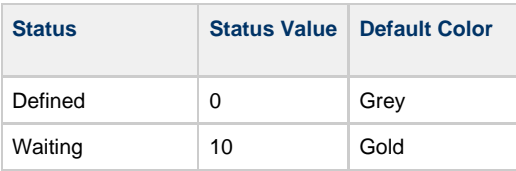

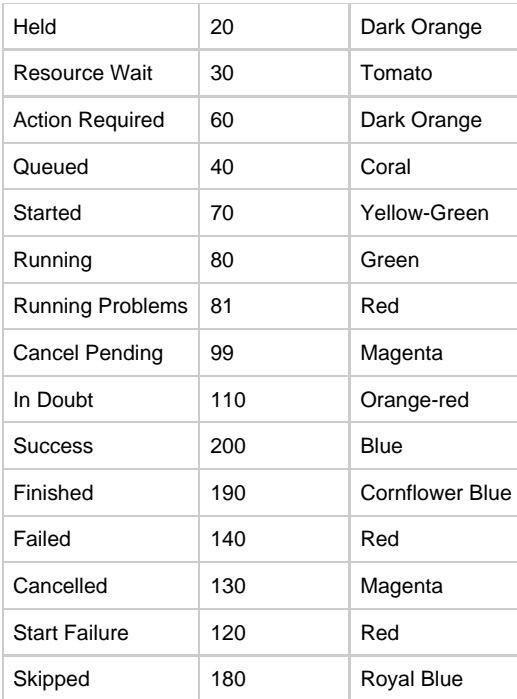

#### <span id="page-337-0"></span>**Changing a Status Color**

Perform the following steps to change a status color.

- ◬ You may need administrative privileges to perform these steps.
- 1. Select **Configuration > Chart Colors**.
- 2. Use the **Go To** field to skip to the Element "status\_code". Each entry represents a color specification for a particular status. The status is identified by the number in the Value field. The table above identifies the Status Value for each status.

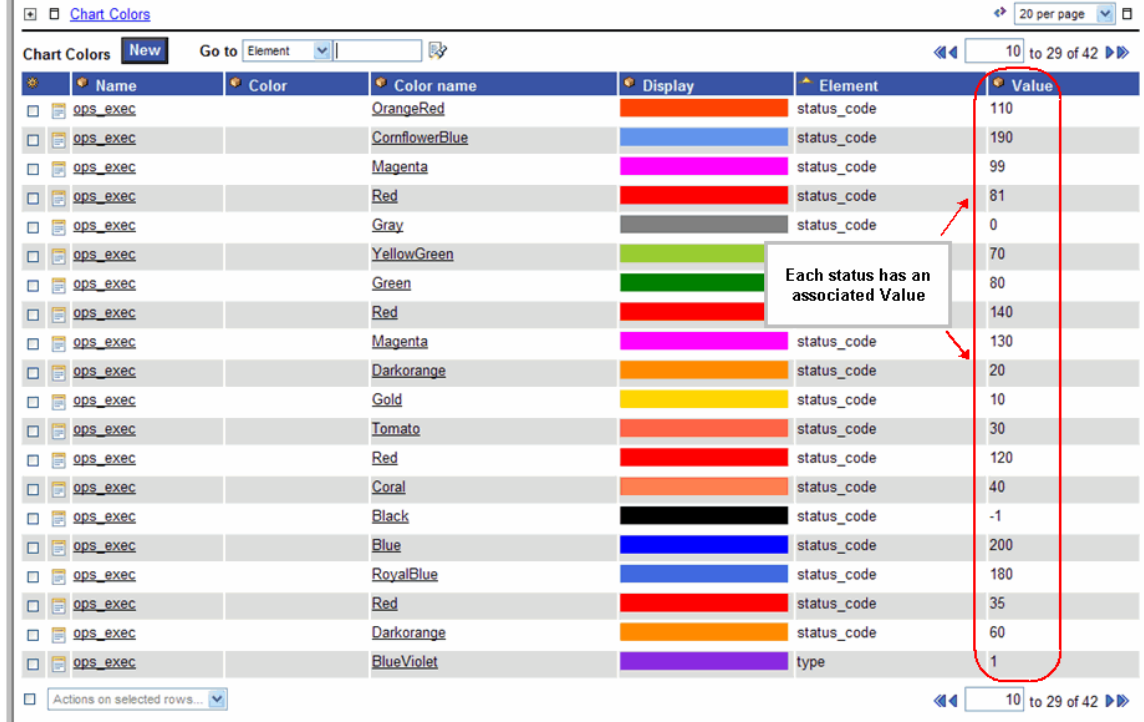

3. Locate the entry for the status you want to change. For example, to change the color associated with "Running" status, locate the entry with an Element of "status\_code" and a Value of 80 (from the table above).

4. Open the record by clicking on the Name (ops\_exec) in the leftmost column. The example below shows the entry for value "80", which is associated with "Running" status.

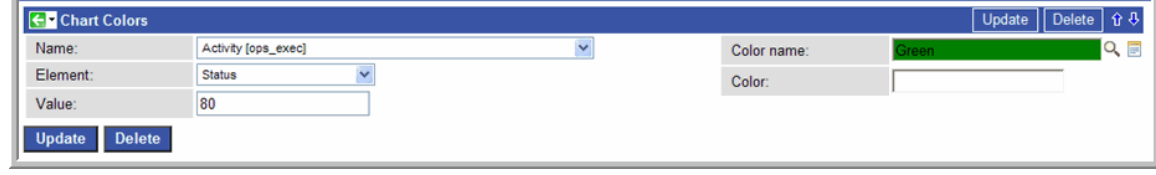

- 5. Click on the magnifying glass to select a color or add a new color definition. Or, use the Color field to enter a hex representation for a color.
- 6. Click **Update**.

### <span id="page-338-0"></span>**Task Type Icons**

Each task type has an icon associated with it, along with the name of the task below it. Shown below are the icons associated with each task type.

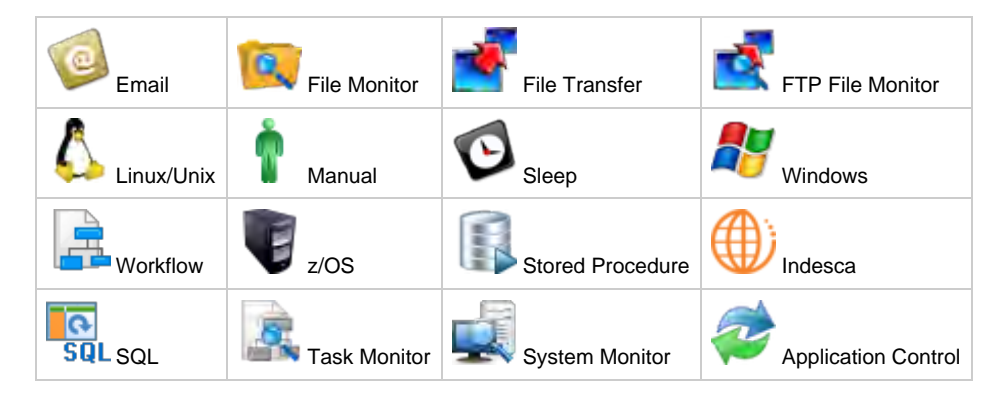

### <span id="page-338-1"></span>**Toggling the Workflow Display Mode**

The default display mode for running workflows is to show icons that represent the task types (described in the above table). If you prefer, you can switch the mode of your running workflow so that the icons represent status instead of task type, as shown in the example below. To switch modes, click the **Toggle Vertex Style** icon  $\overrightarrow{0}$ .

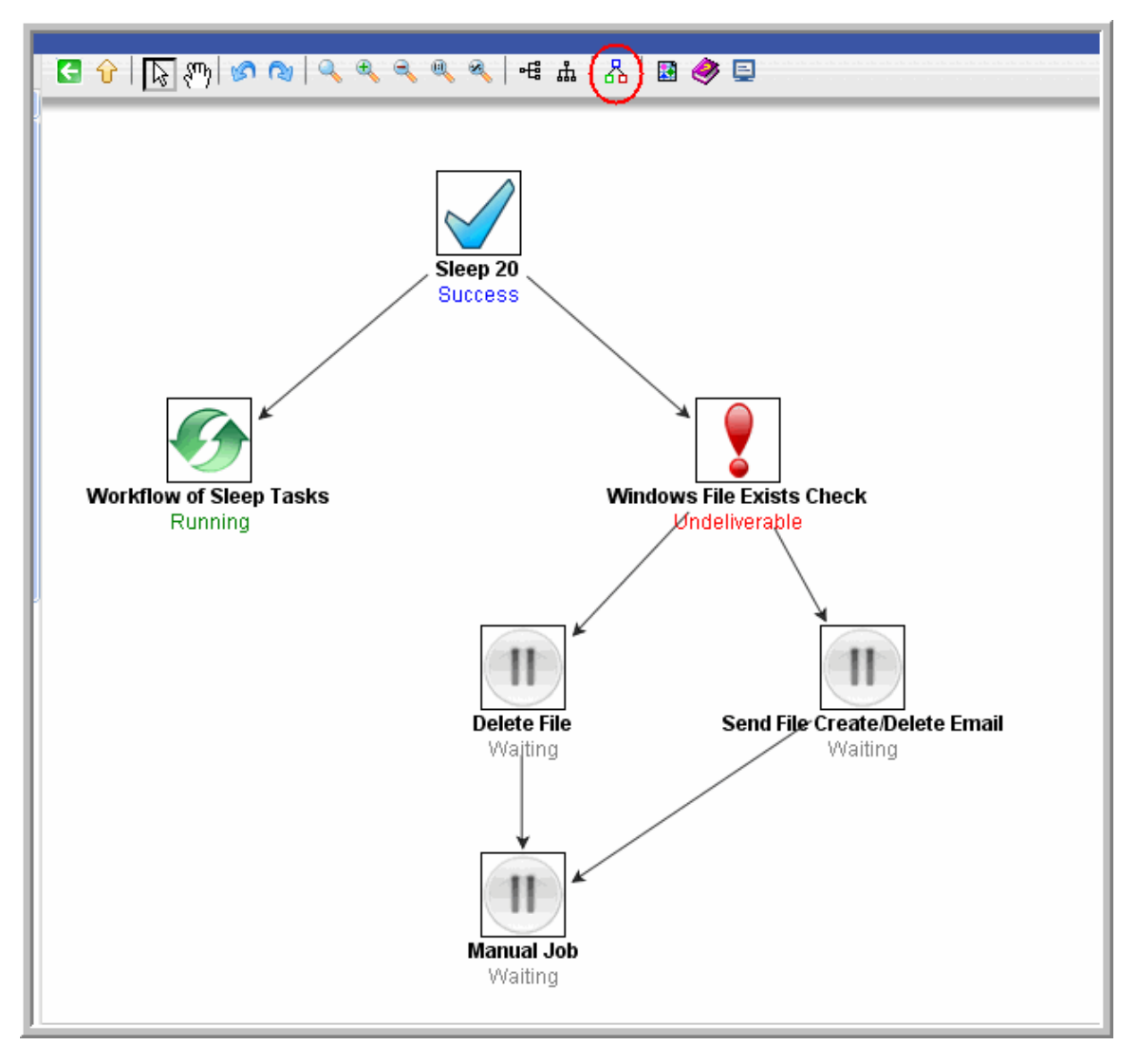

Each status has an icon associated with it, as described below:

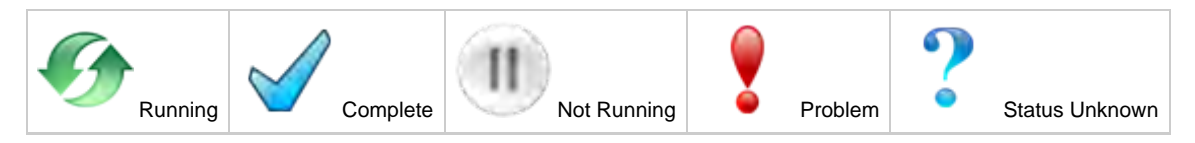

#### <span id="page-339-0"></span>**Manually Intervening in a Workflow**

You can take action on a task in a running workflow by right-clicking the task and selecting a command from the command list. For more information, see [Manually Running and Controlling Tasks.](#page-347-0) When you issue a command from the command list, the Console window automatically opens and displays processing information.

### <span id="page-339-1"></span>**Displaying Processing Information**

To display details about task instance processing while you monitor the workflow, click the Console  $\Box$  icon.

# **Displaying Task Status**

You can display the status of one or more tasks from the Activity screen or from the command line interface.

#### **To view status from the Activity screen:**

Click [here](#page-324-1) to view an image of the Activity screen, which displays task status.

#### **To view status from the command line interface:**

Click [here f](https://www.stonebranch.com/confluence/display/OAC51/Command+Line+Interface+Reference#CommandLineInterfaceReference-opstaskstatus)or the command format.

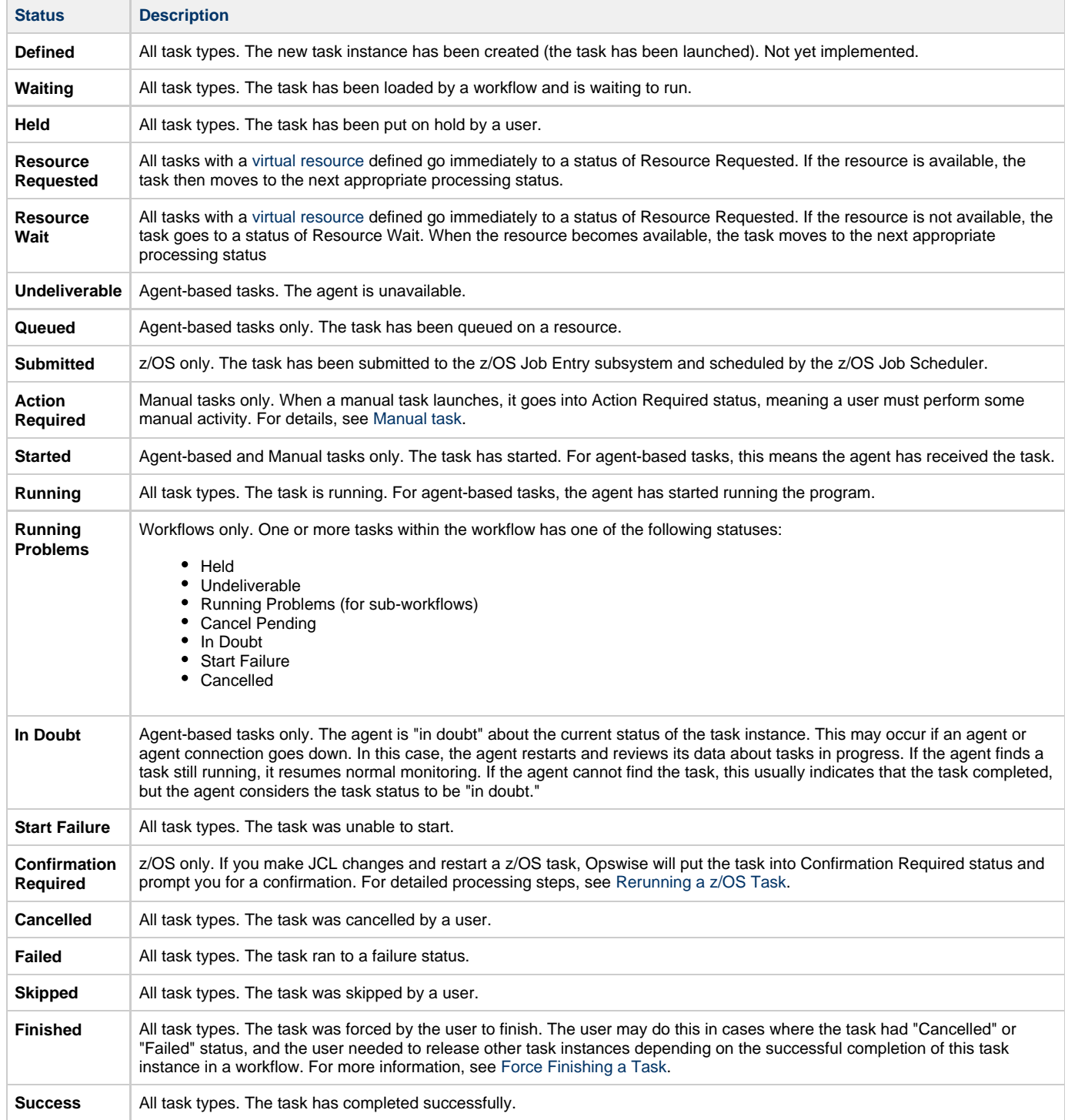

Opswise Automation Center 5.1.0 User Guide

## <span id="page-342-0"></span>**Retrieving Output**

- [Overview](#page-342-1)
- [Procedure](#page-342-2)
- [Field Descriptions](#page-343-0)

#### <span id="page-342-1"></span>**Overview**

For any completed task where output has been generated and you did not specify that output be [automatically retrieved](https://www.stonebranch.com/confluence/display/OAC51/Automatic+Output+Retrieval), you can instruct the system to retrieve the output.

#### <span id="page-342-2"></span>**Procedure**

- 1. From the navigation pane, select **Automation Center > Task Instances > Activity**. The Activity screen displays.
- 2. Click the task whose output you want to retrieve. The system displays the task instance record, as shown in the following example of a Linux/Unix task instance.

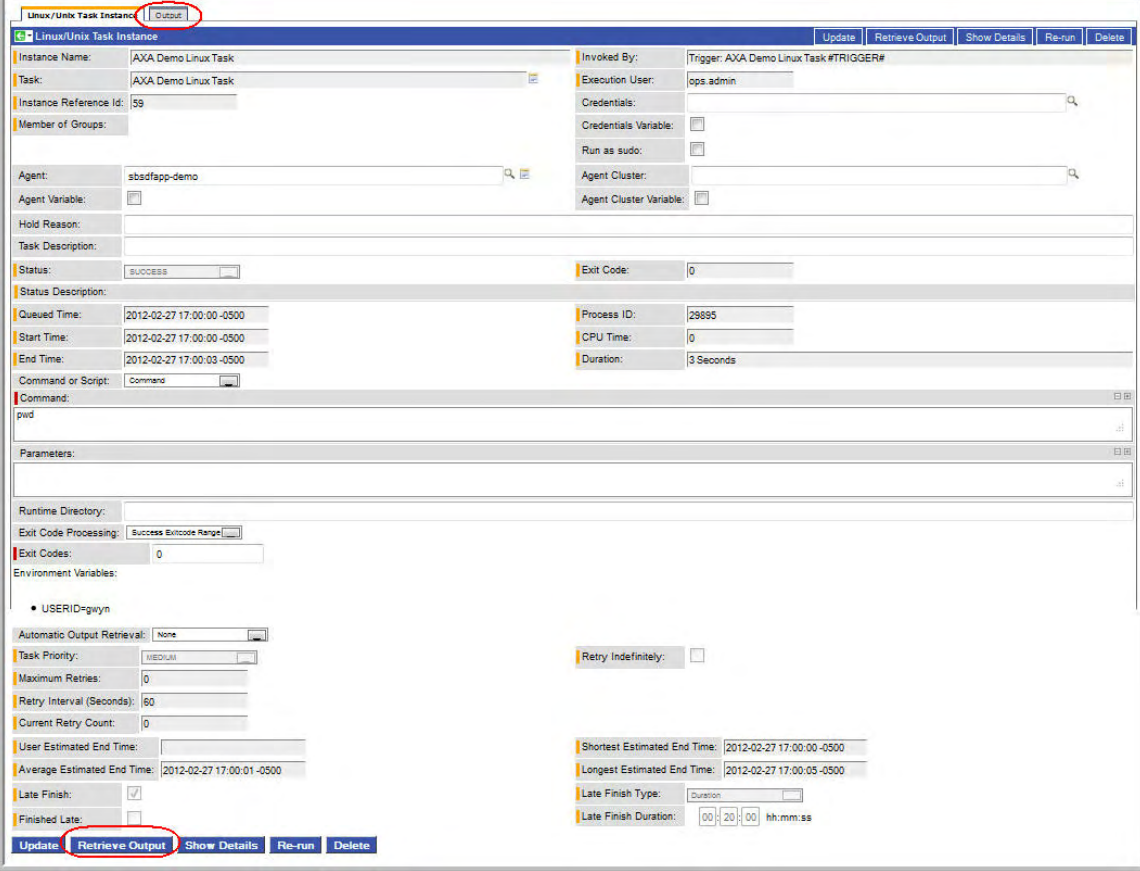

3. Click the **Retrieve Output** button. If output is available, the Retrieve Output window displays.

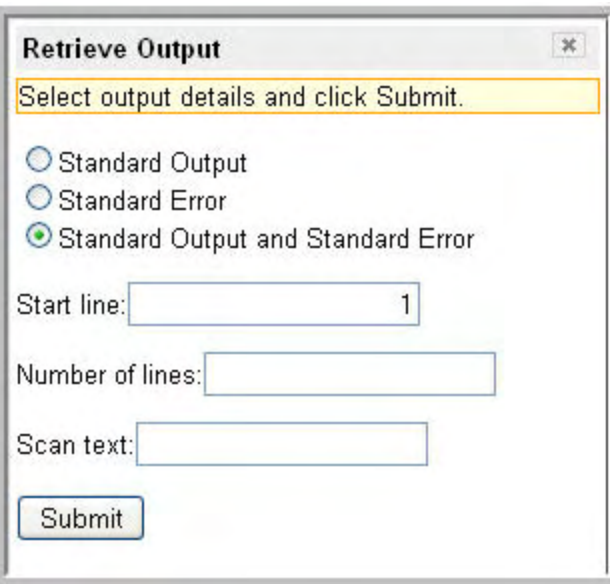

- 4. Using the field descriptions provided below, make your selection. Positioning can be accomplished by using Start Line (use -1 to retrieve the last "Number of Lines") or "Scan Text" to see the "Number of lines" both before and after the first match of text.
- 5. Click the **Submit** button. The system retrieves the output you specified and writes the record to the Output tab, shown in the following example.

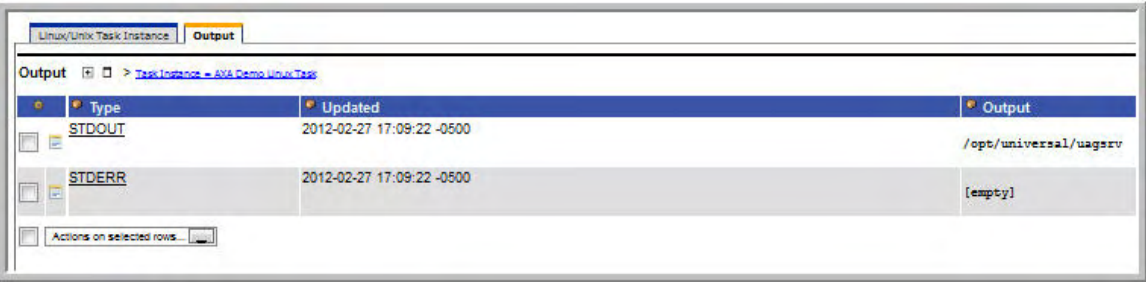

6. To display the output, open the Output tab and click on the record. The output record displays, as shown in the following example.

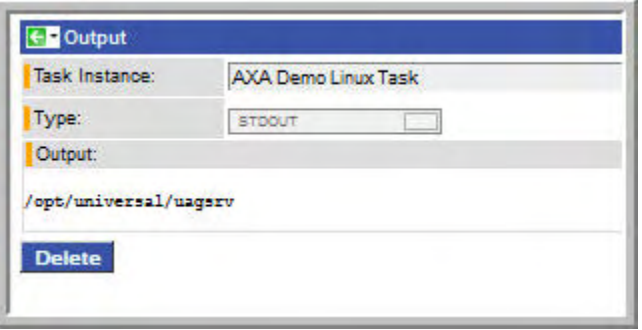

### <span id="page-343-0"></span>**Field Descriptions**

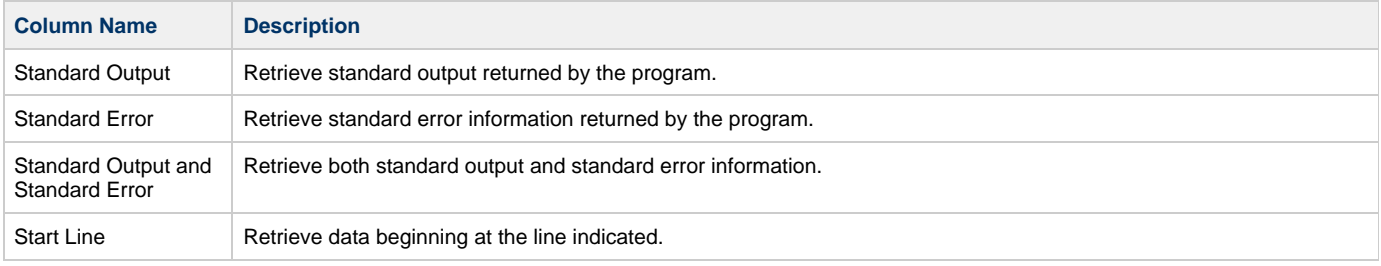

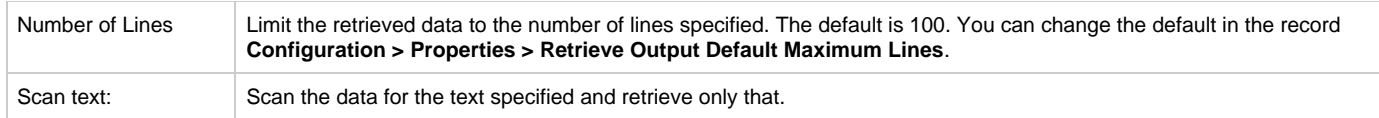

### **Monitoring the Activity History Report**

- [Overview](#page-345-0)
- [Displaying the Activity History Report](#page-345-1)
- [Displaying Details from the History Report](#page-345-2)

#### <span id="page-345-0"></span>**Overview**

The Activity History report provides an historical display of all completed task activity. Only tasks with a status in an "end state" (SUCCESS, FINISHED, FAILED, CANCELLED, START FAILURE, SKIPPED) display in the Activity History report. This allows you to track information about a specific task or tasks, including multiple runs. For example, Task A may have failed and was then re-run by a user. This task will display twice in the Activity History report, first for the time that it ran and failed and again for the time it was re-run to success.

See [Using Lists](#page-12-0) for information about sorting, filtering, and other record list features.

### <span id="page-345-1"></span>**Displaying the Activity History Report**

1. From the navigation pane, select **Automation Center > Task Instances > History**. Opswise displays the Activity History report.

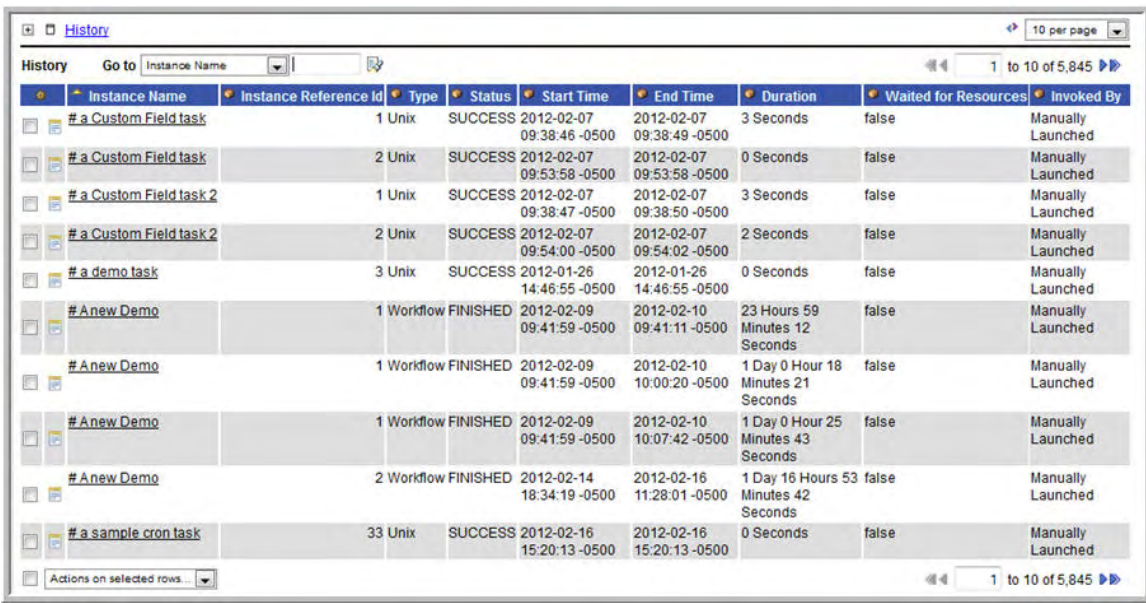

2. You can modify the display by filtering, sorting, adding, and removing columns, and so on. For more information, see [Using Lists.](#page-12-0)

### <span id="page-345-2"></span>**Displaying Details from the History Report**

To display execution details about a task instance in the Activity History report, click the underlined identifier in the leftmost column. Opswise displays the execution details.

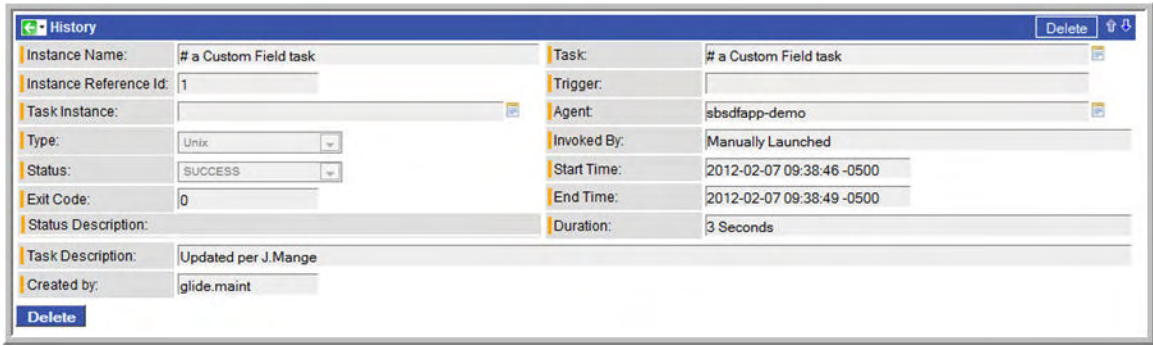

# <span id="page-347-0"></span>**Manually Running and Controlling Tasks**

- [Overview](#page-347-1)
- [Selecting One or More Task Instances](#page-347-2)  $\bullet$
- **[Supported Commands Listed by Task Status](#page-347-3)**
- [Manually Launching a Task](#page-349-0)
	- [To launch one or more tasks from the task list](#page-349-1)
	- [To launch a task from the task screen](#page-350-0)
	- [To provide temporary variable values and launch a task manually](#page-351-0)
- [Changing the Priority of a Task Instance](#page-352-0)
	- [To set priority on a task instance from the Activity or All Task Instances display](#page-352-1)
		- [To set priority on a task instance from the workflow monitor](#page-352-2)
- [Re-running a Task](#page-353-0)
	- [To re-run a task instance from the Activity or All Task Instances display](#page-353-1)
	- [To re-run a task instance from the task instance screen](#page-353-2)
	- [To re-run a task instance from the workflow monitor](#page-353-3)
- [Cancelling a Task Run](#page-353-4)
	- [To cancel a task instance from the Activity or All Task Instances display](#page-354-1)
	- [To cancel a task instance from the workflow monitor](#page-354-2)
- [Force Finishing a Task](#page-354-0)
	- [To force finish a task instance from the Activity or All Task Instances display](#page-354-3)
	- [To force finish a task instance from the workflow monitor](#page-354-4)
- [Putting a Task on Hold](#page-354-5)
	- [To hold a task instance from the Activity or All Task Instances display](#page-354-6)
	- [To hold a task instance from the workflow monitor](#page-354-7)
- [Releasing a Task from Hold](#page-355-0)
	- [To release a held task instance from the Activity or All Task Instances display](#page-355-1)
	- [To release a held task instance from the workflow monitor](#page-355-2)
- [Skipping a Task](#page-355-3)
	- [To skip a task instance from the Activity or All Task Instances display](#page-355-4)
	- [To skip a task instance from the workflow monitor](#page-355-5)
- [Clearing All Dependencies for a Task Instance](#page-356-0)
	- [To clear dependencies on a task instance from the Activity or All Task Instances display](#page-356-1)
	- [To clear dependencies on a task instance from the workflow monitor](#page-356-2)
- [Marking a Specific Dependency as Satisfied](#page-356-3)

### <span id="page-347-1"></span>**Overview**

A number of options are available on the Activity screen that allow you to intervene in task processing where needed. Some commands are applicable only to certain task types and others are appropriate only when the task is in a particular status. In addition, commands require appropriate permissions.

### <span id="page-347-2"></span>**Selecting One or More Task Instances**

You can issue commands against a single task instance by right-clicking and selecting the option from the menu.

You also can select multiple task instances from the Activity screen:

- Press **CTRL/left-click** on each task instance. On the Activity screen, you can click in any column; make sure you don't click directly on the Name, which is a hyperlink and opens the record in a new tab.
- When you have selected all the records you want, right-click to display the menu. The menu displays only those options that apply to all selected task instances.

### <span id="page-347-3"></span>**Supported Commands Listed by Task Status**

The following table provides a quick reference of task statuses and the commands that you can issue against a task in each status. For details and instructions on each command type, see the specific section.

**Status Status Supported Commands Supported Commands** 

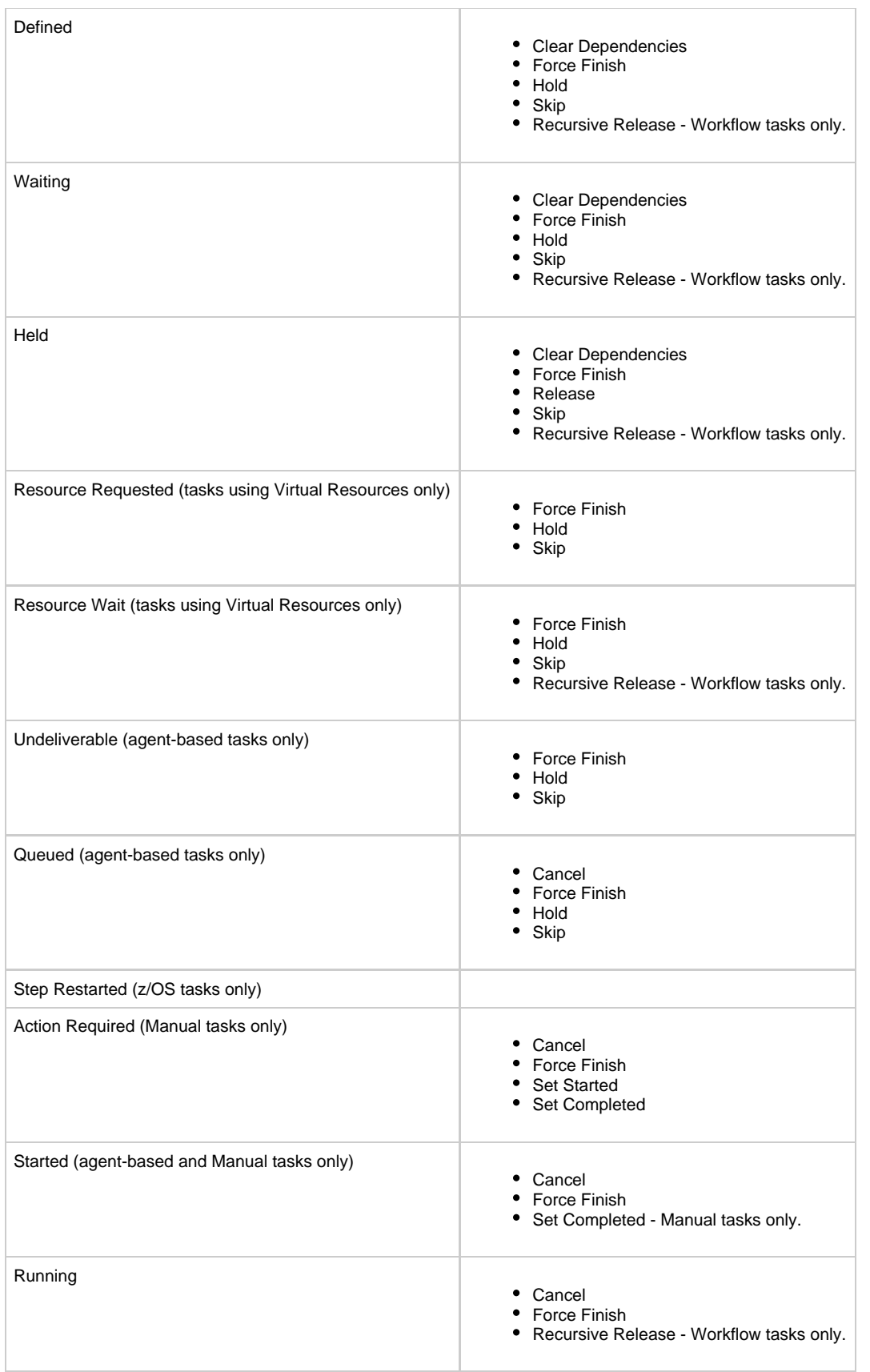

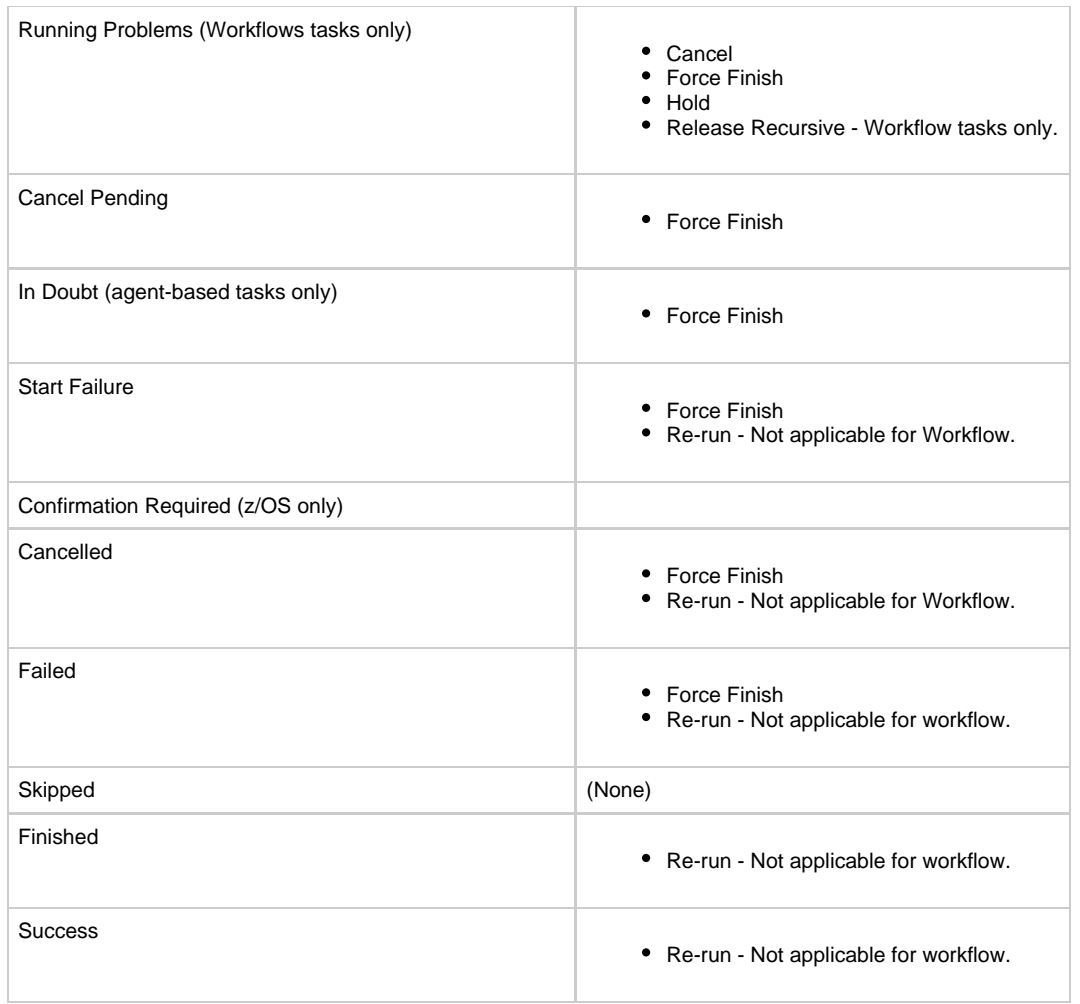

## <span id="page-349-0"></span>**Manually Launching a Task**

You can manually launch one or more tasks from the task list or display a task and launch it from there.

### <span id="page-349-1"></span>**To launch one or more tasks from the task list**

- 1. Select **Automation Center > Tasks** and follow one of the procedures below: **To launch a single task:**
	- a. Right-click on the task you want to run. The right-click menu displays.

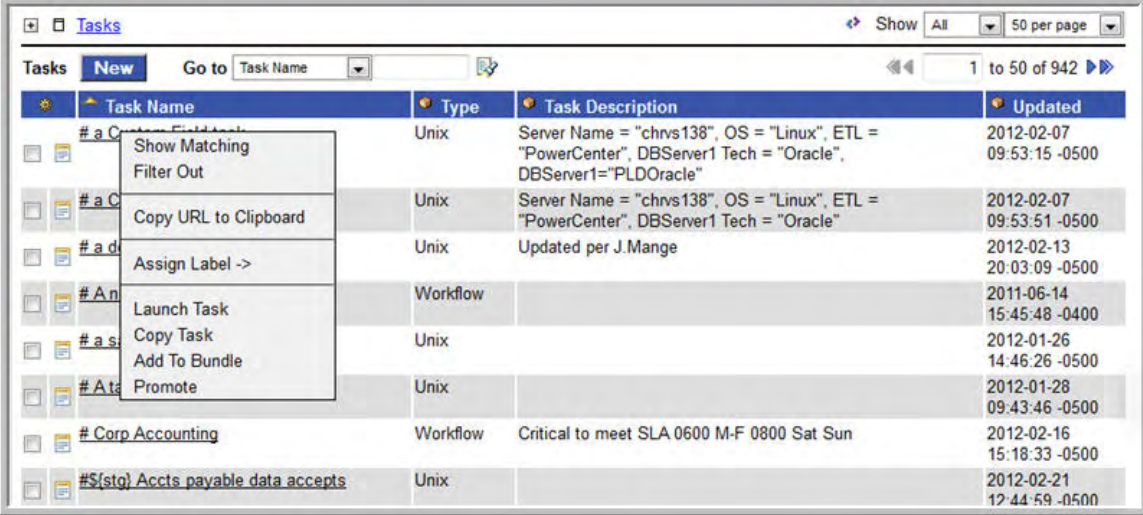

b. Select **Launch Task.** The system creates an instance of the task and runs it.

#### **To launch one or more tasks:**

- a. For each task you want to launch, click the box to the left of the task.
- b. From the **Actions on selected rows...** menu at the bottom of the list, select **Launch Task.**

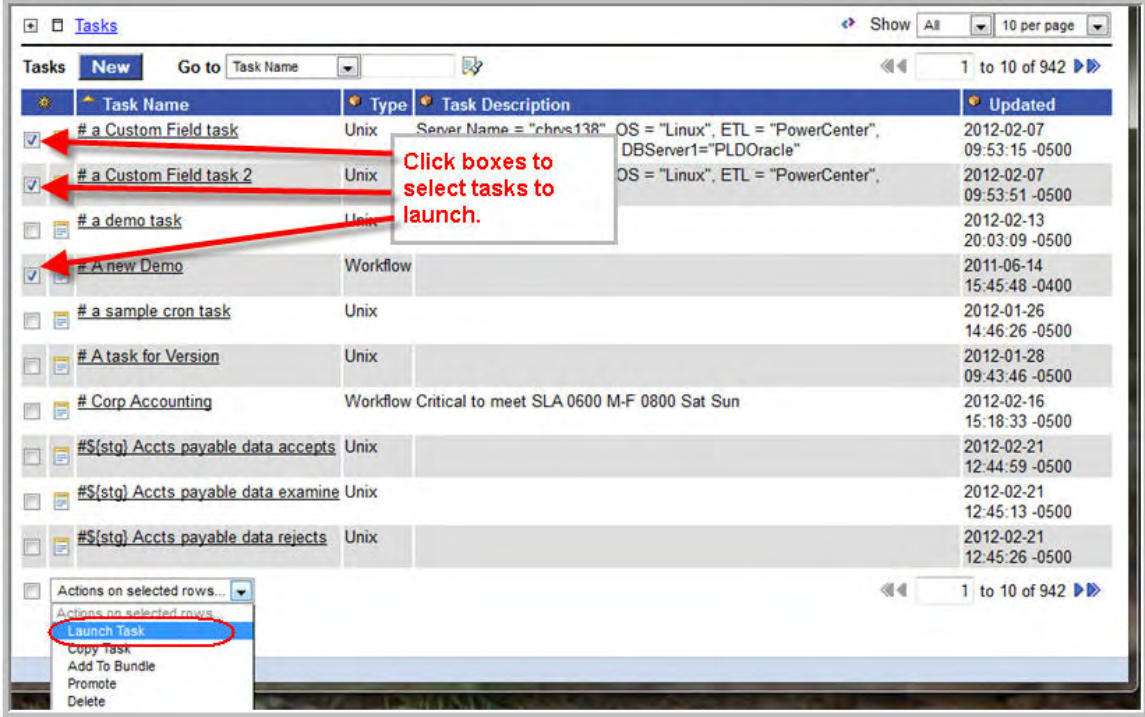

c. To view details about running task instances, select **Automation Center > Activity**and click on the task instance.

#### <span id="page-350-0"></span>**To launch a task from the task screen**

- 1. Display the task you want to launch.
- 2. Click the **Launch Task** button, as shown in the example below.

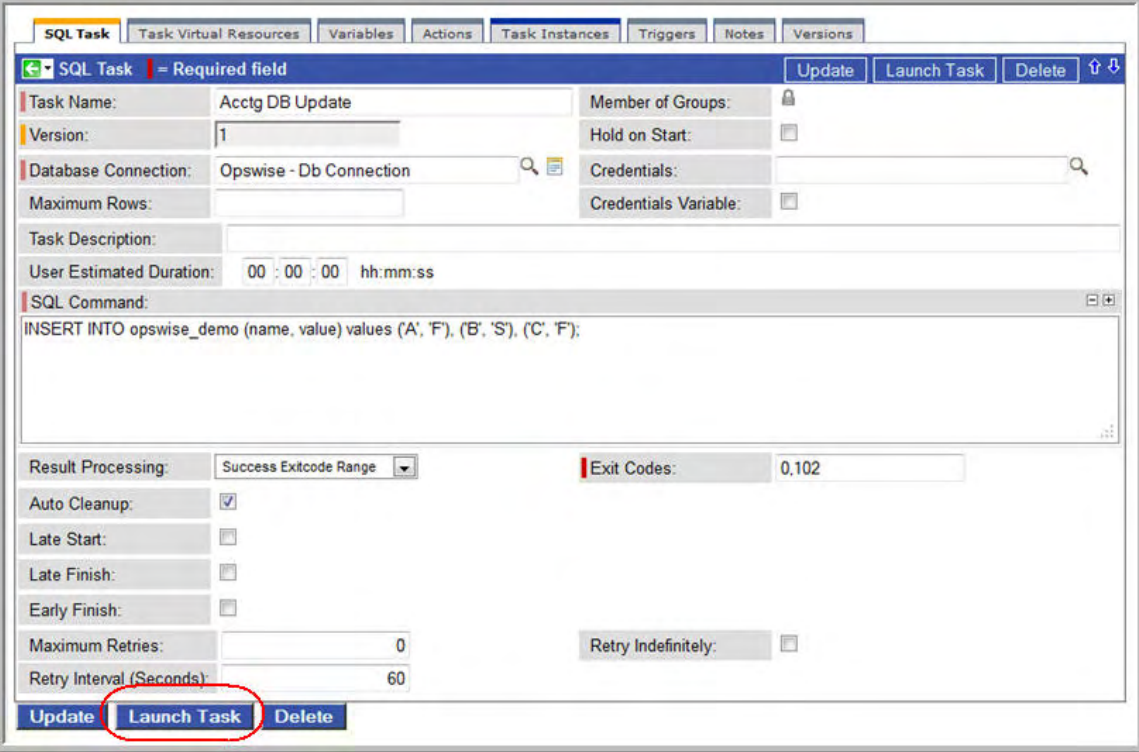

#### <span id="page-351-0"></span>**To provide temporary variable values and launch a task manually**

Opswise supports a "Launch with Variables" feature that allows you to quickly provide values for the variables specified in the task and launch it. All task types support the "Launch with Variables" feature.

#### **To launch a task using "Launch with Variables:"**

- 1. Display the task you want to launch. This procedure assumes the task is already set up with variables where required.
- 2. Open the task menu by clicking the down arrow or right-clicking in the title bar. The following menu appears.

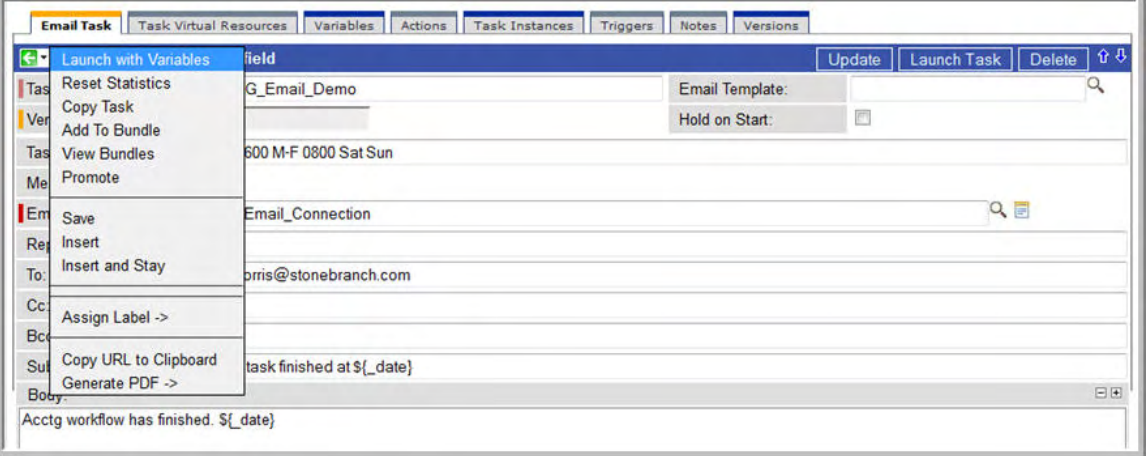

3. Select **Launch with Variables**. A pop-up window appears. Any variables attached to this task are displayed in the window.

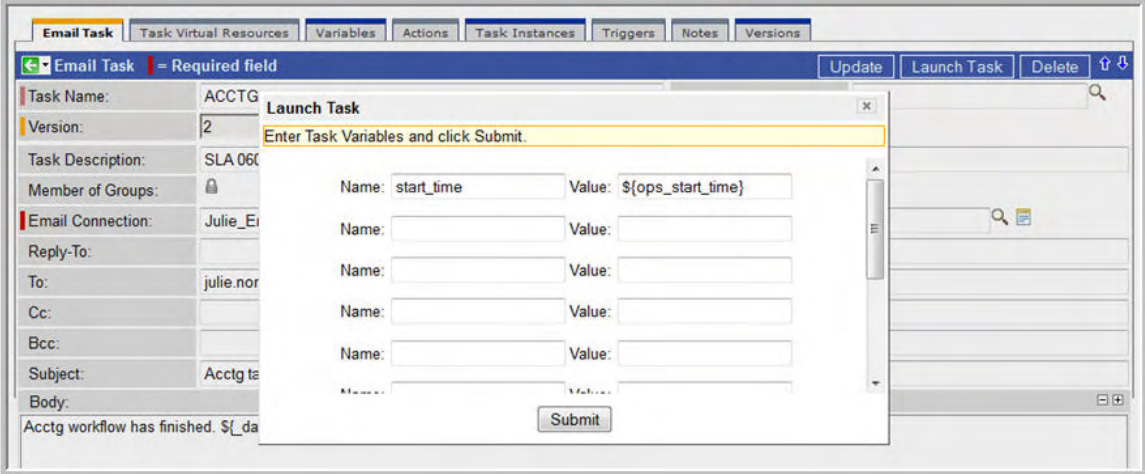

- 4. As needed, set the variable values or add new variables. The window allows you to specify up to six variable and value pairs.
- 5. When you are finished, click **Submit**. The system populates the variables with the values you supplied and launches the task.

### <span id="page-352-0"></span>**Changing the Priority of a Task Instance**

For Windows, Linux/Unix, or z/OS tasks in a status of Started, you can change the priority so that they will run sooner or later, as described below. The priority specified here is meaningful only in relation to the priority setting of other tasks sent to that agent from the same Opswise instance.

#### <span id="page-352-1"></span>**To set priority on a task instance from the Activity or All Task Instances display**

- 1. [Select the task instance\(s\)](#page-347-2) for which you want to set priority. All task instances must be in Started status.
- 2. Select the priority level you want this task to have.

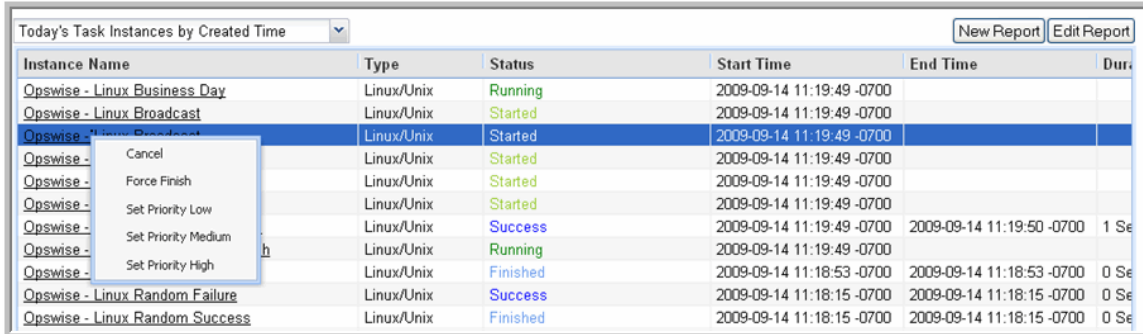

3. Once the set priority command has been executed, the system displays the following message at the bottom of the screen.

①Command Set Priority High executed successfully against task instance Opswise - Linux Broadcast.

#### <span id="page-352-2"></span>**To set priority on a task instance from the workflow monitor**

- 1. View the workflow that contains the task instance for which you want to set priority.
- 2. [Select the task instance\(s\)](#page-347-2) for which you want to set priority. The task(s) must be in Started status.
- 3. Select **Commands**.

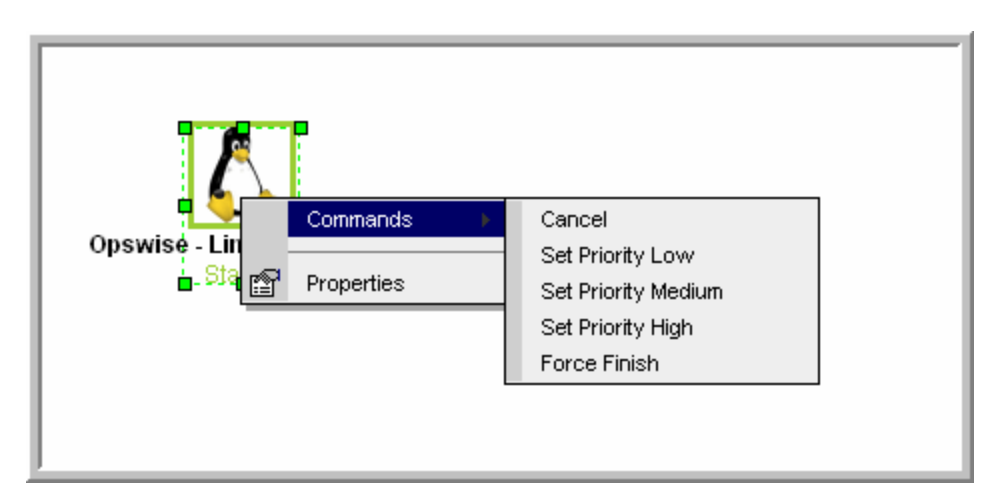

4. Select the priority you want to give it.

## <span id="page-353-0"></span>**Re-running a Task**

You can re-run a task while it is in any of the following statuses: Success, Start Failure, Failed, Cancelled, Finished. If a task instance is part of a workflow, you can only re-run it as long as the workflow has not completed. If the task instance is not part of a workflow, you can re-run it as long as it has not been manually purged from the Activity display. You cannot re-run a workflow task.

When you re-run a task, the system uses the same task instance. That is, the new task instance has the same sys\_id. However, you can view the two task instances distinctly in the Activity History (one for each time it ran).

You can re-run a task instance from the Activity or All Task Instances display. If the task instance is running as part of a workflow, you can also re-run it from the workflow monitor.

#### <span id="page-353-1"></span>**To re-run a task instance from the Activity or All Task Instances display**

- 1. [Select the task instance\(s\)](#page-347-2) you want to re-run.
- 2. Click **Re-run**. The task status changes to the next appropriate status as though it had just been launched.

### <span id="page-353-2"></span>**To re-run a task instance from the task instance screen**

- 1. From the Activity screen, display the task instance you want to re-run.
- 2. Click the **Re-run** button. The task status changes to the next appropriate status as though it had just been launched.

### <span id="page-353-3"></span>**To re-run a task instance from the workflow monitor**

- 1. View the workflow that contains the task instance you want to re-run.
- 2. [Select the task instance\(s\)](#page-347-2) you want to re-run.
- 3. Select **Commands**.
- 4. Select **Re-run**. The task status changes to the next appropriate status as though it had just been launched, and the Console opens to display information about the re-run.

## <span id="page-353-4"></span>**Cancelling a Task Run**

The Cancel command cancels a running task. For tasks that run on agents, including Windows, Linux, Unix, z/OS, FTP, File Monitor, and Indesca tasks, the Cancel command is sent to the agent. If the task has not been launched yet, it does not launch. If the task has already been launched, the agent cancels it, if possible. If the task is a workflow, any tasks in the workflow go to Cancelled status; the workflow goes to Running/Problems status.

You can cancel a task instance while it is in any of the following statuses: Queued, Action Required, Started, Running.

You can cancel a task instance from the Activity or All Task Instances display. If the task instance is running as part of a workflow, you can also cancel it from the workflow monitor.

### <span id="page-354-1"></span>**To cancel a task instance from the Activity or All Task Instances display**

- 1. [Select the task instance\(s\)](#page-347-2) you want to cancel.
- 2. Click **Cancel**. The task status changes to Cancelled.

#### <span id="page-354-2"></span>**To cancel a task instance from the workflow monitor**

- 1. Open the workflow editor for the workflow that contains the task instance you want to cancel.
- 2. [Select the task instance\(s\).](#page-347-2)
- 3. Select **Commands**.
- 4. Select **Cancel**. The task status changes to Cancelled and the Console opens to display information about the cancellation.

## <span id="page-354-0"></span>**Force Finishing a Task**

A Force Finish puts a task into Finished status, regardless of what the task is doing.

One purpose of Force Finish is to allow downstream tasks in a workflow to launch without waiting for the current task to complete. You also may want to force finish a stand-alone task; for example, you may want to mark a failed job as Finished, rather than rerunning the job.

If a task is running when the user issues a Force Finish, the system marks the task instance as Finished even though the actual process continues running. Two exceptions are the File Monitor and FTP File Monitor; for these task types, the monitoring processes are aborted by a Force Finish command. Assuming they have no other dependencies, all downstream task instances waiting for successful completion of this task instance will start.

When you issue a Force Finish against a workflow, only the tasks in the workflow go to Finished status. The workflow will then go to Success.

You can force finish a task while it is in any of the following statuses: Defined, Waiting, Held, Resource Wait, Queued, Action Required, Started, Running, Cancel Pending, In Doubt, Failure to Start, Cancelled, Failed.

You can force finish a task instance from the Activity or All Task Instances display. If the task instance is running as part of a workflow, you can also force finish it from the workflow monitor.

### <span id="page-354-3"></span>**To force finish a task instance from the Activity or All Task Instances display**

- 1. [Select the task instance\(s\)](#page-347-2) you want to force finish.
- 2. Click **Force Finish**. The task status changes to Finished.

#### <span id="page-354-4"></span>**To force finish a task instance from the workflow monitor**

- 1. View the workflow that contains the task instance you want to force finish.
- 2. [Select the task instance\(s\).](#page-347-2)
- 3. Select **Commands**.
- 4. Select **Force Finish**. The task status changes to Finished and the Console opens to display information about the force finish.

## <span id="page-354-5"></span>**Putting a Task on Hold**

You can put a task on hold while it is in any of the following statuses: Defined, Waiting, Resource Wait, Queued.

If you put a workflow on hold that has not yet started, the workflow and all the tasks in it are put on hold. If you put a workflow on hold when it is in running status, all the tasks within the workflow that have not yet started are put on hold; however, the workflow itself does not go to Hold status because it has already started.

To release the workflow and all its tasks that are on hold, issue the Recursive Release command against the workflow. To release the workflow but keep the tasks on hold until you release them one by one, use Release on the workflow first, then use Release on each task.

### <span id="page-354-6"></span>**To hold a task instance from the Activity or All Task Instances display**

- 1. [Select the task instance\(s\)](#page-347-2) you want to put on hold.
- 2. Click **Hold**. The task status changes to Held.

### <span id="page-354-7"></span>**To hold a task instance from the workflow monitor**

- 1. View the workflow that contains the task instance you want to put on hold.
- 2. [Select the task instance\(s\).](#page-347-2)
- 3. Select **Commands**.
- 4. Select **Hold**. The task status changes to Held and the Console opens to display information about the hold.

### <span id="page-355-0"></span>**Releasing a Task from Hold**

You can release a non-workflow task from hold from the Activity or All Task Instances display while it is in Held status.

For workflows, if the user held a workflow that was already running, only the tasks within the workflow that had not started yet are put into Held status. In this case, the workflow itself does not go to Held status. To release the workflow, use one of the following methods:

- To release the entire held workflow and its tasks, use **Release Recursive**.
- To release a workflow that is not in held status but has tasks that are in Held status, use **Release Recursive**. In this case, you can issue a Release Recursive on a workflow in any of the following statuses: Defined, Waiting, Held, Resource Wait, Running.
- To release the workflow but keep the tasks inside on hold so that you can release them one by one, use **Release**. In this case, release the workflow first, then release each child task instance manually.

#### <span id="page-355-1"></span>**To release a held task instance from the Activity or All Task Instances display**

- 1. [Select the task instance\(s\)](#page-347-2) you want to release from hold.
- 2. Click **Release** or **Release Recursive**. The task status changes to the next appropriate status according to where it was in processing at the time it was put on hold.

#### <span id="page-355-2"></span>**To release a held task instance from the workflow monitor**

- 1. View the workflow that contains the task instance you want to release.
- 2. [Select the task instance\(s\).](#page-347-2)
- 3. Select **Commands**.
- 4. Select **Release**. The task status changes to the next appropriate status according to where it was in processing, and the Console opens to display information about the release.

## <span id="page-355-3"></span>**Skipping a Task**

Two methods are available for specifying that you want the system to skip a task:

- 1. Instruct the system to skip a task instance in the Activity display or workflow monitor.
- 2. Modify a trigger to instruct the system to skip launching the next N number of task instances. See the [Skip Count](https://www.stonebranch.com/confluence/display/OAC51/Skip+Count) field in [Creating](#page-273-0) [Triggers](#page-273-0).

A task or group of tasks may also go into Skipped status when you specify [conditional paths](#page-240-0) in a workflow.

You can issue a Skip command on a task as long as it has not yet started running. This includes the following statuses: Defined, Waiting, Held, Resource Requested, Resource Wait, Queued.

If you skip a workflow, all the tasks within the workflow are also skipped, along with any nested workflows.

Once a task has been skipped, you cannot re-run it or issue any other commands against it.

You can skip a task instance from the Activity or All Task Instances display. If the task instance is running as part of a workflow, you can also skip it from the workflow monitor.

#### <span id="page-355-4"></span>**To skip a task instance from the Activity or All Task Instances display**

- 1. [Select the task instance\(s\)](#page-347-2) you want to skip.
- 2. Click **Skip**. The task status changes to Skipped.

#### <span id="page-355-5"></span>**To skip a task instance from the workflow monitor**

- 1. View the workflow that contains the task instance you want to skip.
- 2. [Select the task instance\(s\).](#page-347-2)
- 3. Select **Commands**.

4. Select **Skip**. The task status changes to Skipped and the Console opens to display information about the skip.

### <span id="page-356-0"></span>**Clearing All Dependencies for a Task Instance**

For tasks running inside of a workflow, you can clear all upstream dependencies to allow the task to run. Clearing a dependency has the same result as satisfying a dependency. You can clear dependencies on tasks in the following status: Defined, Waiting, Held.

### <span id="page-356-1"></span>**To clear dependencies on a task instance from the Activity or All Task Instances display**

- 1. [Select the task instance\(s\)](#page-347-2) whose dependencies you want to satisfy.
- 2. Click **Clear Dependencies**. The task is launched normally.

#### <span id="page-356-2"></span>**To clear dependencies on a task instance from the workflow monitor**

- 1. View the workflow that contains the task instance whose dependencies you want to satisfy.
- 2. [Select the task instance\(s\)](#page-347-2) for which you want to clear upstream dependencies.
- 3. Select **Commands**.
- 4. Select **Clear Dependencies**. The task is launched normally.

### <span id="page-356-3"></span>**Marking a Specific Dependency as Satisfied**

For tasks running inside of a workflow, you can clear a single upstream dependency to allow the task to run. Clearing a dependency has the same result as satisfying a dependency. You can clear a

dependency on tasks in the following status: Defined, Waiting, Held.

- 1. View the workflow that contains the task instance whose dependencies you want to satisfy.
- 2. Locate and right-click on the task dependency (the connector line between two tasks).
- 3. Select **Commands**.
- 4. Select **Mark as Satisfied**. If all other dependencies are satisfied, the task is launched normally.

# **Monitoring and Controlling Applications**

- [Introduction](#page-357-0)
- $\bullet$ [Processing Flow](#page-357-1)

### <span id="page-357-0"></span>**Introduction**

The Opswise Application Monitoring and Control features allow you to use Opswise Automation Center as a network control and monitoring tool. You can use these resources to start, stop, and query any application running on any machine where you have an Opswise agent installed and running.

You will use the following three components to monitor your applications:

- The [Application Resource](#page-360-0) record defines the name and location of the application, along with the necessary control commands. The [list](#page-360-1) [of application records](#page-360-1) displays a status for each application.
- Three [Application Control tasks](#page-364-0) are automatically generated when you save an Application Resource record to the Opswise database: one each for executing a start, stop, and query command against the application. You can use these control tasks to schedule the Start, Stop, and Query commands in Workflows and triggers. You also can create customized Application Control tasks where necessary.

#### ◬ **Note**

You can manually run an Application Control task to execute a command specified in an Application resource record, but it is simpler to just execute the command from the Applications list or Application resource record.

Optional [Application Monitor Triggers](#page-298-0) allow you to launch other tasks based on the status of the Application Resource record being monitored.

## <span id="page-357-1"></span>**Processing Flow**

The following steps show a sample process flow for the manual monitoring (that is, not via a trigger or Workflow) of an application:

- 1. Use the [Application Resource screen](#page-360-0) to create an Application resource record, specifying the name of an application and the start, stop, and query commands to control it. The Controller will automatically create three [Application Control tasks](#page-364-0) that you can use in Workflows and triggers for starting, stopping, and querying the application.
- 2. Start the application using either of the following methods:
	- a. Click the box to the left of the Application name to select it. You can select as many Applications as you want.
	- b. From the Actions on selected rows... menu, select **Start**.

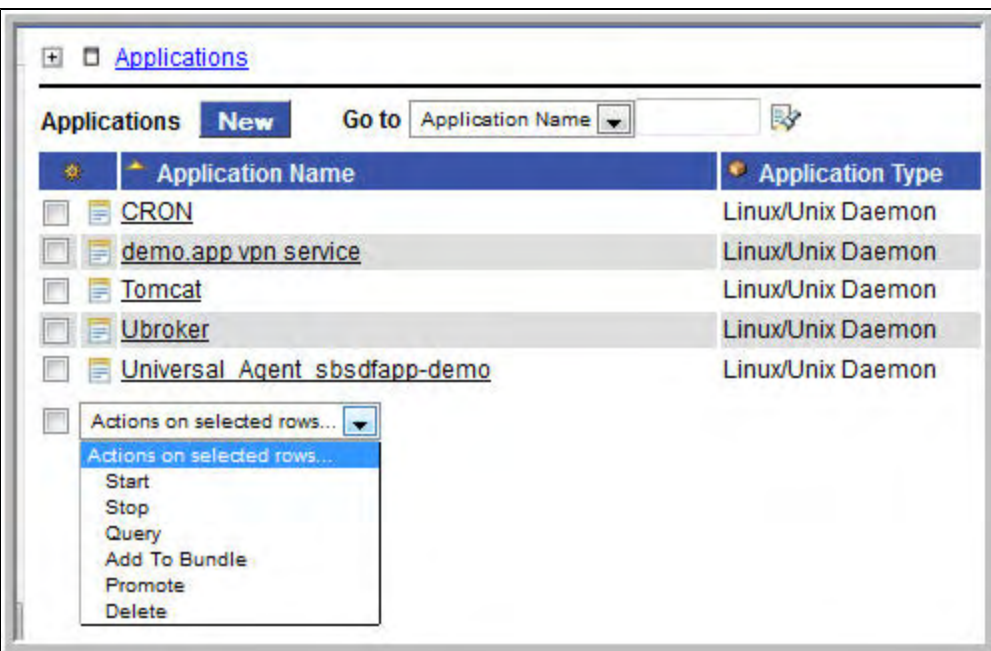

OR

1. To start a single application, right-click the Application Name and select **Start** from the pop-up menu.

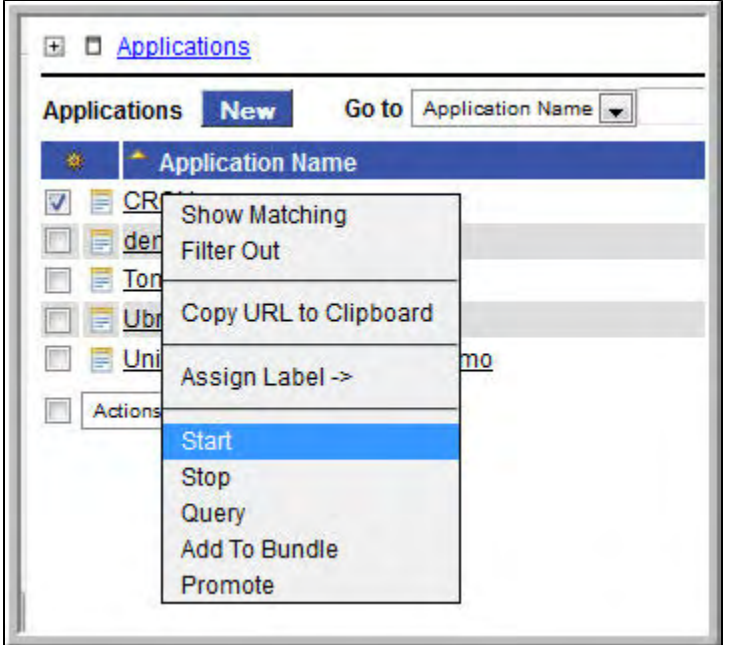

The system executes the Start command, as provided by the user in the Application Resource definition. It puts the Application into Starting status, and saves the Start Time. The Start command has two functions: 1) it starts the application and 2) it starts the query process that monitors the application.

After 30 seconds, the system automatically executes a Query command, as provided by the user in the Application resource definition, to determine the status of the application. The system continues executing the Query command every 120 seconds thereafter until the user stops the monitoring by issuing a Stop command from Opswise.

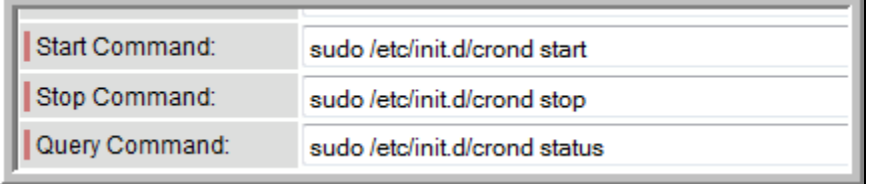

The purpose of the Query is to determine whether or not the Application is Active. The system uses the specifications provided by the user in the Exit Code Processing fields (example shown below) to make this determination.

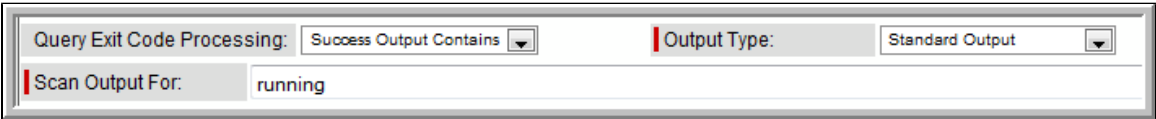

- If the response from the application indicates a successful startup, the system puts the Application in Active status.
- If the response indicates the Application hasn't started, the system continues executing the Query (keeping track in the Startup Query Attempts field) until it reaches the maximum attempts specified by the user in the Startup Query Maximum field. If the maximum number is reached before achieving an Active status, the system puts the Application into Impaired status. However, the system continues monitoring. If the appropriate exit code parameters are eventually returned, the application will go to Active status. The purpose of the Startup Query Attempts field is to avoid having the application go right into Impaired status if it takes awhile to start.

The system writes any Exit Code captured by the Query in the Query Exit Code field. After starting the application, Opswise continues monitoring by sending out the Query commands every 120 seconds.

- If Opswise detects a problem based on the Exit Code parameters, it puts the Application into Impaired status. If this occurs, you have several options for handling the problem, with increasing levels of automation:
	- The Application list displays the status of all Applications being monitored. You could [create a filter](#page-13-0) for the Application list that displays only those with status of Impaired (or other), as shown in the example below. When you see a problem, troubleshoot the issue and restart the Application from outside Opswise.

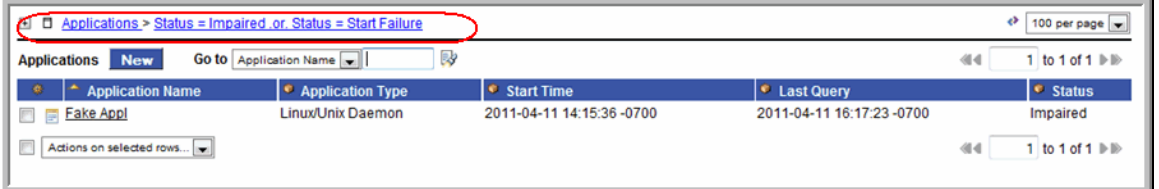

- Set up an [Application Monitor trigger](#page-298-0) that monitors this application for Impaired and other problem statuses. When the trigger is satisfied, it launches an email task that sends emails to support personnel, notifying them of the problem. Several [built-in](#page-257-0) [variables](#page-257-0) are supported that allow you to pass required data into the email message: the application name, type, and status.
- You could also create a [workflow](#page-230-0) launched by an Application Monitor trigger looking for Impaired or other problem statuses. The workflow can include Application Control tasks that attempt to resolve the problem by stopping and then re-starting the application. You could also include any other tasks that are specific to troubleshooting the application.
- If Opswise fails to get a response to a Query for three minutes, it puts the Application into <status>Query Overdue status, where <status>is the last known query status. This can be any of the following: Starting/Query Overdue, Active/Query Overdue, and Impaired/Query Overdue. For example, you may see this status if the agent went down or there was some other problem on the machine unrelated to the application itself. If this occurs, you should troubleshoot the issue. When you have fixed the problem, the continued queries from Opswise will then return an Active status for the application.

To stop monitoring an Application, issue the Stop command against it. Opswise stops the Application and puts it into Inactive status, which means it is no longer monitoring.
## <span id="page-360-3"></span>**Applications**

- [Overview](#page-360-0) [Built-In Variables](#page-360-1)
- [Creating a New Application Resource Record](#page-360-2)
- [Application Field Descriptions](#page-361-0)

#### <span id="page-360-0"></span>**Overview**

Application Resource records are the core component of the Opswise Application Monitoring and Control function. These records define the names of the Applications being monitored, the name and location of the machines where they are running, and the start, stop, and query commands needed to perform the monitoring and control functions.

Shown below is a sample Applications resource list, which displays all the Applications you have set up to be monitored. You must manually refresh this screen to fetch the latest status information.

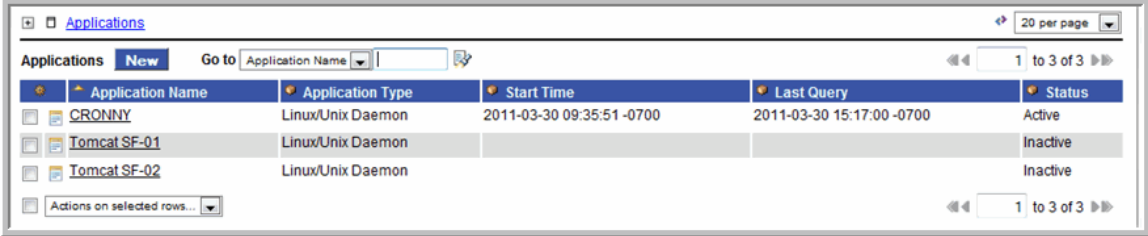

You can also use Application resources and their associated [Application Control tasks](#page-364-0) to start, stop, and query applications as part of your scheduling processes. You can execute Application Control tasks as you would execute any other task and include them in workflows where applicable. In addition, you can define [Application Monitor triggers](#page-298-0) to automatically launch one or more tasks of any type, depending on the status of one or more Application resources. For example, you might set up an Application Monitor trigger that sends an email to Windows tech support personnel if any Windows application goes to Impaired or Inactive status.

In order for Opswise to access the application, the application must be installed on a machine where an Opswise Windows, Linux/Unix, or z/OS agent is running.

If you set up Opswise to monitor your applications, you should always start and stop the applications from within Opswise. If you stop an application outside of Opswise, you must also restart it from outside of Opswise. If Opswise detects a problem with an application (the application goes to Impaired status), you should troubleshoot the problem and restart the application outside of Opswise. Opswise will continue monitoring and when it detects that the application is back up, it will put the application back into Active status.

### <span id="page-360-1"></span>**Built-In Variables**

Several built-in variables are provided to pass information about the Application being monitored into the task or tasks being launched by the trigger. You can pass the information into the launched tasks by including the variables in a text field in the task definition. See [Application Monitor](#page-257-0) [Variables](#page-257-0) for details.

### <span id="page-360-2"></span>**Creating a New Application Resource Record**

- 1. From the navigation pane, select **Automation Center Resources > Applications**.
- 2. Click **New**. The Application screen displays.

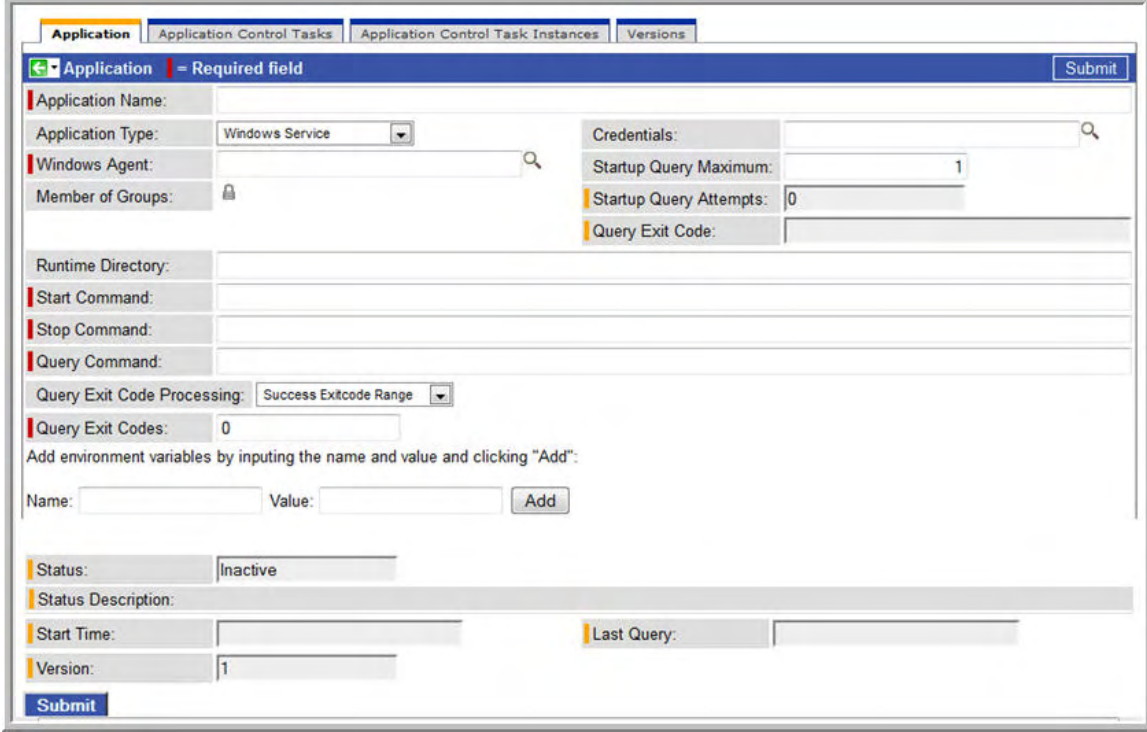

- 3. Using the field descriptions provided below as a guide, complete the fields as needed.
- 4. Click the **Submit** button to save the record and return to the menu, or right-click on the title bar and select **Save** to save the record and remain on the current display. When you save the new Application Resource record, Opswise also automatically creates three [related](#page-364-0) [tasks,](#page-364-0) one each for starting, stopping, and querying the application.
- 5. If appropriate, repeat these steps for any additional Applications you want to add.

### <span id="page-361-0"></span>**Application Field Descriptions**

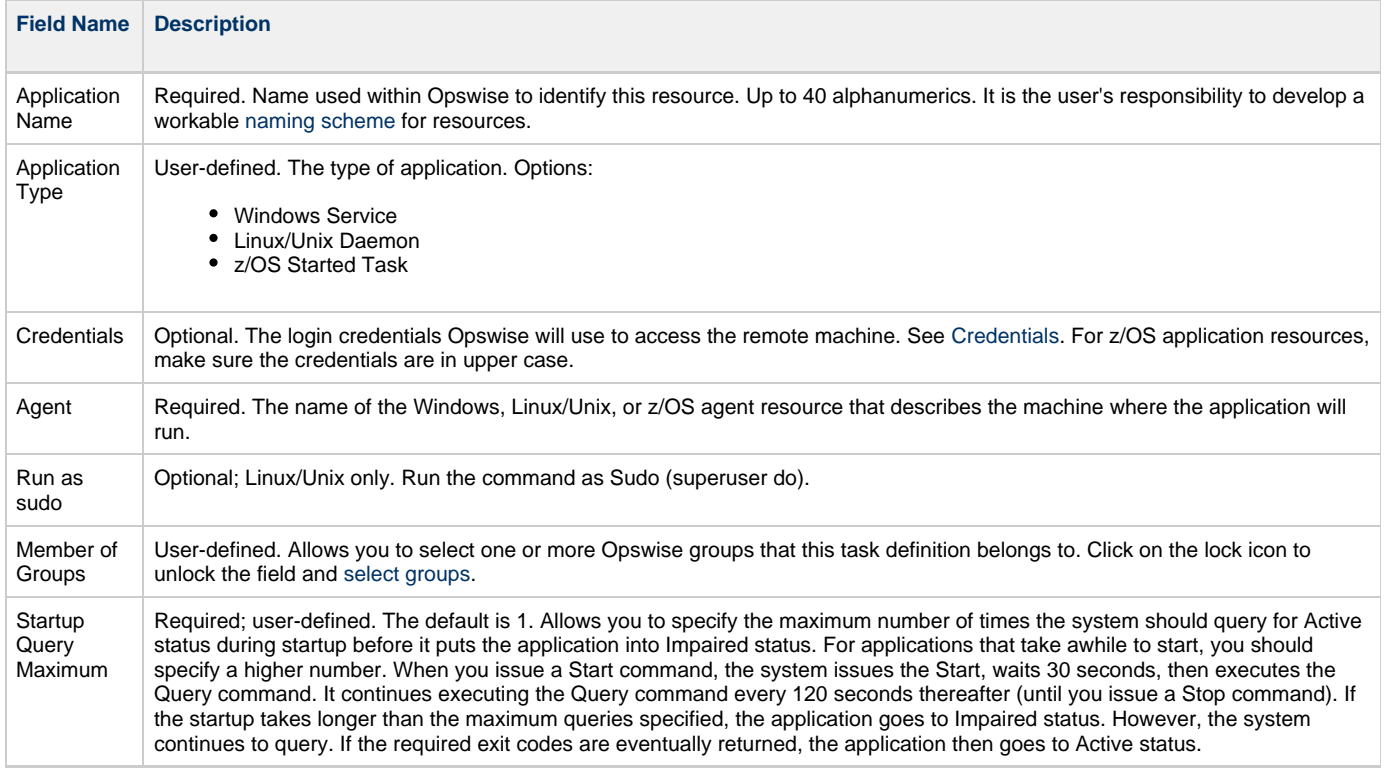

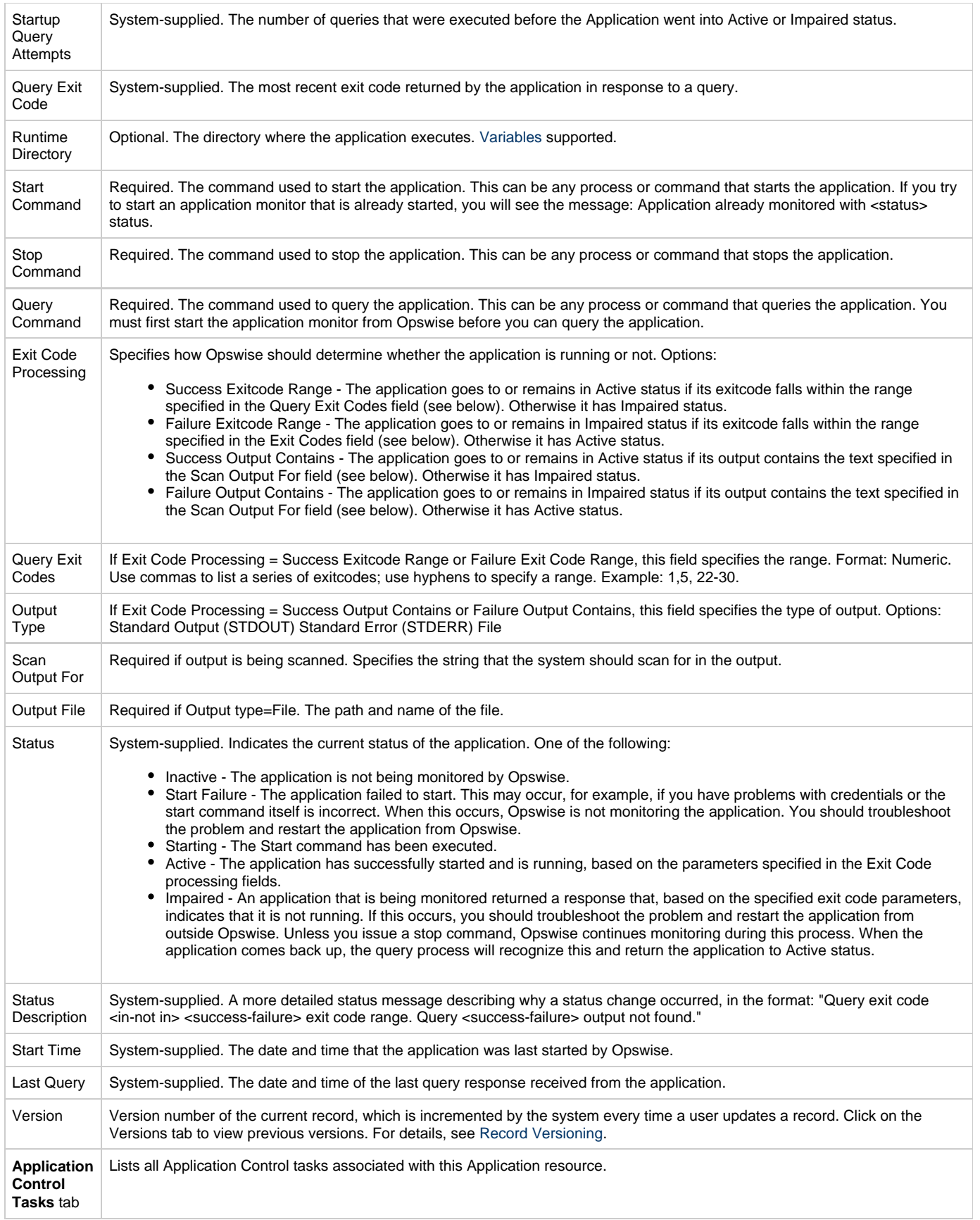

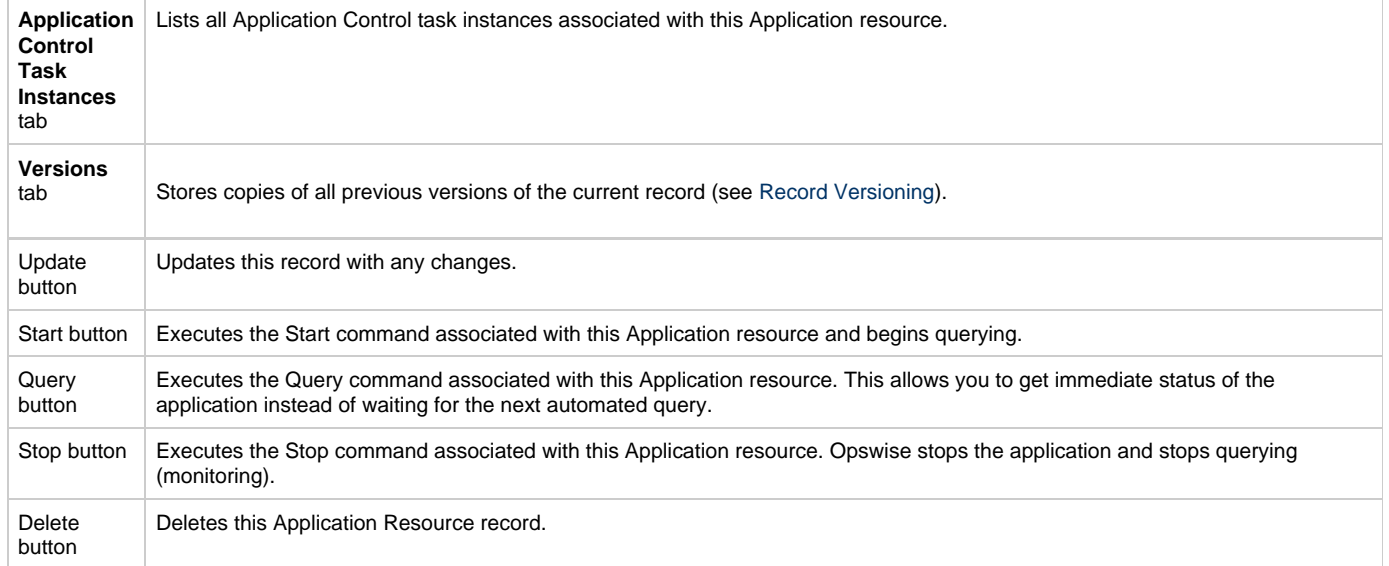

## <span id="page-364-0"></span>**Application Control Tasks**

- [Overview](#page-364-1) [Built-In Variables](#page-364-2)
- [Creating a New Application Control Task](#page-364-3)
- [Application Control Task Field Descriptions](#page-365-0)
- [Specifying When a Task Runs](#page-368-0) ٠
- [Monitoring Task Execution](#page-368-1)
- 

#### <span id="page-364-1"></span>**Overview**

Application Control tasks allow you to execute a start, stop, or query command against an application in the Opswise network. Three Application Control tasks are created automatically when you define and save an [Application Resource record](#page-360-3) – one each for starting, stopping, and querying the application.

The following shows three Application Control tasks created when an Application resource record called "Appl Tomcat" was saved to the Opswise database:

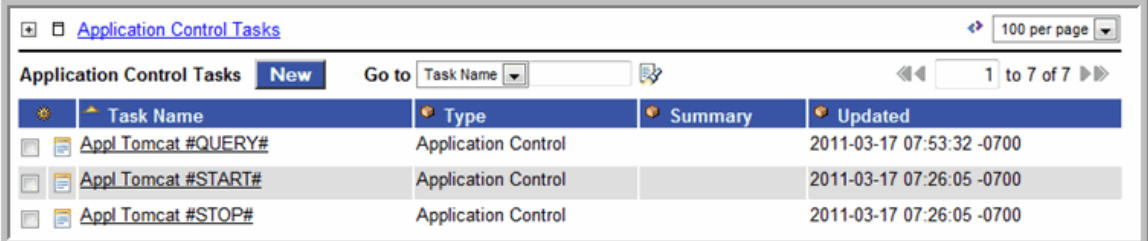

Each of these auto-created records is stored as a separate task record and can be executed independently or added to a workflow like any other task.

The following shows the task record for the Appl Tomcat#START# task that was automatically created when the Appl Tomcat Application resource record was submitted to the database. Note that many of the fields are protected and the Generated field at the bottom is selected, indicating that this task was generated automatically. You cannot delete an auto-generated Application Control task.

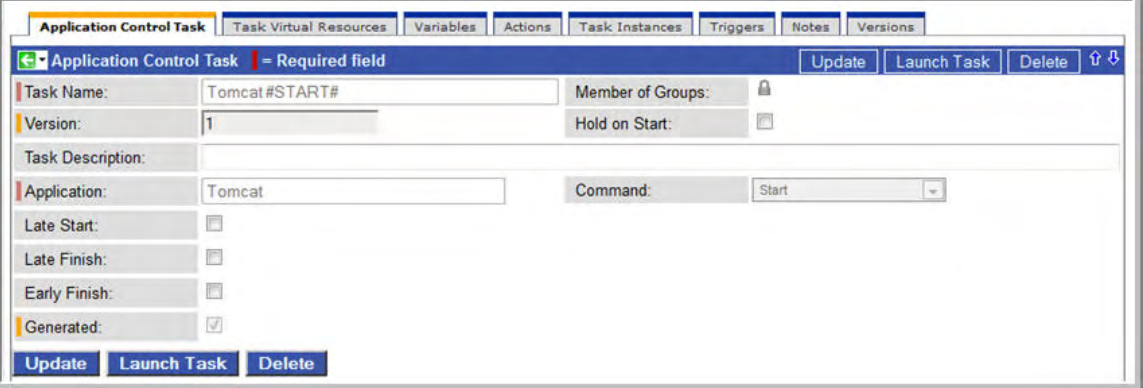

### <span id="page-364-2"></span>**Built-In Variables**

Several built-in variables are provided to pass information about the Application being monitored into the task or tasks being launched by the trigger. You can pass the information into the launched tasks by including the variables in a text field in the task definition. See [Application Monitor](#page-257-0) [Variables](#page-257-0) for details.

### <span id="page-364-3"></span>**Creating a New Application Control Task**

You can also manually create Application Control tasks. You might want to do so if you need to set different variables or conditions for different uses of the same task.

- 1. From the Navigation Pane, select **Application Control Tasks**. The Application Control Tasks List screen displays.
- 2. Click **New**. The Application Control Task screen displays.

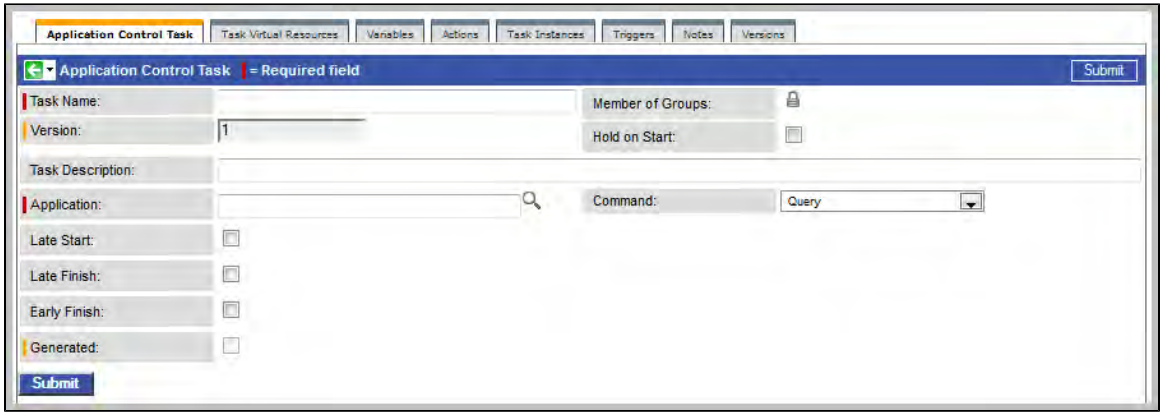

- 3. Using the field descriptions provided below as a guide, complete the fields as needed.
- 4. Click the **Submit** button to save the record and return to the menu, or, right-click on the title bar and select **Save** to save the record and remain on the current display.
- 5. If appropriate, repeat these steps for any additional tasks you want to add.

## <span id="page-365-0"></span>**Application Control Task Field Descriptions**

The table below describes the fields, buttons, and tabs on the Application Control task definition and task instance screens. Most fields appear on both screens; however they do not always appear at the same spot. In the latter case, the table provides a field description at the location found on the task definition screen. Some fields appear only on one of the screens.

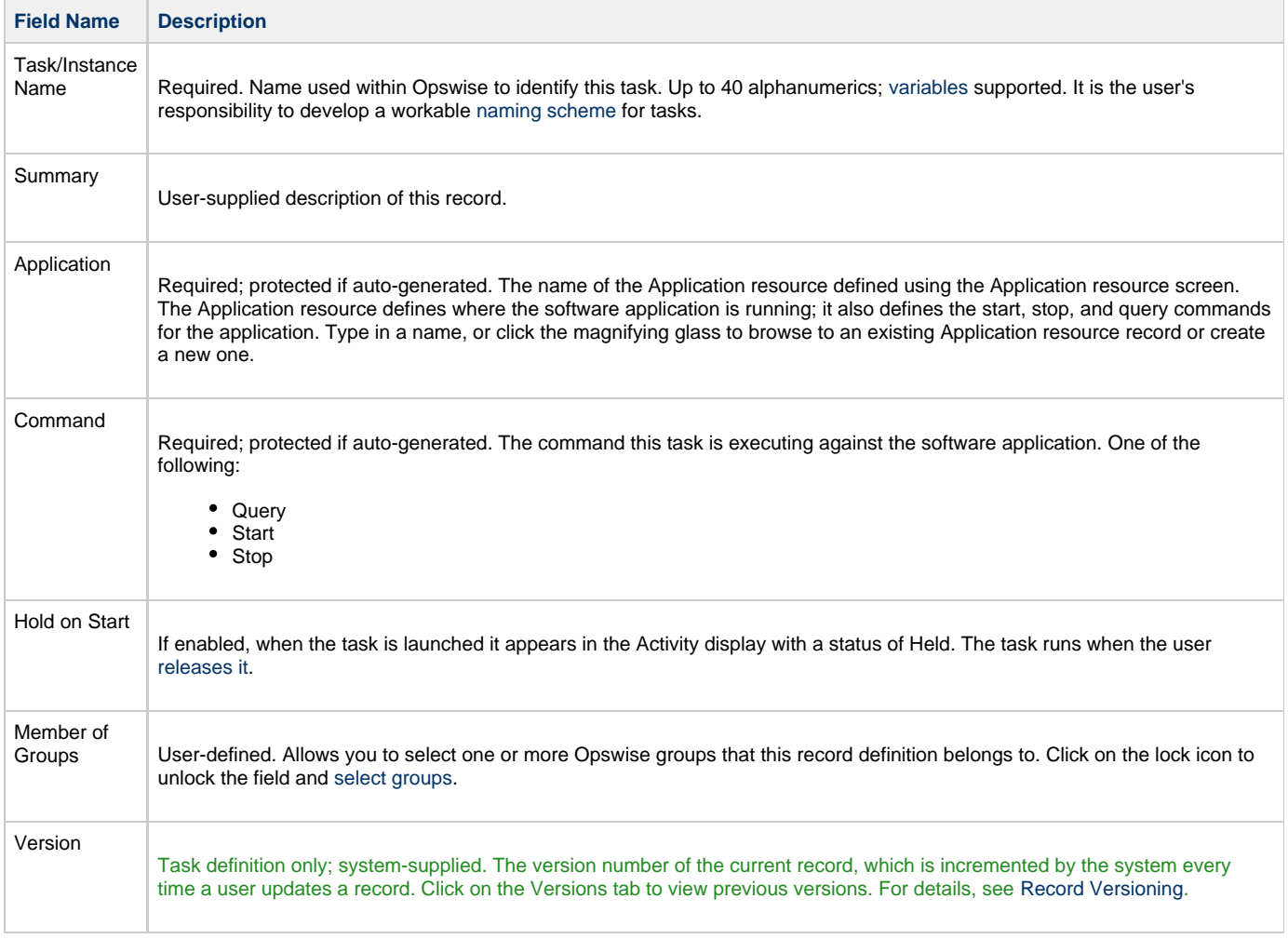

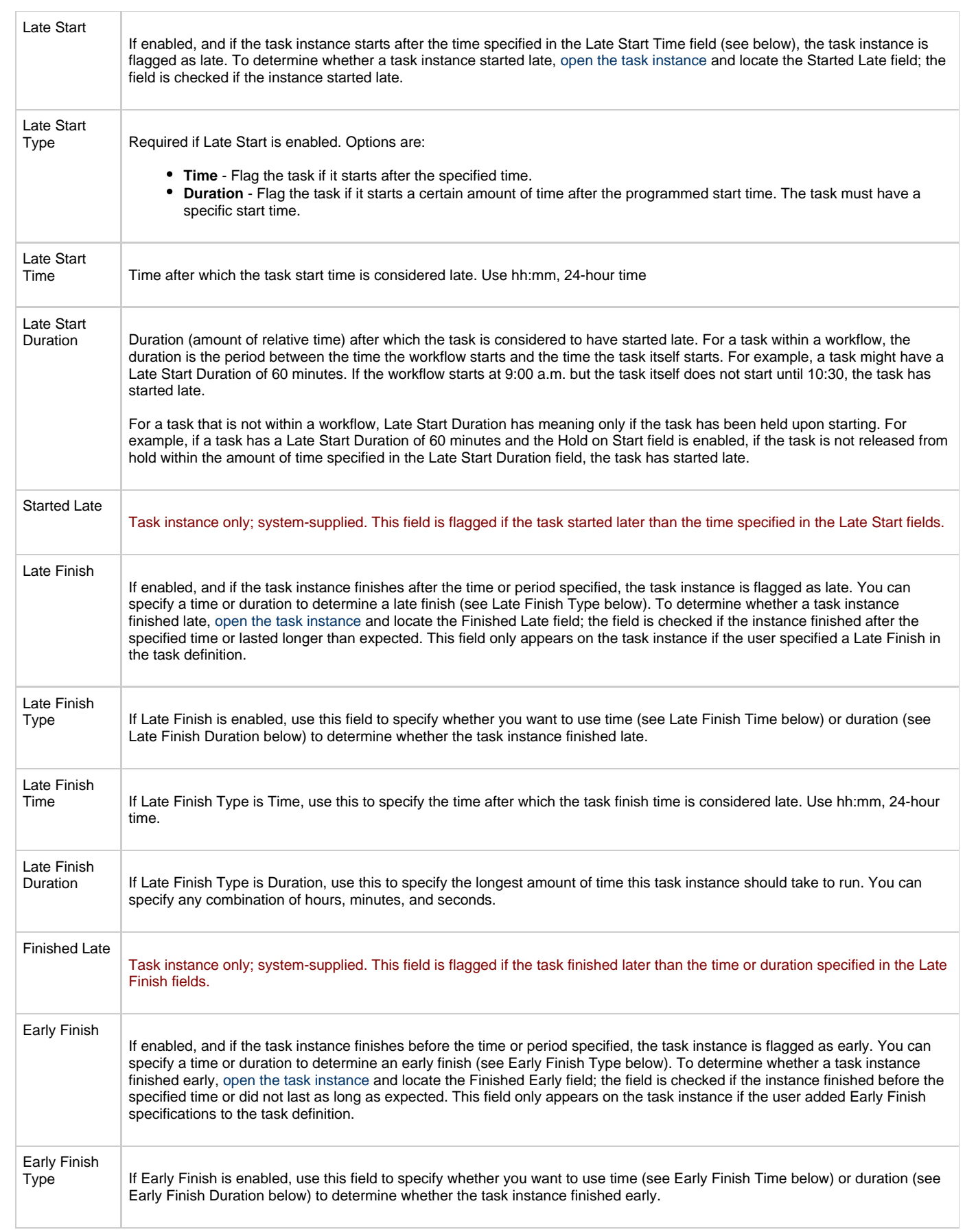

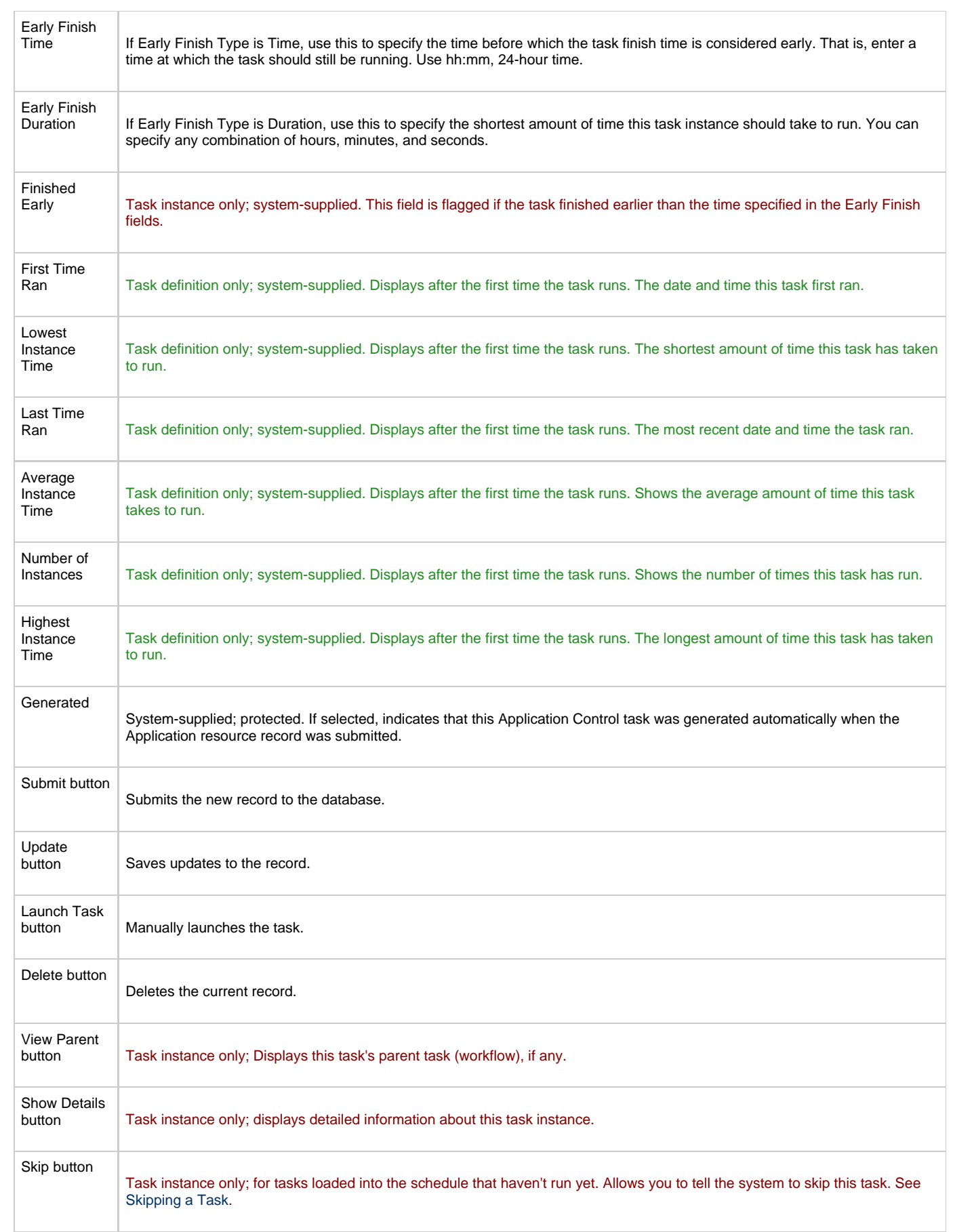

÷

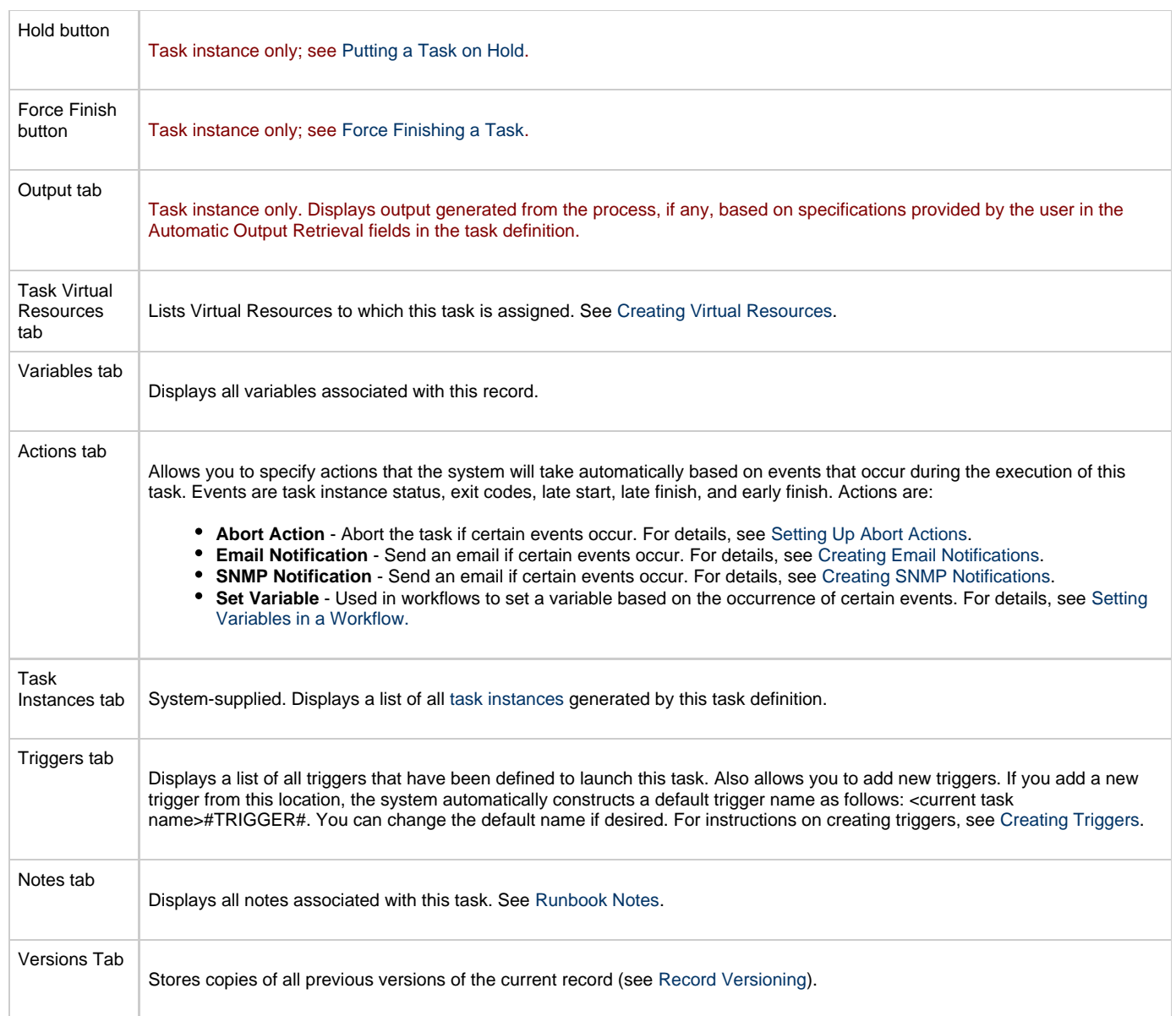

### <span id="page-368-0"></span>**Specifying When a Task Runs**

You can run the task as part of a [workflow,](#page-230-0) [specify triggers](#page-273-0) that run the task automatically based on times or events, or [run the task manually.](#page-349-0)

## <span id="page-368-1"></span>**Monitoring Task Execution**

You can monitor all system activity from the [Activity screen](#page-324-0) and can view activity history from the [Activity History screen.](#page-345-0)

# **Home Page, Dashboard, and Gauges**

The [Home Page](#page-370-0) is associated with the login ID and is customizable by each user. You access the Home Page by clicking the Home in icon.

The [Dashboard](#page-373-0) also is customizable and is accessed by selecting **Automation Center > Dashboard** from the navigation pane.

Both the Home Page and the Dashboard use [Gauges](#page-376-0) to display data. You can add or delete gauges from the Home Page and Dashboard and you can create your own gauges.

## <span id="page-370-0"></span>**Customizing Your Home Page**

- [Overview](#page-370-1)
- [Moving Items](#page-371-0)
- [Removing Items](#page-371-1)
- [Refreshing](#page-371-2)
- [Adding Items](#page-371-3)
	- $\bullet$  [Item Descriptions](#page-372-0)

## <span id="page-370-1"></span>**Overview**

The home page is the page that displays when you log on to Opswise. Its content consists of a number of windows. Each window contains a specific set of information, often displayed in graphical format. Once you navigate away from the home page, you can return to it by clicking the Home in icon.

A sample home page is shown below. You can click on the gauges to display detailed information.

- The Task Activity Status gauge provides a summary of task instances, sorted by status. You can click on any status for detailed information.
- The Overview displays system configuration information.
- The Agent Connection status gauge shows the status of all connected agents.
- The Cluster Node gauge shows the status of defined cluster nodes. Cluster nodes are created automatically.
- The Connector Status gauge shows defined connectors. The connector is a communications link between the core processor and Opswise agents. These are created automatically.

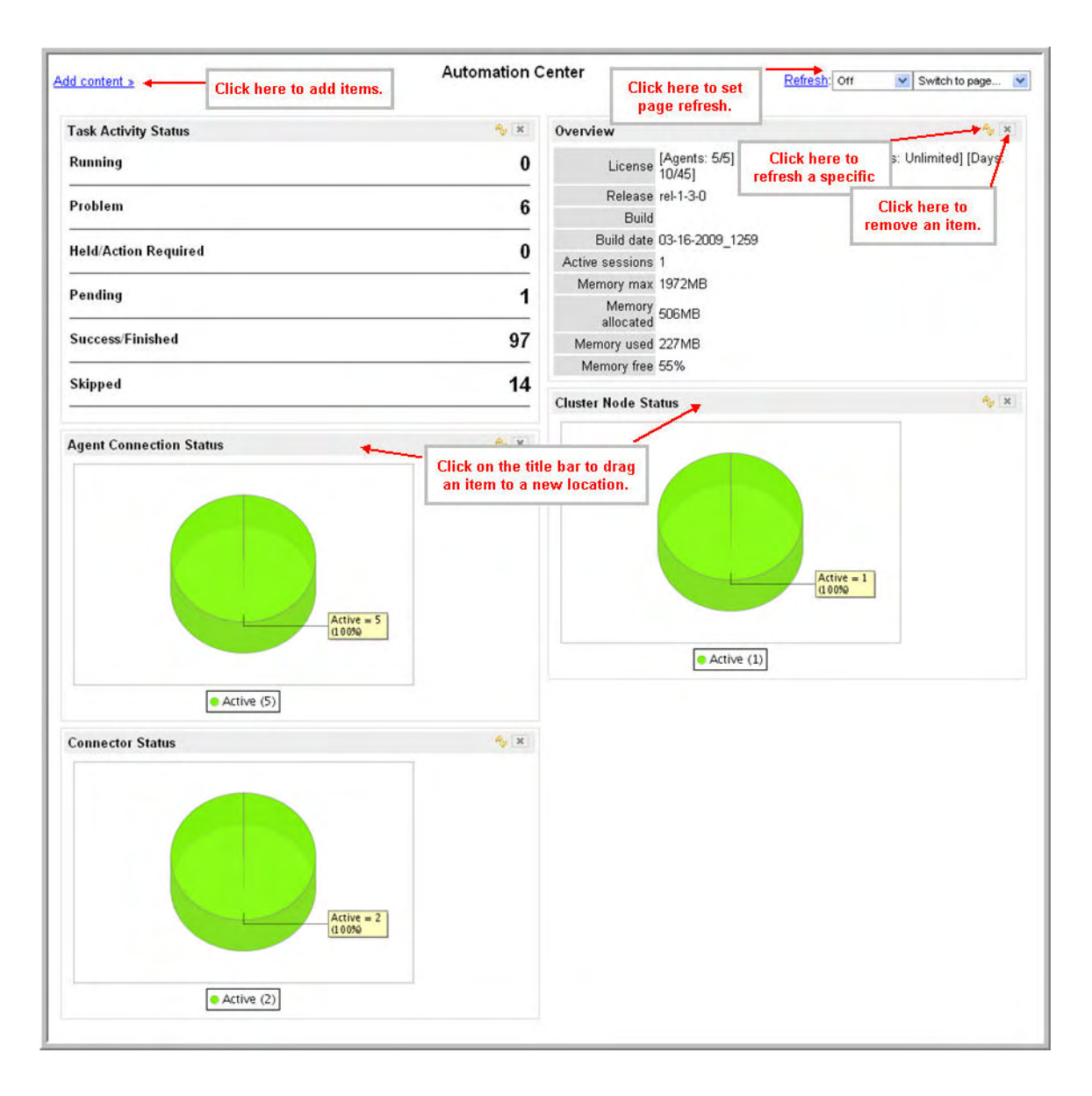

#### <span id="page-371-0"></span>**Moving Items**

Each item on the home page has a grey title bar. To move an item, grab the title bar and drag the item to its new position.

### <span id="page-371-1"></span>**Removing Items**

To remove an item, click the **X** in the top right corner of the item's header.

## <span id="page-371-2"></span>**Refreshing**

You can specify a refresh time on the home page of 5, 15, or 30 minutes, 1 hour, or you can specify Off (no refresh), which is the default. To manually refresh the page, click **Refresh**. To refresh a specific item on the page, click the item's Refresh wicon.

### <span id="page-371-3"></span>**Adding Items**

Many items are available to add to your home page. Other items listed in the drop-down menus refer to program internals and are not applicable to your installation. These items are omitted from the table descriptions provided below.

1. Click **Add Content**. The system displays a list of options as shown below.

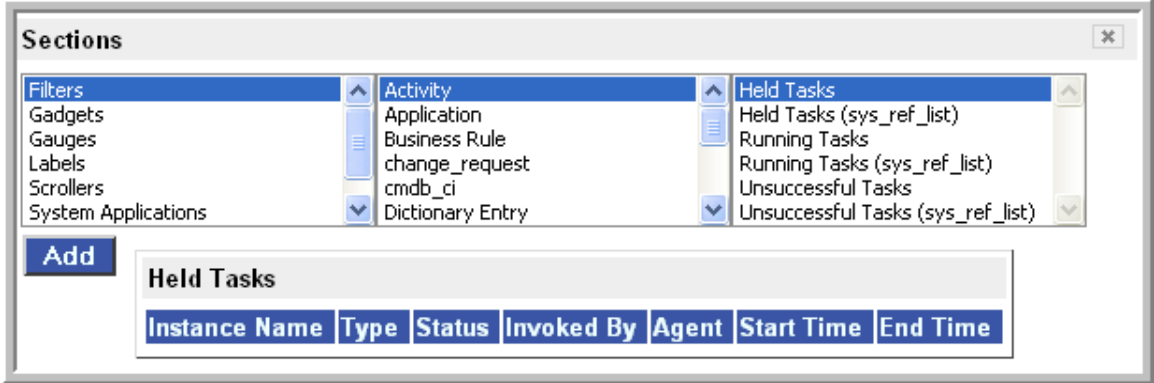

- 2. Using the descriptions provided in the table below, make a selection in each of the columns to define the content you want to add.
- 3. Click **Add**. The content you specified is added as a new section to your home page.

#### <span id="page-372-0"></span>**Item Descriptions**

The following table provides a description for all items that are applicable to an Opswise installation.

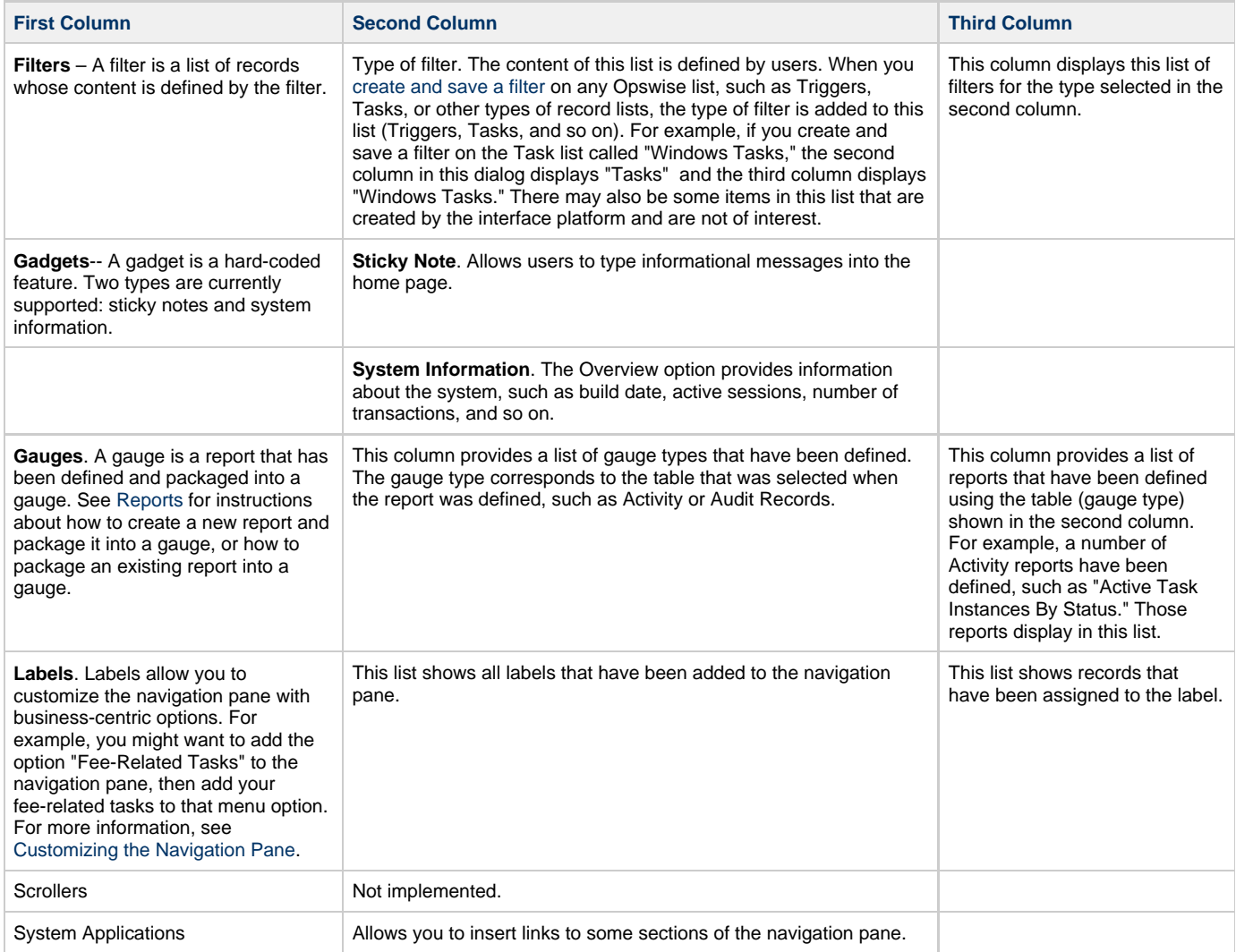

## <span id="page-373-0"></span>**Using the Dashboard**

- [Overview](#page-373-1)
- [Customizing the Dashboard](#page-373-2)  $\bullet$ 
	- [Refreshing Dashboard Data](#page-374-0)
		- [Manually Refreshing Dashboard Data](#page-375-0)
		- [Setting the Dashboard Refresh Rate](#page-375-1)

#### <span id="page-373-1"></span>**Overview**

A dashboard allows you to set up a display of information that users commonly refer to throughout the day. The information is extracted from the database by way of one or more gauges. The dashboard is accessed by clicking **Automation Center > Dashboard** from the navigation pane.

## <span id="page-373-2"></span>**Customizing the Dashboard**

The dashboard provides slots for up to nine gauges. Opswise is distributed with a set of default gauges and a default dashboard configuration.

- 1. If the gauge doesn't yet exist, follow the instructions in [Adding and Deleting Gauges](#page-376-0) to create the new gauge.
- 2. Select **Automation Center > Dashboard** from the navigation pane. A default dashboard displays, as shown in the example below.

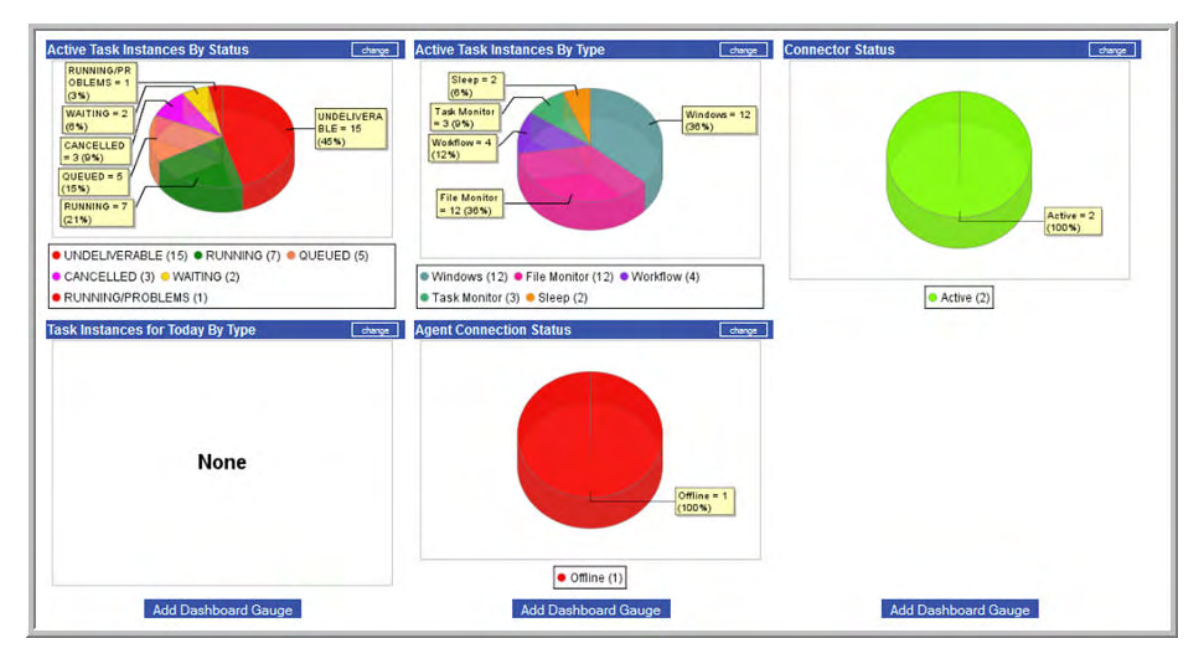

3. To add a gauge to an empty slot, click **Add Dashboard Gauge**. Or, to replace a gauge with a different one, click the **change** button on the gauge you want to change. The system displays a list of available gauges.

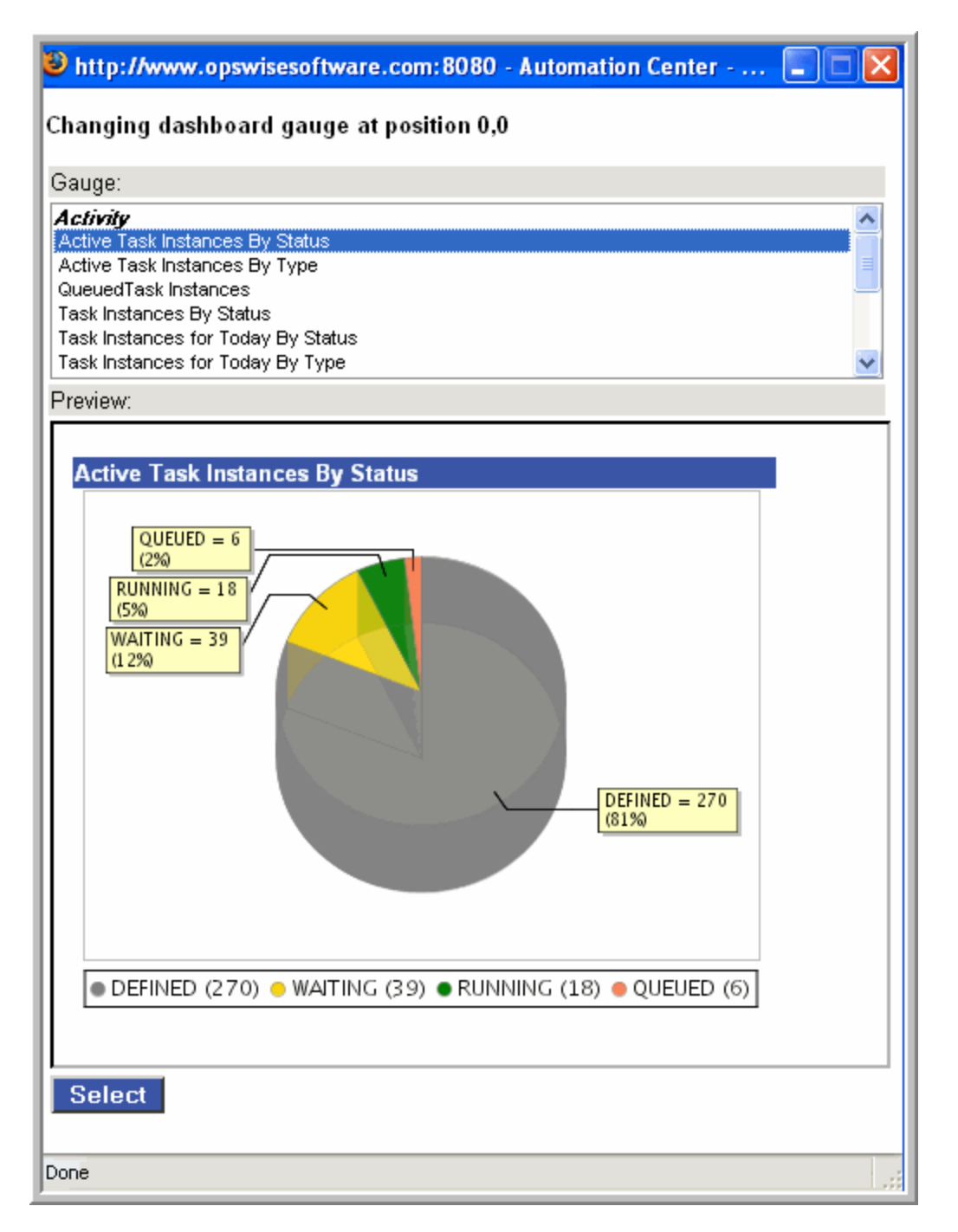

4. Select the new gauge from the list. The system replaces the old gauge with the new one you selected.

5. Repeat the above procedure for any other changes you want to make.

## <span id="page-374-0"></span>**Refreshing Dashboard Data**

You can manually refresh the data displayed on your dashboard and set an automatic refresh rate.

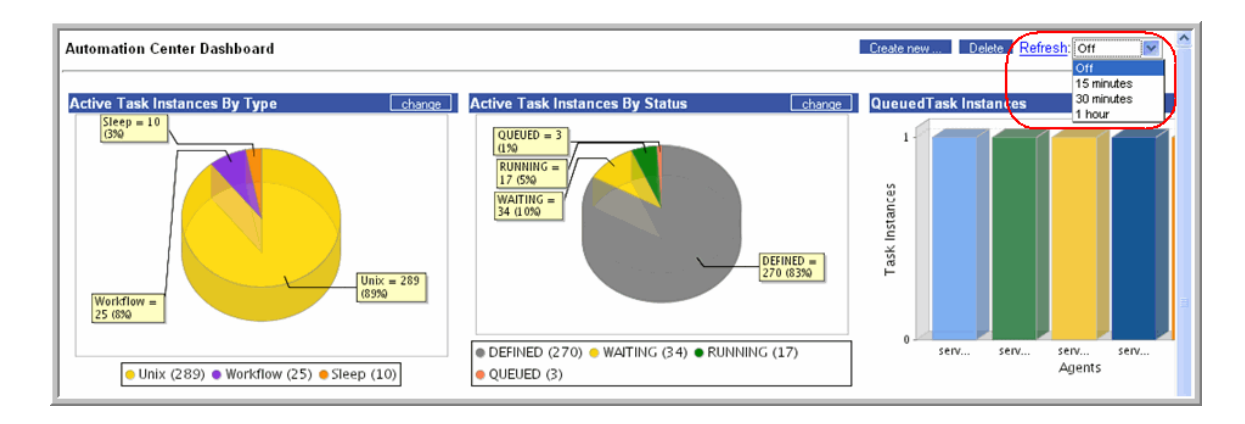

#### <span id="page-375-0"></span>**Manually Refreshing Dashboard Data**

Click **Refresh**. The system repaints the screen with the latest data.

#### <span id="page-375-1"></span>**Setting the Dashboard Refresh Rate**

- 1. Click on the down arrow (see above illustration) to display refresh rate options.
- 2. Select the refresh rate you want. Options are: Off; 5, 10, 15, or 30 minutes; 1 hour.

## <span id="page-376-0"></span>**Adding and Deleting Gauges**

### **Adding Gauges**

See [Creating a Gauge from a Report.](#page-380-0)

### **Deleting Gauges**

To remove a gauge from the dashboard or home page, you must delete the gauge. Deleting a gauge will remove it from any dashboard or home page where it is displayed.

- 1. From the navigation pane, select **Automation Center Administration > Configuration > Gauges**.
- 2. Select the gauge you want to delete.
- 3. Select **Delete** from the **Actions on selected rows ...** menu. See [Deleting Records](#page-15-0) for detailed instructions.

# <span id="page-377-0"></span>**Reports**

- [Introduction](#page-377-1)
- [Predefined Reports](#page-377-2)  $\bullet$
- [Creating a New Report](#page-378-0)
- [Report Field Descriptions](#page-378-1)
- [Viewing, Running, Printing an Existing Report](#page-379-0)
- [Modifying a Report](#page-379-1)
- [Copying a Report](#page-380-1)
- [Deleting a Report](#page-380-2)
- 
- [Creating a Gauge from a Report](#page-380-0)  $\bullet$ [Scheduling Automatic Report Distribution](#page-380-3)
	- [Setting Up the Email Properties](#page-380-4)
		-
		- [Scheduling the Report](#page-381-0)
		- [Scheduled Email of Report Field Descriptions](#page-382-0)
- [Opswise Activity Table \(ops\\_exec\)](#page-382-1)
- [Opswise Report Tables](#page-387-0)

## <span id="page-377-1"></span>**Introduction**

The Opswise installation includes a number of predefined reports, as described below. You can also create, save, and run your own reports as needed. The [Activity Screen](#page-324-0) also uses reports created using this feature to define what task instances are displayed. When you create a report for the Activity Screen, you select records only from a specific table called the Activity table. When you save the report, it appears automatically in the drop-down menu on the Activity screen. For normal reports, the report appears on the Reports menu when you save it.

When you create reports, you need to know the table names of the data you want to include. See [Opswise Report Tables](#page-387-0).

## <span id="page-377-2"></span>**Predefined Reports**

The following reports have been predefined within Opswise:

#### **Agent Connection**

- Agent Connection Status
- All Agents

#### **Application**

• Application Status

#### **Connector**

• All Connectors

#### **Activity**

- Active Task Instances
- Active Workflow Task Instances
- Active/Late Task Instances
- All Task Instances by Status
- Cancelled Task Instances
- Held Task Instances
- In Doubt Task Instances
- Queued Task Instances
- Running Task Instances
- Task Instances Due to Finish in the Next 3 Hours
- Task Instances Due to Finish in the Next Hour
- Today's Failed Task Instances by Status
- $\bullet$ Today's Successful Task Instances
- Today's Task Instances by Created Time
- Today's Task Instances by Type
- Undeliverable Task Instances
- Unsuccessful Task Instances
- Waiting For Resources Task Instances
- Waiting Task Instances
- Workflow Task Instances
- Workflow Task Instances with Problems

#### **History**

• Duration

#### **Forecasts**

- Forecast All
- Forecast All List
- Forecast Daytime
- Forecast Overnight
- Forecast Today
- Forecast Weekend

#### **User**

• Users

#### **Group Member**

Group Membership

#### **User Role**

• Role Allocation

## <span id="page-378-0"></span>**Creating a New Report**

- 1. From the Navigation Pane, select **Automation Center > Reports**. The Report List screen displays.
- 2. Click **New**. The New Report screen displays.

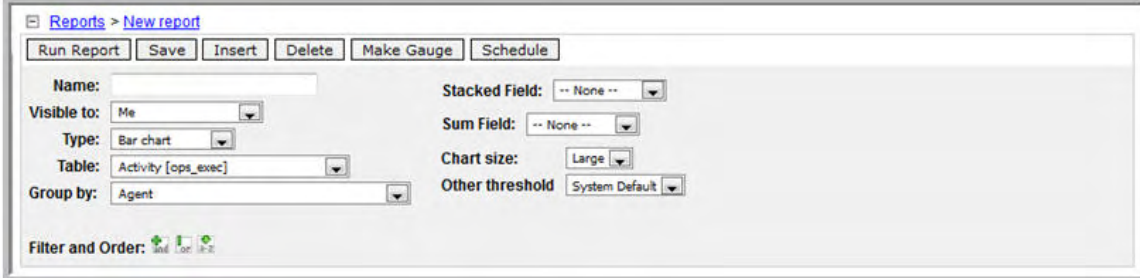

- 3. Using the field descriptions provided below as a guide, complete the fields as needed.
- 4. Click the **Save** button to save the report.

## <span id="page-378-1"></span>**Report Field Descriptions**

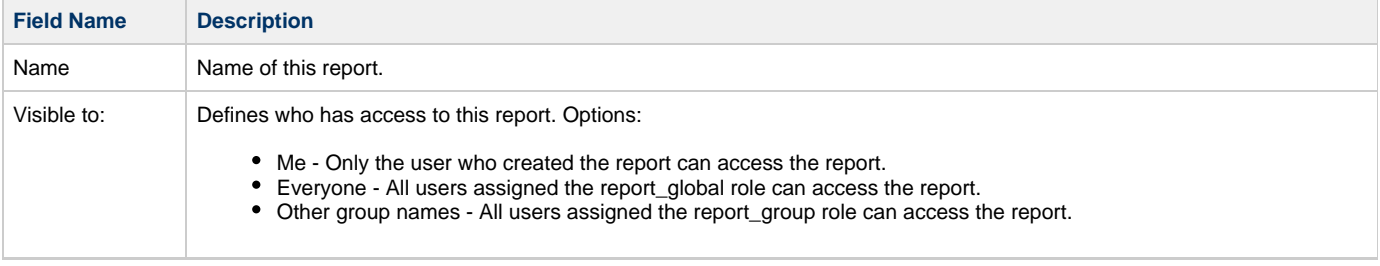

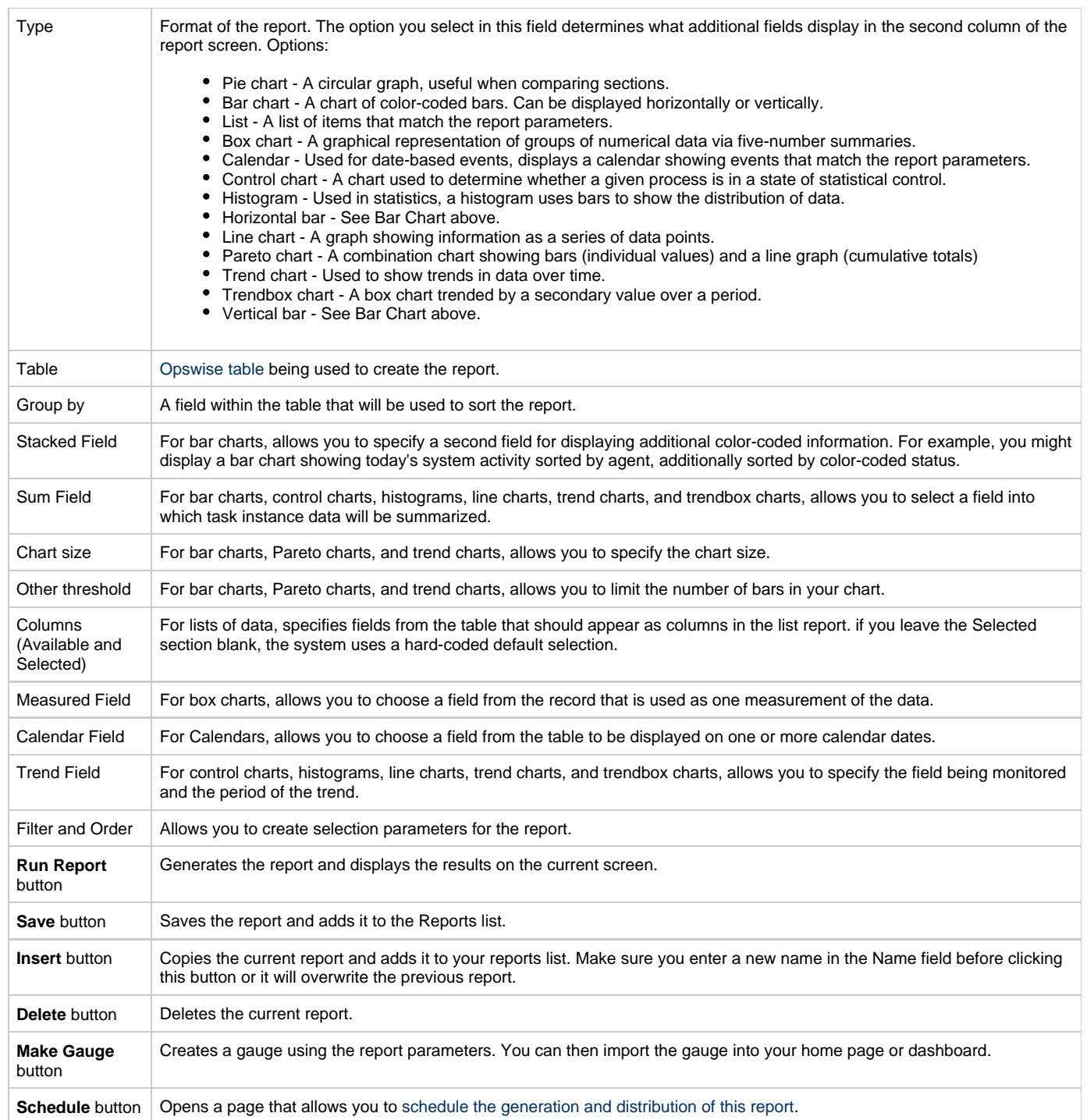

## <span id="page-379-0"></span>**Viewing, Running, Printing an Existing Report**

- 1. Select **Reports** from the Navigation Pane. The Reports page displays.
- 2. Scroll down and click on the report you want to view and run. The report specifications display. The lower pane displays the results, if any, of the last time the report was run.
- 3. If necessary, you can make changes to the report specifications. To run the report, click **Run Report**.
- 4. To print the report, click the printer icon on the right end of the title bar. A preview screen generates. Select **Click to Print** to print the report.

## <span id="page-379-1"></span>**Modifying a Report**

- 1. Display the report you want to modify.
- 2. Make your changes and click **Update**.

## <span id="page-380-1"></span>**Copying a Report**

- 1. Display the report you want to copy.
- 2. Give the report a new name, specify any changes, and click **Insert**.

## <span id="page-380-2"></span>**Deleting a Report**

- 1. Display the report you want to delete.
- 2. Click **Delete**.

## <span id="page-380-0"></span>**Creating a Gauge from a Report**

You can create a gauge from your report and, optionally, add it to your home page or dashboard. A gauge is a "live" report that is updated according to the refresh setting on the home page or dashboard.

- 1. Display the report you want to make into a gauge.
- 2. Click **Make Gauge**.
- 3. Refer to [Customizing Your Home Page](#page-370-0) for information about adding a gauge to a home page.

## <span id="page-380-3"></span>**Scheduling Automatic Report Distribution**

These instructions show you how to set up a report to be run and distributed to an emailing list on specific dates and times.

## <span id="page-380-4"></span>**Setting Up the Email Properties**

Before you can schedule automatic report distribution, you must first set up the email server you want to use.

- 1. From the navigation pane, select **Automation Center Administration > Configuration > Report Email Properties**.
- 2. Using the field descriptions provided on the screen, complete the fields as needed and click **Submit**.

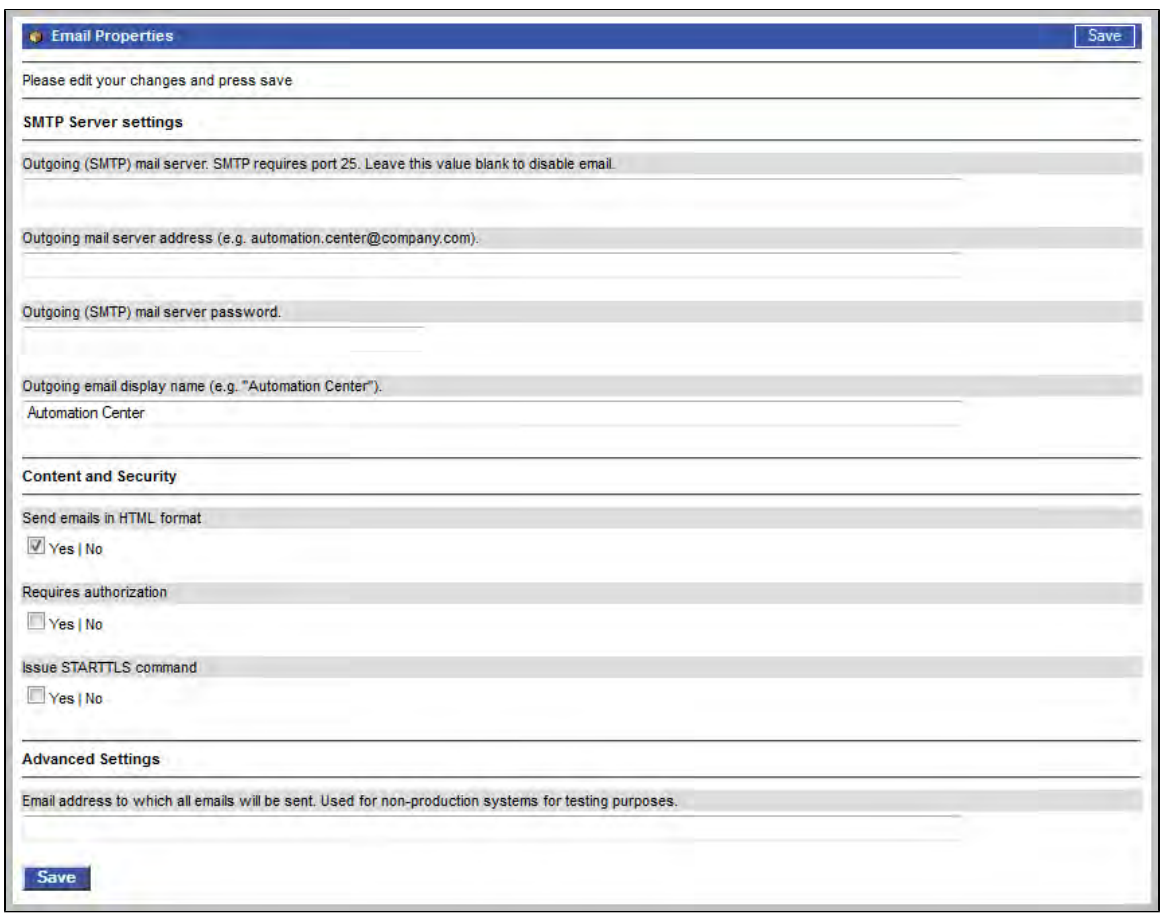

## <span id="page-381-0"></span>**Scheduling the Report**

1. Display the report you want to schedule and click the **Schedule** button. Or, from the navigation pane, select **Automation Center > Scheduled Report Emails**, click **New**, and browse for the report you want to schedule.

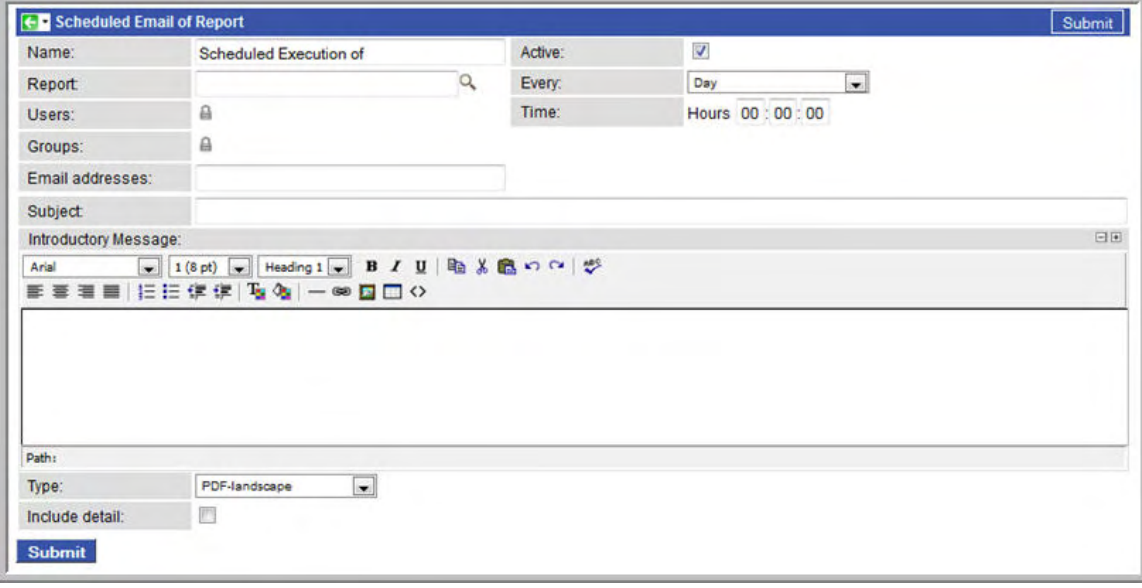

2. Use the field descriptions below for guidance to complete the fields.

3. Click **Submit**.

## <span id="page-382-0"></span>**Scheduled Email of Report Field Descriptions**

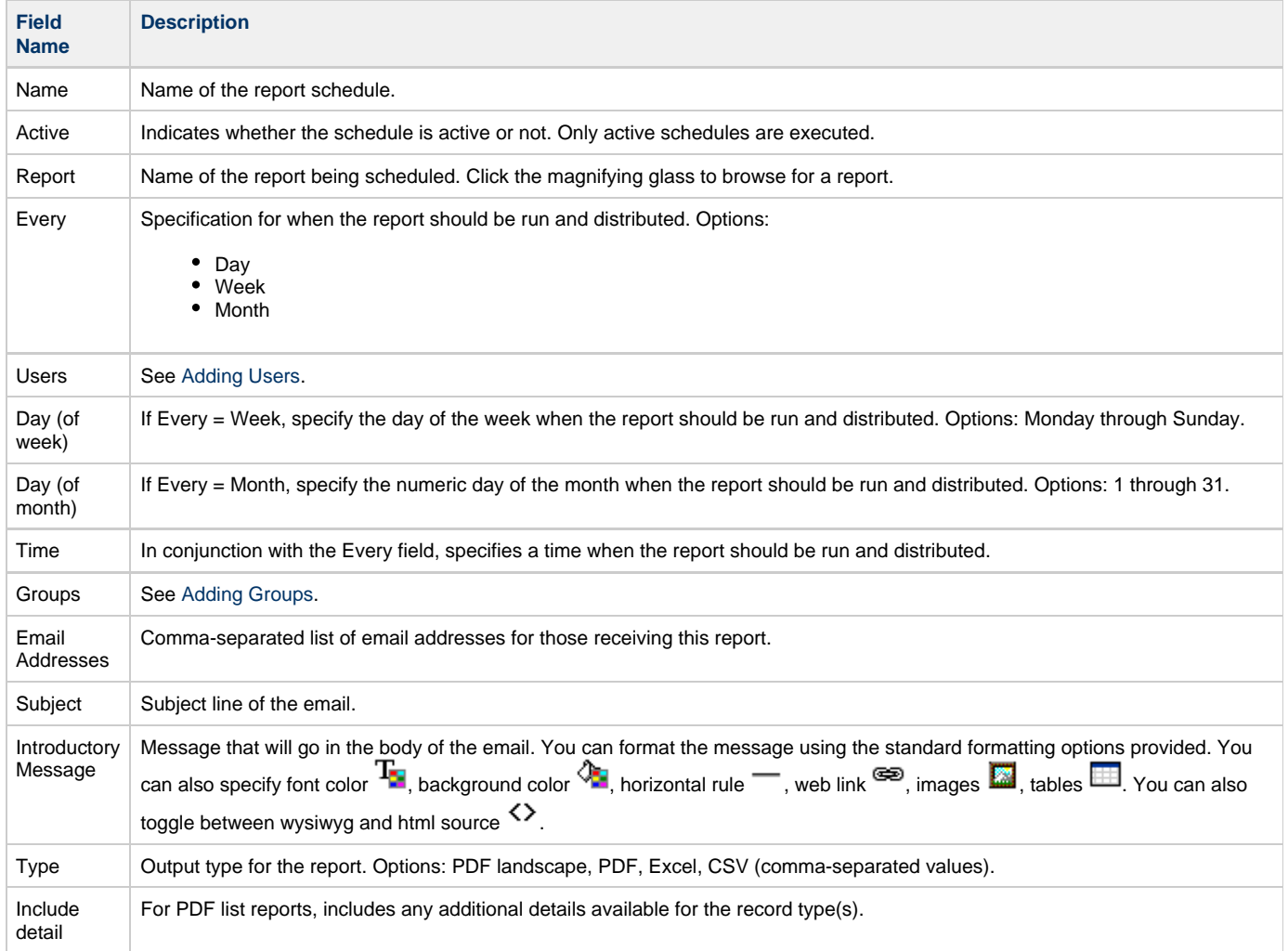

# <span id="page-382-1"></span>**Opswise Activity Table (ops\_exec)**

When you create an Activity report, you only select data from the Activity (ops\_exec) table. This table contains all data about executed task instances.

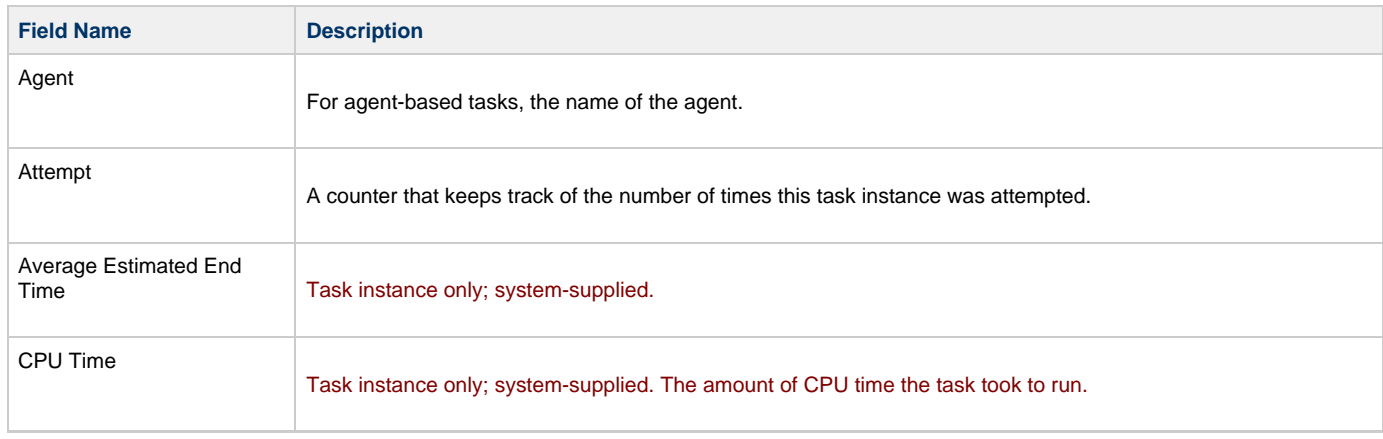

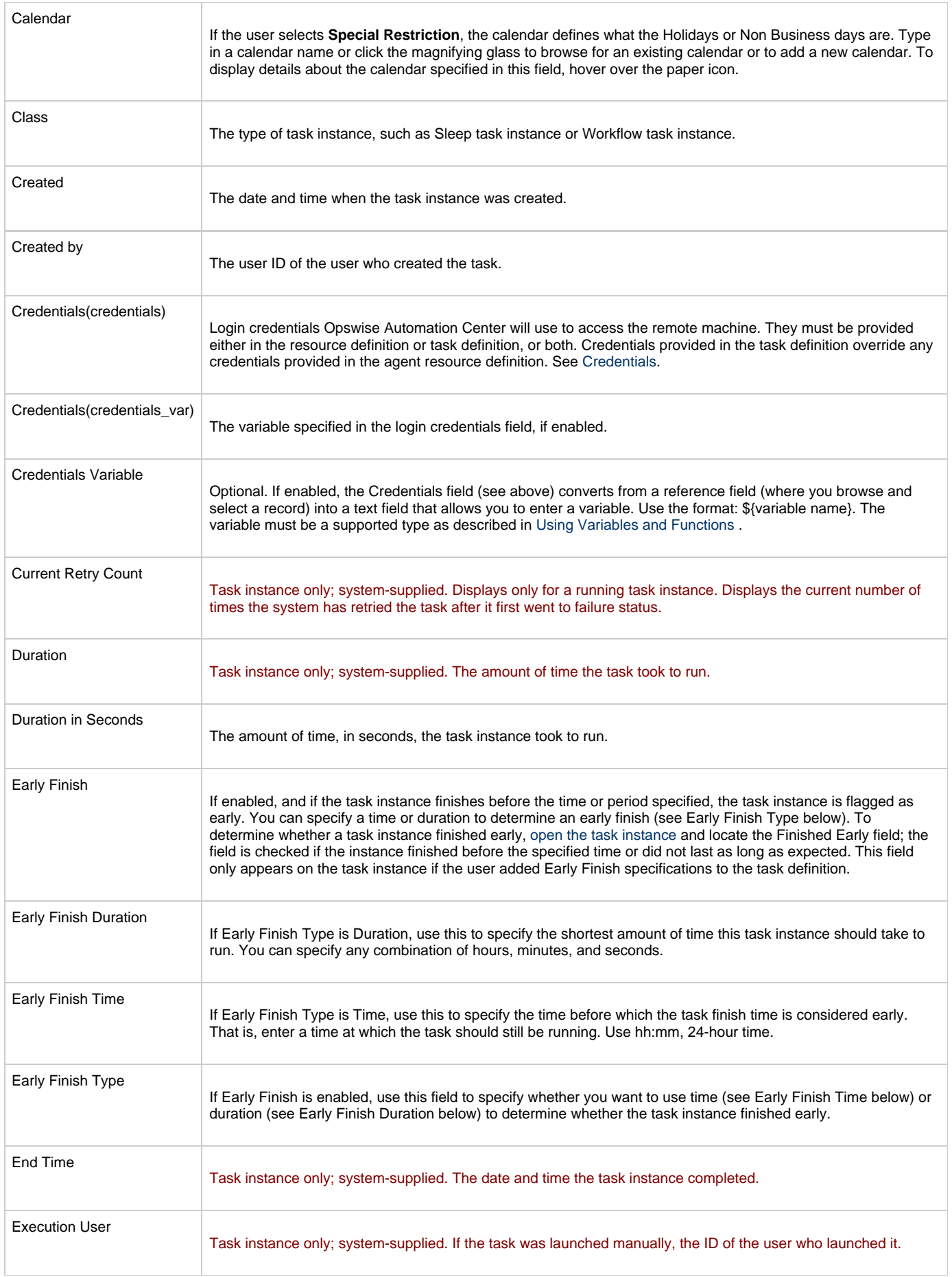

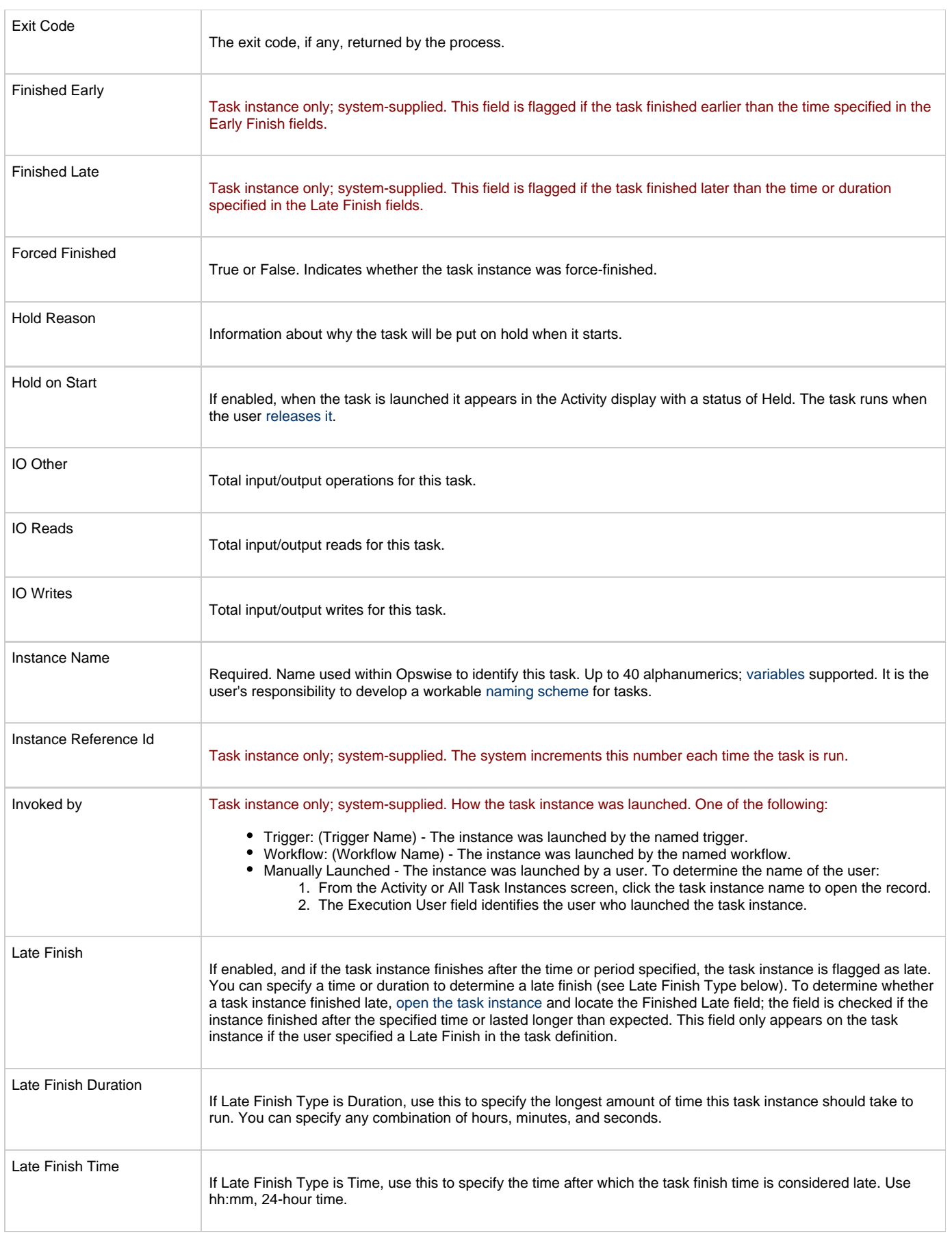

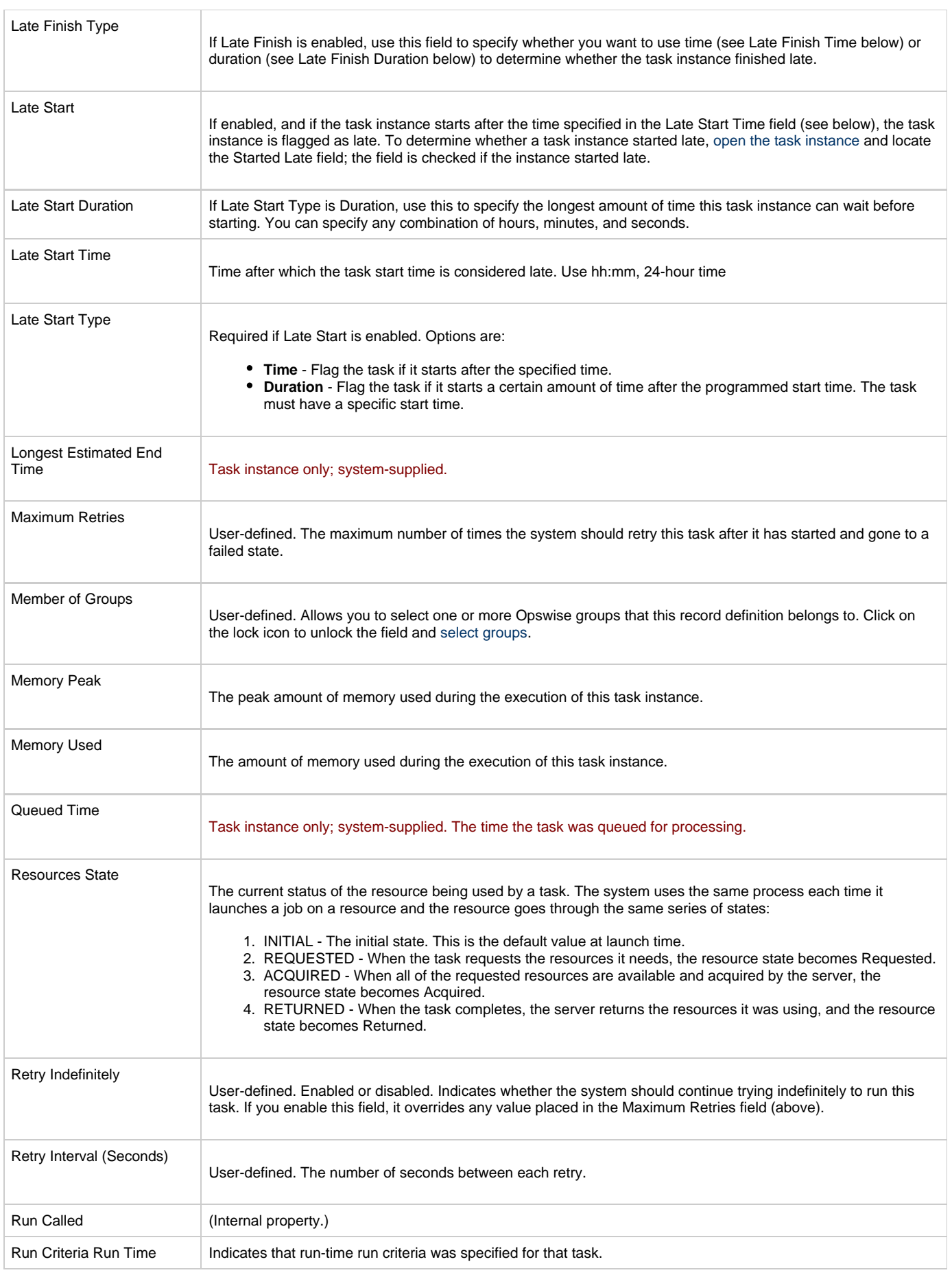

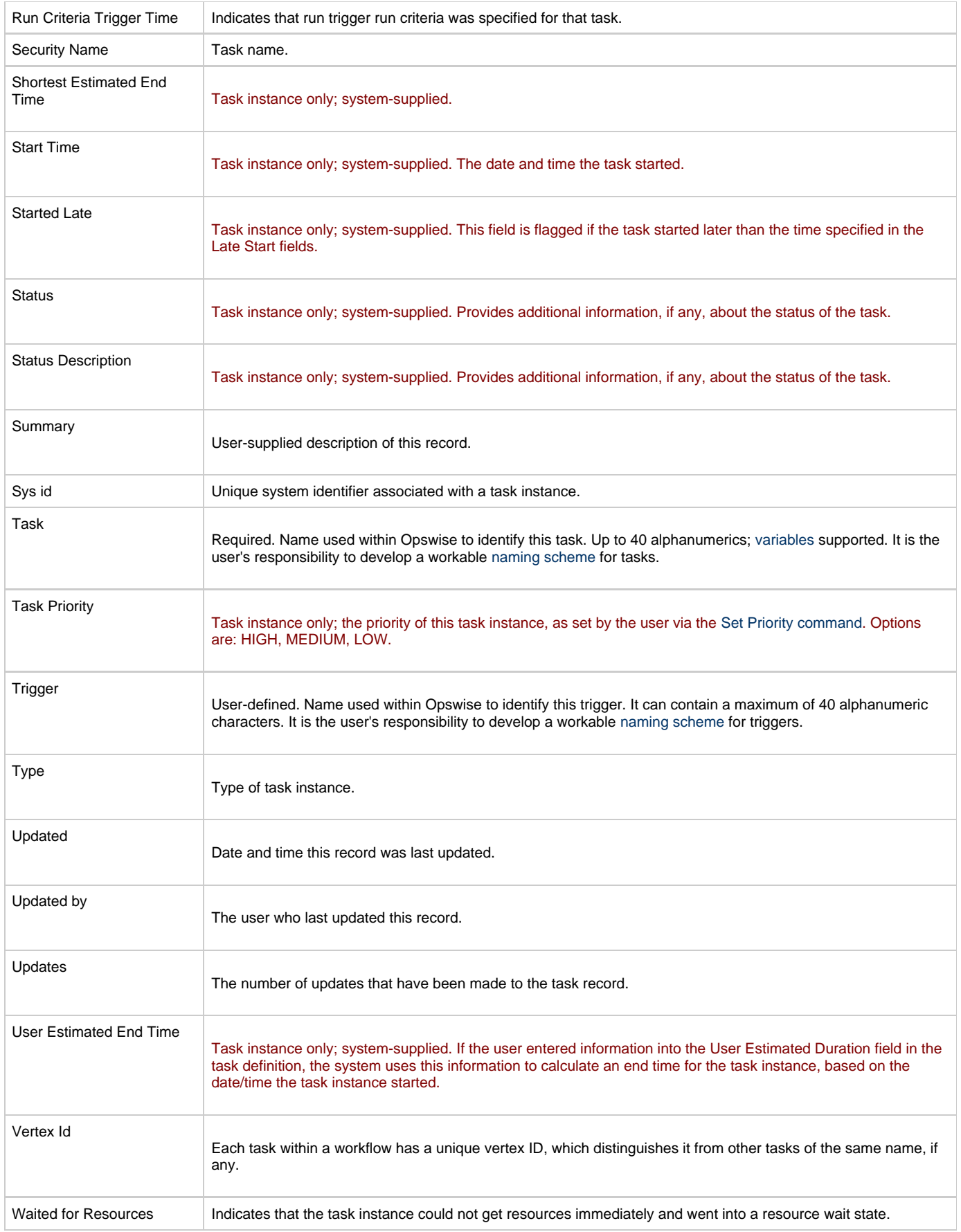

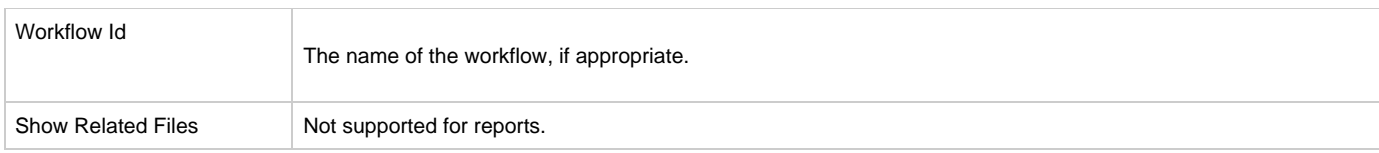

# <span id="page-387-0"></span>**Opswise Report Tables**

Described below are the tables that you can use when creating reports.

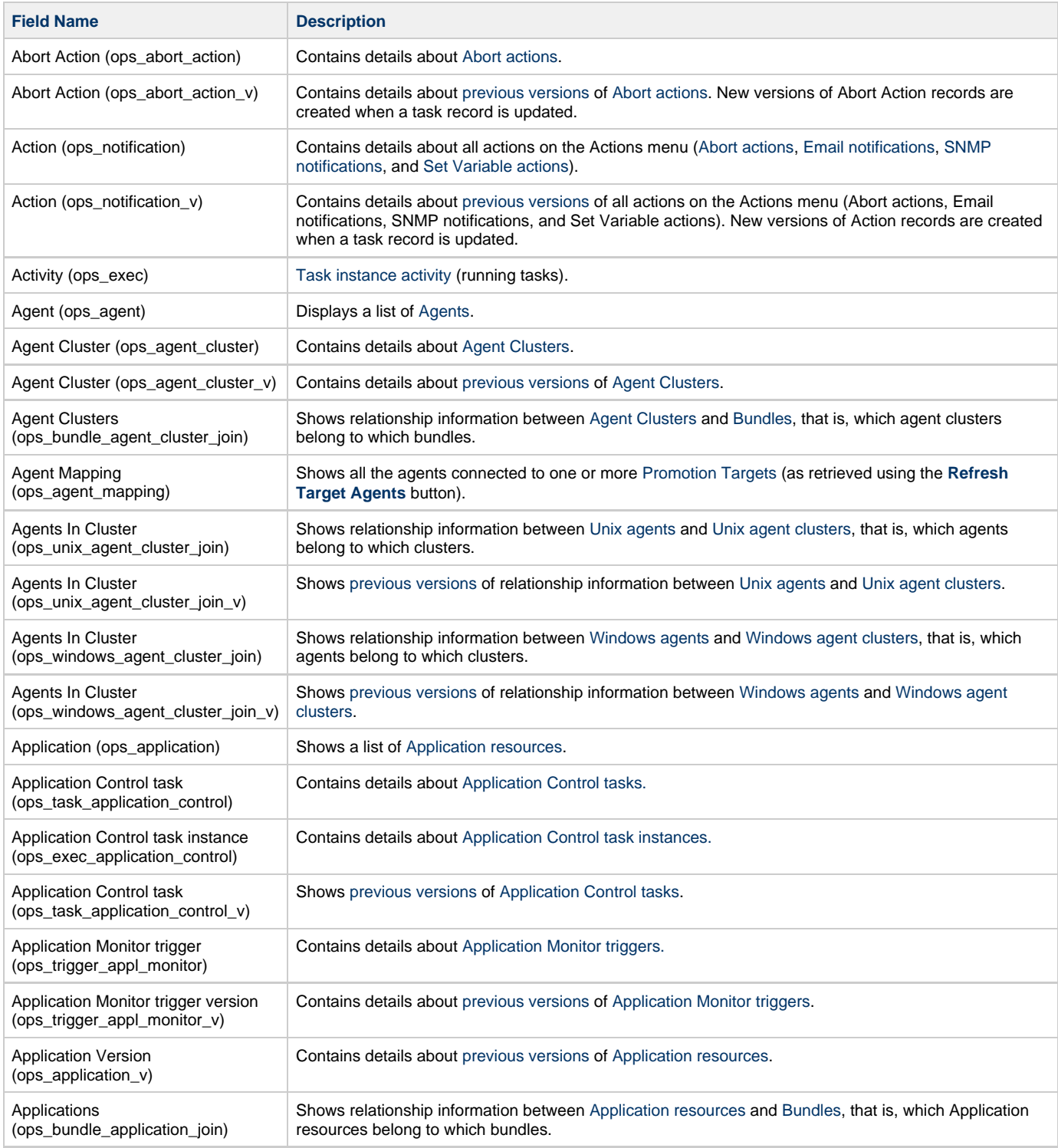

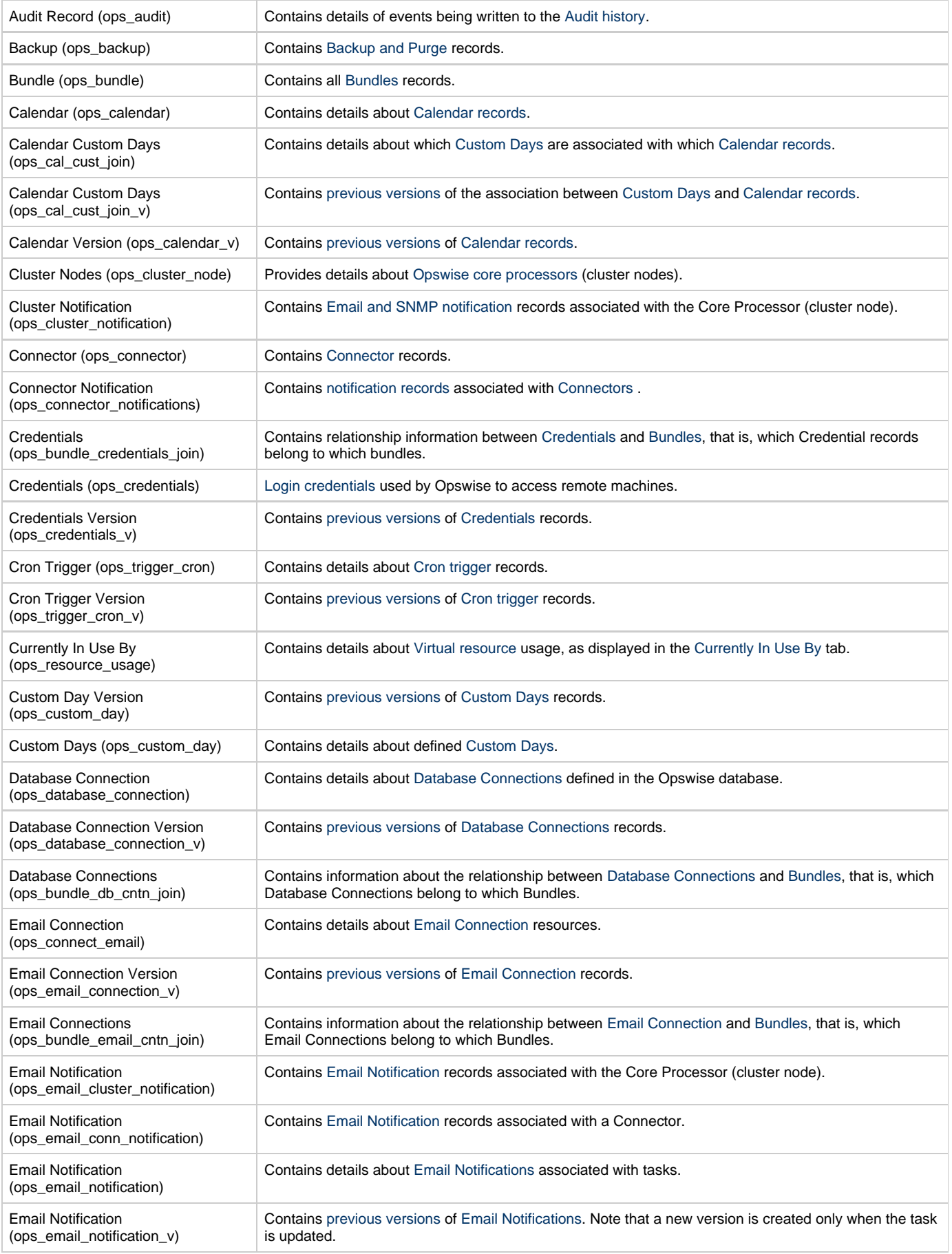

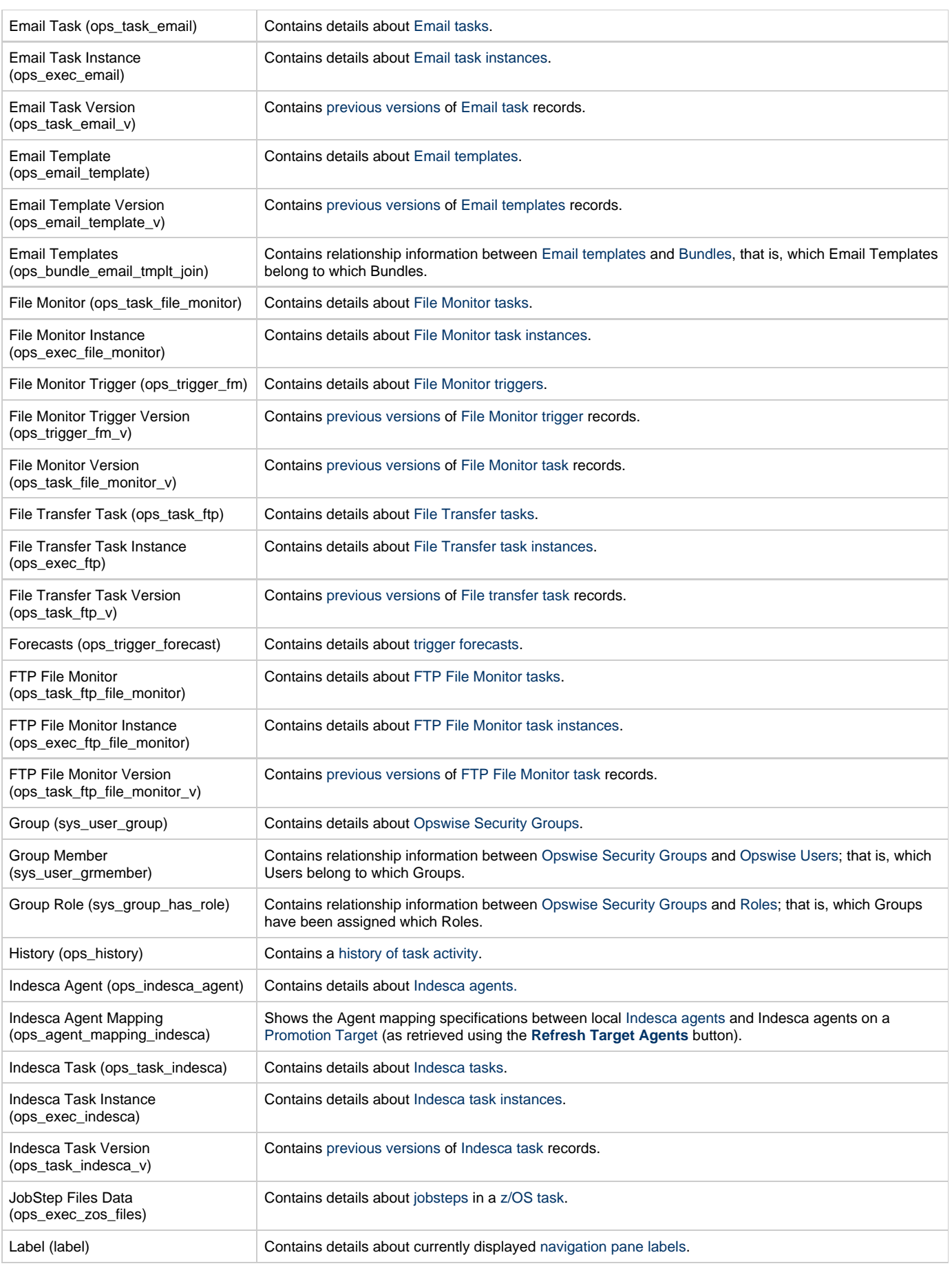

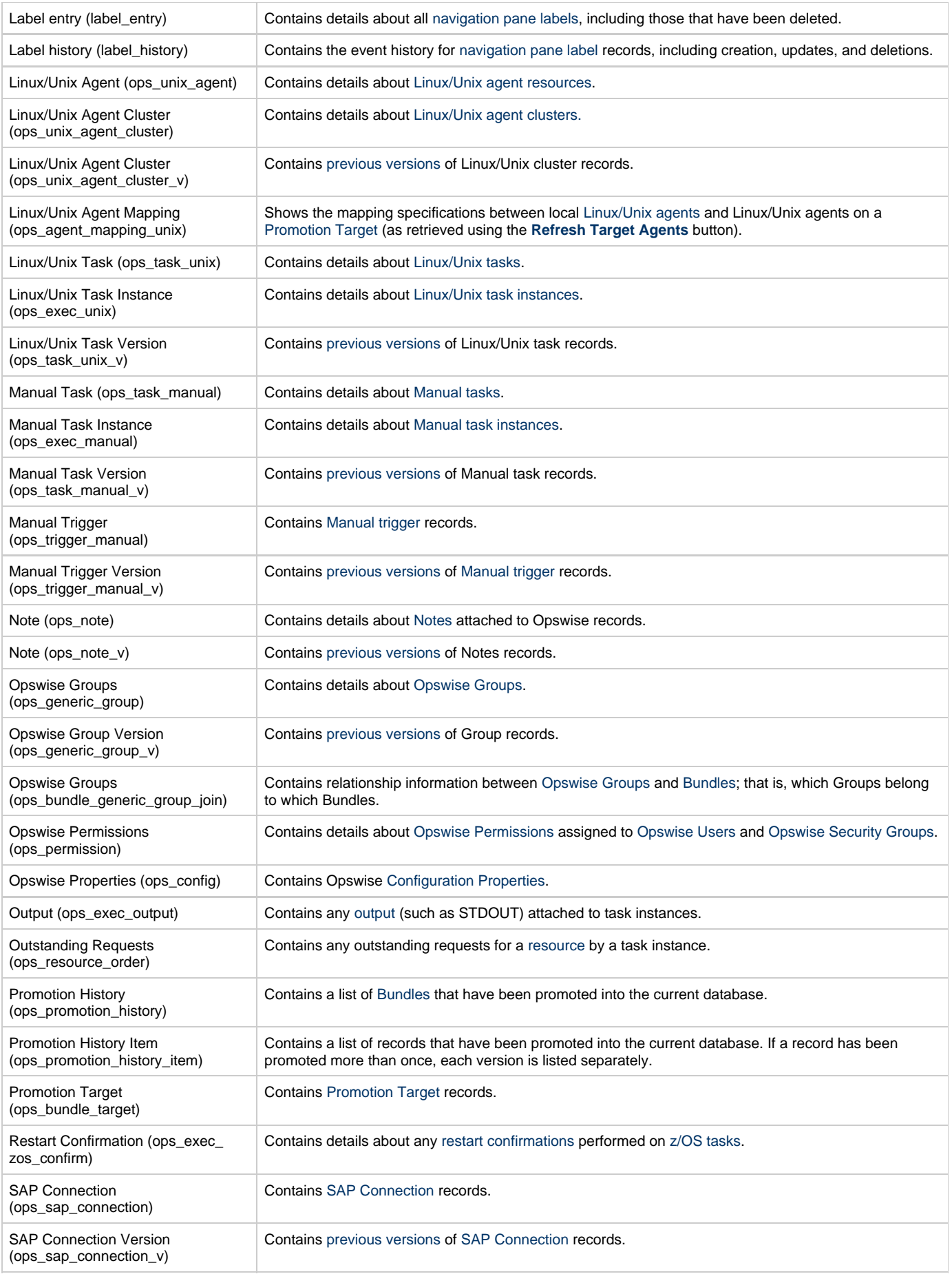

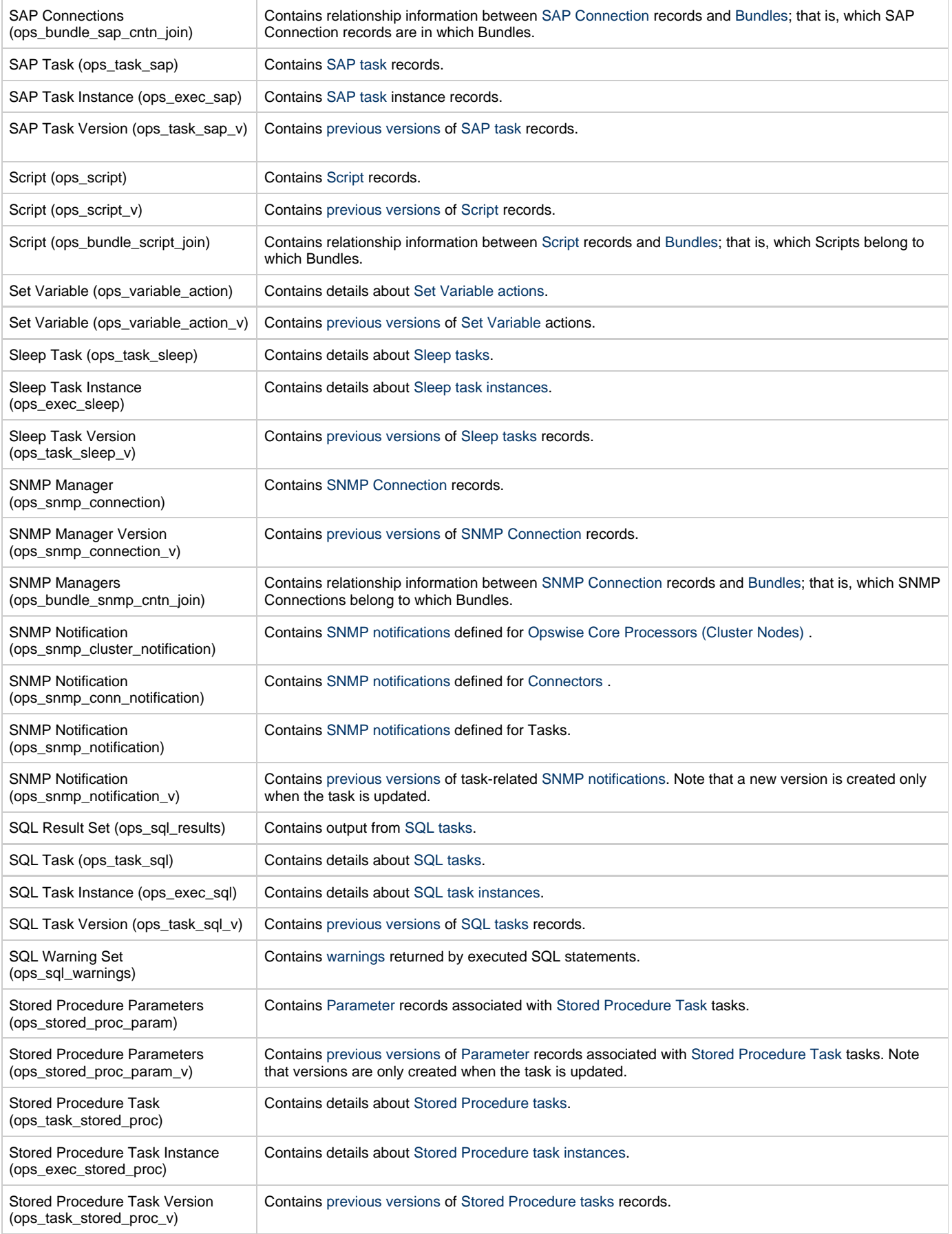

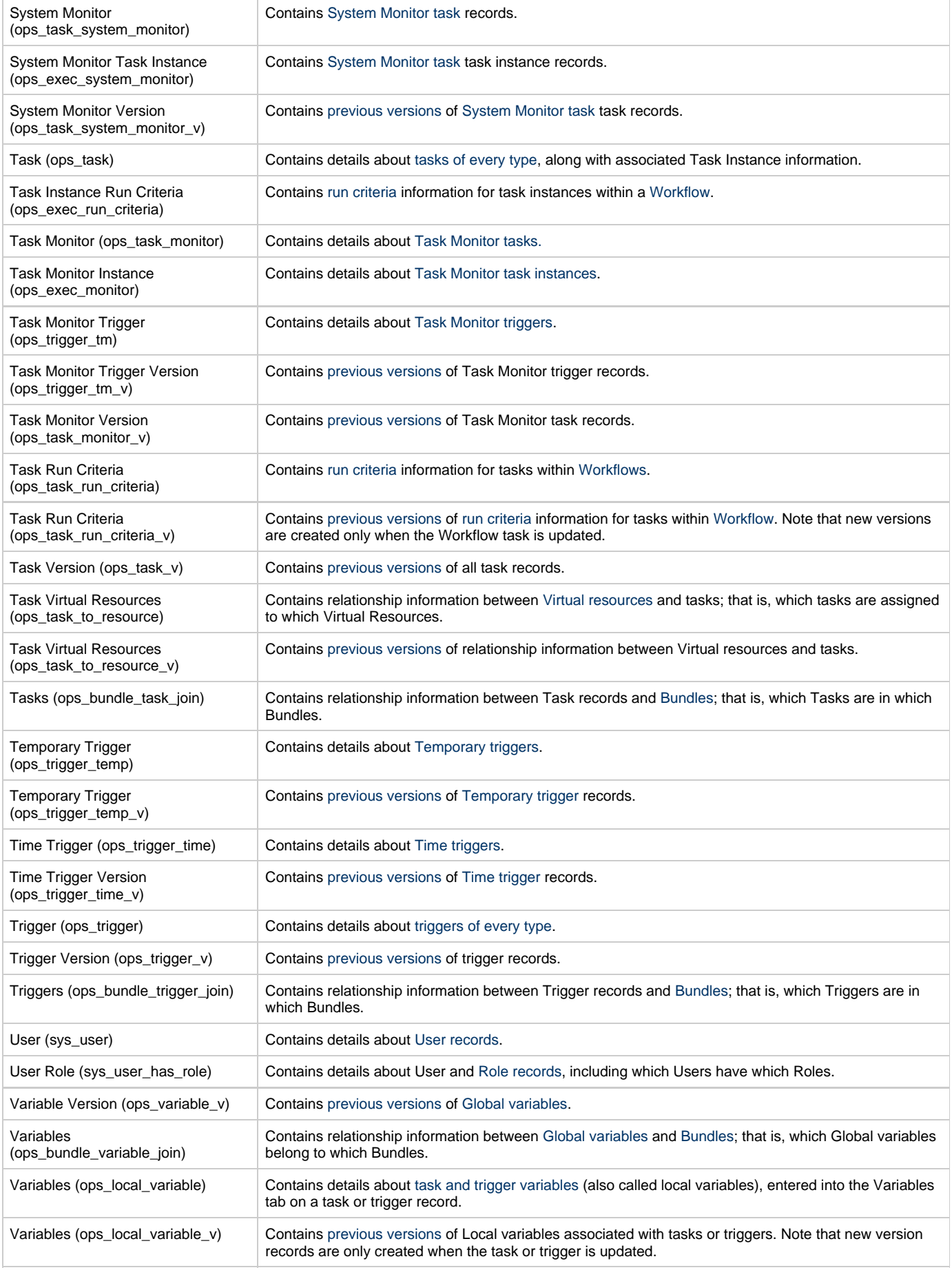

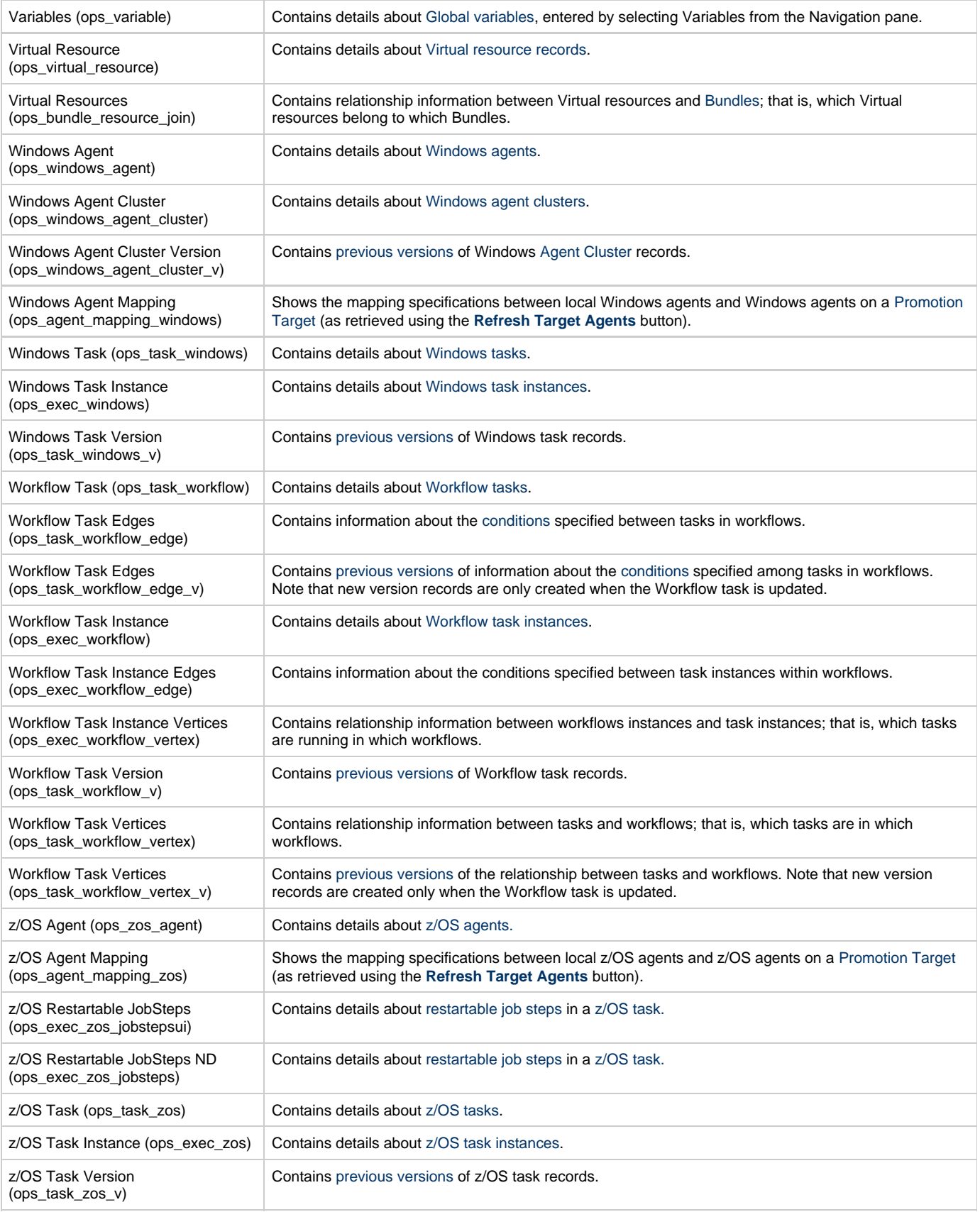

# <span id="page-394-0"></span>**Audits**

### **Overview**

The Opswise audit function maintains a detailed record of all user interactions with the system, including before and after images related to any change and a description of the differences. Audit records are written when the user performs any of the following actions:

- Creates a new record
- Updates a record
- Deletes a record
- Issues a command against a task or task instance (Launch, Skip, Re-run, Hold, Release, Cancel, and Force Finish)

## **Displaying the Audit Table**

1. From the navigation pane, select **Automation Center Administration > Security >**. The Audit Records screen displays the first page of audit activity.

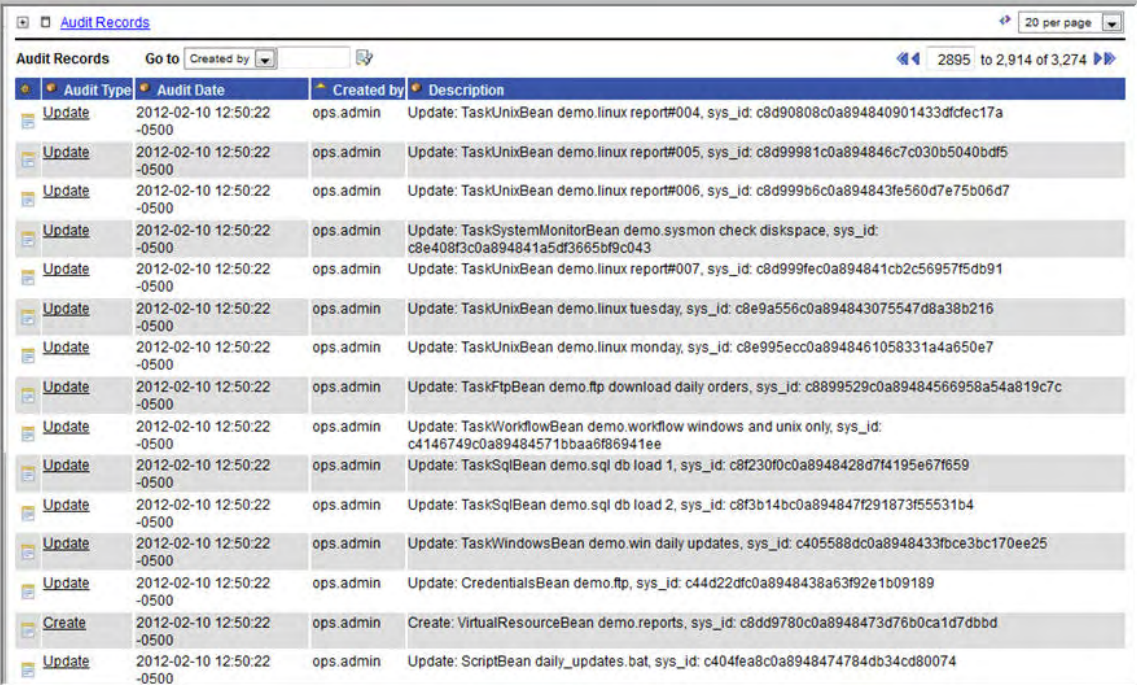

2. To change the record selection, modify the display filter. For example, you may want to display all Audit activity for the past month. For instructions, see [Sorting and Filtering a List.](#page-13-0)

3. To display details about a particular audit record, click on the underlined field of the record (in the leftmost column).

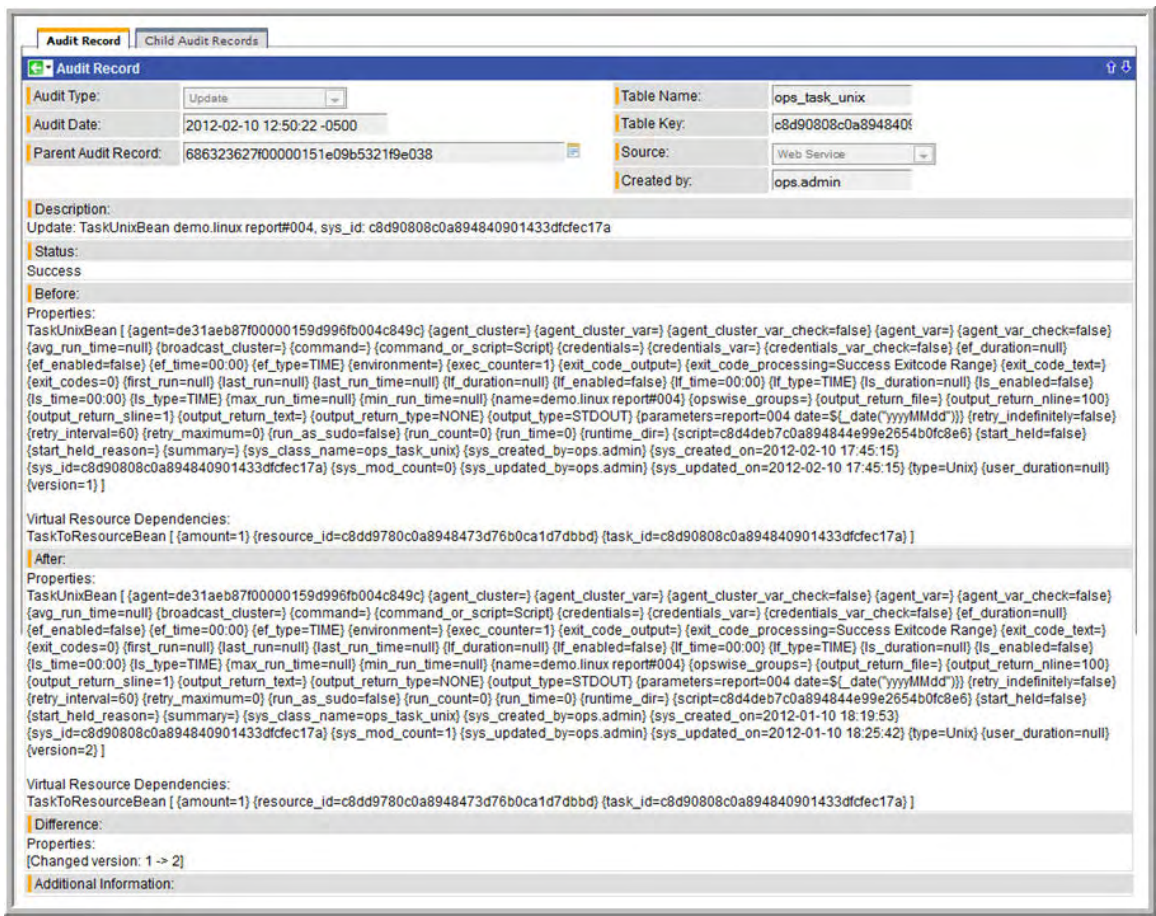
# **Managing Opswise Records**

Opswise supports several features that allow you to manage records and control the amount of data in your database. These include the following:

- [Record Versioning](#page-409-0)
- [Bundling and Promoting Records](#page-397-0)
- [Backing Up and Purging Data](#page-406-0)
- [Exporting and Importing Records](#page-411-0)

## <span id="page-397-0"></span>**Bundling and Promoting Records**

- [Overview](#page-397-1)  $\bullet$
- [Creating Bundles](#page-397-2)
	- [Manually Defining a New Bundle](#page-397-3)
	- [Creating a Bundle Based on Date](#page-399-0)
	- [Adding Record\(s\) to a Bundle From Record Lists and Forms](#page-399-1)
	- [Displaying a Record's Bundles](#page-400-0)
- [Defining Promotion Targets](#page-400-1)
	- [Specifying Agent Mapping](#page-401-0)
- [Promoting Bundles and Records to a Target](#page-402-0)
	- [Introduction](#page-402-1)
	- [To Promote a Bundle](#page-402-2)
	- [To Promote One or More Individual Records](#page-403-0)
	- [Promotion Error Messages](#page-403-1)
- [Generating a Bundle Report](#page-403-2)
- [Audit Records](#page-404-0)
- [Promotion History and the Restore Option](#page-405-0)

#### <span id="page-397-1"></span>**Overview**

The Opswise Bundling and Promoting features allow you to select and bundle a group of Opswise records and "promote" them from one Opswise server to another. For example, you can use these features when you create your workflows on a development installation then move them to a QA installation for testing. Once you are satisfied with the stability of the workflows, you can promote them to your production system.

The general process for bundling and promoting your data from a source server is:

- 1. On the source server, define one or more Bundle records.
- 2. On the source server, create a Promotion Target record for each target server.
- 3. Specify agent mappings between the source and target server.
- 4. Promote Bundles and/or individual records to the target.

These features use web services calls to communicate when you are promoting Bundles of records from one server to another.

Click [heret](http://www.stonebranch.com/news/opswise-automation-center-51/promotion.html)o watch a video about Bundling and Promoting Records.

# <span id="page-397-2"></span>**Creating Bundles**

You can create Bundles manually by selecting records yourself or you can specify a date parameter that automatically selects all records added or changed on or after the date. Each procedure is described below.

#### <span id="page-397-3"></span>**Manually Defining a New Bundle**

Your userID must have the ops Bundle admin [role t](https://www.stonebranch.com/confluence/display/OAC51/Security#Security-UsingRolestoAssignAdministrativePermissions)o use this feature.

The procedure for defining a new Bundle involves creating the Bundle record, selecting which records you want to include, and selecting a target for promotion. The steps are described in detail below.

1. From the navigation pane, select **Automation Center Bundles & Promotion > Bundles.**

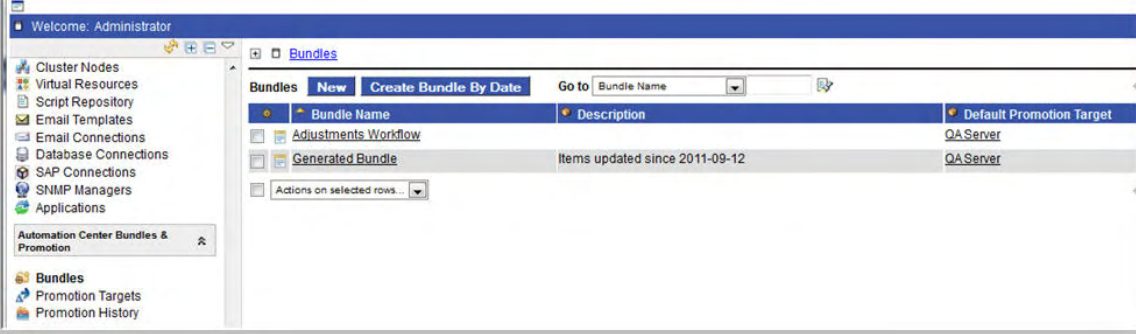

2. Click the **New** button. The system displays the Bundle screen, as shown in the following example.

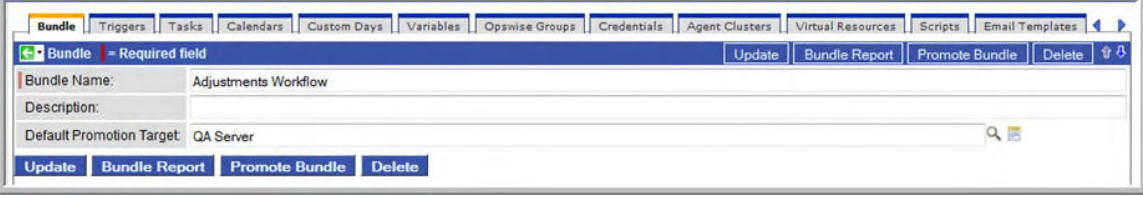

- 3. Each Bundle record includes a separate tab for each type of record you may choose to include in the Bundle. Use the field descriptions below for guidance in filling out the fields. You must minimally specify a Bundle name and the target to which you will be promoting this Bundle.
- 4. Before selecting records to include in the Bundle, you must first create the Bundle record in the database. Click the down arrow and select **Save** or click **Submit**.
- 5. To select records for inclusion in this Bundle, select the tab for that record type. You can create a new record to add to the Bundle by selecting **New** and filling out the form. Or, you can select from existing records as follows:
	- a. Click the **Edit** button. The system displays all records for which you have read permission.
	- b. The records listed under Collection are existing records that do not already belong to this Bundle. The records listed under Has (Record Type) List are records that belong to this Bundle. You can filter the records listed under Collection as follows:
		- Click **Add Filter**. See [To create a filter](#page-13-0) for information about how to construct a filter.
		- When you have defined the filter you want, click **Run Filter**. The Collection list now displays only those records that match the filter.
		- To remove filtering, click the **X** to the right of the filter, then click **Run Filter** again.
	- c. To add to or remove records from the Has (Record Type) List:
		- To add a record to the list, double-click on the record in the Collection list. Or, use **CTRL-click** to select multiple records

and click the right arrow

To remove a record from the list, double-click on the name in the Has (Record Type) List. Or, use **CTRL-click** to select

multiple records and click the left arrow .

- As you click on a record, the system displays details about it at the bottom of the form.
- d. When you are finished, click **Save**.
- 6. Repeat the above steps in the appropriate tabs for all records you want to add.

#### **Bundle Field Descriptions**

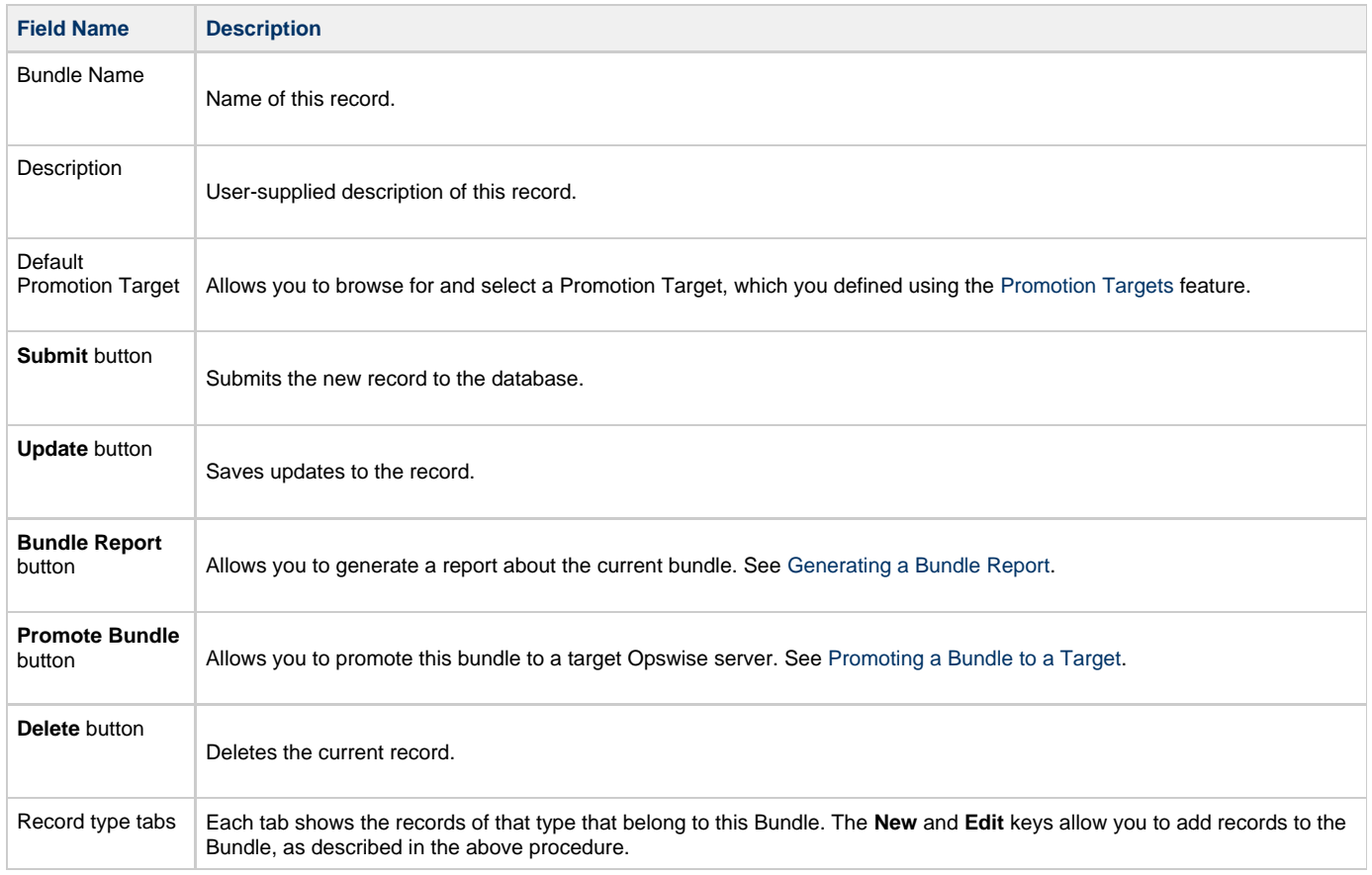

## <span id="page-399-0"></span>**Creating a Bundle Based on Date**

Your userID must have the ops\_Bundle\_admin [role](https://www.stonebranch.com/confluence/display/OAC51/Security#Security-UsingRolestoAssignAdministrativePermissions) to use this feature.

This feature allows you to Bundle all records created or updated on the current server on or since a specific date. The procedure involves selecting which records you want to include and specifying the date parameter. The steps are described in more detail below.

- 1. From the navigation pane, select **Automation Center Bundles & Promotion > Bundles.**
- 2. Click the **Create Bundle by Date** button. The system displays the Create Bundle by Date pop-up screen. By default, all record types are selected, as shown below:

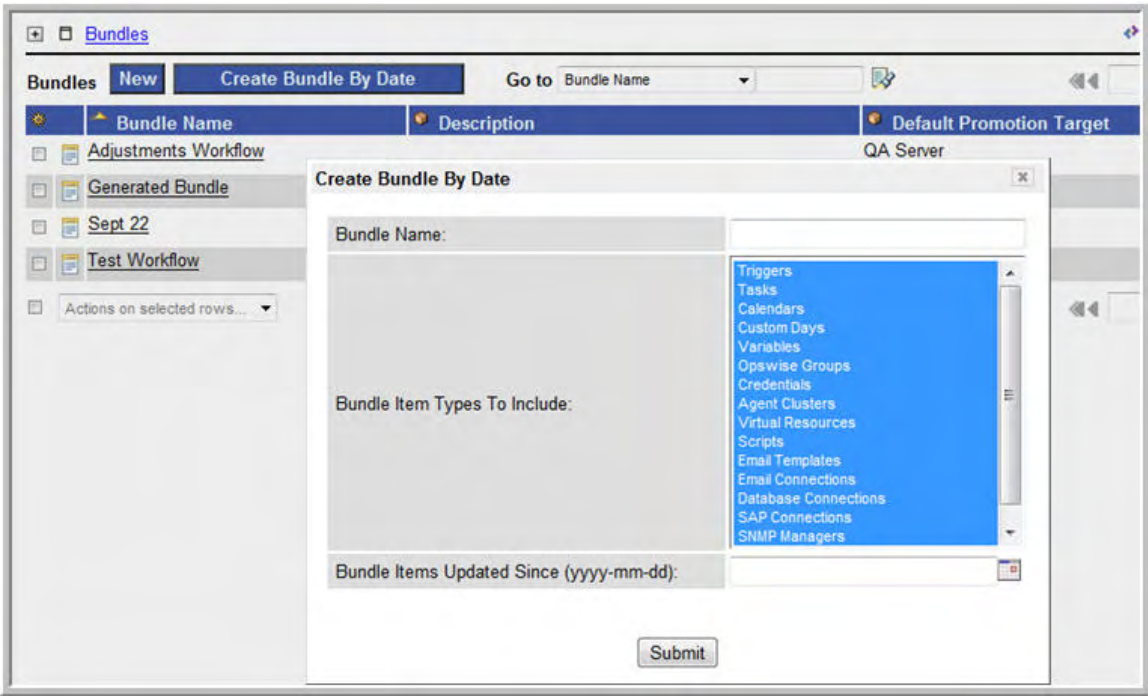

- 3. You can leave the default all record types selected. Or, to deselect the group of records, click anywhere in the list. Use **CTRL-click** to select multiple record types.
- 4. To select the date parameter, click the calendar in the lower right corner. A calendar pops up.
- 5. Click the date you want applied to this Bundle. All records created or updated on or after that date will be included.
- 6. Click the **Submit** button. If any records qualified for inclusion in the Bundle, the Bundle is created and saved to the database. However, if no records qualified according to the specified date, the Bundle is not saved.

#### <span id="page-399-1"></span>**Adding Record(s) to a Bundle From Record Lists and Forms**

At any time, you can add record(s) to a Bundle from lists of records or from the record itself, as described below.

#### **To add a single record from a list of records:**

- 1. Right click on the record you want to add.
- 2. Select **Add to Bundle**. The system displays a window, prompting you to select the Bundle from a drop-down list of Bundles.
- 3. Select the Bundle from the dropdown list and click **Submit**.

#### **To add multiple records from a list of records:**

- 1. Select the records you want to add by clicking the box to the left of the record name.
- 2. From the **Actions on selected rows** menu, select **Add to Bundle**. The system displays a window, prompting you to select the Bundle from a drop-down list of Bundles.
- 3. Select the Bundle from the dropdown list and click **Submit**.

#### **To add the current record to a Bundle:**

- 1. Open the record you want to add.
- 2. Click the down-arrow next to the record name or right-click on the record name. A menu appears.
- 3. Select **Add To Bundle**. The system displays a window, prompting you to select the Bundle from a drop-down list of Bundles.
- 4. Select the Bundle from the dropdown list and click **Submit**.

#### <span id="page-400-0"></span>**Displaying a Record's Bundles**

To find out what Bundles a record belongs to:

- 1. Open the record.
- 2. Move your cursor over the down-arrow next to the record name or right-click on the record title bar. A menu appears.
- 3. Select **View Bundles**. The system displays a list of Bundles to which the current record belongs. You can add a new Bundle on the fly, click on a Bundle name to view it, or click the browser's back button to return to the record.

## <span id="page-400-1"></span>**Defining Promotion Targets**

Before you can promote Bundles or individual records, you must identify and create a Promotion Target record(s) for the target machine(s). The Promotion Target record provides the Uniform Resource Identifier (URI) of the target server, along with the user name and password required to log on to Opswise on the target server.

1. From the navigation pane, select **Automation Center Bundles & Promotion > Promotion Targets**. The system displays a list of existing Promotion Targets.

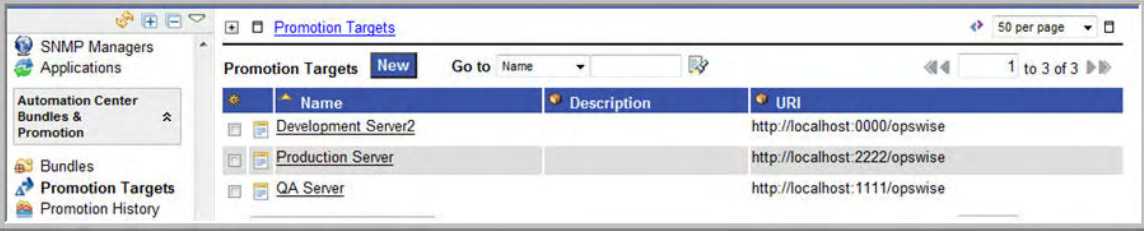

2. To create a new record, click **New**. The system displays a blank Promotion Target form.

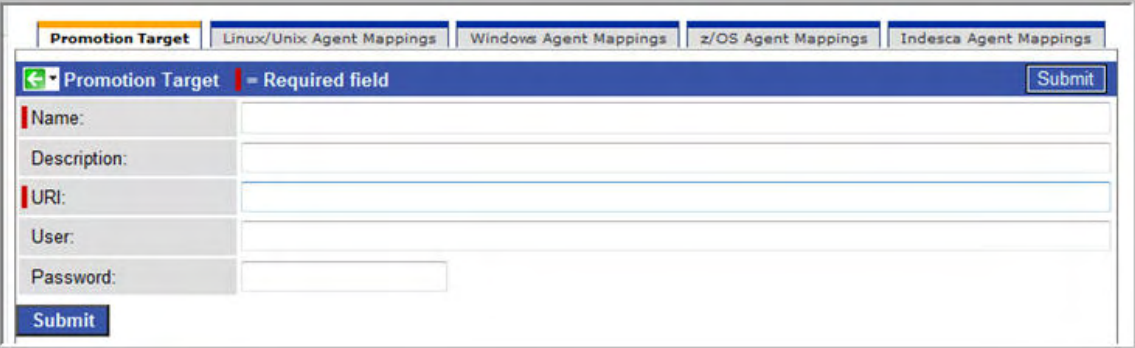

3. Using the field descriptions below for guidance, complete the form. Minimally, you must be provide a record name and URI.

4. Click **Submit** to save the record.

#### **Promotion Target Field Descriptions**

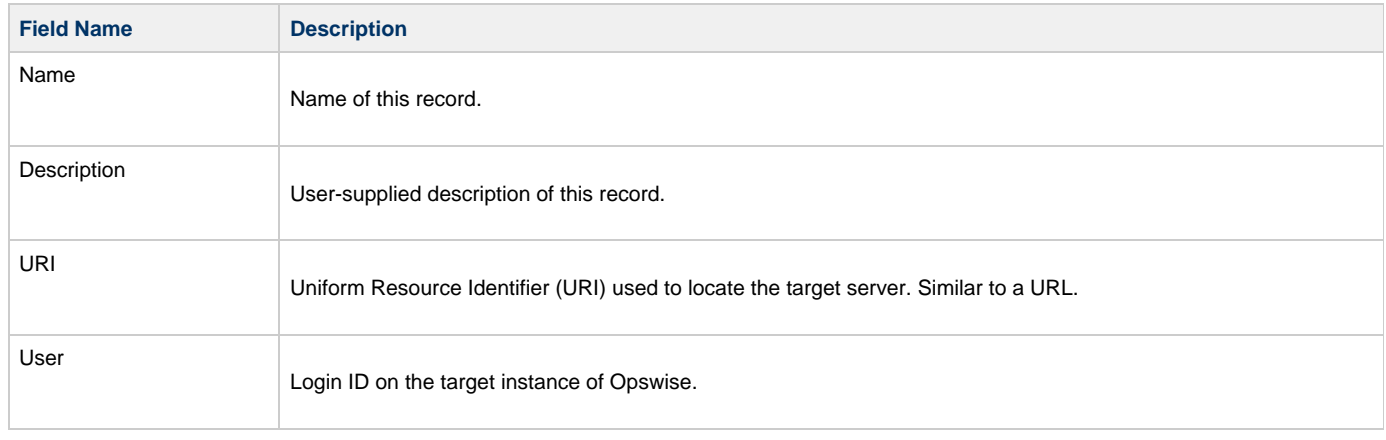

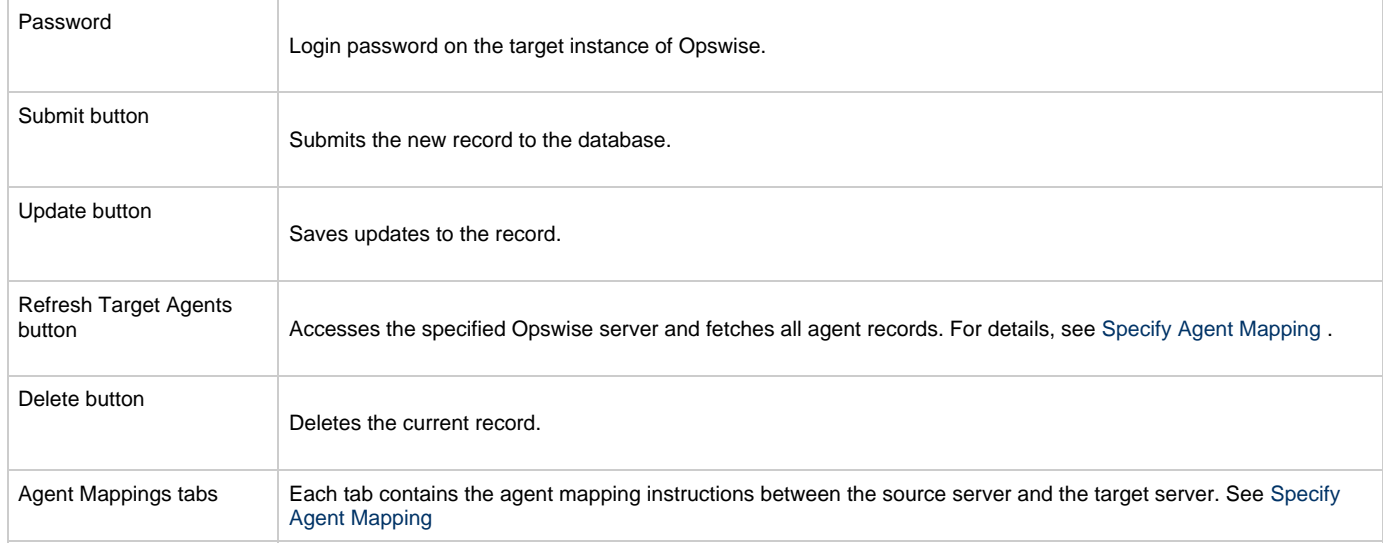

## <span id="page-401-0"></span>**Specifying Agent Mapping**

Because your source and target Opswise instances may not have the same agents, you must provide instructions to Opswise on how to map agents on the source machine to agents on the target machine. The process consists of instructing Opswise to fetch the list of agents on the target server and manually identifying how each agent should be mapped.

- 1. Open the Promotion Target record for which you want to specify the mapping.
- 2. Click **Refresh Target Agents**. If the Promotion Target record does not provide the user ID and password, the system prompts for them. If you want to override the ID and password from the Promotion Target record, click **Override User/Password** and type in the new information.
- 3. Click **Submit**. The system logs in to the target machine specified in the URI field, accesses the appropriate tables, sorts the agents into agent types and lists them in the appropriate agent tab in the Promotion Target record.
- 4. To specify agent mapping, complete the steps below for each tab that contains agents:
	- a. Click the tab title to display the target agents. The example below shows a list of Unix agents on a target server:

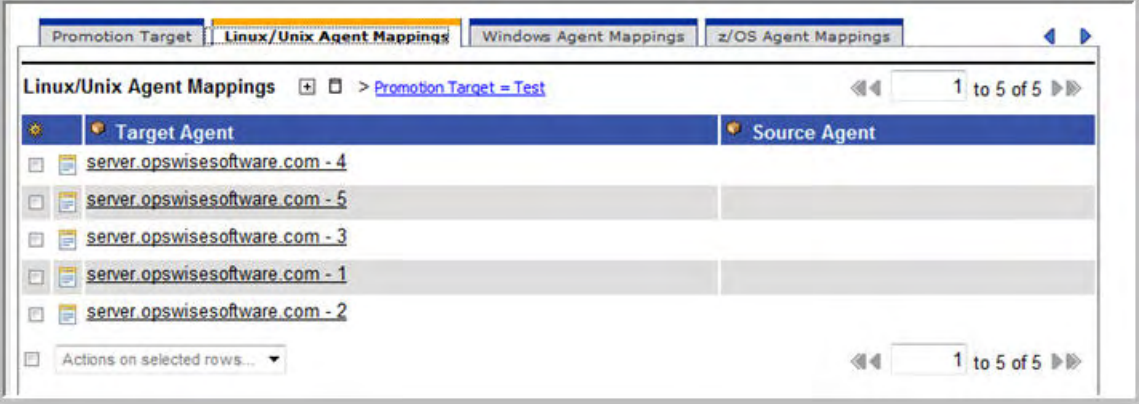

b. To specify mapping, click the name of a Target Agent. A record opens showing more detail, as shown in the example below.

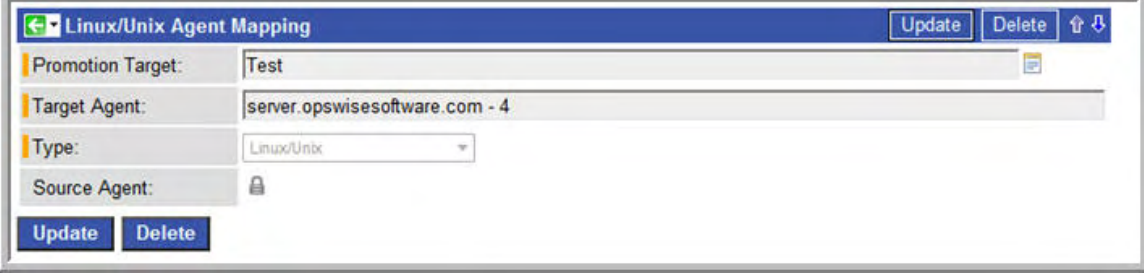

c. In the Source Agent field, click the Lock icon  $\blacksquare$ . Click the magnifying glass to [browse for and select a record](#page-20-0) from the list of agents defined on the source machine. Select the source agent that you want to map to the target agent.

d. Repeat the above procedure for each agent listed. For best results, you should make sure all the agents on your source system are mapped to an agent on the target system. You can map as many source agents to a single target agent as needed. Once you have specified the mapping for all your source agents, you can easily promote Bundles or individual records to this Promotion Target. When you promote records (via Bundle or individually) to the target machine, the target agent will replace the source agent.

#### **Refresh Agent Error Messages**

If your setup is incorrect, you may see the error message described below.

If you tried to refresh target agents using a non-existent user or invalid password on the Promotion Target:

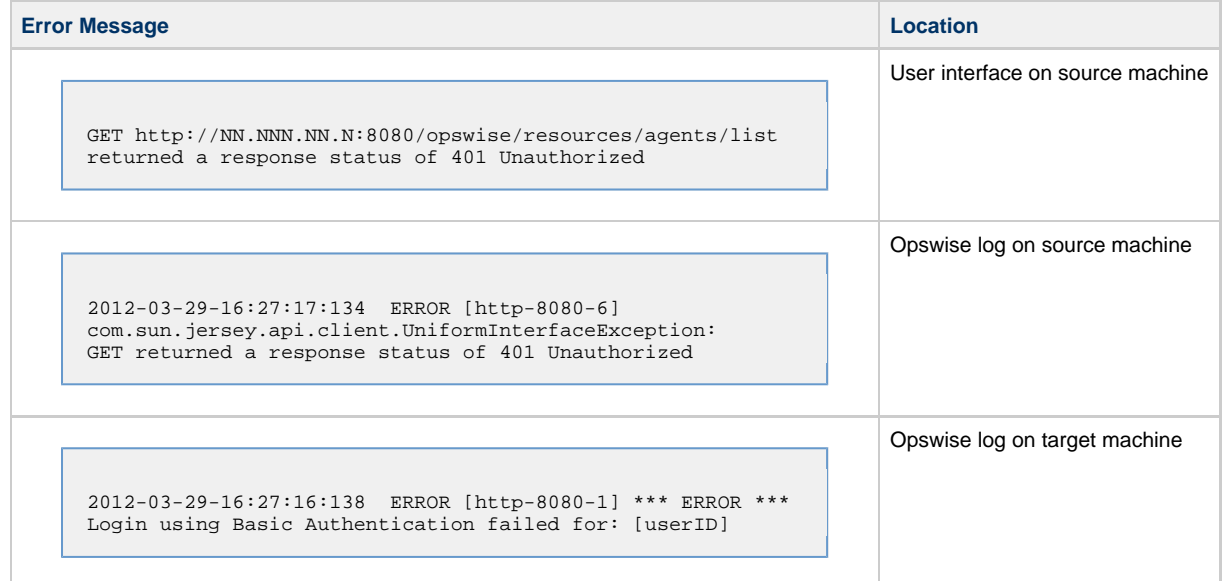

## <span id="page-402-0"></span>**Promoting Bundles and Records to a Target**

To use this feature, the user logged in to the source machine must have the ops\_promotion\_admin [role](https://www.stonebranch.com/confluence/display/OAC51/Security#Security-UsingRolestoAssignAdministrativePermissions). Also, the user ID and password specified for the Promotion Target must be a valid user on the target instance with the ops\_promotion\_admin [role](https://www.stonebranch.com/confluence/display/OAC51/Security#Security-UsingRolestoAssignAdministrativePermissions).

#### <span id="page-402-1"></span>**Introduction**

Promoting a Bundle means copying all the records in the Bundle from a source to a target Opswise instance. You can also promote one or more individual records without first bundling them.

For every Bundle of records or individual record promoted, all of its associated records are also promoted. For example:

- If you promote a workflow, all of the tasks in the workflow are also promoted.
- $\bullet$ If you promote a Windows task, all of its variables, Actions, Notifications, and so on are also promoted.
- If you promote an Application Resource, its associated start, stop, and query tasks are also promoted.
- If you promote a calendar, its associated days are also promoted.

#### <span id="page-402-2"></span>**To Promote a Bundle**

- 1. Display the Bundle you want to promote.
- 2. Click **Promote Bundle**. The system displays a window, prompting you to select the Promotion Target from a drop-down list. Select the target.
- 3. The default login ID and password are provided from the Promotion Target record, if specified. If you want to override the default, click **Override User/Password** and type in the new information.
- 4. Click **Submit**. The system logs in to the target machine specified in the URI field of the Promotion Target Record and copies the bundled records to the target server. Based on the specified agent mapping, the target agent replaces the source agent where required.

This process creates audit records on the source and target machines. On the target machine, the system also creates a Promotion History record. For details see [Promotion History and the Restore Option](#page-405-0).

#### <span id="page-403-0"></span>**To Promote One or More Individual Records**

Opswise also allows you to promote records to a target server without going through the process of creating a Bundle.

- 1. Select the record(s) you want to promote:
	- To promote a single record from a list of records:
		- a. Right click on the record you want to promote.
		- b. Select **Promote**.
		- To promote multiple records from a list of records:
			- a. Select the records you want to promote by clicking the box to the left of the record name.
				- b. From the **Actions on selected rows** menu, select **Promote**.
		- To promote the current record:
			- a. Open the record you want to promote.
			- b. Click the down-arrow next to the record name or right-click on the record name. A menu appears.
			- c. Select **Promote**.
- 2. The system displays a window, prompting you to select the Promotion Target from a drop-down lists. Select the target.
- 3. The default login ID and password will be provided from the Promotion Target record. If you want to override the default, click **Override User/Password** and type in the new information.
- 4. Click **Submit**. The system logs in to the target machine specified in the URI field of the Promotion Target Record and copies the selected records to the target server.

This process creates audit records on the source and target machines. On the target machine, the system also creates a [Promotion History](#page-405-0) record.

#### <span id="page-403-1"></span>**Promotion Error Messages**

If your setup is incorrect, you may see the error messages described below.

If you tried to promote a bundle or record using a non-existent user or invalid password on the Promotion Target:

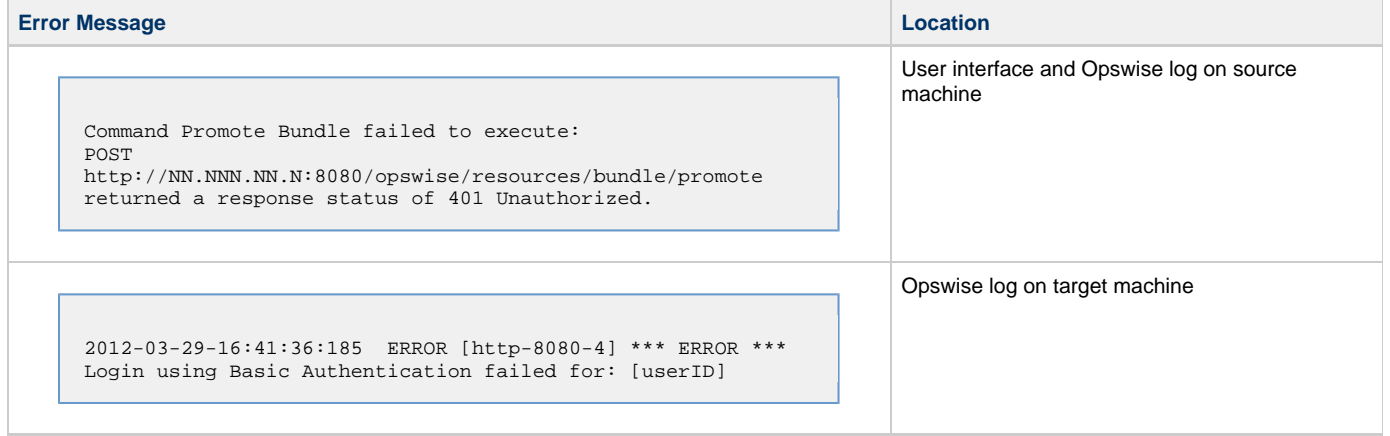

If you tried to promote a Bundle or record using a valid user/password on the Promotion Record that does not have the ops\_promotion\_admin [role](https://www.stonebranch.com/confluence/display/OAC51/Security#Security-UsingRolestoAssignAdministrativePermissions)

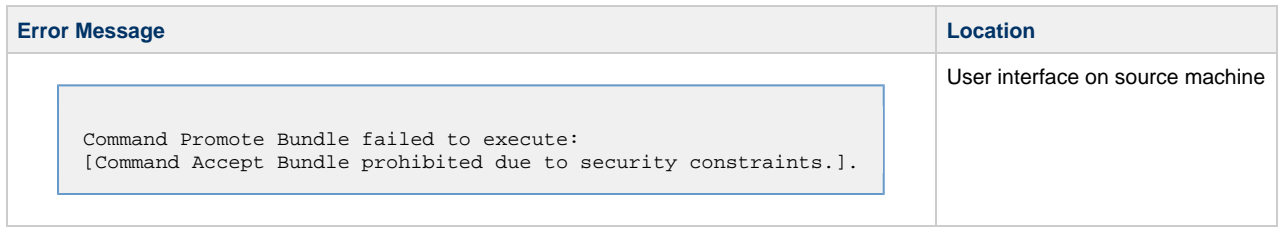

#### <span id="page-403-2"></span>**Generating a Bundle Report**

The Bundle Report feature allows you to display on a single page all the records included in the current Bundle, with a summary of records at the top. To generate the report, display the Bundle and click the **Bundle Report** button. An example is shown below:

:

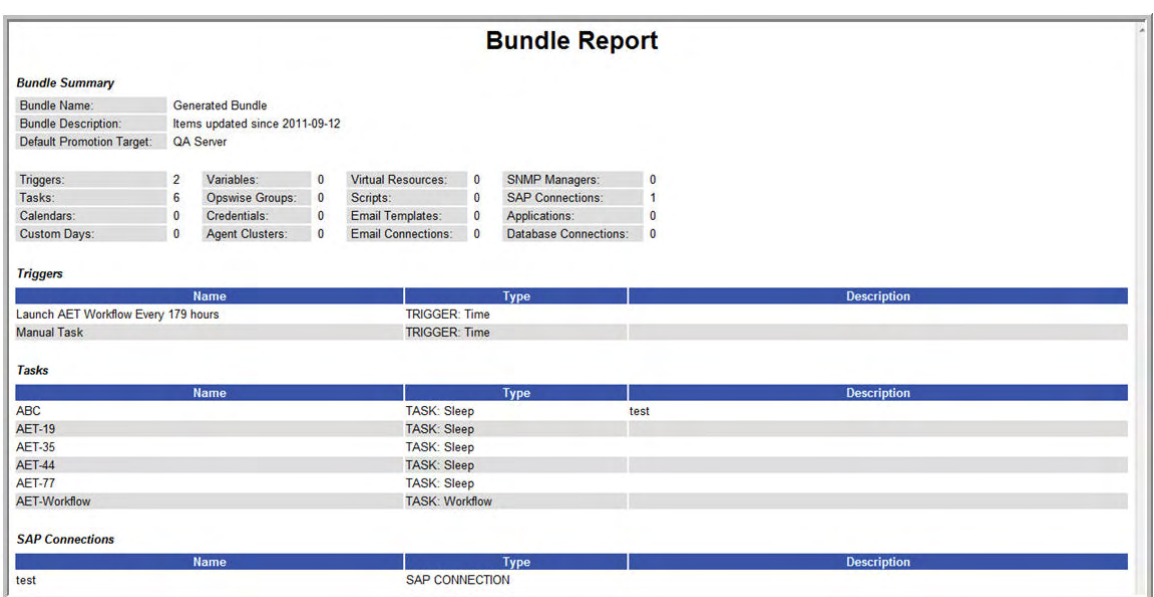

## <span id="page-404-0"></span>**Audit Records**

Whenever a Bundle or an individual record is promoted to a target server, the system creates audit records on both the source and target servers.

On the source system side, each time you promote a record or a Bundle, the system creates a single [audit record](#page-394-0) for that event. If you promoted a Bundle, the audit message is PROMOTE\_Bundle; if you promoted a single record or multiple records, the audit message is PROMOTE. An example audit record is shown below for a Bundle called Adjustments Workflow:

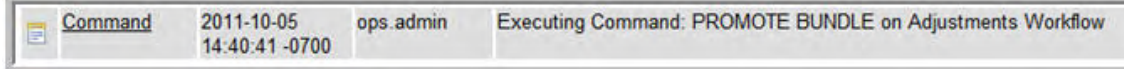

On the target server side, the system creates an ACCEPT\_BUNDLE audit record, along with "child" audit records associated with that promotion (either record[s] or a Bundle). These may include UPDATE commands for records that existed on the target already and CREATE commands for records that did not previously exist. For example, if you promote an updated Calendar record, the system creates an ACCEPT\_BUNDLE audit for the promotion, and Update audit records for the calendar and each of the custom days used in the calendar, as shown in the following example:

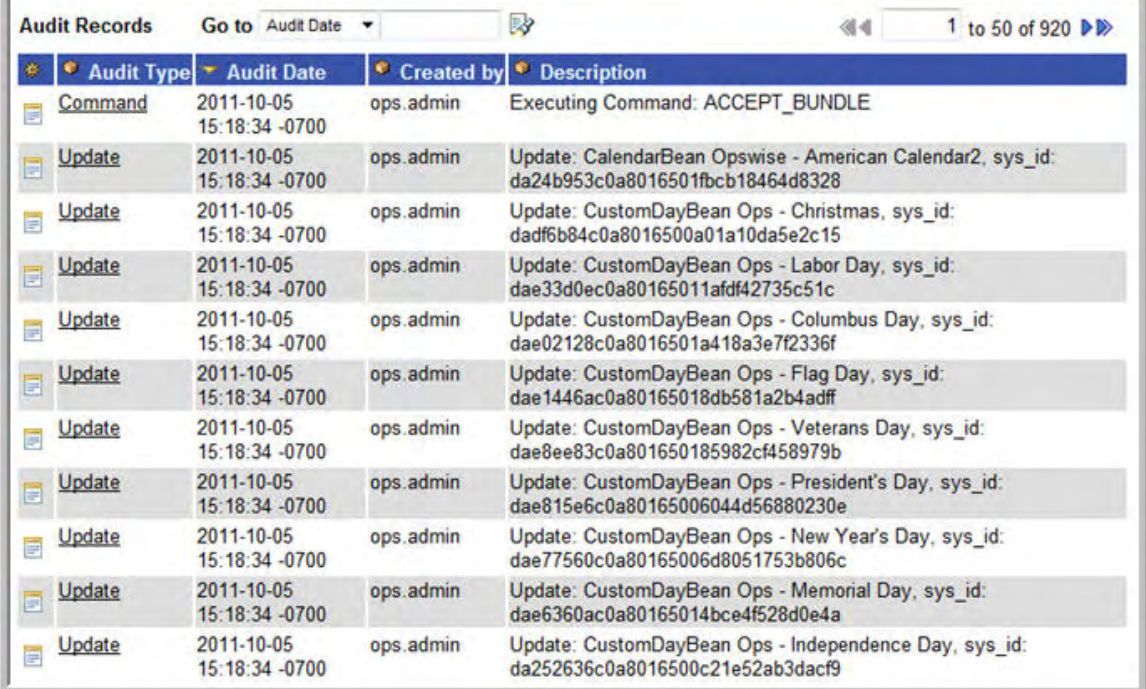

# <span id="page-405-0"></span>**Promotion History and the Restore Option**

The target system creates a Promotion History record each time a record or a Bundle is promoted into the system. You can access the Promotion History records by selecting **Automation Center Bundles & Promotion > Promotion History** from the navigation pane on the target server.

Each Promotion History record provides a complete list of all records promoted during this promotion event, along with their version numbers. This screen also provides the option of restoring records to the state they were in before the promotion. This applies only to records being updated by the promotion, not those being created by a promotion. See the field descriptions below for details.

The fields on the Promotion History screen are system-supplied and display-only.

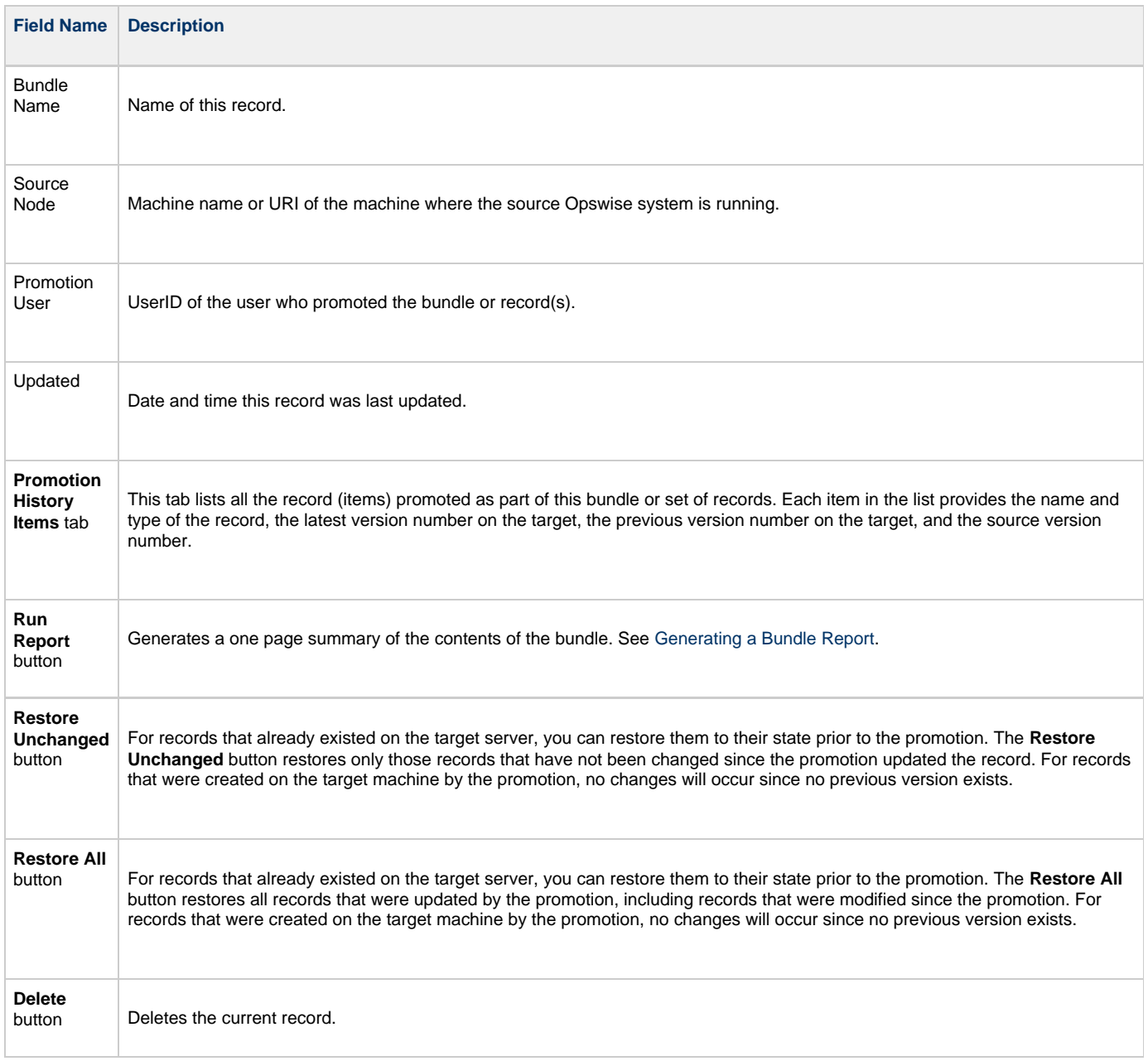

# <span id="page-406-0"></span>**Backing Up and Purging Data**

- [Overview](#page-406-1)
- [Creating a New Backup / Purge Instruction](#page-406-2)
- [Manually Running a Backup/Purge](#page-406-3)
- [Importing Backed/Purged Data into Opswise](#page-406-4)
- **[Backup Field Descriptions](#page-407-0)**

#### <span id="page-406-1"></span>**Overview**

Opswise maintains a record of all system activity, including:

- [Audit records](#page-394-0)
- [Activity](#page-324-0)
- [History](#page-345-0)

The Backup screen allows you to configure automatic backups and/or purges of some or all of the system activity data. Depending on your organization's needs, you should schedule regular data backups. Depending on the volume of your installation, the amount of data in your Opswise database could become unwieldy if you do not schedule regular purges of old data.

The data is written to XML files in the directory you specify.

#### <span id="page-406-2"></span>**Creating a New Backup / Purge Instruction**

- 1. From the navigation pane, select **Automation Center Administration > Configuration > Data Backup / Purge**. The Backups List screen displays.
- 2. Click **New**. The Backup Definition screen displays.

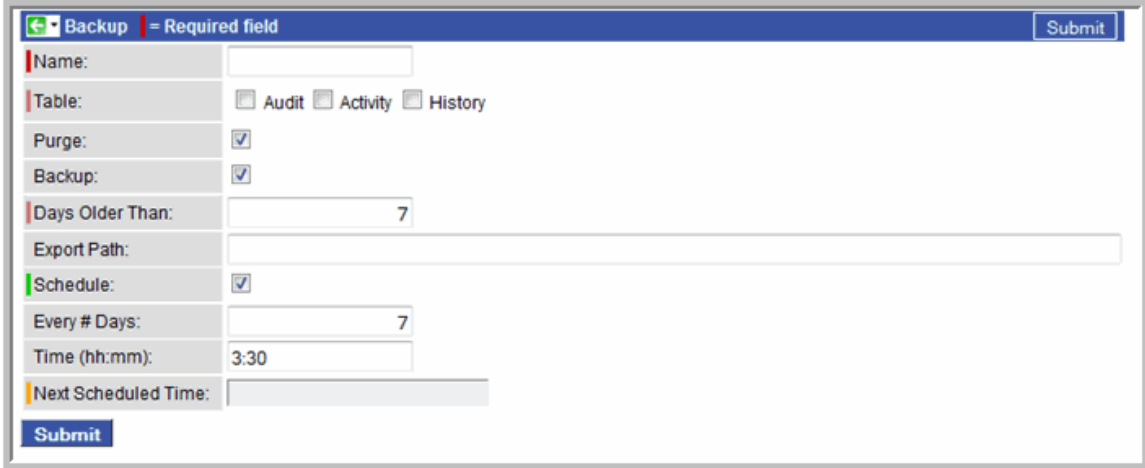

- 3. Using the field descriptions provided [below](#page-407-0) as a guide, complete the fields as needed. If you want the backup/purge to run automatically, enable the Schedule field and specify how often and what time it should run. Otherwise, you can run it manually.
- 4. Click the **Submit** button to save the record and return to the menu, or right-click the title bar and select **Save** to save the record and remain on the current display.
- 5. To enable the instructions, right-click on the record name to display the menu and select **Enable Backup**. The list of Backup records identifies which records are enabled and disabled.
- 6. If appropriate, repeat these steps for any additional Backup / Purge records you want to add.

## <span id="page-406-3"></span>**Manually Running a Backup/Purge**

If you want to manually run a backup or purge, right-click on the record you want to run and select **Run** or open the record and click the **Run** button.

#### <span id="page-406-4"></span>**Importing Backed/Purged Data into Opswise**

If you need to import any of the XML files created by using the backup/purge function, you can copy the XML file(s) into the bulk export output path and run bulk import. See [Running Opswise Import .](https://www.stonebranch.com/confluence/display/OAC51/Upgrading+Opswise+Automation+Center#UpgradingOpswiseAutomationCenter-RunOpswiseImport)

## <span id="page-407-0"></span>**Backup Field Descriptions**

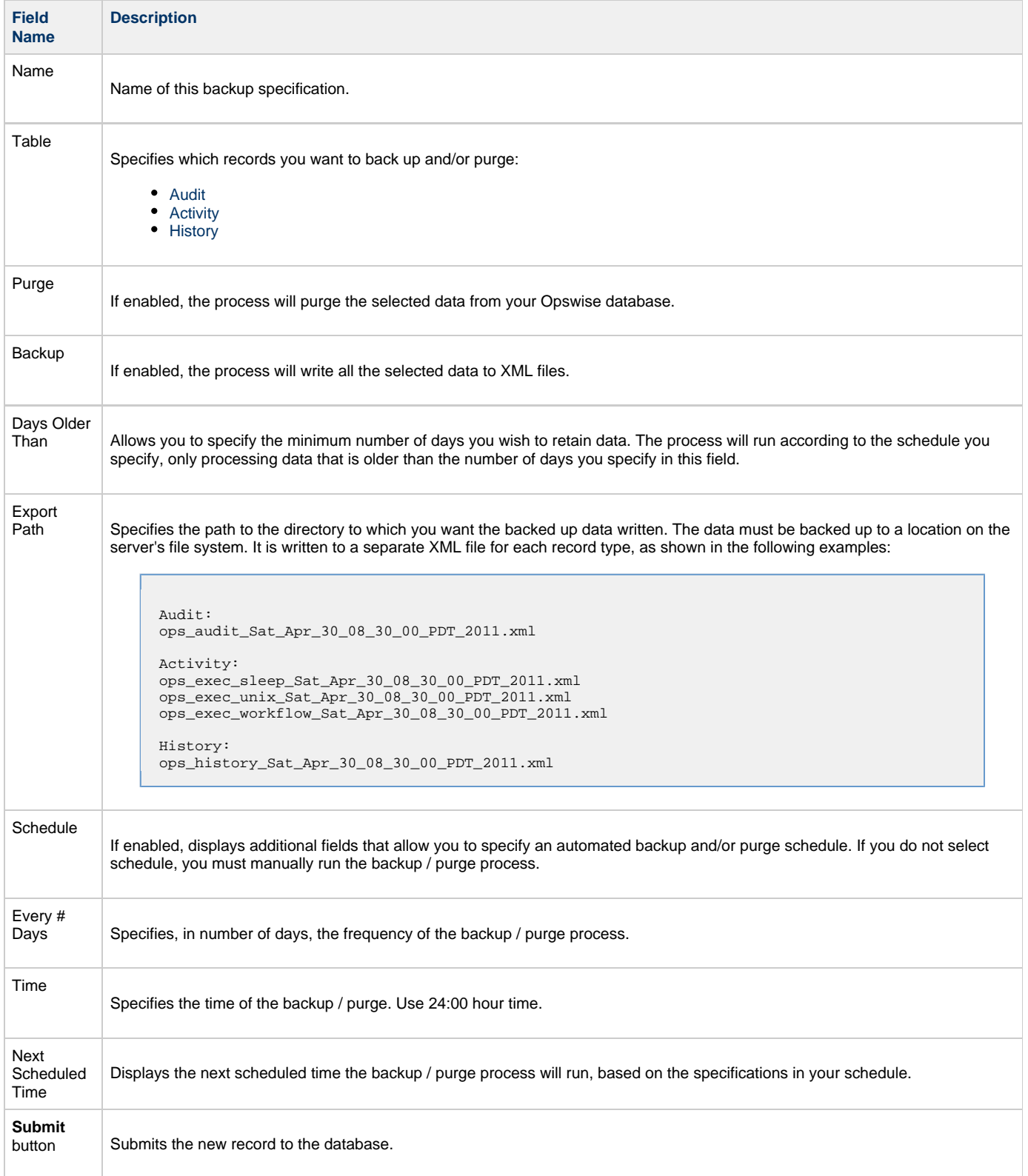

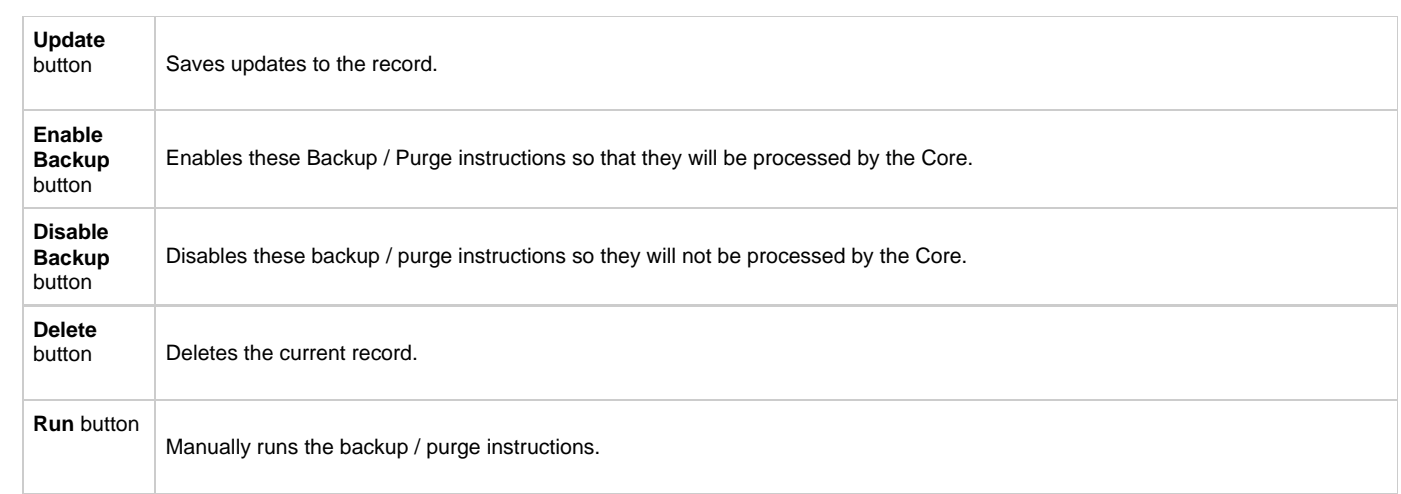

# <span id="page-409-0"></span>**Record Versioning**

- [Overview](#page-409-1)
- [Viewing Old Versions of Records](#page-409-2)
- [Restoring Old Versions of Records](#page-409-3)
- [Enabling/Disabling Versioning](#page-410-0)

#### <span id="page-409-1"></span>**Overview**

Opswise maintains historical copies of most user-created records in the database. These include tasks and their associated records (virtual resources, variables, actions, notes), calendars and their custom day associations, custom days, variables, credentials, virtual resources, scripts (and associated notes), email templates and connections, database connections, SNMP managers, SAP connections, agent clusters, applications, Opswise groups, and triggers (and associated variables).

When the user updates one of the above-listed records, the system creates an image of the old version and stores it in the record's **Versions** tab. It also updates the Version field in the current version of the record. For example, if you have updated TaskABC three times, you will have three versions of the task stored in the Versions tab, along with the current version, which displays as Version #4.

Click [heret](http://www.stonebranch.com/news/opswise-automation-center-51/versioning.html)o watch a video about Record Versioning.

## <span id="page-409-2"></span>**Viewing Old Versions of Records**

Previous record versions are read-only. To view previous versions:

- 1. Open the record you want to view.
- 2. Click the **Versions** tab. The system displays a list of versions that exist for this record. You can sort this list in ascending or descending order by clicking the **Version** column label.

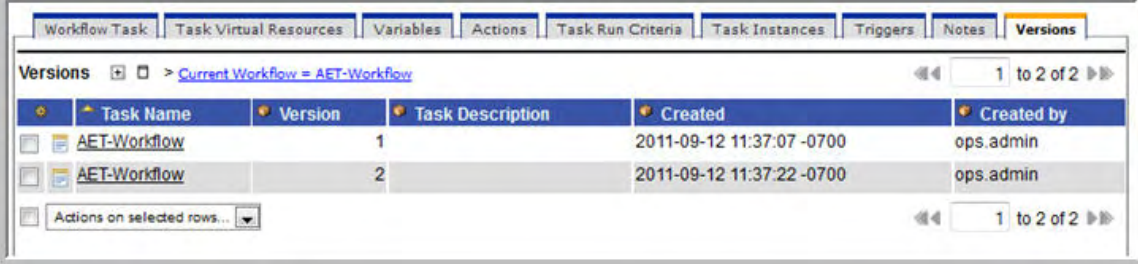

- 3. Click the record you want to view. All of the associated records (tabs) contain the data as it existed before the user updated the record. At the bottom of the record, the Current (record type) field displays the current name of the record. That is, if a user had changed the name of the record, the current name displays in the Current (record type) field.
- 4. To return to the list of Record Versions, click the green arrow.

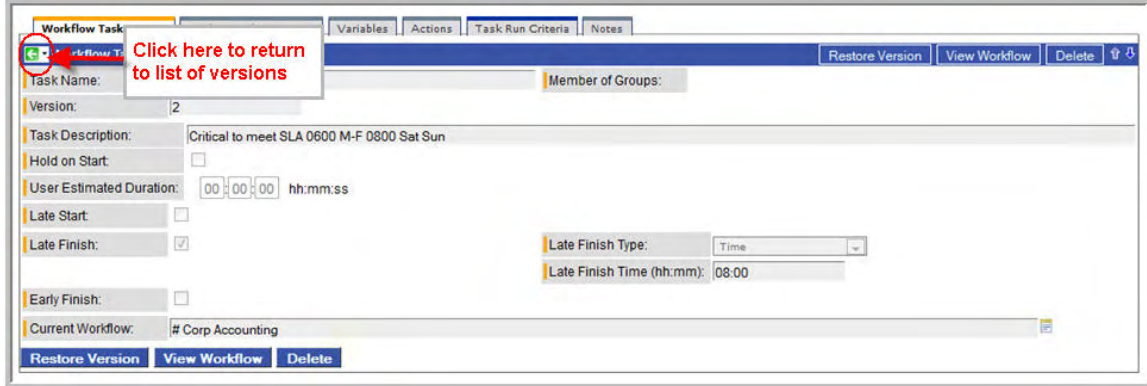

#### <span id="page-409-3"></span>**Restoring Old Versions of Records**

You can restore old versions to the current version. When you restore an older version, the current version will become a new historical version.

- 1. Display the version of the record you want to restore.
- 2. Click the **Restore Record** button.

# <span id="page-410-0"></span>**Enabling/Disabling Versioning**

Two properties are available that allow you to control if and when Opswise automatically creates a new version of a record (and all its associated records):

- The **Automatically Create Versions** property (true or false) determines whether modifications to the record itself will cause the system to create a new version of the record. The default value is true. If this property is set to false, the system does not create versions.
- The **Create Version On Related List Change** property (true or false) determines whether changes, deletions, or additions to a related list will cause the system to create a new version of the record. For example, if this property is enabled, the system will create a new version of the task and all its associated records when the user adds a variable to the task, deletes a Note, or changes an Email Notification. The default value is true. If this property is set to false, and the **Automatically Create Versions** property is set to true, the system creates a new version only if the base record is updated.

To change one or both of the above-described properties:

- 1. From the navigation pane, select **Configuration > Properties.**
- 2. Locate the property you want to change, as shown in the following illustration.

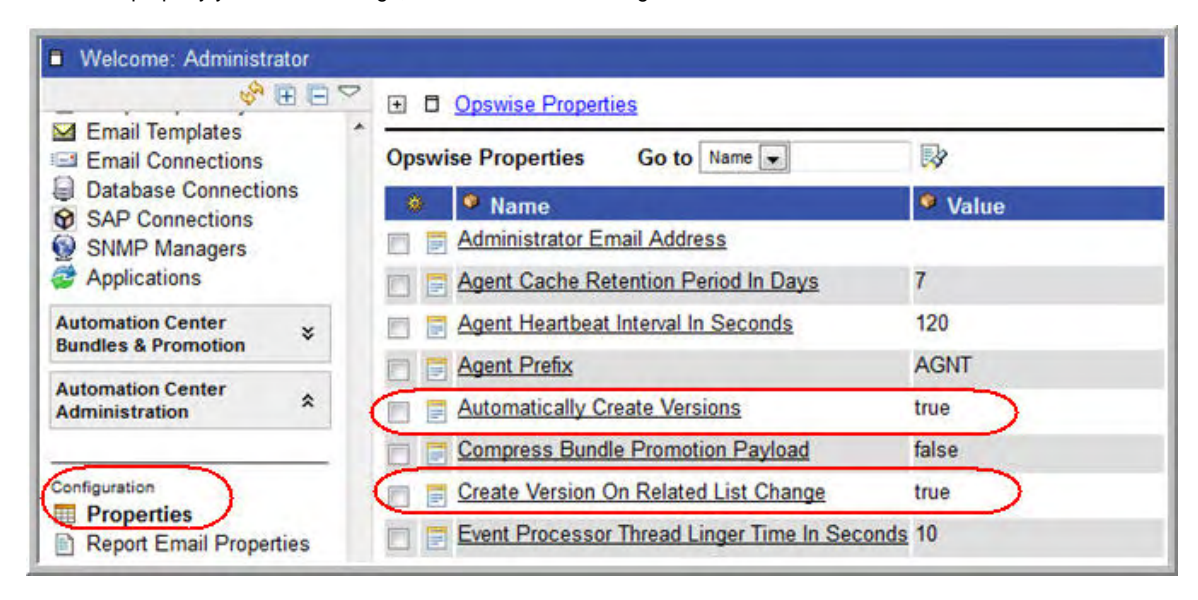

- 3. To change the value, click the name to open the record and type "true" or "false" in the Value field.
- 4. Click the **Update** button.

# <span id="page-411-0"></span>**Exporting and Importing Records**

Opswise provides several utilities that allow you to export and import records. Normally you will use these to migrate data during a system upgrade.

See [Run an Opswise Export](https://www.stonebranch.com/confluence/display/OAC51/Upgrading+Opswise+Automation+Center#UpgradingOpswiseAutomationCenter-RunanOpswiseExport) and [Run Opswise Import](https://www.stonebranch.com/confluence/display/OAC51/Upgrading+Opswise+Automation+Center#UpgradingOpswiseAutomationCenter-RunOpswiseImport) in the migration documentation.

# **Troubleshooting**

- [Frequently Asked Questions \(FAQs\)](#page-412-0)
	- [Tomcat](#page-412-1)
	- [Database](#page-412-2)
	- [Installation of Core Processor](#page-412-3)
	- [Installation of Outboard](#page-412-4)
	- [Operations](#page-412-5)
- [Error Messages](#page-412-6)

# <span id="page-412-0"></span>**Frequently Asked Questions (FAQs)**

#### <span id="page-412-1"></span>**Tomcat**

- [Can Tomcat run from the root directory?](#page-413-0)
- [Can Tomcat run as user root?](#page-414-0)

#### <span id="page-412-2"></span>**Database**

- [MySQL Can't Access root@localhost](#page-415-0)
- [How to speed up MySQL performance \(Windows\)](#page-416-0)

## <span id="page-412-3"></span>**Installation of Core Processor**

• [Error when starting core or msghub](#page-417-0)

## <span id="page-412-4"></span>**Installation of Outboard**

- [Processes won't start automatically \(Debian Linux\)](#page-418-0)
- [Windows install fails with 'Service marked for deletion'](#page-419-0)
- [Error when starting core or msghub](#page-417-0)

## <span id="page-412-5"></span>**Operations**

- [Cannot launch a task](#page-420-0)
- VBScript stuck in "Running" state
- [My Connections have disappeared from the Connections list](#page-425-0)

# <span id="page-412-6"></span>**Error Messages**

- [The conversion of a varchar data type to a datetime data type resulted in an out-of-range value. \(SQLServer\)](#page-422-0)
- [ops\\_suexec\\_\\_\\_Not enough privileges. Check SUID bit and binary owner](#page-420-0)
- Packet for query is too large  $(1084852 > 1048576)$
- **[SQLSTATE: HY000, SQLERR. 1040, ERRMSG. unixODBC MySQL ODBC 5.1 Driver Too many connections](#page-417-0)**
- [This Service is marked for deletion](#page-419-0)
- [You have an error in your SQL syntax; check the manual that corresponds to your MySQL server version](#page-424-0)
- [Error 401 Wrong Credentials](#page-426-0)

# <span id="page-413-0"></span>**Can Tomcat run from the root directory?**

Yes.

To run Tomcat from the root directory, add the following line into the <Host> section of your conf/server.xml configuration file in the Tomcat installation directory:

```
<Context path="" debug="0" docBase="opswise" />
```
The entire section would look similar to the following:

```
 <Host name="localhost" appBase="webapps"
       unpackWARs="true" autoDeploy="true"
       xmlValidation="false" xmlNamespaceAware="false">
           <Context path="" debug="0" docBase="opswise" />
 </Host>
```
# <span id="page-414-0"></span>**Can Tomcat run as user root?**

Yes.

However, you need to tell Opswise where to write logs and export files. Normally these are written to \$TOMCAT\_HOME/opswise\_logs and \$TOMCAT\_HOME/opswise\_export.

To resolve this, you must allocate these directories and set ownership to Tomcat. Do these tasks before you start Opswise. (The user:group names may be different for your installation.)

 cd \$TOMCAT\_DIR mkdir opswise\_logs chown tomcat:tomcat opswise\_logs mkdir opswise\_export chown tomcat:tomcat opswise\_export------------------------------

# <span id="page-415-0"></span>**MySQL - Can't Access rootatlocalhost**

After you install a new MySQL server, if you are unable to access root@localhost, set the root password:

 mysqladmin -u root password NEWPASSWORD

# <span id="page-416-0"></span>**How to speed up MySQL performance**

To speed up MySQL performance for Windows installations, you can add the following parameter to the appropriate MySQL.ini file:

innodb\_flush\_log\_at\_trx\_commit=0

For more information about this parameter, see the MySQL documentation:

[http://dev.mysql.com/doc/refman/5.1/en/innodb-parameters.html#sysvar\\_innodb\\_flush\\_log\\_at\\_trx\\_commit](http://dev.mysql.com/doc/refman/5.1/en/innodb-parameters.html#sysvar_innodb_flush_log_at_trx_commit)

# <span id="page-417-0"></span>**Error when starting Core or Msghub**

Upon starting the Core or the Msghub server, the opswise.log shows ERR:

 SQLSTATE: HY000, SQLERR: 1040, ERRMSG: [unixODBC][MySQL][ODBC 5.1 Driver]Too many connections

You need to set additional connections in your database server:

```
 MySQL - /etc/my.conf - max_connections=500 (default is either 100 or 150)
```
# <span id="page-418-0"></span>**Processes won't start automatically (Debian Linux)**

For Debian Linux environment, if the outboard processes won't start automatically at boot time:

Debian Linux does not provide the chkconfig command and therefore cannot work with the runlevels specified in the opsagent, opstransport, opsmsghub scripts provided in /etc/init.d. This is a known problem; we are working on a solution.

# <span id="page-419-0"></span>**Windows install fails with 'Service marked for deletion'**

In a Windows environment, for upgrade installs of the outboard components, if the install fails with the message:

 'This Service is marked for deletion' 

Before running the install or upgrade process, make sure you first exit the Windows Services Console. If you don't, you will likely get this error. If this occurs, exit the Windows Services application and re-run the install.

# <span id="page-420-0"></span>**Cannot launch a task**

If you cannot launch a task, the problem may be with your credentials. Check the stderr for the following message:

ops\_suexec: Not enough privileges. Check SUID bit and binary owner.

If the error message is present, issue the following commands as root in the \$WMS\_HOME/bin directory

chown root ops\_suexec chmod 4755 ops\_suexec

# **VBScript stuck in "Running" state**

By default, Windows uses a GUI-based VBScript interpreter (wscript.exe). With this interpreter, if your script tries to display an error message that requires a user-response (for example, **Click OK**), you will never see the dialog box. The script therefore gets stuck in the Running state.

To avoid this, we recommend you use the console version of the VBScript interpreter (cscript.exe). To do so, specify "cscript.exe" before the script name in a task definition, as shown in this example:

"cscript.exe C:\Work\script.vbs".

# <span id="page-422-0"></span>**Out of range value during z-boot**

When using SQL Server during z-boot of the system, if you see the message: 

 The conversion of a varchar data type to a datetime data type resulted in an out-of-range value.

Likely the problem is that the database was created in SQL SERVER Management Studio with a user that has other than "English" as the default language.

# <span id="page-423-0"></span>**Packet for query is too large**

During operations, you may see this message in the Opswise or Msghub logs:

 Packet for query is too large (1084852 > 1048576). 

You can change this value on the server by setting the max\_allowed\_packet' variable.

# <span id="page-424-0"></span>**You have an error in your SQL syntax**

You may see this error when you execute an SQL task that includes multiple SQL commands; for example:

INSERT INTO opswise\_demo (name, value) values ('A', 'F'); INSERT INTO opswise\_demo (name, value) values ('B', 'S'); INSERT INTO opswise\_demo (name, value) values ('C', 'F'); 

By default, multiple queries are disabled for MySQL. To enable multiple queries, append the following string to the Connection URL field in the Database Connection resource definition:

?allowMultiQueries=true

Here is an example URL connection string for a MySQL Database Connection resource definition:

jdbc:mysql://localhost:3306/opswise?allowMultiQueries=true

# <span id="page-425-0"></span>**My Connections have disappeared from the Connections list**

This may occur if your license has expired; check your license as follows:

- 1. Click the Home **button**.
- 2. In the Overview gauge, check the number of days left on your license, as illustrated below:

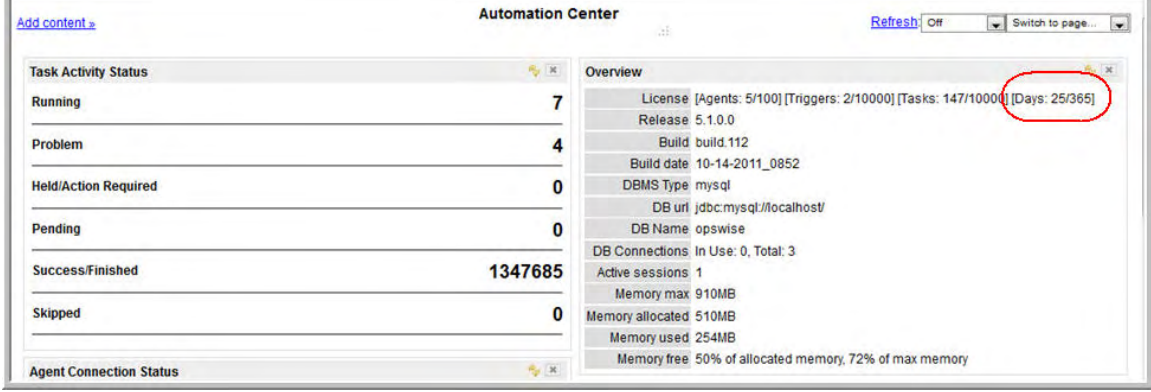

# <span id="page-426-0"></span>**Error 401 - Wrong Credentials**

You will see this error when you click **Refresh Target Agents** on a Promotion Target record and you are using invalid login credentials for the target Opswise instance.

The Opswise log will show the following error.

```
ERROR [http-8080-10] com.sun.jersey.api.client.UniformInterfaceException: 
GET http:///opswise/resources/agents/list returned a response status of 401 Unauthorized"
```
The target machine will return the following error:

```
ERROR [http--#] *** ERROR *** Login using Basic Authentication failed for:
```
Solution: Update the Promotion Target record with valid login credentials and try the promotion again.